# Twido programmable controllers Software Reference Guide

TWD USE 10AE eng Version 3.2

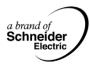

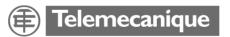

# **Table of Contents**

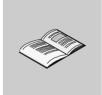

|           | Safety Information1                                                                                                    | 1                |
|-----------|----------------------------------------------------------------------------------------------------|------------------|
|           | About the Book1                                                                                                    | 5                |
| Part I    | Description of Twido Software    1      At a Glance    1                                                                                                    |                  |
| Chapter 1 | Introduction to Twido Software       1         At a Glance       1         Introduction to TwidoSoft       2         Introduction to Twido Languages       2                                                                                                    | 9<br>0           |
| Chapter 2 | Twido Language Objects2At a Glance2Language Object Validation2Bit Objects2Word Objects2Floating point and double word objects3Addressing Bit Objects3Addressing Word Objects3Addressing floating objects3Addressing double word objects3Addressing floating objects3Addressing loating objects3Addressing loating objects4Network Addressing4Function Block Objects4Structured Objects4Symbolizing Objects5 | 56792678902358   |
| Chapter 3 | User Memory5At a Glance5User Memory Structure5Backup and Restore without Backup Cartridge or Extended Memory5Backup and Restore with a 32K Backup Cartridge5Using the 64K Extended Memory Cartridge5                                                                                                    | 1<br>2<br>4<br>6 |

| Chapter 4 | Controller Operating Modes                                                                                         |      |
|-----------|----------------------------------------------------------------------------------------------------|------|
|           | At a Glance                                                                                                    |      |
|           | Cyclic Scan Periodic Scan                                                                                          |      |
|           | Checking Scan Time                                                                                                 |      |
|           | Operating Modes                                                                                                    |      |
|           | Dealing with Power Cuts and Power Restoration                                                                      |      |
|           | Dealing with a warm restart                                                                                        |      |
|           | Dealing with a cold start.                                                                                         |      |
|           | Initialization of objects                                                                                          |      |
| Chapter 5 | Event took menegement                                                                                              | 77   |
| Chapter 5 | Event task management                                                                                              |      |
|           | In Brief Overview of event tasks                                                                                   |      |
|           | Description of different event sources                                                                             |      |
|           | Event management                                                                                                   |      |
|           |                                                                                                    | . 00 |
| Part II   | Special Functions                                                                                                  | 81   |
| i arcii   | At a Glance                                                                                                    |      |
|           |                                                                                                    |      |
| Chapter 6 | Communications                                                                                                    | 83   |
|           | At a Glance                                                                                                    |      |
|           | Presentation of the different types of communication                                                               |      |
|           | TwidoSoft to Controller communications                                                                             |      |
|           | Communication between TwidoSoft and a Modem                                                                        |      |
|           | Remote Link Communications.                                                                                        |      |
|           | ASCII Communications                                                                                               |      |
|           | Modbus Communications                                                                                              |      |
|           | Standard Modbus Requests                                                                                           |      |
|           | Transparent Ready Implementation Class (Twido Serial A05, Ethernet A15)<br>Ethernet TCP/IP Communications Overview |      |
|           | Quick TCP/IP Setup Guide for PC-to-Controller Ethernet Communication                                               |      |
|           | Connecting your Controller to the Network                                                                          |      |
|           | IP Addressing.                                                                                                    |      |
|           | Assigning IP Addresses.                                                                                            |      |
|           | TCP/IP Setup.                                                                                                    |      |
|           | IP Address Configure Tab                                                                                           |      |
|           | Marked IP Tab                                                                                                    |      |
|           | Time out Tab                                                                                                    |      |
|           | Remote Devices Tab                                                                                                 | 173  |
|           | Viewing the Ethernet Configuration                                                                                 |      |
|           | Ethernet Connections Management                                                                                    |      |
|           | Ethernet LED Indicators.                                                                                           | 178  |
|           | TCP Modbus Messaging                                                                                               | 180  |

| Chapter 7  | Built-In Analog Functions       1         At a Glance       1         Analog potentiometer       1         Analog Channel       1                                                                                                    | 185<br>186                                                                                     |
|------------|----------------------------------------------------------------------------------------------------|------------------------------------------------------------------------------------------------|
| Chapter 8  | Managing Analog Modules       1         At a Glance       1         Analog Module Overview       1         Addressing Analog Inputs and Outputs       1         Configuring Analog Inputs and Outputs       1         Analog Module Status Information       1         Example of Using Analog Modules       1                                                                                                    | 189<br>190<br>191<br>192<br>198                                                                |
| Chapter 9  | Installing the AS-Interface V2 bus.       2         At a Glance       Presentation of the AS-Interface V2 bus.         General functional description.       5         Software set up principles.       5         Description of the configuration screen for the AS-Interface bus       5         Configuration of the AS-Interface bus       5         Description of the debug screen       5         Modification of Slave Address.       5         Updating the AS-Interface bus configuration in online mode       5         Automatic addressing of an AS-Interface V2 slave.       5         How to insert a slave device into an existing AS-Interface V2 configuration.       5         Addressing I/Os associated with slave devices connected to the AS-Interface V2 bus       5         Programming and diagnostics for the AS-Interface V2 bus       5         AS-Interface V2 bus interface module operating mode:       5 | 201<br>202<br>203<br>206<br>207<br>209<br>215<br>218<br>220<br>225<br>226<br>227<br>228<br>229 |
| Chapter 10 | Installing and Configuring the CANopen Fieldbus2                                                                                                    | 235                                                                                            |
| 10.1       | A a Glance.<br>CANopen Fieldbus Overview<br>At a Glance.<br>CANopen Knowledge Base.<br>About CANopen<br>CANOpen Boot-Up<br>Process Data Object (PDO) Transmission<br>Access to Data by Explicit Exchanges (SDO).<br>"Node Guarding" and "Life Guarding".<br>Internal Bus Management.                                                                                                    | 237<br>237<br>238<br>239<br>242<br>245<br>245<br>247<br>248                                    |
| 10.2       | Implementing the CANopen Bus.<br>Overview .<br>Overview .<br>Hardware Setup                                                                                                    | 251<br>251<br>252                                                                              |

|            | Configuration Methodology<br>Declaration of CANopen Master<br>Network CANopen Slave Declaration<br>CANopen Objects Mapping<br>CANopen Objects Linking<br>CANopen Objects Symbolization<br>Addressing PDOs of the CANopen master<br>Programming and diagnostics for the CANopen fieldbus | 256<br>257<br>261<br>265<br>265<br>267 |
|------------|----------------------------------------------------------------------------------------------------|----------------------------------------|
| Chapter 11 | Configuring the TwidoPort Ethernet Gateway                                                                                                    |                                        |
|            | At a Glance                                                                                                    |                                        |
| 11.1       | Normal Configuration and Connection of TwidoPort                                                                                                    |                                        |
|            | Normal Configuration with TwidoSoft.                                                                                                    |                                        |
|            | BootP Configuration.                                                                                                    |                                        |
| 11.2       | TwidoPort's Telnet Configuration.                                                                                                    |                                        |
|            | At a Glance                                                                                                    | . 286                                  |
|            | Introducing Telnet Configuration                                                                                                    |                                        |
|            | Telnet Main Menu                                                                                                    |                                        |
|            | IP/Ethernet Settings.                                                                                                    |                                        |
|            | Serial Parameter Configuration                                                                                                    |                                        |
|            | Security Configuration                                                                                                    |                                        |
|            | Ethernet Statistics                                                                                                    |                                        |
|            | Serial Statistics                                                                                                    | . 294                                  |
|            | Saving the Configuration                                                                                                    |                                        |
|            | Restoring Default Settings                                                                                                    |                                        |
|            | Upgrading the TwidoPort Firmware                                                                                                    |                                        |
| 11.3       | Forget Your Password and/or IP Configuration?                                                                                                    |                                        |
| 11.5       | At a Glance                                                                                                    |                                        |
|            | Ethernet Features                                                                                                    |                                        |
|            | Modbus/TCP Communications Protocol                                                                                                    |                                        |
|            | Locally Supported Modbus Function Codes                                                                                                    |                                        |
| Chapter 12 | Operator Display Operation                                                                                                    | 305                                    |
|            | At a Glance                                                                                                    |                                        |
|            | Operator Display                                                                                                    |                                        |
|            | Controller Identification and State Information.                                                                                                    |                                        |
|            | System Objects and Variables                                                                                                    | . 311                                  |
|            | Serial Port Settings                                                                                                    |                                        |
|            | Time of Day Clock                                                                                                    |                                        |
|            | Real-Time Correction Factor                                                                                                    | . 319                                  |

| Part III           | Description of Twido Languages       321         At a Glance       321                                                                                                    |
|--------------------|----------------------------------------------------------------------------------------------------|
| Chapter 13         | Ladder Language323At a Glance323Introduction to Ladder Diagrams324Programming Principles for Ladder Diagrams326Ladder Diagram Blocks326Ladder Language Graphic Elements330Special Ladder Instructions OPEN and SHORT333Programming Advice334Ladder/List Reversibility337Guidelines for Ladder/List Reversibility338Program Documentation340        |
| Chapter 14         | Instruction List Language343At a Glance343Overview of List Programs344Operation of List Instructions346List Language Instructions347Using Parentheses350Stack Instructions (MPS, MRD, MPP)352                                                                                                    |
| Chapter 15         | Grafcet355At a Glance355Description of Grafcet Instructions356Description of Grafcet Program Structure359Actions Associated with Grafcet Steps362                                                                                                    |
| Part IV            | Description of Instructions and Functions       365         At a Glance       365                                                                                                    |
| Chapter 16<br>16.1 | Basic Instructions367At a Glance367Boolean Processing368At a Glance369Boolean Instructions370Understanding the Format for Describing Boolean Instructions372Load Instructions (LD, LDN, LDR, LDF)374Assignment instructions (ST, STN, R, S)376Logical AND Instructions (OR, ORN, ORR, ORF)380Exclusive OR, instructions (XOR, XORN, XORR, XORF)384 |

| 16.2       | Basic Function Blocks                                         | 385 |
|------------|---------------------------------------------------------------|-----|
|            | At a Glance                                                   | 385 |
|            | Basic Function Blocks                                         | 386 |
|            | Standard function blocks programming principles               | 388 |
|            | Timer Function Block (%TMi)                                   | 390 |
|            | TOF Type of Timer                                             | 392 |
|            | TON Type of Timer                                             | 393 |
|            | TP Type of Timer                                              |     |
|            | Programming and Configuring Timers                            |     |
|            | Up/Down Counter Function Block (%Ci)                          |     |
|            | Programming and Configuring Counters                          |     |
|            | Shift Bit Register Function Block (%SBRi)                     |     |
|            | Step Counter Function Block (%SCi)                            |     |
| 16.3       | Numerical Processing                                          |     |
|            | At a Glance                                                   |     |
|            | Introduction to Numerical Instructions                        |     |
|            | Assignment Instructions.                                      |     |
|            | Comparison Instructions                                       |     |
|            | Arithmetic Instructions on Integers.                          |     |
|            | Logic Instructions                                            |     |
|            | Shift Instructions                                            |     |
|            | Conversion Instructions                                       |     |
|            | Single/double word conversion instructions                    |     |
| 16.4       | Program Instructions                                          |     |
|            | At a Glance                                                   |     |
|            | END Instructions                                              |     |
|            | NOP Instruction                                               |     |
|            | Jump Instructions.                                            |     |
|            | Subroutine Instructions                                       | 433 |
| Chapter 17 | Advanced Instructions                                         | 435 |
| enapter n  | At a Glance                                                   |     |
| 17.1       | Advanced Function Blocks.                                     |     |
| 17.1       | At a Glance                                                   |     |
|            | Bit and Word Objects Associated with Advanced Function Blocks |     |
|            | Programming Principles for Advanced Function Blocks           |     |
|            | LIFO/FIFO Register Function Block (%Ri)                       |     |
|            | LIFO Operation                                                |     |
|            | FIFO,operation.                                               |     |
|            | Programming and Configuring Registers.                        |     |
|            | Pulse Width Modulation Function Block (%PWM)                  |     |
|            | Pulse Generator Output Function Block (%PLS).                 |     |
|            | Drum Controller Function Block (%DR)                          |     |
|            | Drum Controller Function Block %DRi Operation                 |     |
|            | Programming and Configuring Drum Controllers.                 |     |
|            |                                                               |     |

|      | Fast Counter Function Block (%FC)                                   | 459 |
|------|---------------------------------------------------------------------|-----|
|      | Very Fast Counter Function Block (%VFC)                             | 462 |
|      | Transmitting/Receiving Messages - the Exchange Instruction (EXCH) . | 476 |
|      | Exchange Control Function Block (%MSGx)                             | 477 |
| 17.2 | Clock Functions                                                     | 480 |
|      | At a Glance                                                         | 480 |
|      | Clock Functions                                                     | 481 |
|      | Schedule Blocks                                                     |     |
|      | Time/Date Stamping                                                  |     |
|      | Setting the Date and Time                                           |     |
| 17.3 | Twido PID Quick Start Guide                                         |     |
|      | At a Glance                                                         |     |
|      | Purpose of Document                                                 |     |
|      | Step 1 - Configuration of Analog Channels Used for Control          |     |
|      | Step 2 - Prerequisites for PID Configuration                        |     |
|      | Step 3 - Configuring the PID                                        |     |
|      | Step 4 - Initialization of Control Set-Up                           |     |
|      | Step 5 - Control Set-Up AT + PID                                    |     |
|      | Step 6 - Debugging Adjustments.                                     |     |
| 17.4 | PID Function                                                        |     |
|      | At a Glance                                                         |     |
|      | Overview                                                            | -   |
|      | Principal of the Regulation Loop                                    |     |
|      | Development Methodology of a Regulation Application                 |     |
|      | Compatibilities and Performances.                                   |     |
|      | Detailed characteristics of the PID function.                       |     |
|      | How to access the PID configuration                                 |     |
|      | General tab of PID function.                                        |     |
|      | Input tab of the PID                                                |     |
|      | PID tab of PID function                                             |     |
|      | AT tab of PID function                                              |     |
|      | Output tab of the PID.                                              |     |
|      | How to access PID debugging                                         |     |
|      | Trace tab of PID function.                                          | -   |
|      | PID States and Errors Codes                                         |     |
|      | PID Tuning With Auto-Tuning (AT)                                    |     |
|      | PID parameter adjustment method                                     |     |
|      | Role and influence of PID parameters                                |     |
|      | Appendix 1: PID Theory Fundamentals                                 |     |
|      | Appendix 1: PID Theory Fundamentals                                 |     |
| 17.5 | Floating point instructions                                         |     |
| 17.5 | At a Glance                                                         |     |
|      | Arithmetic instructions on floating point.                          |     |
|      | Trigonometric Instructions                                          |     |
|      |                                                                     | 5/2 |

| 17.6       | Conversion instructions574Integer Conversion Instructions <-> Floating574Instructions on Object Tables574At a Glance574Table summing functions574Table comparison functions574Table search functions584Table search functions for maxi and mini values584Number of occurrences of a value in a table584Table sort function584Table sort function584Table sort function584Table sort function584Table sort function584Table sort function584Table sort function584Table sort function584Table sort function584Table sort function584Floating point table interpolation function584Mean function of the values of a floating point table594 |
|------------|----------------------------------------------------------------------------------------------------|
| Chapter 18 | System Bits and System Words         598           At a Glance         599           System Bits (%S)         599           System Words (%SW)         604                                                                                                    |
| Glossary   |                                                                                                    |
| Index      |                                                                                                    |

# **Safety Information**

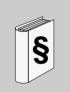

### **Important Information**

#### NOTICE

Read these instructions carefully, and look at the equipment to become familiar with the device before trying to install, operate, or maintain it. The following special messages may appear throughout this documentation or on the equipment to warn of potential hazards or to call attention to information that clarifies or simplifies a procedure.

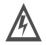

The addition of this symbol to a Danger or Warning safety label indicates that an electrical hazard exists, which will result in personal injury if the instructions are not followed.

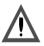

This is the safety alert symbol. It is used to alert you to potential personal injury hazards. Obey all safety messages that follow this symbol to avoid possible injury or death.

# ▲ DANGER

DANGER indicates a hazardous situation, which **will result** in death, serious injury or equipment damage.

# A WARNING

WARNING indicates a situation presenting risks liable to **provoke** death, serious injury or equipment damage.

# 

CAUTION indicates a potentially hazardous situation, which, **can result** in personal injury or equipment damage.

PLEASE NOTEElectrical equipment should be serviced only by qualified personnel. No responsi-<br/>bility is assumed by Schneider Electric for any consequences arising out of the use<br/>of this material. This document is not intended as an instruction manual for untrained<br/>persons. Assembly and installation instructions are provided in the Twido Hardware<br/>Reference Manual, TWD USE 10AE.<br/>(c) 2002-2005 Schneider ElectricAll Rights Reserved

Additional Safety Information Those responsible for the application, implementation or use of this product must ensure that the necessary design considerations have been incorporated into each application, completely adhering to applicable laws, performance and safety requirements, regulations, codes and standards.

General Warnings and Cautions

# ▲ DANGER

#### HAZARD OF ELECTRIC SHOCK, BURN OR EXPLOSION

Turn off all power before starting installation, removal, wiring, maintenance or inspection of the smart relay system.

Failure to follow this instruction will result in death, serious injury, or equipment damage.

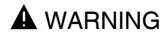

#### **EXPLOSION HAZARD**

- Substitution of components may impair suitability for Class I, Div 2 compliance.
- Do not disconnect equipment unless power has been switched off or the area is known to be non-hazardous.

Failure to follow this instruction can result in death, serious injury, or equipment damage.

|     | A WARNING                                                                                                    |
|-----|----------------------------------------------------------------------------------------------------|
| U   | VINTENDED EQUIPMENT OPERATION                                                                                                    |
| •   | Turn power off before installing, removing, wiring, or maintaining.<br>This product is not intended for use in safety critical machine functions. When<br>personnel and or equipment hazards exist, use appropriate safety interlocks.<br>Do not disassemble, repair, or modify the modules.<br>This controller is designed for use within an enclosure.<br>Install the modules in the operating environment conditions described.<br>Use the sensor power supply only for supplying power to sensors connected to<br>the module.<br>For power line and output circuits, use a fuse designed to Type T standards per<br>IEC60127. The fuse must meet the circuit voltage and current requirements.<br>Recommended: Littelfuse <sup>®</sup> 218 Series, 5x20mm time lag (slow blow) fuses. |
| Fa  | ilure to follow this instruction can result in death, serious injury, or                                                                                                    |
| ec  | uipment damage.                                                                                                    |
| -1  |                                                                                                    |
| lon | e TWDLCA•40DRF compact bases use an optional external lithium battery for<br>ger duration of data backup. (Note: The lithium battery is not supplied with the<br>npact bases; you must purchase it separately.)                                                                                                    |

#### **EXPLOSION AND TOXIC HAZARD**

- Do not incinerate a lithium battery for it may explode and release toxic substances.
- Do not handle damaged or leaking lithium battery.
- Dead batteries shall be disposed of properly, for improper disposal of unused batteries can cause harm, as well as environmental damage.
- In some areas, the disposal of lithium batteries with household or business trash collection may be prohibited. In any case, it is your responsibility to always conform to local regulations in your area, as regard to battery disposal.

# Failure to follow this instruction can result in death, serious injury, or equipment damage.

Safe Battery Disposal

# Reverse PolarityReverse-Polarity at Transistor Output is Not AllowedWarningThe TWDLCA•40DRF compact bases transistor outputs cannot withstand any<br/>reverse polarity.

# **A** CAUTION

#### **RISK OF REVERSE-POLARITY DAMAGE AT TRANSISTOR OUTPUTS**

- Make sure to conform to the polarity markings on the transistor output terminals.
- Use of a reverse polarity can permanently damage or destroy the output circuits.

Failure to follow this instruction can result in injury or equipment damage.

# About the Book

# At a Glance

| <ul> <li>Document Scope This is the Software Reference manual for Twido programmable controlle consists of the following major parts:</li> <li>Description of the Twido programming software and an introduction to fundamentals needed to program Twido controllers.</li> <li>Description of communications, managing analog I/O, installing the AS-bus interface module, the CANopen fieldbus master module and other functions.</li> <li>Description of the software languages used to create Twido programs.</li> <li>Description of instructions and functions of Twido controllers.</li> </ul> |                                                                                                    |  |
|----------------------------------------------------------------------------------------------------|----------------------------------------------------------------------------------------------------|--|
|                                                                                                    |                                                                                                    |  |
| Validity Note                                                                                                    | The information in this manual is applicable <b>only</b> for Twido programmable controllers.                                                                                                    |  |
| Product Related<br>Warnings                                                                                                    | Schneider Electric assumes no responsibility for any errors that appear in this document. No part of this document may be reproduced in any form or means, including electronic, without prior written permission of Schneider Electric. |  |
| User Comments                                                                                                    | We welcome your comments about this document. You can reach us by e-mail at techpub@schneider-electric.com                                                                                                    |  |

# **Description of Twido Software**

# At a Glance

| Subject of this<br>Part |              | ovides an introduction to the software langua<br>required to create control programs for Twido | •    |
|-------------------------|--------------|------------------------------------------------------------------------------------------------|------|
| What's in this          | This part co | ontains the following chapters:                                                                |      |
| Part?                   | Chapter      | Chapter Name                                                                                   | Page |
|                         | 1            | Introduction to Twido Software                                                                 | 19   |
|                         | 2            | Twido Language Objects                                                                         | 25   |
|                         | 3            | User Memory                                                                                    | 51   |
|                         | 4            | Controller Operating Modes                                                                     | 61   |
|                         | 5            | Event task management                                                                          | 77   |

# Introduction to Twido Software

Page

20

21

#### At a Glance Subject of this This chapter provides a brief introduction to TwidoSoft, the programming and Chapter configuration software for Twido controllers, and to the List, Ladder, and Grafcet programming languages. What's in this This chapter contains the following topics: Chapter? Topic Introduction to TwidoSoft Introduction to Twido Languages

# Introduction to TwidoSoft

| Introduction             | TwidoSoft is a graphical development environment for creating, configuring, and maintaining applications for Twido programmable controllers. TwidoSoft allows you to create programs with different types of languages (See <i>Twido Languages, p. 21</i> ), and then transfer the application to run on a controller.                                                                                             |
|--------------------------|----------------------------------------------------------------------------------------------------|
| TwidoSoft                | <ul> <li>TwidoSoft is a 32-bit Windows-based program for a personal computer (PC) running Microsoft Windows 98 Second Edition, Microsoft Windows 2000 Professional or Microsoft Windows XP operating systems.</li> <li>The main software features of TwidoSoft:</li> <li>Standard Windows user interface</li> <li>Program and configure Twido controllers</li> <li>Controller communication and control</li> </ul> |
|                          | <b>Note:</b> The Controller-PC link uses the TCP/IP protocol. It is essential for this protocol to be installed on the PC.                                                                                                    |
| Minimum<br>configuration | <ul> <li>The minimum configuration for using TwidoSoft is:</li> <li>Pentium 300MHz,</li> <li>128 Mb of RAM,</li> <li>40 Mb of available space on the hard disk.</li> </ul>                                                                                                    |

# Introduction to Twido Languages

| Introduction                 | on a control program                                                                                                    | . Creatin                                                                                                    | g a con                                                                                     | trol program fo                                                                                                | outputs, and solves logic based<br>or a Twido controller consists of<br>programming languages.                                                                                                    |
|------------------------------|----------------------------------------------------------------------------------------------------|----------------------------------------------------------------------------------------------------|---------------------------------------------------------------------------------------------|----------------------------------------------------------------------------------------------------|----------------------------------------------------------------------------------------------------|
| Twido<br>Languages           | <ul> <li>Instruction List La<br/>An Instruction List<br/>sequence of Boole</li> <li>Ladder Diagrams:<br/>A Ladder diagram</li> <li>Grafcet Language<br/>Grafcet language<br/>the use of Grafcet</li> <li>You can use a perso<br/>using these program</li> </ul> | nguage:<br>program<br>ean instru-<br>is a grap<br>:<br>is made u<br>list instru-<br>nal comp<br>ming lan-<br>bility feat | n is a se<br>uctions.<br>phical n<br>up of a s<br>uctions<br>puter (P<br>guages<br>ure allo | eries of logical<br>neans of displa<br>series of steps<br>, but not graph<br>C) to create an<br>ws you to conv | ido control programs:<br>expressions written as a<br>aying a logical expression.<br>and transitions. Twido supports<br>lical Grafcet.<br>nd edit Twido control programs<br>reniently reverse a program from |
| Instruction List<br>Language |                                                                                                    |                                                                                                    |                                                                                             |                                                                                                    | ists of a series of instructions<br>ng is an example of a List                                                                                                    |
|                              |                                                                                                    | 0                                                                                                    | BLK                                                                                         | %C8                                                                                                    |                                                                                                    |
|                              |                                                                                                    | 1                                                                                                    | LDF                                                                                         | %I0.1                                                                                                    |                                                                                                    |
|                              |                                                                                                    | 2                                                                                                    | R                                                                                           |                                                                                                    |                                                                                                    |
|                              |                                                                                                    | 3                                                                                                    | LD                                                                                          | %I0.2                                                                                                    |                                                                                                    |
|                              |                                                                                                    | 4                                                                                                    | AND                                                                                         | %M0                                                                                                    |                                                                                                    |
|                              |                                                                                                    | 5                                                                                                    | CU                                                                                          |                                                                                                    |                                                                                                    |
|                              |                                                                                                    | 6                                                                                                    | OUT_                                                                                        |                                                                                                    |                                                                                                    |
|                              |                                                                                                    | 7                                                                                                    | LD                                                                                          | D                                                                                                    |                                                                                                    |
|                              |                                                                                                    | 8                                                                                                    | AND                                                                                         | %M1                                                                                                    |                                                                                                    |
|                              |                                                                                                    | 9                                                                                                    | ST                                                                                          | %Q0.4                                                                                                    |                                                                                                    |
|                              |                                                                                                    | 10                                                                                                    | END_                                                                                        | BLK                                                                                                    |                                                                                                    |

Ladder Diagrams Ladder diagrams are similar to relay logic diagrams that represent relay control circuits. Graphic elements such as coils, contacts, and blocks represent instructions. The following is an example of a Ladder diagram.

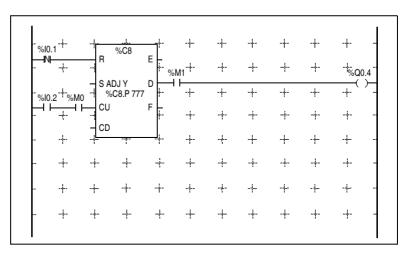

Grafcet The Grafcet analytical method divides any sequential control system into a series of steps, with which actions, transitions, and conditions are associated. The following illustration shows examples of Grafcet instructions in List and Ladder programs respectively.

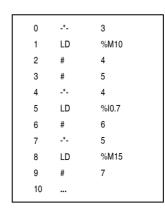

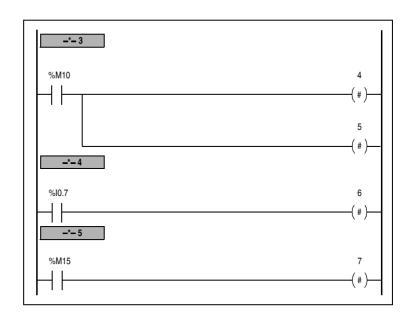

# Twido Language Objects

# 2

# At a Glance

| Subject of this<br>Chapter | This chapter provides details about the language objects used for programming Twido controllers. |      |  |  |  |
|----------------------------|--------------------------------------------------------------------------------------------------|------|--|--|--|
| What's in this             | This chapter contains the following topics:                                                      |      |  |  |  |
| Chapter?                   | Торіс                                                                                            | Page |  |  |  |
|                            | Language Object Validation                                                                       | 26   |  |  |  |
|                            | Bit Objects                                                                                      | 27   |  |  |  |
|                            | Word Objects                                                                                     | 29   |  |  |  |
|                            | Floating point and double word objects                                                           | 32   |  |  |  |
|                            | Addressing Bit Objects                                                                           | 36   |  |  |  |
|                            | Addressing Word Objects                                                                          | 37   |  |  |  |
|                            | Addressing floating objects                                                                      | 38   |  |  |  |
|                            | Addressing double word objects                                                                   | 39   |  |  |  |
|                            | Addressing Inputs/Outputs                                                                        | 40   |  |  |  |
|                            | Network Addressing                                                                               | 42   |  |  |  |
|                            | Function Block Objects                                                                           | 43   |  |  |  |
|                            | Structured Objects                                                                               | 45   |  |  |  |
|                            | Indexed objects                                                                                  | 48   |  |  |  |
|                            | Symbolizing Objects                                                                              | 50   |  |  |  |

# Language Object Validation

| Introduction | Word and bit objects are valid if they have been allocated memory space in the controller. To do this, they must be used in the application before downloaded to the controller.                                                                                                    |
|--------------|----------------------------------------------------------------------------------------------------|
| Example      | The range of valid objects is from zero to the maximum reference for that object type. For example, if your application's maximum references for memory words is %MW9, then %MW0 through %MW9 are allocated space. %MW10 in this example is not valid and can not be accessed either internally or externally. |

## **Bit Objects**

#### Introduction

Bit objects are bit-type software variables that can be used as operands and tested by Boolean instructions. The following is a list of bit objects:

- I/O bits
- Internal bits (memory bits)
- System bits
- Step bits
- Bits extracted from words

List of Operand Bits

The following table lists and describes all of the main bit objects that are used as operands in Boolean instructions.

| Туре                              | Description                                                                                                    | Address or value             | Maximum number                                                       | Write access (1) |
|-----------------------------------|----------------------------------------------------------------------------------------------------|------------------------------|----------------------------------------------------------------------|------------------|
| Immediate<br>values               | 0 or 1 (False or True)                                                                                                    | 0 or 1                       | -                                                                    | -                |
| Inputs<br>Outputs                 | These bits are the "logical images"<br>of the electrical states of the I/O.<br>They are stored in data memory<br>and updated during each scan of<br>the program logic.           | %lx.y.z (2)<br>%Qx.y.z (2)   | Note (4)                                                             | No<br>Yes        |
| AS-Interface<br>Inputs<br>Outputs | These bits are the "logical images"<br>of the electrical states of the I/O.<br>They are stored in data memory<br>and updated during each scan of<br>the program logic.           | %lAx.y.z<br>%QAx.y.z         | Note (5)                                                             | No<br>Yes        |
| Internal<br>(Memory)              | Internal bits are internal memory<br>areas used to store intermediary<br>values while a program is running.<br><b>Note:</b> Unused I/O bits can not be<br>used as internal bits. | %Mi                          | 128<br>TWDLC•A10DRF,<br>TWDLC•A16DRF<br>256 All other<br>controllers | Yes              |
| System                            | System bits %S0 to %S127 monitor<br>the correct operation of the<br>controller and the correct running of<br>the application program.                                            | %Si                          | 128                                                                  | According to i   |
| Function<br>blocks                | The function block bits correspond<br>to the outputs of the function<br>blocks.<br>These outputs may be either<br>directly connected or used as an<br>object.                    | %TMi.Q, %Ci.P, and<br>so on. | Note (4)                                                             | No (3)           |

| Туре                             | Description                                                                                                    | Address or value     | Maximum number                                                                                      | Write access (1) |
|----------------------------------|----------------------------------------------------------------------------------------------------|----------------------|----------------------------------------------------------------------------------------------------|------------------|
| Reversible<br>function<br>blocks | Function blocks programmed using<br>reversible programming<br>instructions BLK, OUT_BLK, and<br>END_BLK.                                                                 | E, D, F, Q, TH0, TH1 | Note (4)                                                                                            | No               |
| Word extracts                    | One of the 16 bits in some words can be extracted as operand bits.                                                                                                    | Variable             | Variable                                                                                            | Variable         |
| Grafcet steps                    | Bits %X1 to %Xi are associated<br>with Grafcet steps. Step bit Xi is set<br>to 1 when the corresponding step is<br>active, and set to 0 when the step is<br>deactivated. | %X21                 | 62 TWDLC•A10DRF,<br>TWDLC•A16 DRF<br>96 TWDLC•A24DRF,<br>TWDLCA•40DRF<br>and Modular<br>controllers | Yes              |

#### Legends:

- 1. Written by the program or by using the Animation Tables Editor.
- 2. See I/O Addressing.
- 3. Except for %SBRi.j and %SCi.j, these bits can be read and written.
- 4. Number is determined by controller model.
- **5.** Where, x = address of the expansion module (0..7); y = AS-Interface address (0A..31B); z = channel number (0..3). (See Addressing I/Os associated with slave devices connected to the AS-Interface V2 bus, p. 228.)

#### Word Objects Introduction Word objects that are addressed in the form of 16-bit words that are stored in data memory and can contain an integer value between -32768 and 32767 (except for the fast counter function block which is between 0 and 65535). Examples of word objects: Immediate values Internal words (%MWi) (memory words) Constant words (%KWi) • I/O exchange words (%IWi, %QWi%) AS-Interface analog I/O words (IWAi, %QWAi) System words (%SWi) • Function blocks (configuration and/or runtime data) Word Formats The contents of the words or values are stored in user memory in 16-bit binary code (two's complement) using the following convention: Bit position FDC BA98 765432 1 0 0 1 0 0 1 0 0 1 1 0 1 1 0 0 0 1 Bit state |+ 6384 6384 8192 8192 2048 1024 11024 128 128 64 64 32 32 32 88 88 Bit value In signed binary notation, bit 15 is allocated by convention to the sign of the coded value: • Bit 15 is set to 0: the content of the word is a positive value. Bit 15 is set to 1: the content of the word is a negative value (negative values are expressed in two's complement logic). Words and immediate values can be entered or retrieved in the following format: Decimal Min.: -32768, Max.: 32767 (1579, for example)

 Hexadecimal Min.: 16#0000, Max.: 16#FFFF (for example, 16#A536) Alternate syntax: #A536

# Descriptions of The following table describes the word objects. Word Objects

| Words                        | Description                                                                                                    | Address or value       | Maximum number    | Write access (1)                   |
|------------------------------|----------------------------------------------------------------------------------------------------|------------------------|-------------------|------------------------------------|
| Immediate<br>values          | These are integer values that are in the same format as the 16-bit words, which enables values to be assigned to these words.                                                                                                    |                        | -                 | No                                 |
|                              | Base 10                                                                                                    | -32768 to 32767        | -                 |                                    |
|                              | Base 16                                                                                                    | 16#0000 to<br>16#FFFF  |                   |                                    |
| Internal<br>(Memory)         | Used as "working" words to store values<br>during operation in data memory. Words<br>%MW0 to %MW255 are read or written<br>directly by the program.                                                                                                 | %MWi                   | 3000              | Yes                                |
| Constants                    | Store constants or alphanumeric<br>messages. Their content can only be<br>written or modified by using TwidoSoft<br>during configuration. Constant words<br>%KW0 through %KW63 are read-only<br>by the program.                                     | %KWi                   | 256               | Yes,<br>only by using<br>TwidoSoft |
| System                       | <ul> <li>These 16-bit words have several functions:</li> <li>Provide access to data coming directly from the controller by reading %SWi words.)</li> <li>Perform operations on the application (for example, adjusting schedule blocks).</li> </ul> | %SWi                   | 128               | According to i                     |
| Function<br>blocks           | These words correspond to current parameters or values of function blocks.                                                                                                    | %TM2.P, %Ci.P,<br>etc. |                   | Yes                                |
| Network<br>exchange<br>words | Assigned to controllers connected as<br>Remote Links. These words are used<br>for communication between controllers:                                                                                                    |                        |                   |                                    |
|                              | Network Input                                                                                                    | %INWi.j                | 4 per remote link | No                                 |
|                              | Network Output                                                                                                    | %QNWi.j                | 4 per remote link | Yes                                |
| Analog I/O<br>words          | Assigned to analog inputs and outputs of AS-Interface slave modules.                                                                                                    |                        |                   |                                    |
|                              | Analog Inputs                                                                                                    | %IWAx.y.z              | Note (3)          | No                                 |
|                              | Analog Outputs                                                                                                    | %QWAx.y.z              | Note (3)          | Yes                                |

| Words          | Description                                                            | Address or value | Maximum number | Write access (1) |
|----------------|------------------------------------------------------------------------|------------------|----------------|------------------|
| Extracted bits | It is possible to extract one of the 16 bits from the following words: |                  |                |                  |
|                | Internal                                                               | %MWi:Xk          | 1500           | Yes              |
|                | System                                                                 | %SWi:Xk          | 128            | Depends on i     |
|                | Constants                                                              | %KWi:Xk          | 64             | No               |
|                | Input                                                                  | %lWi.j:Xk        | Note (2)       | No               |
|                | Output                                                                 | %QWi.j:Xk        | Note (2)       | Yes              |
|                | AS-Interface Slave Input                                               | %IWAx.y.z:Xk     | Note (2)       | No               |
|                | AS-Interface Slave Output                                              | %QWAx.y.z:Xk     | Note (2)       | Yes              |
|                | Network Input                                                          | %INWi.j:Xk       | Note (2)       | No               |
|                | Network Output                                                         | %QNWi.j:Xk       | Note (2)       | Yes              |

#### Note:

- 1. Written by the program or by using the Animation Tables Editor.
- 2. Number is determined by the configuration.
- **3.** Where, x = address of the expansion module (0..7); y = AS-Interface address (0A..31B); z = channel number (0..3). (See *Addressing I/Os associated with slave devices connected to the AS-Interface V2 bus, p. 228.*)

### Floating point and double word objects

IntroductionTwidoSoft allows you to perform operations on floating point and double integer<br/>word objects.<br/>A floating point is a mathematical argument which has a decimal in its expression<br/>(examples: 3.4E+38, 2.3 or 1.0).<br/>A double integer word consists of 4 bytes stored in data memory and containing a<br/>value between -2147483648 and +2147483647.Floating Point<br/>Format and<br/>ValueThe floating format used is the standard IEEE STD 734-1985 (equivalent IEC 559).<br/>The length of the words is 32 bits, which corresponds to the single decimal point<br/>floating numbers.<br/>Table showing the format of a floating point value:

| Bit 31 | Bits {3023} | Bits {220}      |
|--------|-------------|-----------------|
| S      | Exponent    | Fractional part |

The value as expressed in the above format is determined by the following equation:

32-bit Floating Value =  $(-1)^{S} * 2^{(Exposant - 127)} * 1$ . Fractional part Floating values can be represented with or without an exponent; but they must always have a decimal point (floating point).

Floating values range from -3.402824e+38 and -1.175494e-38 to 1.175494e-38 and 3.402824e+38 (grayed out values on the diagram). They also have the value 0, written 0.0

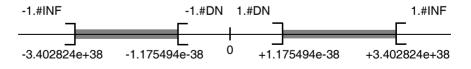

When a calculation result is:

- Less than -3.402824e+38, the symbol -1.#INF (for -infinite) is displayed,
- Greater than +3.402824e+38, the symbol 1.#INF (for +infinite) is displayed,
- Between -1.175494e-38 and 1.175494e-38, it is rounded off to 0.0. A value within these limits cannot be entered as a floating value.
- Indefinite (for example the square root of a negative number) the symbol 1.#NAN or -1.#NAN is displayed.

Representation precision is 2-24. To display floating point numbers, it is unnecessary to display more than 6 digits after the decimal point.

#### Note:

 the value "1285" is interpreted as a whole value; in order for it to be recognized as a floating point value, it must be written thus: "1285.0"

# Limit range of<br/>ArithmeticThe following table describes the limit range of arithmetic functions on floating point<br/>objectsFunctions on<br/>Floating PointArithmetic FunctionLimit range and invalid operations

| Arithmetic Funtion                                |                                         | Limit range and invalid operations |                 |  |
|---------------------------------------------------|-----------------------------------------|------------------------------------|-----------------|--|
| Туре                                              | Syntax                                  | #QNAN (Invalid)                    | #INF (Infinite) |  |
| Square root of an operand                         | SQRT(x)                                 | x < 0                              | x > 1.7E38      |  |
| Power of an integer<br>by a real<br>EXPT(%MF,%MW) | EXPT(y, x)<br>(where:<br>x^y = %MW^%MF) | x < 0                              | y.ln(x) > 88    |  |
| Base 10 logarithm                                 | LOG(x)                                  | x <= 0                             | x > 2.4E38      |  |
| Natural logarithm                                 | LN(x)                                   | x <= 0                             | x > 1.65E38     |  |
| Natural exponential                               | EXP(x)                                  | x < 0                              | x > 88.0        |  |

# Hardware compatibility

Floating point and double word operations are not supported by all Twido controllers.

The following table shows hardware compatibility:

| Twido controller | Double words supported | Floating<br>points<br>supported |
|------------------|------------------------|---------------------------------|
| TWDLMDA40DUK     | Yes                    | Yes                             |
| TWDLMDA40DTK     | Yes                    | Yes                             |
| TWDLMDA20DUK     | Yes                    | No                              |
| TWDLMDA20DTK     | Yes                    | No                              |
| TWDLMDA20DRT     | Yes                    | Yes                             |
| TWDLCA•40DRF     | Yes                    | Yes                             |
| TWDLC•A24DRF     | Yes                    | No                              |
| TWDLC•A16DRF     | Yes                    | No                              |
| TWDLC•A10DRF     | No                     | No                              |

Validity Check When the result is not within the valid range, the system bit %S18 is set to 1. The status word %SW17 bits indicate the cause of an error in a floating operation: Different bits of the word %SW17:

| %SW17:X0           | Invalid operation, result is not a number (1.#NAN or -1.#NAN)                               |
|--------------------|---------------------------------------------------------------------------------------------|
| %SW17:X1           | Reserved                                                                                    |
| %SW17:X2           | Divided by 0, result is infinite (-1.#INF or 1.#INF)                                        |
| %SW17:X3           | Result greater in absolute value than +3.402824e+38, result is infinite (-1.#INF or 1.#INF) |
| %SW17:X4<br>to X15 | Reserved                                                                                    |

This word is reset to 0 by the system on cold start, and also by the program for reusage purposes.

# Description of<br/>Floating Point<br/>and Double WordThe following table describes floating point and double word objects:Body Comparison<br/>ObjectsComparison<br/>Comparison

| Type of object          | Description                                                                | Address | Maximum<br>number | Write access                 | Indexed form |
|-------------------------|----------------------------------------------------------------------------|---------|-------------------|------------------------------|--------------|
| Immediate values        | Integers or decimal numbers<br>with identical format to 32 bit<br>objects. | -       | [-]               | No                           | -            |
| Internal floating point | Objects used to store values<br>during operation in data<br>memory.        | %MFi    | 1500              | Yes                          | %MFi[index]  |
| Internal double word    |                                                                            | %MDi    | 1500              | Yes                          | %MDi[index]  |
| Floating constant value | Used to store constants.                                                   | %KFi    | 128               | Yes, only using<br>TwidoSoft | %KFi[index]  |
| ouble constant          |                                                                            | %KDi    | 128               | Yes, only using<br>TwidoSoft | %KDi[index]  |

### Possibility of Overlap between Objects

Single, double length and floating words are stored in the data space in one memory zone. Thus, the floating word %MFi and the double word %MDi correspond to the single length words %MWi and %MWi+1 (the word %MWi containing the least significant bits and the word %MWi+1 the most significant bits of the word %MFi). The following table shows how floating and double internal words overlap:

| Floating and Double | Odd address | Internal words |
|---------------------|-------------|----------------|
| %MF0 / %MD0         |             | %MW0           |
|                     | %MF1 / %MD1 | %MW1           |
| %MF2 / %MD2         | *           | %MW2           |
|                     | %MF3 / %MD3 | %MW3           |
| %MF4 / %MD4         |             | %MW4           |
|                     |             | %MW5           |
|                     |             |                |
|                     | %MFi / %MDi | %MWi           |
| %MFi+1 / %MDi+1     | *           | %MWi+1         |
|                     |             |                |

The following table shows how floating and double constants overlap:

| Floating and Double | Odd address | Internal words |
|---------------------|-------------|----------------|
| %KF0 / %KD0         |             | %KW0           |
|                     | %KF1 / %KD1 | %KW1           |
| %KF2 / %KD2         | *           | %KW2           |
|                     | %KF3 / %KD3 | %KW3           |
| %KF4 / %KD4         |             | %KW4           |
|                     |             | %KW5           |
|                     |             |                |
|                     | %kFi / %kDi | %KWi           |
| %KFi+1 / %KDi+1     | †           | %KWi+1         |
|                     |             |                |

#### Example:

% MF0 corresponds to % MW0 and % MW1. % KF543 corresponds to % KW543 and % KW544.

## **Addressing Bit Objects**

 Syntax
 Use the following format to address internal, system, and step bit objects:

 %
 M, S, or X
 i

 Symbol
 Object type
 Number

Description

The following table describes the elements in the addressing format.

| Group             | Item | Description                                                            |
|-------------------|------|------------------------------------------------------------------------|
| Symbol            | %    | The percent symbol always precedes a software variable.                |
| Type of<br>object | М    | Internal bits store intermediary values while a program is running.    |
|                   | S    | System bits provide status and control information for the controller. |
|                   | Х    | Step bits provide status of step activities.                           |
| Number            | i    | The maximum number value depends on the number of objects configured.  |

#### Examples of bit object addressing:

- %M25 = internal bit number 25
- %S20 = system bit number 20
- %X6 = step bit number 6

Bit Objects Extracted from Words TwidoSoft is used to extract one of the 16 bits from words. The address of the word is then completed by the bit row extracted according to the following syntax:

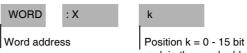

rank in the word address.

#### Examples:

- %MW5:X6 = bit number 6 of internal word %MW5
- %QW5.1:X10 = bit number 10 of output word %QW5.1

### **Addressing Word Objects**

Introduction Addressing word objects, except for input/output addressing (see Addressing Inputs/Outputs, p. 40) and function blocks (see Function Block Objects, p. 43), follows the format described below.

Syntax Use the following format to address internal, constant and system words:

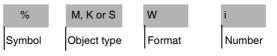

**Description** The following table describes the elements in the addressing format.

| Group          | Item | Description                                                                                                    |  |  |  |
|----------------|------|----------------------------------------------------------------------------------------------------|--|--|--|
| Symbol         | %    | The percent symbol always precedes an internal address.                                                                             |  |  |  |
| Type of object | М    | nternal words store intermediary values while a program is running.                                                                 |  |  |  |
|                | к    | Constant words store constant values or alphanumeric messages.<br>Their content can only be written or modified by using TwidoSoft. |  |  |  |
|                | S    | System words provide status and control information for the controller.                                                             |  |  |  |
| Syntax         | W    | 16-bit word.                                                                                                    |  |  |  |
| Number         | i    | The maximum number value depends on the number of objects configured.                                                               |  |  |  |

### Examples of word object addressing:

- %MW15 = internal word number 15
- %KW26 = constant word number 26
- %SW30 = system word number 30

### Addressing floating objects

Introduction Addressing floating objects, except for input/output addressing (see Addressing Inputs/Outputs, p. 40) and function blocks (see Function Block Objects, p. 43), follows the format described below.

**Syntax** Use the following format to address internal and constant floating objects:

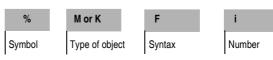

**Description** The following table describes the elements in the addressing format.

| Group          | Item | Description                                                                                                    |  |  |  |
|----------------|------|----------------------------------------------------------------------------------------------------|--|--|--|
| Symbol         | %    | The percent symbol always precedes an internal address.                                                                  |  |  |  |
| Type of object | М    | ternal floating objects store intermediary values while a program is nning.                                              |  |  |  |
|                | К    | Floating constants are used to store constant values. Their conte<br>can only be written or modified by using TwidoSoft. |  |  |  |
| Syntax         | F    | 32 bit object.                                                                                                    |  |  |  |
| Number         | i    | The maximum number value depends on the number of objects configured.                                                    |  |  |  |

### Examples of floating object addresses:

- %MF15 = internal floating object number 15
- %KF26 = constant floating object number 26

### Addressing double word objects

Introduction Addressing double word objects, except for input/output addressing (see *Addressing Inputs/Outputs, p. 40*) and function blocks (see *Function Block Objects, p. 43*), follows the format described below.

Syntax Use the following format to address internal and constant double words:

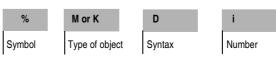

**Description** The following table describes the elements in the addressing format.

| Group          | Item | Description                                                                                                    |  |  |  |
|----------------|------|----------------------------------------------------------------------------------------------------|--|--|--|
| Symbol         | %    | he percent symbol always precedes an internal address.                                                                                  |  |  |  |
| Type of object | М    | nternal double words are used to store intermediary values while a program is running.                                                  |  |  |  |
|                | к    | Constant double words store constant values or alphanumeric messages. Their content can only be written or modified by using TwidoSoft. |  |  |  |
| Syntax         | D    | 32 bit double word.                                                                                                    |  |  |  |
| Number         | i    | The maximum number value depends on the number of objects configured.                                                                   |  |  |  |

### Examples of double word object addressing:

- %MD15 = internal double word number 15
- %KD26 = constant double word number 26

# Addressing Inputs/Outputs

| Introduction                                   | <ul> <li>Each input/output (I/O) point in a Twido configuration has a unique address: For example, the address "%I0.0.4" is assigned to input 4 of a controller.</li> <li>I/O addresses can be assigned for the following hardware:</li> <li>Controller configured as Remote Link Master</li> <li>Controller configured as Remote I/O</li> <li>Expansion I/O modules</li> <li>The TWDNOI10M3 AS-Interface bus interface module and the TWDNCO1M CANopen fieldbus module each uses its own special address system for addressing the I/Os of slave devices connected to its bus:</li> <li>For TWDNOI10M3, see Addressing I/Os associated with slave devices connected to the AS-Interface V2 bus, p. 228.</li> <li>For TWDNCO1M, see Addressing PDOs of the CANopen master, p. 269.</li> </ul> |  |  |  |  |  |  |
|------------------------------------------------|----------------------------------------------------------------------------------------------------|--|--|--|--|--|--|
| Multiple<br>References to an<br>Output or Coil | In a program, you can have multiple references to a single output or coil. Only the result of the last one solved is updated on the hardware outputs. For example, %Q0.0.0 can be used more than once in a program, and there will not be a warning for multiple occurrences. So it is important to confirm only the equation that will give the required status of the output.                                                                                                    |  |  |  |  |  |  |
|                                                |                                                                                                    |  |  |  |  |  |  |
|                                                | UNINTENDED OPERATION                                                                                                    |  |  |  |  |  |  |
|                                                | No duplicate output checking or warnings are provided. Review the use of the outputs or coils before making changes to them in your application.                                                                                                    |  |  |  |  |  |  |
|                                                | Failure to follow this instruction can result in injury or equipment damage.                                                                                                    |  |  |  |  |  |  |
| Format                                         | Use the following format to address inputs/outputs.<br>%       I, Q       x       .       y       .       z         Symbol       Object type       Controller       point       I/O type       point       Channel number                                                                                                    |  |  |  |  |  |  |
|                                                | position                                                                                                    |  |  |  |  |  |  |
|                                                | Use the following format to address inputs/output exchange words.                                                                                                    |  |  |  |  |  |  |
|                                                | %     I, Q     W     x     .     y       Symbol     Object type     Format     Controller point     point     I/O Type position                                                                                                    |  |  |  |  |  |  |
|                                                |                                                                                                    |  |  |  |  |  |  |

| Group               | Item | Value      | Description                                                                                                    |
|---------------------|------|------------|----------------------------------------------------------------------------------------------------|
| Symbol              | %    | -          | The percent symbol always precedes an internal address.                                                                                                    |
| Object type         | I    | -          | Input. The "logical image" of the electrical state of a controller or expansion I/O module input.                                                               |
|                     | Q    | -          | Output. The "logical image" of the electrical state of a controller or expansion I/O module output.                                                             |
| Controller position | x    | 0<br>1 - 7 | Master controller (Remote Link master).<br>Remote controller (Remote Link slave).                                                                               |
| I/O Type            | У    | 0<br>1 - 7 | Base I/O (local I/O on controller).<br>Expansion I/O modules.                                                                                                   |
| Channel<br>Number   | z    | 0 - 31     | I/O channel number on controller or expansion I/<br>O module. Number of available I/O points<br>depends on controller model or type of<br>expansion I/O module. |

### **Description** The table below describes the I/O addressing format.

### Examples

The table below shows some examples of I/O addressing.

| I/O object | Description                                                                                             |
|------------|----------------------------------------------------------------------------------------------------|
| %10.0.5    | Input point number 5 on the base controller (local I/O).                                                |
| %Q0.3.4    | Output point number 4 on the expansion I/O module at address 3 for the controller base (expansion I/O). |
| %10.0.3    | Input point number 3 on base controller.                                                                |
| %l3.0.1    | Input point number 1 on remote I/O controller at address 3 of the remote link.                          |
| %10.3.2    | Input point number 2 on the expansion I/O module at address 3 for the controller base.                  |

### **Network Addressing**

Introduction Application data is exchanged between peer controllers and the master controller on a Twido Remote Link network by using the network words %INW and %QNW. See *Communications*, *p. 83* for more details.

**Format** Use the following format for network addressing.

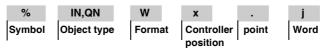

**Description of** The table below describes the network addressing format.

Format

| Group               | Element | Value      | Description                                                                                   |
|---------------------|---------|------------|-----------------------------------------------------------------------------------------------|
| Symbol              | %       | -          | The percent symbol always precedes an internal address.                                       |
| Object type         | IN      | -          | Network input word. Data transfer from master to peer.                                        |
|                     | QN      | -          | Network output word. Data transfer from peer to master.                                       |
| Format              | W       | -          | A16-bit word.                                                                                 |
| Controller position | x       | 0<br>1 - 7 | Master controller (Remote Link master).<br>Remote controller (Remote Link slave).             |
| Word                | j       | 0 - 3      | Each peer controller uses from one to four words to exchange data with the master controller. |

### Examples

The table below shows some examples of networking addressing.

| Network object | Description                                          |
|----------------|------------------------------------------------------|
| %INW3.1        | Network word number 1 of remote controller number 3. |
| %QNW0.3        | Network word number 3 of the base controller.        |

### **Function Block Objects**

Introduction Function blocks provide bit objects and specific words that can be accessed by the program.

Example of a Function Block The following illustration shows a counter function block.

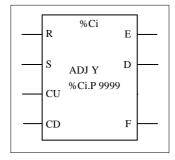

Up/down counter block

| Bit Objects  | <ul> <li>Bit objects correspond to the block outputs. These bits can be accessed by Boolean test instructions using either of the following methods:</li> <li>Directly (for example, LD E) if they are wired to the block in reversible programming (see <i>Standard function blocks programming principles, p. 388</i>).</li> <li>By specifying the block type (for example, LD %Ci.E). Inputs can be accessed in the form of instructions.</li> </ul> |
|--------------|----------------------------------------------------------------------------------------------------|
| Word Objects | <ul> <li>Word objects correspond to specified parameters and values as follows:</li> <li>Block configuration parameters: some parameters are accessible by the program (for example, pre-selection parameters), and some are inaccessible by the program (for example, time base).</li> <li>Current values: for example, %Ci.V, the current count value.</li> </ul>                                                                                     |

- Word ObjectsDouble word objects increase the computational capability of your Twido controller<br/>while executing system functions, such as fast counters (%FC), very fast counters<br/>(%VFC) and pulse generators (%PLS).<br/>Addressing of 32-bit double word objects used with function blocks simply consists<br/>in appending the original syntax of the standard word objects with the "D" character.<br/>The following example, shows how to address the current value of a fast counter in<br/>standard format and in double word format:
  - %FCi.V is current value of the fast counter in standard format.
  - %FCi.VD is the current value of the fast counter in double word format.

**Note:** Double word objects are not supported by all Twido controllers. Refer to *Hardware compatibility, p. 33* to find out if your Twido controller can accommodate double words.

Objects Accessible by the Program See the following appropriate sections for a list of objects that are accessible by the program.

- For Basic Function Blocks, see Basic Function Blocks, p. 386.
- For Advanced Function Blocks, see Bit and Word Objects Associated with Advanced Function Blocks, p. 438.

| Structured Obje | ects                                                                                                    |     |     |      |      |      |      |   |  |
|-----------------|----------------------------------------------------------------------------------------------------|-----|-----|------|------|------|------|---|--|
| Introduction    | <ul> <li>Structured objects are combinations of adjacent objects. Twido supports the following types of structured objects:</li> <li>Bit Strings</li> <li>Tables of words</li> <li>Tables of double words</li> <li>Tables of floating words</li> </ul> |     |     |      |      |      |      |   |  |
| Bit Strings     | Bit strings are a series of adjacent object bits of the same type and of a defined length (L).<br>Example:Bit string %M8:6                                                                                                    |     |     |      |      |      |      |   |  |
|                 |                                                                                                    | %M8 | %M9 | %M10 | %M11 | %M12 | %M13 | ] |  |

**Note:** %M8:6 is acceptable (8 is a multiple of 8), while %M10:16 is unacceptable (10 is not a multiple of 8).

Bit strings can be used with the Assignment instruction (see Assignment Instructions, p. 411).

| Available Types | Available types of I | Available types of bits for bit strings: |  |  |  |
|-----------------|----------------------|------------------------------------------|--|--|--|
| of Bits         | -                    | T                                        |  |  |  |
|                 |                      |                                          |  |  |  |

| Туре                 | Address                       | Maximum size                                                        | Write access     |
|----------------------|-------------------------------|---------------------------------------------------------------------|------------------|
| Discrete input bits  | %I0.0:L or %I1.0:L (1)        | 0 <l<17< td=""><td>No</td></l<17<>                                  | No               |
| Discrete output bits | %Q0.0:L or %Q1.0:L (1)        | 0 <l<17< td=""><td>Yes</td></l<17<>                                 | Yes              |
| System bits          | %Si:L<br>with i multiple of 8 | 0 <l<17 128<="" and="" i+l≤="" td=""><td>Depending on i</td></l<17> | Depending on i   |
| Grafcet Step bits    | %Xi:L<br>with i multiple of 8 | 0 <l<17 95<br="" and="" i+l≤="">(2)</l<17>                          | Yes (by program) |
| Internal bits        | %Mi:L<br>with i multiple of 8 | 0 <l<17 256<br="" and="" i+l≤="">(3)</l<17>                         | Yes              |

### Kev:

1. Only I/O bits 0 to 16 can be read in bit string. For controllers with 24 inputs and 32 I/O modules, bits over 16 cannot be read in bit string.

2. Maximum of i+L for TWWDLCAA10DRF and TWDLCAA16DRF is 62

3. Maximum of i+L for TWWDLCAA10DRF and TWDLCAA16DRF is 128

#### Tables of words Word tables are a series of adjacent words of the same type and of a defined length (L).

Example:Word table %KW10:7

| %KW10 | 16 bits |
|-------|---------|
|       |         |
|       |         |
|       |         |
|       |         |
|       |         |
| %KW16 |         |

Word tables can be used with the Assignment instruction (see Assignment Instructions, p. 411).

Available Types of Words

Available types of words for word tables:

| Туре           | Address | Maximum size                                                | Write access   |
|----------------|---------|-------------------------------------------------------------|----------------|
| Internal words | %MWi:L  | 0 <l<256 3000<="" and="" i+l<="" td=""><td>Yes</td></l<256> | Yes            |
| Constant words | %KWi:L  | 0 <l<256 256<="" and="" i+l<="" td=""><td>No</td></l<256>   | No             |
| System Words   | %SWi:L  | 0 <l and="" i+l<128<="" td=""><td>Depending on i</td></l>   | Depending on i |

Tables of double<br/>wordsDouble word tables are a series of adjacent words of the same type and of a defined<br/>length (L).

Example: Double word table %KD10:7

| %KD10 | 32 Bit |
|-------|--------|
|       |        |
|       |        |
| %KD22 |        |

Constant words

%KFi:L

Double word tables can be used with the Assignment instruction (see Assignment Instructions, p. 411).

Available Types Available types of words for double word tables: of Double Words Type Address Maximum size Write access Internal words %MDi:I 0<L<256 and i+L< 3000 Yes Constant words %KDi·l 0 < 1 and i + 1 < 256No Tables of floating Floating word tables are a series of adjacent words of the same type and of a defined words length (L). **Example:** Floating point table %KF10:7 %KF10 32 Bit %KF22 Floating point tables can be used with the Assignment instruction (see Advanced instructions). Types of Floating Available types of words for floating word tables: Words Available Type Address Maximum size Write access Internal words %MFi:L 0<L<256 and i+L< 3000 Yes

No

0<L and i+L<256

### **Indexed** objects

| Introduction             | <ul> <li>An indexed word is a single or double word or floating point with an indexed object address. There are two types of object addressing:</li> <li>Direct addressing</li> <li>Indexed addressing</li> </ul>                                                                                                    |                    |                       |              |
|--------------------------|----------------------------------------------------------------------------------------------------|--------------------|-----------------------|--------------|
| Direct<br>Addressing     | A direct address of an object is set and defined when a program is written. <b>Example:</b> %M26 is an internal bit with the direct address 26.                                                                                                    |                    |                       |              |
| Indexed<br>Addressing    | An indexed address of an object provides a method of modifying the address of an object by adding an index to the direct address of an object. The content of the index is added to the object's direct address. The index is defined by an internal word %MWi. The number of "index words" is unlimited.<br><b>Example:</b> %MW108[%MW2] is a word with an address consisting of the direct address 108 plus the contents of word %MW2.<br>If word %MW2 has a value of 12, writing to %MW108[%MW2] is equivalent to writing to %MW120 (108 plus 12). |                    |                       |              |
| Objects                  | The following are the                                                                                                    | available types of | objects for indexed a | ddressing.   |
| Available for<br>Indexed | Туре                                                                                                    | Address            | Maximum size          | Write access |
| Addressing               | Internal words                                                                                                    | %MWi[MWj]          | 0≤ i+%MWj<3000        | Yes          |
| -                        | Constant words                                                                                                    | %KWi[%MWj]         | 0≤ i+%MWj<256         | No           |
|                          | Internal double words                                                                                                    | %MDi[MWj]          | 0≤ i+%MWj<2999        | Yes          |
|                          | Double constant                                                                                                    | %KDi[%MWi]         | 0≤ i+%MWi<255         | No           |

%KDi[%MWj]

%MFi[MWi]

%KFi[%MWj]

words

points

points

Internal floating

Constant floating

Indexed objects can be used with the assignment instructions (see Assignment Instructions, p. 411 for single and double words) and in comparison instructions (see Comparison Instructions, p. 416 for single and double words). This type of addressing enables series of objects of the same type (such as internal words and constants) to be scanned in succession, by modifying the content of the index object via the program.

0≤ i+%MWj<2999

0≤ i+%MWj<255

Yes

No

# Index Overflow system bit %S20

An overflow of the index occurs when the address of an indexed object exceeds the limits of the memory zone containing the same type of object. In summary:

- The object address plus the content of the index is less than 0.
- The object address plus the content of the index is greater than the largest word directly referenced in the application. The maximum number is 2999 (for words %MWi) or 255 (for words %KWi).

In the event of an index overflow, the system sets system bit %S20 to 1 and the object is assigned an index value of 0.

**Note:** The user is responsible for monitoring any overflow. Bit %S20 must be read by the user program for possible processing. The user must confirm that it is reset to 0.

%S20 (initial status = 0):

- On index overflow: set to 1 by the system.
- Acknowledgment of overflow: set to 0 by the user, after modifying the index.

# Symbolizing Objects

| Introduction                          | You can use Symbols to address Twido software language objects by name or customized mnemonics. Using symbols allows for quick examination and analysis of program logic, and greatly simplifies the development and testing of an application.                                                                                                    |
|---------------------------------------|----------------------------------------------------------------------------------------------------|
| Example                               | For example, WASH_END is a symbol that could be used to identify a timer function block that represents the end of a wash cycle. Recalling the purpose of this name should be easier than trying to remember the role of a program address such as %TM3.                                                                                                    |
| Guidelines for<br>Defining<br>Symbols | <ul> <li>The following are guidelines for defining symbols:</li> <li>A maximum of 32 characters.</li> <li>Letters (A-Z), numbers (0 -9), or underscores (_).</li> <li>First character must be an alphabetical or accented character. You can not use the percentile sign (%).</li> <li>Do not use spaces or special characters.</li> <li>Not case-sensitive. For example, Pump1 and PUMP1 are the same symbol and can only be used once in an application.</li> </ul> |
| Editing Symbols                       | Symbols are defined and associated with language objects in the Symbol Editor.<br>Symbols and their comments are stored with the application on the PC hard drive,<br>but are not stored on the controller. Therefore, they can not be transferred with the<br>application to the controller.                                                                                                    |

# **User Memory**

# 3

### At a Glance

| Subject of this<br>Chapter | This chapter describes the structure and usage of Twido user men | nory. |
|----------------------------|------------------------------------------------------------------|-------|
| What's in this<br>Chapter? | This chapter contains the following topics:                      |       |
| Chapter :                  | Торіс                                                            | Page  |
|                            | User Memory Structure                                            | 52    |
|                            | Backup and Restore without Backup Cartridge or Extended Memory   | 54    |
|                            | Backup and Restore with a 32K Backup Cartridge                   | 56    |
|                            | Using the 64K Extended Memory Cartridge                          | 58    |

# **User Memory Structure**

| Introduction            | <ul> <li>The controller memory accessible to your application is divided into two distinct sets:</li> <li>Bit values</li> <li>Word values (16-bit signed values) and double word values (32-bit signed values)</li> </ul>                                                                                                    |
|-------------------------|----------------------------------------------------------------------------------------------------|
| Bit Memory              | The bit memory is located in the controller's built-in RAM. It contains the map of 128 bit objects.                                                                                                    |
| Word Memory             | <ul> <li>The word memory (16 bits) supports:</li> <li>Dynamic words: runtime memory (stored in RAM only).</li> <li>Memory words (%MW) and double words (%MD): dynamic system data and system data.</li> <li>Program: descriptors and executable code for tasks.</li> <li>Configuration data: constant words, initial values, and input/output configuration.</li> </ul>                                                                                                    |
| Memory Storage<br>Types | <ul> <li>The following are the different types of memory storage for Twido controllers.</li> <li>Random Access Memory.<br/>Internal volatile memory: Contains dynamic words, memory words, program and configuration data.</li> <li>EEPROM<br/>An integrated 32KB EEPROM that provides internal program and data backup.<br/>Protects program from corruption due to battery failure or a power outage lasting longer than 30 days. Contains program and configuration data. Holds a maximum of 512 memory words. Program is not backed up here If a 64K extended memory cartridge is being used and Twido has been configured to accept the 64K extended memory cartridge.</li> <li>Erase 32K backup cartridge<br/>An optional external cartridge used to save a program and transfer that program to other Twido controllers. Can be used to update the program in controller RAM.<br/>Contains program and constants, but no memory words.</li> <li>64K extended memory cartridge<br/>An optional external cartridge that stores a program up to 64K. Must remain plugged into the controller as long as that program is being used.</li> </ul> |
| Saving Memory           | <ul> <li>Your controller's program and memory words can be saved in the following:</li> <li>RAM (for up to 30 days with good battery)</li> <li>EEPROM (maximum of 32 KB)</li> <li>Transferring the program from the EEPROM memory to the RAM memory is done automatically when the program is lost in RAM (or if there is no battery).</li> <li>Manual transfer can also be performed using TwidoSoft.</li> </ul>                                                                                                    |

### Memory Configurations

The following tables describe the types of memory configurations possible with Twido compact and modulare controllers.

|                            | Compact C | ontrollers |       |                |                  |
|----------------------------|-----------|------------|-------|----------------|------------------|
| Memory Type                | 10DRF     | 16DRF      | 24DRF | 40DRF<br>(32k) | 40DRF**<br>(64k) |
| Internal RAM<br>Mem 1*     | 10KB      | 10KB       | 10KB  | 10KB           | 10KB             |
| External RAM<br>Mem 2*     |           | 16KB       | 32KB  | 32KB           | 64KB             |
| Internal EEPROM            | 8KB       | 16KB       | 32KB  | 32KB           | 32KB***          |
| External EEPROM            | 32KB      | 32KB       | 32KB  | 32KB           | 64KB             |
| Maximum program size       | 8KB       | 16KB       | 32KB  | 32KB           | 64KB             |
| Maximum external<br>backup | 8KB       | 16KB       | 32KB  | 32KB           | 64KB             |

|                            | Modular Controllers | 1                             |                                 |
|----------------------------|---------------------|-------------------------------|---------------------------------|
| Memory Type                | 20DUK<br>20DTK      | 20DRT<br>40DUK<br>40DTK (32k) | 20DRT<br>40DUK<br>40DTK** (64k) |
| Internal RAM<br>Mem 1*     | 10KB                | 10KB                          | 10KB                            |
| External RAM<br>Mem 2*     | 32KB                | 32КВ                          | 64KB                            |
| Internal EEPROM            | 32KB                | 32KB                          | 32KB***                         |
| External EEPROM            | 32KB                | 32KB                          | 64KB                            |
| Maximum program size       | 32KB                | 32KB                          | 64KB                            |
| Maximum external<br>backup | 32КВ                | 32КВ                          | 64KB                            |

(\*) Mem 1 and Mem 2 in memory usage.

(\*\*) in this case the 64KB cartridge must be installed on the Twido and declared in the configuration, if it has not already been declared,

 $(^{\star\star\star})$  reserved for backup of the first 512 %MW words or the first 256 %MD double words.

### Backup and Restore without Backup Cartridge or Extended Memory

# IntroductionThe following information details backup and restore memory functions in modular<br/>and compact controllers without a backup cartridge or extended memory plugged in.At a GlanceTwido programs, memory words and configuration data can be backed up using the<br/>controllers internal EEPROM. Because saving a program to the internal EEPROM<br/>clears any previously backed up memory words, the program must be backed up<br/>first, then the configured memory words. Dynamic data can be stored in memory<br/>words then backed up to the EEPROM. If there is no program saved to the internal<br/>EEPROM you cannot save memory words to it.Memory<br/>StructureHere is a diagram of a controller's memory structure. The arrows show what can be<br/>backed up to the EEPROM from RAM:

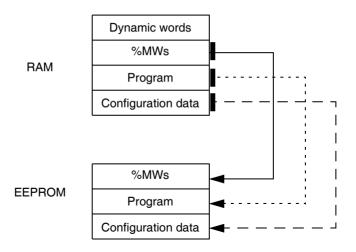

### **Program Backup** Here are the steps for backing up your program into EEPROM.

| Step | Action                                                                                                    |
|------|----------------------------------------------------------------------------------------------------|
| 1    | The following must be true:<br>There is a valid program in RAM.                                                 |
| 2    | From the Twido software window bring down the menu under 'Controller', scroll down to 'Backup' and click on it. |

#### Program Restore During power up there is one way the program will be restored to RAM from the EEPROM (assuming there is no cartridge or extended memory in place): • The RAM program is not valid To restore a program manually from EEPROM do the following: From the Twido software window bring down the menu under 'Controller', scroll down to 'Bestore' and click on it Data (%MWs) Here are the steps for backing up data (memory words) into the EEPROM: Backup Step Action 1 For this to work the following must be true: A valid program in RAM (%SW96:X6=1). The same valid program already backed up into the EEPROM. Memory words configured in the program. 2 Set %SW97 to the length of the memory words to be saved. Note: Length cannot exceed the configured memory word length, and it must be greater than 0 but not greater than 512. 3 Set %SW96.X0 to 1 Data (%MWs) Restore %MWs manually by setting system bit %S95 to 1. For this to work the following must be true: Restore • A valid backup application is present in the EEPROM

- The application in RAM matches the backup application in EEPROM
- The backup memory words are valid

### Backup and Restore with a 32K Backup Cartridge

- Introduction The following information details backup and restore memory functions in modular and compact controllers using a 32K backup cartridge.
- At a Glance The backup cartridge is used to save a program and transfer that program to other Twido controllers. It should be removed from a controller and set aside once the program has been installed or saved. Only program and configuration data can be saved to the cartridge (%MWs cannot be saved to the 32K backup cartridge). Dynamic data can be stored in memory words then backed up to the EEPROM. When program installation is complete any %MWs that were backed up to the internal EEPROM prior to installation will be lost.

# MemoryHere is a diagram of a controller's memory structure with the backup cartridgeStructureattached. The arrows show what can be backed up to the EEPROM and cartridge<br/>from RAM:

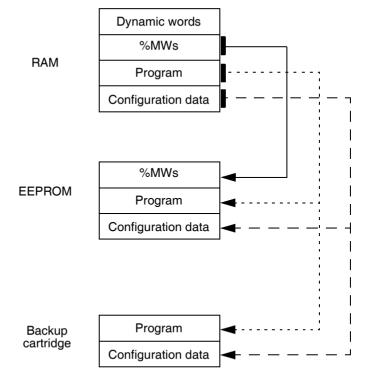

### **Program Backup** Here are the steps for backing up your program into the backup cartridge:

| Step | Action                                                                                                    |
|------|----------------------------------------------------------------------------------------------------|
| 1    | Power down the controller.                                                                                      |
| 2    | Plug in the backup cartridge.                                                                                   |
| 3    | Powerup the controller.                                                                                         |
| 4    | From the Twido software window bring down the menu under 'Controller', scroll down to 'Backup' and click on it. |
| 5    | Power down the controller.                                                                                      |
| 6    | Remove backup cartridge from controller.                                                                        |

### Program Restore

**re** To load a program saved on a backup cartridge into a controller do the following:

| Step | Action                                                                                                  |
|------|----------------------------------------------------------------------------------------------------|
| 1    | Power down the controller.                                                                              |
| 2    | Plug in the backup cartridge.                                                                           |
| 3    | Powerup the controller.<br>(If Auto Start is configured you must power cycle again to get to run mode.) |
| 4    | Power down the controller.                                                                              |
| 5    | Remove backup cartridge from controller.                                                                |

### Data (%MWs) Backup

Here are the steps for backing up data (memory words) into the EEPROM:

| Step | Action                                                                                                    |
|------|----------------------------------------------------------------------------------------------------|
| 1    | For this to work the following must be true:<br>A valid program in RAM.<br>The same valid program already backed up into the EEPROM.<br>Memory words configured in the program.         |
| 2    | Set %SW97 to the length of the memory words to be saved.<br><b>Note</b> Length cannot exceed the configured memory word length, and it must be greater than 0 but not greater than 512. |
| 3    | Set %SW96:X0 to 1.                                                                                                    |

#### Data (%MWs) Restore

Restore %MWs manually by setting system bit %S95 to 1.

For this to work the following must be true:

- A valid backup application is present in the EEPROM
- The application in RAM matches the backup application in EEPROM
- The backup memory words are valid

### Using the 64K Extended Memory Cartridge

# Introduction The following information details using the memory functions in modular controllers using a 64K extended memory cartridge.

At a Glance The 64K extended memory cartridge is used to extend the program memory capability of your Twido controller from 32K to 64K. It must remain plugged into the controller as long as the extended program is being used. If the cartridge is removed the controller will enter the stopped state. Memory words are still backed up into the EEPROM in the controller. Dynamic data can be stored in memory words then backed up to the EEPROM. The 64K extended memory cartridge has the same power up behavior as the 32K backup cartridge.

# MemoryHere is a diagram of a controller's memory structure using an extended memoryStructurecartridge. The arrows show what is backed up into the EEPROM and the 64K<br/>extended memory cartridge from RAM:

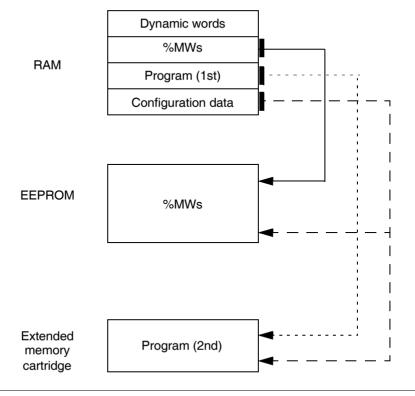

| Configure<br>Software and  | Before you begin writing your extended program, you must install the 64K extended memory cartridge into your controller. The following four steps show you how:                                                                   |                                                                                                    |  |  |
|----------------------------|----------------------------------------------------------------------------------------------------|----------------------------------------------------------------------------------------------------|--|--|
| Install Extended<br>Memory | Step                                                                                                    | ep Action                                                                                                    |  |  |
| Memory                     | 1                                                                                                    | Under the Hardware option menu on you Twido software window enter 'TWDXCPMFK64'.                                                                                                    |  |  |
|                            | 2                                                                                                    | Power down the controller.                                                                                                    |  |  |
|                            | 3                                                                                                    | Plug in the 64K extended memory cartridge.                                                                                                    |  |  |
|                            | 4                                                                                                    | Powerup the controller.                                                                                                    |  |  |
|                            |                                                                                                    |                                                                                                    |  |  |
| Save your<br>program.      | <ul> <li>Once your 64K extended memory cartridge has been installed and your program written:</li> <li>From the Twido software window bring down the menu under 'Controller', scroll down to 'Backup' and click on it.</li> </ul> |                                                                                                    |  |  |
| Data (%MWs)                | Here are the steps for backing up data (memory words) into the EEPROM:                                                                                                    |                                                                                                    |  |  |
| Backup                     | Step                                                                                                    | Action                                                                                                    |  |  |
|                            | 1                                                                                                    | For this to work the following must be true:<br>A valid program is present<br>Memory words are configured in the program.                                                                |  |  |
|                            | 2                                                                                                    | Set %SW97 to the length of the memory words to be saved.<br><b>Note:</b> Length cannot exceed the configured memory word length, and it must be greater than 0 but not greater than 512. |  |  |
|                            | 3                                                                                                    | Set %SW96:X0 to 1.                                                                                                    |  |  |
|                            |                                                                                                    | - <u>-</u> ,                                                                                                    |  |  |
| Data (%MWs)<br>Restore     | For this to<br>• A valio                                                                                                    | %MWs manually by setting system bit %S95 to 1.<br>o work the following must be true:<br>d program is present                                                                             |  |  |

• The backup memory words are valid

# **Controller Operating Modes**

# 4

### At a Glance

| Subject of this<br>Chapter | This chapter describes controller operating modes and cyclic and periodic pro execution. Included are details about power outages and restoration. |      |  |  |
|----------------------------|----------------------------------------------------------------------------------------------------|------|--|--|
| What's in this             | This chapter contains the following topics:                                                                                                    |      |  |  |
| Chapter?                   | Торіс                                                                                                    | Page |  |  |
|                            | Cyclic Scan                                                                                                    | 62   |  |  |
|                            | Periodic Scan                                                                                                    | 64   |  |  |
|                            | Checking Scan Time                                                                                                    | 67   |  |  |
|                            | Operating Modes                                                                                                    | 68   |  |  |
|                            | Dealing with Power Cuts and Power Restoration                                                                                                    | 69   |  |  |
|                            | Dealing with a warm restart                                                                                                    | 71   |  |  |
|                            | Dealing with a cold start                                                                                                    | 73   |  |  |
|                            | Initialization of objects                                                                                                    | 75   |  |  |

### **Cyclic Scan**

Introduction Cyclic scanning involves linking controller cycles together one after the other. After having effected the output update (third phase of the task cycle), the system executes a certain number of its own tasks and immediately triggers another task cycle.

**Note:** The scan time of the user program is monitored by the controller watchdog timer and must not exceed 500 ms. Otherwise a fault appears causing the controller to stop immediately in Halt mode. Outputs in this mode are forced to their default fallback state.

### Operation

The following drawing shows the running phases of the cyclical scan time.

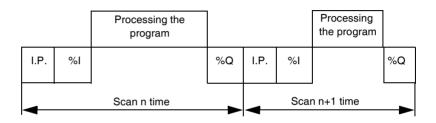

Description of the phases of a cycle

The following table describes the phases of a cycle.

| Address    | Phase                  | Description                                                                                                    |
|------------|------------------------|----------------------------------------------------------------------------------------------------|
| I.P.       | Internal<br>processing | The system implicitly monitors the controller (managing system<br>bits and words, updating current timer values, updating status<br>lights, detecting RUN/STOP switches, etc.) and processes<br>requests from TwidoSoft (modifications and animation). |
| %I, %IW    | Acquisition of input   | Writing to the memory the status of discrete and application specific module inputs.                                                                                                    |
| -          | Program<br>processing  | Running the application program written by the user.                                                                                                    |
| %Q,<br>%QW | Updating of<br>output  | Writing output bits or words associated with discrete and application specific modules.                                                                                                    |

### **Operating mode** Controller in RUN, the processor carries out:

- Internal processing
- Acquisition of input
- Processing the application program
- Updating of output

Controller in STOP, the processor carries out:

- Internal processing
- Acquisition of input

Illustration

The following illustration shows the operating cycles.

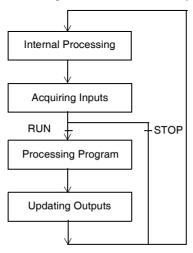

**Check Cycle** 

The check cycle is performed by watchdog.

### **Periodic Scan**

IntroductionIn this operating mode, acquiring inputs, processing the application program, and<br/>updating outputs are done periodically according to the time defined at configuration<br/>(from 2-150 ms).<br/>At the beginning of the controller scan, a timer, the value of which is initialized at the<br/>period defined at configuration, starts to count down. The controller scan must end<br/>before the timer has finished and relaunches a new scan.

**Operation** The following drawing shows the running phases of the periodic scan time.

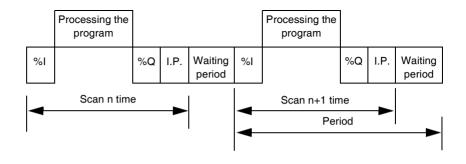

| <b>Description of</b> |
|-----------------------|
| Operating             |
| Phases                |

The table below describes the operating phases.

| Address    | Phase                  | Description                                                                                                    |
|------------|------------------------|----------------------------------------------------------------------------------------------------|
| I.P.       | Internal<br>processing | The system implicitly monitors the controller (managing system<br>bits and words, updating current timer values, updating status<br>lights, detecting RUN/STOP switches, etc.) and processes<br>requests from TwidoSoft (modifications and animation). |
| %I, %IW    | Acquisition of input   | Writing to the memory the status of discrete and application specific module inputs.                                                                                                    |
| -          | Program processing     | Running the application program written by the user.                                                                                                    |
| %Q,<br>%QW | Updating of<br>output  | Writing output bits or words associated with discrete and application specific modules.                                                                                                    |

### **Operating mode** Controller in RUN, the processor carries out:

- Internal processing
- Acquisition of input
- Processing the application program
- Updating of output

If the period has not finished, the processor completes its operating cycle until the end of the internal processing period. If the operating time is longer than that allocated to the period, the controller indicates that the period has been exceeded by setting the system bit %S19 to 1. The process continues and is run completely. However, it must not exceed the watchdog time limit. The following scan is linked in after writing the outputs of the scan in progress implicitly.

Controller in STOP, the processor carries out:

- Internal processing
- Acquisition of input

**Illustration** The following illustration shows the operating cycles.

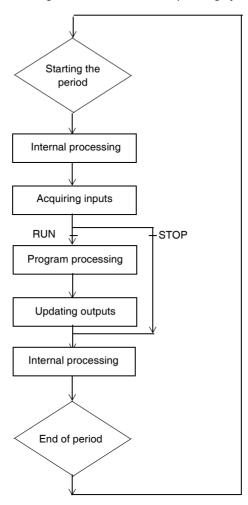

### **Check Cycle**

- Two checks are carried out:
- Period overflow
- Watchdog

| General                                                      | The task cycle is monitored by a watchdog timer called Tmax (a maximal duration of the task cycle). It permits the showing of application errors (infinite loops, and so on.) and assures a maximal duration for output refreshing.                                                                                                    |
|--------------------------------------------------------------|----------------------------------------------------------------------------------------------------|
| Software<br>WatchDog<br>(Periodic or<br>Cyclic<br>Operation) | In periodic or cyclic operation, the triggering of the watchdog causes a software error. The application passes into a HALT state and sets system bit %S11 to 1. The relaunching of the task necessitates a connection to Twido Soft in order to analyze the cause of the error, modification of the application to correct the error, then reset the program to RUN.                                                                                                    |
|                                                              | <b>Note:</b> The HALT state is when the application is stopped immediately because of an application software error such as a scan overrun. The data retains the current values, which allows for an analysis of the cause of the error. The program stops on the instruction in progress. Communication with the controller is open.                                                                                                    |
| Check on<br>Periodic<br>Operation                            | <ul> <li>In periodic operation an additional check is used to detect the period being exceeded:</li> <li>%S19 indicates that the period has been exceeded. It is set to: <ul> <li>1 by the system when the scan time is greater that the task period,</li> <li>0 by the user.</li> </ul> </li> <li>%SW0 contains the period value (0-150 ms). It is: <ul> <li>Initialized when starting from a cold start by the value selected on the configuration,</li> <li>Able to be modified by the user.</li> </ul> </li> </ul> |
| Using Master<br>Task Running<br>Time                         | <ul> <li>The following system words are used for information on the controller scan cycle time:</li> <li>%SW11 initializes to the maximum watchdog time (10 to 500 ms).</li> <li>%SW30 contains the execution time for the last controller scan cycle.</li> <li>%SW31 contains the execution time for the longest controller scan cycle since the last cold start.</li> <li>%SW32 contains the execution time for the shortest controller scan cycle since the last cold start.</li> </ul>                             |
|                                                              | Note: This different information can also be accessed from the configuration editor.                                                                                                    |

# **Checking Scan Time**

# **Operating Modes**

| Introduction                | <ul> <li>Twido Soft is used to take into account the three main operating mode groups:</li> <li>Checking</li> <li>Running or production</li> <li>Stopping</li> </ul>                                                                                                    |                              |                                                                                                    |
|-----------------------------|----------------------------------------------------------------------------------------------------|------------------------------|----------------------------------------------------------------------------------------------------|
| Starting through<br>Grafcet | <ul> <li>These different operating modes can be obtained either starting from or using the following Grafcet methods:</li> <li>Grafcet initialization</li> <li>Presetting of steps</li> <li>Maintaining a situation</li> <li>Freezing charts</li> <li>Preliminary processing and use of system bits ensure effective operating mode management without complicating and overburdening the user program.</li> </ul> |                              |                                                                                                    |
| Grafcet System<br>Bits      | Use of bits %S21, %S22 and %S23 is reserved for preliminary processing only.<br>These bits are automatically reset by the system. They must be written by Set<br>Instruction <b>S</b> only.<br>The following table provides Grafcet-related system bits:                                                                                                    |                              |                                                                                                    |
|                             | Bit                                                                                                    | Function                     | Description                                                                                                    |
|                             | %S21                                                                                                    | GRAFCET initialization       | <ul> <li>Normally set to 0, it is set to 1 by:</li> <li>a cold-start, %S0=1;</li> <li>The user, in the pre-processing program part only, using a Set Instruction S %S21 or a set coil -(S)- %S21.</li> <li>Consequences:</li> <li>Deactivation of all active steps.</li> <li>Activation of all initial steps.</li> </ul>                                                                                                    |
|                             | %S22                                                                                                    | GRAFCET RESET                | <ul> <li>Normally set to 0, it can only be set to 1 by the program in pre-processing.</li> <li>Consequences:</li> <li>Deactivation of all active steps.</li> <li>Scanning of sequential processing stopped.</li> </ul>                                                                                                    |
|                             | %S23                                                                                                    | Preset and freeze<br>GRAFCET | <ul> <li>Normally set to 0, it can only be set to 1 by the program in pre-processing.</li> <li>Prepositioning by setting %S22 to 1.</li> <li>Preposition the steps to be activated by a series of S Xi instructions.</li> <li>Enable prepositioning by setting %S23 to 1.</li> <li>Freezing a situation:</li> <li>In initial situation: by maintaining %S21 at 1 by program.</li> <li>In an "empty" situation: by maintaining %S22 at 1 by program.</li> <li>In a situation determined by maintaining %S23 at 1.</li> </ul> |

### **Dealing with Power Cuts and Power Restoration**

Illustration

The following illustration shows the various power restarts detected by the system. If the duration of the cut is less than the power supply filtering time (about 10 ms for an alternating current supply or 1 ms for a direct current supply), this is not noticed by the program which runs normally.

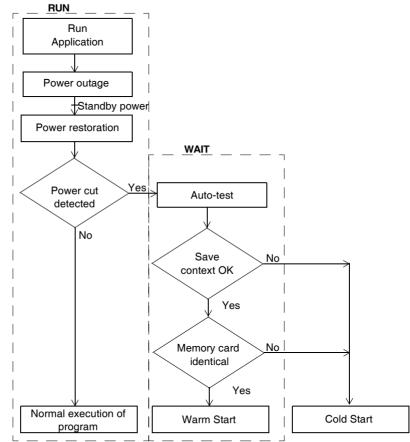

**Note:** The context is saved in a battery backed-up RAM. At power up, the system checks the state of the battery and the saved context to decide if a warm start can occur.

### Run/Stop Input Bit Versus Auto Run

The Run/Stop input bit has priority over the "Automatic Start in Run" option that is available from the Scan Mode dialog box. If the Run/Stop bit is set, then the controller will restart in the Run Mode when power is restored. The mode of the controller is determined as follows:

| Run/Stop Input Bit         | Auto Start in Run | Resulting State |
|----------------------------|-------------------|-----------------|
| Zero                       | Zero              | Stop            |
| Zero                       | One               | Stop            |
| Rising edge                | No effect         | Run             |
| One                        | No effect         | Run             |
| Not configured in software | Zero              | Stop            |
| Not configured in software | One               | Run             |

**Note:** For all Compact type of controllers of software version V1.0, if the controller was in Run mode when power was interrupted, and the "Automatic Start in Run" flag was not set from the Scan Mode dialog box, the controller will restart in Stop mode when power is restored. Otherwise will perform a cold restart.

**Note:** For all Modular and Compact type of controllers of software version V1.11, if the battery in the controller is operating normally when power was interrupted, the controller will startup in the mode that was in effect at the time the power was interrupted. The "Automatic Start in Run" flag, that was selected from the Scan Mode dialog, will have no effect on the mode when the power is restored.

### Operation

The table below describes the processing phases for power cuts.

| Phase | Description                                                                                                    |  |
|-------|----------------------------------------------------------------------------------------------------|--|
| 1     | In the event of a power cut the system stores the application context and the time of the cut.                                                                                                    |  |
| 2     | All outputs are set to fallback status (0).                                                                                                    |  |
| 3     | <ul> <li>When power is restored, the context saved is compared with the one in progress which defines the type of start to run:</li> <li>If the application context has changed (loss of system context or new application), the controller initializes the application: Cold restart (systematic for compact).</li> <li>If the application context is the same, the controller restarts without initializing data: warm restart.</li> </ul> |  |

### Dealing with a warm restart

Cause of a Warm A warm restart can occur: Restart When power is restored without loss of application context. • When bit %S1 is set to state 1 by the program. • From the Operator Display when the controller is in STOP mode Illustration The drawing below describes a warm restart operation in RUN mode. WAIT RUN \_ Acquisition of inputs Stop the processor Save application Execution of program context TOP if bit %S1=1. Restoration of power possible process with warm restart 3 Partial configuration auto-tests Detection of Yes power cut Set bit %S1 to 1 >Micro power for only one cycle cut No >> BOT Set bit %S1 to 0 Update outputs 1

| Restart of the<br>Program      | The table below describes the restart phases for running a program after a warm restart.                                                                                              |                                                                                                    |  |
|--------------------------------|----------------------------------------------------------------------------------------------------|----------------------------------------------------------------------------------------------------|--|
| Execution                      | Phase                                                                                                    | Description                                                                                                    |  |
|                                | 1                                                                                                    | The program execution resumes from the same element where it was prior to the power cut, without updating the outputs.<br><b>Note:</b> Only the same element from the user code is restarted. The system code (for example, the updating of outputs) is not restarted. |  |
|                                | 2                                                                                                    | <ul> <li>At the end of the restart cycle, the system:</li> <li>Unreserves the application if it was reserved (and provokes a STOP application in case of debugging)</li> <li>Reinitializes the messages</li> </ul>                                                     |  |
|                                | 3                                                                                                    | <ul> <li>The system carries out a restart cycle in which it:</li> <li>Relaunches the task with bits %S1 (warm-start indicator) and %S13 (first cycle in RUN) set to 1</li> <li>Resets bits %S1 and %S13 to 0 at the end of the first task cycle</li> </ul>             |  |
| Processing of a<br>Warm-Start  | In the event of a warm-start, if a particular application process is required, bit <b>%S1</b> must be tested at the start of the task cycle, and the corresponding program called up. |                                                                                                    |  |
| Outputs after<br>Power Failure |                                                                                                    |                                                                                                    |  |

#### Dealing with a cold start

Cause of a Cold A cold-start can occur: Start When loading a new application into RAM When power is restored with loss of application context • When system bit **%S0** is set to state 1 by the program • From the Operator Display when the controller is in STOP mode Illustration The drawing below describes a cold restart operation in RUN mode. RUN WAIT Acquisition of inputs Stop the processor Save application Execution of program context TOP if bit %S0=1. possible process with Restoration of power cold restart \_\_\_\_\_ ≷ AUTO-TESTS Detection of Completion of Yes power cut configuration auto-tests >Micro power cut Initialization of No application вот Set bit %S0 to 1 Set bit %S0 to 0 Update outputs

| Operation | The table below describes the restart phases for running a program after a cold |
|-----------|---------------------------------------------------------------------------------|
|           | restart.                                                                        |

|                                | Phase                                                                                                    | Description                                                                                                    |  |
|--------------------------------|----------------------------------------------------------------------------------------------------|----------------------------------------------------------------------------------------------------|--|
| 1                              |                                                                                                    | At start up, the controller is in RUN.<br>At a cold restart after a stop due to an error, the system forces a cold restart.<br>The program execution restarts at the beginning of the cycle.                                                                                                    |  |
|                                | 2                                                                                                    | <ul> <li>The system:</li> <li>Resets internal bits and words and the I/O images to 0</li> <li>Initializes system bits and words</li> <li>Initializes function blocks from configuration data</li> </ul>                                                                                                    |  |
|                                | 3                                                                                                    | <ul> <li>For this first restart cycle, the system:</li> <li>Relaunches the task with bits %S0 (cold-start indicator) and %S13 (first cycle in RUN) set to 1</li> <li>Resets bits %S0 and %S13 to 0 at the end of this first task cycle</li> <li>Sets bits %S31 and %S38 (event control indicators) to their initial state 1.</li> <li>Resets bits %S39 (event control indicator) and word %SW48 (counts all events executed except periodic events).</li> </ul> |  |
| Processing of a Cold-Start     |                                                                                                    | ent of a cold-start, if a particular application process is required, bit <b>%S0</b> at 1) must be tested during the first cycle of the task.                                                                                                    |  |
| Outputs after<br>Power Failure | Once a power outage is detected, outputs are set to (default) fallback status (0).<br>When power is restored, outputs are at zero until they are updated again by the task |                                                                                                    |  |

#### Initialization of objects

| Introduction                                                                                  | The controllers can be initialized by Twido Soft by setting system bits <b>%S0</b> (a cold restart) and <b>%S1</b> (a warm restart).                                                            |  |  |
|-----------------------------------------------------------------------------------------------|----------------------------------------------------------------------------------------------------|--|--|
| Cold Start<br>Initialization                                                                  | For a cold start initialization, system bit <b>%S0</b> must be set to 1.                                                                                                    |  |  |
| Initialization of<br>objects (identical<br>to cold start) on<br>power-up using<br>%S0 and %S1 | To initialize objects on power-up, system bit <b>%S1</b> and <b>%S0</b> must be set to 1.<br>The following example shows how to program a warm restart object initialization using system bits. |  |  |
|                                                                                               | %S1 %S0                                                                                                    |  |  |

LD %S1 If %S1 = 1 (warm restart), set %S0 to 1 initialize the controller. ST %S0 These two bits are reset to 0 by the system at the end of the following scan.

Note: Do not set %S0 to 1 for more than one controller scan.

### Event task management

# 5

| In Brief                   |                                                      |                                |
|----------------------------|------------------------------------------------------|--------------------------------|
| At a Glance                | This chapter describes event tasks and how they ar   | re executed in the controller. |
|                            | Note: Event tasks are not managed by the 10 I/O Twid | o controller (TWDLCAA10DRF).   |
|                            |                                                      |                                |
| What's in this             | This chapter contains the following topics:          |                                |
| What's in this<br>Chapter? | This chapter contains the following topics:          | Page                           |
|                            |                                                      | <b>Page</b><br>78              |
|                            | Торіс                                                |                                |

#### Overview of event tasks

| Introduction               | <ul> <li>The previous chapter presented periodic (See <i>Periodic Scan, p. 64</i>) and cyclic (See <i>Cyclic Scan, p. 62</i>) tasks in which objects are updated at the start and end of the task. Event sources may cause a certain task to be stopped while higher priority (event) tasks are executed to allow objects to be updated more quickly. An event task:</li> <li>is a part of a program executed when a given condition is met (event source),</li> <li>has a higher priority than the main program,</li> <li>guarantees a rapid response time enabling the overall response time of the system to be reduced.</li> </ul> |
|----------------------------|----------------------------------------------------------------------------------------------------|
| Description of an<br>Event | <ul> <li>An event is composed of:</li> <li>an event source which can be defined as a software or hardware interrupt condition to interrupt the main program (See <i>Description of different event sources, p. 79</i>),</li> <li>a section which is a independent programmed entity related to an event,</li> <li>an event queue which can be used to store a list of events until they are executed,</li> <li>a priority level which specifies the order of event execution.</li> </ul>                                                                                                    |

#### Description of different event sources

| Overview of<br>Different Event<br>Sources        | <ul> <li>An event source needs to be managed by the software to make the sure the main program is properly interrupted by the event, and to call the programming section linked to the event. The application scan time has no effect on the execution of the events.</li> <li>The following 9 event sources are allowed: <ul> <li>4 conditions linked to the VFC function block thresholds (2 events per %VFC instance),</li> <li>4 conditions linked to the physical inputs of a controller base,</li> <li>1 periodic condition.</li> </ul> </li> <li>An event source can only be attached to a single event, and must be immediately</li> </ul> |
|--------------------------------------------------|----------------------------------------------------------------------------------------------------|
|                                                  | detected by TwidoSoft. Once it is detected, the software executes the programming section attached to the event: each event is attached to a subroutine labeled <b>SRi</b> : defined on configuration of the event sources.                                                                                                    |
| Physical Input<br>Events of a<br>Controller Base | Inputs %I0.2, %I0.3, %I0.4 and %I0.5 can be used as event sources, provided they<br>are not locked and that the events are allowed during configuration.<br>Event processing can be activated by inputs 2 to 5 of a controller base (position 0),<br>on a rising or falling edge.<br>For further details on configuring this event, refer to the section entitled "Hardware<br>Configuration -> Input Configuration" in the "TwidoSoft Operation Guide" on-line<br>help.                                                                                                    |
| Output Event of a<br>%VFC Function<br>Block      | <ul> <li>Outputs TH0 and TH1 of the %VFC function block are event sources. Outputs TH0 and TH1 are respectively set:</li> <li>to 1 when the value is greater than threshold S0 and threshold S1,</li> <li>to 0 when the value is less than threshold S0 and threshold S1.</li> <li>A rising or falling edge of these outputs can activate an event process.</li> <li>For further details on configuring this event, refer to the section entitled "Software Configuration -&gt; Very Fast Counters" in the "TwidoSoft Operation Guide" on-line help.</li> </ul>                                                                                    |
| Periodic event                                   | This event periodically executes a single programming section. This task has higher priority than the main task (master).<br>However, this event source has lower priority than the other event sources.<br>The period of this task is set on configuration, from 5 to 255 ms. Only one periodic event can be used.<br>For further details on configuring this event, refer to the section entitled "Configuring Program Parameters -> Scan Mode" in the "TwidoSoft Operation Guide" on-line help.                                                                                                    |

#### **Event management**

| Events queue<br>and priority<br>Event Queue<br>Management | only one ev<br>priority, and<br>detected.<br>To manage<br>• in one, u<br>• in the oth<br>sources)<br>These queu<br>to be execu<br>The Low pr | ues are managed on a FIFO basis: the first event to be stored is the first<br>ited. But they can only hold 16 events, and all additional events are lost.<br>iority queue is only executed once the High priority queue is empty.                              |
|-----------------------------------------------------------|----------------------------------------------------------------------------------------------------|----------------------------------------------------------------------------------------------------|
|                                                           | Step                                                                                                    | Description                                                                                                    |
|                                                           | 1                                                                                                    | <ul> <li>Interrupt management:</li> <li>recognition of the physical interrupt,</li> <li>event stored in the suitable event queue,</li> <li>verification that no event of the same priority is pending (if so the event stays pending in the queue).</li> </ul> |
|                                                           | 2                                                                                                    | Save context.                                                                                                    |
|                                                           | 3                                                                                                    | Execution of the programming section (subroutine labeled SRi:) linked to the event.                                                                                                    |
|                                                           | 4                                                                                                    | Updating of output                                                                                                    |
|                                                           | 5                                                                                                    | Restore context                                                                                                    |
|                                                           |                                                                                                    |                                                                                                    |

Before the context is re-established, all the events in the queue must be executed.

### **Event check** System bits and words are used to check the events (See *System Bits and System Words*, *p. 595*):

- %S31: used to execute or delay an event,
- %S38: used to decide whether or not to place events in the events queue,
- %S39: used to find out if events are lost,
- %SW48: shows how many events have been executed since the last cold start (counts all events except periodic events.)

The value of bit %S39 and word %SW48 is reset to zero and that of %S31 and %S38 is set to its initial state 1 on a cold restart or after an application is loaded, but remains unchanged after a warm restart. In all cases, the events queue is reset.

### **Special Functions**

# II

#### At a Glance

| Subject of this | This part describes communications, built-in analog functions, managing analog I/O |
|-----------------|------------------------------------------------------------------------------------|
| Part            | modules, installing the AS-Interface V2 bus and the CANopen fieldbus for Twido     |
|                 | controllers.                                                                       |

### What's in this This part contains the following chapters: Part?

| Chapter | Chapter Name                                    | Page |
|---------|-------------------------------------------------|------|
| 6       | Communications                                  | 83   |
| 7       | Built-In Analog Functions                       | 185  |
| 8       | Managing Analog Modules                         | 189  |
| 9       | Installing the AS-Interface V2 bus              | 201  |
| 10      | Installing and Configuring the CANopen Fieldbus | 235  |
| 11      | Configuring the TwidoPort Ethernet Gateway      | 277  |
| 12      | Operator Display Operation                      | 305  |

#### Communications

# 6

#### At a Glance

Subject of this Chapter This chapter provides an overview of configuring, programming, and managing communications available with Twido controllers.

What's in this Chapter?

This chapter contains the following topics:

| Торіс                                                                   | Page |
|-------------------------------------------------------------------------|------|
| Presentation of the different types of communication                    | 84   |
| TwidoSoft to Controller communications                                  | 86   |
| Communication between TwidoSoft and a Modem                             | 92   |
| Remote Link Communications                                              | 104  |
| ASCII Communications                                                    | 115  |
| Modbus Communications                                                   | 126  |
| Standard Modbus Requests                                                | 144  |
| Transparent Ready Implementation Class (Twido Serial A05, Ethernet A15) | 150  |
| Ethernet TCP/IP Communications Overview                                 | 151  |
| Quick TCP/IP Setup Guide for PC-to-Controller Ethernet Communication    | 153  |
| Connecting your Controller to the Network                               | 159  |
| IP Addressing                                                           | 160  |
| Assigning IP Addresses                                                  | 161  |
| TCP/IP Setup                                                            | 165  |
| IP Address Configure Tab                                                | 167  |
| Marked IP Tab                                                           | 169  |
| Time out Tab                                                            | 171  |
| Remote Devices Tab                                                      | 173  |
| Viewing the Ethernet Configuration                                      | 175  |
| Ethernet Connections Management                                         | 176  |
| Ethernet LED Indicators                                                 | 178  |
| TCP Modbus Messaging                                                    | 180  |

#### Presentation of the different types of communication

| At a Glance | Twido provides one or two serial communications ports used for communications to remote I/O controllers, peer controllers, or general devices. Either port, if available, can be used for any of the services, with the exception of communicating with Twido Soft, which can only be performed using the first port. Three different base protocols are supported on each Twido controller: Remote Link, ASCII, or Modbus (modbus master or modbus slave).<br>Moreover, the TWDLCAE40DRF compact controller provides one RJ-45 Ethernet communications port. It supports the Modbus TCP/IP client/server protocol for peer-to-peer communications between controllers over the Ethernet network.                                                                                                    |
|-------------|----------------------------------------------------------------------------------------------------|
| Remote Link | The remote link is a high-speed master/slave bus designed to communicate a small amount of data between the master controller and up to seven remote (slave) controllers. Application or I/O data is transferred, depending on the configuration of the remote controllers. A mixture of remote controller types is possible, where some can be remote I/O and some can be peers.                                                                                                    |
| ASCII       | The ASCII protocol is a simple half-duplex character mode protocol used to transmit and/or receive a character string to/from a simple device (printer or terminal). This protocol is supported only via the "EXCH" instruction.                                                                                                    |
| Modbus      | The Modbus protocol is a master/slave protocol that allows for one, and only one,<br>master to request responses from slaves, or to act based on the request. The master<br>can address individual slaves, or can initiate a broadcast message to all slaves.<br>Slaves return a message (response) to queries that are addressed to them<br>individually. Responses are not returned to broadcast queries from the master.<br><b>Modbus master</b> - The modbus master mode allows the Twido controller to send a<br>modbus query to a slave and await its reply. The modbus master mode is supported<br>only via the "EXCH" instruction. Both Modbus ASCII and RTU are supported in<br>modbus master mode.<br><b>Modbus Slave</b> - The modbus master, and is the default communications mode if<br>no other type of communication is configured. The Twido controller supports the<br>standard modbus data and control functions and service extensions for object<br>access. Both Modbus ASCII and RTU are supported in modbus slave mode. |
|             | <b>Note:</b> 32 devices (without repeaters) can be installed on an RS-485 network (1 master and up to 31 slaves), the addresses of which can be between 1 and 247.                                                                                                    |

#### Modbus TCP/IP

**Note:** Modbus TCP/IP is solely supported by TWDLCAE40DRF series of compact controllers with built-in Ethernet network interface.

The following information describes the Modbus Application Protocol (MBAP). The Modbus Application Protocol (MBAP) is a layer-7 protocol providing peer-topeer communication between programmable logic controllers (PLCs) and other nodes on a LAN.

The current Twido controller TWDLCAE40DRF implementation transports Modbus Application Protocol over TCP/IP on the Ethernet network. Modbus protocol transactions are typical request-response message pairs. A PLC can be both client and server depending on whether it is querying or answering messages.

#### TwidoSoft to Controller communications

#### At a Glance

Each Twido controller has on its Port 1 a built-in EIA RS-485 terminal port. This has its own internal power supply. Port 1 must be used to communicate with the TwidoSoft programming software.

No optional cartridge or communication module can be used for this port. A modem, however, can use this port.

There are several ways to connect the PC to the Twido controller RS-485 Port 1:

- By TSXPCX cable,
- By telephone line: Modem connection.

Moreover, the TWDLCAE40DRF compact controller has a built-in RJ-45 Ethernet network connection port that can be used to communicate with the Ethernet-capable PC running the TwidoSoft programming software.

There are two ways for the Ethernet-capable PC to communicate with the TWDLCAE40DRF Twido controller RJ-45 port:

- By direct cable connection via a UTP Cat5 RJ45 Ethernet crossover cable (not recommended),
- By connection to the Ethernet network via a SFTP Cat5 RJ45 Ethernet cable available from the Schneider Electric catalog (cable reference: 490NTW000••).

## ▲ CAUTION

#### EQUIPMENT DAMAGE

TwidoSoft may not sense the disconnection when physically moving the TSXPCX1031, TSX PCX 3030 or Ethernet communication cable from a first controller and quickly inserting it in a second controller. To avoid this condition, use TwidoSoft to disconnect before moving the cable.

Failure to follow this instruction can result in injury or equipment damage.

# **TSXPCX Cable**<br/>ConnectionThe EIA RS-232C or USB port on your personal computer is connected to the<br/>controller's Port 1 using the TSXPCX1031 or TSX PCX 3030 multi-function<br/>communication cable. This cable converts signals between EIA RS-232 and EIA<br/>RS-485 for the TSX PCX 1031 and between USB and EIA RS-485 for the TSX PCX<br/>3030. This cable is equipped with a 4-position rotary switch to select different modes<br/>of operation. The switch designates the four positions as "0-3", and the appropriate<br/>setting for TwidoSoft to Twido controller is location 2.

This connection is illustrated in the diagram below.

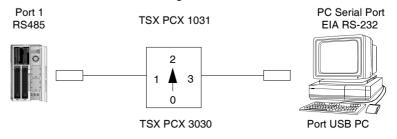

**Note:** For this cable, the DPT signal on pin 5 is not tied to 0V. This indicates to the controller that the current connection is a TwidoSoft connection. The signal is pulled up internally, informing the firmware executive that this is a TwidoSoft connection.

Pin outs of Male<br/>and FemaleThe following figure shows the pin outs of a male 8-pin miniDIN connector and of a<br/>terminal:ConnectorsMini DINTerminal block

TWD NAC232D, TWD NAC485D TWD NOZ485D, TWD NOZ232D

TWD NAC485T TWD NOZ485T

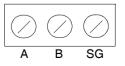

| Pin outs | Base RS485 | RS485 option<br>D1 (A+) | RS232-C |
|----------|------------|-------------------------|---------|
| 1        | D1 (A+)    | D1 (A+)                 | RTS     |
| 2        | D0 (B-)    | D0 (B-)                 | DTR     |
| 3        | NC         | NC                      | TXD     |
| 4        | /DE        | NC                      | RXD     |
| 5        | /DPT       | NC                      | DSR     |
| 6        | NC         | NC                      | GND     |
| 7        | 0 V        | 0 V                     | GND     |
| 8        | 5 V        | 5 V                     | 5 V     |

| Pin outs | RS485   |  |  |  |  |
|----------|---------|--|--|--|--|
| Α        | D1 (A+) |  |  |  |  |
| В        | D0 (B-) |  |  |  |  |
| SG       | 0V      |  |  |  |  |

## Note: Maximum total consumption for 5V mode (pin 8): 180mA

The following figure shows the pin outs of a SubD female 9-pin connector for the TSX PCX 1031.

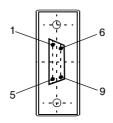

| Pin outs | RS232      |
|----------|------------|
| 1        | DCD        |
| 2        | RX         |
| 2        | TX         |
| 4        | DTR        |
| 5        | SG         |
| 6        | NC         |
| 7        | RTS<br>CTS |
| 8        | CTS        |
| 9        | NC         |

# Telephone Line<br/>ConnectionA modem (See Communication between TwidoSoft and a Modem, p. 92)<br/>connection enables programming of and communication with the controller using a<br/>telephone line.

The modem associated with the controller is a **receiving** modem connected to port 1 of the controller. The modem associated with the PC can be internal, or external and connected to a COM serial port.

This connection is illustrated in the diagram below.

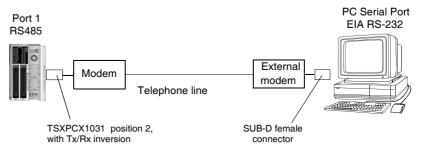

Note: Only one modem can be connected to port 1 of the controller.

**Note:** Caution. Remember to install the software provided with the modem, as TwidoSoft only takes into account the installed modems.

#### Ethernet Network Connection

**Note:** Although direct cable connection (using a Ethernet crossover cable) is supported between the Twido TWDLCAE40DRF and the PC running the TwidoSoft programming software, we do not recommend it. Therefore, you should always favor a connection via a network Ethernet hub/switch.

The following figure shows a PC-to-Twido connection via a network Ethernet hub/ switch:

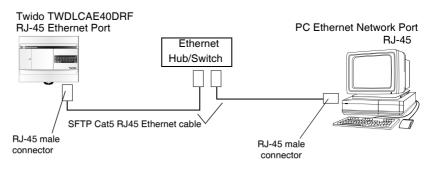

Note: The PC running the TwidoSoft application must be Ethernet-capable.

The Twido TWDLCAE40DRF features a RJ-45 connector to connect to the 100 BASE-TX network Ethernet with auto negotiation. It can accomodate both 100Mbps and 10 Mbps network speeds.

The following figure shows the RJ-45 connector of the Twido controller:

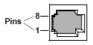

The eight pins of the RJ-45 connector are arranged vertically and numbered in order from bottom to top. The pinout for the RJ-45 connector is described in the table below:

| Pinout | Function | Polarity |
|--------|----------|----------|
| 8      | NC       |          |
| 7      | NC       |          |
| 6      | RxD      | (-)      |
| 5      | NC       |          |
| 4      | NC       |          |
| 3      | RxD      | (+)      |

| Pinout | Pinout Function |     |  |  |
|--------|-----------------|-----|--|--|
| 2      | TxD             | (-) |  |  |
| 1      | TxD             | (+) |  |  |

#### Note:

- The same connector and pinout is used for both 10Base-T and 100Base-TX.
- When connecting the Twido controller to a 100Base-TX network, you should use at least a category 5 Ethernet cable.

#### Communication between TwidoSoft and a Modem

**General** A PC executing Twidosoft can be connected to a Twido controller for transferring applications, animating objects and executing operator mode commands. It is also possible to connect a Twido controller to other devices, such as another Twido controller, for establishing communication with the application process.

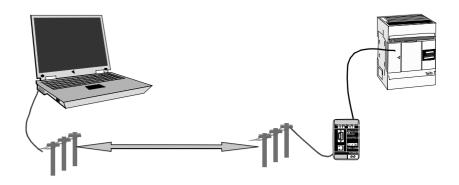

# Installing the<br/>ModemAll modems the user wishes to use with Twidosoft must be installed running<br/>Windows from your PC.<br/>To install your modems running Windows, follow the Windows documentation.<br/>This installation is independent from Twidosoft.

# **Establishing** The default communication connection between Twidosoft and the Twido controller is made by a serial communication port, using the TSX PCX 1031 cable and a crossed adaptater (see *Appendix 1, p. 101*).

If a modem is used to connect the PC, this must be indicated in the Twidosoft software.

To select a connection using Twidosoft, click "file", then "preferences".

| Preferences                                                                                                    |                                                                                       | ×                    |
|----------------------------------------------------------------------------------------------------|---------------------------------------------------------------------------------------|----------------------|
| Default Program Editor<br>List<br>Ladder<br>Ladder Information<br>1 line<br>3 lines ( symbols AND addresses )<br>3 lines ( symbols OR addresses )                                            | List/Ladder Animation<br>Hex<br>Decimal<br>Display Attributes<br>Symbols<br>Addresses | OK<br>Cancel<br>Help |
| <ul> <li>Automatic save</li> <li>S</li> <li>Close Ladder viewer on Edit Rung</li> <li>Display Toolbars</li> <li>Auto Line Validate</li> <li>Automatic validation of configuration</li> </ul> | Connection<br>COM1                                                                    | ns management        |

This screen allows you to select a connection or manage connections (creation, modification, etc.).

To use an existing connection, select it from those displayed in the drop-down menu. If you have to add, modify or delete a connection, click once on "Manage connections"; a window opens displaying the list of connections and their properties.

| Connection | Connections management |               |                 |          |        |           |         |               |  |
|------------|------------------------|---------------|-----------------|----------|--------|-----------|---------|---------------|--|
| Name       | Connection type        | IP / Phone    | P-Unit / Adress | Baudrate | Parity | Stop Bits | Timeout | Break timeout |  |
| COM1       | Serial                 | COM1          | @               | 19200    | None   | 1         | 5000    | 20            |  |
| TCPIP01    | TCP/IP                 | 192.163.1.101 | Direct          |          |        |           | 3000    | 500           |  |
| My Modem1  | MODEM: TOSHIBA         | 0231858445    |                 | 19200    | None   | 1         | 5000    | 20            |  |
| <          |                        |               | IUI             |          |        |           |         | >             |  |
| Add        | Modify De              | elete         |                 |          |        |           | Help    | ОК            |  |

In this case, 2 serial ports are displayed (Com1 and Com4), as well as a modem connection showing a TOSHIBA V.90 model configured to compose the number: 0231858445 (national call).

You can change the name of each connection for application maintenance purposes (COM1 or COM4 cannot be changed).

This is how you define and select the connection you wish to use for connecting your PC to a modem.

However, this is just part of the process for making an overall connection between the computer and the Twido controller.

The next step involves the Twido controller. The remote Twido must be connected to a modem.

All modems need to be initialized to establish a connection. The Twido controller containing at least version V2.0 firmware is capable, on power-up, of sending an adapted string to the modem, if the modem is configured in the application.

 
 Configuring the Modem
 The procedure for configuring a modem in a Twido controller is as follows:

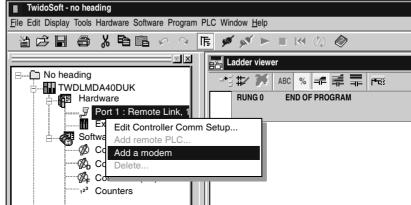

Once the modem is configured on port 1, the properties must be defined. Right-click on the modem to reveal the choice of "delete" or "properties". Clicking "properties" lets you either select a known modem, create a new modem, or modify a modem.

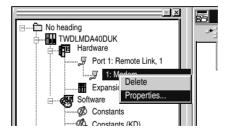

**Note:** The modem is completely managed by the Twido controller through port 1. This means you can connect a modem to communication port 2, but in this case all of the modem's operating modes and its initialization sequence must be performed manually, and cannot be performed in the same way as with communication port 1.

Next, select "properties", then:

| Properties of the Modem Modem Generic Modem | ×      |
|---------------------------------------------|--------|
| Hayes initialization comm                   | nand   |
| OK                                          | Cancel |

You can select a previously-defined modem, or create a new one by clicking "..." .

| Add / Modify a Modem         |
|------------------------------|
| Bourguébus                   |
| Hayes initialization command |
| ATEOQ1 XXXXXXXXX             |
| OK Cancel                    |

Then give the new profile a name and complete the Hayes initialization commands as described in the modem documentation.

In the image, "xxxxx" represents the initialization sequence you must enter to prepare the modem for suitable communication, i.e. the baud rate, parity, stop bit, and receive mode.

To complete the sequence, please refer to your modem documentation. The maximum string length is: 127 characters.

When your application is complete, or at least when communication port 1 is fully described, transfer the application using a "point to point connection".

The Twido controller is now ready to be connected to a PC executing Twidosoft via modems.

| Step | Action                                                                                 |                                                                  |  |  |  |  |  |  |  |
|------|----------------------------------------------------------------------------------------|------------------------------------------------------------------|--|--|--|--|--|--|--|
| 1    | Power-up the Twido controller and modem.                                               | Power-up the Twido controller and modem.                         |  |  |  |  |  |  |  |
| 2    | Start your computer and run Twidosoft.                                                 |                                                                  |  |  |  |  |  |  |  |
| 3    | your modem connection – see "creation of a connection                                  | , and select "My modem" (or the name you have given<br>ection":) |  |  |  |  |  |  |  |
|      | TwidoSoft - no heading     File Edit Display Tools Hardware Software Program PLC Windo |                                                                  |  |  |  |  |  |  |  |
|      | 출 과 문 문 🚑 🐰 🖻 💼 🖉 직 🕞 🛩 Connect<br>Disconne<br>Select a d                              | onnection  COM1 COM4                                             |  |  |  |  |  |  |  |
|      | RUN<br>STOP<br>Init                                                                    | Ctrl+F5                                                          |  |  |  |  |  |  |  |
|      |                                                                                        | PC => Controller<br>e application                                |  |  |  |  |  |  |  |
|      | Memory                                                                                 |                                                                  |  |  |  |  |  |  |  |
|      | Backup<br>Restore<br>Erase                                                             |                                                                  |  |  |  |  |  |  |  |
|      | Toggle Ar                                                                              | imation Ctrl+F7                                                  |  |  |  |  |  |  |  |

Once Twidosoft and the Twido controller are prepared, establish connection as

**Note:** If you want to use your modem connection all the time, click "file", "preferences", and select "my modem" (or the name you have given it). Twidosoft will now memorize this preference.

**Operating Modes** The Twido controller sends the initialization string to the connected, powered-up modem. When a modem is configured in the Twido application, the controller first sends an "FF" command to establish whether the modem is connected. If the controller receives an answer, the initialization string is sent to the modem.

Connection

# Internal, ExternalIf you are communicating with a Twido controller within your company premises, youand Internationalcan use just the line extension needed to dial, such as: 8445Calls

| Connection | ns management   |               |                 |          |        |           |         | ×             |
|------------|-----------------|---------------|-----------------|----------|--------|-----------|---------|---------------|
| Name       | Connection type | IP / Phone    | P-Unit / Adress | Baudrate | Parity | Stop Bits | Timeout | Break timeout |
| COM1       | Serial          | COM1          | @               | 19200    | None   | 1         | 5000    | 20            |
| TCPIP01    | TCP/IP          | 192.163.1.101 | Direct          |          |        |           | 3000    | 500           |
| My Modem1  | MODEM: TOSHIBA  | 8445          |                 | 19200    | None   | 1         | 5000    | 20            |
| <          |                 |               |                 |          |        |           |         | >             |
| Add        | Modify De       | elete         |                 |          |        |           | Help    | ОК            |
| Add        | Moully De       | elete         |                 |          |        |           | - Holp  |               |

If you are using an internal switchboard to dial telephone numbers outside your company and you have to first press "0" or "9" before the number, use this syntax: 0.0231858445 or 9.0231858445

| Connection | ns management   |               |                 |          |        |           |         | ×             |
|------------|-----------------|---------------|-----------------|----------|--------|-----------|---------|---------------|
| Name       | Connection type | IP / Phone    | P-Unit / Adress | Baudrate | Parity | Stop Bits | Timeout | Break timeout |
| COM1       | Serial          | COM1          | @               | 19200    | None   | 1         | 5000    | 20            |
| TCPIP01    | TCP/IP          | 192.163.1.101 | Direct          |          |        |           | 3000    | 500           |
| My Modem1  | MODEM: TOSHIBA  | 0,0231858445  |                 | 19200    | None   | 1         | 5000    | 20            |
| <          |                 |               | 1111            |          |        |           |         | >             |
| Add        | Modify De       | elete         |                 |          |        |           | Help    | ОК            |

For international calls, the syntax is: +19788699001, for example. And if you are using a switchboard: 0,+ 19788699001

| Connection | ns management   |                |                 |          |        |           |         | ×             |
|------------|-----------------|----------------|-----------------|----------|--------|-----------|---------|---------------|
| Name       | Connection type | IP / Phone     | P-Unit / Adress | Baudrate | Parity | Stop Bits | Timeout | Break timeout |
| COM1       | Serial          | COM1           | @               | 19200    | None   | 1         | 5000    | 20            |
| TCPIP01    | TCP/IP          | 192.163.1.101  | Direct          |          |        |           | 3000    | 500           |
| My Modem1  | MODEM: TOSHIBA  | 0,+19788699001 |                 | 19200    | None   | 1         | 5000    | 20            |
|            |                 |                |                 |          |        |           |         |               |
| <          |                 |                |                 |          |        |           |         | >             |
| Add        | Modify De       | elete          |                 |          |        |           | Help    | ОК            |

# **Frequently** When your communication has been established for a few minutes, you can experience some communication errors. In this case, you must adjust the communication parameters.

Twidosoft uses a modbus driver to communicate via serial ports or internal modems. When communication starts, the modbus driver is visible in the toolbar. Double-click on the modbus driver icon to open the window. You now have access to the modbus driver parameters, and the "runtime" tab gives you information on the frames exchanged with the remote controller.

If the "Number of timeouts" increases or is other than 0, change the value using "Connection management", accessible using Twidosoft by clicking "File" then "Preferences" and "Connection management". Click on the "timeout" field, then click the modification button and enter a new, higher value. The default value is "5000", in milliseconds.

Try again with a new connection. Adjust the value until your connection stabilizes.

| MODBUS Driver - MODBUS01 |             |  |  |  |
|--------------------------|-------------|--|--|--|
| Configuration Runtime E  | Debug About |  |  |  |
| Communication            |             |  |  |  |
|                          | Mode RTU    |  |  |  |
| Connections              | 1           |  |  |  |
| Frames Sent              | 17          |  |  |  |
| Bytes Sent               | 158         |  |  |  |
| Frames Received          | 17          |  |  |  |
| Bytes Received           | 404         |  |  |  |
| Number of Timeouts       | 0           |  |  |  |
| Checksum Errors          | 0           |  |  |  |
| Reset                    |             |  |  |  |
|                          |             |  |  |  |
|                          |             |  |  |  |
|                          |             |  |  |  |
|                          | Hide        |  |  |  |

#### Examples

- Example 1: Twidosoft connected to a TWD LMDA 20DRT (Windows 98 SE).
  - PC: Toshiba Portege 3490CT running Windows 98,
  - Modem (internal on PC): Toshiba internal V.90 modem,
  - Twido Controller: TWD LMDA 20DRT version 2.0,
  - Modem (connected to Twido): Type Westermo TD-33 / V.90, reference SR1 MOD01, available from the new Twido catalog (September 03) (see Appendix 2, p. 102),

(North American customers only: The modem type that is available in your area is TD-33/V.90 US),

• Cable: TSX PCX 1031, connected to Twido communication port 1, and an adaptor: 9 pin male / 9 pin male, in order to cross Rx and Tx during connection between the Westermo modem and the Twido controller (see *Appendix 1, p. 101*). You can also use the TSX PCX 1130 cable (RS485/232 conversion and Rx/Tx crossing).

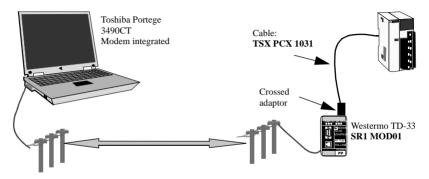

The first test involves using 2 analog telephone lines internal to the company, and not using the entire number – just the extension (hence only 4 digits for the internal Toshiba V.90 modem telephone number).

For this test, the connection parameters (Twidosoft menu "preferences" then "Connection management") were established with their default value, with a timeout of 5000 and break timeout of 20.

- Example 2: Twidosoft connected to TWD LMDA 20DRT (windows XP Pro)
  - PC: Compaq Pentium 4, 2.4GHz,
  - Modem: Lucent Win modem, PCI bus,
  - Twido Controller: TWD LMDA 20DRT version 2.0,
  - Modem (connected to Twido): Type WESTERMO TD-33 / V.90, reference SR1 MOD01, available from the new Twido catalog (September 03) (see *Appendix 2, p. 102*),

(North American customers only: The modem type that is available in your area is TD-33/V.90 US),

• Cable: TSX PCX 1031, connected to Twido communication port 1, and an adaptor: 9 pin male / 9 pin male, in order to cross Rx and Tx during connection between the Westermo modem and the Twido controller (see *Appendix 1, p. 101*). You can also use the TSX PCX 1130 cable (RS485/232 conversion and Rx/Tx crossing).

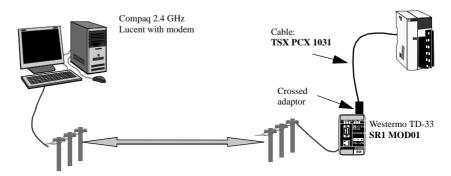

The first test involves using two analog telephone lines internal to the company, and not using the entire number – just the extension (hence only 4 digits for the internal Toshiba V.90 modem telephone number).

For this test, the connection parameters (Twidosoft menu "preferences" then "Connection management") were established with their default value, with a timeout of 5000 and break timeout of 20.

Appendix 1 Crossed adaptor for cable TSX PCX 1031 and Westermo TD-33 modem:

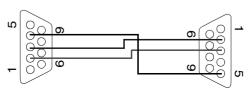

# Appendix 2 Modem Westermo TD-33, Schneider reference number SR1 MOD01<sup>(1)</sup>. This modem manages four DIP switches, which must all be set to OFF:

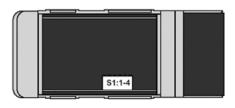

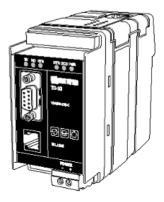

**Factory Settings** 

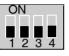

Use stored configuration (speed & format etc) Disable DTR Hotcall, Auto Band

#### Note:

1. Certain products may not be compatible and/or available in all areas. Please contact your local Schneider representative for availability.

Appendix 3 Wavecom WMOD2B modem, Schneider reference number SR1 MOD02<sup>(1)</sup> double band (900/1800Hz):

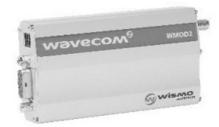

#### Note:

1. Certain products may not be compatible and/or available in all areas. Please contact your local Schneider representative for availability.

#### Appendix 4

Reference numbers of the products used in this document:

- Twido product: TWD LMDA 20DRT,
- Twidosoft software: TWD SPU 1002 V10M,
- TSX PCX 1031 cable,
- TSX PCX 1130 cable,
- RTU modem: Westermo TD-33 / V90 SR1 MOD01<sup>(1)</sup>,
- GSM modem: Wavecom WMOD2B SR1 MOD02<sup>(1)</sup>.

#### Note:

1. Certain products may not be compatible and/or available in all areas. Please contact your local Schneider representative for availability.

#### **Remote Link Communications**

# Introduction The remote link is a high-speed master/slave bus designed to communicate a small amount of data between the master controller and up to seven remote (slave) controllers. Application or I/O data is transferred, depending on the configuration of the remote controllers. A mixture of remote controller types is possible, where some can be remote I/O and some can be peers.

**Note:** The master controller contains information regarding the address of a remote I/O. It does not know which specific controller is at the address. Therefore, the master cannot validate that all the remote inputs and outputs used in the user application actually exist. Take care that these remote inputs or outputs actually exist.

**Note:** The remote I/O bus and the protocol used is proprietary and no third party devices are allowed on the network.

# ▲ CAUTION

#### UNEXPECTED EQUIPMENT OPERATION

- Be sure that there is only one master controller on a remote link and that each slave has a unique address. Failure to observe this precaution may lead to corrupted data or unexpected and ambiguous results.
- Be sure that all slaves have unique addresses. No two slaves should have the same address. Failure to observe this precaution may lead to corrupted data or unexpected and ambiguous results.

Failure to follow this instruction can result in injury or equipment damage.

**Note:** The remote link requires an EIA RS-485 connection and can only run on one communications port at a time.

# HardwareA remote link must use a minimum 3-wire EIA RS-485 port. It can be configured to<br/>use either the first or an optional second port if present.

Note: Only one communication port at time can be configured as a remote link.

The table below lists the devices that can be used:

| Remote                                                                                       | Port | Specifications                                                                                                    |  |
|----------------------------------------------------------------------------------------------|------|----------------------------------------------------------------------------------------------------|--|
| TWDLC•A10/16/24DRF,<br>TWDLCA•40DRF,<br>TWDLMDA20/40DUK,<br>TWDLMDA20/40DTK,<br>TWDLMDA20DRT | 1    | Base controller equipped with a 3-wire EIA RS-485 port<br>with a miniDIN connector.                                                                                                    |  |
| TWDNOZ485D                                                                                   | 2    | Communication module equipped with a 3-wire EIA RS-<br>485 port with a miniDIN connector.<br><b>Note:</b> This module is only available for the Modular<br>controllers. When the module is attached, the controller<br>cannot have an Operator Display expansion module.                                                        |  |
| TWDNOZ485T                                                                                   | 2    | Communication module equipped with a 3-wire EIA RS-<br>485 port with a terminal.<br><b>Note:</b> This module is only available for the Modular<br>controllers. When the module is attached, the controller<br>cannot have an Operator Display expansion module.                                                                 |  |
| TWDNAC485D                                                                                   | 2    | Communication adapter equipped with a 3-wire EIA RS-<br>485 port with a miniDIN connector.<br><b>Note:</b> This adapter is only available for the Compact 16, 24<br>and 40 I/O controllers and the Operator Display expansion<br>module.                                                                                        |  |
| TWDNAC485T                                                                                   | 2    | Communication adapter equipped with a 3-wire EIA RS-<br>485 port with a terminal.<br><b>Note:</b> This adapter is only available for the Compact 16, 24<br>and 40 I/O controllers and the Operator Display expansion<br>module.                                                                                                 |  |
| TWDXCPODM                                                                                    | 2    | Operator Display expansion module equipped with a 3-wire<br>EIA RS-485 port with a miniDIN connector or a 3-wire<br>EIA RS-485 port with a terminal.<br><b>Note:</b> This module is only available for the Modular<br>controllers. When the module is attached, the controller<br>cannot have a Communication expansion module. |  |

**Note:** You can only check the presence and configuration (RS232 or RS485) of port 2 at power-up or reset by the firmware executive program.

#### Cable Connection to Each Device

**Note:** The DPT signal on pin 5 must be tied to 0V on pin 7 in order to signify the use of remote link communications. When this signal is not tied to ground, the Twido controller as either the master or slave will default to a mode of attempting to establish communications with TwidoSoft.

**Note:** The DPT to 0V connection is only necessary if you are connected to a base controller on Port 1.

The cable connections made to each remote device are shown below.

Mini-DIN connection

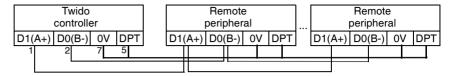

Terminal block connection

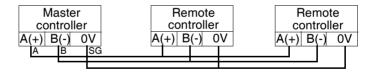

#### Software Configuration

There must be only one master controller defined on the remote link. In addition, each remote controller must maintain a unique slave address. Multiple masters or slaves using identical addresses can either corrupt transmissions or create ambiguity.

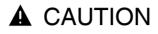

#### UNEXPECTED EQUIPMENT OPERATION

Be sure that there is only one master controller on a remote link and that each slave has a unique address. Failure to observe this precaution may lead to corrupted data or unexpected and ambiguous results.

Failure to follow this instruction can result in injury or equipment damage.

#### Master The master controller is configured using TwidoSoft to manage a remote link Controller network of up to seven remote controllers. These seven remote controllers can be Configuration configured either as remote I/Os or as peer controllers. The address of the master configured using TwidoSoft corresponds to address 0. To configure a controller as a Master Controller, use TwidoSoft to configure port 1 or port 2 as remote links and select the address 0 (Master). Then, from the "Add remote controller" window, you can specify the slave controllers either as remote I/O, or as peer controllers, as well as their addresses. Remote A remote controller is configured using TwidoSoft, by setting port 1 or 2 as a remote

Controller Configuration link or by assigning the port an address from 1 to 7.

The table below summarizes the differences and constraints of each of these types of remote controller configurations:

| Туре            | Application Program                                                             | Data Access                                                                                                    |
|-----------------|---------------------------------------------------------------------------------|----------------------------------------------------------------------------------------------------|
| Remote I/O      | No                                                                              | %I and %Q                                                                                                    |
|                 | Not even a simple "END"<br>statement<br>RUN mode is coupled to the<br>Master's. | Only the local I/O of the controller is accessible (and not its I/O extension).                                   |
| Peer controller | Yes<br>Run mode is independent of<br>the Master's.                              | %INW and %QNW<br>A maximum of 4 input words<br>and 4 output words can be<br>transmitted to and from each<br>peer. |

#### Remote **Controller Scan** Synchronization

The update cycle of the remote link is not synchronized with the master controller's scan. The communications with the remote controllers is interrupt driven and happens as a background task in parallel with the running of the master controller's scan. At the end of the scan cycle, the most up to date values are read into the application data to be used for the next program execution. This processing is the same for remote I/O and peer controllers.

Any controller can check for general link activity using system bit %S111. But to achieve synchronization, a master or peer will have to use system bit %S110. This bit is set to 1 when a complete update cycle has taken place. The application program is responsible for resetting this to 0.

The master can enable or disable the remote link using system bit %S112. Controllers can check on the proper configuration and correct operation of the remote link using %S113. The DPT signal on Port 1 (used to determine if TwidoSoft is connected) is sensed and reported on %S100.

|                                 | System Bit                                                                                                    | Status | Indication                                                                                          |  |  |
|---------------------------------|----------------------------------------------------------------------------------------------------|--------|----------------------------------------------------------------------------------------------------|--|--|
| %S100<br>%S110                  | %S100                                                                                                    | 0      | master/slave: DPT not active (TwidoSoft cable NOT connected)                                        |  |  |
|                                 |                                                                                                    | 1      | master/slave: DPT active (TwidoSoft cable connected)                                                |  |  |
|                                 | %S110                                                                                                    | 0      | master/slave: set to 0 by the application                                                           |  |  |
|                                 |                                                                                                    | 1      | master: all remote link exchanges completed (remote I/O only) slave: exchange with master completed |  |  |
|                                 | %S111                                                                                                    | 0      | master: single remote link exchange completed slave: single remote link exchange detected           |  |  |
|                                 |                                                                                                    | 1      | master: single remote link exchange in progress<br>slave: single remote link exchange detected      |  |  |
|                                 | %S112                                                                                                    | 0      | master: remote link disabled                                                                        |  |  |
|                                 |                                                                                                    | 1      | master: remote link enabled                                                                         |  |  |
|                                 | %S113                                                                                                    | 0      | master/slave: remote link configuration/operation OK                                                |  |  |
|                                 |                                                                                                    | 1      | master: remote link configuration/operation error slave: remote link operation error                |  |  |
| Master<br>Controller<br>Restart | <ul> <li>If a master controller restarts, one of the following events happens:</li> <li>A cold start (%S0 = 1) forces a re-initialization of the communications.</li> <li>A warm start (%S1 = 1) forces a re-initialization of the communications.</li> <li>In Stop mode, the master continues communicating with the slaves.</li> </ul>                                                                                                    |        |                                                                                                    |  |  |
| Slave Controller<br>Restart     | <ul> <li>If a slave controller restarts, one of the following events happens:</li> <li>A cold start (%S0 = 1) forces a re-initialization of the communications.</li> <li>A warm start (%S1 = 1) forces a re-initialization of the communications.</li> <li>In Stop mode, the slave continues communicating with the master. If the master indicates a Stop state: <ul> <li>The remote I/Os apply a Stop state.</li> <li>A peer controller continues in its current state.</li> </ul> </li> </ul> |        |                                                                                                    |  |  |
| Master<br>Controller Stop       | When the master controller enters Stop mode, all slave devices continue communicating with the master. When the master indicates a Stop is requested, then a remote I/O controller will Stop, but peer controllers will continue in their current Run or Stop state.                                                                                                    |        |                                                                                                    |  |  |

All these are summarized in the following table:

Remote I/O Data The remote controller configured to be a remote I/O does not have or execute its own application program. The remote controller's base digital inputs and outputs are a simple extension of the master controller's. The application must only use the full three digit addressing mechanism provided.

Note: The module number is always zero for remote I/O.

Illustration

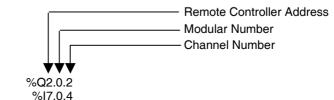

To communicate with remote I/O, the master controller uses the standard input and output notation of %I and %Q. To access the third output bit of the remote I/O configured at address 2, instruction %Q2.0.2 is used. Similarly, to read the fifth input bit of the remote I/O configured at location 7, instruction %I7.0.4 is used.

**Note:** The master is restricted to accessing only the digital I/O that is part of the remote's local I/O. No analog or expansion I/O can be transferred, unless you use peer communications.

Illustration

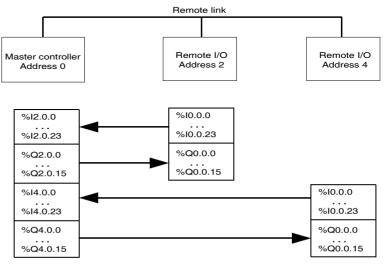

#### Peer Controller Data Access To communicate with peer controllers, the master uses network words %INW and %QNW to exchange data. Each peer on the network is accessed by its remote address "j" using words %INWj.k and %QNWj.k. Each peer controller on the network uses %INW0.0 to %INW0.3 and %QNW0.0 to %QNW0.3 to access data on the master. Network words are updated automatically when the controllers are in Run or Stop mode.

The example below illustrates the exchange of a master with two configured peer controllers.

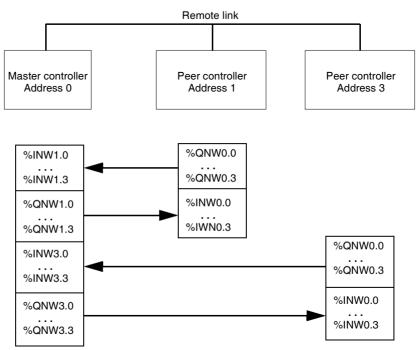

There is no peer-to-peer messaging within the remote link. The master application program can be used to manage the network words, in order to transfer information between the remote controllers, in effect using the master as a bridge.

#### Status Information

In addition to the system bits explained earlier, the master maintains the presence and configuration status of remote controllers. This action is performed in system words %SW111 and %SW113. Either the remote or the master can acquire the value of the last error that occurred while communicating on the remote link in system word %SW112.

| System<br>Words | Use                                                                          |                                                       |  |
|-----------------|------------------------------------------------------------------------------|-------------------------------------------------------|--|
| %SW111          | Remote link status: two bits for each remote controller (master only)        |                                                       |  |
|                 | x0-6                                                                         | 0-Remote controller 1-7 not present                   |  |
|                 |                                                                              | 1-Remote controller 1-7 present                       |  |
|                 | x8-14                                                                        | 0-Remote I/O detected at Remote controller 1-7        |  |
|                 |                                                                              | 1-Peer controller detected at Remote controller 1-7   |  |
| %SW112          | Remote Link configuration/operation error code                               |                                                       |  |
|                 |                                                                              | 0 - operations are successful                         |  |
|                 |                                                                              | 1 - timeout detected (slave)                          |  |
|                 |                                                                              | 2 - checksum error detected (slave)                   |  |
|                 |                                                                              | 3 - configuration mismatch (slave)                    |  |
| %SW113          | Remote link configuration: two bits for each remote controller (master only) |                                                       |  |
|                 | x0-6                                                                         | 0-Remote controller 1-7 not configured                |  |
|                 |                                                                              | 1-Remote controller 1-7 configured                    |  |
|                 | x8-14                                                                        | 0-Remote I/O configured as remote controller 1-7      |  |
|                 |                                                                              | 1-Peer controller configured as remote controller 1-7 |  |

#### **Remote Link** To configure a Remote Link, you must:

#### Example

1. Configure the hardware

- 2. Wire the controllers.
- 3. Connect the communications cable between the PC to the controllers.
- 4. Configure the software.
- 5. Write an application.

The diagrams below illustrate the use of the remote link with remote I/O and a peer controller.

Step 1: Configure the Hardware:

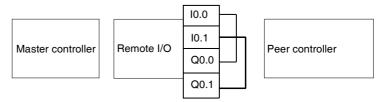

The hardware configuration is three base controllers of any type. Port 1 is used for two communication modes. One mode is to configure and transfer the application program with TwidoSoft. The second mode is for the Remote Link network. If available, an optional Port 2 on any of the controllers can be used, but a controller only supports a single Remote Link.

**Note:** In this example, the two first inputs on the Remote I/O are hard wired to the first two outputs.

#### Step 2: Wire the controllers

Mini-DIN connection

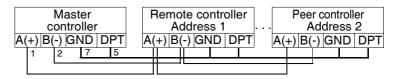

Terminal block connection

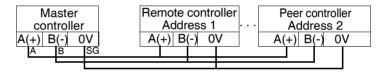

Connect the A(+) and B(-) signal wires together. And at each controller, the DPT signal is tied to ground. Although tying the signal to the ground is not required for use with a remote link on Port 2 (optional cartridge or communication module), it is good practice.

Step 3: Connect the Communications Cable between the PC and Controllers:

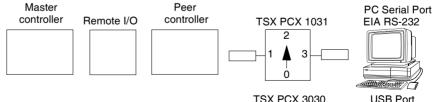

TSX PCX 3030

The TSXPCX1031 or TSX PCX 3030 multi-function programming cable is used to communicate with each of the three base controllers. Be sure that the cable is on switch position 2. In order to program each of the controllers, a point-to-point communication with each controller will need to be to established. To establish this communication: connect to Port 1 of the first controller, transfer the configuration and application data, and set the controller to the run state. Repeat this procedure for each controller.

Note: The cable needs to be moved after each controller configuration and application transfer.

#### Step 4: Configure the Software:

Each of the three controllers uses TwidoSoft to create a configuration, and if appropriate, the application program.

For the master controller, edit the controller communication setup to set the protocol to "Remote Link" and the Address to "0 (Master)".

| Controller comm. settings |  |  |  |
|---------------------------|--|--|--|
| Type: Remote link         |  |  |  |
| Address: 0 (Master)       |  |  |  |

Configure the remote controller on the master by adding a "Remote I/O" at address "1" and a "Peer PLC" at address "2".

| Add Remote Controllers                            |  |  |  |
|---------------------------------------------------|--|--|--|
| Controller Usage: Remote I/O<br>Remote Address: 1 |  |  |  |

Controller Usage: Peer controller Remote Address: 2

For the controller configured as a remote I/O, verify that the controller communication setup is set to "Remote Link" and the address is set to "1".

| Controller comm. settings |             |  |  |
|---------------------------|-------------|--|--|
| Type:                     | Remote link |  |  |
| Address: 1                |             |  |  |

For the controller configured as peer, verify that the controller communication setup is set to "Remote Link" and the address is set to "2".

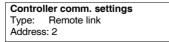

Step 5: Write the applications:

For the Master controller, write the following application program:

```
LD 1

[%MW0 := %MW0 +1]

[%QNW2.0 := %MW0]

[%MW1 := %INW2.0]

LD %I0.0

ST %Q1.00.0

LD %I1.0.0

ST %Q0.0

LD %I0.1

ST %Q1.0.1

LD %I1.0.1

ST %Q0.1
```

For the controller configured as a remote I/O, do not write any application program. For the controller configured as peer, write the following application:

```
LD 1
[%QNW0.0 := %INW0.0]
```

In this example, the master application increments an internal memory word and communicates this to the peer controller using a single network word. The peer controller takes the word received from the master and echoes it back. In the master, a different memory word receives and stores this transmission.

For communication with the remote I/O controller, the master sends its local inputs to the remote I/O's outputs. With the external I/O hard wiring of the remote I/O, the signals are returned and retrieved by the master.

#### **ASCII Communications**

#### Introduction

ASCII protocol provides Twido controllers a simple half-duplex character mode protocol to transmit and/or receive data with a simple device. This protocol is supported using the EXCHx instruction and controlled using the %MSGx function block.

Three types of communications are possible with the ASCII Protocol:

- Transmission Only
- Transmission/Reception
- Reception Only

The maximum size of frames transmitted and/or received using the EXCHx instruction is 256 bytes.

# HardwareAn ASCII link (see system bits %S103 and %S104 (See System Bits (%S), p. 596))Configurationcan be established on either the EIA RS-232 or EIA RS-485 port and can run on as<br/>many as two communications ports at a time.<br/>The table below lists the devices that can be used:

Remote Port Specifications TWDI C•A10/16/24DBF. 1 Base controller equipped with a 3-wire FIA RS-485 port with a miniDIN connector. TWDI CA•40DBE. TWDLMDA20/40DTK. TWDI MDA20DBT TWDN07232D 2 Communication module equipped with a 3-wire EIA RS-232 port with a miniDIN connector **Note:** This module is only available for the Modular controllers. When the module is attached, the controller cannot have an Operator Display expansion module. 2 TWDNOZ485D Communication module equipped with a 3-wire EIA RS-485 port with a miniDIN connector **Note:** This module is only available for the Modular controllers. When the module is attached, the controller cannot have an Operator Display expansion module. TWDNOZ485T 2 Communication module equipped with a 3-wire EIA RS-485 port with a terminal. **Note:** This module is only available for the Modular controllers. When the module is attached, the controller cannot have an Operator Display expansion module. TWDNAC232D 2 Communication adapter equipped with a 3-wire EIA RS-232 port with a miniDIN connector. Note: This adapter is only available for the Compact 16, 24 and 40 I/O controllers and the Operator Display expansion module. TWDNAC485D 2 Communication adapter equipped with a 3-wire EIA RS-485 port with a miniDIN connector Note: This adapter is only available for the Compact 16, 24 and 40 I/O controllers and the Operator Display expansion module. TWDNAC485T 2 Communication adapter equipped with a 3-wire EIA RS-485 port with a terminal. Note: This adapter is only available for the Compact 16, 24 and 40 I/O controllers and the Operator Display expansion module. TWDXCPODM 2 Operator Display expansion module equipped with a 3-wire EIA RS-232 port with a miniDIN connector, a 3-wire EIA RS-485 port with a miniDIN connector and a 3-wire EIA RS-485 port with a terminal. Note: This module is only available for the Modular controllers. When the module is attached, the controller cannot have a Communication expansion module.

**Note:** You can only check the presence and configuration (RS232 or RS485) of port 2 at power-up or reset by the firmware executive program.

**Nominal Cabling** Nominal cable connections are illustrated below for both the EIA RS-232 and the EIA RS-485 types.

**Note:** If port 1 is used on the Twido controller, the DPT signal on pin 5 must be tied to 0V on pin 7. This signifies to the Twido controller that the communications through port 1 is ASCII and is not the protocol used to communicate with the TwidoSoft software.

Cable connections to each device are illustrated below.

Mini-DIN connection

RS-232 EIA cable

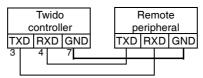

RS-485 EIA cable

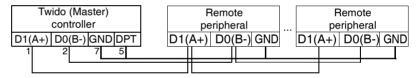

Terminal block connection

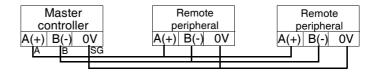

#### Software Configuration

To configure the controller to use a serial connection to send and receive characters using the ASCII protocol, you must:

| Step | Description                                                                                           |
|------|----------------------------------------------------------------------------------------------------|
| 1    | Configure the serial port for ASCII using TwidoSoft.                                                  |
| 2    | Create in your application a transmission/reception table that will be used by the EXCHx instruction. |

Configuring the A Twido controller can use its primary port 1 or an optionally configured port 2 to use Port the ASCII protocol. To configure a serial port for ASCII: Step Action Define any additional communication adapters or modules configured to the base. 1 2 Right click the port in the Application browser and select Edit Controller Comm Setup... Result: The following window opens. **Controller Communications Setup** Port 1 Port 2 ОК Protocol Cancel ASCII Type: • Help Address: • Parameters 19200 Baud Rate: Data Bits 8 Parity: None Stop Bits: Response Timeout: x 100 ms Time between frames: ms Advanced.. Select ASCII serial port type out of Protocol Type listbox. 3 4 Set the associated communication parameters. 5 Click Advanced button to set the advanced parameters.

#### Configuring the Transmission/ Reception table for ASCII mode

The maximum size of the transmitted and/or received frames is 256 bytes. The word table associated with the EXCHx instruction is composed of the transmission and reception control tables.

|                    | Most significant byte | Least significant byte          |
|--------------------|-----------------------|---------------------------------|
| Control table      | Command               | Length (transmission/reception) |
|                    | Reserved (0)          | Reserved (0)                    |
| Transmission table | Transmitted Byte 1    | Transmitted Byte 2              |
|                    |                       |                                 |
|                    |                       | Transmitted Byte n              |
|                    | Transmitted Byte n+1  |                                 |
| Reception table    | Received Byte 1       | Received Byte 2                 |
|                    |                       |                                 |
|                    |                       | Received Byte p                 |
|                    | Received Byte p+1     |                                 |

#### Control table

The **Length** byte contains the length of the transmission table in bytes (250 max.), which is overwritten by the number of characters received at the end of the reception, if reception is requested.

The **Command** byte must contain one of the following:

- 0: Transmission only
- 1: Send/receive
- 2: Reception Only

| Transmission/<br>reception tables | When in Transmit Only mode, the Control and Transmission tables are filled in prior<br>to executing the EXCHx instruction, and can be of type %KW or %MW. No space is<br>required for the reception of characters in Transmission only mode. Once all bytes<br>are transmitted, %MSGx.D is set to 1, and a new EXCHx instruction can be executed.<br>When in Transmit/Receive mode, the Control and Transmission tables are filled in prior to<br>executing the EXCHx instruction, and must be of type %MW. Space for up to 256 reception<br>bytes is required at the end of the Transmission table. Once all bytes are transmitted, the<br>Twido controller switches to reception mode and waits to receive any bytes.<br>When in Reception only mode, the Control table is filled in prior to executing the<br>EXCHx instruction, and must be of type %MW. Space for up to 256 reception bytes<br>is required at the end of the Control table. Twido controller immediately enters the<br>reception mode and waits to receive any bytes.<br>Reception ends when end of frame bytes used have been received, or the Reception<br>table is full. In this case, an error (receive table overflowed) appears in the word<br>%SW63 and %SW64. If a non-zero timeout is configured, reception ends when the<br>timeout is completed. If a zero timeout value is selected, there is no reception<br>timeout. Therefore to stop reception, %MSGx.R input must be activated. |  |  |
|-----------------------------------|----------------------------------------------------------------------------------------------------|--|--|
| Message<br>Exchange               | <ul> <li>The language offers two services for the communication:</li> <li>EXCHx instruction: to transmit/receive messages</li> <li>%MSGx Function Block: to control the message exchanges.</li> <li>Twido controller uses the protocol configured for that port when processing an EXCHx instruction.</li> </ul>                                                                                                    |  |  |
|                                   | <b>Note:</b> Each communications port can be configured for different protocols or the same. The EXCHx instruction or %MSGx function block for each communications port is accessed by appending the port number (1 or 2).                                                                                                    |  |  |
| EXCHx<br>Instruction              | The EXCHx instruction allows the Twido controller to send and/or receive information to/<br>from ASCII devices. The user defines a table of words (%MWi:L or %KWi:L) containing<br>control information and the data to be sent and/or received (up to 256 bytes in<br>transmission and/or reception). The format for the word table is described earlier.<br>A message exchange is performed using the EXCHx instruction:                                                                                                    |  |  |
|                                   | Syntax: [EXCHx %MWi:L]                                                                                                    |  |  |
|                                   | where: $x = port$ number (1 or 2)                                                                                                    |  |  |
|                                   | L = number of words in the control words and transmission and reception tables                                                                                                    |  |  |
|                                   | The Twido controller must finish the exchange from the first EXCHx instruction before a second can be launched. The %MSGx function block must be used when sending several messages.<br>The processing of the EXCHx list instruction occurs immediately, with any transmissions started under interrupt control (reception of data is also under interrupt control), which is considered background processing.                                                                                                    |  |  |

## %MSGx FunctionThe use of the %MSGx function block is optional; it can be used to manage dataBlockexchanges. The %MSGx function block has three purposes:

• Communications error checking

The error checking verifies that the parameter L (length of the Word table) programmed with the EXCHx instruction is large enough to contain the length of the message to be sent. This is compared with the length programmed in the least significant byte of the first word of the word table.

• Coordination of multiple messages

To ensure the coordination when sending multiple messages, the %MSGx function block provides the information required to determine when transmission of a previous message is complete.

#### • Transmission of priority messages

The %MSGx function block allows current message transmissions to be stopped in order to allow the immediate sending of an urgent message.

| Input/Output | Definition             | Description                                                                                                    |
|--------------|------------------------|----------------------------------------------------------------------------------------------------|
| R            | Reset input            | Set to 1: re-initializes communication or<br>resets block (%MSGx.E = 0 and %MSGx.D =<br>1).                                                                                       |
| %MSGx.D      | Communication complete | <ul><li>0: Request in progress.</li><li>1: communication done if end of transmission, end character received, error, or reset of block.</li></ul>                                 |
| %MSGx.E      | Error                  | 0: message length OK and link OK.<br>1: if bad command, table incorrectly<br>configured, incorrect character received<br>(speed, parity, and so on.), or reception table<br>full. |

The %MSGx function block has one input and two outputs associated with it:

#### Limitations

It is important to note the following limitations:

- Port 2 availability and type (see %SW7) is checked only at power-up or reset
- Any message processing on Port 1 is aborted when the TwidoSoft is connected
- EXCHx or %MSG can not be processed on a port configured as Remote Link
- EXCHx aborts active Modbus Slave processing
- Processing of EXCHx instructions is not re-tried in the event of an error
- Reset input (R) can be used to abort EXCHx instruction reception processing
- EXCHx instructions can be configured with a time out to abort reception
- Multiple messages are controlled via %MSGx.D

# Error and<br/>Operating ModeIf an error occurs when using the EXCHx instruction, bits %MSGx.D and %MSGx.E<br/>are set to 1 and system word %SW63 contains the error code for Port 1, and<br/>%SW64 contains the error code for Port 2.

| System<br>Words | Use                                                        |
|-----------------|------------------------------------------------------------|
| %SW63           | EXCH1 error code:                                          |
|                 | 0 - operation was successful                               |
|                 | 1 – number of bytes to be transmitted is too great (> 250) |
|                 | 2 - transmission table too small                           |
|                 | 3 - word table too small                                   |
|                 | 4 - receive table overflowed                               |
|                 | 5 - time-out elapsed                                       |
|                 | 6 - transmission error                                     |
|                 | 7 - bad command within table                               |
|                 | 8 - selected port not configured/available                 |
|                 | 9 - reception error                                        |
|                 | 10 - cannot use %KW if receiving                           |
|                 | 11 - transmission offset larger than transmission table    |
|                 | 12 - reception offset larger than reception table          |
|                 | 13 - controller stopped EXCH processing                    |
| %SW64           | EXCH2 error code: See %SW63.                               |

Consequence of Controller Restart on the Communication If a controller restarts, one of the following events happens:

- A cold start (%S0 = 1) forces a re-initialization of the communications.
- A warm start (%S1 = 1) forces a re-initialization of the communications.
- In Stop, the controller stops all ASCII communications.

#### ASCII Link Example

To configure an ASCII Link, you must:

- 1. Configure the hardware.
- 2. Connect the ASCII communications cable.
- 3. Configure the port.
- 4. Write an application.
- 5. Initialize the Animation Table Editor.

The diagram below illustrates the use of the ASCII communications with a Terminal Emulator on a PC.

Step 1: Configure the Hardware:

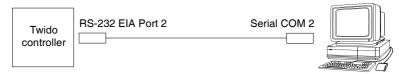

The hardware configuration is two serial connections from the PC to a Twido controller with an optional EIA RS-232 Port 2. On a Modular controller, the optional Port 2 is a TWDNOZ232D or a TWDNAC232D in the TWDXCPODM. On the Compact controller, the optional Port 2 is a TWDNAC232D.

To configure the controller, connect the TSXPCX1031 cable (not shown) to Port 1 of the Twido controller. Next, connect the cable to the COM 1 port of the PC. Be sure that the switch is in position 2. Finally, connect the COM 2 port of the PC to the optional EIA RS-232 Port 2 on the Twido controller. The wiring schematic is provided in the next step.

Step 2: ASCII Communications Cable (EIA RS-232) Wiring Schematic:

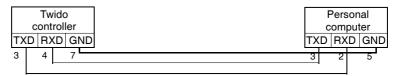

The minimum number of wires used in an ASCII communications cable is 3. Cross the transmit and receive signals.

**Note:** On the PC side of the cable, additional connections (such as Data Terminal Ready and Data Set Ready) may be needed to satisfy the handshaking. No additional connections are required to satisfy the Twido controller.

| Step | 3: | Port | Configuration: |
|------|----|------|----------------|
|------|----|------|----------------|

| Hardware -> Add Option         |         |
|--------------------------------|---------|
| TWDNOZ232D                     |         |
| TWDNOZ232D                     |         |
| Serial Port 2                  |         |
|                                |         |
| Protocol                       | ASCII   |
| Address                        |         |
| Baud Rate                      | 19200   |
| Data Bits                      | 8       |
| Parity                         | None    |
| Stop Bit                       | 1       |
| Response Timeout (x100ms)      | 100     |
| Time between frames (ms)       |         |
| Start character                |         |
| 1st end character              | 65      |
| 2nd end character              |         |
| Stop on silence (ms)           |         |
| Stop on the number of received | d bytes |
|                                | -       |

| Terminal Emulator on a PC |       |  |
|---------------------------|-------|--|
| Port:                     | COM2  |  |
| Baud Rate:                | 19200 |  |
| Data:                     | 8 Bit |  |
| Parity:                   | None  |  |
| Stop:                     | 1 Bit |  |
| Flow control:             | None  |  |
|                           |       |  |

Use a simple Terminal Emulator application on the PC to configure the COM2 port and to ensure that there is no flow control.

Use TwidoSoft to configure the controller's port. First, the hardware option is configured. In this example, the TWDNOZ232D is added to the Modular base controller.

Second, the Controller Communication Setup is initialized with all of the same parameter settings as the Terminal Emulator on the PC. In this example, capital letter "A" is chosen for "1st end character", in order to terminate character reception. A 10 second timeout is chosen for "Response Timeout" parameter. Only one of these two parameters will be invoked, depending on whichever happens first.

Step 4: Write the application:

```
LD 1
[%MW10 := 16#0104 ]
[%MW11 := 16#0000 ]
[%MW12 := 16#4F4B ]
[%MW13 := 16#0A0D ]
LD 1
AND %MSG2.D
[EXCH2 %MW10:8]
LD %MSG2.E
ST %Q0.0
END
```

Use TwidoSoft to create an application program with three primary parts. First, initialize the Control and Transmission tables to use for the EXCH instruction. In this example, a command is set up to both send and receive data. The amount of data to send will be set to 4 bytes, as defined in the application, followed by the end of frame character used (in this case, the first end character "A"). Start and end characters do not display in the Animation table, where only data characters show up. Anyway, those characters are automatically transmitted or checked at reception (by %SW63 and %SW64), when used.

Next, check the status bit associated with %MSG2 and issue the EXCH2 instruction only if the port is ready. For the EXCH2 instruction, a value of 8 words is specified. There are 2 Control words (%MW10 and %MW11), 2 words to be used for transmit information (%MW12 and %MW13), and 4 words to receive data (%MW14 through %MW16).

Finally, the error status of the %MSG2 is sensed and stored on the first output bit on the local base controller I/O. Additional error checking using %SW64 could also be added to make this more accurate.

Step 5: Initialize the Animation Table Editor:

| Address Current | Retained Format |  |
|-----------------|-----------------|--|
| 1 %MW10 0104    | Hexadecimal     |  |
| 2 %MW11 0000    | Hexadecimal     |  |
| 3 %MW12 4F4B    | Hexadecimal     |  |
| 4 %MW13 0A0D    | Hexadecimal     |  |
| 5 %MW14 TW      | ASCII           |  |
| 6 %MW15 ID      | ASCII           |  |
| 7 %MW16 O       | ASCII           |  |
|                 |                 |  |

The final step is to download this application controller and run it. Initialize an Animation Table Editor to animate and display the %MW10 through %MW16 words. On the Terminal Emulator, characters "O- K - CR - LF - A" can be displayed as many times as the EXCH block response timeout has elapsed. On the Terminal Emulator, type in "T - W - I - D - O - A". This information is exchanged with Twido controller and displayed in the Animation Table Editor.

#### **Modbus Communications**

#### Introduction

The Modbus protocol is a master-slave protocol that allows for one, and only one, master to request responses from slaves, or to act based on the request. The master can address individual slaves, or can initiate a broadcast message to all slaves. Slaves return a message (response) to queries that are addressed to them individually. Responses are not returned to broadcast queries from the master.

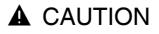

#### UNEXPECTED EQUIPMENT OPERATION

- Be sure that there is only one Modbus master controller on the bus and that each Modbus slave has a unique address. Failure to observe this precaution may lead to corrupted data or unexpected and ambiguous results.
- Be sure that all Modbus slaves have unique addresses. No two slaves should have the same address. Failure to observe this precaution may lead to corrupted data or unexpected and ambiguous results.

Failure to follow this instruction can result in injury or equipment damage.

Hardware<br/>ConfigurationA Modbus link can be established on either the EIA RS-232 or EIA RS-485 port and<br/>can run on as many as two communications ports at a time. Each of these ports can<br/>be assigned its own Modbus address, using system bit %S101 and system words<br/>%SW101 and %SW102 (See System Bits (%S), p. 596). . (See also System Words<br/>(%SW), p. 604)

| Remote Port                                                              |   | Specifications                                                                                                    |  |  |
|--------------------------------------------------------------------------|---|----------------------------------------------------------------------------------------------------|--|--|
| TWDLC•A10/16/24DRF,<br>TWDLCA•40DRF,<br>TWDLMDA20/40DTK,<br>TWDLMDA20DRT | 1 | Base controller supporting a 3-wire EIA RS-485 port with a miniDIN connector.                                                                                                    |  |  |
| TWDNOZ232D                                                               | 2 | Communication module equipped with a 3-wire EIA RS-232 port with a miniDIN connector <b>Note:</b> This module is only available for the Modular controllers. When the module is attached, the controller cannot have an Operator Display expansion module.                                                                                                    |  |  |
| TWDNOZ485D                                                               | 2 | Communication module equipped with a 3-wire EIA RS-485 port with a miniDIN connector <b>Note:</b> This module is only available for the Modular controllers. When the module is attached, the controller cannot have an Operator Display expansion module.                                                                                                    |  |  |
| TWDNOZ485T                                                               | 2 | 2 Communication module equipped with a 3-wire EIA RS-485 port with a te<br>Note: This module is only available for the Modular controllers. When the<br>is attached, the controller cannot have an Operator Display expansion module                                                                                                    |  |  |
| TWDNAC232D                                                               | 2 | Communication adapter equipped with a 3-wire EIA RS-232 port with a miniDIN connector. <b>Note:</b> This adapter is only available for the Compact 16, 24 and 40 I/O controllers and the Operator Display expansion module.                                                                                                    |  |  |
| TWDNAC485D                                                               | 2 | Communication adapter equipped with a 3-wire EIA RS-485 port with a miniDIN connector. <b>Note:</b> This adapter is only available for the Compact 16, 24 and 40 I/O controllers and the Operator Display expansion module.                                                                                                    |  |  |
| TWDNAC485T                                                               | 2 | Communication adapter equipped with a 3-wire EIA RS-485 port with a terminal connector. <b>Note:</b> This adapter is only available for the Compact 16, 24 and 40 I/O controllers and the Operator Display expansion module.                                                                                                    |  |  |
| TWDXCPODM                                                                | 2 | Operator Display expansion module equipped with a 3-wire EIA RS-232 port with a miniDIN connector, a 3-wire EIA RS-485 port with a miniDIN connector and a 3-wire EIA RS-485 port with a terminal.<br><b>Note:</b> This module is only available for the Modular controllers. When the module is attached, the controller cannot have a Communication expansion module. |  |  |

The table below lists the devices that can be used:

**Note:** The presence and configuration (RS232 or RS485) of Port 2 is checked at power-up or at reset by the firmware executive program.

**Nominal Cabling** Nominal cable connections are illustrated below for both the EIA RS-232 and the EIA RS-485 types.

**Note:** If port 1 is used on the Twido controller, the DPT signal on pin 5 must be tied to the circuit common (COM) on pin 7. This signifies to the Twido controller that the communications through port 1 is Modbus and is not the protocol used to communicate with the TwidoSoft software.

The cable connections made to each remote device are shown below.

Mini-DIN connection

RS-232 EIA cable

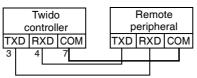

RS-485 EIA cable

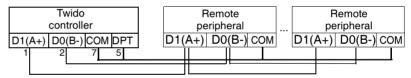

Terminal block connection

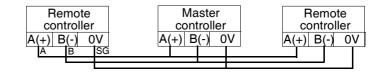

#### EIA RS-485 Line Polarization on TWDLCA•40DRF Controllers

There is no internal pre-polarization in TWDLCA•40DRF controllers. Therefore, external line polarization is required when connecting the TWDLCA•40DRF Modbus master controller to the EIA-485 Modbus network.

(When there is no data activity on an EIA-485 balanced pair, the lines are not driven and, therefore, susceptible to external noise or interference. To ensure that its receiver stays in a constant state, when no data signal is present, the Modbus master device needs to bias the network via external line polarization.)

**Note:** EIA RS-485 external line polarization must be implemented on the Modbus Master controller only; you must not implement it on any slave device.

The external line polarization assembly on the TWDLCA•40DRF mini-DIN RS-485 EIA line shall consist in:

- One pull-up resistor to a 5V voltage on D1(A+) circuit,
- One pull-down resistor to the common circuit on D0(B-) circuit.

The following figure illustrates the external line polarization assembly on the TWDLCA•40DRF mini-DIN RS-485 EIA line:

Mini-DIN connection RS-485 EIA cable

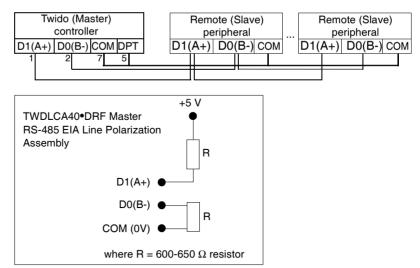

External polarization can be performed in any of two ways:

- Connecting externally the user-provided polarization assembly via mini-DIN fly cable. (Please refer to pin definition for connector.)
- Using a polarization tap (configured for 2-wire polarization) and polarization assembly (available soon from the catalog).

| Software<br>Configuration |      | figure the controller to use a serial connection to send and receive characters the Modbus protocol, you must: |
|---------------------------|------|----------------------------------------------------------------------------------------------------|
|                           | Step | Description                                                                                                    |

| Configure the serial port for Modbus using TwidoSoft.                                                 |
|----------------------------------------------------------------------------------------------------|
| Create in your application a transmission/reception table that will be used by the EXCHx instruction. |
|                                                                                                    |

## Configuring the Port

A Twido controller can use its primary port 1 or an optionally configured port 2 to use the Modbus protocol. To configure a serial port for Modbus:

| Step | Action                                                                                                |
|------|----------------------------------------------------------------------------------------------------|
| 1    | Define any additional communication adapters or modules configured to the base.                       |
| 2    | Right-click on the port and click Edit Controller Comm Setup and change serial port type to "Modbus". |
| 3    | Set the associated communication parameters.                                                          |

# Modbus Master Modbus master mode allows the controller to send a Modbus query to a slave, and to wait for the response. The Modbus Master mode is only supported via the EXCHx instruction. Both Modbus ASCII and RTU are supported in Modbus Master mode. The maximum size of the transmitted and/or received frames is 250 bytes. Moreover, the word table associated with the EXCHx instruction is composed of the control. transmission and reception tables.

|                    | Most significant byte | Least significant byte              |
|--------------------|-----------------------|-------------------------------------|
| Control table      | Command               | Length (Transmission/<br>Reception) |
|                    | Reception offset      | Transmission offset                 |
| Transmission table | Transmitted Byte 1    | Transmitted Byte 2                  |
|                    |                       |                                     |
|                    |                       | Transmitted Byte n                  |
|                    | Transmitted Byte n+1  |                                     |
| Reception table    | Received Byte 1       | Received Byte 2                     |
|                    |                       |                                     |
|                    |                       | Received Byte p                     |
|                    | Received Byte p+1     |                                     |

**Note:** In addition to queries to invidual slaves, the Modbus master controller can initiate a **broadcast** query to all slaves. The **command** byte in case of a boradcast query must be set to 00, while the **slave address** must be set to 0.

Control table The **Length** byte contains the length of the transmission table (maximum 250) bytes), which is overwritten by the number of characters received at the end of the reception, if reception is requested. This parameter is the length in bytes of the transmission table. If the Tx Offset parameter is equal to 0, this parameter will be equal to the length of the transmission frame. If the Tx Offset parameter is not equal to 0, one byte of the transmission table (indicated by the offset value) will not be transmitted and this parameter is equal to the frame length itself plus 1. The **Command** byte in case of Modbus RTU request (except for broadcast) must always equal to 1 (Tx and Rx). The **Tx Offset** byte contains the rank (1 for the first byte, 2 for the second byte, and so on) within the Transmission Table of the byte to ignore when transmitting the bytes. This is used to handle the issues associated with byte/word values within the Modbus protocol. For example, if this byte contains 3, the third byte would be ignored, making the fourth byte in the table the third byte to be transmitted. The **Rx Offset** byte contains the rank (1 for the first byte, 2 for the second byte, and so on) within the Reception Table to add when transmitting the packet. This is used to handle the issues associated with byte/word values within the Modbus protocol. For example, if this byte contains 3, the third byte within the table would be filled with a ZERO, and the third byte was actually received would be entered into the fourth location in the table.

#### Transmission/ reception tables

When using either mode (Modbus ASCII or Modbus RTU), the Transmission table is filled with the request prior to executing the EXCHx instruction. At execution time, the controller determines what the Data Link Layer is, and performs all conversions necessary to process the transmission and response. Start, end, and check characters are not stored in the Transmission/Reception tables. Once all bytes are transmitted, the controller switches to reception mode and waits to receive any bytes.

Reception is completed in one of several ways:

- timeout on a character or frame has been detected,
- end of frame character(s) received in ASCII mode,
- the Reception table is full.

**Transmitted byte X** entries contain Modbus protocol (RTU encoding) data that is to be transmitted. If the communications port is configured for Modbus ASCII, the correct framing characters are appended to the transmission. The first byte contains the device address (specific or broadcast), the second byte contains the function code, and the rest contain the information associated with that function code.

**Note:** This is a typical application, but does not define all the possibilities. No validation of the data being transmitted will be performed.

**Received Bytes X** contain Modbus protocol (RTU encoding) data that is to be received. If the communications port is configured for Modbus ASCII, the correct framing characters are removed from the response. The first byte contains the device address, the second byte contains the function code (or response code), and the rest contain the information associated with that function code.

**Note:** This is a typical application, but does not define all the possibilities. No validation of the data being received will be performed, except for checksum verification.

| Modbus Slave        | <ul> <li>Modbus slave mode allows the controller to respond to standard Modbus queries from a Modbus master.</li> <li>When TSXPCX1031 cable is attached to the controller, TwidoSoft communications are started at the port, temporarily disabling the communications mode that was running prior to the cable being connected.</li> <li>The Modbus protocol supports two Data Link Layer formats: ASCII and RTU. Each is defined by the Physical Layer implementation, with ASCII using 7 data bits, and RTU using 8 data bits.</li> <li>When using Modbus ASCII mode, each byte in the message is sent as two ASCII characters. The Modbus ASCII frame begins with a start character (':'), and can end with two end characters (CR and LF). The end of frame character defaults to 0x0A (line feed), and the user can modify the value of this byte during configuration. The check value for the Modbus ASCII frame is a simple two's complement of the frame, excluding the start and end characters.</li> <li>Modbus RTU mode does not reformat the message prior to transmitting; however, it uses a different checksum calculation mode, specified as a CRC.</li> <li>The Modbus Data Link Layer has the following limitations:</li> <li>Address 1-247</li> <li>Bits: 128 bits on request</li> <li>Words: 125 words of 16 bits on request</li> </ul> |
|---------------------|----------------------------------------------------------------------------------------------------|
| Message<br>Exchange | <ul> <li>The language offers two services for communication:</li> <li>EXCHx instruction: to transmit/receive messages</li> <li>%MSGx Function Block: to control the message exchanges.</li> <li>The Twido controller uses the protocol configured for that port when processing an EXCHx instruction.</li> </ul>                                                                                                    |

**Note:** Each communications port can be configured for different protocols or the same. The EXCHx instruction or %MSGx function block for each communications port is accessed by appending the port number (1 or 2).

#### EXCHx Instruction

The EXCHx instruction allows the Twido controller to send and/or receive information to/from Modbus devices. The user defines a table of words (%MWi:L) containing control information and the data to be sent and/or received (up to 250 bytes in transmission and/or reception). The format for the word table is described earlier.

A message exchange is performed using the EXCHx instruction:

Syntax: [EXCHx %MWi:L]

where: x = port number (1 or 2)

L = number of words in the control words, transmission and reception tables

The Twido controller must finish the exchange from the first EXCHx instruction before a second can be launched. The %MSGx function block must be used when sending several messages.

The processing of the EXCHx list instruction occurs immediately, with any transmissions started under interrupt control (reception of data is also under interrupt control), which is considered background processing.

# %MSGx FunctionThe use of the %MSGx function block is optional; it can be used to manage data<br/>exchanges. The %MSGx function block has three purposes:

- Communications error checking The error checking verifies that the parameter L (length of the Word table) programmed with the EXCHx instruction is large enough to contain the length of the message to be sent. This is compared with the length programmed in the least significant byte of the first word of the word table.
- Coordination of multiple messages

To ensure the coordination when sending multiple messages, the %MSGx function block provides the information required to determine when transmission of a previous message is complete.

#### • Transmission of priority messages

The %MSGx function block allows current message transmissions to be stopped in order to allow the immediate sending of an urgent message.

| Input/Output | Definition             | Description                                                                                                    |
|--------------|------------------------|----------------------------------------------------------------------------------------------------|
| R            | Reset input            | Set to 1: re-initializes communication or<br>resets block (%MSGx.E = 0 and %MSGx.D =<br>1).                                                                                       |
| %MSGx.D      | Communication complete | <ul><li>0: request in progress.</li><li>1: communication done if end of transmission, end character received, error, or reset of block.</li></ul>                                 |
| %MSGx.E      | Error                  | 0: message length OK and link OK.<br>1: if bad command, table incorrectly<br>configured, incorrect character received<br>(speed, parity, and so on.), or reception table<br>full. |

The %MSGx function block has one input and two outputs associated with it:

#### Limitations

It is important to note the following limitations:

- Port 2 presence and configuration (RS232 or RS485) is checked at power-up or reset
- Any message processing on Port 1 is aborted when the TwidoSoft is connected
- EXCHx or %MSG can not be processed on a port configured as Remote Link
- EXCHx aborts active Modbus Slave processing
- · Processing of EXCHx instructions is not re-tried in the event of an error
- Reset input (R) can be used to abort EXCHx instruction reception processing
- EXCHx instructions can be configured with a time out to abort reception
- Multiple messages are controlled via %MSGx.D

# Error andIf an error occurs when using the EXCHx instruction, bits %MSGx.D and %MSGx.EOperating Modeare set to 1 and system word %SW63 contains the error code for Port 1, and<br/>%SW64 contains the error code for Port 2.

| System<br>Words | Use                                                                                                    |
|-----------------|----------------------------------------------------------------------------------------------------|
| %SW63           | EXCH1 error code:                                                                                                    |
|                 | <ul> <li>0 - operation was successful</li> <li>1 - number of bytes to be transmitted is too great (&gt; 250)</li> </ul> |
|                 | 2 - transmission table too small                                                                                        |
|                 | <ul><li>3 - word table too small</li><li>4 - receive table overflowed</li></ul>                                         |
|                 | 5 - time-out elapsed                                                                                                    |
|                 | 6 - transmission<br>7 - bad command within table                                                                        |
|                 | 8 - selected port not configured/available                                                                              |
|                 | 9 - reception error<br>10 - can not use %KW if receiving                                                                |
|                 | 11 - transmission offset larger than transmission table                                                                 |
|                 | <ul><li>12 - reception offset larger than reception table</li><li>13 - controller stopped EXCH processing</li></ul>     |
| %SW64           | EXCH2 error code: See %SW63.                                                                                            |

#### Master Controller Restart

If a master/slave controller restarts, one of the following events happens:

- A cold start (%S0 = 1) forces a re-initialization of the communications.
- A warm start (%S1 = 1) forces a re-initialization of the communications.
- In Stop mode, the controller stops all Modbus communications.

## Modbus LinkTo configure a Modbus Link, you must:Example 11. Configure the hardware.

- 2. Connect the Modbus communications cable.
- 3. Configure the port.
- 4. Write an application.
- 5. Initialize the Animation Table Editor.

The diagrams below illustrate the use of Modbus request code 3 to read a slave's output words. This example uses two Twido Controllers.

Step 1: Configure the Hardware:

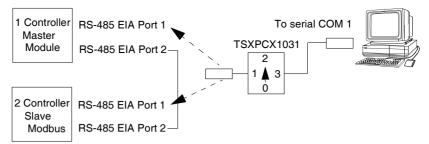

The hardware configuration is two Twido controllers. One will be configured as the Modbus Master and the other as the Modbus Slave.

**Note:** In this example, each controller is configured to use EIA RS-485 on Port 1 and an optional EIA RS-485 Port 2. On a Modular controller, the optional Port 2 can be either a TWDNOZ485D or a TWDNOZ485T, or if you use TWDXCPODM, it can be either a TWDNAC485D or a TWDNAC485T. On a Compact controller, the optional Port 2 can be either a TWDNAC485D or a TWDNAC485D.

To configure each controller, connect the TSXPCX1031 cable to Port 1 of the controller.

**Note:** The TSXPCX1031 can only be connected to one controller at a time, on RS-485 EIA port 1 only.

Next, connect the cable to the COM 1 port of the PC. Be sure that the cable is in switch position 2. Download and monitor the application. Repeat procedure for second controller.

Step 2: Connect the Modbus Communications Cable:

Mini-DIN connection

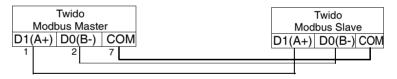

Terminal block connection

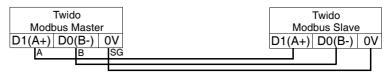

The wiring in this example demonstrates a simple point to point connection. The three signals D1(A+), D0(B-), and COM(0V) are wired according to the diagram. If using Port 1 of the Twido controller, the DPT signal (pin 5) must be tied to circuit common (pin 7). This conditioning of DPT determines if TwidoSoft is connected. When tied to the ground, the controller will use the port configuration set in the application to determine the type of communication.

| Step 3: Port Cont | figuration: |
|-------------------|-------------|
|-------------------|-------------|

| Hardware -> Add Option<br>TWDNOZ485-                                                                                                    |            | Hardware -> Add Option<br>TWDNOZ485-                                                                                                    |                                                              |
|----------------------------------------------------------------------------------------------------|------------|----------------------------------------------------------------------------------------------------|--------------------------------------------------------------|
| Hardware => Controller Com                                                                                                    | n. Setting | Hardware => Controller Corr                                                                                                    | nm. Setting                                                  |
| Serial Port 2<br>Protocol<br>Address<br>Baud Rate<br>Data Bits<br>Parity<br>Stop Bit<br>Response Timeout (x100ms<br>Time between frames (ms) |            | Serial Port 2<br>Protocol<br>Address<br>Baud Rate<br>Data Bits<br>Parity<br>Stop Bit<br>Response Timeout (x100ms<br>Time between frames (ms) | Modbus<br>2<br>19200<br>8 (RTU)<br>None<br>1<br>s) 100<br>10 |

In both master and slave applications, the optional EIA RS-485 ports are configured. Ensure that the controller's communication parameters are modified in Modbus protocol and at different addresses.

In this example, the master is set to an address of 1 and the slave to 2. The number of bits is set to 8, indicating that we will be using Modbus RTU mode. If this had been set to 7, then we would be using Modbus-ASCII mode. The only other default modified was to increase the response timeout to 1 second.

**Note:** Since Modbus RTU mode was selected, the "End of Frame" parameter was ignored.

Step 4: Write the application:

LD 1 [%MW0 := 16#0106 ] [%MW1 := 16#0300 ] [%MW2 := 16#0203 ] [%MW3 := 16#0000 ] [%MW4 := 16#0004 ] LD 1 AND %MSG2.D [EXCH2 %MW0:11] LD %MSG2.E ST %Q0.0 END LD 1 [%MW0 := 16#6566] [%MW1 := 16#6768] [%MW2 := 16#6970] [%MW3 := 16#7172] END

Using TwidoSoft, an application program is written for both the master and the slave. For the slave, we simply write some memory words to a set of known values. In the master, the word table of the EXCHx instruction is initialized to read 4 words from the slave at Modbus address 2 starting at location %MW0.

**Note:** Notice the use of the RX offset set in %MW1 of the Modbus master. The offset of three will add a byte (value = 0) at the third position in the reception area of the table. This aligns the words in the master so that they fall correctly on word boundaries. Without this offset, each word of data would be split between two words in the exchange block. This offset is used for convenience.

Before executing the EXCH2 instruction, the application checks the communication bit associated with %MSG2. Finally, the error status of the %MSG2 is sensed and stored on the first output bit on the local base controller I/O. Additional error checking using %SW64 could also be added to make this more accurate.

Step 5:Initialize the animation table editor in the master:

| Address C | urrent | Retained | Format      |
|-----------|--------|----------|-------------|
| 1 %MW5    | 0203   | 0000     | Hexadecimal |
| 2 %MW6    | 8000   | 0000     | Hexadecimal |
| 3 %MW7    | 6566   | 0000     | Hexadecimal |
| 4 %MW8    | 6768   | 0000     | Hexadecimal |
| 5 %MW9    | 6970   | 0000     | Hexadecimal |
| 6 %MW10   | 7172   | 0000     | Hexadecimal |

After downloading and setting each controller to run, open an animation table on the master. Examine the response section of the table to check that the response code is 3 and that the correct number of bytes was read. Also in this example, note that the words read from the slave (beginning at %MW7) are aligned correctly with the word boundaries in the master.

Modbus LinkThe diagram below illustrates the use of Modbus request 16 to write output words to<br/>a slave. This example uses two Twido Controllers.Step 1: Configure the Hardware:

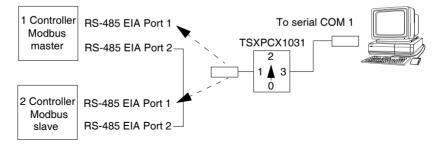

The hardware configuration is identical to the previous example. **Step 2:** Connect the Modbus Communications Cable (RS-485):

Mini-DIN connection

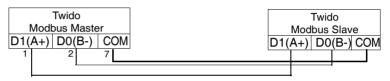

Terminal block connection

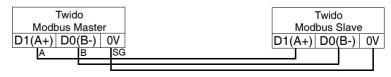

The Modbus communications cabling is identical to the previous example.

| Hardware -> Add Option               |  | Hardware -> Add Option               |         |
|--------------------------------------|--|--------------------------------------|---------|
| TWDNOZ485-                           |  | TWDNOZ485-                           |         |
| Hardware => Controller Comm. Setting |  | Hardware => Controller Comm. Setting |         |
| Serial Port 2                        |  | Serial Port 2                        | Modbus  |
| Protocol                             |  | Protocol                             | 2       |
| Address                              |  | Address                              | 19200   |
| Baud Rate                            |  | Baud Rate                            | 8 (RTU) |
| Data Bits                            |  | Data Bits                            | None    |
| Parity                               |  | Parity                               | 1       |
| Stop Bit                             |  | Stop Bit                             | 1       |
| Response Timeout (x100ms             |  | Response Timeout (x100ms             | 100     |
| Time between frames (ms)             |  | Time between frames (ms)             | 10      |

#### **Step 3:** Port Configuration:

The port configurations are identical to those in the previous example. **Step 4:** Write the application:

| LD 1               |
|--------------------|
| [%MW0 := 16#010C ] |
| [%MW1 := 16#0007 ] |
| [%MW2 := 16#0210 ] |
| [%MW3 := 16#0010 ] |
| [%MW4 := 16#0002 ] |
| [%MW5 := 16#0004 ] |
| [%MW6 := 16#6566 ] |
| [%MW7 := 16#6768 ] |
| LD 1               |
| AND %MSG2.D        |
| [EXCH2 %MW0:11]    |
| LD %MSG2.E         |
| ST %Q0.0           |
| END                |

LD 1 [%MW18 := 16#FFFF ] END

Using TwidoSoft, an application program is created for both the master and the slave. For the slave, write a single memory word %MW18. This will allocate space on the slave for the memory addresses from %MW0 through %MW18. Without allocating the space, the Modbus request would be trying to write to locations that did not exist on the slave.

In the master, the word table of the EXCH2 instruction is initialized to read 4 bytes to the slave at Modbus address 2 at the address %MW16 (10 hexadecimal).

**Note:** Notice the use of the TX offset set in %MW1 of the Modbus master application. The offset of seven will suppress the high byte in the sixth word (the value 00 hexadecimal in %MW5). This works to align the data values in the transmission table of the word table so that they fall correctly on word boundaries.

Before executing the EXCH2 instruction, the application checks the communication bit associated with %MSG2. Finally, the error status of the %MSG2 is sensed and stored on the first output bit on the local base controller I/O. Additional error checking using %SW64 could also be added to make this more accurate.

Step 5: Initialize the Animation Table Editor:

Create the following animation table on the master:

| Address C | urrent | Retained | Format      |
|-----------|--------|----------|-------------|
| 1 %MW0    | 010C   | 0000     | Hexadecimal |
| 2 %MW1    | 0007   | 0000     | Hexadecimal |
| 3 %MW2    | 0210   | 0000     | Hexadecimal |
| 4 %MW3    | 0010   | 0000     | Hexadecimal |
| 5 %MW4    | 0002   | 0000     | Hexadecimal |
| 6 %MW5    | 0004   | 0000     | Hexadecimal |
| 7 %MW6    | 6566   | 0000     | Hexadecimal |
| 8 %MW7    | 6768   | 0000     | Hexadecimal |
| 9 %MW8    | 0210   | 0000     | Hexadecimal |
| 10 %MW9   | 0010   | 0000     | Hexadecimal |
| 11 %MW10  | 0004   | 0000     | Hexadecimal |

Create the following animation table on the slave:

| Address Current Retained Format |      |      |             |
|---------------------------------|------|------|-------------|
| 1 %MW16                         | 6566 | 0000 | Hexadecimal |
| 2 %MW17                         | 6768 | 0000 | Hexadecimal |
|                                 |      |      |             |

After downloading and setting each controller to run, open an animation table on the slave controller. The two values in %MW16 and %MW17 are written to the slave. In the master, the animation table can be used to examine the reception table portion of the exchange data. This data displays the slave address, the response code, the first word written, and the number of words written starting at %MW8 in the example above.

#### **Standard Modbus Requests**

## Introduction These requests are used to exchange memory words or bits between remote devices. The table format is the same for both RTU and ASCII modes.

| Format | Reference number |  |
|--------|------------------|--|
| Bit    | %Mi              |  |
| Word   | %MWi             |  |

Modbus Master: The following table represents requests 01 and 02.

#### Read N Bits

|                                                                                    | Table Index | Most significant byte                                                 | Least significant byte                                                                                  |  |
|------------------------------------------------------------------------------------|-------------|-----------------------------------------------------------------------|----------------------------------------------------------------------------------------------------|--|
| Control table                                                                      | 0           | 01 (Transmission/reception)                                           | 06 (Transmission length) (*)                                                                            |  |
|                                                                                    | 1           | 03 (Reception offset)                                                 | 00 (Transmission offset)                                                                                |  |
| Transmission table                                                                 | 2           | Slave@(1247)                                                          | 01 or 02 (Request code)                                                                                 |  |
| 3                                                                                  |             | Address of the first bit to read                                      |                                                                                                    |  |
|                                                                                    |             | N <sub>1</sub> = Number of bits to read                               |                                                                                                    |  |
| Reception table (after                                                             | 5           | Slave@(1247)                                                          | 01 or 02 (Response code)                                                                                |  |
| response)                                                                          | 6           | 00 (byte added by Rx Offset action)                                   | $N_2$<br>= Number of data bytes to read<br>= [1+(N <sub>1</sub> -1)/8],<br>where [] means integral part |  |
|                                                                                    | 7           | Value of the 1 <sup>st</sup> byte (value = 00 or 01)                  | Value of the 2 <sup>nd</sup> byte (if N <sub>1</sub> >1)                                                |  |
|                                                                                    | 8           | Value of the 3 <sup>rd</sup> byte<br>(if N <sub>1</sub> >1)           |                                                                                                    |  |
|                                                                                    |             |                                                                       |                                                                                                    |  |
| $(N_2/2)+6$ (if N <sub>2</sub> is even)<br>$(N_2/2+1)+6$ (if N <sub>2</sub> is odd |             | Value of the N <sub>2</sub> <sup>th</sup> byte (if N <sub>1</sub> >1) |                                                                                                    |  |

(\*) This byte also receives the length of the string transmitted after response

#### Modbus Master: Read N Words

The following table represents requests 03 and 04.

|                    | Table<br>Index | Most significant byte                  | Least significant byte       |  |  |
|--------------------|----------------|----------------------------------------|------------------------------|--|--|
| Control table      | 0              | 01 (Transmission/<br>reception)        | 06 (Transmission length) (*) |  |  |
|                    | 1              | 03 (Reception Offset)                  | 00 (Transmission offset)     |  |  |
| Transmission table | 2              | Slave@(1247)                           | 03 or 04 (Request code)      |  |  |
|                    | 3              | Address of the first word to read      |                              |  |  |
|                    | 4              | N = Number of words to read            |                              |  |  |
| Reception table    | 5              | Slave@(1247)                           | 03 or 04 (Response code)     |  |  |
| (after response)   | 6              | 00 (byte added by Rx<br>Offset action) | 2*N (number of bytes read)   |  |  |
|                    | 7              | First word read                        |                              |  |  |
|                    | 8              | Second word read (if N>1)              |                              |  |  |
|                    |                |                                        |                              |  |  |
|                    | N+6            | Word N read (if N>2)                   |                              |  |  |

(\*) This byte also receives the length of the string transmitted after response

**Note:** The Rx offset of three will add a byte (value = 0) at the third position in the reception table. This ensures a good positioning of the number of bytes read and of the read words' values in this table.

#### Modbus Master: Write Bit

This table represents Request 05.

|                    | Table<br>Index | Most significant byte Least significant byt    |                              |  |  |
|--------------------|----------------|------------------------------------------------|------------------------------|--|--|
| Control table      | 0              | 01 (Transmission/<br>reception)                | 06 (Transmission length) (*) |  |  |
|                    | 1              | 00 (Reception offset) 00 (Transmission offset) |                              |  |  |
| Transmission table | 2              | Slave@(1247) 05 (Request code)                 |                              |  |  |
|                    | 3              | Address of the bit to write                    |                              |  |  |
|                    | 4              | Bit value to write                             |                              |  |  |
| Reception table    | 5              | Slave@(1247) 05 (Response code)                |                              |  |  |
| (after response)   | 6              | Address of the bit written                     |                              |  |  |
|                    | 7              | Value written                                  |                              |  |  |

(\*) This byte also receives the length of the string transmitted after response

#### Note:

- This request does not need the use of offset.
- The response frame is the same as the request frame here (in a normal case).
- For a bit to write 1, the associated word in the transmission table must contain the value FF00H, and 0 for the bit to write 0.

#### Modbus Master: Write Word

This table represents Request 06.

|                    | Table<br>Index | Most significant byte                          | Least significant byte       |  |  |
|--------------------|----------------|------------------------------------------------|------------------------------|--|--|
| Control table      | 0              | 01 (Transmission/<br>reception)                | 06 (Transmission length) (*) |  |  |
|                    | 1              | 00 (Reception offset) 00 (Transmission offset) |                              |  |  |
| Transmission table | 2              | Slave@(1247) 06 (Request code)                 |                              |  |  |
|                    | 3              | Address of the word to write                   |                              |  |  |
|                    | 4              | Word value to write                            |                              |  |  |
| Reception table    | 5              | Slave@(1247) 06 (Response code)                |                              |  |  |
| (after response)   | 6              | Address of the word written                    |                              |  |  |
|                    | 7              | Value written                                  |                              |  |  |

(\*) This byte also receives the length of the string transmitted after response

#### Note:

- This request does not need the use of offset.
- The response frame is the same as the request frame here (in a normal case).

### Modbus Master: This table represents Request 15. Write of N Bits

|                        | Table Index                                                      | Most significant byte                          | Least significant byte                                                                                   |  |
|------------------------|------------------------------------------------------------------|------------------------------------------------|----------------------------------------------------------------------------------------------------|--|
| Control table          | 0                                                                | 01 (Transmission/reception)                    | 8 + number of bytes<br>(transmission)                                                                    |  |
|                        | 1                                                                | 00 (Reception Offset)                          | 07 (Transmission offset)                                                                                 |  |
| Transmission table     | 2                                                                | Slave@(1247)                                   | 15 (Request code)                                                                                        |  |
|                        | 3                                                                | Number of the first bit to write               |                                                                                                    |  |
|                        | 4                                                                | N <sub>1</sub> = Number of bits to write       |                                                                                                    |  |
|                        | 5                                                                | 00 (byte not sent, offset effect)              | N <sub>2</sub><br>= Number of data bytes to write<br>= $[1+(N_1-1)/8]$ ,<br>where [] means integral part |  |
|                        | 6                                                                | Value of the 1 <sup>st</sup> byte              | Value of the 2 <sup>nd</sup> byte                                                                        |  |
|                        | 7                                                                | Value of the 3 <sup>rd</sup> byte              | Value of the 4 <sup>th</sup> byte                                                                        |  |
|                        |                                                                  |                                                |                                                                                                    |  |
|                        | $(N_2/2)+5$ (if $N_2$ is even)<br>$(N_2/2+1)+5$ (if $N_2$ is odd | Value of the N <sub>2</sub> <sup>th</sup> byte |                                                                                                    |  |
| Reception table (after |                                                                  | Slave@(1247)                                   | 15 (Response code)                                                                                       |  |
| response)              |                                                                  | Address of the 1 <sup>st</sup> bit written     |                                                                                                    |  |
|                        |                                                                  | Address of bits written (= N <sub>1</sub> )    |                                                                                                    |  |

#### Note:

• The Tx Offset=7 will suppress the 7th byte in the sent frame. This also allows a good correspondence of words' values in the transmission table.

#### Modbus Master: Write of N Words

This table represents Request 16.

|                    | Table<br>Index | Most significant byte             | Least significant byte             |  |  |
|--------------------|----------------|-----------------------------------|------------------------------------|--|--|
| Control table      | 0              | 01 (Transmission/<br>reception)   | 8 + (2*N) (Transmission<br>length) |  |  |
|                    | 1              | 00 (Reception offset)             | 07 (Transmission offset)           |  |  |
| Transmission table | 2              | Slave@(1247)                      | 16 (Request code)                  |  |  |
|                    | 3              | Address of the first word to      | o write                            |  |  |
|                    | 4              | N = Number of words to write      |                                    |  |  |
|                    | 5              | 00 (byte not sent, offset effect) | 2*N = Number of bytes to write     |  |  |
|                    | 6              | First word value to write         |                                    |  |  |
|                    | 7              | Second value to write             |                                    |  |  |
|                    |                |                                   |                                    |  |  |
|                    | N+5            | N values to write                 |                                    |  |  |
| Reception table    | N+6            | Slave@(1247)                      | 16 (Response code)                 |  |  |
| (after response)   | N+7            | Address of the first word w       | vritten                            |  |  |
|                    | N+8            | Address of words written          | (= N)                              |  |  |

**Note:** The Tx Offset = 7 will suppress the 5th MMSB byte in the sent frame. This also allows a good correspondence of words' values in the transmission table.

#### Transparent Ready Implementation Class (Twido Serial A05, Ethernet A15)

| Overview                  | The following Modbus Function codes are supported by both serial Modbus and TCP/IP Modbus. For detailed information about Modbus protocol, please refer to document <i>Modbus Application Protocol</i> which is available at http://www.modbus.ida.org |                       |                                              |  |  |  |
|---------------------------|----------------------------------------------------------------------------------------------------|-----------------------|----------------------------------------------|--|--|--|
| Twido Supported<br>Modbus | The following<br>TCP/IP Mod                                                                                                    | •                     | n codes supported by both Twido serial and   |  |  |  |
| Function Codes<br>(MB FC) | Supported<br>MB FC                                                                                                    | Supported Sub-fc code | Function                                     |  |  |  |
|                           | 1                                                                                                    | —                     | Read multiple internal bits %M               |  |  |  |
|                           | 2                                                                                                    | —                     | Read multiple internal bits %M               |  |  |  |
|                           | 3                                                                                                    | —                     | Read multiple internal registers %MW         |  |  |  |
|                           | 4                                                                                                    | —                     | Read multiple internal registers %MW         |  |  |  |
|                           | 5                                                                                                    | —                     | Force single internal bit %M                 |  |  |  |
|                           | 6                                                                                                    | —                     | Write single internal register %MW           |  |  |  |
|                           | 8                                                                                                    | 00 only               | Echo diagnostics                             |  |  |  |
|                           | 15                                                                                                    | —                     | Write multiple internal bits %M              |  |  |  |
|                           | 16                                                                                                    | —                     | Write multiple internal registers %MW        |  |  |  |
|                           | 23                                                                                                    | —                     | Read/write multiple internal registers %MW   |  |  |  |
|                           | 43                                                                                                    | 14                    | Read device identification (regular service) |  |  |  |
|                           | _                                                                                                    | Į                     |                                              |  |  |  |

#### Ethernet TCP/IP Communications Overview

| Ethernet<br>Features | The following information describes the Ethernet-capable features of the Twido<br>TWDLCAE40DRF base controller.<br>The TWDLCAE40DRF base controller is an Ethernet-capable device that<br>implements the Modbus Application Protocol (MBAP) over TCP/IP. Modbus TCP/IP<br>provides peer-to-peer communications over the network in a client/server topology.                                                                                                    |
|----------------------|----------------------------------------------------------------------------------------------------|
| Frame Format         | The Twido TWDLCAE40DRF compact controller supports the Ethernet II frame<br>format only. It does not accommodate IEEE802.3 framing. Note that other PLCs<br>available from Schneider Electric, such as the Premium and Quantum series<br>support both Ethernet II and IEEE802.3 frame formats and are frame format<br>selectable. Therefore, if you are planning to team up your Twido controller with<br>Premium or Quantum PLCs, you should configure them as using Ethernet II frame<br>format to allow for optimum compatibility.                                                                                                    |
| TCP<br>Connections   | The TWDLCAE40DRF compact controller is a 4-simultaneous-channel device capable of communicating over a 100Base-TX Ethernet network. It implements 100Base-TX auto-negotiation and can work on a 10Base-T network as well. Moreover, it allows one marked IP connection, as configured in the TwidoSoft application program (see <i>Marked IP Tab, p. 169</i> for more details about Marked IP). The maximum number of server transactions supported by the Twido controller is 1 per TCP connection.                                                                                                    |
| IP Address           | TWDLCAE40DRF controllers implement BootP client support to obtain an IP address from a BootP server. For increased flexibility, you still have the ability to specify a static IP address through TwidoSoft programming software, along with defining the subnetwork and gateway IP addresses. In addition, if the TWDLCAE40DRF controller fails to obtain a valid IP address from the BootP server (or if it detects a duplicate IP address when you assign a static IP address), the controller goes into fallback mode and uses the default IP address. Each TWDLCAE40DRF controller is assigned a unique MAC physical address (IEEE Global Address) permanently stored in the compact controller. The default IP address is derived from the controller's MAC address. |
|                      | Note: When using the default IP address, BootP client service is closed.                                                                                                    |

# Modbus TCPA TWDLCAE40DRF controller can be both Modbus TCP/IP Client and ServerClient/Serverdepending on whether it is querying or answering a remote device, respectively.<br/>TCP messaging service is implemented via TCP port 502.

- The Modbus Server implements the Schneider Transparent Ready class messaging TR A15 standard.
- Modbus Client is implemented via the EXCH3 instruction and %MSG3 function. You may program several EXCH3 instructions, however one EXCH3 only can be active at a time. The TCP connection is automatically negotiated by the compact controller as soon as the

The Modbus Client implements the Schneider Transparent Ready class messaging TR A10 standard.

#### Quick TCP/IP Setup Guide for PC-to-Controller Ethernet Communication

| Scope<br>Checking the  | informatio<br>between y<br>stand-alor | A TCP/IP Setup Guide is intended to provide Ethernet connectivity<br>in and TCP/IP configuration information to rapidly setup communication<br>our PC running the TwidoSoft application and the Twido Controller over a<br>the Ethernet network.                                                                                                    |  |  |  |
|------------------------|---------------------------------------|----------------------------------------------------------------------------------------------------|--|--|--|
| Current IP             | Also, this                            | procedure is valid for all versions of the Windows operating system:                                                                                                    |  |  |  |
| Settings of your<br>PC | Step                                  | Action                                                                                                    |  |  |  |
| 10                     | 1                                     | Select Run from the Windows Start menu.                                                                                                    |  |  |  |
|                        | 2                                     | Type <b>"command"</b> in the <b>Open</b> textbox of the Run dialog box.<br><b>Result:</b> The <b>C:\WINDOWS\system32\command.com</b> prompt appears.                                                                                                    |  |  |  |
|                        | 3                                     | Type "ipconfig" at the command prompt.                                                                                                    |  |  |  |
|                        | 4                                     | The Windows IP Configuration appears, and displays the following<br>parameters:<br>IP Address<br>Subnet Mask<br>Default Gateway:<br>Note: The above IP settings cannot be changed directly at the command<br>prompt. They are available for consultation only. If you plan to change the IP<br>configuration of your PC, please refer to the following section. |  |  |  |

#### Configuring the TCP/IP Settings of your PC

The following information will help configure the TCP/IP settings of your PC running the TwidoSoft application for programming and control of the Twido controller over the network. The procedure outlined below is workable on a PC equipped with a Windows XP operating system, and is intended as an example only. (Otherwise, for other operating systems, please refer to TCP/IP setup instructions outlined in the user's guide of the particular operating system installed on your PC.)

| Step                  | Action                                                                                                    |
|-----------------------|----------------------------------------------------------------------------------------------------|
| existing<br>(skip ste | your PC is already installed and the Ethernet card is configured over the<br>stand-alone network, you will not need to change the IP address settings<br>ps 1-6 and continue to the following section). Follow steps 1-6 of this<br>re only if you intend to change the PC's TCP/IP settings.                                                                                                    |
| 1                     | Select Control Panel > Network Connections from the Windows Start menu.                                                                                                    |
| 2                     | Right click on the <b>Local Area Connection</b> (the stand-alone network) on which you are planning to install the Twido controller, and select <b>Properties</b> .                                                                                                    |
| 3                     | Select <b>TCP/IP</b> from the list of network components installed, and click<br><b>Properties</b> .<br><b>Note:</b> If TCP/IP protocol is not among the list of installed components, please<br>refer to the user's manual of your operating system to find out how to install the<br>TCP/IP network component.                                                                                                    |
| 4                     | The <b>TCP/IP Properties</b> dialog box appears and displays the current TCP/IP settings of your PC, including <b>IP Address</b> and <b>Subnet Mask</b> .<br><b>Note:</b> On a stand-alone network, do not use the <b>Obtain an IP address automatically</b> option. The <b>Specify an IP address</b> radio-button must be selected, and the IP Address and Subnet Mask fields must contain valid IP settings.                                                                                                    |
| 5                     | Enter a valid <b>static IP Address</b> in dotted decimal notation. Over a stand-alone<br>network, we suggest you to specify a Class-C network IP address (see <i>IP</i><br><i>Addressing, p. 160.</i> ). For example, 192.168.1.198 is a Class-C IP address.<br><b>Note:</b> The IP address you specify must be compatible with the network ID of<br>the existing network. For example, if the existing network supports<br>192.168.1.xxx IP addresses (where 192.168.1 is the network ID, and xxx<br>= 0-255 is the host ID), than you may specify 191.168.1.198 as a valid IP<br>address for your PC. (Make sure the host ID 198 is unique over the network). |
| 6                     | Enter a valid <b>Subnet Mask</b> in dotted decimal notation. If subnetting is not used<br>on your Class-C network, we suggest you to specify a Class-C network default<br>subnet mask such as 255.255.255.0.                                                                                                    |

#### Configuring the TCP/IP Settings of your Twido Controller

Once you have configured the TCP/IP settings of your PC hosting the TwidoSoft application, you will need to configure the TCP/P settings of the Twido controller you wish TwidoSoft to communicate with over the network, as described below:

| Step | Action                                                                                                    |  |  |  |  |  |  |
|------|----------------------------------------------------------------------------------------------------|--|--|--|--|--|--|
| 1    | Connect a serial cable (TSXPCX1031) from the PC running TwidoSoft to the Twido controller's RS-485 console port.                                                                                                    |  |  |  |  |  |  |
| 2    | Launch the TwidoSoft application program on your PC.                                                                                                    |  |  |  |  |  |  |
| 3    | Select a new Hardware from the TwisoSoft Application Brower and choose the TWDLCAE40DRF controller.                                                                                                    |  |  |  |  |  |  |
| 4    | Select PLC > Select a connection from the TwidoSoft menu bar, and choose the COM1 port.                                                                                                    |  |  |  |  |  |  |
| 5    | Double-click on the <b>Ethernet Port</b> icon in the TwisoSoft Application Browser (or select <b>Hardware &gt; Ethernet</b> from the menu bar) to call up the <b>Ethernet Configuration</b> dialog box, as shown below:                                                                                                    |  |  |  |  |  |  |
|      | Ethernet Configuration                                                                                                    |  |  |  |  |  |  |
|      | IP Address Configure Marked IP Time out Remote Devices                                                                                                    |  |  |  |  |  |  |
|      | From a Server                  Configured                 IP Address:                  192                  Subnetwork mask:                  255                 Gateway:                  192                  OK                 OK                                                                                                    |  |  |  |  |  |  |
| 6    | <ul> <li>From the IP Address Configure tab:</li> <li>Select From a Server radio-button, to use BootP client support in order to automatically obtain a dynamic IP address from the server.<br/>(<i>Go directly to Step 10.</i>)</li> <li>Note: The TWDLCAE40DRF controller performs three, 200ms-interval retries to send BootP requests to the server. If no valid response is received, the controller uses the fallback default IP address.</li> <li>Select Configured radio-button, and start configuring the static IP Address, Subnetwork mask and Gateway address fields as explained in steps 7-9.</li> <li>Note: At this stage, we are only dealing with the basic configuration of PC-to-controller communication over the Ethernet network. Therefore, you will not need to configure the Marked IP, Time out and Remote Devices tabs yet.</li> </ul> |  |  |  |  |  |  |

| Step | Action                                                                                                    |
|------|----------------------------------------------------------------------------------------------------|
| 7    | Enter a valid static <b>IP Address</b> for the Twido controller in dotted decimal notation. This IP address must be compatible with that of the PC's IP address that you have configured in the previous section.<br><b>Note:</b> The IP addresses of the Twido controller and the PC must share the same network ID. However, the Twido controller's host ID must be different from the PC's host ID, and unique over the network. For example, if the PC's Class-C IP address is 192.168.1.198, then a valid address for the Twido controller is 192.168.1.xxx (where 192.168.1 is the network ID, and xxx = 0-197, 199-255 is the host ID). |
| 8    | Enter a valid <b>Subnetwork mask</b> in dotted decimal notation. The Twido controller and the PC running<br>TwidoSoft must be on the same network segment. Therefore, you must enter a subnet mask that is identical<br>to that specified for the PC.<br><b>Note:</b> If subnetting is not used on your Class-C network, we suggest you to specify a Class-C network default<br>subnet mask, such as 255.255.255.0.                                                                                                    |
| 9    | Enter a valid <b>Gateway</b> address in dotted decimal notation.<br><b>Note:</b> If there is no gateway device on your stand-alone network, enter the Twido controller's own IP Address that you have just configured in step 6 in this field.                                                                                                    |
| 10   | Click on <b>OK</b> to save the Ethernet configuration settings of your Twido controller.                                                                                                    |

#### Setting Up a New You will now set up a new TCP/IP connection in the TwidoSoft application. The new TCP/IP dedicated TCP/IP connection will allow the PC running TwidoSoft and the Twido Connection in controller to communicate over the Ethernet network. TwidoSoft Select File $\rightarrow$ Preferences from TwidoSoft menu bar to call up Connexions

management dialog box:

| Connecti | Connections management |            |                  |          |        |           |         |               |
|----------|------------------------|------------|------------------|----------|--------|-----------|---------|---------------|
| Name     | Connection type        | IP / Phone | P-Unit / Address | Baudrate | Parity | Stop Bits | Timeout | Break timeout |
| COM1     | Serial                 | COM1       | Punit            |          |        |           | 5000    | 20            |
| <        |                        |            | Punit            |          |        |           | 1       | >             |
| Add      | Modify De              | elete      | 5 💌              |          |        |           | Help    | ОК            |

| Step | Action                                                                                                    |
|------|----------------------------------------------------------------------------------------------------|
| 1    | Click the Add button in the Connections Management dialog box.                                                       |
|      | Result: A new connection line is added. The new line displays suggested default connection settings. You will        |
|      | need to change these settings.                                                                                       |
|      | Note: To set a new value in a field, you have two options:                                                           |
|      | <ul> <li>Select the desired field, then click the Modify button.</li> </ul>                                          |
|      | Double click the desired field.                                                                                      |
| 2    | In the Name field, enter a descriptive name for the new connection. A valid name may contain up to 32                |
|      | alphnumeric characters.                                                                                              |
| 3    | In the <b>Connection Type</b> field, click to unfold the dropdown list that includes: TCP/IP, Serial, Modem (if any) |
|      | and USB (if any).                                                                                                    |
|      | Select TCP/IP as you are setting up a new Ethernet connection between your PC and an Ethernet-capable                |
|      | Twido controller.                                                                                                    |
| 4    | In the IP / Phone field, enter a valid IP address which is the IP information of the Twido TWDLCAE40DRF              |
|      | controller you wish to connect to.                                                                                   |
|      | IP Address: Enter the static IP address that you have specified for your Twido controller in a previous section.     |

| Step | Action                                                                                                    |  |
|------|----------------------------------------------------------------------------------------------------|--|
| 5    | The <b>Punit / Address</b> field can be filled in when IP / Phone has been selected.<br>For a TCP/IP Type connection, default value is <b>Direct</b> . For a Serial Type connection, default value is <b>Punit</b> .<br>When any of those is selected, next three fields (Baudrate, Parity and Stop Bits) are disabled.<br>If you do not know the controller address, @ allows you to select it later, once the program has been<br>downloaded. ( <i>A window pops up before the first connection to let you choose the controller to which you</i><br><i>transfer, with a 1-247 range, and 1 as the default address value.</i> ) |  |
| 6    | Use the default settings in <b>Timeout</b> and <b>Break timeout</b> fields, unless you have specific timeout needs. (For more details, please refer to <i>Ethernet Connections Management</i> , <i>p. 176</i> .)                                                                                                    |  |
| 7    | Click the <b>OK</b> button to save the new connection settings and close the Connections management dialog box<br><b>Result:</b> The names of all newly-added connections are added to the dropdown list of connections in the <b>File</b><br>$\rightarrow$ <b>Preferences</b> dialog box or in the <b>PLC</b> $\rightarrow$ <b>Select a connection</b> menu.                                                                                                    |  |

#### **Connecting your Controller to the Network**

| Overview                                         | The following information describes how to install your TDWLCAE40DRF compact controller on your Ethernet network.                                                                                                    |  |  |
|--------------------------------------------------|----------------------------------------------------------------------------------------------------|--|--|
| Determining the<br>Appropriate IP<br>Address Set | Consult your network administrator to determine if you must configure a new set of device IP, gateway and subnet mask addresses. If the administrator assigns new IP address parameters, you will need to enter this information manually in the TwidoSoft application. Follow the directions in the <i>TCP/IP Setup</i> , <i>p. 165</i> section hereafter.                                                                                                    |  |  |
| Ethernet<br>Network<br>Connection                | Note: Although direct cable connection (using a Ethernet crossover cable) is<br>supported between the Twido TWDLCAE40DRF and the PC running the<br>TwidoSoft programming software, we do not recommend it. Therefore, you should<br>always favor a connection via a network Ethernet hub/switch.The following figure shows a Twido network connection via an Ethernet hub/switchConnector TwoLCAE40DRF<br>RJ-45 Ethernet PorPC Ethernet Network Port<br>BJ-45<br>SFTP Cat5 RJ45 Ethernet cable<br>SFTP Cat5 RJ45 Ethernet cable<br>SFTP Cat5 RJ45 Ethernet cable<br>SFTP Cat5 RJ45 Ethernet cableThe Twido TWDLCAE40DRF features a RJ-45 connector to connect to the |  |  |

The Twido TWDLCAE40DRF features a RJ-45 connector to connect to the 100BASE-TX network Ethernet with auto negotiation. It can accommodate both 100Mbps and 10 Mbps network speeds.

**Note:** When connecting the Twido controller to a 100BASE-TX network, you should use at least a category 5 Ethernet cable.

#### **IP Addressing**

| Overview           | This section provide gateway concepts a                                                                                                    | es you with information on IP Address notation, subnet and s well.                                                                                                    |
|--------------------|----------------------------------------------------------------------------------------------------|----------------------------------------------------------------------------------------------------|
| IP Address         | of four groups of nur<br>another by a dot. For<br>notation (note that the<br>On usual networks,<br>networks. Classes of                                                                                                    | B2-bit quantity expressed in dotted decimal notation. It consists<br>mbers ranging in value from 0 to 255 and separated from one<br>or example, 192.168.2.168 is an IP address in dotted decimal<br>his is a reserved IP address provided as an example only).<br>IP addresses fall into three categories named Class A, B, and C<br>can be differentiated according to the value of their first number<br>scribed in the following table: |
|                    | First decimal group                                                                                                    | IP class                                                                                                    |
|                    | 0-127                                                                                                    | Class A                                                                                                    |
|                    | 128-191                                                                                                    | Class B                                                                                                    |
|                    | 192-223                                                                                                    | Class C                                                                                                    |
| IP Subnet Mask     | An IP address consists of two parts, the network ID and the host ID. The subnet mask is used to split the network portion of the IP address to artificially create subnetworks with a larger number of host IDs. Thus, subnetting is used as a means of connecting multiple physical networks to logical networks. All devices on the same subnetwork share the same network ID. All devices on the same subnetwork share the same network share the same network ID. <b>Note:</b> If you are part of a large organization, then there is a good chance that subnetting is being implemented on your company's networks. Check with your network administrator to obtain adequate subnetting information when you are installing your new Twido controller on the existing network. |                                                                                                    |
| Gateway<br>Address | network segment ac<br>network, access to t<br>The gateway addres<br>address described a                                                                                                    | networking device also called router that provides to your<br>ccess to other network segments on your company's global<br>the Internet or to a remote Intranet.<br>as uses the same dotted decimal notation format as the IP<br>above.<br>our network administrator to obtain adequate gateway<br>ou are installing your new Twido controller on the existing                                                                              |

#### **Assigning IP Addresses**

| Overview                                                      | This section provides you with information on how to determine which type of IP address you can assign to the Twido TWDLCAE40DRF controller that you wish to install on your network.                                                                                                    |
|---------------------------------------------------------------|----------------------------------------------------------------------------------------------------|
| Installation on a<br>Stand-alone<br>Network                   | Your Twido TWDLCAE40DRF controller is intended for installation on a stand-alone Ethernet network.                                                                                                    |
|                                                               | <b>Note:</b> A network is called stand-alone when it is not linked to the Internet or a company's Intranet.                                                                                                    |
| Obtaining an<br>Address via<br>BootP                          | <b>BootP Served Address:</b> If you choose <b>From a Server</b> in the <b>IP Address</b><br><b>Configure</b> tab, the Twido controller will try to obtain an IP address from BootP<br>server first.<br>BootP process expects a response from the BootP server. If no valid IP address is<br>received following the BootP request transmission, Twido assumes the default IP<br>configuration that is derived from a MAC address (see <i>MAC Address and Default</i><br><i>IP Address of the Controller, p. 161</i> below.)            |
| MAC Address<br>and Default IP<br>Address of the<br>Controller | <ul> <li>MAC Address: Each Twido TWDLCAE40DRF controller has its own factory-set MAC address that is a worldwide-unique 48-bit address assigned to each Ethernet device.</li> <li>Default IP Address: The default Ethernet interface IP address of the Twido controller is derived from its unique MAC address.</li> <li>The default IP address expressed in dotted decimal notation is defined as follows: 085.016.xxx.yyy, where:</li> <li>085.016. is a set header shared by all IP addresses derived from MAC address,</li> </ul> |
|                                                               | • xxx and yyy are last two numbers of the device MAC address.<br>For example, the IP address derived from MAC address 00.80.F4.81.01.11 is 085.016.001.17.                                                                                                    |

#### Checking the MAC Address and Current IP Address of the Controller

To check out the MAC address and the current IP address of your Twido controller, along with IP configuration settings (subnetwork mask and gateway addresses) and Ethernet connection status, follows these instructions:

| Step | Action                                                                                                    |                                   |                         |               |  |
|------|----------------------------------------------------------------------------------------------------|-----------------------------------|-------------------------|---------------|--|
| 1    | In TwidoSoft application program, select PLC from the menu bar.                                                                                                    |                                   |                         |               |  |
| 2    | 2 Select Check PLC from the menu items list.<br>Result: The Controller Operations dialogbox appears, displaying the Twido LEDs on a soft front-panel, as shown in the figure below: |                                   |                         |               |  |
|      | Controller Operations                                                                                                    |                                   |                         | ×             |  |
|      | Status<br>I/O Forced                                                                                                    | Switches<br>Potentiometer 0: 1023 | Scan Time (msec)        | Close         |  |
|      | RAM Executable                                                                                                    | Potentiometer 1: 0                | Current: 1              | Run           |  |
|      | Controller Real Time Clock                                                                                                    |                                   | Shortest. 0             | Stop          |  |
|      | Date (dd/mm/yyyy):                                                                                                    | Time (hh:mm:ss):                  | RTC Correction:         | Init          |  |
|      |                                                                                                    |                                   | 0                       | Set Time      |  |
|      | 23<br>0 1 2 3 4 5 6 7                                                                                                    | 7 8 9 10 11 12 13 14 15           | 16 17 18 19 20 21 22 23 | Configure RTC |  |
|      |                                                                                                    |                                   |                         | Ethernet      |  |
|      |                                                                                                    |                                   |                         | Advanced      |  |
|      | 0 1 2 3 4 5 6 7<br>OUT                                                                                                    | 7 8 9 10 11 12 13 14 15           |                         | Help          |  |
|      |                                                                                                    |                                   |                         |               |  |
|      | RUN ERR STAT BATT LAN                                                                                                    |                                   |                         |               |  |
|      | L                                                                                                    |                                   |                         |               |  |
|      |                                                                                                    |                                   |                         |               |  |

| Step | Action                                                                                                    |                                                 |                                |  |  |
|------|----------------------------------------------------------------------------------------------------|-------------------------------------------------|--------------------------------|--|--|
| 3    | Click the Ethernet button located in the right portion of the screen to access the connection parameters.                  |                                                 |                                |  |  |
|      | Result: The Control Operations - Ethernet table appears, displaying MAC, current IP, Subnet and Gateway                    |                                                 |                                |  |  |
|      | information, as well as Ethernet connection information, as shown in the following figure:                                 |                                                 |                                |  |  |
|      |                                                                                                    |                                                 |                                |  |  |
|      |                                                                                                    |                                                 |                                |  |  |
|      | Controller Operations - E                                                                                                  | thernet                                         | ×                              |  |  |
|      | Ethernet MAC Address                                                                                                    | 00 80 F4 81 00 72                               | Close                          |  |  |
|      | IP Address                                                                                                    | 85.16.0.114                                     |                                |  |  |
|      | Default Gateway                                                                                                    | 85.16.0.114                                     | Help                           |  |  |
|      | Sub Mask                                                                                                    | 255.0.0                                         |                                |  |  |
|      | CH1 status                                                                                                    | Idle server                                     | Olara                          |  |  |
|      | CH2 status                                                                                                    | Idle server                                     | Clear                          |  |  |
|      | CH3 status                                                                                                    | Idle server                                     |                                |  |  |
|      | CH4 status                                                                                                    | Internal use                                    |                                |  |  |
|      | Package Received                                                                                                    | 0                                               |                                |  |  |
|      | Package Sent                                                                                                    | 0                                               |                                |  |  |
|      | Error Package received<br>Package sent w/o                                                                                 | 0                                               |                                |  |  |
|      | Ethernet STAT                                                                                                    | Waiting for served IP address                   | -                              |  |  |
|      | Current Connection                                                                                                    | 100M                                            | -                              |  |  |
|      |                                                                                                    |                                                 |                                |  |  |
|      |                                                                                                    |                                                 |                                |  |  |
|      | 12                                                                                                    |                                                 |                                |  |  |
|      |                                                                                                    |                                                 |                                |  |  |
| 4    | Note that the unique <b>MAC</b> address                                                                                    | of the Twido controller is showing on the first | st row of the Ethernet table.  |  |  |
| 5    | The IP information displayed in this                                                                                       | table varies depending on the user-settings i   | in the IP Configure tab of the |  |  |
|      | Ethernet Configuration dialogbox (see IP Address Configure Tab, p. 167):                                                   |                                                 |                                |  |  |
|      | <ul> <li>if you selected From a Server in the IP Configure tab, the above table displays the default IP address</li> </ul> |                                                 |                                |  |  |
|      |                                                                                                    |                                                 |                                |  |  |
|      | (derived from MAC address) of the Twido controller, the default subnet and gateway as well. Note that the                  |                                                 |                                |  |  |
|      | default IP address is used in fallback mode only, if no valid BootP served IP address can be obtained from                 |                                                 |                                |  |  |
|      | the server.                                                                                                    |                                                 |                                |  |  |
|      | When one channel is used as UDP for BootP, the channel status shows Internal use.                                          |                                                 |                                |  |  |
|      | <ul> <li>if you selected Configured from the IP Configure tab, the above table displays the current IP address,</li> </ul> |                                                 |                                |  |  |
|      |                                                                                                    |                                                 |                                |  |  |
|      | subnet and gateway settings that you have previouly entered in the IP Configure tab.                                       |                                                 |                                |  |  |
|      | Note: The remaining fields provide information about the current status of the Ethernet connection. To find ou             |                                                 |                                |  |  |
|      | more information, please refer to .                                                                                        |                                                 |                                |  |  |

# Private IPIf your network is stand-alone (isolated from the Internet), you may therefore assign<br/>to your network node (Twido controller) any arbitrary IP address (as long as the IP<br/>address conforms to the IANA notation rule and it doesn't conflict with the IP address<br/>of another device already connected to the network).

Privates IP addresses meet the need for arbitrary IP addressing over a stand-alone network. Note that addresses within this private address space will only be unique within the enterprise.

 Network
 Valid range for private IP addresses

 Class A
 10.0.0.0 -> 10.255.255.255

 Class B
 172.16.0.0 -> 172.31.255.255

 Class C
 192.168.0.0 -> 192.168.255.255

#### The following table outlines the private IP address space:

#### Assigning an IP Address to your Controller

Today's networks are rarely either totally isolated from the Internet or from the rest of the company's Ethernet network. Therefore, if you are installing and connecting your Twido base controller to an existing network, do not assign an arbitrary IP address without prior consulting with your network administrator. you should follow the directions outlined below when assigning an IP address to your controller.

Note: It is good practice to use Class-C IP addresses on stand-alone networks.

#### **TCP/IP Setup**

Overview The foll

The following are detailed instructions on how to set up the Ethernet TCPI/IP configuration for your Twido TWDLCAE40DRF compact controller.

**Note:** TCP/IP setup can be performed when the TwidoSoft application program is in offline mode only

## **A** CAUTION

#### UNINTENDED EQUIPMENT OPERATION

Having two devices with the same IP address can cause unpredictable operation of your network.

- Ensure that this device will receive a unique IP address.
- Always obtain your IP address from your system administrator to avoid the possibility of duplicate address.

Failure to follow this instruction can result in injury or equipment damage.

Calling up the<br/>EthernetThe following steps detail how to call up the Ethernet Configuration dialogbox:Configuration<br/>Dialogbox

| Action                                                                                                    |
|----------------------------------------------------------------------------------------------------|
| Open the Application Browser, as shown in the figure below.                                                                                                    |
| Result:                                                                                                    |
| No heading                                                                                                    |
|                                                                                                    |
|                                                                                                    |
| port 1: Remote Link, 1                                                                                                    |
| Expansion Bus                                                                                                    |
| TWDXCPRTC                                                                                                    |
| Ethernet Port                                                                                                    |
| <b>Note:</b> Make sure an Ethernet-capable device such as TWDLCAE40DRF is selected as the current hardware, or otherwise the Ethernet Port hardware option will not appear. |
|                                                                                                    |

| Step | Action                                                                                                    |
|------|----------------------------------------------------------------------------------------------------|
| 2    | Double-click on the Ethernet Port icon to bring up the Ethernet Configuration dialogbox, as shown below. Result:                                                                                                    |
|      | Ethernet Configuration                                                                                                    |
|      | IP Address Configure       Marked IP       Time out       Remote Devices         IP Address       From a Server         IP Address:       192 . 168 . 1 . 101         Subnetwork mask:       255 . 255 . 0         Gateway:       192 . 168 . 1 . 101 |
|      | OK Cancel Help                                                                                                    |
|      | Note: There are two alternate ways to call up the Ethernet Configuration screen:                                                                                                    |
|      | 1. Right-click on the Ethernet Port icon and select Edit from the popup list.                                                                                                    |
|      | 2. Select Hardware > Ethernet from the TwidoSoft menu bar.                                                                                                    |
|      |                                                                                                    |

#### TCP/IP Setup

The following sections detail how to configure the Twido TWDLCAE40DRF TCP/IP parameters by using the **IP Address Configure**, **Marked IP**, **Time out** and **Remote Devices** tabs.

#### **IP Address Configure Tab**

**Overview** The following information describes how to configure the IP Address Configure tab of the Ethernet Configuration dialogbox.

**Note:** The IP address of the Twido controller can be configured when the TwidoSoft application program is in offline mode only

IP Address Configure tab The following figure presents a sample screen of the IP Address Configure tab showing examples of IP, Subnet and Gateway addresses configured manually by the user:

| C From a Server                      |
|--------------------------------------|
| <ul> <li>Configured</li> </ul>       |
| IP Address: 192 . 168 . 1 . 101      |
| Subnetwork mask: 255 . 255 . 255 . 0 |
| Subnetwork mask: 255 . 255 . 255 . 0 |
| Gateway: 192 . 168 . 1 . 101         |
|                                      |

| Configuring the | The following information describes how to configure the various fields in the IP |
|-----------------|-----------------------------------------------------------------------------------|
| IP Address tab  | Address Configure tab:                                                            |

| Field              | Configuring                                                                                                    |
|--------------------|----------------------------------------------------------------------------------------------------|
| From a<br>Server   | Check this radio button if you do not wish to set the IP address of the Twido controller manually (the IP Address, Subnetwork mask and Gateway textboxes are grayed out). The Twido controller (BootP client) will then use the IP address automatically assigned by the server.<br>The Twido controller will choose to use the default IP address (fallback state), if it cannot obtain a valid served IP address after the three retries at 200 ms intervals. (Note that the Twido controller periodically sends requests to the server at 15s intervals until it obtains a valid IP address.) The default Ethernet interface IP address is derived from its MAC address.<br>(Note that the default IP address will not be changed automatically when any channel (excluding the channel for internal use) of PLC is active.)<br><b>Note:</b> To find out more information about BootP and MAC address, please refer to <i>Assigning IP Addresses, p. 161</i> . |
| Configured         | Check this radio button to configure the IP, subnetwork and gateway addresses manually.<br><b>Note:</b> Consult with your network or system administrator to obtain valid IP parameters for your network.                                                                                                    |
| IP Address         | Enter the static IP address of your Twido in dotted decimal notation.<br><b>Caution:</b> For good device communication, the IP addresses of the PC running the TwidoSoft<br>application and the Twido controller must share the same network ID.<br><b>Note:</b> To allow good communication over the network, each connected device must have a unique IP<br>address. When connected to the network, the Twido controller runs a check for duplicate IP address.<br>If a duplicate IP address is located over the network, the LAN ST LED of the Twido controller will emit<br>4 flashes periodically. You must then enter a new duplicate-free IP address in this field.                                                                                                    |
| Subnetwork<br>mask | Enter the valid subnet mask assigned to your controller by your network administrator. Please note that you cannot leave this field blank; you must enter a value.<br>As default, the TwidoSoft application automatically computes and displays a default subnet mask based on the class IP that you have provided in the IP Address field above. Default subnet mask values, according to the category of the Twido network IP address, follow this rule:<br>Class A network -> Default subnet mask: 255.0.0<br>Class B network -> Default subnet mask: 255.255.00<br>Class C network -> Default subnet mask: 255.255.255.0<br><b>Caution:</b> For good device communication, the subnet mask configured on the PC running the TwidoSoft application and the Twido controller's subnet mask must match.<br><b>Note:</b> Unless your Twido controller has special need for subnetting, use the default subnet mask.                                               |
| Gateway            | Enter the IP address of the gateway. On the LAN, the gateway must be on the same segment as your Twido controller. This information typically is provided to you by your network administrator. Please note that no default value is provided by the application, and that you must enter a valid gateway address in this field.<br>Note: If there is no gateway device on your network, simply enter your Twido controller's IP address in the Gateway field.                                                                                                    |

| Marked IP Tab                              |                                                                                                    |
|--------------------------------------------|----------------------------------------------------------------------------------------------------|
| Overview                                   | The following information describes how to configure the Marked IP tab of the Ethernet Configuration dialogbox.                                                                                                    |
|                                            | <b>Note:</b> The Marked IP can be configured when the TwidoSoft application program is in offline mode only.                                                                                                    |
| Definition of the<br>Marked IP<br>Function | This function allows you to reserve one of the four Ethernet TCP connection<br>channels supported by your Twido controller for a particular client host designated<br>as Marked IP.<br>Marked IP can ensure that one TCP channel is reserved and always available for<br>communication with the specified remote device, even if the idle timeout is disabled<br>(idle timeout is set to "0".) |
| Marked IP tab                              | The following figure presents a sample screen of the Marked IP tab showing an example of marked IP address entered by the user:                                                                                                    |

| Ethernet Configuration                                 |        |                        |                          | Х |
|--------------------------------------------------------|--------|------------------------|--------------------------|---|
| IP Address Configure Marked IP Time out Remote Devices |        |                        | _                        |   |
| Specify a marked IP Address                            | Please | specify one IP address | s for marked connection. |   |
|                                                        |        | 192 . 168 .            | . 1 . 50                 |   |
|                                                        |        |                        |                          |   |
|                                                        |        | ОК                     | Cancel Help              |   |

| Marked IP tab | Step | Action                                                                                                    |
|---------------|------|----------------------------------------------------------------------------------------------------|
|               | 1    | Check the box labeled <b>Specify a marked IP address</b> to enable the Marked IP function. Note that Marked IP is disabled, as default.<br><b>Result:</b> The IP address box becomes active in the right portion of the frame, as shown in the previous figure.                                   |
|               | 2    | Enter the IP address of the client host you wish to mark the IP in the provided IP address box.<br><b>Note:</b> There is no default value in this field. You must provide the IP address of the marked device, or otherwise uncheck the Specify a marked IP address box to disable this function. |

**Configuring the** To configure the Marked IP tab. follow these steps:

#### **Time out Tab**

**Overview** The following information describes how to configure the Time out tab of the Ethernet Configuration dialogbox.

**Note:** The Time out of the Twido controller can be configured when the TwidoSoft application program is in offline mode only.

Definition of<br/>Time out applies an idle timeout to all current Ethernet TCP connections of the<br/>Twido controller. The idle timeout is the amount of time that any of the four Ethernet<br/>TCP connection channels may remain idle before the remote client host connection<br/>to this channel is dropped.Note:The idle timer is reset whenever there is data traffic on the monitored<br/>connection channel.

**Time out tab** The following figure presents a sample screen of the Time out tab showing the 10 min default value of the idle timer:

| Ethernet Configuration                                                                                                    |                      |            | X              |  |
|----------------------------------------------------------------------------------------------------|----------------------|------------|----------------|--|
| IP Address Configure                                                                                                    | Marked IP            | Time out   | Remote Devices |  |
| Please set the Maximum                                                                                                    | n idle time of TCP c | onnection. |                |  |
|                                                                                                    | 10                   | min(s) Def | fault          |  |
| Note: PCL will detect active passive TCP connection and close idle one if expire given time here. If the maximum idle time is set as 0 minute, PCL will not do the detection. |                      |            |                |  |
|                                                                                                    |                      |            |                |  |
|                                                                                                    |                      | ОК         | Cancel Help    |  |

| Configuring the | To set the Idle timer, enter directly the elapsed time in minutes in the <b>min(s)</b> textbox, |
|-----------------|-------------------------------------------------------------------------------------------------|
| Time out tab    | as shown in the previous figure.                                                                |

#### Note:

- 1. The default elapsed time is 10 minutes. After you entering a value, to **reset** the configured elapsed time to 10 minutes, click on the **Default** button.
- 2. To **disable** the Time out function, set the elapsed time to **0**. The Twido controller no longer performs idle checks. As a result, the TCP connections stay up indefinitely.
- 3. The maximum idle time allowed to set is 255 minutes.

| Remote Device                    | s Tab                                                                                                    |
|----------------------------------|----------------------------------------------------------------------------------------------------|
| Overview                         | The following information describes how to configure the Remote Devices tab of the<br>Ethernet Configuration dialogbox when you intend to use the EXCH3 instruction for<br>the Twido controller to act as Modbus TCP/IP client.                                                                                                    |
|                                  | <b>Note:</b> The Remote Devices tab of the Twido controller can be configured when the TwidoSoft application program is in offline mode only.                                                                                                    |
| What You Should<br>Know at First | You do not need to configure the Remote Devices on any controller other than the controller that you want to use the Modbus TCP/IP client (legacy Modbus master) instruction (EXCH3).                                                                                                    |
| Remote Devices<br>Table          | The Remote Devices table stores information about remote controllers (acting as Modbus TCP/IP servers) over the Ethernet network that can be queried by the Modbus TCP/IP client using the EXCH3 instruction. Therefore, you must configure the Remote Devices table properly so that the Modbus TCP/IP client controller can poll Modbus TCP/IP server controllers over the network. |
| Remote Devices<br>tab            | The following figure presents a sample screen of the Remote Devices tab configured on the Twido controller acting as Modbus TCP/IP client:                                                                                                    |

| Remote De | vices     |                 |         |     |                           |  |
|-----------|-----------|-----------------|---------|-----|---------------------------|--|
| Index     |           | ave IP<br>dress | Unit ID | Tin | nection<br>neout<br>)0ms) |  |
| 1         | 192.168.1 | .11             | 255     | 100 |                           |  |
| 2         | 192.168.1 | .30             | 5       | 100 |                           |  |
| 3         |           |                 |         |     |                           |  |
| 4         |           |                 |         |     |                           |  |
| 5         |           |                 |         |     |                           |  |
| 6         |           |                 |         |     |                           |  |

| Configuring the | The following information describes how to configure the various fields in the |
|-----------------|--------------------------------------------------------------------------------|
| Remote Devices  | Remote Devices tab:                                                            |
| tab             |                                                                                |

| Field                          | Configuring                                                                                                    |  |
|--------------------------------|----------------------------------------------------------------------------------------------------|--|
| Index                          | This is a read-only field that contains the MBAP Index associated with the Ethernet network IP address of the remote device (Modbus TPC/IP server specified in the Slave IP Address field). The MBAP Index is called by the EXCH3 instruction as one of the function's arguments to identify which remote controller specified in the table is being queried by the Modbus TCP/IP client. <b>Note:</b> You may specify up to 16 different remote devices indexed from 1 to 16 in this table.                                                                                                    |  |
| Slave IP Address               | <ul> <li>Enter the IP address of the remote device (Modbus TCP/IP server) controller in this field.</li> <li>Note: You must configure the slave IP addresses starting at Index 1 and in growing index number, in a consecutive manner. For example, configuring slave IPs of index 1 than 3 is no allowed, for you must first configure the entry indexed 2 prior to index 3.</li> </ul>                                                                                                    |  |
| Unit ID                        | Enter the Modbus Unit ID (or Protocol Address) in this field. A valid Unit ID can range from 0 to 255. The default setting is 255.<br>A Unit ID (other than 255) makes communications with a remote device across a Modbus bridge or gateway possible. If the target device is another Twido controller or a legacy Modbus device installed on another bus - serial link address via a gateway, then you may set the Unit ID of that remote device, accordingly.<br>In the field, you should set the Slave IP as the gateway or bridge IP address, and the Unit ID as the Modbus serial link address of your target device. |  |
| Connection Timeout<br>(100 ms) | Specify the elapsed time in units of 100 ms that the Twido controller will keep trying to establish<br>a TCP connection with the remote device. If the connection is still not established after Timeout,<br>the Twido controller will give up trying, until the next connection request by an EXCH3<br>instruction.<br>A valid timeout setting can range from 0 to 65535 (which translates to 0 to 6553.5 s). The<br>default setting is 100.                                                                                                    |  |

#### Viewing the Ethernet Configuration

| Overview                                 | You may use the TwidoSoft <b>Configuration Editor</b> to view the current Ethernet configuration of the Twido controller. |
|------------------------------------------|----------------------------------------------------------------------------------------------------|
| Viewing the<br>Ethernet<br>Configuration | To view the current Ethernet configuration settings using the Configuration Editor, follow these instructions:            |

| Step | Action                                                                                                    |                                 |                       |                                                                                                    |  |  |
|------|----------------------------------------------------------------------------------------------------|---------------------------------|-----------------------|----------------------------------------------------------------------------------------------------|--|--|
| 1    | Select Program > Config                                                                                                    | juration Editor                 | from the TwidoSo      | ft menu bar.                                                                                            |  |  |
| 2    | Click on the shortcut labe shortcut in the Application                                                                                           |                                 | Configuration Edito   | or taskbar or double click on the Ethernet Port                                                         |  |  |
| 3    | The Ethernet TCP/IP Configuration parameters appear in a table as shown in the figure below:                                                     |                                 |                       |                                                                                                    |  |  |
|      | ◎ 128 Ø 毫 ☞ ഈ 岩 匾 ഈ 常 間 簡 気 〒   野 詰 ♪ ♦ ★                                                                                                    |                                 |                       |                                                                                                    |  |  |
|      | Ethernet Configuration                                                                                                    |                                 |                       |                                                                                                    |  |  |
|      | IP Address Configuration                                                                                                    | 1                               |                       |                                                                                                    |  |  |
|      | IP address                                                                                                    | 192.168.1.                      | 101                   |                                                                                                    |  |  |
|      | Subnetwork mask                                                                                                    | 255.255.255                     | 5.0                   |                                                                                                    |  |  |
|      | Gateway address                                                                                                    | 192.168.1.                      | 101                   |                                                                                                    |  |  |
|      | Marked IP                                                                                                    | 192.168.1.                      | 50                    |                                                                                                    |  |  |
|      | Remote Server<br>Slave IP address                                                                                                    | Unit ID                         | Connection<br>Timeout |                                                                                                    |  |  |
|      | 192.168.1.11                                                                                                    | 255                             | 100                   |                                                                                                    |  |  |
|      | 192.168.1.30                                                                                                    | 5                               | 100                   |                                                                                                    |  |  |
|      | 192 . 168 . 1 . 50                                                                                                    | 255                             | 1500                  |                                                                                                    |  |  |
|      | 192.168.1.16                                                                                                    | 255                             | 1500                  |                                                                                                    |  |  |
|      | 192.168.1.20                                                                                                    | 255                             | 100                   |                                                                                                    |  |  |
| 4    |                                                                                                    | -                               |                       | s Ethernet TCP/IP configuration settings, you may                                                       |  |  |
|      | Select Tools > Accept<br>TCP/IP Ethernet config                                                                                                  | t <b>Changes</b> from guration. | the TwidoSoft me      | ore the previous configuration, as explained below:<br>nu bar, to keep the changes you have made to the |  |  |
|      | <ul> <li>Select Tools &gt; Cancel Changes to discard the changes and restore the previous TCP/IP Ethernet<br/>configuration settings.</li> </ul> |                                 |                       |                                                                                                    |  |  |
|      | <ul> <li>Select Tools &gt; Edit t settings.</li> </ul>                                                                                           | o return to the E               | thernet Configurat    | ion dialogbox and modify the TCP/IP configuration                                                       |  |  |
|      | • Select PLC > Transfe controller.                                                                                                    | r PC=>PLC to                    | o download the co     | mplete PLC configuration file into the Twido                                                            |  |  |

#### **Ethernet Connections Management**

| Overview                                 | The following information describes how to configure/add/delete/select a PC-to-<br>controller Ethernet TPC/IP connection.                                                                                                    |
|------------------------------------------|----------------------------------------------------------------------------------------------------|
| Setting Up a New<br>TCP/IP<br>Connection | To set up an Ethernet TCP/IP connection between your PC running the TwidoSoft application and a TWDLCAE40DRF controller installed on your network, follow these instructions.<br>Select <b>File</b> $\rightarrow$ <b>Preferences</b> from TwidoSoft menu bar to call up <b>Connexions management</b> dialog box: |

| Connect | Connections management |            |                  |          |        |           |         |               |
|---------|------------------------|------------|------------------|----------|--------|-----------|---------|---------------|
| Name    | Connection type        | IP / Phone | P-Unit / Address | Baudrate | Parity | Stop Bits | Timeout | Break timeout |
| COM1    | Serial                 | COM1       | Punit            |          |        |           | 5000    | 20            |
|         |                        |            | Punit @ 1 2 3    |          |        |           |         |               |
| Add     | Modify De              | elete      | 4 5              |          |        |           | Help    | ОК            |

| Step | Action                                                                                                    |
|------|----------------------------------------------------------------------------------------------------|
| 1    | <ul> <li>Click the Add button in the Connections Management dialog box.</li> <li>Result: A new connection line is added. The new line displays suggested default connection settings. You will need to change these settings.</li> <li>Note: To set a new value in a field, you have two options:</li> <li>Select the desired field, then click the Modify button.</li> <li>Double click the desired field.</li> </ul> |
| 2    | In the <b>Name</b> field, enter a descriptive name for the new connection. A valid name may contain up to 32 alphnumeric characters.                                                                                                    |
| 3    | In the <b>Connection Type</b> field, click to unfold the dropdown list that includes: TCP/IP, Serial, Modem (if any) and USB (if any).<br>Select <b>TCP/IP</b> as you are setting up a new Ethernet connection between your PC and an Ethernet-capable Twido controller.                                                                                                    |
| 4    | In the <b>IP / Phone</b> field, enter a valid <b>IP address</b> which is the IP information of the Twido TWDLCAE40DRF controller you wish to connect to.<br><b>IP Address</b> : Enter the static IP address that you have specified for your Twido controller in a previous section.                                                                                                    |

| Step | Action                                                                                                    |
|------|----------------------------------------------------------------------------------------------------|
| 5    | The <b>Punit / Address</b> field can be filled in when IP / Phone has been selected.<br>For a TCP/IP Type connection, default value is <b>Direct</b> . For a Serial Type connection, default value is <b>Punit</b> .<br>When any of those is selected, next three fields (Baudrate, Parity and Stop Bits) are disabled .<br>If you do not know the controller address, @ allows you to select it later, once the program has been<br>downloaded. (A window pops up before the first connection to let you choose the controller where you transfer<br>to, with a 1-247 range, and 1 as the default address value.) |
| 6    | In the <b>Timeout</b> field, enter a timeout value in milliseconds (ms) for establishing a connection with the Twido controller. After timeout has elapsed and the PC has failed to connect to the controller, the TwidoSoft application will give up trying to establish a connection. To resume a new attempt for connection, select <b>PLC</b> $\rightarrow$ <b>Select a connection</b> from TwidoSoft menu bar.<br><b>Note:</b> Default Timeout value is <b>500</b> ms. Maximum Timeout value is 65535 x 100 ms (6553.5 s).                                                                                    |
| 7    | The <b>Break timeout</b> value is the maximum elapsed time allowed between a Modbus TCP/IP query and the reception of the response frame. If Break timeout is exceeded without receiving the requested response frame, the TwidoSoft application breaks the connection between the PC and the controller.<br><b>Note:</b> Default Break timeout value is <b>20</b> ms. You must set a non-zero value.                                                                                                    |
| 8    | Click the <b>OK</b> button to save the new connection settings and close the Connections management dialog box.<br><b>Result:</b> The names of all newly-added connections are added to the dropdown list of connections in the <b>File</b><br>$\rightarrow$ <b>Preferences</b> dialog box or in the <b>PLC</b> $\rightarrow$ <b>Select a connection</b> menu.                                                                                                    |

| Modifying and     | Existing Ethernet TCP/IP connections can be deleted or have their parameters  |
|-------------------|-------------------------------------------------------------------------------|
| Deleting a TCP/IP | modified, as follows:                                                         |
| Connection        | • To delete a connection from the Ethernet management dialog box, select a    |
|                   | connection Name, then click the Delete button. Note that, after deletion, all |

connection parameters are permanently lost.
To modify the parameters of an existing connection, select the desired field, and click the **Modify** button. Then, you can enter a new value in the selected field.

#### **Ethernet LED Indicators**

## Overview Two Ethernet communications LED indicators are located on the LED panel, at the front panel of the TWDLCAE40DRF controller and on the soft front-panel accessible via the PLC > Check PLC path in the TwidoSoft application as well. They are label

- as follows: • LAN ACT
- LAN ST

The Ethernet LEDs provide continuous monitoring of the Ethernet port connections status and diagnostics.

LED Status The following table describes the status of both LAN ACT and LAN ST Ethernet LED indicators.

| LED     | State    | Color | Description                                                    |
|---------|----------|-------|----------------------------------------------------------------|
| LAN ACT | Off      | -     | No Ethernet signal on RJ-45 port.                              |
|         | Steady   | Green | 10BASE-TX link beat signal to indicate a 10 Mbps connection.   |
|         | Blinking |       | Data packets sent or received over the 10BASE-TX connection.   |
|         | Steady   | Amber | 100BASE-TX link beat signal to indicate a 100 Mbps connection. |
|         | Blinking |       | Data packets sent or received over the 100BASE-TX connection.  |

| LED    | State                  | Color | Description                                                                                                    |
|--------|------------------------|-------|----------------------------------------------------------------------------------------------------|
| LAN ST | Steady                 | Green | Base controller is powered on. Ethernet port is ready to communicate over the network.                                                                                                    |
|        | Fast<br>flashing       |       | Ethernet initialization at power-up.                                                                                                    |
|        | 2 Flashes,<br>long off |       | No valid MAC address.                                                                                                    |
|        | 3 Flashes,<br>long off | -     | <ul> <li>Any of three possible causes:</li> <li>No link beat detected.</li> <li>Ethernet network cable is not plugged correctly or faulty cable.</li> <li>Network device (hub/switch) is faulty or not properly configured.</li> </ul> |
|        | 4 Flashes,<br>long off |       | Duplicate IP address detected over the network. (To remedy this situation, try assigning a different IP address to your Twido controller.)                                                                                             |
|        | 6 Flashes,<br>long off |       | Using a valid converted default IP address; FDR safemode.                                                                                                    |
|        | 9 Flashes,<br>long off |       | Ethernet hardware failure.                                                                                                    |

#### **TCP Modbus Messaging**

| Overview                                            | You may use TCP Modbus messaging to allow the Modbus TCP Client (Master controller) to send and receive Ethernet messages to and from the Modbus TCP Server (Slave controller). As TCP Modbus is a peer-to-peer communications protocol, a Twido Ethernet-capable controller can be both Client and Server depending on whether it is querying or answering requests, respectively.                                                                                                    |  |  |  |  |
|-----------------------------------------------------|----------------------------------------------------------------------------------------------------|--|--|--|--|
| Message<br>Exchange over<br>the Ethernet<br>Network | <ul> <li>Ethernet messaging is handled by the EXCH3 instruction and the %MSG3 function block: Routing to an Ethernet host or via a gateway is supported by EXCH3, as well.</li> <li>EXCH3 instruction: to transmit/receive messages</li> <li>%MSG3 Function Block: to control the message exchanges.</li> </ul>                                                                                                    |  |  |  |  |
| EXCH3<br>Instruction                                | The EXCH3 instruction allows the Twido controller to send and/or receive information to/from Ethernet network nodes. The user defines a table of words (%MWi:L) containing control information and the data to be sent and/or received (up to 128 bytes in transmission and/or reception). The format for the word table is described in the following section.<br>A message exchange is performed using the EXCH3 instruction:                                                                                                    |  |  |  |  |
|                                                     | Syntax: [EXCH3 %MWi:L] where: L = number of words in the control words, transmission and reception tables                                                                                                    |  |  |  |  |
|                                                     | The Twido controller must finish the exchange from the first EXCH3 instruction before a second can be launched. The %MSG3 function block must be used when sending several messages. The processing of the EXCH3 list instruction occurs immediately, with any transmissions started under interrupt control (reception of data is also under interrupt control), which is considered background processing.                                                                                                    |  |  |  |  |
|                                                     | <b>Note:</b> Usage of the EXCH3 instruction is the same as EXCHx (where $x = 1$ or 2) used with legacy Modbus. Instruction syntaxes are also identical. However, there is one major difference in the information carried by Byte1 of the transmission and reception tables. While Byte1 of the legacy Modbus conveys the serial link address of the slave controller, Byte1 of the TCP Modbus carries the <b>Index</b> number of the Modbus TCP client controller. The Index number is specified and stored in the Remote Devices table of the TwidoSoft Ethernet Configuration (for more details see <i>Remote Devices Tab, p. 173</i> ). |  |  |  |  |

# **EXCH3 Word** The maximum size of the transmitted and/or received frames is 128 bytes (note that this limitation applies to the TCP Modbus client only, while the TCP Modbus server supports the standard Modbus PDU length of 256 bytes). Moreover, the word table associated with the EXCH3 instruction is composed of the control, transmission and reception tables, as described below:

|                    | Most significant byte                                                                                                    | Least significant byte              |
|--------------------|----------------------------------------------------------------------------------------------------|-------------------------------------|
| Control table      | Command                                                                                                    | Length (Transmission/<br>Reception) |
|                    | Reception Offset                                                                                                    | Transmission Offset                 |
| Transmission table | Transmitted Byte 1 ( <b>Index</b> as<br>specified in the Remote Device<br>Table of the TwidoSoft Ethernet<br>Configuration dialogbox.) | Transmitted Byte 2 as Modbus serial |
|                    |                                                                                                    | Transmitted Byte n                  |
|                    | Transmitted Byte n+1                                                                                                    |                                     |
| Reception table    | Received Byte 1 ( <b>Index</b> as<br>specified in the Remote Device<br>Table of the TwidoSoft Ethernet<br>Configuration dialogbox.)    | Received Byte 2 as Modbus<br>serial |
|                    |                                                                                                    | Received Byte p                     |
|                    | Received Byte p+1                                                                                                    |                                     |

#### %MSG3 Function Block

The use of the %MSG3 function is identical to that of %MSGx used with legacy Modbus. %MSG3 is used to manage data exchanges by providing:

- Communications error checking
- Coordination of multiple messages
- Transmission of priority messages

The %MSGx function block has one input and two outputs associated with it:

| Input/Output | Definition             | Description                                                                                                    |
|--------------|------------------------|----------------------------------------------------------------------------------------------------|
| R            | Reset input            | Set to 1: re-initializes communication or resets block (%MSGx.E = 0 and %MSGx.D = 1).                                                                                          |
| %MSGx.D      | Communication complete | <ul><li>0: request in progress.</li><li>1: communication done if end of transmission, end character received, error, or reset of block.</li></ul>                              |
| %MSGx.E      | Error                  | 0: message length OK and link OK.<br>1: if bad command, table incorrectly configured,<br>incorrect character received (speed, parity, and<br>so on.), or reception table full. |

| EXCH3 Error<br>Code | <ul> <li>When an error occurs with the EXCH3 instruction:</li> <li>bits %MSG3.D and %MSG3.E are set to 1, and</li> <li>the Ethernet communication error code is recorded into system word %SW65.<br/>The following table presents the EXCH3 error code:</li> </ul> |  |  |
|---------------------|----------------------------------------------------------------------------------------------------|--|--|
|                     | EXCH3 Error Code (recorded into System Word %SW65)                                                                                                    |  |  |
|                     | Standard error codes common to all EXCHx (x = 1, 2, 3):                                                                                                    |  |  |
|                     | 0 - operation was successful                                                                                                    |  |  |
|                     | 1 – number of bytes to be transmitted is too great (> 128)                                                                                                    |  |  |
|                     | 2 - transmission table too small                                                                                                    |  |  |
|                     | 3 - word table too small                                                                                                    |  |  |
|                     | 4 - receive table overflowed                                                                                                    |  |  |
|                     | 5 - time-out elapsed (Note that eror code 5 is void with the EXCH3 instruction and replaced                                                                                                    |  |  |
|                     | by the Ethernet-specific error codes 109 and 122 described below.)                                                                                                    |  |  |
|                     | 6 - transmission                                                                                                    |  |  |
|                     | 7 - bad command within table                                                                                                    |  |  |
|                     | 8 - selected port not configured/available                                                                                                    |  |  |
|                     | 9 - reception error                                                                                                    |  |  |
|                     | 10 - can not use %KW if receiving                                                                                                    |  |  |
|                     | 11 - transmission offset larger than transmission table                                                                                                    |  |  |
|                     | 12 - reception offset larger than reception table                                                                                                    |  |  |
|                     | 13 - controller stopped EXCH processing                                                                                                    |  |  |
|                     | Ethernet-specific error codes for EXCH3:                                                                                                    |  |  |
|                     | 101 - no such IP address                                                                                                    |  |  |
|                     | 102 - the TCP connection is broken                                                                                                    |  |  |
|                     | 103 - no socket available (all connection channels are busy)                                                                                                    |  |  |
|                     | 104 - network is down                                                                                                    |  |  |
|                     | 105 - network cannot be reached                                                                                                    |  |  |
|                     | 106 - network dropped connection on reset                                                                                                    |  |  |
|                     | 107 - connection aborted by peer device                                                                                                    |  |  |
|                     | 108 - connection reset by peer device                                                                                                    |  |  |
|                     | 109 - connection time-out elapsed                                                                                                    |  |  |
|                     | 110 - rejection on connection attempt                                                                                                    |  |  |
|                     | 111 - host is down                                                                                                    |  |  |
|                     | 120 - unknown index (remote device is not indexed in configuration table)                                                                                                    |  |  |
|                     | 121 - fatal (MAC, Chip, Duplicated IP)122 - receiving timed-out elapsed after data was sent                                                                                                    |  |  |
|                     | 123 - Ethernet initialization in progress                                                                                                    |  |  |

### **Built-In Analog Functions**

# 7

### At a Glance

| Subject of this<br>Chapter | This chapter describes how to manage the built-in analog channel and potentiometers. |      |  |  |
|----------------------------|--------------------------------------------------------------------------------------|------|--|--|
| What's in this<br>Chapter? | This chapter contains the following topics:                                          | Page |  |  |
|                            | Analog potentiometer                                                                 | 186  |  |  |
|                            | Analog Channel                                                                       | 188  |  |  |

### Analog potentiometer

| Introduction | <ul> <li>Twido controllers have:</li> <li>An analog potentiometer on TWDLC•A10DRF, TWDLC•A16DRF controllers and on all modular controllers (TWDLMDA20DTK, TWDLMDA20DUK, TWDLMDA20DRT, TWDLMDA40DTK and TWDLMDA40DUK,</li> <li>Two potentiometers on the TWDLC•A24DRF and TWDLCA•40DRFcontrollers.</li> </ul>                                                                                                    |   |  |
|--------------|----------------------------------------------------------------------------------------------------|---|--|
| Programming  | <ul> <li>The numerical values, from 0 to 1023 for analog potentiometer 1, and from 0 to 511 for analog potentiometer 2, corresponding to the analog values provided by these potentiometers are contained in the following two input words:</li> <li>%IW0.0.0 for analog potentiometer 1 (on left)</li> <li>%IW0.0.1 for analog potentiometer 2 (on right)</li> <li>These words can be used in arithmetic operations. They can be used for any type of adjustment, for example, presetting a time-delay or a counter, adjusting the frequency of the pulse generator or machine preheating time.</li> </ul> |   |  |
| Example      | Adjusting the duration of a time-delay from 5 to 10 s using analog potentiometer 1<br>For this adjustment practically the entire<br>adjustment range of analog<br>potentiometer 1 from 0 to 1023 is used.                                                                                                    | : |  |

The following parameters are selected at configuration for the time-delay block %TM0:

- Type TON
- Timebase: 10 ms

The preset value of the time-delay is calculated from the adjustment value of the potentiometer using the following equation %TM0.P := (%IW0.0.0/2)+500.

Code for the above example:

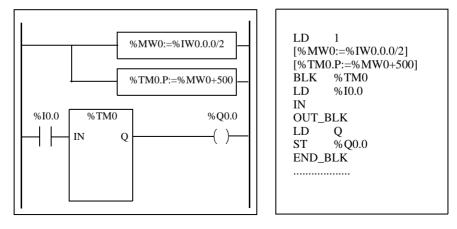

### **Analog Channel**

Introduction All Modular controllers (TWDLMDA20DTK, TWDLMDA20DUK, TWDLMDA20DRT, TWDLMDA40DTK, and TWDLMDA40DUK) have a built-in analog channel. The voltage input ranges from 0 to 10 V and the digitized signal from 0 to 511. The analog channel takes advantage of a simple averaging scheme that takes place over eight samples.

Principle An analog to digital converter samples an input voltage from 0 to 10 V to a digital value from 0 to 511. This value is stored in system word %IW0.0.1. The value is linear through the entire range, so that each increment is approximately 20 mV (10 V/512). Once the system detects value 511, the channel is considered saturated.

ProgrammingControlling the temperature of an oven: The cooking temperature is set to 350°C.ExampleA variation of +/- 2.5°C results in tripping of output %Q0.0 and %Q0.2, respectively.<br/>Practically all of the possible setting ranges of the analog channel from 0 to 511 is<br/>used in this example. Analog setting for the temperature set points are:

| Temperature (°C) | Voltage | System Word %IW0.0.1 |
|------------------|---------|----------------------|
| 0                | 0       | 0                    |
| 347.5            | 7.72    | 395                  |
| 350              | 7.77    | 398                  |
| 352.5            | 7.83    | 401                  |
| 450              | 10      | 511                  |

Code for the above example:

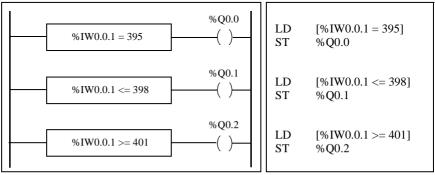

### Managing Analog Modules

# 8

### At a Glance

| Subject of this<br>Chapter | This chapter provides an overview of managing analog modules for Twido controllers. |      |  |  |
|----------------------------|-------------------------------------------------------------------------------------|------|--|--|
| What's in this<br>Chapter? | This chapter contains the following topics:                                         |      |  |  |
|                            | Торіс                                                                               | Page |  |  |
|                            | Analog Module Overview                                                              | 190  |  |  |
|                            | Addressing Analog Inputs and Outputs                                                | 191  |  |  |
|                            | Configuring Analog Inputs and Outputs                                               | 192  |  |  |
|                            | Analog Module Status Information                                                    | 198  |  |  |
|                            | Example of Using Analog Modules                                                     | 199  |  |  |

### **Analog Module Overview**

## Introduction In addition to the built-in 10-bit potentiometer and 9-bit analog channel, all the Twido controllers that support expansion I/O are also able to configure and communicate analog I/O modules.

These analog modules are:

| Name      | Points      | Signal Range                                           | Encoding      |
|-----------|-------------|--------------------------------------------------------|---------------|
| TWDAMI2HT | 2 In        | 0 - 10 Volts or 4 - 20 mA                              | 12 Bit        |
| TWDAMO1HT | 1 Out       | 0 - 10 Volts or 4 - 20 mA                              | 12 Bit        |
| TWDAMM3HT | 2 In, 1 Out | 0 - 10 Volts or 4 - 20 mA                              | 12 Bit        |
| TWDALM3LT | 2 In, 1 Out | 0 - 10 Volts, Inputs Th or PT100,<br>Outputs 4 - 20 mA | 12 Bit        |
| TWDAVO2HT | 2 Out       | +/- 10 Volts                                           | 11 Bit + sign |
| TWDAMI4LT | 4 In        | 0 - 10 Volts, 0 - 20 mA, NI or PT 3-<br>wire sensors   | 12 Bit        |
| TWDAMI8HT | 8 In        | 0 - 10 Volts or 0 - 20 mA                              | 10 Bit        |
| TWDARI8HT | 8 In        | NTC or PTC sensors                                     | 10 Bit        |

#### Operating Analog Modules

Input and output words (%IW and %QW) are used to exchange data between the user application and any of the analog channels. The updating of these words is done synchronously with the controller scan during RUN mode.

### ▲ CAUTION

#### UNEXPECTED START-UP OF DEVICES

When the controller is set to STOP, the analog output is set to its fall-back position. As is the case with digital output, the default setpoint is zero.

Failure to follow this instruction can result in injury or equipment damage.

### **Addressing Analog Inputs and Outputs**

Introduction Addresses are assigned to the analog channels depending on their location on the expansion bus.

Example of Addressing Analog I/O In this example, a TWDLMDA40DUK has a built-in analog-adjusted 10-bit potentiometer, a 9-bit built-in analog channel. On the expansion bus are the following: a TWDAMM3HT analog module, a TWDDMM8DRT input/output digital relay module, and a second TWDAMM3HT analog module are configured.

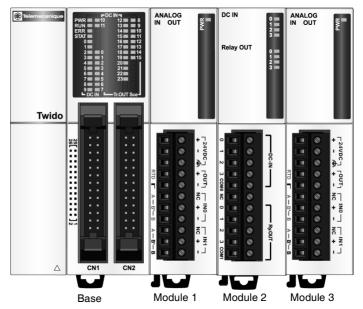

The table below details the addressing for each output.

| Description             | Base     | Module 1 | Module 2          | Module 3 |
|-------------------------|----------|----------|-------------------|----------|
| Potentiometer 1         | %IW0.0.0 |          |                   |          |
| Built-in analog channel | %IW0.0.1 |          |                   |          |
| Analog input channel 1  |          | %IW0.1.0 |                   | %IW0.3.0 |
| Analog input channel 2  |          | %IW0.1.1 |                   | %IW0.3.1 |
| Analog output channel 1 |          | %QW0.1.0 |                   | %QW0.3.0 |
| Digital input channels  |          |          | %10.2.0 - %10.2.3 |          |
| Digital output channels |          |          | %Q0.2.0 -%Q0.2.3  |          |

### **Configuring Analog Inputs and Outputs**

| Introduction              | This section provides information on confi<br>outputs.                                                                                                    | guring analog module's inputs and                                                                                                    |
|---------------------------|----------------------------------------------------------------------------------------------------|----------------------------------------------------------------------------------------------------|
| Configuring<br>Analog I/O | The <b>Configure Module</b> dialog box is used<br>modules.<br>You access it via the Application Browser                                                                                                    |                                                                                                    |
|                           | In the Application Browser                                                                                                    | In the Hardware menu                                                                                                    |
|                           | 1. Select a module.                                                                                                    | 1. Select Configure a module.                                                                                                    |
|                           | 2. Right-click <b>Configure</b> to directly open the <b>Configure Module - (Module ref. and position)</b> dialog box.                                                                                                    | 2. Choose a module from the <b>Configure</b><br><b>Module - Choose Module</b> dialog box                                                                                                |
|                           |                                                                                                    | 3. Adjust the parameters from the <b>Configure Module - (Module ref. and position)</b> dialog box that opens.                                                                           |
| Title bar and<br>Contents | <ul> <li>Note: You can only modify the parameter a controller.</li> <li>The Title bar displays the module reference.</li> <li>The upper part of the dialog box shows a A table shows: Address, Symbol, Type,</li> <li>In TWDAMI4LT and TWIDAMI8HT, the box.</li> <li>In TWDAVO2HT and TWDAMI8HT, the column with check boxes.</li> <li>In TWDARI8HT, each channel (0-7) is which you can choose either the Chart table can be seen in a Recap tab.</li> </ul> | ce and its position on the expansion bus.<br>Description zone.<br>Range, Minimum, Maximum and Units<br>e table is preceded by an Input type list<br>e Type column is replaced by a Used |
| Description               | The <b>Description</b> zone displays a short su                                                                                                    | Immary of the module.                                                                                                    |

Address Each row of the spreadsheet represents either an input or output channel of the module.

The addresses of each of these are identified in the following table, where "i" is the location of the module on the expansion bus.

| Module Name | Address                                      |
|-------------|----------------------------------------------|
| TWDALM3LT   | 2 Inputs (%IWi.0, %IWi.1), 1 Output (%QWi.0) |
| TWDAMM3HT   | 2 Inputs (%IWi.0, %IWi.1), 1 Output (%QWi.0) |
| TWDAMI2HT   | 2 Inputs (%IWi.0, %IWi.1)                    |
| TWDAMO1HT   | 1 Output (%QWi.0)                            |
| TWDAVO2HT   | 2 Outputs (%QWi.0, %QWi.1)                   |
| TWDAMI4LT   | 4 Inputs (%IWi.0 to %IWi.3)                  |
| TWDAMI8HT   | 8 Inputs (%IWi.0 to %IWi.7)                  |
| TWDARI8HT   | 8 Inputs (%IWi.0 to %IWi.7)                  |

Symbol

This is a read-only display of a symbol, if assigned, for the address.

single output channel type as:

| Туре      |  |
|-----------|--|
| Not used  |  |
| 0 - 10 V  |  |
| 4 – 20 mA |  |

For the TWDAMI2HT and TWDAMM3HT, you can configure the two input channel types as:

| Туре      |
|-----------|
| Not used  |
| 0 - 10 V  |
| 4 – 20 mA |

For the TWDALM3LT, you can configure the two input channel types as:

| Туре           |
|----------------|
| Not used       |
| Thermocouple K |
| Thermocouple J |
| Thermocouple T |
| PT 100         |

For the TWDAVO2HT, there is no type to adjust. For the TWDAMI4LT, you can configure the four input types as:

| Input type  | Туре                                               |
|-------------|----------------------------------------------------|
| Voltage     | Not used<br>0-10 V                                 |
| Current     | Not used<br>0-20 mA                                |
| Temperature | Not used<br>PT 100<br>PT 1000<br>NI 100<br>NI 1000 |

For the TWDAMI8HT, you can configure the eight input types as:

| Input type |
|------------|
| 0 - 10 V   |
| 0 - 20 mA  |

For the TWDARI8HT, you can configure each input channel (0-7) individually, from the **Operation** field in the lower part of the window. Directly choose a **Mode**, and a **Range**, if needed. You can then view a summary of all information in the Recap tab, with a **Type** column showing:

| Туре      |  |
|-----------|--|
| Not used  |  |
| NTC / CTN |  |
| PTC / CTP |  |

### **A** CAUTION

### EQUIPMENT DAMAGE

If you have wired your input for a voltage measurement, and you configure TwidoSoft for a current type of configuration, you may permanently damage the analog module. Ensure that the wiring is in agreement with the TwidoSoft configuration.

Failure to follow this instruction can result in injury or equipment damage.

#### Range

This identifies the range of values for a channel. The choices depend on the specific type of channel and module.

Once the **Type** is configured, you can set the corresponding **Range**. A table shows the **Minimum** and **Maximum** values accepted - either fixed or user-defined - together with the **Unit**, if needed.

| Range (NTC sensors) | Minimum | Maximum | Units | I/O Analog Modules                                            |
|---------------------|---------|---------|-------|---------------------------------------------------------------|
| Normal              | 0       | 4095    | None  | TWDALM3LT<br>TWDAMO1HT<br>TWDAMM3HT<br>TWDAMI2HT<br>TWDAMI4LT |
|                     | -2048   | 2047    |       | TWDAVO2HT                                                     |
|                     | 0       | 1023    |       | TWDAMI8HT<br>TWDARI8HT                                        |

| Range (NTC sensors) | Minimum                                                                      | Maximum                                 | Units | I/O Analog Modules       |
|---------------------|------------------------------------------------------------------------------|-----------------------------------------|-------|--------------------------|
| Custom              | User defined<br>with a min. of<br>-32768                                     | User defined<br>with a max. of<br>32767 | None  | All I/O Analog Modules   |
|                     | -1000                                                                        | 5000                                    |       | TWDALM3LT                |
|                     | Dynamically updated by<br>TwidoSoft according to user-<br>defined parameters |                                         |       | TWDARI8HT                |
| Celsius             | -2000                                                                        | 6000                                    | 0.1°C | TWDAMI4LT<br>(Pt sensor) |
|                     | -500                                                                         | 1500                                    |       | TWDAMI4LT<br>(Ni sensor) |
|                     | -1480                                                                        | 9320                                    |       | TWDALM3LT                |
| Fahrenheit          | Dynamically updated by<br>TwidoSoft according to user-<br>defined parameters |                                         | 0.1%  | TWDARI8HT                |
|                     | -3280                                                                        | 11120                                   | 0.1°F | TWDAMI4LT<br>(Pt sensor) |
|                     | -580                                                                         | 3020                                    |       | TWDAMI4LT<br>(Ni sensor) |
| 74 199 TWDA         | TWDARI8HT                                                                    |                                         |       |                          |
|                     | 74                                                                           | 199                                     |       | TWDAMI4LT (Ni100)        |
|                     | 742                                                                          | 1987                                    | Ohm   | TWDAMI4LT (Ni1000)       |
|                     | 18                                                                           | 314                                     |       | TWDAMI4LT (Pt100)        |
|                     | 184                                                                          | 3138                                    |       | TWDAMI4LT (Pt1000)       |

 Chart or Formula
 In TWDARI8HT, each channel (0-7) is configured individually within a tab. Check the

 Method
 Used box then choose between Chart and Formula configuration methods.

Chart (graphical) method

(R1, T1) and (R2, T2) correspond to float format coordinates of two points belonging to the curve.

R1(default 8700) and R2 (default 200) values are expressed in Ohms.

T1 (default 233.15) and T2 (default 398.15) values can have their unit set in the Unit list box: Kelvin (default), Celsius or Farenheit.

**Note:** Changing the temperature unit after setting the T1 and T2 values will not automatically recalculate T1 and T2 values with the new unit.

#### • Formula method

Provided you know **Rref**, **Tref** and **B** parameters, you can use this method to define sensor characteristics.

Rref (default 330) is expressed in Ohms.

**B** is default 3569 (min. 1, max. 32767).

Tref (default 298.15) can have its unit set in the Unit list box: Kelvin (default), Celsius or Farenheit.

Here is a table of corresponding min./max. Tref values between units:

| Unit      | Min. value | Max. value |
|-----------|------------|------------|
| Kevin     | 1          | 650        |
| Celsius   | -272       | 376        |
| Farenheit | -457       | 710        |

In both Chart and Formula windows, you can import values from another channel in the currently configured channel:

1. Select a channel number out of the Channel No box.

2. Press the Import values button.

Some error or warning messages can be associated with these windows.

**Note:** If you start setting values then decide to switch from Chart to Formula or from Formula to Chart, a warning message pops up, explaining that it will revert to default values and that any modified values will be lost.

### **Analog Module Status Information**

Status Table The following table has the information you need to monitor the status of Analog I/O modules.

| System<br>Word | Function        | Description                                                                                    |
|----------------|-----------------|------------------------------------------------------------------------------------------------|
| %SW80          | Base I/O Status | Bit [0] Channels in normal operation (for all its channels)                                    |
|                |                 | Bit [1] Module under initialization (or of initializing information of all channels)           |
|                |                 | Bit [2] Hardware failure (external power supply failure, common to all channels)               |
|                |                 | Bit [3] Module configuration fault                                                             |
|                |                 | Bit [4] Converting data input channel 0 in progress                                            |
|                |                 | Bit [5] Converting data input channel 1 in progress                                            |
|                |                 | Bit [6] Input thermocouple channel 0 not configured                                            |
|                |                 | Bit [7] Input thermocouple channel 1 not configured                                            |
|                |                 | Bit [8] Not used                                                                               |
|                |                 | Bit [9] Unused                                                                                 |
|                |                 | Bit [10] Analog input data channel 0 over range                                                |
|                |                 | Bit [11] Analog input data channel 1 over range                                                |
|                |                 | Bit [12] Incorrect wiring (analog input data channel 0 below current range, current loop open) |
|                |                 | Bit [13] Incorrect wiring (analog input data channel 1 below current range, current loop       |
|                |                 | open)                                                                                          |
|                |                 | Bit [14] Unused                                                                                |
|                |                 | Bit [15] Output channel not available                                                          |
| %SW81          | Expansion I/O M | odule 1 Status: Same definitions as %SW80                                                      |
| %SW82          | Expansion I/O M | odule 2 Status: Same definitions as %SW80                                                      |
| %SW83          | Expansion I/O M | odule 3 Status: Same definitions as %SW80                                                      |
| %SW84          | Expansion I/O M | odule 4 Status: Same definitions as %SW80                                                      |
| %SW85          | Expansion I/O M | odule 5 Status: Same definitions as %SW80                                                      |
| %SW86          | Expansion I/O M | odule 6 Status: Same definitions as %SW80                                                      |
| %SW87          | Expansion I/O M | odule 7 Status: Same definitions as %SW80                                                      |

### **Example of Using Analog Modules**

Introduction

This section provides an example of using Analog modules available with Twido.

### Example: analog input

This example compares the analog input signal with five separate threshold values. A comparison of the analog input is made and a bit is set on the base controller if it is less than or equal to the threshold.

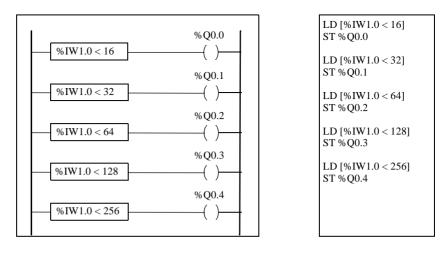

### **Example: analog** The following program uses an analog card in slot 1 and 2. The card used in slot 1 has a 10-volt output with a "normal" range:

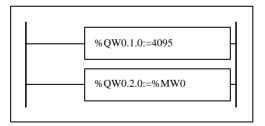

LD 1 [%QW0.1.0:=4095 LD 1 [%QW0.2.0:=%MW0

• Example of output values for %QW1.0=4095 (normal case):

The following table shows the output voltage value according to the maximum value assigned to %QW1.0:

|         | numerical value | analog value (volt) |
|---------|-----------------|---------------------|
| Minimum | 0               | 0                   |
| Maximum | 4095            | 10                  |
| Value 1 | 100             | 0.244               |
| Value 2 | 2460            | 6                   |

• Example of output values for a customized range (minimum = 0, maximum = 1000):

The following table shows the output voltage value according to the maximum value assigned to  $\ensuremath{\%}QW1.0$ :

|         | numerical value | analog value (volt) |
|---------|-----------------|---------------------|
| Minimum | 0               | 0                   |
| Maximum | 1000            | 10                  |
| Value 1 | 100             | 1                   |
| Value 2 | 600             | 6                   |

### Installing the AS-Interface V2 bus

# 9

### At a Glance

| Vhat's in this | This chapter contains the following topics:                                        |      |
|----------------|------------------------------------------------------------------------------------|------|
| hapter?        | Торіс                                                                              | Page |
|                | Presentation of the AS-Interface V2 bus                                            | 202  |
|                | General functional description                                                     | 203  |
|                | Software set up principles                                                         | 206  |
|                | Description of the configuration screen for the AS-Interface bus                   | 207  |
|                | Configuration of the AS-Interface bus                                              | 209  |
|                | Description of the debug screen                                                    | 215  |
|                | Modification of Slave Address                                                      | 218  |
|                | Updating the AS-Interface bus configuration in online mode                         | 220  |
|                | Automatic addressing of an AS-Interface V2 slave                                   | 225  |
|                | How to insert a slave device into an existing AS-Interface V2 configuration        | 226  |
|                | Automatic replacement of a faulty AS-Interface V2 slave                            | 227  |
|                | Addressing I/Os associated with slave devices connected to the AS-Interface V2 bus | 228  |
|                | Programming and diagnostics for the AS-Interface V2 bus                            | 229  |
|                | AS-Interface V2 bus interface module operating mode:                               | 233  |

### Presentation of the AS-Interface V2 bus

| Introduction           | The AS-Interface Bus (Actuator Sensor-Interface) allows the interconnection on a single cable of sensor devices/actuators at the lowest level of automation. These sensors/actuators will be defined in the documentation as <b>slave devices</b> .                                                                                                    |
|------------------------|----------------------------------------------------------------------------------------------------|
|                        | To implement the AS-Interface application you need to define the physical context<br>of the application into which it will integrated (expansion bus, supply, processor,<br>modules, AS-Interface slave devices connected to the bus) then ensure its software<br>implementation.                                                                                                    |
|                        | <ul><li>This second aspect will be carried out from the different TwidoSoft editors:</li><li>either in local mode,</li><li>or in online mode.</li></ul>                                                                                                    |
| AS-Interface V2<br>Bus | <ul> <li>The AS-interface Master module TWDNOI10M3 includes the following functionalities:</li> <li>M3 profile: This profile includes all the functionalities defined by the AS-Interface V2 standard, but does not support the S7-4 analog profiles</li> <li>One AS-Interface channel per module</li> <li>Automatic addressing for the slave with the address 0</li> <li>Management of profiles and parameters</li> <li>Protection from polarity reversion on the bus inputs</li> <li>The AS-Interface bus then allows:</li> <li>Up to 31 standard address and 62 extended address slaves</li> <li>Up to 248 inputs and 186 outputs</li> <li>Up to 7 analog slaves (Max of four I/0 per slave)</li> <li>A cycle time of 10 ms maximum</li> <li>A maximum of 2 AS-Interface Master modules can be connected to a Twido modular controller, a TWDLC-A24DRF or a TWDLCA-40DRFcompact controller.</li> </ul> |

### **General functional description**

General Introduction For the AS-Interface configuration, TwidoSoft software allows the user to:

- Manually configure the bus (declaration of slaves and assignment of addresses on the bus)
- Adapt the configuration according to what is present on the bus
- Acknowledge the slave parameters
- Control bus status

For this reason, all data coming from or going to the AS-Interface Master are stored in specific objects (words and bits).

## AS-Interface The AS-Interface module includes data fields that allow you to manage the lists of slaves and the images of input / output data. This information is stored in volatile memory.

The figure below shows TWDNOI10M3 module architecture.

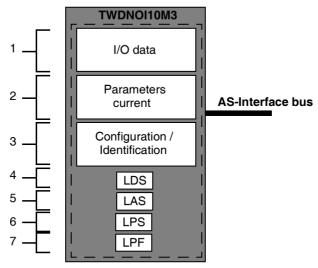

### Key:

| Address | Item                                           | Description                                                                                     |
|---------|------------------------------------------------|-------------------------------------------------------------------------------------------------|
| 1       | I/O data<br>(IDI, ODI)                         | Images of 248 inputs and 186 outputs of AS-Interface V2 bus.                                    |
| 2       | Current parameters<br>(PI, PP)                 | Image of the parameters of all the slaves.                                                      |
| 3       | Configuration/<br>Identification<br>(CDI, PCD) | This field contains all the I/O codes and the identification codes for all the slaves detected. |
| 4       | LDS                                            | List of all slaves detected on the bus.                                                         |
| 5       | LAS                                            | List of slaves activated on the bus.                                                            |
| 6       | LPS                                            | List of slaves provided on the bus and configured via TwidoSoft.                                |
| 7       | LPF                                            | List of slaves having a device fault.                                                           |

### Structure of Slave Devices

The standard address slaves each have:

- 4 input/output bits
  - 4 parametering bits

The slaves with extended addresses each have:

- 4 input/output bits (the last bit is reserved for entry only)
- 3 parametering bits

Each slave has its own address, profile and sub-profile (defines variables exchange).

The figure below shows the structure of an extended address slave:

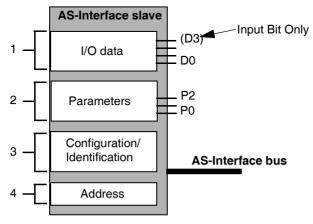

#### Key:

| Address | Item                             | Description                                                                                                    |
|---------|----------------------------------|----------------------------------------------------------------------------------------------------|
| 1       | Input/output<br>data             | Input data is stored by the slave and made available for the AS-<br>Interface master.<br>Output data is updated by the master module.                                                                  |
| 2       | Parameters                       | The parameters are used to control and switch internal operating modes to the sensor or the actuator.                                                                                                  |
| 3       | Configuration/<br>Identification | <ul> <li>This field contains:</li> <li>the code which corresponds to I/O configuration,</li> <li>the slave identification (ID) code,</li> <li>the slave identification codes (ID1 and ID2).</li> </ul> |
| 4       | Address                          | Physical address of slave.                                                                                                    |
|         | operating parar<br>atile memory. | neters, address, configuration and identification data are saved in                                                                                                    |

### Software set up principles

#### At a Glance To respect the philosophy adopted in TwidoSoft, the user should adopt a step-bystep approach when creating an AS-Interface application.

Set up principle The user must know how to functionally configure his AS-Interface bus (See How to insert a slave device into an existing AS-Interface V2 configuration. p. 226). The following table shows the different software implementation phases of the AS-Interface bus

| Mode      | Phase                                    | Description                                                                                                    |  |  |  |
|-----------|------------------------------------------|----------------------------------------------------------------------------------------------------|--|--|--|
| Local     | Declaration of module                    | Choice of the slot for the AS-Interface Master module TWDNOI10M3 on the expansion bus.                                                                                                    |  |  |  |
|           | Configuration of the module channel      | Choice of "master" modes.                                                                                                    |  |  |  |
|           | Declaration of slave devices             | <ul><li>Selection for each device:</li><li>of its slot number on the bus,</li><li>of the type of standard or extended address slave.</li></ul>                                                                                                    |  |  |  |
|           | Confirmation of configuration parameters | Confirmation at slave level.                                                                                                    |  |  |  |
|           | Global confirmation of the application   | Confirmation of application level.                                                                                                    |  |  |  |
| Local or  | Symbolization (optional)                 | Symbolization of the variables associated with the slave devices.                                                                                                    |  |  |  |
| connected | Programming                              | Programming the AS-Interface V2 function.                                                                                                    |  |  |  |
| Connected | Transfer                                 | Transfer of the application to the PLC.                                                                                                    |  |  |  |
|           | Debugging                                | <ul> <li>Debugging the application with the help of:</li> <li>the debug screen, used on the one hand to display slaves (address, parameters), and on the other, to assign them the desired addresses,</li> <li>diagnostic screens allowing identification of errors.</li> </ul> |  |  |  |

Note: The declaration and deletion of the AS-Interface Master module on the expansion bus is the same as for another expansion module. However, once two AS-Interface Master modules have been declared on the expansion bus, TwidoSoft will not permit another one to be declared.

#### Precautions Before connecting (via the software) the PC to the controller and to avoid any Prior to detection problem: Connection Ensure that no slave is physically present on the bus with address 0 • Ensure that 2 slaves are not physically present with the same address.

### Description of the configuration screen for the AS-Interface bus

At a Glance The configuration screen of the AS-Interface master module gives access to the parameters associated with the module and the slave devices. It can be used to display and modify parameters in offline mode.

### Illustration of Illustration of the configuration screen in offline mode: Offline Mode

| Description          Master AS-Interface expansion module         Configuration         AS-interface configuration         Std/A Slaves         00         10         10         10         10         10         10         10         10         10         10         10         10         10         10         10         10         10         10         10         10         10         10         10         10         10         10         10         10         10         10         10         10         10         10         10         10         10         10         10         10         10         10         10         10         10         10         10                                                                                                    |
|----------------------------------------------------------------------------------------------------|
| Configuration         AS-interface configuration         Std/A Slaves         VBC21A         01         02         03         ASI20MT4IE                                                                                                    |
| AS-interface configuration          AS-interface configuration       ////////////////////////////////////                                                                                                    |
| Std/A Slaves       //B Slaves         XVBC21A       00         01       01         02       03         ASI20MT4IE       Parameters                                                                                                    |
| StolA Slaves       00       Image: StolA Slaves       Image: StolA Slaves       Image: St |
| XVBC21A     01     01     Comment:     XVB illuminated column base       02     03     ASI20MT4IE     Parameters                                                                                                    |
| 02     03     ASi20MT4IE                                                                                                    |
| ASI20MT4IE Parameters                                                                                                    |
|                                                                                                    |
|                                                                                                    |
| 04 04 Decimal                                                                                                    |
| 05 INOUT24/12 0 V Blink e1 2 V Blink e3                                                                                                    |
|                                                                                                    |
| WXA36         07         1         Image: Blink e2         3         Image: Blink e4                                                                                                    |
| 08 08 I I Inputs/Outputs                                                                                                    |
| 09 Inputs Number Outputs Number                                                                                                    |
| 10 1 %IA1.1A.0 1 %QA1.1A.0                                                                                                    |
| 11 2 %IA1.1A.1 2 %QA1.1A.1                                                                                                    |
|                                                                                                    |
| 13 Master mode                                                                                                    |
| 14     Image: Set data exchange active                                                                                                    |
| 15 Network down                                                                                                    |
| 16     Image: Automatic addressing                                                                                                    |
|                                                                                                    |
| OK Cancel Help                                                                                                    |

| Description of<br>the Screen in<br>Offline Mode | This screen groups all data making up the bus in three blocks of information: |                                                                                                    |  |  |  |
|-------------------------------------------------|-------------------------------------------------------------------------------|----------------------------------------------------------------------------------------------------|--|--|--|
|                                                 | Blocks                                                                        | Description                                                                                                    |  |  |  |
|                                                 | AS-interface configuration                                                    | Bus image desired by the user: view of standard and extended<br>address setting slaves expected on the bus. Move the cursor<br>down the vertical bar to access the following addresses.<br>Grayed out addresses correspond to addresses not available<br>here for slave configuration. If, for example, a new standard<br>address setting slave is declared with the address 1A, the<br>address 1B is automatically grayed out. |  |  |  |
|                                                 | Slave xxA/B                                                                   | <ul> <li>Configuration of the selected slave:</li> <li>Characteristics: IO code, ID code, ID1 and ID2 codes (profiles), and comments on the slave,</li> <li>Parameters: list of parameters (modifiable), in binary (4 check boxes) or decimal (1 check box) form, at the discretion of the user,</li> <li>Inputs/Outputs: list of available I/Os and their respective addresses.</li> </ul>                                     |  |  |  |
|                                                 | Master mode                                                                   | Activation or deactivation is possible for the two functionalities<br>available for this AS-Interface module (for example, automatic<br>addressing).<br>"Network down" allows you to force the AS-Interface bus to<br>enter the offline mode.<br>"Automatic addressing" mode is checked by default.<br>Note: The "Data exchange activation" function is not yet<br>available.                                                   |  |  |  |

The screen also includes 3 buttons:

| Buttons | Description                                                                                                    |
|---------|----------------------------------------------------------------------------------------------------|
| ОК      | Used to save the AS-Interface Bus configuration visible on the<br>configuration screen<br>Then return to the main screen.<br>The configuration can then be transferred to the Twido<br>controller. |
| Cancel  | Returns to the main screen without acknowledging the changes in progress.                                                                                                    |
| Help    | Opens a Help window on-screen.                                                                                                    |

Note: Changes in the configuration screen can only be made in offline mode.

### Configuration of the AS-Interface bus

Introduction

AS-Interface bus configuration takes place in the configuration screen in local mode. Once the AS-Interface Master and the master modes have been selected, configuration of the AS-Interface bus consists of configuring the slave devices.

| Procedure for                  | Procedure | for creating or modifying a slave on the AS-Interface V2 bus:                                                                                                    |
|--------------------------------|-----------|----------------------------------------------------------------------------------------------------|
| Declaring and<br>Configuring a | Step      | Action                                                                                                    |
| Slave                          | 1         | On the desired address cell (not grayed out) in the bus image: <ul> <li>Double click: access to step 3</li> <li>OR</li> <li>Right click:</li> <li>Result:</li> <li>Configure Module - TWDN0I10M3 [Position 1]</li> </ul> |
|                                |           | Description                                                                                                    |
|                                |           | Master AS-Interface expansion module                                                                                                    |
|                                |           | Configuration                                                                                                    |
|                                |           | AS-interface V2 configuration           Std/A Slaves         /B Slaves                                                                                                    |
|                                |           |                                                                                                    |
|                                |           | XVBC21A 01 01                                                                                                    |
|                                |           | 02                                                                                                    |
|                                |           | 03 ASI20MT4IE                                                                                                    |
|                                |           | √ <u>N</u> ew Ctrl+N<br>Open Ctrl+O 4/12                                                                                                    |
|                                |           | Qpen         Ctrl+O         # 12           Qut         Ctrl+X                                                                                                    |
|                                |           | WXA36 Cogy Ctrl+C                                                                                                    |
|                                |           | Paste         Ctrl+V           Clear         Del                                                                                                    |
|                                |           | Accept Conf Ctrl+A                                                                                                    |
|                                |           |                                                                                                    |
|                                |           |                                                                                                    |
|                                |           |                                                                                                    |
|                                |           | 15                                                                                                    |
|                                |           |                                                                                                    |
|                                |           |                                                                                                    |
|                                |           |                                                                                                    |
|                                |           | Note:                                                                                                    |
|                                |           | <ul><li>A shortcut menu appears. This is used to:</li><li>Configure a new slave on the bus</li></ul>                                                                                                    |
|                                |           | Modify the configuration of the desired slave                                                                                                    |
|                                |           | <ul> <li>Copy (or Ctrl+C), cut (or Ctrl+X), paste a slave (or Ctrl+V)</li> <li>Delete a slave (or Del)</li> </ul>                                                                                                    |
|                                |           |                                                                                                    |

| Step | Action                                                                                                    |
|------|----------------------------------------------------------------------------------------------------|
| 2    | <ul> <li>In the shortcut menu, select:</li> <li>"New" to create a new slave: A slave configuration screen is displayed; the "Address" field shows the selected address, the "Profile" fields are set to F by default and all other fields in the screen are blank.</li> <li>"Open" to create a new slave or to modify the configuration of the selected slave. For a new slave, a new screen for configuring the slave is displayed, the "Address" field shows the selected address, the "Profile" fields are set to F by default and all other fields in the screen are blank.</li> <li>"Open" to create a new slave, a new screen for configuring the slave is displayed, the "Address" field shows the selected address, the "Profile" fields are set to F by default and all other fields in the screen are blank. For a modification, the slave configuration screen is displayed with fields containing the values previously defined for the selected slave.</li> <li>Illustration of a Configuration Screen for a New Slave:</li> </ul> |
|      | Configuring an AS-Interface Slave                                                                                                    |
|      | Name Slave 3A Address 3A                                                                                                    |
|      | Profile: IO F ID F ID1 F ID2 F                                                                                                    |
|      | Comment:                                                                                                    |
|      | Permanent Parameters  Bits  Decimal                                                                                                    |
|      | 0 Parameter 1 2 Parameter 3                                                                                                    |
|      | 1 Parameter 2 3 Parameter 4                                                                                                    |
|      | Inputs/Outputs                                                                                                    |
|      | Inputs Outputs                                                                                                    |
|      | Catalog OK Cancel                                                                                                    |
| 3    | <ul> <li>In the slave configuration screen that is then displayed, enter or modify:</li> <li>the name of the new profile (limited to 13 characters),</li> <li>a comment (optional).</li> <li>Or click "Catalog" and select a slave from the pre-configured AS-Interface profile family.</li> </ul>                                                                                                    |

| Step | Action                                                                                                    |  |  |  |  |  |
|------|----------------------------------------------------------------------------------------------------|--|--|--|--|--|
| 4    | <ul> <li>Enter:</li> <li>the IO code (corresponds to the input/output configuration),</li> <li>the ID code (identifier), (plus ID1 and for an extended type).</li> <li>Note:</li> <li>The "Inputs" and "Outputs" fields show the number of input and output channels.</li> <li>They are automatically implemented when the IO code is entered.</li> </ul>                                                                                                    |  |  |  |  |  |
| 5    | <ul> <li>For each parameter define:</li> <li>the system's acknowledgement (box checked in "Bits" view, or decimal value between 0 and 15 in "Decimal" view),</li> <li>a name that is more meaningful than "Parameter X" (optional).<br/>Note:</li> <li>The selected parameters are the image of permanent parameters to be provided to the AS-Interface Master.</li> </ul>                                                                                                    |  |  |  |  |  |
| 6    | If needed, modify "Address" (within the limit of available addresses on the bus),<br>by clicking the up/down arrows to the left of the address (access is then given to<br>authorized addresses) or by entering the address using the keyboard.                                                                                                    |  |  |  |  |  |
| 7    | <ul> <li>Confirm the slave configuration by clicking on the "OK" button.</li> <li>The result is the check that:</li> <li>the IO and ID are authorized,</li> <li>the slave address is authorized (if keyboard entry is used) according to the ID code ("bank" /B slaves are only available if the ID code is equal to A).</li> <li>If an error occurs, an error message warns the user (for example: "The slave cannot have this address") and the screen is displayed again with the initial values (in the profile or address, depending on the error).</li> </ul> |  |  |  |  |  |

Note: The software limits the number of analog slave declarations to 7.

**Note:** About the Schneider AS-Interface catalog: when you click Catalog, you can create and configure slaves in "Private family" (other than those in the Schneider AS-Interface catalog.

## AS-InterfaceThe Catalog button can be used to facilitate configuration of slaves on the bus.CatalogWhen you use a slave from the Schneider family, use this button to simplify and<br/>speed up configuration.

Clicking on "Catalog" in the window "Configure an AS-Interface slave" opens the following window:

| S-Interface | Catalog                      |     | X                            |
|-------------|------------------------------|-----|------------------------------|
| Families of | AS-Interface profiles:       |     |                              |
| 6: Illumina | ated columns                 |     |                              |
| AS-Interfac | e Catalog: Illuminated colun | nns |                              |
| Profile     | AS-Interface Name            | @   | Comment                      |
| 7.F.F.F     | XVBC21A                      | std | XVB illuminated column base. |
| 8.F.F.F     | XVA-S102                     | std | XVA illuminated column base. |
|             |                              |     |                              |
|             |                              |     |                              |
|             |                              |     |                              |
|             |                              | _   |                              |
|             |                              | _   |                              |
|             |                              |     |                              |
|             |                              |     |                              |
|             |                              | _   |                              |
|             |                              |     |                              |
|             |                              | _   |                              |
|             |                              |     | Details OK Cancel            |

The drop-down menu gives you access to all the families of the Schneider AS-Interface catalog:

| AS-Interface Catalog                               |         |    | ×      |
|----------------------------------------------------|---------|----|--------|
| Families of AS-Interface profiles:                 |         |    |        |
| 5: Keyboards                                       |         |    |        |
| 5: Keyboards                                       |         |    |        |
| 6: Illuminated columns<br>7: Command and signaling |         |    |        |
| 4: Motor-starters                                  |         |    |        |
| 11: Inductive sensors<br>9: Phototronic sensors    |         |    |        |
| 1: Private family<br>18: Compact IP20 interfaces   |         |    |        |
| 12: Telefast IP20 interfaces                       |         |    |        |
|                                                    |         |    |        |
|                                                    |         |    |        |
|                                                    |         |    |        |
|                                                    |         |    |        |
|                                                    |         |    |        |
|                                                    |         |    |        |
|                                                    |         |    |        |
|                                                    |         |    |        |
|                                                    | Details | OK | Cancel |
|                                                    | <br>    |    |        |

When you have chosen your family, the list of corresponding slaves appears. Click on the required slave and validate by clicking "OK"

Note: You can display the characteristics of a slave by clicking "Details".

**Note:** You can add and configure slaves that are not part of the Schneider catalog. Simply select the private family and configure the new slave.

### Description of the debug screen

## At a Glance When the PC is **connected** to the controller (after uploading the application to the controller), the "Debug" tab appears to the right of that of "Configuration"; it allows the debug screen to be accessed.

The debug screen dynamically provides an image of the physical bus that includes the:

- List of expected slaves (entered) during configuration with their name, and the list of detected slaves (with unknown names, but otherwise expected),
- Status of the AS-Interface module and the slave devices,
- Image of the profile, parameters and input/output values of the selected slaves.

It also enables the user:

- To obtain diagnostics of the slaves on which an error has occurred (See *Displaying Slave Status, p. 217*),
- To modify the address of a slave in online mode (See *Modification of Slave Address, p. 218*),
- To transmit the image of the slaves to the configuration screen (See Updating the AS-Interface bus configuration in online mode, p. 220),
- To address all the slaves with the desired addresses (during the first debugging).

**Illustration of the** The illustration of the debug screen (in online mode only) looks like this: "Debug" Screen

| Configure Module - TWD<br>Description | NOI10M3 | [Position 2]              | X                                                    |
|---------------------------------------|---------|---------------------------|------------------------------------------------------|
| Master AS-Interface expansion module  |         |                           |                                                      |
| Configuration Debugging               |         |                           |                                                      |
| AS-interface V2 configuration         |         |                           | Slave 1A                                             |
| Std/A Slaves                          | 7       | /B Slaves                 | Characteristics                                      |
|                                       | 00      |                           | Profile: IO 7 ID f ID1 f ID2 f                       |
| XVBC21A                               | 01      |                           | Comment: XVB illuminated column base                 |
|                                       | 02      |                           | Parameters                                           |
|                                       | 03      | ASI20MT4IE                |                                                      |
|                                       | 04      |                           | Bits     Decimal                                     |
|                                       | 05      | INOUT24/12                |                                                      |
| WXA36                                 | 07      |                           | 3                                                    |
|                                       | 08      |                           | Inputs/Outputs                                       |
|                                       | 09      |                           | Inputs Value Format Outputs Value Format             |
|                                       | 10      |                           | %IA1.1A.0 0 Dec %QA1.1A.0 0 Dec                      |
|                                       | 11      | Unknown                   | %IA1.1A.1 0 Dec %QA1.1A.1 0 Dec                      |
|                                       | 12      |                           |                                                      |
|                                       | 13      |                           | Error on the network                                 |
|                                       | 14      |                           |                                                      |
|                                       | 15      | _                         |                                                      |
|                                       | 16      | <b>_</b>                  |                                                      |
| AS-Interface Bus                      |         |                           |                                                      |
| Configuration OK                      | OFF     | Auto addressing possible. | OFF Slave at address 0 detected OFF Cut in power OFF |
| Slaves OK                             | ON      | Protected Mode            | OFF Auto addressing active ON Network down OFF       |
|                                       |         |                           | OK Cancel Help                                       |

#### Description of the Debug Screen

The "Debug" screen provides the same information as the configuration screen (See *Description of the Screen in Offline Mode, p. 208*). The differences are listed in the following table:

| Schedule                         | Description                                                                                                    |  |
|----------------------------------|----------------------------------------------------------------------------------------------------|--|
| AS-interface V2<br>configuration | <ul> <li>Image of the physical bus.</li> <li>Includes slave status:</li> <li>Green indicator lamp: the slave with this address is active.</li> <li>Red indicator lamp: an error has occurred on the slave at this address, and the message informs you of the error type in the "Error on the network" window.</li> </ul>                                                                                                    |  |
| Slave xxA/B                      | <ul> <li>Image of the configuration of the selected slave:</li> <li>Characteristics: image of the profile detected (grayed out, non-modifiable),</li> <li>Parameters: image of the parameters detected. The user can select only the parameter display format,</li> <li>Inputs/Outputs: the input/output values detected are displayed, non-modifiable.</li> </ul>                                                                                                    |  |
| Error on the network             | Informs you of the error type, if an error has occurred on the selected slave.                                                                                                    |  |
| AS-Interface Bus                 | <ul> <li>Information resulting from an implicit "Read Status" command.</li> <li>Shows bus status: for example, "Configuration OK = OFF" indicates that the configuration specified by the user does not correspond to the physical configuration of the bus,</li> <li>Shows the authorized functionalities for the AS-Interface Master module: for example, "Automatic addressing active = ON" indicates that the automatic addressing Master mode is authorized.</li> </ul> |  |

#### Displaying Slave Status

When the indicator lamp associated with an address is red, there is an error on the slave associated with this address. The "Error on the network" window then provides the diagnostics of the selected slave.

Description of errors:

- The profile specified by the user by the configuration of a given address does not correspond to the actual profile detected for this address on the bus (diagnostics: "Profile error"),
- A new slave, not specified at configuration, is detected on the bus: a red indicator lamp is then displayed for this address and the slave name displayed is "Unknown" (diagnostics: "Slave not projected"),
- Peripheral fault, if the slave detected supports it (diagnostics: "Peripheral fault"),
- A configured profile is specified but no slave is detected for this address on the bus (diagnostics: "Slave not detected").

#### **Modification of Slave Address**

At a Glance

From the debug screen, the user can modify the address of a slave in online mode.

Modification of Slave Address

The following table shows the procedure for modifying a slave address:

| Step   | Description                                                                                                    |  |  |  |  |  |
|--------|----------------------------------------------------------------------------------------------------|--|--|--|--|--|
| 1      | Access the "Debug" screen.                                                                                                    |  |  |  |  |  |
| 2      | Select a slave in the "AS-interface V2 Configuration" zone.                                                                                                    |  |  |  |  |  |
| 2<br>3 |                                                                                                    |  |  |  |  |  |
|        | WXA36       07         08       08         09       09         10       11         11       Unknown         12       13         14       15         16       V |  |  |  |  |  |

| Step | Description                                                                                   |  |  |  |  |
|------|-----------------------------------------------------------------------------------------------|--|--|--|--|
|      | ave parameters are automatically checked to see if the operation is possible.<br>n of result: |  |  |  |  |
|      |                                                                                               |  |  |  |  |
|      | Configuration Debugging                                                                       |  |  |  |  |
|      | AS-interface V2 configuration                                                                 |  |  |  |  |
|      | Std/A Slaves                                                                                  |  |  |  |  |
|      | 00                                                                                            |  |  |  |  |
|      | XVBC21A 01                                                                                    |  |  |  |  |
|      | 02                                                                                            |  |  |  |  |
|      | 03 ASI20MT41E                                                                                 |  |  |  |  |
|      | 04                                                                                            |  |  |  |  |
|      | 05 INOUT24/12                                                                                 |  |  |  |  |
|      | 06                                                                                            |  |  |  |  |
|      | WXA36 07                                                                                      |  |  |  |  |
|      | 08                                                                                            |  |  |  |  |
|      | 09                                                                                            |  |  |  |  |
|      | 10                                                                                            |  |  |  |  |
|      | 11 Unknown                                                                                    |  |  |  |  |
|      | 12                                                                                            |  |  |  |  |
|      | 13                                                                                            |  |  |  |  |
|      | 14                                                                                            |  |  |  |  |
|      | 15 Unknown                                                                                    |  |  |  |  |
|      | 16                                                                                            |  |  |  |  |
|      |                                                                                               |  |  |  |  |

After performing this operation, the diagnostics for the slave at address 3B indicate "slave not detected" meaning that the slave expected at this address is no longer there. By selecting the address 15B, the profile and the parameters of the moved slave can be relocated, but the name of the slave remains unknown as it was not expected at this address.

**Note:** The profile and parameters of a slave are not associated with a name. Several slaves with different names can have the same profiles and parameters.

#### Updating the AS-Interface bus configuration in online mode

At a Glance In online mode, no modification of the configuration screen is authorized and the physical configuration and software configuration can be different. Any difference in profile or parameters for a configured or non-configured slave can be taken into account in the configuration screen; in fact, it is possible to transmit any modification to the configuration screen before transferring the new application to the controller. The procedure to follow in order to take the physical configuration into account is the following:

| Step | Description                                                              |  |
|------|--------------------------------------------------------------------------|--|
| 1    | Transfer of the desired slave configuration to the configuration screen. |  |
| 2    | Acceptance of the configuration in the configuration screen.             |  |
| 3    | Confirmation of the new configuration.                                   |  |
| 4    | Transfer of the application to the module.                               |  |

Transfer of a Slave Image to the Configuration Screen. In the case when a slave that is not specified in the configuration is detected on the bus, an "Unknown" slave appears in the "AS-interface V2 Configuration zone" of the debug screen for the detected address.

The following table describes the procedure for transferring the image of the "Unknown" slave to the configuration screen:

| Step | Description                                                                                                    |  |  |  |  |
|------|----------------------------------------------------------------------------------------------------|--|--|--|--|
| 1    | Access the "Debug" screen.                                                                                                    |  |  |  |  |
| 2    | Select the desired slave in the "AS-interface V2 Configuration" zone.                                                                |  |  |  |  |
|      |                                                                                                    |  |  |  |  |
|      |                                                                                                    |  |  |  |  |
|      | Result:<br>The image of the selected slave (image of the profile and parameters) is then<br>transferred to the configuration screen. |  |  |  |  |
| 4    | Repeat the operation for each of the slaves whose image you would like to transfer to the configuration screen.                      |  |  |  |  |

### Return to the<br/>ConfigurationWhen the user returns to the configuration screen, all the new slaves (unexpected)<br/>which have been transferred are visible.ScreenIllustration of the configuration screen following the transfer of all slaves:

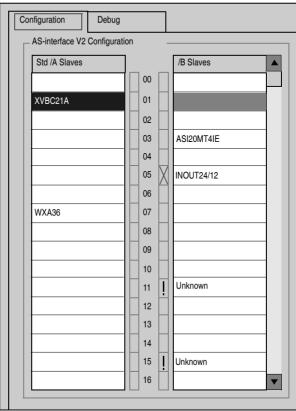

Key:

- The cross signifies that there are differences between the image of the profile of the transferred slave, and the profile initially desired in the configuration screen.
- The exclamation mark signifies that a new profile was added to the configuration screen.

#### Explanation:

The configuration screen always shows the permanent image of the desired configuration (this is why the slave is still present as 3B in spite of the change of address (See *Modification of Slave Address, p. 218*)), completed by the current image of the bus.

The profiles and parameters of the expected slaves displayed correspond to those which were expected. The profiles and parameters of the unknown slaves displayed correspond to the images of those detected.

#### Procedure for Transferring the Definitive Application to the Module

or modify the configuration "manually" (See *Procedure for Declaring and Configuring a Slave, p. 210*). The following table describes the steps to follow to confirm and transfer the definitive configuration to the module:

Before transferring a new application to the module, the user can, for each slave,

accept the detected profile and parameters (transferred to the configuration screen)

| Step | Action                                                                                                    |  |  |  |
|------|----------------------------------------------------------------------------------------------------|--|--|--|
| 1    | Via the software, disconnect the PC from the module.<br>Note:<br>No modification can be carried out in the configuration screen if the PC is<br>connected to the module.                                                                                                    |  |  |  |
| 2    | Right click on the desired slave.                                                                                                    |  |  |  |
| 3    | 2 choices:<br>• Select "Accept Conf" to accept the <b>detected</b> profile of the selected slave.<br>Illustration:                                                                                                    |  |  |  |
|      | AS-interface V2 Configuration         Image: Std /A Slaves         Image: Std /A Slaves |  |  |  |

| Step | Action                                                                                                    |
|------|----------------------------------------------------------------------------------------------------|
| 4    | Repeat the operation for each of the desired slaves in the configuration.                                        |
| 5    | Press the "OK" button to confirm and create the new application.<br>Result: Automatic return to the main screen. |
| 6    | Transfer the application to the module.                                                                          |

#### Automatic addressing of an AS-Interface V2 slave

TwidoSoft software offers an automatic slave addressing utility so that an AS-Interface console does not have to be used. The automatic addressing utility is used for: replacing a faulty slave, inserting a new slave. Procedure The table below shows the procedure for setting the Automatic addressing parameter. Sten Action 1 Access the AS-Interface V2 master module's configuration screen. 2 Click on the Automatic addressing check box found in the Master mode zone. Result: The Automatic addressing utility will be activated (box checked) or disabled (box not checked. Note: By default, the Automatic addressing parameter has been selected in the configuration screen.

Each slave on the AS-Interface bus must be assigned (via configuration) a unique physical address. This must be the same as the one declared in TwidoSoft.

At a Glance

#### How to insert a slave device into an existing AS-Interface V2 configuration

# At a Glance It is possible to insert a device into an existing AS-Interface V2 configuration without having to use the pocket programmer. This operation is possible once: • the Automatic addressing utility of configuration mode is active (See Automatic addressing of an AS-Interface V2 slave, p. 225), • a single slave is absent in the physical configuration, • the slave which is to be inserted is specified in the configuration screen, • the slave has the profile expected by the configuration, • the slave has the address 0 (A). The AS-Interface V2 module will therefore automatically assign to the slave the value predefined in the configuration. Procedure The following table shows the procedure for making the automatic insertion of a new slave effective.

| Step | Action                                                                       |
|------|------------------------------------------------------------------------------|
| 1    | Add the new slave in the configuration screen in local mode.                 |
| 2    | Carry out a configuration transfer to the PLC in connected mode.             |
| 3    | Physically link the new slave with address 0 (A) to the AS-Interface V2 bus. |

**Note:** An application can be modified by carrying out the above manipulation as many times as necessary.

#### Automatic replacement of a faulty AS-Interface V2 slave

#### Principle

When a slave has been declared faulty, it can be automatically replaced with a slave of the same type.

This happens without the AS-Interface V2 bus having to stop, and without requiring any manipulation since the configuration mode's **Automatic addressing** utility is active (See *Automatic addressing of an AS-Interface V2 slave, p. 225*).

Two options are available:

- The replacement slave is programmed with the same address using the pocket programmer, and has the same profile and sub-profile as the faulty slave. It is thus automatically inserted into the list of detected slaves (LDS) and into the list of active slaves (LAS),
- The replacement slave is blank (address 0 (A), new slave) and has the same profile as the faulty slave. It will automatically assume the address of the replaced slave, and will then be inserted into the list of detected slaves (LDS) and the list of active slaves (LAS).

#### Addressing I/Os associated with slave devices connected to the AS-Interface V2 bus

 At a Glance
 This page presents the details relating to the addressing of digital or analog I/Os of slave devices.

 To avoid confusion with Remote I/Os, new symbols are available with an AS-Interface syntax; %IA for example.

**Illustration** Reminder of the principles of addressing:

| %      | IA, QA, IWA, QWA | Х                   | - | n                | i              |
|--------|------------------|---------------------|---|------------------|----------------|
| Symbol | Type of object   | Expansion<br>module |   | slave<br>address | Channel<br>no. |
|        |                  | address             |   |                  |                |

**Specific Values** The table below gives specific values to AS-Interface V2 slave objects:

| Part | Values    | Comment                                              |
|------|-----------|------------------------------------------------------|
| IA   | -         | Image of the physical digital input of the slave.    |
| QA   | -         | Image of the physical digital output of the slave.   |
| IWA  | -         | Image of the physical analog input of the slave.     |
| QWA  | -         | Image of the physical analog output of the slave.    |
| x    | 1 to 7    | Address of AS-Interface module on the expansion bus. |
| n    | 0A to 31B | Slot 0 cannot be configured.                         |
| i    | 0 to 3    | -                                                    |

#### Examples

The table below shows some examples of I/O addressing:

| I/O object | Description                                                                                          |
|------------|----------------------------------------------------------------------------------------------------|
| %IWA4.1A.0 | Analog input 0 of slave 1A of the AS-Interface module situated in position 4 on the expansion bus.   |
| %QA2.5B.1  | Digital output 1 of slave 5B of the AS-Interface module situated in position 2 on the expansion bus. |
| %IA1.12A.2 | Digital input 2 of slave 12A of the AS-Interface module situated in position 1 on the expansion bus. |

#### Implicit Exchanges

The objects described below are exchanged implicitly, in other words they are exchanged automatically on each PLC cycle.

#### Programming and diagnostics for the AS-Interface V2 bus

# Explicit Objects (words and bits) associated with the AS-Interface bus contribute data (for example: bus operation, slave status, etc.) and additional commands to carry out advanced programming of the AS-Interface function. These objects are exchanged explicitly between the Twido controller and the AS-Interface Master by the expansion bus: At the request of the program user by way of the instruction: ASI\_CMD (see "Presentation of the ASI\_CMD" instruction below)

• Via the debug screen or the animation table.

#### Reserved Specific System Words

System words reserved in the Twido controller for the AS-Interface Master modules enable you to determine the status of the network: %SW73 is reserved for the first AS-Interface expansion module, and %SW74 for the second. Only the first 5 bits of these words are used; they are read-only.

The following table shows the bits used:

| System Words          | Bit | Description                                                                                                    |  |
|-----------------------|-----|----------------------------------------------------------------------------------------------------|--|
|                       | 0   | system status ( = 1 if configuration OK, otherwise 0)                                                                                                    |  |
| %SW73<br>and<br>%SW74 | 1   | data exchange (= 1 data exchange is enabled, 0 if in mode Data<br>Exchange Off (See <i>AS-Interface V2 bus interface module</i><br><i>operating mode:</i> , <i>p. 233</i> )) |  |
|                       | 2   | system stopped ( = 1 if the Offline (See <i>Offline Mode, p. 233</i> )<br>mode is enabled, otherwise 0)                                                                      |  |
|                       | 3   | ASI_CMD instruction terminated ( = 1 if terminated, 0 if in progress)                                                                                                    |  |
|                       | 4   | ASI_CMD error instruction ( = 1 if there is an error in the instruction, otherwise 0)                                                                                        |  |

Example of use (for the first AS-Interface expansion module): Before using an ASI\_CMD instruction, the %SW73:X3 bit must be checked to see whether an instruction is not in progress: check that %SW73:X3 = 1. To ascertain whether the instruction has then correctly executed, check that the %SW73:X4 bit equals 0.

#### Presentation of the ASI\_CMD For each user program, the ASI\_CMD instruction allows the user to program his network and obtain the slave diagnostics. The instruction parameters are passed by internal words (memory words) %MWx. The syntax of the instruction is as follows: ASI\_CMDn\_%MWx:1

Leaend:

| Symbol | Description                                                                     |
|--------|---------------------------------------------------------------------------------|
| n      | Address of AS-Interface expansion module (1 to 7).                              |
| x      | Number of the first internal word (memory word) passed in parameter (0 to 254). |
| I      | Length of the instruction in number of words (2).                               |

#### Using the ASI\_CMD Instruction

The following table describes the action of the ASI\_CMD instruction according to the value of the parameters %MW(x), and %MW(x+1) when necessary. For slave diagnostics requests, the result is returned in %MW(x+1).

| -    |          |                                                                                                   |
|------|----------|---------------------------------------------------------------------------------------------------|
| %MWx | %MWx+1   | Action                                                                                            |
| 1    | 0        | Exits Offline mode.                                                                               |
| 1    | 1        | Switches to Offline mode.                                                                         |
| 2    | 0        | Prohibits the exchange of data between the Master and its slaves (enters Data Exchange Off mode). |
| 2    | 1        | Authorizes the exchange of data between the Master and its slaves (exits Data Exchange Off mode). |
| 3    | Reserved | -                                                                                                 |
| 4    | Result   | Reads the list of active slaves (LAS table) with addresses from 0A to 15A (1 bit per slave).      |
| 5    | Result   | Reads the list of active slaves (LAS table) with addresses from 16A to 31A (1 bit per slave).     |
| 6    | Result   | Reads the list of active slaves (LAS table) with addresses from 0B to 15B (1 bit per slave).      |
| 7    | Result   | Reads the list of active slaves (LAS table) with addresses from 16B to 31B (1 bit per slave).     |
| 8    | Result   | Reads the list of detected slaves (LDS table) with addresses from 0A to 15A (1 bit per slave).    |
| 9    | Result   | Reads the list of detected slaves (LDS table) with addresses from 16A to 31A (1 bit per slave).   |
| 10   | Result   | Reads the list of detected slaves (LDS table) with addresses from 0B to 15B (1 bit per slave).    |
| 11   | Result   | Reads the list of detected slaves (LDS table) with addresses from 16B to 31B (1 bit per slave).   |

| %MWx | %MWx+1 | Action                                                                   |
|------|--------|--------------------------------------------------------------------------|
| 12   | Result | Reads the list of peripheral faults on slaves (LPF table) with addresses |
|      |        | 0A to 15A (1 bit per slave).                                             |
| 13   | Result | Reads the list of peripheral faults on slaves (LPF table) with addresses |
|      |        | 16A to 31A (1 bit per slave).                                            |
| 14   | Result | Reads the list of peripheral faults on slaves (LPF table) with addresses |
|      |        | 0B to 15B (1 bit per slave).                                             |
| 15   | Result | Reads the list of peripheral faults on slaves (LPF table) with addresses |
|      |        | 16B to 31B (1 bit per slave).                                            |
| 16   | Result | Reads bus status.                                                        |
|      |        | See the results details in the next paragraph.                           |

**Note:** Bus status is updated on each PLC scan.. But the result of the ASI\_CMD bus reading instruction is available only at the end if the following PLC scan.

Details of the results of the ASI\_CMD instruction to read bus status In the case when bus status is read by the ASI\_CMD instruction (value of the %MWx parameter is equal to 16), the format of the result in the %MWx+1 word is as follows:

| %MWx+1            |       | Designation (1=OK, 0=NOK)                        |
|-------------------|-------|--------------------------------------------------|
| least significant | bit 0 | Configuration OK                                 |
|                   | bit 1 | LDS.0 (slave present with address 0)             |
|                   | bit 2 | Auto addressing active                           |
|                   | bit 3 | Auto addressing available                        |
|                   | bit 4 | Configuration Mode active                        |
|                   | bit 5 | Normal operation active                          |
|                   | bit 6 | APF (power supply problem)                       |
|                   | bit 7 | Offline ready                                    |
| most significant  | bit 0 | Peripheral fault                                 |
|                   | bit 1 | Data exchange active                             |
|                   | bit 2 | Offline Mode                                     |
|                   | bit 3 | Normal mode (1)                                  |
|                   | bit 4 | Communication fault with the AS-Interface Master |
|                   | bit 5 | ASI_CMD instruction in progress                  |
|                   | bit 6 | ASI_CMD instruction error                        |

## Details of the<br/>results of the<br/>ASI\_CMDIn the case of slave diagnostics by ASI\_CMD instruction (%MWx value between 4<br/>and 15), the slaves' status is returned in the bits (1=OK) of the %MWx+1 word. The<br/>following table gives the detail of the results according to the value of the %MWx<br/>word:read slave statusword:

| %MWx      |                       | %MWx+1 |      |      |      |      |      |      |      |       |          |        |      |      |      |      |
|-----------|-----------------------|--------|------|------|------|------|------|------|------|-------|----------|--------|------|------|------|------|
| value     | most significant byte |        |      |      |      |      |      |      |      | least | signific | ant by | te   |      |      |      |
|           | bit7                  | bit6   | bit5 | bit4 | bit3 | bit2 | bit1 | bit0 | bit7 | bit6  | bit5     | bit4   | bit3 | bit2 | bit1 | bit0 |
| 4, 8, 12  | 15A                   | 14A    | 13A  | 12A  | 11A  | 10A  | 9A   | 8A   | 7A   | 6A    | 5A       | 4A     | ЗA   | 2A   | 1A   | 0A   |
| 5, 9, 13  | 31A                   | 30A    | 29A  | 28A  | 27A  | 26A  | 25A  | 24A  | 23A  | 22A   | 21A      | 20A    | 19A  | 18A  | 17A  | 16A  |
| 6, 10, 14 | 15B                   | 14B    | 13B  | 12B  | 11B  | 10B  | 9B   | 8B   | 7B   | 6B    | 5B       | 4B     | 3B   | 2B   | 1B   | 0B   |
| 7, 11, 15 | 31B                   | 30B    | 29B  | 28B  | 27B  | 26B  | 25B  | 24B  | 23B  | 22B   | 21B      | 20B    | 19B  | 18B  | 17B  | 16B  |

To read whether slave 20B is active, the ASI\_CMD instruction must be executed with the %MWx internal word having a value of 7. The result is returned in the %MWx+1 internal word; the status of slave 20B is given by the value of bit 4 of the least significant byte: If bit 4 is equal to 1, then slave 20B is active.

| Programming<br>Examples for the<br>ASI_CMD<br>Instruction | To force the AS-Interface Master (positioned at 1 on the expansion bus) to switch to<br>Offline mode:<br>LD 1<br>[%MW0 := 16#0001 ]<br>[%MW1 := 16#0001 ]<br>LD %SW73:X3 //If no ASI CMD instruction is in progress, then continue                                      |
|-----------------------------------------------------------|----------------------------------------------------------------------------------------------------|
|                                                           | [ASI_CMD1 %MW0:2] //to force the switch to Offline mode                                                                                                    |
|                                                           | To read the table of slaves active for addresses 0A to 15A:<br>LD 1<br>[%MW0 := 16#0004 ]<br>[%MW1 := 16#0000 //optional]<br>LD %SW73:X3 //If no ASI_CMD instruction is in progress, then continue<br>[ASI_CMD1 %MW0:2] //to read the LAS table for addresses 0A to 15A |

#### AS-Interface V2 bus interface module operating mode:

| At a Glance               | <ul> <li>The AS-Interface bus interface module TWDNOI10M3 has three operating modes, each of which responds to particular needs. These modes are:</li> <li>Protected mode,</li> <li>Offline mode,</li> <li>Data Exchange Off mode.</li> <li>Using the ASI_CMD (See <i>Presentation of the ASI_CMD Instruction, p. 230</i>) instruction in a user program allows you to enter or exit these modes.</li> </ul>                                                                                                    |
|---------------------------|----------------------------------------------------------------------------------------------------|
| Protected Mode            | <ul> <li>The protected operating mode is the mode generally used for an application which is running. It assumes that the AS-Interface V2 module is configured in TwidoSoft. This:</li> <li>continually checks that the list of detected slaves is the same as the list of expected slaves,</li> <li>monitors the power supply.</li> <li>In this mode, a slave will only be activated if it has been declared in the configuration and been detected.</li> <li>At power up or during the configuration phase, the Twido controller forces the AS-Interface module into protected mode.</li> </ul> |
| Offline Mode              | When the module is put into Offline mode, it first resets all the slaves present to zero and stops exchanges on the bus. When in Offline mode, the outputs are forced to zero. In addition to using the PB2 button on the TWDNOI10M3 AS-Interface module, Offline mode can also be accessed via the software by using the ASI_CMD (See <i>Programming Examples for the ASI_CMD Instruction, p. 232</i> ) instruction, which also allows you to exit the mode and return to protected mode.                                                                                                    |
| Data Exchange<br>Off Mode | When the Data Exchange Off mode is engaged, exchanges on the bus continue to function, but data is no longer refreshed.<br>This mode can only be accessed by using the ASI_CMD (See <i>Using the ASI_CMD Instruction, p. 230</i> ) instruction.                                                                                                    |

### Installing and Configuring the CANopen Fieldbus

## 10

#### A a Glance

| Chapter? |                                                                                                    |        |
|----------|----------------------------------------------------------------------------------------------------|--------|
| •        | ntains the following sections:                                                                     |        |
|          | scribes how to install and configure the TWDNCO1M C and its slave devices on the CANopen fieldbus. | ANopen |

| Section | Торіс                        | Page |
|---------|------------------------------|------|
| 10.1    | CANopen Fieldbus Overview    | 237  |
| 10.2    | Implementing the CANopen Bus | 251  |

#### 10.1 CANopen Fieldbus Overview

#### At a Glance

| Subject of this<br>Section | This section is intended to provide you with general knowledge about the CANoper fieldbus technology and to introduce CAN-specific terminology that will be used throughout the remainder of this chapter. |      |  |
|----------------------------|----------------------------------------------------------------------------------------------------|------|--|
| What's in this             | This section contains the following topics:                                                                                                    |      |  |
| Section?                   | Торіс                                                                                                    | Page |  |
|                            | CANopen Knowledge Base                                                                                                    | 238  |  |
|                            | About CANopen                                                                                                    | 239  |  |
|                            | CANOpen Boot-Up                                                                                                    | 242  |  |
|                            | Process Data Object (PDO) Transmission                                                                                                    | 245  |  |
|                            | Access to Data by Explicit Exchanges (SDO)                                                                                                    | 247  |  |
|                            | "Node Guarding" and "Life Guarding"                                                                                                    | 248  |  |
|                            | Internal Bus Management                                                                                                    | 250  |  |

#### **CANopen Knowledge Base**

| Introduction | The following explanations of technical terms and acronyms are helpful for understanding the basic knowledge of CANopen network communication.                                                                                                    |
|--------------|----------------------------------------------------------------------------------------------------|
| EDS file     | <b>EDS (Electronic Data Sheet)</b><br>An EDS file describes the communication properties of a device on the CAN network<br>(baudrates, transmission types, I/O offer,). It is provided by the device<br>manufacturer. It is used in the configuration tool to configure a node (like a driver in<br>an operating system).                                                                                                    |
| PDO          | <ul> <li>PDO (Process Data Object)</li> <li>CANopen frame containing I/O data.</li> <li>We distinguish between:</li> <li>Transmit-PDOs (TPDOs with data provided by a node) and</li> <li>Receive PDOs (RPDOs with data to be consumed by a node).</li> <li>The transmission direction is always seen from a node's point of view. A PDO does not necessarily contain the whole data image of a node (for both TPDO and RPDO).</li> <li>Normally, analog input data and discrete input data are divided onto different TPDOs. The same is true for outputs.</li> </ul> |
| SDO          | <b>SDO (Service Data Object)</b><br>CANopen frames containing parameters.<br>SDOs are typically used to read parameters from or write parameters to drives while<br>the application is running.                                                                                                    |
| COB-ID       | <b>COB-ID (Communication Object Identifier)</b><br>Each CANopen frame starts with a COB-ID working as the Identifier in the CAN frame. During the configuration phase each node is receiving the COB-ID(s) for the frame(s) he is the provider or the consumer.                                                                                                    |

| About CANope            | en                                                                                                    |
|-------------------------|----------------------------------------------------------------------------------------------------|
| Introduction            | CANopen is a standard fieldbus protocol for industrial control systems. It is particularly well suited to real-time PLCs, as it provides an effective, low-cost solution for integrated and transportable industrial applications.                                                                                                    |
| The CANopen<br>Protocol | The CANopen protocol was created as a subset of CAL. By defining profiles, it is able to be even more specifically adapted to use with standard industrial components. CANopen is a CiA (CAN in Automation) standard which was taken up very rapidly as soon as it was made available on the market. In Europe, CANopen is now recognized as the industry standard for industrial systems based on a CAN design.        |
| Physical Layer          | <ul> <li>CAN uses a differentially driven two-wire bus line (common return). A CAN signal is the difference between the voltage levels of the CAN-high and CAN-low wires. (See figure below.)</li> <li>The following diagram shows the components of the physical layer of a two-wire CAN bus:</li> <li>I can-high wire</li> <li>CAN-low wire</li> <li>potential difference between CAN-high/CAN-low signals</li> </ul> |
|                         | 4 120Ω resistance jack                                                                                                    |
|                         | 5 node                                                                                                    |
|                         | The bus wires can be routed in parallel, twisted or shielded form in accordance with electromagnetic compatibility requirements. A single line structure minimizes reflection.                                                                                                    |

| CANopen<br>Profiles                                  | <ul> <li><i>The communication profile</i></li> <li>The CANopen profile family is based on a "communication profile", which specifies the main communication mechanisms and their description (DS301).</li> <li><i>The device profile</i></li> <li>The most important types of devices used in industrial automation are described in the "Device profiles". They also define device functionalities.</li> <li>Examples of the standard devices described are:</li> <li>digital and analog input/output modules (DS401),</li> <li>motors (DS402),</li> <li>control devices (DSP403),</li> <li>closed loop controllers (DSP404),</li> <li>PLCs (DS405),</li> <li>encoders (DS406).</li> </ul> |
|------------------------------------------------------|----------------------------------------------------------------------------------------------------|
| Device<br>Configuration via<br>the CAN Bus           | The possibility of configuring devices via the CAN bus is one of the basic principles of the autonomy required by manufacturers (for each profile family).                                                                                                    |
| General<br>Specifications<br>for CANopen<br>Profiles | <ul> <li>CANopen is a set of profiles for CAN systems with the following specifications:</li> <li>open bus system,</li> <li>real-time data exchange without protocol overload,</li> <li>modular design with possibility of resizing,</li> <li>interoperability and interchangeability of devices,</li> <li>supported by a large number of international manufacturers,</li> <li>standardized network configuration,</li> <li>access to all device parameters,</li> <li>synchronization and circulation of cyclical process data and/or event-driven data (possibility of short system response times).</li> </ul>                                                                           |
| CANopen<br>Product<br>Certification                  | All manufacturers offering CANopen-certified products on the market are members<br>of the CiA group. As an active member of the CiA group, Schneider Electric<br>Industries SAS develops its products in compliance with the standardization<br>recommendations set by this association.                                                                                                    |
| CAN Standards                                        | CANopen specifications are defined by the CiA group and can be accessed (subject to some restrictions) on the group site at http://www.can-cia.com. The sourcecodes for master and slave devices are available from the various suppliers.                                                                                                    |
|                                                      | <b>Note:</b> To find out more about CANopen standard specifications and mechanisms, please visit CiA's home page (http://www.can-cia.de/).                                                                                                    |

| Communication<br>on a CANopen<br>Network | The communication profile is based on CAL services and protocols.<br>It provides the user with access to two types of exchange: SDO and PDO.<br>On power up, the device enters an initialization phase then goes into pre-operational<br>state. At this stage, only SDO communication is authorized. After receiving a startup<br>command, the device switches to the operational state. PDO exchanges can then |
|------------------------------------------|----------------------------------------------------------------------------------------------------|
|                                          | command, the device switches to the operational state. PDO exchanges can then be used, and SDO communication remains possible.                                                                                                    |

#### **CANOpen Boot-Up**

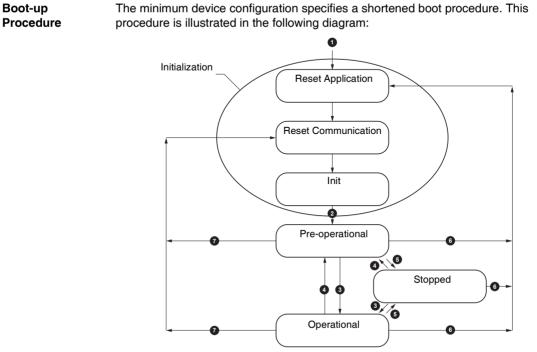

#### Legend

| Number | Description                                                                         |
|--------|-------------------------------------------------------------------------------------|
| 1      | Module power up                                                                     |
| 2      | After initialization, the module automatically goes into PRE-<br>OPERATIONAL state. |
| 3      | NMT service indication: START REMOTE NODE                                           |
| 4      | NMT service indication: PRE-OPERATIONAL                                             |
| 5      | NMT service indication: STOP REMOTE NODE                                            |
| 6      | NMT service indication: RESET NODE                                                  |
| 7      | NMT service indication: RESET COMMUNICATION                                         |

|                        |                                                                                                    | Initialization    | Pre-operational    | Operational                                                                                                    | Stopped |  |
|------------------------|----------------------------------------------------------------------------------------------------|-------------------|--------------------|----------------------------------------------------------------------------------------------------|---------|--|
| State Machine          | PDO object                                                                                                    |                   |                    | х                                                                                                    |         |  |
|                        | SDO object                                                                                                    |                   | Х                  | х                                                                                                    |         |  |
|                        | Emergency                                                                                                    |                   | Х                  | х                                                                                                    |         |  |
|                        | Boot-Up                                                                                                    | X                 |                    | х                                                                                                    |         |  |
|                        | NMT                                                                                                    |                   | Х                  | Х                                                                                                    | Х       |  |
| Reset<br>Communication | <ul> <li>reset to default values. When initialization is complete, the device automatically goes into the "Reset Communication" state.</li> <li>The device goes into the "Reset Communication" state: <ul> <li>after the "Reset Application" state,</li> <li>or by using the "Reset Communication" Network management (NMT) service.</li> <li>In this state, all the parameters (standard value, depending on the device configuration) of the supported communication objects (objects pertaining to device identification such as device type, heartbeat, etc.: 1000H - 1FFFH) are saved in the</li> </ul> </li> </ul> |                   |                    |                                                                                                    |         |  |
|                        | object director                                                                                                    | y. The device the | n automatically go | <ul> <li>object directory. The device then automatically goes into the "Init" state.</li> <li>The device goes into "Init" mode after being in the "Reset Communication" state.</li> <li>This state enables you to: <ul> <li>define the required communication objects (SDO, PDO, Emergency),</li> <li>install the corresponding CAL services</li> <li>configure the CAN-Controller.</li> </ul> </li> <li>Initialization of the device is complete and the device automatically goes into the "Pre-Operational" state.</li> </ul> |         |  |

| Pre-Operational | <ul> <li>The device goes into "Pre-Operational" state:</li> <li>after the "Init" state,</li> <li>on receiving the "Enter Pre-Operational" NMT indication if it was in Operational state.</li> <li>When the device is in this state, its configuration can be modified. However, only SDOs can be used to read or write device-related data.</li> <li>When configuration is complete, the device goes into one of the following states on receiving the corresponding indication:</li> <li>"Stopped" on receiving the "STOP REMOTE NODE" NMT indication,</li> <li>"Operational" on receiving the "START REMOTE NODE" NMT indication.</li> </ul> |
|-----------------|----------------------------------------------------------------------------------------------------|
| Stopped         | The device goes into the "Stopped" state on receiving the "Node stop" indication (NMT service) if it was in "Pre-Operational" or "Operational" state.<br>In this state, the device cannot be configured. No service is available to read and write device-related data (SDO). Only the slave monitoring function ("Node guarding") remains active.                                                                                                    |
| Operational     | The device goes into the "Operational" state if it was in the "Pre-Operational" state<br>on receiving the "Start Remote Node" indication.<br>When the CANopen network is started using the "Node start" NMT services in<br>"Operational" state, all device functionalities can be used. Communication can use<br>PDOs or SDOs.                                                                                                    |
|                 | <b>Note:</b> Modifications to the configuration in "Operational" mode may have unexpected consequences and should therefore only be made in "Pre-Operational" mode.                                                                                                    |

#### Process Data Object (PDO) Transmission

Definition of PDO PDOs are objects which provide the communication interface with process data and enable them to be exchanged in real time. A CANOpen device's PDO set describes the implicit exchanges between this device and its communication partners on the network. The exchange of PDOs is authorized when the device is in "Operational" mode. Types of PDO There are two types of PDO: PDOs transmitted by the device (often labeled:Transmit PDO or Tx-PDO or TPDO). PDOs received by the device (often labeled: Receive PDO or Rx-PDO or RPDO). PDO Producers PDOs are based on a "Producer / Consumer" model. The device which sends out a and Consumers PDO is called the "producer" while one that receives it is known as the "consumer". Thus, writing an output to the TWDNCO1M master module sends a TPDO associated with the master, which contains the value of the output to be updated. In this case, the master is the PDO "producer" (while the slave device is the PDO "consumer". In contrast, an input is updated by the transmission of a RPDO by the master module which is then the "consumer". PDO In addition to data to be transported, it is possible to configure the type of exchange Transmission for each PDO. Mode PDO can be exchanged by the TWDNCO1M master module in the following transmission mode: Mode number Mode name Mode type 254 or 255 Asynchronous Change of state

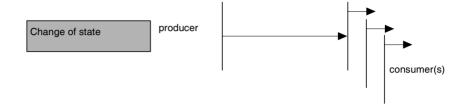

Change of state (Modes 254 and 255) "Change of state" corresponds to the modification of an input value (event control). Immediately after the change, the data are sent onto the bus. Event control makes it possible to make optimal use of bus bandwidth, as only the modification is transmitted, rather than the whole process image. This makes it possible to achieve a very short response time, as when an input value is modified, it is not necessary to await the next request from the master.

When selecting "change of state" PDO transmission, you should however bear in mind that it is probable that a number of events may occur at the same time, generating delays whilst waiting for a lower priority PDO to be transmitted to the bus. You should also avoid a situation where continual modification of an input with a high-priority PDO blocks the bus (this is known as a "babbling idiot").

**Note:** As a general rule, you should only choose to use PDO transmission with analog input modules if the Delta mode (object 6426H) or the inhibit time (objects 1800H to 1804H, sub-index 3) are set to avoid a bus overload.

#### Access to Data by Explicit Exchanges (SDO)

| What is an SDO?        | Service Data Objects (SDO) allow a device's data to be accessed by using explicit requests.<br>The SDO service is available when the device is in "Operational" or "Pre-Operational" state.                                                                                                    |
|------------------------|----------------------------------------------------------------------------------------------------|
| Types of SDO           | <ul> <li>There are two types of SDO:</li> <li>read SDOs (Download SDO),</li> <li>write SDOs (Upload SDO).</li> </ul>                                                                                                    |
| Client/Server<br>Model | The SDO protocol is based on a 'Client / Server' model.<br><i>For a Download SDO</i><br>The client sends a request indicating the object to be read.<br>The server return the data contained within the object.<br><i>For an Upload SDO</i><br>The client sends a request indicating the object to be written to and the desired value.<br>After the object has been updated, the server returns a confirmation message.<br><i>For an unprocessed SDO</i><br>In both cases, if an SDO was not able to be processed, the server returns an error code (abort code). |

#### "Node Guarding" and "Life Guarding"

| Definition of Life-<br>Time           | The "Life time" parameter is calculated as follows:<br>Life Time = Guard Time x Life Time Factor<br>The object 100CH contains the "Guard Time" parameter expressed in milliseconds.<br>The object 100DH contains the "Life Time Factor" parameter.                                                                                 |                                                                                                    |  |
|---------------------------------------|----------------------------------------------------------------------------------------------------|----------------------------------------------------------------------------------------------------|--|
| Activation of<br>Monitoring           | If one of these two parameters is set to "0" (default configuration) the module does<br>not perform monitoring (no "Life Guarding").<br>To activate monitoring over time, you must at least enter the value 1 in the object<br>100DH and specify a time in ms in the object 100CH.                                                 |                                                                                                    |  |
| Guarantee of<br>Reliable<br>Operation | To guarantee reliable operation, it is advisable to enter a "Life time factor" of 2.<br>If not, should a delay occur (for example due to processing of messages of the<br>highest priority or internal processing on the "Node Guarding") master, the module<br>switches into "Pre-Operational" state without generating an error. |                                                                                                    |  |
| Importance of<br>Monitoring           | These two monitoring mechanisms are particularly important to the CANopen system, given that devices do not usually operate in event-controlled mode.                                                                                                    |                                                                                                    |  |
| Slave Monitoring                      | Monitoring                                                                                                    | g is performed in the following way:                                                                                                    |  |
|                                       | Phase                                                                                                    | Description                                                                                                    |  |
|                                       | 1                                                                                                    | The master sets "Remote Frames" (remote transmit requests) on the "Guarding COB-IDs" of the slaves to be monitored.                                                                                                    |  |
|                                       | 2                                                                                                    | The slaves concerned respond by sending the "Guarding" message. It contains the "Status Code" of the slave and the "Toggle Bit", which must change after each message.                                                    |  |
|                                       | 3                                                                                                    | The master compares the "Status" and "Toggle Bit" information:<br>If they are not in the state expected by the NMT master or if no response is<br>received, the master considers that an error has occurred on the slave. |  |

MasterIf the master requests "Guarding" messages on a strictly cyclical basis, the slaveMonitoringcan detect a master failure.

If the slave does not receive a request from the master within the defined "Life Time" interval (Guarding error), it considers the a master failure has occurred ("Watchdog" function).

In this case, the corresponding outputs go into the error state and the slave switches back into "Pre-Operational" mode.

**Note:** The "Remote" request from the master obtains a response, even if there are no values entered in the "Guard Time" and "Life Time Factor" objects. Time monitoring is only activated when the values in the two objects are greater than 0. Typical values for the "Guard Time" parameter are between 250 ms and 2 seconds.

#### "Guarding" Protocol

The value of the "Toggle Bit" (t) sent in the first "Guarding" message is "0". Then, the bit changes ("toggles") in each subsequent "Guarding" message, which makes it possible to indicate if a message has been lost. The bus head indicates its network state (s) in the seven remaining bits:

| Network state   | Response     |
|-----------------|--------------|
| Stopped         | 0x04 or 0x84 |
| Pre-operational | 0x7F or 0xFF |
| Operational     | 0x05 or 0x85 |

#### Internal Bus Management

| Switching the    | The internal bus automatically switches from the "Stop" to the "Run" state when the communication module switches from the "Pre-operational" to the "Operational" state. |
|------------------|----------------------------------------------------------------------------------------------------|
| Internal Bus to  | When the internal bus switches to the "Stop" state all the expansion module outputs are set to zero.                                                                     |
| the "Stop" State | The communication module outputs are maintained in their current state.                                                                                                  |
| Configuration of | The internal bus is used to update the configuration of the discrete and analog expansion module parameters.                                                             |
| Expansion        | The parameters are sent to the communication module when the bus is in the "Stop" state.                                                                                 |
| Modules          | These new configuration parameters are acknowledged when the bus goes into the "Run" state.                                                                              |

#### 10.2 Implementing the CANopen Bus

#### Overview

| ntroduction    | This section describes how to implement the CANopen fieldbu<br>system, using the TWDNCO1M CANopen master module. | is on the Twido PL |  |
|----------------|----------------------------------------------------------------------------------------------------|--------------------|--|
| /hat's in this | This section contains the following topics:                                                                      |                    |  |
| ection?        | Торіс                                                                                                    | Page               |  |
|                | Overview                                                                                                    | 252                |  |
|                | Hardware Setup                                                                                                   | 253                |  |
|                | Configuration Methodology                                                                                        | 254                |  |
|                | Declaration of CANopen Master                                                                                    | 256                |  |
|                | Network CANopen Slave Declaration                                                                                | 257                |  |
|                | CANopen Objects Mapping                                                                                          | 261                |  |
|                | CANopen Objects Linking                                                                                          | 265                |  |
|                | CANopen Objects Symbolization                                                                                    | 267                |  |
|                | Addressing PDOs of the CANopen master                                                                            | 269                |  |
|                | Programming and diagnostics for the CANopen fieldbus                                                             | 270                |  |

#### Overview

#### Hardware and Software Requirements

The following hardware and software is required to implement a CANopen bus on your Twido PLC system:

| Hardware                                     | Requirements                                                                                          |
|----------------------------------------------|----------------------------------------------------------------------------------------------------|
| Twido PLC compact or modular base controller | Compact base:<br>• TWDLC•24DRF<br>• TWDLCA•40DRF<br>Modular base:<br>• TWDLMDA20•••<br>• TWDLMDA40••• |
| CANopen master                               | 1 CANopen master module: TWDNCO1M                                                                     |
| CANopen slave devices                        | 16 CANopen slaves maximum                                                                             |
| CANopen connectors and cables                |                                                                                                    |
| Programming cable for the Twido PLC          |                                                                                                    |

| Software                | Requirements             |
|-------------------------|--------------------------|
| Twido PLC configuration | TwidoSoft V3.0 or higher |
| software                |                          |

#### CANopen Implementation Procedure

The following procedure will guide you through the installation, configuration and use of your CANopen network:

| Step   | Description                                                                         |
|--------|-------------------------------------------------------------------------------------|
| 1      | Hardware Setup                                                                      |
| 2      | Configuration Methodology                                                           |
| 3      | Declaration of the CANopen Master                                                   |
| 4      | Network CANopen Slave Declaration                                                   |
| 5      | CANopen Objects Mapping                                                             |
| 6      | CANopen Objects Linking                                                             |
| 7      | CANopen Objects Symbolization                                                       |
| 8      | Network CANopen Diagnostics                                                         |
| The fo | llowing sub-sections will provide a detailed description of each step of this dure. |

## **Hardware Setup**

#### Installing the TWDNCO1M Master Module

Install the TWDNCO1M master module on a Twido PLC system (DIN-rail or panel mounting) and connect it to the Twido PLC internal bus (for more details, see TwdoHW - Installing an expansion module). Follows these steps:

| Step | Action                                   | Description                                                                                                    |
|------|------------------------------------------|----------------------------------------------------------------------------------------------------|
| 1    | Installation Preparation                 | <ul> <li>Consult the <i>Twido Programmable Controllers Hardware</i><br/><i>Reference Guide (TWD USE 10AE)</i> for instructions on:</li> <li>correct mounting positions for Twido modules,</li> <li>adding and removing Twido components from a DIN rail,</li> <li>direct mounting on a panel surface,</li> <li>minimum clearances for modules in a control panel.</li> </ul> |
| 2    | Mounting the<br>TWDNCO1M Module          | Install the TWDNCO1M master module on a DIN rail or panel. For more details, see TwdoHW - Installing an expansion module.                                                                                                    |
| 3    | Module Connection to the Twido PLC's Bus | Connect the CANopen master module to the Twido PLC internal bus (for more details, see TwdoHW - Installing an expansion module).                                                                                                    |
| 4    | CANopen Wiring and<br>Connections        | Follow the wiring and connections directions outlined in CANopen Wiring and Connections to connect the CAN bus power supply and signal lines.                                                                                                    |

## **Configuration Methodology**

# **Overview** The CANopen configuration is performed via the CANopen Configuration tool available on TwidoSoft V3.0 or higher.

#### Note:

- **1.** CANopen network, master and slave configuration, as well as configuration of communication parameters is performed only in Offline mode.
- **2.** No change to the CANopen configuration is allowed in Online mode.
- **3.** In Online mode, only certain parameters can be adjusted, such as %IWC and %QWC PDO addressing parameters.

# ConfigurationThe following table describes the different software implementation phases of the<br/>CANopen bus:

| Mode                  | Phase                                   | Description                                                                                                    |  |  |  |  |
|-----------------------|-----------------------------------------|----------------------------------------------------------------------------------------------------|--|--|--|--|
| Local                 | Declaration of the<br>TWDNCO1M module   | Choose an available slot number to install the TWDNCO1M master module on the Twido expansion bus.                                                                                                    |  |  |  |  |
|                       | Configuration of the<br>CANopen network | <ul> <li>Configure the CANopen network by:</li> <li>importing EDS files of all slave device to the network catalog,</li> <li>adding the slave devices from the catalog to the CANopen network.</li> </ul>                                                                       |  |  |  |  |
|                       | PDO mapping                             | Perform the mapping of TPDOs and RPDOs objects of each slave device declared on the network.                                                                                                    |  |  |  |  |
|                       | PDO Linking                             | Link each slave PDO to the corresponding master module PDO.                                                                                                    |  |  |  |  |
| Local or<br>connected | Symbolization (optional)                | Symbolization of the variables associated with the slave devices.                                                                                                    |  |  |  |  |
|                       | Programming                             | Programming the CANopen function.                                                                                                    |  |  |  |  |
| Connected             | Transfer                                | Transfer of the application to the PLC.                                                                                                    |  |  |  |  |
|                       | Debugging                               | <ul> <li>Debugging the application with the help of:</li> <li>the debug screen, used on the one hand to display slaves (address, parameters), and on the other, to assign them the desired addresses,</li> <li>diagnostic screens allowing identification of errors.</li> </ul> |  |  |  |  |

**Note:** The declaration and deletion of the TWDNCO1M CANopen master module on the expansion bus is the same as for any other expansion module. However, only one CANopen master module is allowed on the Twido expansion bus. The TwidoSoft user interface program will not permit any other CANopen module to be added.

## Precautions Prior to Connection

Before connecting (via the software) the PC to the controller and to avoid any detection problem:

- Ensure that no slave is physically present on the bus with address 127 (127 is a reserved, factory-set address assigned to the TWDNCO1M master module).
- Ensure that there a no slaves installed on the CANopen bus with duplicate addresses.

# **Declaration of CANopen Master**

**Procedure** The table below shows the different stages when declaring the master CANopen.

| Step | Action                                                                                                    | Comment                                                                                                    |
|------|----------------------------------------------------------------------------------------------------|----------------------------------------------------------------------------------------------------|
| 1    | From the TwidoSoft Application Browser,<br>right-click Expansion Bus →<br>Add a module                                                                                                    | Untitled<br>Untitled<br>Untitl |
| 2    | <ul> <li>When the Add a module dialogbox<br/>appears:</li> <li>Select TWDNC01M.</li> <li>Click Add.</li> <li>At this stage, you may continue<br/>adding any other expansion module<br/>(up to 7) that you want to include into<br/>your Twido system.<br/>Note: Only one TWDNCO1M<br/>CANopen master module is allowed.</li> <li>Click Done.</li> </ul> | Only TWDC+A24DRF, TWDCA+40DRF, TWDLMDA20+++ and<br>TWDLMDA40+++ controllers are supported<br>Add Module  Module:  Expansion Address:  Add Done Help Help Description: CANopen Master expansion module (50mA)                                                                                                    |
| 3    | An expansion bus structure similar to this<br>example appears.<br><b>Note:</b> A TWDNCO1M master can be<br>inserted in any available expansion slot<br>numbered 1 to 7 on the Twido bus.                                                                                                    | Untitled<br>Untitled<br>TWDLCAA24DRF<br>Hardware<br>Port 1 : Remote Link, 1<br>Expansion Bus<br>1:TWDDDIBDT<br>2:TWDDDIBDT<br>3:TWDNC01M                                                                                                    |

## **Network CANopen Slave Declaration**

| Overview                | <ol> <li>The network CANopen slave declaration is a three-stage process that consists in:         <ol> <li>importing the CANopen slave devices' EDS files into the Twido CANopen configurator's catalog,</li> <li>building the CANopen network by adding up to 16 slave devices from the catalog to the network,</li> <li>configuring the network management parameters (network speed and error</li> </ol> </li> </ol> |
|-------------------------|----------------------------------------------------------------------------------------------------|
|                         | control protocol parameters.)                                                                                                    |
| CANopen<br>Configurator | From the TwidoSoft Application Browser, right-click on the master module name to select <b>Hardware</b> $\rightarrow$ <b>Expansion bus</b> $\rightarrow$ <b>TWDNCO1M</b> $\rightarrow$ <b>Configure Result:</b> The CANopen Configuration Tool appears on screen, as shown in the following sub-section.                                                                                                    |
| Network<br>Dialogbox    | The network CANopen configuration and slave declaration is performed via the TwidosSoft CANopen Configurator <b>Network</b> dialogbox, as shown below:                                                                                                    |

× **CANopen Configuration Tool** Network Mapping Linking Symbol Catalogue Network ⇒ 童仓县 R 俞 Slave Туре Supervision (DS-401) I/O Modules # MIDU 401 (V2.1) 1 MIDU 4011 MIDU 401 (V2.1) Guard Time (DS-403) Human Machine Interface MIDU 403 (V2.0) 2 MIDU 4031 Guard Time MIDU 403 (V2.0) MIDU 4032 MIDU 403 (V2.0) Guard Time 3 MIDU 4012 4 MIDU 401 (V2.1) Guard Time Heart Beat 5 6 None 7 8 9 10 11 12 13 Value Properties 14 CROUZET AUTOMATISMES 401 Vendor 15 Description Description 401 16 Author Author 401 07-09-99 Creation 1000 Baudrate 125 ▼ Kbit/s Supervision ms OK Cancel Apply

| Importing Slave | The table below describes how to import CANopen slaves profiles (.EDS files) into |
|-----------------|-----------------------------------------------------------------------------------|
| Profiles        | the CANopen Configuration Tool catalog:                                           |

| Step | Action                                                                                                    |  |  |  |
|------|----------------------------------------------------------------------------------------------------|--|--|--|
| 1    | From the <b>Catalog</b> area in the Network dialog box, click the <b>Import</b> icon <b>Result:</b> The operating system's Open dialogbox appears.                                                                                                    |  |  |  |
| 2    | Browse to the location of the folder containing the <b>EDS</b> files of CANopen slave devices you want to add to the catalog.<br><b>Result:</b> The name of available EDS files appears in the Open dialogbox:                                                                                                    |  |  |  |
| 3    | <ul> <li>Choose an EDS file ("filename".EDS) from the list and click Open.</li> <li>Result: The CANopen Configuration Tool loads the object dictionary for the selected device.</li> <li>Note: This process may take several minutes, depending on the size of the selected EDS file. A progress bar indicates the state of completion of the loading process, as shown in the example below:</li> </ul>                                                                                                    |  |  |  |
|      | MIDU 401 (V2.1) - Object Dictionary Loading 55%                                                                                                    |  |  |  |
| 4    | Wait till the loading process is complete, then repeat steps 2 to 3 for any new slave profile you want to add to the catalog.<br><b>Note:</b> You only need to perform this process once, for all device profiles and object dictionaries listed in the loaded catalog are stored by TwidoSoft.                                                                                                    |  |  |  |
| 5    | <ul> <li>To display the device properties of a CANopen slave:</li> <li>1. Click twice on the device type listed in the catalog.</li> <li>Example: ► (DS-401) I/O Modules <ul> <li>(DS-401) I/O Modules</li> <li>(DS-401) I/O Modules</li> </ul> </li> <li>2. Click once on the slave profile (for example, MIDU 401 V2.1).<br/>Result: The device properties of the selected CANopen slave appear in lower half of the Catalog area, showing: <ul> <li>the vendor's name (for example, Crouzet Automatismes 401),</li> <li>the slave profile (for example, Author 401),</li> <li>the creation date for that profile (for example, 07-09-99.)</li> </ul> </li> </ul> |  |  |  |

| Step | Action                                                                                                    |  |  |
|------|----------------------------------------------------------------------------------------------------|--|--|
| 6    | To delete a slave profile from the Catalog, select the device name in the Catalog                                                            |  |  |
|      | window and click the <b>Delete</b> icon                                                                                                    |  |  |
|      | Note: You may store in the Network CANopen Catalog more device profiles than you                                                             |  |  |
|      | actually need for your current CANopen bus configuration. Profiles that are already loaded to the Catalog may be provisioned for future use. |  |  |
| 7    | Press the <b>Apply</b> button to confirm changes to the Catalog and save slave profiles to the TwidoSoft project.                            |  |  |

## Building the CANopen Network

The table below describes how to declare slave devices on the Twido CANopen network. (Note that you may only declare slaves which EDS profiles have been prior added to or are already stored in the Catalog.)

| Step | Action                                                                                                    |
|------|----------------------------------------------------------------------------------------------------|
| 1    | From the <b>Catalog</b> area in the Network dialog box, select the slave profile from the list of available devices already stored in the catalog.                                                                                                    |
|      | <b>Result:</b> The <b>Add</b> icon appears at the top right corner of the catalog frame.                                                                                                    |
| 2    | Click the Add icon once.                                                                                                    |
|      | Result: The slave device is added to the network slaves table.<br>Notes:                                                                                                    |
|      | <ul> <li>A maximum of 16 slaves can be declared on the Twido CANopen network.</li> </ul>                                                                                                    |
|      | • The newly declared slave device takes the node address with the lowest available index. (For example, if slave devices are declared at node addresses 1, 2 and 4, the a newly added slave device with take the available node address 3, as default.) |
| 3    | You may assign a slave device to any available node address (1 to 16). To move a                                                                                                    |
|      | slave device to the desired node address, use the <b>Move up/down</b> arrow icons 1/                                                                                                    |
| 4    | Repeat steps 1 to 3 for any new slave device you want to declare on the CANopen network.                                                                                                    |
| 5    | To delete a slave device from the Network, select the device name in the slaves table and click the <b>Delete</b> icon                                                                                                    |
| 6    | Press the <b>Apply</b> button to confirm changes and save the network configuration to the TwidoSoft project.                                                                                                    |

| inagement<br>rameters | Step | Action                                                                                                    |  |  |  |
|-----------------------|------|----------------------------------------------------------------------------------------------------|--|--|--|
|                       | 1    | In the Network dialog box, select the Baudrate (network speed) from the drop-<br>down list: <b>10</b> , <b>20</b> , <b>50</b> , <b>100</b> , <b>125</b> (default value), <b>250</b> , <b>500</b> , <b>800</b> or <b>1000</b> Kbit/s.<br>Note: Make sure that each slave device declared on the network is individually<br>configured so that its own Baudrate is strictly identical to the network speed<br>defined above, or otherwise the CANopen network communications will not<br>function properly.                                                                                                    |  |  |  |
|                       | 2    | Configure the Life-time period. This parameter defines the communications cycle-time period that will be implemented in the supervision field of each slave device, as explained in step 3 below.<br><b>Note:</b> Do not enter 0 in this field.                                                                                                    |  |  |  |
|                       | 3    | Click once in the <b>Supervision</b> field to configure the error control protocol options of each slave device declared in the network slaves table.<br><b>Result:</b> The available surpervision options supported by the selected device appear in a listbox as shown in the following example:                                                                                                    |  |  |  |
|                       |      | 4 MIDU 4012 MIDU 401 (V2.1) Guard Time                                                                                                    |  |  |  |
|                       |      | 5 Heart Beat                                                                                                    |  |  |  |
|                       |      | 6         None           7                                                                                                    |  |  |  |
|                       | 4    | Select the error control protocol you wish to use to manage communications<br>between the TWDNCO1M master module and the selected slave device:<br>• Guard Time<br>• Heartbeat<br>• None                                                                                                    |  |  |  |
|                       | 5    | <ul> <li>If the surpervision option is set to None in the network slaves table, the outputs will not return to their fallback values in the event of a break in connection (*) between this slave and the TWDNCO1M master module.</li> <li>(*) this disconnection can be caused by:</li> <li>disconnection of the expansion bus cable linking the TWDNCO1M CANopen master module to the Twido PLC base controller,</li> <li>disconnection of this CANopen slave from the Twido CANopen bus,</li> <li>a faulty bus cable,</li> <li>a TwidoSoft "Reset" command (Online → Firmware / Reset),</li> <li>a TwidoSoft load configuration command (Online → Download),</li> <li>a command for firmware download to the TWDNCO1M master module via TwidoSoft (Online → Firmware Download).</li> </ul> |  |  |  |
|                       | 6    | Press the <b>Apply</b> button to confirm changes and save the network configuration to the TwidoSoft project.                                                                                                    |  |  |  |

| Overview             | The <b>Mapping</b> dialogbox of the CANopen Configuration Tool allows you configure the PDOs of each slave device declared on the network.                                                                                                    |
|----------------------|----------------------------------------------------------------------------------------------------|
| Mapping<br>Dialogbox | From the TwidoSoft Application Browser, right-click on the master module name to select <b>Hardware</b> $\rightarrow$ <b>Expansion bus</b> $\rightarrow$ <b>TWDNCO1M</b> $\rightarrow$ <b>Configure</b> , then select the <b>Mapping</b> tab from the CANopen Configuration Tool. <b>Result:</b> The CANopen Configuration Tool appears on screen, as shown in the following figure: |

**CANopen Objects Mapping** 

| CANopen Configuration Too                                                                                                    | bl                                                                                                    |               |       |                                   |                                       | ×               |
|----------------------------------------------------------------------------------------------------|----------------------------------------------------------------------------------------------------|---------------|-------|-----------------------------------|---------------------------------------|-----------------|
| Network Mapping Linking                                                                                                    | Symbol                                                                                                    |               |       |                                   |                                       |                 |
| Slaves           #         Slave           1         MIDU 4011           2         MIDU 4031           3         MIDU 4032           4         MIDU 4012           5 | Available Objects      2000 - Mots de données UES0      2001 - Mots de données UES1      2002 - Mots de données UES2      2003 - Mots de données UES3      2004 - Mots de données UES5      2006 - Mots de données UES6      2007 - Mots de données UES7 |               | - PDO | Name Inde<br>PDO RX 1<br>PDO RX 2 | Type Receive<br>COB-1<br>1600<br>1601 | D<br>201<br>301 |
| 6<br>7<br>8<br>9                                                                                                    | <ul> <li>2007 - Mols de données OES7</li> <li>6300 - Write State 16 output Lines</li> <li>6414 - Read Input Manufacturer spec</li> </ul>                                                                                                    |               | Î     | ed Object                         |                                       | 64              |
| 10                                                                                                    |                                                                                                    |               | #     | Name<br>Write 16 Outputs UES0     | Index<br>6300sub01                    | Size<br>8       |
| 11                                                                                                    |                                                                                                    |               | 2     | Write 16 Outputs UES1             | 6300sub02                             | 8               |
| 21                                                                                                    |                                                                                                    |               | 3     | Write 16 Outputs UES2             | 6300sub02                             | 8               |
| 13                                                                                                    |                                                                                                    | $\Rightarrow$ | 4     | Write 16 Outputs UES3             | 6300sub04                             | 8               |
| 14                                                                                                    |                                                                                                    |               | 5     | Write 16 Outputs UES4             | 6300sub05                             | 8               |
| 15                                                                                                    |                                                                                                    |               | 6     | Write 16 Outputs UES5             | 6300sub06                             | 8               |
| 10                                                                                                    |                                                                                                    |               | 7     | Write 16 Outputs UES6             | 6300sub07                             | 8               |
|                                                                                                    |                                                                                                    |               | 8     | Write 16 Outputs UES7             | 6300sub08                             | 8               |
| -SDO                                                                                                    |                                                                                                    |               |       |                                   |                                       | 0%              |
|                                                                                                    |                                                                                                    |               |       | ОК                                | Cancel                                | Apply           |

# **Objects Mapping** To find out how to use the Mapping dialog box to configure the TPDOs and RPDOs of each slave device, follow these guidelines:

| Step | Action                                                                                                    |
|------|----------------------------------------------------------------------------------------------------|
| 1    | In the <b>Slaves</b> frame, click once on the device name to select the slave you wish to configure the PDOs.                                                                                                    |
| 2    | Example: The DS-401 I/O module labeled MIDU 4011. Note that the slave names and node addresses appear in this frame exactly as defined in the previous stage of network configuration (see Network CANopen Slave Declaration, p. 257.)           Slave         #         Slave         1         MIDU 4011         1         1         1         1         MIDU 4031         3         MIDU 4032         4         MIDU 4012         5         5         1         1         1         1         1         1         1         1         1         1         1         1         1         1         1         1         1         1         1         1         1         1         1         1         1         1         1         1         1         1         1         1         1         1         1         1         1         1         1         1         1         1         1         1         1         1         1         1         1         1         1         1         1         1         1         1         1         1         1         1         1         1         1         1         1         1         1         1         1         1         1         1         1         1         1         1         1 |

| Step | Action                                                                                                    |  |  |  |  |  |  |  |  |
|------|----------------------------------------------------------------------------------------------------|--|--|--|--|--|--|--|--|
| 3    | Results:                                                                                                    |  |  |  |  |  |  |  |  |
|      | 1. All of the CANopen objects supported by the selected slave are displayed in the Available Objects frame,                       |  |  |  |  |  |  |  |  |
|      | as shown in the example below:                                                                                                    |  |  |  |  |  |  |  |  |
|      | Available Objects                                                                                                    |  |  |  |  |  |  |  |  |
|      | ► 2000 - Mots de données UES0                                                                                                    |  |  |  |  |  |  |  |  |
|      | 2001 - Mots de données UES1     2002 - Mots de données UES2                                                                       |  |  |  |  |  |  |  |  |
|      | ▶ 2003 - Mots de données UES3                                                                                                    |  |  |  |  |  |  |  |  |
|      | <ul> <li>2004 - Mots de données UES4</li> <li>2005 - Mots de données UES5</li> </ul>                                              |  |  |  |  |  |  |  |  |
|      | <ul> <li>2006 - Mots de données UES6</li> </ul>                                                                                   |  |  |  |  |  |  |  |  |
|      | 2007 - Mots de données UES7                                                                                                    |  |  |  |  |  |  |  |  |
|      | <ul> <li>6300 - Write State 16 output Lines</li> <li>6414 - Read Input Manufacturer spec</li> </ul>                               |  |  |  |  |  |  |  |  |
|      |                                                                                                    |  |  |  |  |  |  |  |  |
|      | 2. The PDO frame is showing the predefined Transmit-PDOs (PDO TX) for the selected slave, as default. You                         |  |  |  |  |  |  |  |  |
|      | may use the <b>Type</b> toggle list to display the predefined Receive-PDOs (PDO RX) as well. In this example,                     |  |  |  |  |  |  |  |  |
|      | the MIDU 4011 DS-401 I/O module supports two Transmit-PDOs (PDO TX) and two Receive-PDOs (PDO                                     |  |  |  |  |  |  |  |  |
|      | RX), as shown below:                                                                                                    |  |  |  |  |  |  |  |  |
|      |                                                                                                    |  |  |  |  |  |  |  |  |
|      | Type Transmit                                                                                                    |  |  |  |  |  |  |  |  |
|      | Name Index COB-ID                                                                                                    |  |  |  |  |  |  |  |  |
|      | 1 PDO TX 1 1A00 181                                                                                                    |  |  |  |  |  |  |  |  |
|      | 2 PDO TX 2 1A01 281                                                                                                    |  |  |  |  |  |  |  |  |
|      |                                                                                                    |  |  |  |  |  |  |  |  |
|      |                                                                                                    |  |  |  |  |  |  |  |  |
|      | PDO                                                                                                    |  |  |  |  |  |  |  |  |
|      | Type Receive                                                                                                    |  |  |  |  |  |  |  |  |
|      | Name Index COB-ID                                                                                                    |  |  |  |  |  |  |  |  |
|      | 1         PDO RX 1         1600         201           2         PDO RX 2         1601         301                                 |  |  |  |  |  |  |  |  |
|      | 2 PD0 RX 2 1001 301                                                                                                    |  |  |  |  |  |  |  |  |
|      |                                                                                                    |  |  |  |  |  |  |  |  |
|      |                                                                                                    |  |  |  |  |  |  |  |  |
|      | 3. The predefined mapping of each selected PDO is showing in the Mapped Objects frame as well. :                                  |  |  |  |  |  |  |  |  |
|      | r Mapped Object                                                                                                    |  |  |  |  |  |  |  |  |
|      |                                                                                                    |  |  |  |  |  |  |  |  |
|      | # Name Index Size                                                                                                    |  |  |  |  |  |  |  |  |
|      | 1 Write 16 Outputs UES0 6300sub01 8                                                                                               |  |  |  |  |  |  |  |  |
|      | 2 Write 16 Outputs UES1 6300sub02 8                                                                                               |  |  |  |  |  |  |  |  |
|      | 3 Write 16 Outputs UES2 6300sub02 8                                                                                               |  |  |  |  |  |  |  |  |
|      | 4 Write 16 Outputs UES3 6300sub04 8                                                                                               |  |  |  |  |  |  |  |  |
|      | 5         Write 16 Outputs UES4         6300sub05         8           6         Write 16 Outputs UES5         6300sub06         8 |  |  |  |  |  |  |  |  |
|      | 7         Write 16 Outputs UES6         6300sub07         8                                                                       |  |  |  |  |  |  |  |  |
|      | 8         Write 16 Outputs UES7         6300sub08         8                                                                       |  |  |  |  |  |  |  |  |
|      |                                                                                                    |  |  |  |  |  |  |  |  |

| Step | Action                                                                                                    |
|------|----------------------------------------------------------------------------------------------------|
| 4    | You may choose to customize the PDO mapping, using the <b>Mapped Objects</b> frame.<br>A RPDO or TPDO is a 64-byte object that can contain up to eight 8-byte word objects or four 16-byte word objects or any combination of those two types of word objects, not too exceed the overall 64-byte limit of the PDO.<br>To customize PDO mapping, continue to step 5 and subsequent below, and follow these directions.                                                                                                    |
| 5    | For the desired slave (see step 2), select the PDO you wish to modify the mapping from the <b>PDO</b> frame.<br><b>Example:</b> Select the first Transmit-PDO (PDO TX 1).<br><b>Result:</b> The predefined PDO mapping (or the current customized mapping) appears in the Mapped Object frame.                                                                                                    |
| 6    | To delete an unused word object from the PDO mapping structure, select the word object (indexed 1 to 8) and click the <b>Delete</b> icon                                                                                                    |
| 7    | From the Available Objects frame, select the word object in the object family that you wish to map, and click the Add icon to append the word object to the Mapped Objects structure. Note: To restore the default mapping structure for the selected PDO, click the Default icon                                                                                                    |
| 8    | To change a word object's address within the mapped PDO structure, use the <b>Move up/down</b> arrow icons                                                                                                    |
| 9    | Press the <b>Apply</b> button to confirm changes to the mapped PDO structure and save the PDO mapping to the TwidoSoft project.                                                                                                    |
| 10   | Repeat steps 5 through 9 for each PDO mapping you wish to configure.                                                                                                    |
| 11   | <ul> <li>Notes on memory usage:</li> <li>PDO memory usage:<br/>Usage of PDO memory can be monitored via the memory status bar located in the upper right corner of the Mapped Objects frame:</li> <li>SDO additional memory usage:<br/>Predefined PDOs and word objects do not use any additional SDO memory.<br/>However, both the removal and the addition of word objects to the PDO mapping structure require the use of additional system memory. The current use of SDO memory is in the status bar located at the bottom of the Mapping</li> <li>dialogbox:</li> </ul> |

## **CANopen Objects Linking**

following figure:

**Overview** The **Linking** dialogbox of the CANopen Configuration Tool is used to define the physical link between the selected PDOs of the slave devices and the TWDNCO1M CANopen master module PDOs.

 Linking
 From the TwidoSoft Application Browser, right-click on the master module name to select Hardware → Expansion bus → TWDNCO1M → Configure, then select the Linking tab from the CANopen Configuration Tool.

 Result: The CANopen Configuration Tool appears on screen, as shown in the

| CANopen Config | -\\      | Symbol |       |            |            |                      |           |        | X     |
|----------------|----------|--------|-------|------------|------------|----------------------|-----------|--------|-------|
| -Slaves PDO    |          |        | Maste |            |            | Туре                 | ransmit 💌 | 1      |       |
| Type Re        | eceive 🔻 | ₽      | #     | 1<br>Slave |            | Name                 | COB-ID    |        |       |
| Slave          | Name     | COB-ID |       |            | MIDU 4011  | PDO RX 1             | 201       |        |       |
| MIDU 4031      | PDO RX 2 | 302    | 2     |            | MIDU 4011  | PDO RX 2             | 301       |        |       |
| MIDU 4032      | PDO RX 1 | 203    | 3     |            | MIDU 4031  | PDO RX 2<br>PDO RX 1 | 202       |        |       |
| MIDU 4032      | PDO RX 2 | 303    | 4     |            | 10120 4001 |                      | 202       |        |       |
| MIDU 4012      | PDO RX 1 | 204    | 5     |            |            | -                    |           |        |       |
| MIDU 4012      | PDO RX 2 | 304    | 6     |            |            |                      |           |        |       |
|                |          |        | 7     |            |            |                      |           |        |       |
|                |          |        | 8     |            |            |                      |           |        |       |
|                |          |        | 9     |            |            |                      |           |        |       |
|                |          |        | 10    |            |            |                      |           |        |       |
|                |          |        | 11    |            |            |                      |           |        |       |
|                |          |        | 12    |            |            |                      |           |        |       |
|                |          |        | 13    |            |            |                      |           |        |       |
|                |          |        | 14    |            |            | _                    | -         |        |       |
|                |          |        | 15    |            |            |                      | ľ         |        |       |
|                |          |        | 16    |            |            | _                    | -         |        |       |
|                |          |        |       |            |            |                      |           |        |       |
|                |          |        |       |            |            |                      |           |        |       |
|                |          |        |       |            |            |                      |           |        |       |
|                |          |        |       |            |            |                      | ОК        | Cancel | Apply |
|                |          |        |       |            |            |                      |           |        |       |

**Objects Linking** To find out how to use the Linking dialogbox to define the physical link between slave device and master module PDOs, follow these guidelines:

| Step | Action                                                                                 |  |  |  |  |  |  |
|------|----------------------------------------------------------------------------------------|--|--|--|--|--|--|
| •    |                                                                                        |  |  |  |  |  |  |
| 1    | In the <b>Slave PDOs</b> frame, select the PDO <b>Type:</b> Receive or Transmit.       |  |  |  |  |  |  |
|      | <b>Result:</b> All the PDO slaves of the selected type are displayed in the Slave PDOs |  |  |  |  |  |  |
|      | frame, as shown in the following example:                                              |  |  |  |  |  |  |
|      | Slaves PDO                                                                             |  |  |  |  |  |  |
|      | Type Receive                                                                           |  |  |  |  |  |  |
|      | Slave Name COB-ID                                                                      |  |  |  |  |  |  |
|      | MIDU 4031 PDO RX 2 302                                                                 |  |  |  |  |  |  |
|      | MIDU 4032 PDO RX 1 203                                                                 |  |  |  |  |  |  |
|      | MIDU 4032 PDO RX 2 303                                                                 |  |  |  |  |  |  |
|      | MIDU 4012 PDO RX 1 204                                                                 |  |  |  |  |  |  |
|      | MIDU 4012 PDO RX 2 304                                                                 |  |  |  |  |  |  |
|      |                                                                                        |  |  |  |  |  |  |
|      | Note: Selecting Receive or Transmit in the Slave PDOs frame automatically toggles      |  |  |  |  |  |  |
|      | the Master PDOs to the opposite type: Transmit or Receive, respectively.               |  |  |  |  |  |  |
| 2    | From the Slave PDOs frame, select the PDO you wish to link to the TWDNCO1M             |  |  |  |  |  |  |
|      |                                                                                        |  |  |  |  |  |  |
|      | CANopen master and click the Add icon 🔟 to append the PDO to the Master PDOs           |  |  |  |  |  |  |
|      | link list.                                                                             |  |  |  |  |  |  |
|      | Note: The TWDNCO1M master supports a maximum of 16 TPDO links and 16 RPDO              |  |  |  |  |  |  |
|      | links.                                                                                 |  |  |  |  |  |  |
| 3    | To change the address index of a PDO link within the Master PDOs frame, use the        |  |  |  |  |  |  |
|      |                                                                                        |  |  |  |  |  |  |
|      | Move up/down arrow icons                                                               |  |  |  |  |  |  |
| 4    | To delete an unused PDO link within the Master PDOs frame, select the desired PDO      |  |  |  |  |  |  |
|      | <b>m</b>                                                                               |  |  |  |  |  |  |
|      | (indexed 1 to 16) and click the <b>Delete</b> icon .                                   |  |  |  |  |  |  |
| 5    | Press the Apply button to confirm changes to the mapped PDO structure and save the     |  |  |  |  |  |  |
|      | PDO mapping to the TwidoSoft project.                                                  |  |  |  |  |  |  |
| 6    | Repeat steps 1 through 5 for each slave PDO you wish to link to the CANopen master.    |  |  |  |  |  |  |

## **CANopen Objects Symbolization**

**Overview** The **Symbol** dialogbox allows you to define a symbolization of the variables associated with the CANopen master.

 Symbol
 From the TwidoSoft Application Browser, right-click on the master module name to select Hardware → Expansion bus → TWDNCO1M → Configure, then select the Symbol tab from the CANopen Configuration Tool.

 Result: The CANopen Configuration Tool appears on screen, as shown in the following figure:

| Symbol                        | Slave        | Object                | Size | Access    |
|-------------------------------|--------------|-----------------------|------|-----------|
| I_O_MODULE1_WRITE16OUTPUTS_UE | S0 MIDU 4011 | Write 16 Outputs UES0 | 8    | %IWC1.0.0 |
| e                             | MIDU 4011    | 1er mots UES 4        | 16   | %IWC1.0.1 |
| e                             | MIDU 4011    | 1er mots UES 4        | 16   | %IWC1.0.2 |
| e'                            | MIDU 4011    | 1er mots UES 4        | 16   | %IWC1.0.3 |
| e                             | MIDU 4011    | 1er mots UES 4        | 16   | %IWC1.0.4 |
| E'                            | MIDU 4011    | Output 0 UES 0        | 16   | %IWC1.1.0 |
| e                             | MIDU 4011    | Output 1 UES 0        | 16   | %IWC1.1.1 |
| e                             | MIDU 4011    | Output 2 UES 0        | 16   | %IWC1.1.2 |
| e'                            | MIDU 4011    | Output 3 UES 0        | 16   | %IWC1.1.3 |
| e                             | MIDU 4031    | Write 16 Outputs UES0 | 8    | %IWC1.2.0 |
| E'                            | MIDU 4031    | Write 16 Outputs UES1 | 8    | %IWC1.2.1 |
| e                             | MIDU 4031    | Write 16 Outputs UES2 | 8    | %IWC1.2.2 |
| E'                            | MIDU 4031    | Write 16 Outputs UES3 | 8    | %IWC1.2.3 |
| E'                            | MIDU 4031    | Write 16 Outputs UES4 | 8    | %IWC1.2.4 |
| E'                            | MIDU 4031    | Write 16 Outputs UES5 | 8    | %IWC1.2.5 |
| E'                            | MIDU 4031    | Write 16 Outputs UES6 | 8    | %IWC1.2.6 |
| <b>e</b> '                    | MIDU 4031    | Write 16 Outputs UES7 | 8    | %IWC1.2.7 |
|                               |              |                       |      |           |

# ObjectsTo find out how to use the Symbol dialogbox to define symbols for the CANopen<br/>object variables, follow these guidelines:

| Step | Action                                                                                                    |
|------|----------------------------------------------------------------------------------------------------|
| 1    | In the <b>Symbol</b> field, double-click the symbol editing icon on the same line you wish to symbolize the variable.<br><b>Result:</b> The symbol textbox is activated and the cursor is right-aligned inside this textbox.                                                                                           |
| 2    | Fill in a descriptive name.<br>A valid symbol can have up to 32 characters: only letters A-Z, numbers 0-9 and<br>underscore "_" are allowed (no "/", "%", space or any other special characters.)<br><b>Note:</b> For more details about editing symbols, please refer to <i>Symbolizing Objects,</i><br><i>p. 50.</i> |
| 3    | Press the <b>Apply</b> button to confirm changes to the symbols table and save to the TwidoSoft project.                                                                                                    |
| 4    | Repeat steps 1 to 3 for each variable you wish to symbolize.                                                                                                    |

## Addressing PDOs of the CANopen master

 At a Glance
 This sub-section describes addressing of PDO inputs and PDO outputs of the CANopen master.

 To avoid confusion with Remote I/Os, a new designation is implemented for CANopen objects' syntax: %IWC for example.

**Illustration** Reminder of the addressing principles:

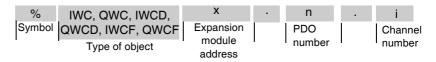

**Specific Values** The table below gives specific values to CANopen slave objects:

| Part | Values  | Comment                                                               |
|------|---------|-----------------------------------------------------------------------|
| IWC  | -       | Image of the physical PDO input.                                      |
| QWC  | -       | Image of the physical PDO output.                                     |
| IWCD | -       | Same usage as IWC, but in double-word format.                         |
| QWCD | -       | Same usage as QWC, but in double-word format.                         |
| IWCF | -       | Same usage as IWC, but in float format.                               |
| QWCF | -       | Same usage as QWC, but in float format.                               |
| x    | 1 to 7  | Address of TWDNCO1M CANopen master module on the Twido expansion bus. |
| n    | 0 to 15 | PDO number (according to PDO index.)                                  |
| i    | 0 to 7  | Channel number (according to PDO sub-index.)                          |

#### Example

The table below shows an example of PDO addressing:

| I/O object | Description                                                      |
|------------|------------------------------------------------------------------|
| %IWC4.1.0  | PDO number 1, sub-index 0 input of the CANopen module located at |
|            | address 4 on the Twido expansion bus.                            |

#### Implicit Exchanges

The objects described below are exchanged implicitly, in other words they are exchanged automatically on each PLC cycle.

## Programming and diagnostics for the CANopen fieldbus

| Explicit<br>Exchanges                                  | <ul> <li>Objects (words and bits) associated with the CANopen fieldbus contribute data (for example: bus operation, slave status, etc.) and additional commands to carry out advanced programming of the CANopen function.</li> <li>These objects are exchanged explicitly between the Twido controller and the CANopen Master module via the expansion bus:</li> <li>at the request of the program user by way of the instruction: CAN_CMD (see "Presentation of the CAN_CMD" instruction below)</li> <li>via the debug screen or the animation table.</li> </ul> |                                   |                                                                                                    |  |  |
|--------------------------------------------------------|----------------------------------------------------------------------------------------------------|-----------------------------------|----------------------------------------------------------------------------------------------------|--|--|
| CANopen Master<br>Reserved<br>Specific System<br>Words | enable you to de<br>the CANopen m<br>Only the first 7 b                                                                                                    | eterminaster<br>Dits of<br>ble sh | ed in the Twido controller for the CANopen Master module<br>ine the status of the network: %SW8x (x=1-7) is reserved for<br>moduled installed at expansion address x on the Twido bus.<br>these words are used; they are read-only.<br>nows the bits used:<br><b>Description</b> |  |  |

| System Words | Bit | Description                                                                                         |
|--------------|-----|----------------------------------------------------------------------------------------------------|
| %SW8x        | 0   | Configuration status of CANopen master ( = 1 if configuration OK, otherwise 0)                      |
| (x=1-7)      | 1   | Operational mode of CANopen master ( = 1 data exchange is enabled, otherwise 0)                     |
| 3 C          |     | System stopped ( = 1 if the Offline mode is enabled, otherwise 0)                                   |
|              |     | CAN_CMD instruction complete ( = 1 if command complete,<br>otherwise 0 when command is in progress) |
|              | 4   | CAN_CMD instruction error ( = 1 if there is an error in the instruction, otherwise 0)               |
|              | 5   | Initialization error ( = 1)                                                                         |
|              | 6   | Loss of message, power supply error ( = 1)                                                          |

Example of use (for the CANopen master module installed at expansion address 1 on the Twido bus):

Before using an CAN\_CMD instruction, the SW81:X3 bit must be checked to see whether an instruction is not in progress: check that SW81:X3 = 1.

To ascertain whether the instruction has then correctly executed, check that the %SW81:X4 bit equals 0.

CANopen Slave<br/>Reserved%SW20 to %SW27 are reserved system words that allow you to know the current<br/>state of the 16 CANopen slaves with node addresses ranging from 1 to 16. The<br/>content of these memory words is read-only.<br/>The following table describes system words %SW20 to %SW27:

| System | Node ad<br>(slave nu |               | Word content / Description                                                                                                    |  |  |
|--------|----------------------|---------------|----------------------------------------------------------------------------------------------------|--|--|
| words  | Bit<br>[0-7]         | Bit<br>[8-15] | word content / Description                                                                                                    |  |  |
| %SW20  | 1                    | 2             | When %SW2x takes the following value:                                                                                                    |  |  |
| %SW21  | 3                    | 4             | • = 1 => Unexpected module was present on the network.                                                                                                    |  |  |
| %SW22  | 5                    | 6             | It has signalled itself as "not error free" before it was<br>removed from the network.                                                                                                    |  |  |
| %SW23  | 7                    | 8             | • = 2 => Node State Operational (module is in oerational                                                                                                    |  |  |
| %SW24  | 9                    | 10            | state):                                                                                                    |  |  |
| %SW25  | 11                   | 12            | - "error free".                                                                                                    |  |  |
| %SW26  | 13                   | 14            | <ul> <li>= 3 =&gt; Node State Operational (module is in operational<br/>state):</li> </ul>                                                                                                    |  |  |
| %SW27  | 15                   | 16            | <ul> <li>"not error free".</li> <li>= 4 =&gt; Node State Preoperational (module is in preoperational state): <ul> <li>expected modules only (those declared as expected in the configuration table);</li> <li>module can be set to operational;</li> <li>"error free".</li> </ul> </li> <li>= 5 =&gt; Node State Preoperational (module is in preoperational state): <ul> <li>expected modules only (those declared as expected in the configuration table);</li> <li>module can be set to operational;</li> <li>= 5 =&gt; Node State Preoperational (module is in preoperational state): <ul> <li>expected modules only (those declared as expected in the configuration table);</li> <li>module can be set to operational;</li> <li>"not error free".</li> </ul> </li> </ul></li></ul> |  |  |

| System |              | iddress<br>number) | Ward content / Description                                                                                                    |  |  |
|--------|--------------|--------------------|----------------------------------------------------------------------------------------------------|--|--|
| words  | Bit<br>[0-7] | Bit<br>[8-15]      | Word content / Description                                                                                                    |  |  |
|        |              |                    | <ul> <li>= 6 =&gt; Node State Preoperational (module is in preoperational state): <ul> <li>expected modules only (those declared as expected in the configuration table);</li> <li>module ispresent but its current state dpes not allow to be set it to operational;</li> <li>"error free".</li> </ul> </li> <li>= 7 =&gt; Node State Preoperational (module is in preoperational state): <ul> <li>expected modules only (those declared as expected in the configuration table);</li> <li>module ispresent but its current state dpes not allow to be set it to operational;</li> <li>"error free".</li> </ul> </li> <li>= 7 =&gt; Node State Preoperational (module is in preoperational state): <ul> <li>expected modules only (those declared as expected in the configuration table);</li> <li>module ispresent but its current state dpes not allow to be set it to operational;</li> <li>"not error free".</li> </ul> </li> <li>= 8 =&gt; Wrong module (a module was detected with different device identity information): <ul> <li>"error free".</li> </ul> </li> <li>= 9 =&gt; Wrong module (a module was detected with different device identity information): <ul> <li>"not error free".</li> </ul> </li> <li>= 10 =&gt; Slave configuration error (module has answered SDO Write request of the SDO command table with an error confirmation or has not followed the rules of the SDO protocol): <ul> <li>"error free".</li> </ul> </li> <li>= 11 =&gt; Slave configuration error: <ul> <li>"not error free".</li> </ul> </li> <li>= 12 =&gt; Missing Module / Error Control Timeout / SDO Timeout (a module that was configured is not available, has disappeared during operation or does not answer SDO access): <ul> <li>"error free".</li> </ul> </li> </ul> |  |  |

| System |              | iddress<br>number) | Word content / Description                                                                                                    |
|--------|--------------|--------------------|----------------------------------------------------------------------------------------------------|
| words  | Bit<br>[0-7] |                    | word content / Description                                                                                                    |
|        |              |                    | <ul> <li>= 13 =&gt; Missing Module / Error Control Timeout / SDO<br/>Timeout (a module that was configured is not available,<br/>has disappeared during operation or does not answer<br/>SDO access):</li> <li>- "not error free".</li> <li>= 14 =&gt; Unexpected module (a module was detected<br/>that is not in the configuration table):</li> <li>- "error free".</li> <li>= 15 =&gt; Unexpected module (a module was detected<br/>that is not in the configuration table):</li> <li>- "ot error free".</li> </ul> |

| Presentation of | For each user program, the CAN_CMD instruction allows the user to program his      |
|-----------------|------------------------------------------------------------------------------------|
| the CAN_CMD     | network and obtain the slave diagnostics. The instruction parameters are passed by |
| Instruction     | internal words (memory words) %MWx.                                                |
|                 | The syntax of the instruction is as follows:                                       |

CAN\_CMDn %MWx:1 Legend:

| - 3    |                                                                                 |
|--------|---------------------------------------------------------------------------------|
| Symbol | Description                                                                     |
| n      | Expansion address of CANopen master module on the Twido bus (1 to 7).           |
| x      | Number of the first internal word (memory word) passed in parameter (0 to 254). |
| I      | Length of the instruction in number of words (2).                               |

Using the<br/>CAN\_CMDThe CAN\_CMD instruction allows you to program and manage the CANopen<br/>network and to perform diagnostic checks of individual slave devices. Command<br/>parameters are passed via memory words %MWx.<br/>The following table describes the action of the CAN\_CMD instruction according to

the value of the parameters %MW(x) to %MW(x+5) as needed:

|        |              |               |              |               |              |               |              |               |              | -             |                                                                     |
|--------|--------------|---------------|--------------|---------------|--------------|---------------|--------------|---------------|--------------|---------------|---------------------------------------------------------------------|
| %MWx   | %M           | Nx+1          | %M           | Wx+2          | %M           | Wx+3          | %M           | Wx+4          | %M           | Nx+5          |                                                                     |
|        | Bit<br>[0-7] | Bit<br>[8-15] | Bit<br>[0-7] | Bit<br>[8-15] | Bit<br>[0-7] | Bit<br>[8-15] | Bit<br>[0-7] | Bit<br>[8-15] | Bit<br>[0-7] | Bit<br>[8-15] | Action                                                              |
| 1      |              | 0             |              |               |              |               |              |               |              |               | Reset CANopen communication.                                        |
| 1      |              | 1             |              |               |              |               |              |               |              |               | Reset CANopen nodes.                                                |
| 2      |              | 0             |              |               |              | _             | _            |               |              |               | Switch from operational to pre-operational mode.                    |
| 2      |              | 1             |              |               |              |               |              |               |              |               | Switch to operational mode.                                         |
| 3 or 4 |              |               |              |               |              |               |              |               |              |               | 3 => Start Read SDO<br>command.<br>4 => Start Write SDO<br>command. |
|        | No           | ode           |              |               |              |               |              |               |              |               | Node = 1-16 => Node<br>address                                      |
|        |              |               | In           | dex           |              |               |              |               |              |               | PDO object index.                                                   |
|        |              |               |              |               | Len          | Sub           |              |               |              |               | Sub = 0-255 => Object sub-<br>index<br>Len = Length of data in byte |
|        |              |               |              |               | L            | 1             | Da           | ita 1         |              |               | Payload according to the length field (Len) value                   |
|        |              |               |              |               |              |               |              |               | Da           | ta 2          | Payload according to the length field (Len) value                   |

**Note:** Bus status is updated on each PLC scan. However, the result of the CAN\_CMD bus reading instruction is available only at the end if the following PLC scan.

| Programming<br>Examples for the<br>CAN_CMD<br>Instruction | [CAN_CMD1 %MW0:2] // To force the                                                                                                    | instruction is in progress, then continue<br>CANopen master to switch to Init mode<br>w if the CAN_CMD instruction has been                                        |
|-----------------------------------------------------------|----------------------------------------------------------------------------------------------------|----------------------------------------------------------------------------------------------------|
|                                                           | [%MW7 := %MW5] // Store the result<br>LD %SW81:X3 // If there is no CAN_CMI<br>[%MW0 := 16#0003]<br>[%MW1 := 16#0001] // SDO read to ad<br>[%MW2 := 16#6000] // Access to index | of the last SDO command<br>of the last SDO command<br>D instruction in progress, then continue<br>dress node 1<br>number 24576<br>ndex number 1 and length value 4 |
|                                                           | Example 3:<br>To write the following variable: SDO_Slave<br>LD 1<br>[%MW0 := 16#0004]<br>[%MW1 := 16#0001] // SDO write to ad<br>[%MW2 := 16#6000] // Access to index           | e:1_index:24576_sub-index:1_length:4<br>Idress node 1<br>: number 24576<br>ndex number 1 and length value 4<br>D instruction in progress, then continue            |

# Configuring the TwidoPort Ethernet Gateway

# 11

# At a Glance

| his chapter | r contains the following sections:               |                                                                                                    |
|-------------|--------------------------------------------------|----------------------------------------------------------------------------------------------------|
|             |                                                  |                                                                                                    |
| Section     | Торіс                                            | Page                                                                                                    |
| 11.1        | Normal Configuration and Connection of TwidoPort | 279                                                                                                    |
| 11.2        | TwidoPort's Telnet Configuration                 | 286                                                                                                    |
| 11.3        | Communication Features                           | 300                                                                                                    |
| 1           | 1.2                                              | 1.1         Normal Configuration and Connection of TwidoPort           1.2         TwidoPort's Telnet Configuration |

# 11.1 Normal Configuration and Connection of TwidoPort

| At a Glance             |                                                                                                    |                            |
|-------------------------|----------------------------------------------------------------------------------------------------|----------------------------|
| Subject of this Section | This section provides information on how to perform<br>ConneXium TwidoPort module with the TwidoSoft ap<br>connectivity and BootP configuration information, as | oplication program, module |
|                         |                                                                                                    |                            |
| What's in this          | This section contains the following topics:                                                                                                    |                            |
| What's in this Section? | This section contains the following topics:                                                                                                    | Page                       |
|                         |                                                                                                    | <b>Page</b> 280            |

## Normal Configuration with TwidoSoft

## Foreword If you have TwidoSoft (v. 3.0 or higher), configure TwidoPort with these instructions:

#### Note: Plug 'n play feature

When TwidoPort is configured with TwidoSoft, TwidoPort's IP configuration is stored in the Twido controller. Therefore, maintenance personnel can exchange TwidoPorts without additional configuration. To use the plug 'n play functionality, use TwidoSoft version 3.0 or higher and

upgrade the Twido firmware to 3.0 or higher. Use Telnet to manually configure TwidoPort with older versions of TwidoSoft.

To install TwidoPort on a Twido PLC system (DIN-rail or panel mounting) and

#### Installing the 499TWD01100 TwidoPort Module

Step Description Action 1 Installation Preparation Consult the Twido Programmable Controllers Hardware Reference Guide (TWD USE 10AE) for instructions on: correct mounting positions for Twido modules, adding and removing Twido components from a DIN rail, • • direct mounting on a panel surface. • minimum clearances for modules in a control panel. 2 Mounting the Install the module on a DIN rail or panel. For more details, see . 499TWD01100 TwidoPort Module 3 Protective Earth (PE) Attach a grounded wire to the M3 screw terminal on the bottom of TwidoPort. Grounding

connect it to the Twido PLC internal bus, follow these steps:

| Step | Description                                                               | Action                                                                                                    |
|------|---------------------------------------------------------------------------|----------------------------------------------------------------------------------------------------|
| 4    | Serial and Ethernet                                                       |                                                                                                    |
|      | Connections                                                               |                                                                                                    |
|      | Top plug:<br>from Twido (serial)                                          | Connect the modular plug end of the (supplied) TwidoPort-to-Twido cable to TwidoPort's serial port and connect the other end to the Twido PLC's RS-485 serial port. |
|      |                                                                           | Connect the RJ-45 plug from a standard Ethernet network cable (not supplied) into TwidoPort's Ethernet port.                                                        |
|      | Bottom plug:<br>from Ethernet, either a<br>straight or crossover<br>cable |                                                                                                    |

## Declaring the 499TWD01100 TwidoPort Module

The table below shows the different stages when declaring the 499TWD01100 TwidoPort module.

| Step   | Action                                                                                                    | Comment                                                                                                    |
|--------|----------------------------------------------------------------------------------------------------|----------------------------------------------------------------------------------------------------|
| 1      | While using TwidoSoft (v. 3.0 or higher),<br>configure the Twido controller's<br>communication options by performing a<br>right-click <b>Port 1 : xxxxxx , 1</b> $\rightarrow$<br><b>Edit Controller Comm Setup</b> , using<br>the TwidoSoft Application Browser.<br>(See note 1.) | Image: Solution of the second second seco |
| Note 1 | Any RS-485 Modbus port on Twido car                                                                                                    | n be used.)                                                                                                    |
| Note 2 | For the fastest initial autobaud, choose                                                                                                    | e 19200-8-N-1 with a Twido Modbus address of 1.                                                                                                    |

| Step   | Action                                                                                                    | Comment                                                                                                    |
|--------|----------------------------------------------------------------------------------------------------|----------------------------------------------------------------------------------------------------|
| 2      | From the <b>Controller Communications</b><br><b>Setup</b> dialog box, set the communication<br>protocol to <b>Modbus</b> .                                                                                                    | Note that the 499TWD01100 TwidoPort module cannot be added to the Twido hardware if the communication protocol is no set to Modbus.                                                                                                    |
| 3      | Configure the Modbus communication parameters.                                                                                                    | The Twido controller's RS-485 Modbus port must be configured to <b>9600</b> , <b>19200</b> , <b>or 38400 baud</b> to support TwidoPort's autobaud feature. (See notes 1 and 2.)                                                                                                    |
| 4      | From the TwidoSoft Application Browser,<br>right-click <b>Hardware</b> → <b>Add Option</b> .                                                                                                    | untitled<br>TWDLCAA24DRF<br>Hardware<br>Add Option<br>Expansion Bus<br>D<br>Sofware<br>Constants                                                                                                    |
| 5      | <ul> <li>When the Add an option dialog box appears:</li> <li>Select 499TWD01100</li> <li>Click Add.</li> <li>At this stage, you may continue adding any other optional module supported by your Twido controller. Note: Only one 499TWD01100 TwidoPort module is allowed.</li> <li>Click Done.</li> </ul> | All Twido controllers are supported (with the exception of<br>TWDLCAE40DRF with built-in Ethernet.)<br>Add an Option          Hardware Option:       Add         Image: TWDN0Z485T       Image: Controllers of the controllers of the controllers of the controllers of the controllers of the controllers of the controllers of the controllers of the controllers of the controllers of the controllers of the controllers of the controllers of the controller of the controller of th |
| Note 1 | Any RS-485 Modbus port on Twido can                                                                                                    | ı be used.)                                                                                                    |
| Note 2 | For the fastest initial autobaud, choose                                                                                                    | e 19200-8-N-1 with a Twido Modbus address of 1.                                                                                                    |

### Configuring the 499TWD01100 TwidoPort Module

**Note:** The Ethernet parameters of TwidoPort can be configured when the TwidoSoft application program is in offline mode only.

## To configure TwidoPort's Ethernet parameters, follow this procedure:

| Step     | Action                                                                                                    | Comment                                                                                                    |  |  |
|----------|----------------------------------------------------------------------------------------------------|----------------------------------------------------------------------------------------------------|--|--|
| Foreword | To find out more about IP parameters IP Addressing, p. 160 and Private IP.                                                                                                    | (IP address, subnet mask and gateway address), please refer to Addresses, p. 164.                                                                         |  |  |
| 1        | Right click on TwidoPort Icon in the application browser to configure TwidoPort's IP parameters.                                                                                                    | Result: The Ethernet Configuration dialog box appears, as shown in the example below.         TwidoPort Configuration                                     |  |  |
|          |                                                                                                    | IP Address 192 168 2 100                                                                                                    |  |  |
|          |                                                                                                    | Subnetwork mask 255 255 0                                                                                                    |  |  |
|          |                                                                                                    | Gateway Address 192 168 2 1                                                                                                    |  |  |
|          |                                                                                                    | OK Cancel Help                                                                                                    |  |  |
| 2        | Enter TwidoPort's static <b>IP Address</b><br>in dotted decimal notation.<br>(See <i>notes 1 and 2</i> .)                                                                                                    | <b>Caution:</b> For good device communication, the IP addresses of the PC running the TwidoSoft application and TwidoPort must share the same network ID. |  |  |
| Note 1   | Consult with your network or syste                                                                                                    | m administrator to obtain valid IP parameters for your network.                                                                                           |  |  |
| Note 2   | To allow good communication over the network, each connected device must have a unique IP address. When connected to the network, TwidoPort runs a check for duplicate IP address. If a duplicate IP address is located over the network, the STATUS LED will emit 4 flashes periodically. You must then enter a new duplicate-free IP address in this field. |                                                                                                    |  |  |
| Note 3   | Unless TwidoPort has special need                                                                                                    | I for subnetting, use the default subnet mask.                                                                                                    |  |  |
| Note 4   | If there is no gateway device on you<br>Address field.                                                                                                    | r network, simply enter TwidoPort's IP address in the Gateway                                                                                             |  |  |

| Step   | Action                                                                                                    | Comment                                                                                                    |  |  |  |
|--------|----------------------------------------------------------------------------------------------------|----------------------------------------------------------------------------------------------------|--|--|--|
| 3      | Enter the valid <b>Subnetwork mask</b><br>assigned to TwidoPort by your<br>network administrator. Please note<br>that you cannot leave this field blank;<br>you must enter a value.<br>(See <i>notes 1 and 3.</i> )                                                                                                    | <b>Caution:</b> For good device communication, the subnet mask configured on the PC running the TwidoSoft application and TwidoPort's subnet mask must match.<br>As default, the TwidoSoft application automatically computes and displays a default subnet mask based on the class IP that you have provided in the IP Address field above. Default subnet mask values, according to the category of the TwidoPort's network IP address, follow this rule:<br>Class A network -> Default subnet mask: 255.0.0.0<br>Class B network -> Default subnet mask: 255.255.0.0 |  |  |  |
| 4      | Enter the IP address of the <b>Gateway</b> . (See <i>notes 1 and 4</i> .)                                                                                                    | On the LAN, the gateway must be on the same segment as<br>TwidoPort. This information typically is provided to you by your<br>network administrator. Please note that no default value is<br>provided by the application, and that you must enter a valid<br>gateway address in this field.                                                                                                    |  |  |  |
| 5      | Validate the configuration and download it to the Twido controller.                                                                                                    |                                                                                                    |  |  |  |
| Note 1 | Consult with your network or system                                                                                                    | m administrator to obtain valid IP parameters for your network.                                                                                                    |  |  |  |
| Note 2 | To allow good communication over the network, each connected device must have a unique IP address. When connected to the network, TwidoPort runs a check for duplicate IP address. If a duplicate IP address is located over the network, the STATUS LED will emit 4 flashes periodically. You must then enter a new duplicate-free IP address in this field. |                                                                                                    |  |  |  |
| Note 3 | Unless TwidoPort has special need                                                                                                    | for subnetting, use the default subnet mask.                                                                                                    |  |  |  |
| Note 4 | If there is no gateway device on you<br>Address field.                                                                                                    | If there is no gateway device on your network, simply enter TwidoPort's IP address in the Gateway                                                                                                    |  |  |  |

| BootP Configu | uration                                                                                                    |    |        |        |  |  |  |
|---------------|----------------------------------------------------------------------------------------------------|----|--------|--------|--|--|--|
| BootP Process | TwidoPort expects a response from the BootP server within two minutes of its BootP request transmission. Failing that, TwidoPort assumes the default IP configuration that is constructed from a MAC address of this structure: |    |        |        |  |  |  |
|               | 85                                                                                                    | 16 | MAC[4] | MAC[5] |  |  |  |
| MAC Address   | The MAC Address has the structure:<br>MAC[0] MAC[1] MAC[2] MAC[3] MAC[4] MAC[5].                                                                                                    |    |        |        |  |  |  |
|               | For Example, if the MAC address is 0080F4012C71, the default IP address would be 85.16.44.113.                                                                                                    |    |        |        |  |  |  |
|               |                                                                                                    |    |        |        |  |  |  |

# 11.2 TwidoPort's Telnet Configuration

# At a Glance

| Subject of this<br>Section | This section describes how to configure the ConneXium TwidoPort module with<br>Tenet session. |      |  |  |  |  |
|----------------------------|-----------------------------------------------------------------------------------------------|------|--|--|--|--|
| What's in this             | This section contains the following topics:                                                   |      |  |  |  |  |
| Section?                   | Торіс                                                                                         | Page |  |  |  |  |
|                            | Introducing Telnet Configuration                                                              | 287  |  |  |  |  |
|                            | Telnet Main Menu                                                                              | 288  |  |  |  |  |
|                            | IP/Ethernet Settings                                                                          | 289  |  |  |  |  |
|                            | Serial Parameter Configuration                                                                | 290  |  |  |  |  |
|                            | Configuring the Gateway                                                                       | 291  |  |  |  |  |
|                            | Security Configuration                                                                        | 292  |  |  |  |  |
|                            | Ethernet Statistics                                                                           | 293  |  |  |  |  |
|                            | Serial Statistics                                                                             | 294  |  |  |  |  |
|                            | Saving the Configuration                                                                      | 295  |  |  |  |  |
|                            | Restoring Default Settings                                                                    | 296  |  |  |  |  |
|                            | Upgrading the TwidoPort Firmware                                                              | 297  |  |  |  |  |
|                            | Forget Your Password and/or IP Configuration?                                                 | 299  |  |  |  |  |

## Introducing Telnet Configuration

| Overview of<br>Telnet<br>Configuration    | Configure TwidoPort with a Telnet session (using a VT100-compatible Telnet client) for those cases in which a specific Twido configuration is not found or in which the BootP request is not answered after two minutes (resulting in the implementation of the default IP address).                                                                                                    |  |  |  |
|-------------------------------------------|----------------------------------------------------------------------------------------------------|--|--|--|
| Preparation to<br>Telnet<br>Configuration | <ul> <li>Note: TwidoPort's Telenet requirements</li> <li>While configuring TwidoPort with Telnet, make sure:</li> <li>TwidoPort is supplied with power (from a Twido controller) through its serial connection.</li> <li>Telnet's local echo is set to off.</li> </ul> To use Telnet, add TwidoPort's default IP address (or TwidoPort's configured IP address) to the PC's routing table using the command: |  |  |  |
|                                           | C:\> route add 85.0.0.0 mask 255.0.0.0 local_IP_address_of_PC<br><b>Example:</b><br>If the IP address of the PC is 192.168.10.30 and the default IP address (or the<br>configured IP address) of TwidoPort is 85.16.44.113, the complete command<br>would be:<br>C:\> route add 85.0.0.0 mask 255.0.0.0 192.168.10.30                                                                                        |  |  |  |

## **Telnet Main Menu**

| Launching the<br>Telnet Main<br>Menu | When you start a Telnet session (e.g., by typing telnet 85.16.44.113 at a command prompt or by using Windows <sup>TM</sup> Hyperterminal <sup>TM</sup> ), the Telnet main menu appears after your press Enter: |  |  |  |  |  |
|--------------------------------------|----------------------------------------------------------------------------------------------------|--|--|--|--|--|
|                                      | Telemecanique 499 TWD 01 100 Configuration and Diagnostics<br>(c) 2004 Schneider Automation Inc                                                                                                    |  |  |  |  |  |
|                                      | 1) IP/Ethernet Settings<br>IP Source: DEFAULT<br>IP Address: 85.16.44.113<br>Default Gateway: 85.16.44.113<br>Netmask: 0.0.00<br>Ethernet Frame Type: ETHERNETII                                               |  |  |  |  |  |
|                                      | 2) Serial Configuration<br>Baud Rate: 19200<br>Data Bits: 8<br>Parity: NONE<br>Stop Bits: 1<br>Protocol: RTU                                                                                                   |  |  |  |  |  |
|                                      | 3) Gateway Configuration<br>Slave Address Source: UNIT_ID<br>Gateway Mode: SLAVE<br>MB Broadcasts: ENABLED                                                                                                    |  |  |  |  |  |
|                                      | 4) Security Configuration                                                                                                    |  |  |  |  |  |
|                                      | 5) Ethernet Statistics                                                                                                    |  |  |  |  |  |
|                                      | 6) Serial Statistics                                                                                                    |  |  |  |  |  |
|                                      | Commands: D)efault settings, S)ave, F)irmware Upgrade, Q)uit without save<br>Select Command or Parameter(16) to change:                                                                                        |  |  |  |  |  |

#### **IP/Ethernet Settings**

#### Configuring the Use the following instructions to change the IP/Ethernet settings: IP/Ethernet Settings

| Step | Action                                                                                             | Comment                                                                                              |
|------|----------------------------------------------------------------------------------------------------|----------------------------------------------------------------------------------------------------|
| 1    | Start a Telnet session.                                                                            | Use the instructions above to open the Telnet main menu (See <i>Telnet Main Menu, p. 288</i> ).      |
| 2    | Select (type) 1 to change the IP source to STORED and press Enter.                                 | STORED may already be the IP source.                                                                 |
| 3    | Set desired IP parameters manually. (See <i>TwidoPort Ethernet settings</i> following this table.) | Other parameters include:<br>• IP Address<br>• Default Gateway<br>• Netmask<br>• Ethernet Frame Type |
| 4    | Select R and press Enter.                                                                          | The Telnet main menu appears. (You may have to press <i>Enter</i> again to update the screen.)       |

## **IP Source** The select **IP Source** option dictates the location from which the IP configuration is obtained:

- STORED—from local flash memory.
- SERVED—from BootP server.
- TWIDO—from the Twido controller.

The default IP address (DEFAULT) is derived from the MAC address. (By definition, the default is not selectable.)

Note: A valid IP configuration in the Twido controller overrides the user selection.

| Example of<br>Ethernet | The following figure shows an example of TwidoPort's Ethernet settings:                                                                       |  |  |
|------------------------|----------------------------------------------------------------------------------------------------|--|--|
| Settings               | Telemecanique 499 TWD 01 100 Configuration and Diagnost<br>(c) 2004 Schneider Automation Inc                                                  |  |  |
|                        | IP/Ethernet Settings                                                                                                    |  |  |
|                        | 1)IP Source: DEFAULT<br>2)IP Address: 85.16.44.113<br>3)Default Gateway: 85.16.44.113<br>4)Netmask: 0.0.0<br>5)Ethernet Frame Type: ETHERNET2 |  |  |
|                        | Commands: R)eturn to Main Menu<br>Select Command or Parameter(1N) to change:                                                                  |  |  |

#### **Serial Parameter Configuration**

| Foreword             |           |                                                                                                    |                                                                                                  |
|----------------------|-----------|----------------------------------------------------------------------------------------------------|--------------------------------------------------------------------------------------------------|
|                      | serial pa | nder normal circumstances, it is not<br>arameters because the module suppo<br>es the need for serial configuration. | , ,                                                                                              |
| Configuring the      | To config | gure TwidoPort's serial parameters:                                                                                 |                                                                                                  |
| Serial<br>Parameters | Step      | Action                                                                                                    | Comment                                                                                          |
| i arameters          | 1         | Start a Telnet session.                                                                                             | Use the instructions above to open the Telnet main menu (See <i>Telnet Main Menu, p. 288</i> ).  |
|                      | 2         | Select (type) 2 to change the serial settings.                                                                      | See the following figure.                                                                        |
|                      | 3         | Verify or reset the settings.                                                                                       | Other parameters include:<br>• Baud Rate<br>• Data Bits<br>• Parity<br>• Stop Bits<br>• Protocol |
|                      | 4         | Select R and press Enter.                                                                                           | The Telnet main menu appears. (You may have to press <i>Enter</i> again to update the screen.)   |

**Example of Serial** The following figure shows an example of TwidoPort's serial settings: **Settings** 

Telemecanique 499 TWD 01 100 Configuration and Diagnostics (c) 2004 Schneider Automation Inc

| Serial Configuration                              |       |
|---------------------------------------------------|-------|
| 1) Baud Rate:                                     | 19200 |
| 2) Data Bits:                                     | 8     |
| 3) Parity:                                        | NONE  |
| 4) Stop Bits:                                     | 1     |
| Protocol:                                         | RTU   |
| Commands: R)eturn to Ma<br>Select Command or Para |       |

#### **Configuring the Gateway**

#### Foreword

**Note:** Usually, it is not necessary to configure TwidoPort's gateway parameters.

#### Configuring the Gateway Parameters

| Step | Action                                                | Comment                                                                                         |                                                                                                    |
|------|-------------------------------------------------------|-------------------------------------------------------------------------------------------------|----------------------------------------------------------------------------------------------------|
| 1    | Start a Telnet session.                               | Use the instructions above to open the Telnet main menu (See <i>Telnet Main Menu, p. 288</i> ). |                                                                                                    |
| 2    | Select (type) 3 to change the gateway parameters.     | See the follo                                                                                   | owing figure.                                                                                                    |
| 3    | The following gateway parameters are available:       |                                                                                                 |                                                                                                    |
|      | (1) Slave Address Source                              | FIXED                                                                                           | If the slave address source is <b>FIXED</b> , set the address to the value of the Twido controller's Modbus address. Valid addresses are in the 1 to 247 range. |
|      |                                                       | UNIT_ID                                                                                         | The unit ID of the Modbus/TCP frame will be used.                                                                                                    |
|      | (2) Gateway Mode                                      | SLAVE                                                                                           | Only option for this version.                                                                                                    |
|      | (3) MB broadcasts                                     | DISABLED                                                                                        | No broadcast messages are sent on<br>TwidoPort's serial port.                                                                                                   |
|      |                                                       | ENABLED                                                                                         | Broadcast messages are sent from the Twido controller's serial port. (See note below.)                                                                          |
| 4    | Select R and press Enter.                             | The Telnet main menu appears. (You may have to press <i>Enter</i> again to update the screen.)  |                                                                                                    |
| Note | Twido does not support any broadcast Modbus messages. |                                                                                                 |                                                                                                    |

To configure the TwidoPort's gateway:

| Example of<br>Gateway<br>Settings | The following figure shows an example of TwidoPort's gateway settings:<br><b>Felemecanique 499 TWD 01 100 Configuration and Diagnostics</b><br><b>Color Schneider Automation Inc</b> |
|-----------------------------------|----------------------------------------------------------------------------------------------------|
|                                   | Gateway Configuration<br>1) Slave Address Source: UNIT_ID<br>2) Slave Address: 20<br>3) Gateway Mode: SLAUE<br>4) MB Broadcasts: ENABLED                                             |
|                                   | Commands: R)eturn to Main Menu<br>Select Command or Parameter(14) to change: _                                                                                                    |

#### **Security Configuration**

| Security Settings | Step | Action                                                                                                    | Comment                                                                                         |
|-------------------|------|----------------------------------------------------------------------------------------------------|-------------------------------------------------------------------------------------------------|
|                   | 1    | Start a Telnet session.                                                                                                    | Use the instructions above to open the Telnet main menu (See <i>Telnet Main Menu, p. 288</i> ). |
|                   | 2    | Select (type) 4 and press Enter.                                                                                             | The Security Configuration Screen appears.                                                      |
|                   | 3    | Select C and press Enter.                                                                                                    |                                                                                                 |
|                   | 4    | Enter the old password.                                                                                                    | Authorized users will know the old password (default is USERUSER).                              |
|                   | 5    | Enter a new password.                                                                                                    | Retype the new password. (See note below.)                                                      |
|                   | 6    | Enter the new password again.                                                                                                | See the note below for acceptable passwords.                                                    |
|                   | 7    | Select R and press Enter.                                                                                                    | The Telnet main menu appears. (You may have to press <i>Enter</i> again to update the screen.)  |
|                   | Note | Password details:<br>• minimum length: 4 characters<br>• maximum length: 10 characters<br>• allowed characters: 0 to 9, a to |                                                                                                 |

#### **Ethernet Statistics**

| Viewing Ethernet |
|------------------|
| Statistics       |

To view TwidoPort's Ethernet statistics:

| Step | Action                                                               | Comment                                                                                         |
|------|----------------------------------------------------------------------|-------------------------------------------------------------------------------------------------|
| 1    | Start a Telnet session.                                              | Use the instructions above to open the Telnet main menu (See <i>Telnet Main Menu, p. 288</i> ). |
| 2    | Select (type) 5 to display the Ethernet<br>Module Statistics screen. | See the figure that follows this table.                                                         |
| 3    | Press Enter to refresh the screen.                                   |                                                                                                 |
| 4    | Press C to clear statistics and press Enter.                         | All counters are reset to 0.                                                                    |
| 5    | Select R and press Enter.                                            | The Telnet main menu appears. (You may have to press <i>Enter</i> again to update the screen.)  |

 The Ethernet
 TwidoPort's Ethernet Module Statistics Screen:

 Module Statistics
 Telemecanique 499 TWD 01 100 Configuration and Diagnostics

 Screen
 Color 2004 Schneider Automation Inc

 February
 February

 Konstant
 February

 Konstant
 February

 Konstant
 February

 Konstant
 February

 Konstant
 February

 Konstant
 February

 Konstant
 February

 Konstant
 February

 Konstant
 February

 Konstant
 February

 Konstant
 February

 Konstant
 February

 Konstant
 February

 Konstant
 February

 Konstant
 February

 Konstant
 February

 Konstant
 February

 Konstant
 February

 Konstant
 February

 Konstant
 February

 Konstant
 February

 Konstant
 February

 Konstant
 February

 Konstant
 February

 Konstant

| Status: 0x9103<br>System Log Entry: No<br>Transmit Speed: 100BASE-T<br>Full/Half Duplex: Half Duplex                     |                                                                                                  | IP Address: 192.168.1.141<br>Mac Address: 0:80:f4:0:4c:18<br>Subnet Mask: 255.255.0.0<br>Gateway Address: 192.168.1.1 |  |
|----------------------------------------------------------------------------------------------------|--------------------------------------------------------------------------------------------------|----------------------------------------------------------------------------------------------------|--|
| Transmit Statistics                                                                                                    | Receive Statistics                                                                               | Functioning Errors                                                                                                    |  |
| Transmits: 63<br>Transmit Retries: 0<br>Lost Carrier: 0<br>Late Collision: 0<br>Tx Buffer Errors: 0<br>SILO Underflow: 0 | Receives: 532<br>Framing Errors: 0<br>Overflow Errors: 0<br>CRC Errors: 0<br>Rx Buffer Errors: 0 | Missed Packets: 0<br>Collision Errors: 0<br>Iransmit Timeouts: 0<br>Memory Errors: 0<br>Net Interface Restarts: 0     |  |
| Broadcast Packets Rece                                                                                                   | ived: 37 Multic                                                                                  | ast Packets Received: 7                                                                                               |  |

Commands: [Enter] to Refresh, C>lear Statistics, R>eturn to Main Menu

#### **Serial Statistics**

Viewing Serial Statistics

| Step | Action                                                                      | Comment                                                                                         |
|------|-----------------------------------------------------------------------------|-------------------------------------------------------------------------------------------------|
| 1    | Start a Telnet session.                                                     | Use the instructions above to open the Telnet main menu (See <i>Telnet Main Menu, p. 288</i> ). |
| 2    | Select (type) 6 to display the Serial<br>Statistics screen and press Enter. | See the figure that follows this table.<br>The serial statistics are updated.                   |
| 3    | Press C to clear statistics and press Enter.                                | All counters are reset to 0.                                                                    |
| 4    | Select R and press Enter.                                                   | The Telnet main menu appears. (You may have to press <i>Enter</i> again to update the screen.)  |

The Serial Statistics Screen TwidoPort's Serial Statistics screen:

Telemecanique 499 TWD 01 100 Configuration and Diagnostics <c> 2004 Schneider Automation Inc

| SERIAL STATISTICS                                                            |  |
|------------------------------------------------------------------------------|--|
| Serial Bus Statistics<br>Bus Message Count: 8284<br>Bus Comm. Error Count: Ø |  |
| Modbus Slave Statistics<br>Slave Message Count: 4142                         |  |
| Slave Exception Error Count: 3187<br>Slave No Response Count: Ø              |  |
|                                                                              |  |

Commands: [Enter] to Refresh, C)lear Statistics, R>eturn to Main Menu

#### Saving the Configuration

| Saving the    |  |
|---------------|--|
| Configuration |  |

To save the changes to the configuration, type the configuration password:

| Step | Action                                                                  | Comment                                                                                         |
|------|-------------------------------------------------------------------------|-------------------------------------------------------------------------------------------------|
| 1    | Start a Telnet session.                                                 | Use the instructions above to open the Telnet main menu (See <i>Telnet Main Menu, p. 288</i> ). |
| 2    | Select s and press Enter.                                               |                                                                                                 |
| 3    | Enter the configuration password.                                       | The default password is USERUSER). (See note below.)                                            |
| Note | For more details on how to set a per to Security Configuration, p. 292. | sonalized security password, please refer                                                       |

| The Save<br>Configuration<br>Confirmation<br>Screen | TwidoPort's Save Configuration confirmation screen:<br>Telemecanique 499 TWD 01 100 Configuration and Diagnostics<br>(c) 2004 Schneider Automation Inc<br>SAUE CONFIGURATION |
|-----------------------------------------------------|----------------------------------------------------------------------------------------------------|
|                                                     | Configuration successfully stored to Twido.<br>Reboot your module for the new Configuration to be in effect.                                                                 |
|                                                     | Rebooting in 5 Seconds. You will lose your telnet connection.                                                                                                    |
|                                                     | Connection to host lost.                                                                                                    |

#### **Restoring Default Settings**

| Default Settings                       | Step                                  | Action                                                                                                    | Comment                                                                                                    |  |
|----------------------------------------|---------------------------------------|----------------------------------------------------------------------------------------------------|----------------------------------------------------------------------------------------------------|--|
|                                        | 1                                     | Start a Telnet session.                                                                                                    | Use the instructions above to open the Telnet main menu (See <i>Telnet Main Menu, p. 288</i> ).                                                    |  |
|                                        | 2                                     | Select D to display the Default<br>Configuration screen.                                                                                                    | See the figure that follows this table.                                                                                                    |  |
|                                        | 3                                     | Press Enter.                                                                                                    | Press Enter. is required to display the main menu                                                                                                  |  |
|                                        | 4                                     | Save the default configuration.                                                                                                    | See Saving the Configuration (See Saving the Configuration, p. 295), above.                                                                        |  |
| The Default<br>Configuration<br>Screen | Twido                                 | (c) 2004 Schn                                                                                                    | 01 100 Configuration and Diagnostics<br>eider Automation Inc                                                                                       |  |
| The Default                            | Twido                                 | Port's Default Configura                                                                                                    | tion screen:                                                                                                    |  |
| Configuration                          | Twido                                 | Telemecanique 499 TWD                                                                                                    | 01 100 Configuration and Diagnostics<br>eider Automation Inc                                                                                       |  |
| Configuration                          | I P<br>Gai<br>Sul                     | Telemecanique 499 TWD<br><c> 2004 Schn</c>                                                                                                    | 01 100 Configuration and Diagnostics<br>eider Automation Inc<br>GURATION                                                                           |  |
| Configuration                          | IP<br>Gai<br>Sul<br>Fri               | Telemecanique 499 TWD<br>(c) 2004 Schn<br>DEFAULT CONFIG<br>Address: 192.168.2.102<br>teway Address: 192.168.2.11<br>bnet Mask: 255.255.0.0                                                                                                 | 01 100 Configuration and Diagnostics<br>eider Automation Inc<br>GURATION                                                                           |  |
| Configuration                          | IP<br>Gai<br>Sui<br>Fra               | Telemecanique 499 TWD<br>(c) 2004 Schm<br>DEFAULT CONFIG<br>Address: 192.168.2.102<br>teway Address: 192.168.2.11<br>bnet Mask: 255.255.0.0<br>ame Type: Ethernet II<br>rial Mode: 19200-8-N-1<br>teway Mode: Modbus/RTU Slav               | 01 100 Configuration and Diagnostics<br>eider Automation Inc<br>GURATION<br>                                                                       |  |
| Configuration                          | IP<br>Ga<br>Sul<br>Fr:<br>Ga          | Telemecanique 499 TWD<br>(c) 2004 Schm<br>DEFAULT CONFIG<br>Address: 192.168.2.102<br>teway Address: 192.168.2.11<br>bnet Mask: 255.255.0.0<br>ame Type: Ethernet II<br>rial Mode: 19200-8-N-1<br>teway Mode: Modbus/RTU Slav               | 01 100 Configuration and Diagnostics<br>eider Automation Inc<br>GURATION<br>02<br>ve Attached<br>abled, Slave Address Source=Unit ID               |  |
| Configuration                          | IP<br>Gai<br>Sul<br>Fra<br>Gai<br>Coi | Telemecanique 49<br>(c) 2004 Schn<br>DEFAULT CONFIG<br>Address: 192.168.2.102<br>teway Address: 192.168.2.11<br>bnet Mask: 255.255.0.0<br>ame Type: Ethernet II<br>rial Mode: 19200-8-N-1<br>teway Mode: Modbus/RIU Slau<br>Broadcasts Disc | 01 100 Configuration and Diagnostics<br>eider Automation Inc<br>GURATION<br>02<br>02<br>we Attached<br>abled, Slave Address Source=Unit ID<br>USER |  |

#### Upgrading the TwidoPort Firmware

#### Foreword

#### Note:

- 1. Obtain a newer version of the TwidoPort firmware before attempting to upgrade the firmware with these instructions.
- 2. Stop the process before upgrading the firmware.
- **3.** Modbus communication will not be available during the firmware upgrade procedure.

# Upgrading the<br/>FirmwareTo upgrade the current TwidoPort's firmware with the latest firmware release you<br/>have obtained, follow this procedure:

| Step   | Action                                                                                         | Comment                                                                                                    |
|--------|------------------------------------------------------------------------------------------------|----------------------------------------------------------------------------------------------------|
| 1      | Start a Telnet session.                                                                        | Use the instructions above to open the Telnet main menu (See <i>Telnet Main Menu, p. 288</i> ).               |
| 2      | Select (type) <b>F</b> to initiate the firmware upgrade.                                       | Five seconds after selecting <b>F</b> (firmware upgrade), TwidoPort resets and the Telnet connection is lost. |
| 3      | At the command line, type: ftp and TwidoPort's IP address.                                     | For example: ftp 85.16.44.113                                                                                 |
| 4      | Enter: ftptwd                                                                                  | At the login name prompt.                                                                                     |
| 5      | Enter: cd fw                                                                                   | This takes the user to the fw directory.                                                                      |
| 6      | Enter: put App.out.<br>(See notes 1 and 2.)                                                    | A message indicates that the ftp was successful. (See note 3.)                                                |
| Note 1 | File names are case-sensitive.                                                                 |                                                                                                    |
| Note 2 | Make sure App.out is in the current v                                                          | vorking directory of the ftp client.                                                                          |
| Note 3 | A message indicates that TwidoPort will automatically reboot 5 seconds after a successful ftp. |                                                                                                    |

| Firmware    | The following figure shows a typical Firmware Upgrade In-Progress screen:                                                                                       |
|-------------|----------------------------------------------------------------------------------------------------|
| Upgrade In  | Telemecanique 499 TWD 01 100 Configuration and Diagnostics                                                                                                    |
| Progress    | FIRMWARE UPGRADE IN-PROGRESS<br>Module will reboot in 5 Seconds.<br>After Reboot, Connect via FIP to download new Firmware.                                     |
|             | FTP Instructions:<br>1) Connect via FTP: ftp 192.168.2.160<br>2) Change to /fw directory: ftp>cd fw<br>3) Download new fw: ftp>put App.out                      |
|             | After the FTP download is complete, the module will reboot automatically                                                                                        |
|             | Rebooting now. Goodbye.                                                                                                    |
|             | Connection to host lost.                                                                                                    |
| Kernel Mode | In the absence of valid firmware, TwidoPort goes into Kernel mode. If you attempt to use Telnet to connect to TwidoPort while it is in this mode, you will see: |
|             | Telemecanique 499 TWD 01 100                                                                                                    |
|             | Kernel Version 90.02d                                                                                                    |
|             | Download valid Exec,App.out, to leave kernel mode.                                                                                                    |
|             | To exit type 'quit' 'QUIT' or control D                                                                                                    |

#### Forget Your Password and/or IP Configuration?

Connecting in Backup Mode Use these instructions to connect to TwidoPort in backup mode.

| Step | Action                                                   | Comment                                                                                                    |
|------|----------------------------------------------------------|----------------------------------------------------------------------------------------------------|
| 1    | Connect pin 3 to pin 6 (ground) of the serial connector. | Use the Schneider 170 XTS 04 100 RJ-45<br>T-connector. (See the following<br>illustration.)                                                                                     |
| 2    | Connect via ftp to TwidoPort. (See note.)                | TwidoPort uses the following default IP<br>configuration:<br>IP address: 192.168.2.102<br>Subnet mask: 255.255.0.0<br>Gateway address: 192.168.2.102<br>Frame type: Ethernet II |
| 3    | Get file fw/Conf.dat.                                    | Obtain the IP configuration and password                                                                                                    |
| 4    | Open the <b>Conf.dat</b> file in a text editor.          | from the <b>Conf.dat</b> file.                                                                                                    |
| Note | No password is required.                                 |                                                                                                    |

**FTP Connection** The following illustration shows how to connect to TwidoPort via ftp in backup mode:

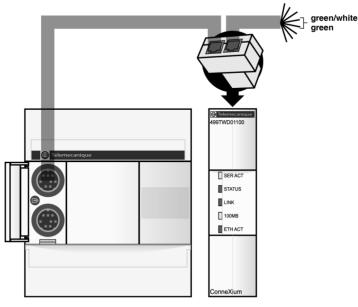

### 11.3 Communication Features

#### At a Glance

| Subject of this<br>Section | This section describes the communications features supported by the ConneXiu TwidoPort Ethernet gateway. |      |
|----------------------------|----------------------------------------------------------------------------------------------------|------|
| What's in this<br>Section? | This section contains the following topics:                                                              | Dama |
|                            | Торіс                                                                                                    | Page |
|                            | Ethernet Features                                                                                        | 301  |
|                            | Modbus/TCP Communications Protocol                                                                       | 302  |
|                            | Locally Supported Modbus Function Codes                                                                  | 303  |

| Ethernet Feat        | tures                                                                                                    |
|----------------------|----------------------------------------------------------------------------------------------------|
| Introduction         | The ConneXium TwidoPort adds Ethernet connectivity to Telemecanique's Twido<br>product line. It is the gateway between a single Twido Modbus/RTU (RS-485) device<br>and the physical layer of Modbus/TCP networks in slave mode. TwidoPort does not<br>require a separate power supply because it gets power from the Twido controller<br>through its serial port. This gateway module supports slave mode only.                                                                                                    |
| Ethernet<br>Features | <ul> <li>TwidoPort supports the following Ethernet features:</li> <li>Auto-negotiation <ul> <li>TwidoPort supports 10/100TX auto-negotiation. It communicates only in half-duplex mode.</li> </ul> </li> <li>Auto-MDI/MDI-X <ul> <li>TwidoPort supports auto-switching of transmit and receive wire pairs to establish communications with the end device (auto-MDI/MDI-X). TwidoPort, therefore, transparently interconnects infrastructure or end devices with either straight-through or crossover cables.</li> </ul></li></ul> |

#### TWD USE 10AE

#### Modbus/TCP Communications Protocol

| About Modbus                           | The Modbus protocol is a master/slave protocol that allows one master to request responses from slaves or to take action based on their requests. The master can address individual slaves or can initiate a broadcast message to all slaves. Slaves return a message (response) to queries that are addressed to them individually. Responses are not returned to broadcast queries from the master. |
|----------------------------------------|----------------------------------------------------------------------------------------------------|
| About Modbus/<br>TCP<br>Communications | TwidoPort supports up to 8 simultaneous Modbus/TCP connections. Attempting to use more than 8 connections results in a degradation of performance because TwidoPort closes the connection with the longest idle time to accept a new connection request.                                                                                                    |
| Theory of<br>Operations                | Modbus/TCP clients can communicate with Twido through TwidoPort, a bridge between Twido devices (Modbus/RTU over RS-485 serial link) and Modbus/TCP over Ethernet networks.                                                                                                    |
|                                        | <b>Note:</b> When implementing TwidoPort on a network, the system design requirements must account for the inherent limited bandwidth of serial connections. Expect a peak performance of approximately 40 Modbus transactions per second. Requesting multiple registers in a single request is more efficient than placing a separate request for each register.                                     |
|                                        | You cannot initiate read or write requests from the Twido controller through TwidoPort.                                                                                                    |

#### Locally Supported Modbus Function Codes

#### List Function Codes

TwidoPort answers the following locally supported Modbus function codes only when the unit ID is set to 254. (Locally supported function codes are those answered directly by TwidoPort and not by the Twido controller.)

| Modbus<br>Function Code | Subfunction<br>Code                                                                                                    | OPCODE | Description                      |
|-------------------------|----------------------------------------------------------------------------------------------------|--------|----------------------------------|
| 8                       | 0                                                                                                    | N/A    | return query data                |
| 8                       | 10                                                                                                    | N/A    | clear counters                   |
| 8                       | 11                                                                                                    | N/A    | return bus message count         |
| 8                       | 12                                                                                                    | N/A    | return bus comm. error count     |
| 8                       | 13                                                                                                    | N/A    | return bus exception error count |
| 8                       | 14                                                                                                    | N/A    | return slave message count       |
| 8                       | 15                                                                                                    | N/A    | return slave no response count   |
| 8                       | 21                                                                                                    | 3      | get Ethernet statistics          |
| 8                       | 21                                                                                                    | 4      | clear Ethernet statistics        |
| 43                      | 14                                                                                                    | N/A    | read device ID (see note 1.)     |
| Note 1                  | TwidoPort supports only the basic object IDs of the read device identification function code with both stream and individual access. |        |                                  |

**Note:** See the Modbus specification at *www.modbus.org* for details on message formats and access classes.

## **Operator Display Operation**

# 12

#### At a Glance

| Subject of this<br>Chapter | This chapter provides details for using the optional Twid | o Operator Display. |  |
|----------------------------|-----------------------------------------------------------|---------------------|--|
| What's in this             | This chapter contains the following topics:               |                     |  |
| Chapter?                   | Торіс                                                     | Page                |  |
|                            | Operator Display                                          | 306                 |  |
|                            | Controller Identification and State Information           | 309                 |  |
|                            | System Objects and Variables                              | 311                 |  |
|                            | Serial Port Settings                                      | 317                 |  |
|                            | Time of Day Clock                                         | 318                 |  |
|                            | Real-Time Correction Factor                               | 319                 |  |

#### **Operator Display**

| Introduction              | <ul> <li>The Operator Display is a Twido option for displaying and controlling application data and some controller functions such as operating state and the Real-Time Clock (RTC). This option is available as a cartridge (TWDXCPODC) for the Compact controllers or as an expansion module (TWDXCPODM) for the Modular controllers. The Operator Display has two operating modes:</li> <li>Display Mode: only displays data.</li> <li>Edit mode: allows you to change data.</li> </ul>                                                                                                    |
|---------------------------|----------------------------------------------------------------------------------------------------|
|                           | <b>Note:</b> The operator display is updated at a specific interval of the controller scan cycle. This can cause confusion in interpreting the display of dedicated outputs for %PLS or %PWM pulses. At the time these outputs are sampled, their value will always be zero, and this value will be displayed.                                                                                                    |
| Displays and<br>Functions | <ul> <li>The Operator Display provides the following separate displays with the associated functions you can perform for each display.</li> <li>Controller Identification and State Information: Operations Display Display firmware revision and the controller state. Change the controller state with the Run, Initial, and Stop commands.</li> <li>System Objects and Variables: Data Display Select application data by the address: %I, %Q, and all other software objects on the base controller. Monitor and change the value of a selected software data object.</li> <li>Serial Port Settings: Communication Display Display and modify communication port settings.</li> <li>Time of Day Clock: Time/Date Display Display and configure the current date and time (if the RTC is installed).</li> <li>Real Time Correction: RTC Factor Display and modify the RTC Correction value for the optional RTC.</li> </ul> |
|                           | <ol> <li>Note:</li> <li>The TWDLCA•40DRF series of compact controllers have RTC onboard.</li> <li>On all other controllers, time of day clock and real-time correction are only available if the Real-Time Clock (RTC) option cartridge (TWDXCPRTC) is installed.</li> </ol>                                                                                                    |

**Illustration** The following illustration shows a view of the Operator Display, which consists of a display area (here in Normal mode) and four push-button input keys.

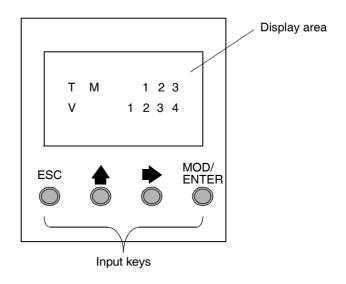

#### **Display area**

The Operator Display provides an LCD display capable of displaying two lines of characters:

- The first line of the display has three 13-segment characters and four 7-segment characters.
- The second line has one 13-segment character, one 3-segment character (for a plus/minus sign), and five 7-segment characters.

**Note:** If in Normal mode, the first line indicates an object name and the second line displays its value. If in Data mode, the first line displays %SW68 value and the second line displays %SW69 value.

-

|                                             | Кеу                                                                                                    | In Display Mode                                                                                                    | In Edit Mode                                                                                                    |
|---------------------------------------------|----------------------------------------------------------------------------------------------------|----------------------------------------------------------------------------------------------------|----------------------------------------------------------------------------------------------------|
|                                             | ESC                                                                                                    |                                                                                                    | Discard changes and return to previous display.                                                                                                    |
|                                             |                                                                                                    |                                                                                                    | Go to the next value of an object being edited.                                                                                                    |
|                                             | •                                                                                                    | Advance to next display.                                                                                                    | Go to the next object type to edit.                                                                                                    |
|                                             | MOD/<br>ENTER                                                                                                    | Go to edit mode.                                                                                                    | Accept changes and return to previous display.                                                                                                    |
|                                             |                                                                                                    |                                                                                                    |                                                                                                    |
| Selecting and<br>Navigating the<br>Displays | cation and<br>of the disp<br>Factor are<br>detected of<br>As a short<br>screens, p<br>Information<br>the initial e<br>object entr<br>To modify | display or screen of the Operator Dis<br>state information. Press the  ↓ pus<br>lays. The screens for the Time of Da<br>not displayed if the optional RTC ca<br>on the controller.<br>cut, press the ESC key to return to the<br>ressing the ESC key will return to the<br>n screen. Only when editing System<br>entry (%I0.0.0), will pressing ESC tak<br>y.<br>an object value, instead of pressing<br>, press the MOD/ENTER key again. | sh-button to sequence through each<br>y Clock or the Real-Time Correction<br>rtridge (TWDXCPRTC) is not<br>ne initial display screen. For most<br>e Controller Identification and State<br>Objects and Variables that are not<br>the you to the first or initial system |

#### Input keys The functions of the four input push-buttons depend on the Operator Display mode.

#### **Controller Identification and State Information**

- Introduction The initial display or screen of the Twido optional Operator Display shows the Controller Identification and State Information.
- **Example** The firmware revision is displayed in the upper-right corner of the display area, and the controller state is displayed in the upper-left corner of the display area, as seen in the following:

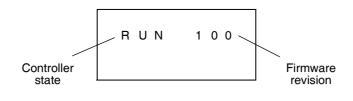

**Controller States** Controller states include any of the following:

#### • NCF: Not Configured

The controller is in the NCF state until an application is loaded. No other state is allowed until an application program is loaded. You can test the I/O by modifying system bit S8 (see *System Bits* (%S), p. 596).

#### • STP: Stopped

Once an application is present in the controller, the state changes to the STP or Stopped state. In this state, the application is not running. Inputs are updated and data values are held at their last value. Outputs are not updated in this state.

• INI: Initial

You can choose to change the controller to the INI or initial state only from the STP state. The application is not running. The controller's inputs are updated and data values are set to their initial state. No outputs are updated from this state.

#### • RUN: Running

When in the RUN or running state the application is running. The controller's inputs are updated and data values are set according to the application. This is the only state where the outputs are updated.

• HLT: Halted (User Application Error)

If the controller has entered an ERR or error state, the application is halted. Inputs are updated and data values are held at their last value. From this state, outputs are not updated. In this mode, the error code is displayed in the lower-right portion of the Operator Display as an unsigned decimal value.

NEX: Not Executable (not executable)

An online modification was made to user logic. Consequences: The application is no longer executable. It will not go back into this state until all causes for the Non-Executable state have been resolved.

| Displaying and    | Using the Operator Display, you can change to the INI state from the STP state, or |
|-------------------|------------------------------------------------------------------------------------|
| Changing          | from STP to RUN, or from RUN to STP. Do the following to change the state of the   |
| Controller States | controller:                                                                        |

| Step | Action                                                                                                    |
|------|----------------------------------------------------------------------------------------------------|
| 1    | Press the key until the Operations Display is shown (or press ESC). The current controller state is displayed in the upper-left corner of the display area. |
| 2    | Press the MOD/ENTER key to enter edit mode.                                                                                                    |
| 3    | Press the 🔺 key to select a controller state.                                                                                                    |
| 4    | Press the MOD/ENTER key to accept the modified value, or press the ESC key to discard any modifications made while in edit mode.                            |

#### **System Objects and Variables**

#### Introduction

The optional Operator Display provides these features for monitoring and adjusting application data:

- Select application data by address (such as %I or %Q).
- Monitor the value of a selected software object/variable.
- Change the value of the currently displayed data object (including forcing inputs and outputs).

System ObjectsThe following table lists the system objects and variables, in the order accessed, that<br/>can be displayed and modified by the Operator Display.

| Object                | Variable/Attribute                                 | Description                                                            | Access                                           |
|-----------------------|----------------------------------------------------|------------------------------------------------------------------------|--------------------------------------------------|
| Input                 | %lx.y.z                                            | Value                                                                  | Read/Force                                       |
| Output                | %Qx.y.z                                            | Value                                                                  | Read/Write/Force                                 |
| Timer                 | %TMX.V<br>%TMX.P<br>%TMX.Q                         | Current Value<br>Preset value<br>Done                                  | Read/Write<br>Read/Write<br>Read                 |
| Counter               | %Cx.V<br>%Cx.P<br>%Cx.D<br>%Cx.E<br>%Cx.F          | Current Value<br>Preset value<br>Done<br>Empty<br>Full                 | Read/Write<br>Read/Write<br>Read<br>Read<br>Read |
| Memory Bit            | %Mx                                                | Value                                                                  | Read/Write                                       |
| Word Memory           | %MWx                                               | Value                                                                  | Read/Write                                       |
| Constant Word         | %KWx                                               | Value                                                                  | Read                                             |
| System Bit            | %Sx                                                | Value                                                                  | Read/Write                                       |
| System Word           | rd %SWx Value                                      |                                                                        | Read/Write                                       |
| Analog Input %IWx.y.z |                                                    | Value                                                                  | Read                                             |
| Analog output         | %QWx.y.z                                           | Value                                                                  | Read/Write                                       |
| Fast Counter          | %FCx.V<br>%FCx.VD*<br>%FCx.P<br>%FCx.PD*<br>%FCx.D | Current Value<br>Current Value<br>Preset value<br>Preset value<br>Done | Read<br>Read<br>Read/Write<br>Read/Write<br>Read |

| Object                                 | Variable/Attribute                                                                                                    | Description                                                                                                    | Access                                                                                                    |
|----------------------------------------|----------------------------------------------------------------------------------------------------|----------------------------------------------------------------------------------------------------|----------------------------------------------------------------------------------------------------|
| Very Fast Counter                      | %VFCx.V<br>%VFCx.VD*<br>%VFCx.P<br>%VFCx.PD*<br>%VFCx.U<br>%VFCx.C<br>%VFCx.CD*<br>%VFCx.S0<br>%VFCx.S0D*<br>%VFCx.S1<br>%VFCx.S1D*<br>%VFCx.F<br>%VFCx.F<br>%VFCx.R<br>%VFCx.R<br>%VFCx.S | Current Value<br>Current Value<br>Preset value<br>Preset value<br>Count Direction<br>Catch Value<br>Catch Value<br>Threshold 0 Value<br>Threshold Value1<br>Threshold Value1<br>Overflow<br>Timebase<br>Reflex Output Enable<br>Reflex Input Enable | Read<br>Read/Write<br>Read/Write<br>Read/Write<br>Read<br>Read/Write<br>Read/Write<br>Read/Write<br>Read/Write<br>Read/Write<br>Read/Write<br>Read/Write<br>Read/Write<br>Read/Write |
| Input Network Word                     | %INWx.z                                                                                                    | Value                                                                                                    | Read                                                                                                    |
| Output Network Word                    | %QNWx.z                                                                                                    | Value                                                                                                    | Read/Write                                                                                                    |
| Grafcet                                | %Xx                                                                                                    | Step Bit                                                                                                    | Read                                                                                                    |
| Pulse Generator                        | %PLS.N<br>%PLS.ND*<br>%PLS.P<br>%PLS.D<br>%PLS.Q                                                                                                    | Number of Pulses<br>Number of Pulses<br>Preset value<br>Done<br>Current Output                                                                                                    | Read/Write<br>Read/Write<br>Read/Write<br>Read<br>Read                                                                                                    |
| Pulse Width Modulator %PWM.R<br>%PWM.P |                                                                                                    | Ratio<br>Preset value                                                                                                    | Read/Write<br>Read/Write                                                                                                    |
| Drum Controller                        | %DRx.S<br>%DRx.F                                                                                                    | Current Step Number Full                                                                                                    | Read<br>Read                                                                                                    |
| Step counter                           | %SCx.n                                                                                                    | Step Counter bit                                                                                                    | Read/Write                                                                                                    |
| Register                               | %Rx.I<br>%Rx.O<br>%Rx.E<br>%Rx.F                                                                                                    | Input<br>Output<br>Empty<br>Full                                                                                                    | Read/Write<br>Read/Write<br>Read<br>Read                                                                                                    |
| Shift bit register                     | %SBR.x.yy                                                                                                    | Register Bit                                                                                                    | Read/Write                                                                                                    |
| Message                                | %MSGx.D<br>%MSGx.E                                                                                                    | Done<br>Error                                                                                                    | Read<br>Read                                                                                                    |
| AS-Interface slave input               | %IAx.y.z                                                                                                    | Value                                                                                                    | Read/Force                                                                                                    |
| AS-Interface analog slave input        | %IWAx.y.z                                                                                                    | Value                                                                                                    | Read                                                                                                    |
| AS-Interface slave output              | %QAx.y.z                                                                                                    | Value                                                                                                    | Read/Write/Force                                                                                                    |
| AS-Interface analog slave output       | %QWAx.y.z                                                                                                    | Value                                                                                                    | Read/Write                                                                                                    |
| CANopen slave PDO input                | %IWCx.y.z                                                                                                    | Single-word value Read                                                                                                    |                                                                                                    |
| CANopen slave PDO output               | %QWCx.y.z                                                                                                    | Single-word value                                                                                                    | Read/Write                                                                                                    |

| Displaying and<br>Modifying<br>Objects and | all co<br>2. Varia<br>uses<br>3. If the<br>displa<br>4. If the<br>excep<br>the va<br>5. If a va<br>satura<br>Each typ | eans a 32-bit double word variable. The double word option is available on<br>ntrollers with the exception of the Twido TWDLC•A10DRF controllers.<br>bles will not be displayed if they are not used in an application since Twido<br>dynamic memory allocation.<br>value of %MW is greater than +32767 or less than -32768, the operator<br>ay will continue to blink.<br>value of %SW is greater than 65535, the operator display continues to blink,<br>ot for %SW0 and %SW11. If a value is entered that is more than the limit,<br>alue will return to the configured value.<br>alue is entered for %PLS.P that is more than the limit, the value written is the<br>ation value. |  |  |  |
|--------------------------------------------|----------------------------------------------------------------------------------------------------|----------------------------------------------------------------------------------------------------|--|--|--|
| Variables                                  | •                                                                                                    | ay a system object:                                                                                                    |  |  |  |
|                                            | Step                                                                                                    | Action                                                                                                    |  |  |  |
|                                            | 1                                                                                                    | Press the key until the Data Display screen is shown.<br>The Input object ("I") will be displayed in the upper left corner of the display area.<br>The letter " I " (or the name of the object previously viewed as data) is not blinking.                                                                                                    |  |  |  |
|                                            | 2                                                                                                    | Press the MOD/ENTER key to enter edit mode.<br>The Input Object "I" character (or previous object name viewed as data) begins<br>blinking.                                                                                                    |  |  |  |
|                                            | 3                                                                                                    | Press the $\clubsuit$ key to step sequentially through the list of objects.                                                                                                    |  |  |  |
|                                            | 4                                                                                                    | Press the $\clubsuit$ key to step sequentially through the field of an object type and press<br>the $\clubsuit$ key to increment through the value of that field. You can use the $\clubsuit$ key<br>and $\bigstar$ key to navigate and modify all fields of the displayed object.                                                                                                    |  |  |  |
|                                            | 5                                                                                                    | Repeat steps 3 and 4 until editing is complete.                                                                                                    |  |  |  |
|                                            | 6                                                                                                    | Press the MOD/ENTER key to accept the modified values.<br>Note: The object's name and address have to be validated before accepting any<br>modifications. That is, they must exist in the configuration of the controller prior to<br>using the operator display.<br>Press ESC to discard any changes made in edit mode.                                                                                                    |  |  |  |

Data Values and In general, the data value for an object or variable is shown as a signed or unsigned integer in the lower-right of the display area. In addition, all fields suppress leading zeros for displayed values. The address of each object is displayed on the Operator Display in one of the following seven formats:

- I/O format
- AS-Interface slaves I/O format
- CANopen slaves I/O format
- Function Block Format
- Simple Format
- Network I/O format
- Step Counter Format
- Shift bit register format

Input/Output Format

ut The input/output objects (%I, %Q, %IW and %QW) have three-part addresses (e.g.: %IX.Y.Z) and are displayed as follows:

- Object type and controller address in the upper-left
- · Expansion address in the upper-center
- I/O channel in the upper-right

In the case of a simple input (%l) and output (%Q), the lower-left portion of the display will contain a character that is either "U" for unforced or "F" for a forced bit. The force value is displayed in the lower-right of the screen.

The output object %Q0.3.11 appears in the display area as follows:

| Q | 0 | 3 | 1 1 |
|---|---|---|-----|
| F |   |   | 1   |

AS-Interface slaves I/O format AS-Interface slave I/O objects (%IA, %QA, %IWA and %QWA) have four-part addresses (e.g.: %IAx.y.z) and are displayed as follows:

- The object type in the upper-left
- AS-Interface master address on the expansion bus in the upper-left center
- Address of the slave on the AS-Interface bus in the upper-right center
- Slave I/O channel in the upper-right.

In the case of a simple input (%IA) and output (%QA), the lower-left portion of the display will contain a character that is either "U" for unforced or "F" for a forced bit. The force value is displayed in the lower-right of the screen.

The output object %QA1.3A.2 appears in the display area as follows:

| QA | 1 | ЗA | 2 |
|----|---|----|---|
| F  |   |    | 1 |

CANopen slavesCANopen slave PDO I/O objects (%IWC and %QWC) have four-part addressesI/O format(e.g.: %IWCx.y.z) and are displayed as follows:

- The object type in the upper-left
- CANopen master address on the expansion bus in the upper-left center
- Address of the slave on the CANopen bus in the upper-right center
- Slave PDO I/O channel in the upper-right.
- Signed value for the object in the lower portion

In the following example, the PDO output object %QWC1.3.2 contains the signed value +24680:

| QWC 1 | 3   | 2  |
|-------|-----|----|
| +     | 246 | 80 |

#### Function Block Format

The function blocks (%TM, %C, %FC, %VFC, %PLS, %PWM, %DR, %R, and %MSGj) have two-part addresses containing an object number and a variable or attribute name. They are displayed as follows:

- Function block name in the upper-left
- Function block number (or instance) in the upper-right
- The variable or attribute in the lower-left
- Value for the attribute in the lower-right

In the following example, the current value for timer number 123 is set to 1,234.

| т | М |   | 1 | 2 | 3 |
|---|---|---|---|---|---|
| V |   | 1 | 2 | 3 | 4 |

#### Simple Format

A simple format is used for objects %M, %MW, %KW, %MD, %KD, %MF, %KF, %S, %SW and %X as follows:

- Object number in the upper-right
- Signed value for the objects in the lower portion

In the following example, memory word number 67 contains the value +123.

| М | W | 67  |
|---|---|-----|
|   | + | 123 |

Network Input/The network input/output objects (%INW and %QNW) appear in the display area asOutput Formatfollows:

- Object type in the upper-left
- Controller address in the upper-center
- Object number in the upper-right
- Signed value for the object in the lower portion

In the following example, the first input network word of the remote controller configured at remote address #2 is set to a value -4.

 Step Counter
 The step counter (%SC) format displays the object number and the step counter bit as follows:

 Format
 as follows:

- Object name and number in the upper-left
- Step counter bit in the upper right
- The value of the step counter bit in the lower portion of the display

In the following example, bit number 129 of step counter number 3 is set to 1.

| S C 3 | 129 |
|-------|-----|
|       | 1   |

#### Shift Bit Register Format

The shift bit register (%SBR) appears in the display area as follows:

- Object name and number in the upper-left
- Register bit number in the upper-right
- Register bit value in the lower-right

The following example shows the display of shift bit register number 4.

| s | В | R | 4 | 9 |
|---|---|---|---|---|
|   |   |   |   | 1 |

#### **Serial Port Settings**

# Introduction The operator display allows you to display the protocol settings and change the addresses of all serial ports configured using TwidoSoft. The maximum number of serial ports is two. In the example below, the first port is configured as Modbus protocol with an address 123. The second serial port is configured as a remote link with an address of 4.

| М | 123 |
|---|-----|
| R | 4   |

#### Displaying and Modifying Serial Port Settings

Twido controllers can support up to two serial ports. To display the serial port settings using the operator display:

| Step    | Action                                                                                                    |
|---------|----------------------------------------------------------------------------------------------------|
| 1       | Press the key until the Communication Display is shown. The single letter of the protocol setting of the first serial port ("M", "R", or "A") will be displayed in the upper left corner of the operator display.                     |
| 2       | Press the MOD/ENTER key to enter the edit mode.                                                                                                    |
| 3       | Press the key until you are in the field that you wish to modify.                                                                                                    |
| 4       | Press the 🔺 key to increment the value of that field.                                                                                                    |
| 5       | Continue steps 3 and 4 until the address settings are complete.                                                                                                    |
| 6       | Press the MOD/ENTER key to accept the modified values or ESC to discard any modifications made while in edit mode.                                                                                                    |
| value u | he address is part of the configuration data on the Controller. Changing its<br>using the operator display means that you can no longer connect using<br>Soft as equal. TwidoSoft will require that you do a download to become equal |

#### **Time of Day Clock**

#### Introduction

You can modify the date and time using the operator display if the RTC option cartridge (TWDXCPRTC) is installed on your Twido controller. The Month is displayed in the upper-left side of the HMI Display. Until a valid time has been entered, the month field will contain the value "RTC". The day of the month is displayed in the upper-right corner of the display. The time of day is in military format. The hours and minutes are shown in the lower-right corner of the display and are separated by the letter "h". The example below shows that the RTC is set to March 28, at 2:22 PM.

| ΜA | R |   | 2 | 8 |   |   |
|----|---|---|---|---|---|---|
|    |   | 1 | 4 | h | 2 | 2 |

#### Note:

- 1. The TWDLCA•40DRF series of compact controllers have RTC onboard.
- On all other controllers, time of day clock and real-time correction are only available if the Real-Time Clock (RTC) option cartridge (TWDXCPRTC) is installed.

#### Displaying and Modifying Time of Day Clock

To display and modify the Time of Day Clock:

| Step | Action                                                                                                    |
|------|----------------------------------------------------------------------------------------------------|
| 1    | Press the key until the Time/Date Display is shown. The month value ("JAN",<br>"FEB") will be displayed in the upper-left corner of the display area. The value "RTC"<br>will be displayed in the upper-left corner if no month has been initialized. |
| 2    | Press the MOD/ENTER key to enter the edit mode.                                                                                                    |
| 3    | Press the between the field that you wish to modify.                                                                                                    |
| 4    | Press the $\clubsuit$ key increment the value of that field.                                                                                                    |
| 5    | Continue steps 3 and 4 until the Time of Day value is complete.                                                                                                    |
| 6    | Press the MOD/ENTER key to accept the modified values or ESC to discard any modifications made while in edit mode.                                                                                                    |

#### **Real-Time Correction Factor**

Introduction

You can display and modify the Real-Time Correction Factor using the operator display. Each Real-Time Clock (RTC) Option module has a RTC Correction Factor value that is used to correct for inaccuracies in the RTC module's crystal. The correction factor is an unsigned 3-digit integer from 0 to 127 and is displayed in the lower-right corner of the display.

The example below shows a correction factor of 127.

| RTC | Corr |
|-----|------|
|     | 127  |

Displaying and Modifying RTC Correction To display and modify the Real-Time Correction Factor:

| Step | Action                                                                                                    |
|------|----------------------------------------------------------------------------------------------------|
| 1    | Press the key until the RTC Factor Display is shown. "RTC Corr" will be displayed in the upper line of the operator display. |
| 2    | Press the MOD/ENTER key to enter edit mode.                                                                                  |
| 3    | Press the bey until you are in the field that you wish to modify.                                                            |
| 4    | Press the 🔺 key to increment the value of that field.                                                                        |
| 5    | Continue Steps 3 and 4 until the RTC correction value is complete.                                                           |
| 6    | Press the MOD/ENTER key to accept the modified values or ESC to discard any modifications made while in edit mode.           |

### **Description of Twido Languages**

# 

#### At a Glance

| Subject of this<br>Part | This part provides instructions for using the Ladder, List, and Grafcet progr<br>languages to create control programs for Twido programmable controllers. |                                 |       |
|-------------------------|----------------------------------------------------------------------------------------------------|---------------------------------|-------|
| What's in this<br>Part? | •                                                                                                    | ontains the following chapters: | David |
|                         | Chapter                                                                                                    | Chapter Name                    | Page  |
|                         | 13                                                                                                    | Ladder Language                 | 323   |
|                         | 14                                                                                                    | Instruction List Language       | 343   |
|                         | 15                                                                                                    | Grafcet                         | 355   |

## Ladder Language

# 13

#### At a Glance

| hapter         |                                             |      |  |  |  |
|----------------|---------------------------------------------|------|--|--|--|
| /hat's in this | This chapter contains the following topics: |      |  |  |  |
| hapter?        | Торіс                                       | Page |  |  |  |
|                | Introduction to Ladder Diagrams             | 324  |  |  |  |
|                | Programming Principles for Ladder Diagrams  | 326  |  |  |  |
|                | Ladder Diagram Blocks                       | 328  |  |  |  |
|                | Ladder Language Graphic Elements            | 330  |  |  |  |
|                | Special Ladder Instructions OPEN and SHORT  | 333  |  |  |  |
|                | Programming Advice                          | 334  |  |  |  |
|                | Ladder/List Reversibility                   | 337  |  |  |  |
|                | Guidelines for Ladder/List Reversibility    | 338  |  |  |  |
|                | Program Documentation                       | 340  |  |  |  |

#### Introduction to Ladder Diagrams

#### Introduction

Ladder diagrams are similar to relay logic diagrams that represent relay control circuits. The main differences between the two are the following features of Ladder programming that are not found in relay logic diagrams:

- All inputs are represented by contact symbols (⊣⊢).
- All outputs are represented by coil symbols (-).
- Numerical operations are included in the graphical Ladder instruction set.

Ladder Equivalents to Relay Circuits The following illustration shows a simplified wiring diagram of a relay logic circuit and the equivalent Ladder diagram.

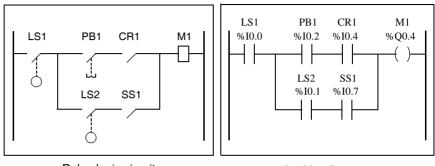

Relay logic circuit

Ladder diagram

Notice that in the above illustration, all inputs associated with a switching device in the relay logic diagram are shown as contacts in the Ladder diagram. The M1 output coil in the relay logic diagram is represented with an output coil symbol in the Ladder diagram. The address numbers appearing above each contact/coil symbol in the Ladder diagram are references to the locations of the external input/output connections to the controller.

## Ladder Rungs A program written in Ladder language is composed of rungs which are sets of graphical instructions drawn between two vertical potential bars. The rungs are executed sequentially by the controller.

The set of graphical instructions represent the following functions:

- Inputs/outputs of the controller (push buttons, sensors, relays, pilot lights, etc.)
- Functions of the controller (timers, counters, etc.)
- Math and logic operations (addition, division, AND, XOR, etc.)
- Comparison operators and other numerical operations (A<B, A=B, shift, rotate, etc.)</li>
- Internal variables in the controller (bits, words, etc.)

These graphical instructions are arranged with vertical and horizontal connections leading eventually to one or several outputs and/or actions. A rung cannot support more than one group of linked instructions.

Example ofThe following diagram is an example of a Ladder program composed of two rungs.Ladder Rungs

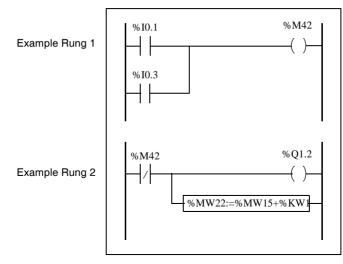

#### **Programming Principles for Ladder Diagrams**

ProgrammingEach Ladder rung consists of a grid of seven rows by eleven columns that are<br/>organized into two zones as shown in the following illustration.

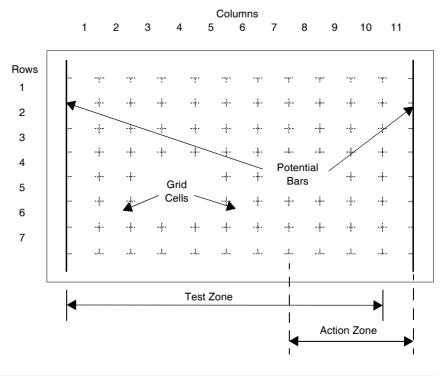

#### Grid Zones

The Ladder diagram programming grid is divided into two zones:

Test Zone

Contains the conditions that are tested in order to perform actions. Consists of columns 1 - 10, and contains contacts, function blocks, and comparison blocks.

 Action Zone Contains the output or operation that will be performed according to the results of the tests of the conditions in the Test Zone. Consists of columns 8 - 11, and contains coils and operation blocks.

| Entering<br>Instructions in<br>the Grid | A Ladder rung provides a seven by eleven programming grid that starts in the first cell in the upper left-hand corner of the grid. Programming consists of entering instructions into the cells of the grid. Test instructions, comparisons, and functions are entered in cells in the test zone and are left-justified. The test logic provides continuity to the action zone where coils, numerical operations, and program flow control instructions are entered and are right-justified. The rung is solved or executed (tests made and outputs assigned) within the grid from top to bottom and from left to right. |
|-----------------------------------------|----------------------------------------------------------------------------------------------------|
| Rung Headers                            | In addition to the rung, a rung header appears directly above the rung. Use the rung<br>header to document the logical purpose of the rung. The rung header can contain<br>the following information:<br>• Rung number<br>• Labels (%Li)<br>• Subroutine declarations (SRi:)<br>• Rung title<br>• Rung comments<br>For more details about using the rung header to document your programs, see<br><i>Program Documentation, p. 340.</i>                                                                                                    |

#### Ladder Diagram Blocks

#### Introduction Ladder diagrams consist of blocks representing program flow and functions such as the following: Contacts

- Coils
- Program flow instructions •
- Function blocks •
- Comparison blocks
- Operate blocks

Contacts. Coils. Contacts, coils, and program flow (jump and call) instructions occupy a single cell of the ladder programming grid. Function blocks, comparison blocks, and operate and Program blocks occupy multiple cells. Flow

The following are examples of a contact and a coil.

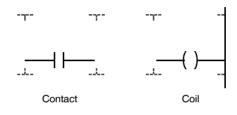

Function Blocks Function blocks are placed in the test zone of the programming grid. The block must appear in the first row: no ladder instructions or lines of continuity may appear above or below the function block. Ladder test instructions lead to the function block's input side, and test instructions and/or action instructions lead from the block's output side. Function blocks are vertically oriented and occupy two columns by four rows of the programming grid.

The following is an example of a counter function block.

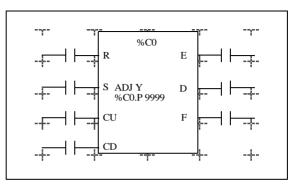

ComparisonComparison blocks are placed in the test zone of the programming grid. The blockBlocksmay appear in any row or column in the test zone as long as the entire length of the<br/>instruction resides in the test zone.

Comparison blocks are horizontally oriented and occupy two columns by one row of the programming grid.

See the following example of a comparison block.

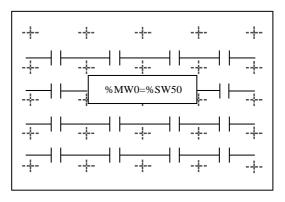

## **Operate blocks** Operate blocks are placed in the action zone of the programming grid. The block may appear in any row in the action zone. The instruction is right-justified; it appears on the right and ends in the last column.

Operate blocks are horizontally oriented and occupy four columns by one row of the programming grid.

The following is an example of an operate block.

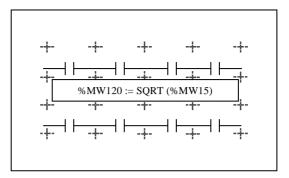

#### Ladder Language Graphic Elements

#### **Introduction** Instructions in Ladder diagrams consist of graphic elements.

Contacts

The contacts graphic elements are programmed in the test zone and take up one cell (one row high by one column wide).

| Name                                 | Graphic<br>element | Instruction | Function                                                                           |
|--------------------------------------|--------------------|-------------|------------------------------------------------------------------------------------|
| Normally open contact                |                    | LD          | Passing contact when the controlling bit object is at state 1.                     |
| Normally closed contact              |                    | LDN         | Passing contact when the controlling bit object is at state 0.                     |
| Contact for detecting a rising edge  | P                  | LDR         | Rising edge: detecting the change<br>from 0 to 1 of the controlling bit<br>object. |
| Contact for detecting a falling edge | N                  | LDF         | Falling edge: detecting the change from 1 to 0 of the controlling bit object.      |

#### Link Elements

The graphic link elements are used to connect the test and action graphic elements.

| Name                  | Graphic element | Function                                                                             |
|-----------------------|-----------------|--------------------------------------------------------------------------------------|
| Horizontal connection |                 | Links in series the test and action graphic elements between the two potential bars. |
| Vertical connection   |                 | Links the test and action graphic elements in parallel.                              |

Coils

The coil graphic elements are programmed in the action zone and take up one cell (one row high and one column wide).

| Name                      | Graphic element   | Instruction | Function                                                                                                    |
|---------------------------|-------------------|-------------|----------------------------------------------------------------------------------------------------|
| Direct coil               | -( )              | ST          | The associated bit object takes the value of the test zone result.                                                                                         |
| Inverse coil              | -(/)              | STN         | The associated bit object takes the negated value of the test zone result.                                                                                 |
| Set coil                  | -(S)-             | S           | The associated bit object is set to 1 when the result of the test zone is 1.                                                                               |
| Reset coil                | -(R)-             | R           | The associated bit object is set to 0 when the result of the test zone is 1.                                                                               |
| Jump or Subroutine call   | ->>%Li<br>->>%SRi | JMP<br>SR   | Connect to a labeled instruction,<br>upstream or downstream.                                                                                               |
| Transition condition coil | -(#)              |             | Grafcet language. Used when the<br>programming of the transition<br>conditions associated with the<br>transitions causes a changeover to the<br>next step. |
| Return from a subroutine  | <ret></ret>       | RET         | Placed at the end of subroutines to return to the main program.                                                                                            |
| Stop program              | <end></end>       | END         | Defines the end of the program.                                                                                                    |

# **Function blocks** The graphic elements of function blocks are programmed in the test zone and require four rows by two columns of cells (except for very fast counters which require five rows by two columns).

| Name                                    | Graphic<br>element | Function                                                                                                    |
|-----------------------------------------|--------------------|----------------------------------------------------------------------------------------------------|
| Timers, counters, registers, and so on. |                    | Each of the function blocks uses inputs and outputs<br>that enable links to the other graphic elements<br>Note: Outputs of function blocks can not be<br>connected to each other (vertical shorts). |

#### Operate and Comparison Blocks

Comparison blocks are programmed in the test zone, and operate blocks are programmed in the action zone.

| Name             | Graphic<br>element | Function                                                                                                    |
|------------------|--------------------|----------------------------------------------------------------------------------------------------|
| Comparison block |                    | Compares two operands, the output changes to 1<br>when the result is checked.<br>Size: one row by two columns |
| Operation block  | - <u></u>          | Performs arithmetic and logic operations.<br>Size: one row by four columns                                    |

#### Special Ladder Instructions OPEN and SHORT

# Introduction The OPEN and SHORT instructions provide a convenient method for debugging and troubleshooting Ladder programs. These special instructions alter the logic of a rung by either shorting or opening the continuity of a rung as explained in the following table.

| Instruction | Description                                                                                                    | List Instruction |
|-------------|----------------------------------------------------------------------------------------------------|------------------|
| OPEN        | Creates a break in the continuity of a ladder<br>rung regardless of the results of the last<br>logical operation. | AND 0            |
| SHORT       | Allows the continuity to pass through the rung regardless of the results of the last logical operation.           | OR 1             |

In List programming, the OR and AND instructions are used to create the OPEN and SHORT instructions using immediate values of 0 and 1 respectively.

#### Examples

The following are examples of using the OPEN and SHORT instructions.

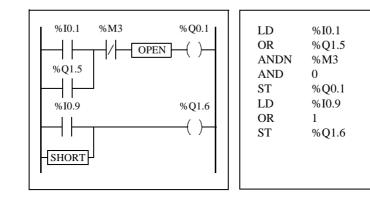

#### **Programming Advice**

| Handling<br>Program Jumps                             | Use program jumps with caution to avoid long loops that can increase scan time.<br>Avoid jumps to instructions that are located upstream. (An upstream instruction line<br>appears before a jump in a program. A downstream instruction line appears after a<br>jump in a program.). |
|-------------------------------------------------------|----------------------------------------------------------------------------------------------------|
| Programming of<br>Outputs                             | Output bits, like internal bits, should only be modified once in the program. In the case of output bits, only the last value scanned is taken into account when the outputs are updated.                                                                                            |
| Using Directly-<br>Wired<br>Emergency Stop<br>Sensors | Sensors used directly for emergency stops must not be processed by the controller.<br>They must be connected directly to the corresponding outputs.                                                                                                    |
| Handling Power<br>Returns                             | Make power returns conditional on a manual operation. An automatic restart of the installation could cause unexpected operation of equipment (use system bits %S0, %S1 and %S9).                                                                                                    |
| Time and<br>Schedule Block<br>Management              | The state of system bit %S51, which indicates any RTC faults, should be checked.                                                                                                    |
| Syntax and Error<br>Checking                          | When a program is entered, TwidoSoft checks the syntax of the instructions, the operands, and their association.                                                                                                    |

#### Additional Notes on Using Parentheses

Assignment operations should not be placed within parentheses:

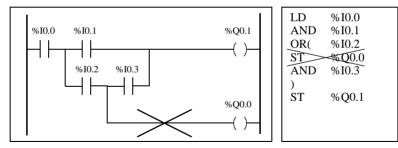

In order to perform the same function, the following equations must be programmed:

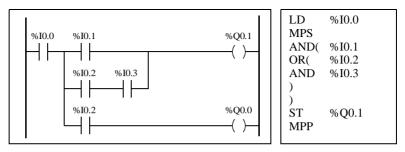

If several contacts are parellelized, they must be nested within each other or completely separate:

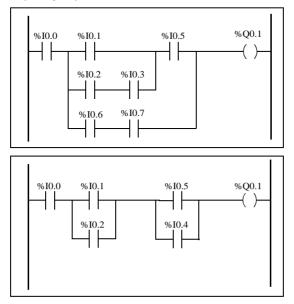

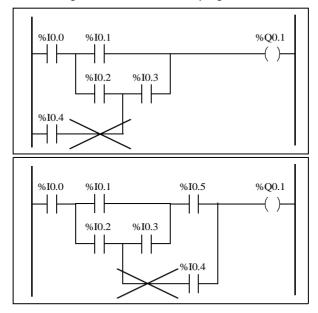

The following schematics cannot be programmed:

In order to execute schematics equivalent to those, they must be modified as follows:

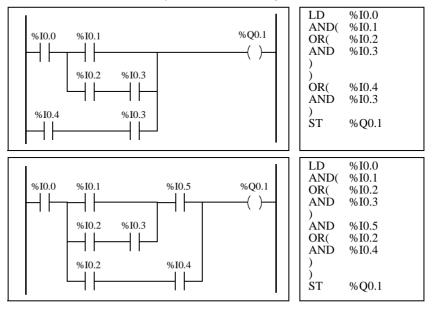

#### Ladder/List Reversibility

| Introduction | Program reversibility is a feature of the TwidoSoft programming software that<br>provides conversion of application programs from Ladder to List and from List back<br>to Ladder.<br>Use TwidoSoft to set the default display of programs: either List or Ladder format (by<br>setting user preferences). TwidoSoft can also be used to toggle List and Ladder<br>views. |
|--------------|----------------------------------------------------------------------------------------------------|
|              |                                                                                                    |

Understanding Reversibility A key to understanding the program reversibility feature is examining the relationship of a Ladder rung and the associated instruction List sequence:

- Ladder rung: A collection of Ladder instructions that constitute a logical expression.
- List sequence: A collection of List programming instructions that correspond to the Ladder instructions and represents the same logical expression.

The following illustration displays a common Ladder rung and its equivalent program logic expressed as a sequence of List instructions.

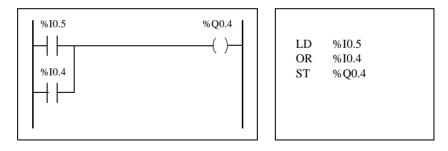

An application program is stored internally as List instructions, regardless if the program is written in Ladder language or List language. TwidoSoft takes advantage of the program structure similarities between the two languages and uses this internal List image of the program to display it in the List and Ladder viewers and editors as either a List program (its basic form), or graphically as a Ladder diagram, depending upon the selected user preference.

#### Ensuring Reversibility

Programs created in Ladder can always be reversed to List. However, some List logic may not reverse to Ladder. To ensure reversibility from List to Ladder, it is important to follow the set of List programming guidelines in *Guidelines for Ladder/List Reversibility, p. 338*.

#### Guidelines for Ladder/List Reversibility

| Instructions<br>Required for<br>Reversibility | <ul> <li>following instruction</li> <li>BLK marks the base of the input portion</li> <li>OUT_BLK mark</li> <li>END_BLK mark</li> <li>The use of the reverse functioning List propise not reversible. For the second second</li></ul> | ns:<br>block start, and<br>to the block.<br>so the beginning<br>so the end of the<br>rsible function b<br>gram. For some<br>or a description | on block in List language required<br>defines the beginning of the run<br>of the output portion of the bloc<br>block and the rung.<br>lock instructions are not manda<br>instructions it is possible to pro-<br>of non-reversible List program<br>tion blocks programming princ | ng and the start of<br>ock.<br>tory for a properly<br>gram in List which<br>ming of standard |  |
|-----------------------------------------------|----------------------------------------------------------------------------------------------------|----------------------------------------------------------------------------------------------------|----------------------------------------------------------------------------------------------------|----------------------------------------------------------------------------------------------|--|
| Non-Equivalent<br>Instructions to<br>Avoid    | Avoid the use of certain List instructions, or certain combinations of instructions an operands, which have no equivalents in Ladder diagrams. For example, the N instruction (inverses the value in the Boolean accumulator) has no equivalent Ladder instruction.<br>The following table identifies all List programming instructions that will not reverse to Ladder.                                                                                                    |                                                                                                    |                                                                                                    |                                                                                              |  |
|                                               | List Instruction                                                                                                    | Operand                                                                                                    | Description                                                                                                    |                                                                                              |  |
|                                               | JMPCN                                                                                                    | %Li                                                                                                    | Jump Conditional Not                                                                                                    |                                                                                              |  |
|                                               | Ν                                                                                                    | none                                                                                                    | Negation (Not)                                                                                                    |                                                                                              |  |
|                                               | ENDCN                                                                                                    | none                                                                                                    | End Conditional Not                                                                                                    |                                                                                              |  |

# Unconditional<br/>RungsProgramming unconditional rungs also requires following List programming<br/>guidelines to ensure List-to-Ladder reversibility. Unconditional rungs do not have<br/>tests or conditions. The outputs or action instructions are always energized or<br/>executed.

The following diagram provides examples of unconditional rungs and the equivalent List sequence.

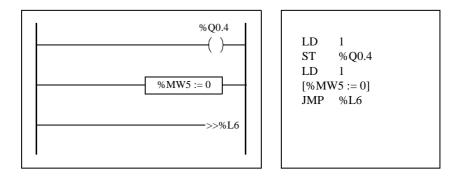

Notice that each of the above unconditional List sequences begin with a load instruction followed by a one, except for the JMP instruction. This combination sets the Boolean accumulator value to one, and therefore sets the coil (store instruction) to one and sets%MW5 to zero on every scan of the program. The exception is the unconditional jump List instruction (JMP %L6) which is executed regardless of the value of the accumulator and does not need the accumulator set to one.

Ladder ListIf a List program is reversed that is not completely reversible, the reversible portions<br/>are displayed in the Ladder view and the irreversible portions are displayed in<br/>Ladder List Rungs.<br/>A Ladder List Rung functions just like a small List editor, allowing the user to view<br/>and modify the irreversible parts of a Ladder program.

#### **Program Documentation**

| Documenting<br>Your Program      | <ul> <li>You can document your program by entering comments using the List and Ladder editors:</li> <li>Use the List Editor to document your program with List Line Comments. These comments may appear on the same line as programming instructions, or they may appear on lines of their own.</li> <li>Use the Ladder Editor to document your program using rung headers. These are found directly above the rung.</li> <li>The TwidoSoft programming software uses these comments for reversibility. When reversing a program from List to Ladder, TwidoSoft uses some of the List comments to construct a rung header. For this, the comments inserted between List sequences are used for rung headers.</li> </ul> |
|----------------------------------|----------------------------------------------------------------------------------------------------|
| Example of List<br>Line Comments | The following is an example of a List program with List Line Comments (* THIS IS THE TITLE OF THE HEADER FOR RUNG 0 * ) (* THIS IS THE FIRST HEADER COMMENT FOR RUNG 0 * ) (* THIS IS THE SECOND HEADER COMMENT FOR RUNG 0 * ) 0 LD % 10.0 (* THIS IS A LINE COMMENT * ) 1 OR %10.1 (* A LINE COMMENT IS IGNORED WHEN REVERSING TO LADDER * ) 2 ANDM %M10 3 ST M101 (* THIS IS THE HEADER FOR RUNG 1 * ) (* THIS RUNG CONTAINS A LABEL * )                                                                                                    |
|                                  | <ul> <li> (* THIS IS THE SECOND HEADER COMMENT FOR RUNG 1 * )</li> <li> (* THIS IS THE THIRD HEADER COMMENT FOR RUNG 1 * )</li> <li> (* THIS IS THE FOURTH HEADER COMMENT FOR RUNG 1 * )</li> <li>4 % L5:</li> <li>5 LD %M101</li> <li>6 [%MW20 := %KW2 * 16 ]</li> <li> (* THIS RUNG ONLY CONTAINS A HEADER TITLE * )</li> <li>7 LD %Q0.5</li> <li>8 OR %10.3</li> <li>9 ORR 10.13</li> <li>10 ST %Q0.5</li> </ul>                                                                                                    |
| Reversing List                   | When List instructions are reversed to a Ladder diagram, List Line Comments are                                                                                                    |

**Comments to** displayed in the Ladder Editor according to the following rules:

- The first comment that is on a line by itself is assigned as the rung header.
- Any comments found after the first become the body of the rung.
- Once the body lines of the header are occupied, then the rest of the line comments between List sequences are ignored, as are any comments that are found on list lines that also contain list instructions.

Ladder

| RUNG 0        |     |           | IS THE T<br>IS THE F |         |          |        |      |           |         |                       |                  |
|---------------|-----|-----------|----------------------|---------|----------|--------|------|-----------|---------|-----------------------|------------------|
| %I0.0         |     | -+<br>/10 | +                    | +       | -+-      | +-     | -+-  | -+-       | -+-     | - <del> -</del><br>M1 | 01 <sup>-†</sup> |
|               | +   | ∕I        | +                    | +       | +        | +-     | +    | +         | +-      | +                     |                  |
| %10.1         | -+- | -+-       | +                    | ÷       | ·+·      | -+-    | -+-  | -+-       | +-      | -+-                   | 4                |
|               |     |           |                      |         |          |        |      | .4.       |         |                       |                  |
| RUNG 1<br>%L5 |     |           | s the he<br>Rung co  |         |          |        |      |           |         |                       |                  |
| %M101         | -+- | ÷         | -+-                  | -+-     | +-       | -+-    | %N   | 1W20 :- 9 | 6KW2*16 |                       |                  |
| — <u> </u>    | +   | *         | +                    | -+-     | +-       | -+-    |      |           |         |                       |                  |
| RUNG 2        |     | THIS F    | RUNG CC              | ONTAINS | ONLY A I | HEADER | FILE |           |         |                       |                  |
| %Q0.5         | +-  | +-        | +                    | -+-     | -+-      | -+-    | -+-  | ÷         | -+-     | -+%Q                  | 0.5              |
| ŀ-            |     | +         | -+-                  | -+-     | +-       | +-     | +-   | -+-       | ≁       | +                     |                  |
| %10.3         |     |           |                      |         |          |        |      |           |         |                       |                  |

**Example of Rung** The following is an example of a Ladder program with rung header comments. **Header** 

Reversing Ladder Comments to List

Comments

When a Ladder diagram is reversed to List instructions, rung header comments are displayed in the List Editor according to the following rules:

- Any rung header comments are inserted between the associated List sequences.
- Any labels (%Li: ) or subroutine declarations (SRi:) are placed on the next line following the header and immediately prior to the List sequence.
- If the List was reversed to Ladder, any comments that were ignored will reappear in the List Editor.

### Instruction List Language

# 14

#### At a Glance

| Subject of this<br>Chapter | This chapter describes programming using Instruction List Language. |      |  |
|----------------------------|---------------------------------------------------------------------|------|--|
| What's in this             | This chapter contains the following topics:                         |      |  |
| Chapter?                   | Торіс                                                               | Page |  |
|                            | Overview of List Programs                                           | 344  |  |
|                            | Operation of List Instructions                                      | 346  |  |
|                            | List Language Instructions                                          | 347  |  |
|                            | Using Parentheses                                                   | 350  |  |
|                            | Stack Instructions (MPS, MRD, MPP)                                  | 352  |  |

#### **Overview of List Programs**

#### Introduction A program written in List language consists of a series of instructions executed sequentially by the controller. Each List instruction is represented by a single program line and consists of three components:

- Line number
- Instruction code
- Operand(s)

### Example of a List

The following is an example of a List program.

#### Program

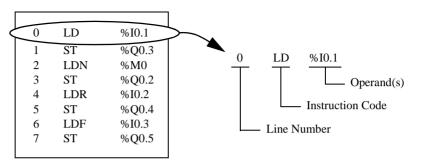

#### Line Number Line numbers are generated automatically when you enter an instruction. Blank lines and Comment lines do not have line numbers. Instruction Code The instruction code is a symbol for an operator that identifies the operation to be performed using the operand(s). Typical operators specify Boolean and numerical operations. For example, in the sample program above, LD is the abbreviation for the instruction code for a LOAD instruction. The LOAD instruction places (loads) the value of the operand %I0.1 into an internal register called the accumulator. There are basically two types of instructions: Test instructions These setup or test for the necessary conditions to perform an action. For example, LOAD (LD) and AND. Action instructions

These perform actions as a result of setup conditions. For example, assignment instructions such as STORE (ST) and RESET (R).

#### Operand

An operand is a number, address, or symbol representing a value that a program can manipulate in an instruction. For example, in the sample program above, the operand %I0.1 is an address assigned the value of an input to the controller. An instruction can have from zero to three operands depending on the type of instruction code.

Operands can represent the following:

- Controller inputs and outputs such as sensors, push buttons, and relays.
- Predefined system functions such as timers and counters.
- Arithmetic, logical, comparison, and numerical operations.
- Controller internal variables such as bits and words.

#### **Operation of List Instructions**

| Introduction   | List instructions have only one explicit operand, the other operand is implied. The implied operand is the value in the Boolean accumulator. For example, in the instruction LD %I0.1, %I0.1 is the explicit operand. An implicit operand is stored in the accumulator and will be written over by value of %I0.1.                                                                                                    |                                  |                               |  |  |
|----------------|----------------------------------------------------------------------------------------------------|----------------------------------|-------------------------------|--|--|
| Operation      | A List instruction performs a specified operation on the contents of the accumulator<br>and the explicit operand, and replaces the contents of the accumulator with the<br>result. For example, the operation AND %I1.2 performs a logical AND between the<br>contents of the accumulator and the Input 1.2 and will replace the contents of the<br>accumulator with this result.<br>All Boolean instructions, except for Load, Store, and Not, operate on two operands.<br>The value of the two operands can be either True or False, and program execution<br>of the instructions produces a single value: either True or False. Load instructions<br>place the value of the operand in the accumulator, while Store instructions transfer<br>the value in the accumulator to the operand. The Not instruction has no explicit<br>operands and simply inverts the state of the accumulator. |                                  |                               |  |  |
| Supported List | The following table s                                                                                                    | hows a selection of instructions | in List Instruction language: |  |  |
| instructions   | Type of Instruction                                                                                                    | Example                          | Function                      |  |  |
|                | Bit instruction                                                                                                    | LD %M10                          | Reads internal bit %M10       |  |  |
|                | Block instruction                                                                                                    | IN %TM0                          | Starts the timer %TM0         |  |  |
|                | Word instruction                                                                                                    | [%MW10 := %MW50+100]             | Addition operation            |  |  |
|                | Program instruction                                                                                                    | SR5                              | Calls subroutine #5           |  |  |
|                | Grafcet instruction                                                                                                    | -*-8                             | Step #8                       |  |  |

#### **List Language Instructions**

#### Introduction

List language consists of the following types of instructions:

- Test Instructions
- Action instructions
- Function block instructions This section identifies and describes the Twido instructions for List programming.

**Test Instructions** The following table describes test instructions in List language.

| Name | Equivalent<br>graphic<br>element | Function                                                                                                    |
|------|----------------------------------|----------------------------------------------------------------------------------------------------|
| LD   |                                  | The Boolean result is the same as the status of the operand.                                                                                                    |
| LDN  |                                  | The Boolean result is the same as the reverse status of the operand.                                                                                                    |
| LDR  | P                                | The Boolean result changes to 1 on detection of the operand (rising edge) changing from 0 to 1.                                                                         |
| LDF  |                                  | The Boolean result changes to 1 on detection of the operand (falling edge) changing from 1 to 0.                                                                        |
| AND  |                                  | The Boolean result is equal to the AND logic between the Boolean result of the previous instruction and the status of the operand.                                      |
| ANDN |                                  | The Boolean result is equal to the AND logic between the Boolean result of the previous instruction and the reverse status of the operand.                              |
| ANDR | ─┤                               | The Boolean result is equal to the AND logic between the Boolean result of the previous instruction and the detection of the operand's rising edge (1 = rising edge).   |
| ANDF |                                  | The Boolean result is equal to the AND logic between the Boolean result of the previous instruction and the detection of the operand's falling edge (1 = falling edge). |
| OR   |                                  | The Boolean result is equal to the OR logic between the Boolean result of the previous instruction and the status of the operand.                                       |

| Name                     | Equivalent<br>graphic<br>element    | Function                         |
|--------------------------|-------------------------------------|----------------------------------|
| AND(                     |                                     | Logic AND (8 parenthesis levels) |
| OR(                      | ₽┤┝-┤┝-<br>┥┝-┥┝┙                   | Logic OR (8 parenthesis levels)  |
| XOR, XORN,<br>XORR, XORF | XOR<br>XORN<br>XORR<br>XORF<br>XORF | Exclusive OR                     |
| MPS<br>MRD<br>MPP        |                                     | Switching to the coils.          |
| Ν                        | -                                   | Negation (NOT)                   |

| Name  | Equivalent<br>graphic<br>element | Function                                                                 |
|-------|----------------------------------|--------------------------------------------------------------------------|
| ST    | -( )-                            | The associated operand takes the value of the test zone result.          |
| STN   | -(/)                             | The associated operand takes the reverse value of the te zone result.    |
| S     | -(S)-                            | The associated operand is set to 1 when the result of th test zone is 1. |
| R     | -(R)-                            | The associated operand is set to 0 when the result of th test zone is 1. |
| JMP   | ->>%Li                           | Connect unconditionally to a labeled sequence, upstrea or downstream.    |
| SRn   | ->>%SRi                          | Connection at the beginning of a subroutine.                             |
| RET   | <ret></ret>                      | Return from a subroutine.                                                |
| END   | <end></end>                      | End of program.                                                          |
| ENDC  | <endc></endc>                    | End of the conditioned program at a Boolean result of 1                  |
| ENDCN | <endcn></endcn>                  | End of the conditioned program at a Boolean result of 0                  |

### Action The following table describes action instructions in List language.

Function Block Instructions The following table describes function blocks in List language.

| Name                                    | Equivalent<br>graphic<br>element | Function                                                                                                    |
|-----------------------------------------|----------------------------------|----------------------------------------------------------------------------------------------------|
| Timers, counters, registers, and so on. |                                  | For each of the function blocks, there are<br>instructions for controlling the block.<br>A structured form is used to hardwire the block<br>inputs and outputs directly.<br><b>Note:</b> Outputs of function blocks can not be<br>connected to each other (vertical shorts). |

#### **Using Parentheses**

#### Introduction

In AND and OR logical instructions, parentheses are use to specify divergences in Ladder Editors. Parentheses are associated with instructions, as follows:

- Opening the parentheses is associated with the AND or OR instruction.
- Closing the parentheses is an instruction which is required for each open parentheses.

Example Using<br/>an ANDThe following diagrams are examples of using a parentheses with an AND<br/>instruction: AND(...).Instruction

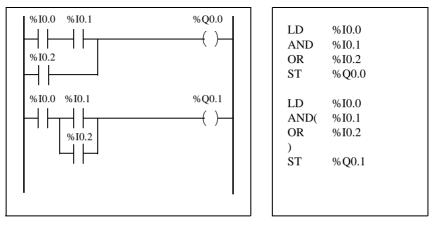

Example Using an OR Instruction The following diagrams are examples of using parentheses with an OR instruction: OR(...).

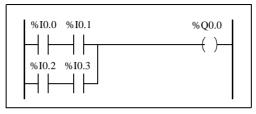

| LD  | %I0.0 |  |
|-----|-------|--|
| AND | %I0.1 |  |
| OR( | %I0.2 |  |
| AND | %I0.3 |  |
| )   |       |  |
| ST  | %Q0.0 |  |
|     |       |  |

#### Modifiers

The following table lists modifiers that can be assigned to parentheses.

| Modifier | Function     | Example                             |
|----------|--------------|-------------------------------------|
| N        | Negation     | AND(N or OR(N                       |
| F        | Falling edge | AND(F or OR(F                       |
| R        | Rising edge  | AND(R or OR(R                       |
| [        | Comparison   | See Comparison Instructions, p. 416 |

#### Nesting Parenthesis

It is possible to nest up to eight levels of parentheses.

Observe the following rules when nesting parentheses:

- Each open parentheses must have a corresponding closed parentheses.
- Labels (%Li:), subroutines (SRi:), jump instructions (JMP), and function block instructions must not be placed in expressions between parentheses.
- Store instructions ST, STN, S, and R must not be programmed between parentheses.

The following diagrams provide examples of nesting parentheses.

• Stack instructions MPS, MRD, and MPP cannot be used between parentheses.

#### Examples of Nesting Parentheses

LD %I0 0 %I0.0 %I0.1 %O0.0 AND( %I0.1 OR(N %I0.2 AND %M3 %I0.2 %M3 ) ) ST %Q0.0 LD %I0.1 %I0.1 %10.2 %10.3 %I0.4 %**O**0.0 AND( %I0.2 AND %I0.3 OR( %I0.5 %I0.5 %I0.6 AND %I0.6 ) AND %I0.4 %I0.7 %I0.8 OR( %I0.7 AND %I0.8 ) ) ST %**O**0.0

#### Stack Instructions (MPS, MRD, MPP)

# Introduction The Stack instructions process routing to coils. The MPS, MRD, and MPP instructions use a temporary storage area called the stack which can store up to eight Boolean expressions.

**Note:** These instructions can not be used within an expression between parentheses.

Operation of Stack Instructions

The following table describes the operation of the three stack instructions.

| Instruction | Description            | Function                                                                                                    |
|-------------|------------------------|----------------------------------------------------------------------------------------------------|
| MPS         | Memory Push onto stack | Stores the result of the last logical instruction<br>(contents of the accumulator) onto the top of<br>stack (a push) and shifts the other values to the<br>bottom of the stack. |
| MRD         | Memory Read from stack | Reads the top of stack into the accumulator.                                                                                                    |
| MPP         | Memory Pop from stack  | Copies the value at the top of stack into the accumulator (a pop) and shifts the other values towards the top of the stack.                                                     |

| MPS %I0.1 %Q0.0<br>MPS %I0.2 %Q0.1<br>()<br>MRD %I0.3 %Q0.2<br>%I0.4 %Q0.3<br>()<br>MPP %I0.4 %Q0.3 | LD %10.0<br>AND %M1<br>MPS<br>AND %10.1<br>ST %Q0.0<br>MRD<br>AND %10.2<br>ST %Q0.1<br>MRD<br>AND %10.3<br>ST %Q0.2<br>MPP<br>AND %10.4<br>ST %Q0.3 |
|----------------------------------------------------------------------------------------------------|----------------------------------------------------------------------------------------------------|
|----------------------------------------------------------------------------------------------------|----------------------------------------------------------------------------------------------------|

Examples of Stack Instructions The following diagrams are examples of using stack instructions.

The following diagrams display how stack instructions operate.

#### Examples of Stack Operation

%I0.0 %I0.1 %I0.3 %Q0.0 LD %I0.0 MPS %I0.1 AND %M0 MPS AND( %I0.3 OR %M0 %M1 %Q0.1 ) ST %**O**0.0 MPP %I0.4 %Q0.2 ANDN %M1 ST %Q0.1 %O0.3 MRD %M10 %I0.4 AND %Q0.2 ST MPP %M10 AND %Q0.3 ST

### Grafcet

# 15

#### At a Glance

| Subject of this<br>Chapter | This chapter describes programming using Grafcet Language. |      |  |
|----------------------------|------------------------------------------------------------|------|--|
| What's in this<br>Chapter? | This chapter contains the following topics:                |      |  |
|                            | Торіс                                                      | Page |  |
|                            | Description of Grafcet Instructions                        | 356  |  |
|                            | Description of Grafcet Program Structure                   | 359  |  |
|                            | Actions Associated with Grafcet Steps                      | 362  |  |

#### **Description of Grafcet Instructions**

Introduction Grafcet instructions in TwidoSoft offer a simple method of translating a control sequence (Grafcet chart). The maximum number of Grafcet steps depend on the type of Twido controller. The number of steps active at any one time is limited only by the total number of steps. For the TWDLCAA10DRF and the TWDLCAA16DRF, steps 1 through 62 are available. Steps 0 and 63 are reserved for pre- and post-processing. For all other controllers, steps 1 through 95 are available.

## GrafcetThe following table lists all instructions and objects required to program a Grafcet chart:Instructions

| Graphic     | representation (1) | Transcription in<br>TwidoSoft language                                        | Function                                                                                              |
|-------------|--------------------|-------------------------------------------------------------------------------|----------------------------------------------------------------------------------------------------|
| Illustratio | n:                 | =*= i                                                                         | Start the initial step (2)                                                                            |
|             | Initial step       | # i                                                                           | Activate step i after deactivating the current step                                                   |
|             |                    | -*- i                                                                         | Start step i and validate the associated transition (2)                                               |
| -           | Transition         | #                                                                             | Deactivate the current step without activating any other steps                                        |
|             | Step               | #Di                                                                           | Deactivate step i and the current step                                                                |
|             | olep               | =*= POST                                                                      | Start post-processing and end sequential processing                                                   |
|             |                    | %Xi                                                                           | Bit associated with step i, can be tested and written (maximum number of steps depends on controller) |
| xi<br>⊣   - | _                  | LD %Xi, LDN %Xi<br>AND %Xi, ANDN %Xi,<br>OR %Xi, ORN %Xi<br>XOR %Xi, XORN %Xi | Test the activity of step i                                                                           |
| Xi<br>—(S)  |                    | S %Xi                                                                         | Activate step i                                                                                       |
| Xi<br>(R)   |                    | R %Xi                                                                         | Deactivate step i                                                                                     |

(1) The graphic representation is not taken into account.

(2) The first step =\*=i or -\*-i written indicates the start of sequential processing and thus the end of preprocessing.

Grafcet Examples

Linear sequence:

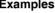

Not supported

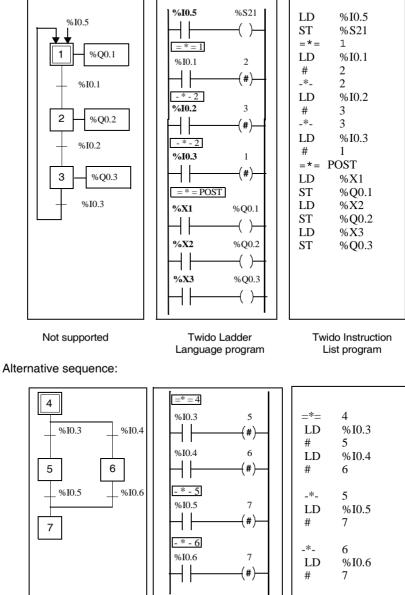

Simultaneous sequences:

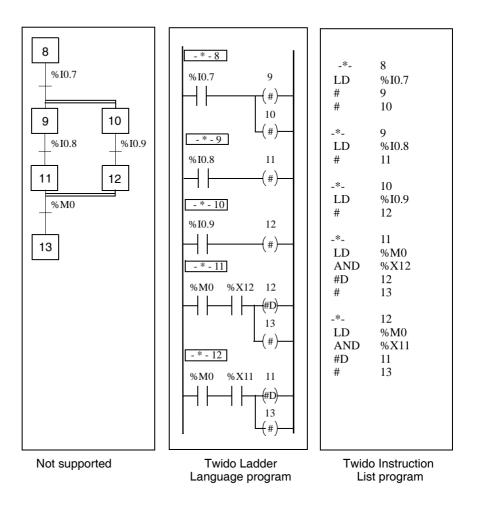

**Note:** For a Grafcet Chart to be operational, at least one active step must be declared using the =\*=i instruction (initial step) or the chart should be prepositioned during preprocessing using system bit %S23 and the instruction S %Xi.

#### **Description of Grafcet Program Structure**

Introduction

A TwidoSoft Grafcet program has three parts:

Preprocessing consists of the following:

- Preprocessing
- Sequential processing
- Post-Processing

#### Preprocessing

- Power returns
- Faults
- Changes of operating mode
- Pre-positioning Grafcet steps
- Input logic

The rising edge of input 0.6 sets bit 221 to 1. This disables the active steps and enables the inactive steps.

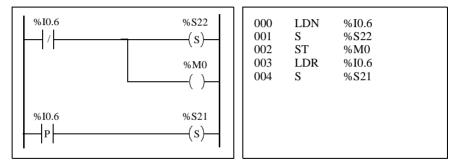

Preprocessing begins with the first line of the program and ends with the first occurrence of a "= \* =" or "- \* -" instruction.

Three system bits are dedicated to Grafcet control: %S21, %S22 and %S23. Each of these system bits are set to 1 (if needed) by the application, normally in preprocessing. The associated function is performed by the system at the end of preprocessing and the system bit is then reset to 0 by the system.

| System Bit | Name                      | Description                                                                                                    |
|------------|---------------------------|----------------------------------------------------------------------------------------------------|
| %S21       | Grafcet initialization    | All active steps are deactivated and the initial steps are activated.                                                                                                    |
| %S22       | Grafcet re-initialization | All steps are deactivated.                                                                                                    |
| %S23       | Grafcet pre-positioning   | This bit must be set to 1 if %Xi objects are explicitly written by the application in preprocessing. If this bit is maintained to 1 by the preprocessing without any explicit change of the %Xi objects, Grafcet is frozen (no updates are taken into account). |

## Sequential Processing

Sequential processing takes place in the chart (instructions representing the chart):

- Steps
- Actions associated with steps
- Transitions
- Transition conditions

Example:

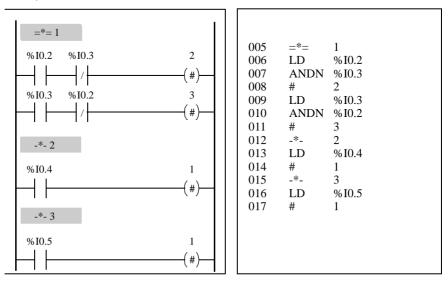

Sequential processing ends with the execution of the "= \* = POST" instruction or with the end of the program.

#### Post-Processing Po

Post-processing consists of the following:

• Commands from the sequential processing for controlling the outputs

• Safety interlocks specific to the outputs

Example:

| =*= POST<br>%X1 %Q0.1<br>%X2 %Q0.2<br>%X3 %Q0.3<br>%M1 %I0.2 %I0.7<br>%M1 %I0.2 %I0.7 | 019 L<br>020 S<br>021 L<br>022 S<br>023 L<br>024 O<br>025 A<br>026 A<br>027 ) | =*= POST<br>LD %X1<br>ST %Q0.1<br>LD %X2<br>ST %Q0.2<br>LD %X3<br>OR( %M1<br>ANDN %I0.2<br>AND %I0.7<br>)<br>ST %Q0.3 |  |
|---------------------------------------------------------------------------------------|-------------------------------------------------------------------------------|----------------------------------------------------------------------------------------------------|--|
|---------------------------------------------------------------------------------------|-------------------------------------------------------------------------------|----------------------------------------------------------------------------------------------------|--|

#### **Actions Associated with Grafcet Steps**

## Introduction A TwidoSoft Grafcet program offers two ways to program the actions associated with steps:

- In the post-processing section
- Within List instructions or Ladder rungs of the steps themselves

#### Associating Actions in Post-Processing

If there are security or running mode constraints, it is preferable to program actions in the post-processing section of a Grafcet application. You can use Set and Reset List instructions or energize coils in a Ladder program to activate Grafcet steps (%Xi).

Example:

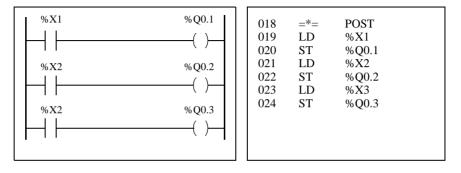

#### Associating Actions from an Application

You can program the actions associated with steps within List instructions or Ladder rungs. In this case, the List instruction or Ladder rung is not scanned unless the step is active. This is the most efficient, readable, and maintainable way to use Grafcet. **Example:** 

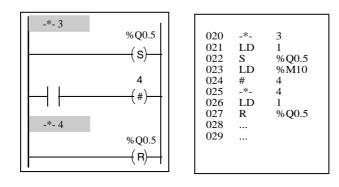

# Description of Instructions and Functions

# IV

| At a Glance             |              |                                                                               |                           |
|-------------------------|--------------|-------------------------------------------------------------------------------|---------------------------|
| Subject of this<br>Part |              | ovides detailed descriptions about basic and a and words for Twido languages. | advanced instructions and |
| What's in this          | This part co | ontains the following chapters:                                               |                           |
| Part?                   | Chapter      | Chapter Name                                                                  | Page                      |
|                         |              |                                                                               |                           |
|                         | 16           | Basic Instructions                                                            | 367                       |
|                         | 16<br>17     | Basic Instructions           Advanced Instructions                            | 367<br>435                |

#### **Basic Instructions**

# 16

#### At a Glance

| Subject of this<br>Chapter | This chapter provides details about instructions and function blocks that are used<br>create basic control programs for Twido controllers. |                                     |      |  |
|----------------------------|----------------------------------------------------------------------------------------------------|-------------------------------------|------|--|
| What's in this             | This chapte                                                                                                    | er contains the following sections: |      |  |
| Chapter?                   | Section                                                                                                    | Торіс                               | Page |  |
|                            | 16.1                                                                                                    | Boolean Processing                  | 369  |  |
|                            | 16.2                                                                                                    | Basic Function Blocks               | 385  |  |
|                            | 16.3                                                                                                    | Numerical Processing                | 409  |  |
|                            | 16.4                                                                                                    | Program Instructions                | 428  |  |

### 16.1 Boolean Processing

#### At a Glance

| Aim of this<br>Section | This section provides an introduction to Boolean processing including descriptions and programming guidelines for Boolean instructions. |      |  |  |
|------------------------|----------------------------------------------------------------------------------------------------|------|--|--|
| What's in this         | This section contains the following topics:                                                                                             |      |  |  |
| Section?               | Торіс                                                                                                    | Page |  |  |
|                        | Boolean Instructions                                                                                                    | 370  |  |  |
|                        | Understanding the Format for Describing Boolean Instructions                                                                            | 372  |  |  |
|                        | Load Instructions (LD, LDN, LDR, LDF)                                                                                                   | 374  |  |  |
|                        | Assignment instructions (ST, STN, R, S)                                                                                                 | 376  |  |  |
|                        | Logical AND Instructions (AND, ANDN, ANDR, ANDF)                                                                                        | 378  |  |  |
|                        | Logical OR Instructions (OR, ORN, ORR, ORF)                                                                                             | 380  |  |  |
|                        | Exclusive OR, instructions (XOR, XORN, XORR, XORF)                                                                                      | 382  |  |  |
|                        | NOT Instruction (N)                                                                                                    | 384  |  |  |

#### **Boolean Instructions**

# Introduction Boolean instructions can be compared to Ladder language elements. These instructions are summarized in the following table.

| Item            | Instruction                                                       | Example  | Description                                                                                                 |
|-----------------|-------------------------------------------------------------------|----------|----------------------------------------------------------------------------------------------------|
| Test elements   | The Load (LD)<br>instruction is equivalent<br>to an open contact. | LD %10.0 | Contact is closed when bit %I0.0 is at state 1.                                                             |
| Action elements | The Store (ST)<br>instruction is equivalent<br>to a coil.         | ST %Q0.0 | The associated bit object<br>takes a logical value of the bit<br>accumulator (result of<br>previous logic). |

The Boolean result of the test elements is applied to the action elements as shown by the following instructions.

LD %I0.0 AND %I0.1 ST %Q0.0

| Testing<br>Controller Inputs | Boolean test instructions can be used to detect rising or falling edges on the controller inputs. An edge is detected when the state of an input has changed between "scan n-1" and the current "scan n". This edge remains detected during the current scan.<br>The LDR instruction (Load Rising Edge) is equivalent to a rising edge detection contact. The rising edge detects a change of the input value from 0 to 1.<br>A positive transition sensing contact is used to detect a rising edge as seen in the following diagram. |  |  |  |  |
|------------------------------|----------------------------------------------------------------------------------------------------|--|--|--|--|
| Rising Edge<br>Detection     |                                                                                                    |  |  |  |  |
|                              | %I0.0<br>LDR %I0.0 $-$ P $-$ P: Positive transition sensing contact                                                                                                    |  |  |  |  |

Falling EdgeThe LDF instruction (Load Falling Edge) is equivalent to a falling edge detection<br/>contact. The falling edge detects a change of the controlling input from 1 to 0.<br/>A negative transition sensing contact is used to detect a falling edge as seen in the<br/>following diagram.

$$10.0$$
 LDF %I0.0 N: Negative transition sensing contact

#### Edge Detection

The following table summarizes the instructions and timing for detecting edges:

| Edge         | Test<br>Instruction | Ladder<br>diagram | Timing diagram                                                                  |
|--------------|---------------------|-------------------|---------------------------------------------------------------------------------|
| Rising edge  | LDR %10.0           | %10.0<br>         | %I0.2<br>Boolean<br>result<br>Boolean<br>time<br>T=1 controller<br>scan<br>time |
| Falling edge | LDF %10.0           | %I0.0<br> N       | %I0.2<br>Boolean<br>result<br>T=1 controller<br>scan<br>time                    |

Note: It is now possible to apply edge instructions to the %Mi internal bits.

#### **Understanding the Format for Describing Boolean Instructions**

#### Introduction

Each Boolean instruction in this section is described using the following information:

- Brief description
- Example of the instruction and the corresponding ladder diagram
- List of permitted operands
- Timing diagram

The following explanations provide more detail on how Boolean instructions are described in this section.

Examples

The following illustration shows how examples are given for each instruction.

| %10.1                  | %Q0.3       | LD | %I0.1                                            |
|------------------------|-------------|----|--------------------------------------------------|
|                        | ()          | ST | %O0.3                                            |
| % M0<br>%I0.1<br>%I0.3 | %Q0.2<br>() | ST | %M0<br>%Q0.2<br>%I0.1<br>%Q0.4<br>%I0.3<br>%Q0.5 |

Ladder diagram equivalents

List instructions

# Permitted The following table defines the types of permitted operands used for Boolean instructions. Operands Instructions.

| Operand | Description                                      |
|---------|--------------------------------------------------|
| 0/1     | Immediate value of 0 or 1                        |
| %I      | Controller input %li.j                           |
| %Q      | Controller output %Qi.j                          |
| %M      | Internal bit %Mi                                 |
| %S      | System bit %Si                                   |
| %X      | Step bit %Xi                                     |
| %BLK.x  | Function block bit (for example, %TMi.Q)         |
| %•:Xk   | Word bit (for example, %MWi:Xk)                  |
| [       | Comparison expression (for example, [%MWi<1000]) |

**Timing Diagrams** The following illustration shows how timing diagrams are displayed for each instruction.

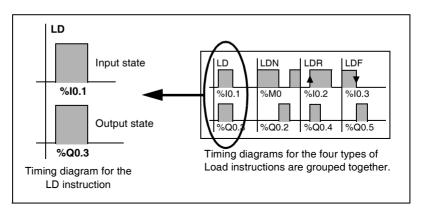

#### Load Instructions (LD, LDN, LDR, LDF)

Introduction Load instructions LD, LDN, LDR, and LDF correspond respectively to the opened, closed, rising edge, and falling edge contacts (LDR and LDF are used only with controller inputs and internal words, and for AS-Interface and PDO CANopen slave inputs).

**Examples** The following diagrams are examples of Load instructions.

#### Permitted Operands

The following table lists the types of load instructions with Ladder equivalents and permitted operands.

| List Instruction | Ladder Equivalent | Permitted Operands                                                  |
|------------------|-------------------|---------------------------------------------------------------------|
| LD               | $\neg$            | 0/1, %I, %IA, %IWCx.y.z:Xk, %Q, %QA,<br>%M, %S, %X, %BLK.x, %•:Xk,[ |
| LDN              | -/                | 0/1, %I, %IA, %IWCx.y.z:Xk, %Q, %QA,<br>%M, %S, %X, %BLK.x, %•:Xk,[ |
| LDR              | P                 | %I, %IA, %M                                                         |
| LDF              | N                 | %I, %IA, %M                                                         |

#### **Timing diagram** The following diagram displays the timing for Load instructions.

| LD    | LDN   | LDR   | LDF   |
|-------|-------|-------|-------|
|       |       |       | Ŧ     |
| %10.1 | %M0   | %10.2 | %10.3 |
|       |       |       |       |
| %Q0.3 | %Q0.2 | %Q0.4 | %Q0.5 |

#### Assignment instructions (ST, STN, R, S)

Introduction The assignment instructions ST, STN, S, and R correspond respectively to the direct, inverse, set, and reset coils.

**Examples** The following diagrams are examples of assignment instructions.

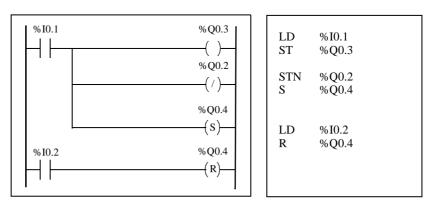

#### Permitted Operands

The following table lists the types of assignment instructions with ladder equivalents and permitted operands.

| List Instruction | Ladder Equivalent | Permitted Operands           |
|------------------|-------------------|------------------------------|
| ST               | ( )               | %Q,%QA,%M,%S,%BLK.x,%•:Xk    |
| STN              | (/)               | %Q,%QA%M,%S,%BLK.x,%•:Xk     |
| S                | (s)               | %Q,%QA,%M,%S,%X,%BLK.x,%•:Xk |
| R                | (R)               | %Q,%QA,%M,%S,%X,%BLK.x,%•:Xk |

#### **Timing diagram** The following diagram displays the timing for assignment instructions.

| ST    | STN   | S     | R     |
|-------|-------|-------|-------|
|       |       |       |       |
| %I0.1 | %10.1 | %I0.1 | %10.2 |
|       |       |       |       |
| %Q0.3 | %Q0.2 | %Q0.4 | %Q0.4 |

#### Logical AND Instructions (AND, ANDN, ANDR, ANDF)

Introduction The AND instructions perform a logical AND operation between the operand (or its inverse, or its rising or falling edge) and the Boolean result of the preceding instruction.

**Examples** The following diagrams are examples of logic AND instructions.

| $ \begin{array}{c ccccccccccccccccccccccccccccccccccc$ | LD %I0.1<br>AND %M1<br>ST %Q0.3<br>LD %M2<br>ANDN %I0.2<br>ST %Q0.2<br>LD %I0.3<br>ANDR %I0.4<br>S %Q0.4<br>LD %M3<br>ANDF %I0.5<br>S %Q0.5 |
|--------------------------------------------------------|----------------------------------------------------------------------------------------------------|
|--------------------------------------------------------|----------------------------------------------------------------------------------------------------|

#### Permitted Operands

The following table lists the types of AND instructions with ladder equivalents and permitted operands.

| List Instruction | Ladder Equivalent | Permitted Operands                                     |
|------------------|-------------------|--------------------------------------------------------|
| AND              |                   | 0/1, %I, %IA, %Q, %QA, %M, %S, %X,<br>%BLK.x, %•:Xk, [ |
| ANDN             |                   | 0/1, %I, %IA, %Q, %QA, %M, %S, %X,<br>%BLK.x, %•:Xk, [ |
| ANDR             |                   | %I, %IA, %M                                            |
| ANDF             |                   | %I, %IA, %M                                            |

**Timing diagram** The following diagram displays the timing for the AND instructions.

| AND   | ANDN  | ANDR  | ANDF  |
|-------|-------|-------|-------|
| %I0.1 | %M2   | %10.3 | %M3   |
|       |       |       | Ţ     |
| %M1   | %10.2 | %10.4 | %10.5 |
| %Q0.3 | %Q0.2 | %Q0.4 | %Q0.5 |

#### Logical OR Instructions (OR, ORN, ORR, ORF)

Introduction The OR instructions perform a logical OR operation between the operand (or its inverse, or its rising or falling edge) and the Boolean result of the preceding instruction.

**Examples** The following diagrams are examples of logic OR instructions.

| % I0.1 % Q0.3<br>% M1          | LD %I0.1<br>OR %M1<br>ST %Q0.3    |
|--------------------------------|-----------------------------------|
| %M2 %Q0.2<br>%I0.2             | LD %M2<br>ORN %I0.2<br>ST %Q0.2   |
| %M3 %Q0.4<br>(S)<br>%I0.4<br>P | LD %M3<br>ORR %I0.4<br>S %Q0.4    |
| %I0.5 %Q0.5<br>N<br>%I0.6<br>N | LDF %10.5<br>ORF %10.6<br>S %Q0.5 |

PermittedThe following table lists the types of OR instructions with Ladder equivalents and<br/>permitted operands.

| List Instruction | Ladder Equivalent | Permitted Operands                                 |
|------------------|-------------------|----------------------------------------------------|
| OR               |                   | 0/1, %I,%IA, %Q, %QA, %M, %S, %X, %BLK.x,<br>%∙:Xk |
| ORN              |                   | 0/1, %I,%IA, %Q, %QA, %M, %S, %X, %BLK.x,<br>%∙:Xk |
| ORR              |                   | %I, %IA, %M                                        |
| ORF              |                   | %I, %IA, %M                                        |

#### **Timing diagram** The following diagram displays the timing for the OR instructions.

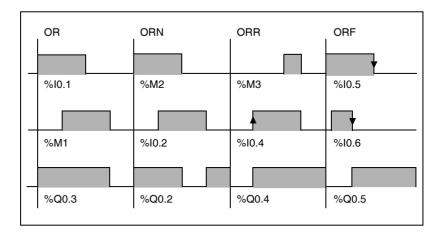

#### Exclusive OR, instructions (XOR, XORN, XORR, XORF)

Introduction The XOR instructions perform an exclusive OR operation between the operand (or its inverse, or its rising or falling edge) and the Boolean result of the preceding instruction.

**Examples** The following example shows the use of XOR instructions. Schematic using XOR instruction:

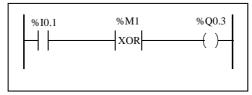

| LD  | %I0.1 |
|-----|-------|
| XOR | %M1   |
| ST  | %Q0.3 |
| 51  | %Q0.3 |

Schematic NOT using XOR instruction :

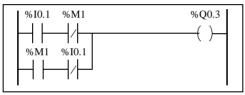

| LD   | %I0.1 |
|------|-------|
| ANDN | %M1   |
| OR(  | %M1   |
| ANDN | %I0.1 |
| )    |       |
| ST   | %Q0.3 |
|      |       |

Permitted Operands The following table lists the types of XOR instructions and permitted operands.

| List instruction | Permitted Operands                             |
|------------------|------------------------------------------------|
| XOR              | %I, %IA, %Q, %QA, %M, %S, %X,<br>%BLK.x, %•:Xk |
| XORN             | %I, %IA, %Q, %QA, %M, %S, %X,<br>%BLK.x, %•:Xk |
| XORR             | %I, %IA, %M                                    |
| XORF             | %I, %IA, %M                                    |

**Timing Diagram** The following diagram displays the timing for the XOR instructions.

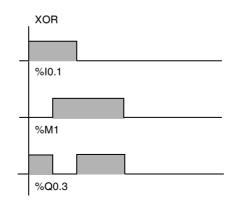

## **Special Cases** The following are special precautions for using XOR instructions in Ladder programs:

- Do not insert XOR contacts in the first position of a rung.
- Do not insert XOR contacts in parallel with other ladder elements (see the following example.)

As shown in the following example, inserting an element in parallel with the XOR contact will generate a validation error.

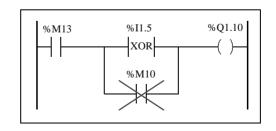

#### **NOT Instruction (N)**

**Introduction** The NOT (N) instruction negates the Boolean result of the preceding instruction.

**Example** The following is an example of using the NOT instruction.

| LD  | %I0.1 |
|-----|-------|
| OR  | %M2   |
| ST  | %Q0.2 |
| Ν   |       |
| AND | %M3   |
| ST  | %Q0.3 |
|     |       |
|     |       |

Note: The NOT instruction is not reversible.

Not applicable.

Permitted Operands

**Timing Diagram** The following diagram displays the timing for the NOT instru

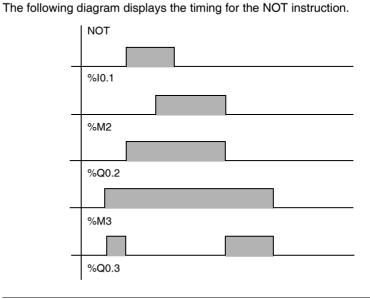

#### 16.2 Basic Function Blocks

#### At a Glance

| Aim of this<br>Section | This section provides descriptions and programming guidelines for using basic function blocks. |      |  |
|------------------------|------------------------------------------------------------------------------------------------|------|--|
| What's in this         | This section contains the following topics:                                                    |      |  |
| Section?               | Торіс                                                                                          | Page |  |
|                        | Basic Function Blocks                                                                          | 386  |  |
|                        | Standard function blocks programming principles                                                | 388  |  |
|                        | Timer Function Block (%TMi)                                                                    | 390  |  |
|                        | TOF Type of Timer                                                                              | 392  |  |
|                        | TON Type of Timer                                                                              | 393  |  |
|                        | TP Type of Timer                                                                               | 394  |  |
|                        | Programming and Configuring Timers                                                             | 395  |  |
|                        | Up/Down Counter Function Block (%Ci)                                                           | 398  |  |
|                        | Programming and Configuring Counters                                                           | 402  |  |
|                        | Shift Bit Register Function Block (%SBRi)                                                      | 404  |  |
|                        | Step Counter Function Block (%SCi)                                                             | 406  |  |

#### **Basic Function Blocks**

Introduction Function blocks are the sources for bit objects and specific words that are used by programs. Basic function blocks provide simple functions such as timers or up/down counting.

Example of a Function Block

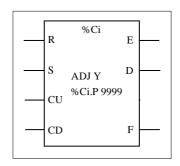

The following illustration is an example of an up/down Counter function block.

Up/down counter block

| Bit Objects  | <ul> <li>Bit objects correspond to the block outputs. These bits can be accessed by Boolean test instructions using either of the following methods:</li> <li>Directly (for example, LD E) if they are wired to the block in reversible programming (see <i>Standard function blocks programming principles, p. 388</i>).</li> <li>By specifying the block type (for example, LD %Ci.E). Inputs can be accessed in the form of instructions.</li> </ul> |  |  |  |
|--------------|----------------------------------------------------------------------------------------------------|--|--|--|
| Word Objects | <ul> <li>Word objects correspond to specified parameters and values as follows:</li> <li>Block configuration parameters: Some parameters are accessible by the program (for example, pre-selection parameters) and some are inaccessible by the program (for example, time base).</li> <li>Current values: For example, %Ci.V, the current count value.</li> </ul>                                                                                      |  |  |  |

Accessible Bit<br/>and WordThe following table describes the Basic function blocks bit and word objects that can<br/>be accessed by the program.Objects

| <b>Basic Function Block</b> | Symbol | Range (i) | Types of Objects | Description                 | Address | Write Access |
|-----------------------------|--------|-----------|------------------|-----------------------------|---------|--------------|
| Timer                       | %TMi   | 0 - 127   | Word             | Current Value               | %TMi.V  | no           |
|                             |        |           |                  | Preset value                | %TMi.P  | yes          |
|                             |        |           | Bit              | Timer output                | %TMi.Q  | no           |
| Up/Down Counter             | %Ci    | 0 - 127   | Word             | Current Value               | %Ci.V   | no           |
|                             |        |           |                  | Preset value                | %Ci.P   | yes          |
|                             |        |           | Bit              | Underflow output<br>(empty) | %Ci.E   | no           |
|                             |        |           |                  | Preset output<br>reached    | %Ci.D   | no           |
|                             |        |           |                  | Overflow output (full)      | %Ci.F   | no           |

#### Standard function blocks programming principles

| Introduction                  | <ul> <li>Use one of the following methods to program standard function blocks:</li> <li>Function block instructions (for example, BLK %TM2): This reversible method of programming ladder language enables operations to be performed on the block in a single place in the program.</li> <li>Specific instructions (for example, CU %Ci): This non-reversible method enables operations to be performed on the block's inputs in several places in the program (for example, line 100 CU %C1, line 174 CD %C1, line 209 LD %C1.D).</li> </ul> |
|-------------------------------|----------------------------------------------------------------------------------------------------|
| Reversible<br>Programming     | <ul> <li>Use instructions BLK, OUT_BLK, and END_BLK for reversible programming:</li> <li>BLK: Indicates the beginning of the block.</li> <li>OUT_BLK: Is used to directly wire the block outputs.</li> <li>END_BLK: Indicates the end of the block.</li> </ul>                                                                                                    |
| Example with<br>Output Wiring | The following example shows reversible programming of a counter function block with wired outputs.                                                                                                    |

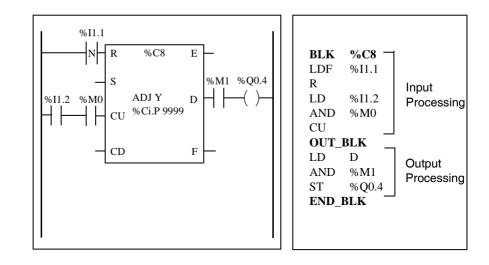

Example withoutThis example shows reversible programming of a counter function block without<br/>wired outputs.

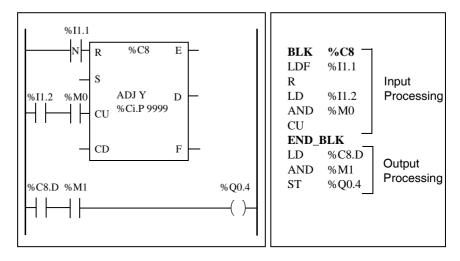

**Note:** Only test and input instructions on the relevant block can be placed between the BLK and OUT\_BLK instructions (or between BLK and END\_BLK when OUT\_BLK is not programmed).

#### Timer Function Block (%TMi)

Introduction

There are three types of Timer function blocks:

- TON (Timer On-Delay): this type of timer is used to control on-delay actions.
- TOF (Timer Off-Delay): this type of timer is used to control off-delay actions.
- TP (Timer Pulse): this type of timer is used to create a pulse of a precise duration.

The delays or pulse periods are programmable and may be modified using the TwidoSoft.

**Illustration** The following is an illustration of the Timer function block.

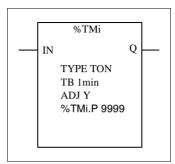

Timer function block

#### Parameters

The Timer function block has the following parameters:

| Parameter                     | Label  | Value                                                                                                    |
|-------------------------------|--------|----------------------------------------------------------------------------------------------------|
| Timer number                  | %TMi   | 0 to 63: TWDLCAA10DRF and TWDLCAA16DRF<br>0 to 127 for all other controllers.                                                                                                    |
| Туре                          | TON    | Timer On-Delay (default)                                                                                                    |
|                               | TOF    | Timer Off-Delay                                                                                                    |
|                               | TP     | pulse (monostable)                                                                                                    |
| Time base                     | ТВ     | 1 min (default), 1 s, 100 ms, 10 ms, 1 ms                                                                                                    |
| Current Value                 | %TMi.V | Word which increments from 0 to %TMi.P when the timer is<br>running. May be read and tested, but not written by the<br>program. %TMi.V can be modified using the Animation<br>Tables Editor. |
| Preset value                  | %TMi.P | 0 - 9999. Word which may be read, tested, and written by the program. Default value is 9999. The period or delay generated is %TMi.P x TB.                                                   |
| Animation Tables<br>Editor    | Y/N    | Y: Yes, the preset %TMi.P value can be modified using the<br>Animation Tables Editor.<br>N: No, the preset %TMi.P value cannot be modified.                                                  |
| Enable (or instruction) input | IN     | Starts the timer on rising edge (TON or TP types) or falling edge (TOF type).                                                                                                    |
| Timer output                  | Q      | Associated bit %TMi.Q is set to 1 depending on the function performed: TON, TOF, or TP                                                                                                    |

Note: The larger the preset value, the greater the timer accuracy.

#### **TOF Type of Timer**

Introduction Use the TOF (Timer Off-Delay) type of timer to control off-delay actions. This delay is programmable using TwidoSoft.

**Timing Diagram** The following timing diagram illustrates the operation of the TOF type timer.

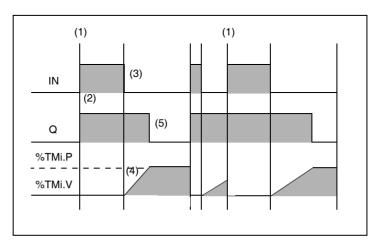

Operation

The following table describes the operation of the TOF type timer.

| Phase | Description                                                                                                |
|-------|----------------------------------------------------------------------------------------------------|
| 1     | The current value %TMi.V is set to 0 on a rising edge at input IN, even if the timer is running.           |
| 2     | The %TMi.Q output bit is set to 1 when a rising edge is detected at input N.                               |
| 3     | The timer starts on the falling edge of input IN.                                                          |
| 4     | The current value %TMi.V increases to %TMi.P in increments of one unit for each pulse of the time base TB. |
| 5     | The %TMi.Q output bit is reset to 0 when the current value reaches %TMi.P.                                 |

#### **TON Type of Timer**

Introduction The TON (Timer On-Delay) type of timer is used to control on-delay actions. This delay is programmable using the TwidoSoft.

Timing Diagram

The following timing diagram illustrates the operation of the TON type timer.

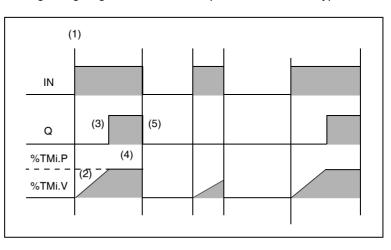

#### Operation

The following table describes the operation of the TON type timer.

| Phase | Description                                                                                                    |
|-------|----------------------------------------------------------------------------------------------------|
| 1     | The timer starts on the rising edge of the IN input.                                                                                             |
| 2     | The current value %TMi.V increases from 0 to %TMi.P in increments of one unit for each pulse of the time base TB.                                |
| 3     | The %TMi.Q output bit is set to 1 when the current value has reached %TMi.P.                                                                     |
| 4     | The %TMi.Q output bit remains at 1 while the IN input is at 1.                                                                                   |
| 5     | When a falling edge is detected at the IN input, the timer is stopped, even if the timer has not reached $\% TMi.P,$ and $\% TMi.V$ is set to 0. |

#### **TP Type of Timer**

Introduction The TP (Timer - Pulse) type of timer is used to create pulses of a precise duration. This delay is programmable using the TwidoSoft.

**Timing Diagram** The following timing diagram illustrates the operation of the TP type timer.

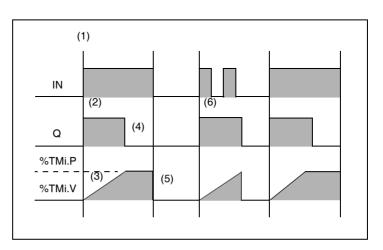

#### Operation

The following table describes the operation of the TP type timer.

| Phase | Description                                                                                                    |
|-------|----------------------------------------------------------------------------------------------------|
| 1     | The timer starts on the rising edge of the IN input. The current value %TMi.V is set to 0 if the timer has not already started. |
| 2     | The %TMi.Q output bit is set to 1 when the timer starts.                                                                        |
| 3     | The current value %TMi.V of the timer increases from 0 to %TMi.P in increments of one unit per pulse of the time base TB.       |
| 4     | The %TMi.Q output bit is set to 0 when the current value has reached %TMi.P.                                                    |
| 5     | The current value %TMi.V is set to 0 when %TMi.V equals %TMi.P and input IN returns to 0.                                       |
| 6     | This timer cannot be reset. Once %TMi.V equals %TMi.P, and input IN is 0, then %TMi.V is set to 0.                              |

#### **Programming and Configuring Timers**

- Introduction Timer function blocks (%TMi) are programmed in the same way regardless of how they are to be used. The timer function (TON, TOF, or TP) is selected during configuration.
- **Examples** The following illustration is a timer function block with examples of reversible and non-reversible programming.

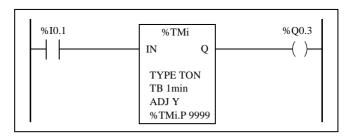

Reversible programming

BLK %TM1 LD %I0.1 IN OUT\_BLK LD Q ST %Q0.3 END\_BLK

| %I0.1  |
|--------|
| %TM1   |
| %TM1.Q |
| %Q0.3  |
|        |
|        |

#### Configuration

- The following parameters must be entered during configuration:
- Timer type: TON, TOF, or TP
- Timebase: 1 min, 1 s, 100 ms, 10 ms or 1 ms
- Preset value (%TMi.P): 0 to 9999
- Adjust: Checked or Not Checked

# **Special Cases** The following table contains a list of special cases for programming the Timer function block.

| Special case                          | Description                                                                                                    |
|---------------------------------------|----------------------------------------------------------------------------------------------------|
| Effect of a cold restart (%S0=1)      | Forces the current value to 0. Sets output %TMi.Q to 0. The preset value is reset to the value defined during configuration.                                                                                                    |
| Effect of a warm restart (%S1=1)      | Has no effect on the current and preset values of<br>the timer. The current value does not change<br>during a power outage.                                                                                                    |
| Effect of a controller stop           | Stopping the controller does not freeze the current value.                                                                                                    |
| Effect of a program jump              | Jumping over the timer block does not freeze the<br>timer. The timer will continue to increment until it<br>reaches the preset value (%TMi.P). At that point,<br>the Done bit (%TMi.Q) assigned to output Q of the<br>timer block changes state. However, the<br>associated output wired directly to the block<br>output is not activated and not scanned by the<br>controller. |
| Testing by bit %TMi.Q (done bit)      | It is advisable to test bit %TMi.Q only once in the program.                                                                                                    |
| Effect of modifying the preset %TMi.P | Modifying the present value by using an<br>instruction or by adjusting the value only takes<br>effect on the next activation of the timer.                                                                                                    |

# Timers with a 1<br/>ms Time BaseThe 1 ms time base is only available with the first five timers. The four system words<br/>%SW76, %SW77, %SW78, and SW79, can be used as "hourglasses." These four<br/>words are decremented individually by the system every millisecond if they have a<br/>positive value.<br/>Multiple timing can be achieved by successive loading of one of these words or by<br/>testing the intermediate values. If the value of one of these four words is less than<br/>0, it will not be modified. A timer can be "frozen" by setting the corresponding bit 15

to 1, and then "unfrozen" by resetting it to 0.

**Programming** The following is an example of programming a timer function block. **Example** 

| LDR<br>[%SW7 | %I0.1<br>[6:=XXXX] | (Launching the timer on the rising edge of %I0.1)<br>(XXXX = required value) |
|--------------|--------------------|------------------------------------------------------------------------------|
| LD           | %I0.2              | (optional management of freeze, input I0.2 freezes)                          |
| ST           | %SW76:X15          |                                                                              |
| LD           | [%SW76=0]          | (timer end test)                                                             |
| ST           | %M0                |                                                                              |
|              |                    |                                                                              |
|              |                    |                                                                              |

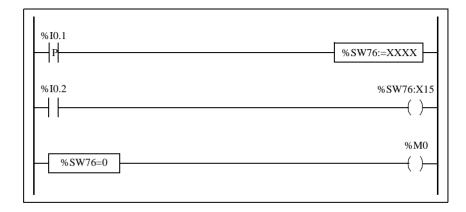

## Up/Down Counter Function Block (%Ci)

Introduction The Counter function block (%Ci) provides up and down counting of events. These two operations can be done simultaneously.

**Illustration** The following is an illustration of the up/down Counter function block.

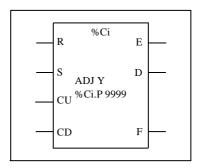

Up/down counter function block

#### Parameters

The Counter function block has the following parameters:

| Parameter                                    | Label     | Value                                                                                                    |
|----------------------------------------------|-----------|----------------------------------------------------------------------------------------------------|
| Counter number                               | %Ci       | 0 to 127                                                                                                    |
| Current Value                                | %Ci.V     | Word is incremented or decremented according to<br>inputs (or instructions) CU and CD. Can be read and<br>tested but not written by the program. Use the Data<br>Editor to modify %Ci.V.             |
| Preset value                                 | %Ci.P     | $0 \le \%$ Ci.P $\le 9999$ . Word can be read, tested, and written (default value: 9999).                                                                                                    |
| Edit using the<br>Animation Tables<br>Editor | ADJ       | <ul> <li>Y: Yes, the preset value can be modified by using<br/>the Animation Tables Editor.</li> <li>N: No, the preset value cannot be modified by using<br/>the Animation Tables Editor.</li> </ul> |
| Reset input (or instruction)                 | R         | At state 1: %Ci.V = 0.                                                                                                    |
| Reset input (or instruction)                 | S         | At state 1: %Ci.V = %Ci.P.                                                                                                    |
| Upcount input (or instruction)               | CU        | Increments %Ci.V on a rising edge.                                                                                                    |
| Downcount input (or instruction)             | CD        | Decrements %Ci.V on a rising edge.                                                                                                    |
| Downcount overflow output                    | E (Empty) | The associated bit %Ci.E=1, when down counter<br>%Ci.V changes from 0 to 9999 (set to 1 when %Ci.V<br>reaches 9999, and reset to 0 if the counter continues to<br>count down).                       |
| Preset output reached                        | D (Done)  | The associated bit %Ci.D=1, when %Ci.V=%Ci.P.                                                                                                    |
| Upcount overflow output                      | F (Full)  | The associated bit %Ci.F=1, when %Ci.V changes<br>from 9999 to 0 (set to 1 when %Ci.V reaches 0, and<br>reset to 0 if the counter continues to count up).                                            |

| Operation                                                                                                    | Action                                                                                                    | Result                                                                                                    |  |
|----------------------------------------------------------------------------------------------------|----------------------------------------------------------------------------------------------------|----------------------------------------------------------------------------------------------------|--|
| Counting                                                                                                    | A rising edge appears at the upcounting input CU (or instruction CU is activated).                                         | The %Ci.V current value is incremented by one unit.                                                             |  |
|                                                                                                    | The %Ci.V current value is equal to the %Ci.P preset value.                                                                | The "preset reached" output bit %Ci switches to 1.                                                              |  |
|                                                                                                    | The %Ci.V current value changes from 9999 to 0.                                                                            | The output bit %Ci.F (upcounting overflow) switches to 1.                                                       |  |
|                                                                                                    | If the counter continues to count up.                                                                                      | The output bit %Ci.F (upcounting overflow) is reset to zero.                                                    |  |
| Downcount                                                                                                    | A rising edge appears at the<br>downcounting input CD (or<br>instruction CD is activated).                                 | The current value %Ci.V is decremented by one unit.                                                             |  |
|                                                                                                    | The current value %Ci.V changes from 0 to 9999.                                                                            | The output bit %Ci.E (downcounting overflow) switches to 1.                                                     |  |
|                                                                                                    | If the counter continues to count down.                                                                                    | The output bit %Ci.F (downcounting overflow) is reset to zero.                                                  |  |
| Up/down count<br>To use both the upcount and downcount<br>activate both instructions CD and CU), th<br>and CD must be controlled simultaneous<br>scanned in succession. If they are both a<br>unchanged. |                                                                                                    | CU), the two corresponding inputs C<br>aneously. These two inputs are then                                      |  |
| Reset                                                                                                    | Input R is set to state 1(or the R instruction is activated).                                                              | The current value %Ci.V is forced to<br>Outputs %Ci.E, %Ci.D and %Ci.F a<br>at 0. The reset input has priority. |  |
| Preset                                                                                                    | If input S is set to 1 (or the S instruction is activated) and the reset input is at 0 (or the R instruction is inactive). | The current value %Ci.V takes the %Ci.P value and the %Ci.D output set to 1.                                    |  |

## **Operation** The following table describes the main stages of up/down counter operation.

## Special Cases

The following table shows a list of special operating/configuration cases for counters.

| Special case                                          | Description                                                                                                    |
|-------------------------------------------------------|----------------------------------------------------------------------------------------------------|
| Effect of a cold restart (%S0=1)                      | <ul> <li>The current value %Ci.V is set to 0.</li> <li>Output bits %Ci.E, %Ci.D, and %Ci.F are set to 0.</li> <li>The preset value is initialized with the value defined during configuration.</li> </ul> |
| Effect of a warm restart (%S1=1) of a controller stop | Has no effect on the current value of the counter (%Ci.V).                                                                                                    |
| Effect of modifying the preset %Ci.P                  | Modifying the preset value via an instruction or by<br>adjusting it takes effect when the block is<br>processed by the application (activation of one of<br>the inputs).                                  |

## **Programming and Configuring Counters**

Introduction The following example is a counter that provides a count of up to 5000 items. Each pulse on input %I1.2 (when internal bit %M0 is set to 1) increments the counter %C8 up to its final preset value (bit %C8.D=1). The counter is reset by input %I1.1.

ProgrammingThe following illustration is a counter function block with examples of reversible and<br/>non-reversible programming.

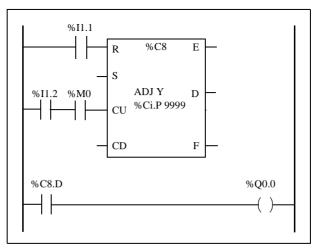

Ladder diagram

| BLK<br>LD | %C8<br>%I1.1 | LD<br>R | %I1.1<br>%C8 |
|-----------|--------------|---------|--------------|
| R         | %11.1        | к<br>LD | %C8<br>%I1.2 |
|           | %I1.2        | AND     | %11.2<br>%M0 |
|           |              |         | / • = · = •  |
| AND       | %M0          | CU      | %C8          |
| CU        |              | LD      | %C8.D        |
| END_      | BLK          | ST      | %Q0.0        |
| LD        | %C8.D        |         |              |
| ST        | %Q0.0        |         |              |
|           |              |         |              |

**Reversible Programming** 

Non-Reversible programming

#### Configuration

The following parameters must be entered during configuration:

- Preset value (%Ci.P): set to 5000 in this example
- Adjust: Yes

Example of an Up/Down Counter The following illustration is an example of an Up/Down Counter function block.

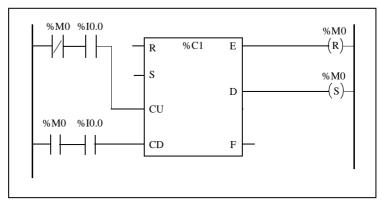

#### Ladder diagram

In this example, if we take C1.P4, the current value of the C1.V counter will be incremented from 0 to 3, then decremented from 3 to 0. Whereas 0.0=1 C1.V oscillates between 0 and 3.

## Shift Bit Register Function Block (%SBRi)

- Introduction The Shift Bit Register function block (%SBRi) provides a left or right shift of binary data bits (0 or 1).
- **Illustration** The following is an example of a Shift Register function block.

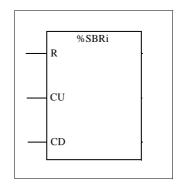

#### Parameters

The Shift Bit Register function block has the following parameters.

|                                       | -       |                                                                                                    |
|---------------------------------------|---------|----------------------------------------------------------------------------------------------------|
| Parameter                             | Label   | Value                                                                                                    |
| Register number                       | %SBRi   | 0 to 7                                                                                                    |
| Register bit                          | %SBRi.j | Bits 0 to 15 ( $j = 0$ to 15) of the shift register can be tested by a Test instruction and written using an Assignment instruction. |
| Reset input (or instruction)          | R       | When function parameter R is 1, this sets register bits 0 to 15 %SBRi.j to 0.                                                        |
| Shift to left input (or instruction)  | CU      | On a rising edge, shifts a register bit to the left.                                                                                 |
| Shift to right input (or instruction) | CD      | On a rising edge, shifts a register bit to the right.                                                                                |

Operation

The following illustration shows a bit pattern before and after a shift operation.

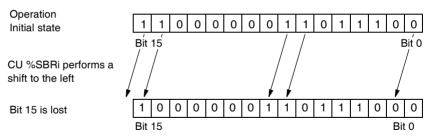

This is also true of a request to shift a bit to the right (Bit 15 to Bit 0) using the CD instruction. Bit 0 is lost.

If a 16-bit register is not adequate, it is possible to use the program to cascade several registers.

**Programming** In the following example, a bit is shifted to the left every second while Bit 0 assumes the opposite state to Bit 15.

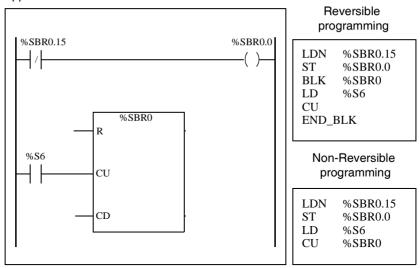

#### **Special Cases**

The following table contains a list of special cases for programming the Shift Bit Register function block.

| Special Case                     | Description                                     |
|----------------------------------|-------------------------------------------------|
| Effect of a cold restart (%S0=1) | Sets all the bits of the register word to 0.    |
| Effect of a warm restart (%S1=1) | Has no effect on the bits of the register word. |

## Step Counter Function Block (%SCi)

Introduction A Step Counter function block (%SCi) provides a series of steps to which actions can be assigned. Moving from one step to another depends on external or internal events. Each time a step is active, the associated bit is set to 1. Only one step of a step counter can be active at a time.

**Illustration** The following is an example of a Step Counter function block.

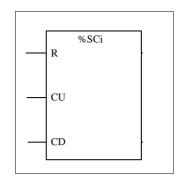

#### Parameters

The step function block has the following parameters:

| Parameter                        | Label  | Value                                                                                                    |
|----------------------------------|--------|----------------------------------------------------------------------------------------------------|
| Step counter number              | %SCi   | 0 - 7                                                                                                    |
| Step Counter bit                 | %SCi.j | Step counter bits 0 to 255 (j = 0 to 255) can be tested by a Load logical operation and written by an Assignment instruction. |
| Reset input (or instruction)     | R      | When function parameter R is 1, this resets the step counter.                                                                 |
| Increment input (or instruction) | CU     | On a rising edge, increments the step counter by one step.                                                                    |
| Decrement input (or instruction) | CD     | On a rising edge, decrements the step counter by one step.                                                                    |

**Timing Diagram** The following timing diagram illustrates the operation of the step function block.

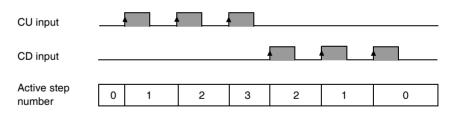

#### Programming

The following is an example of a Step Counter function block.

- Step Counter 0 is incremented by input %I0.2.
- Step Counter 0 is reset to 0 by input %I0.3 or when it arrives at step 3.
- Step 0 controls output %Q0.1, step 1 controls output %Q0.2, and step 2 controls output %Q0.3.

The following illustration shows both reversible and non-reversible programming for this example.

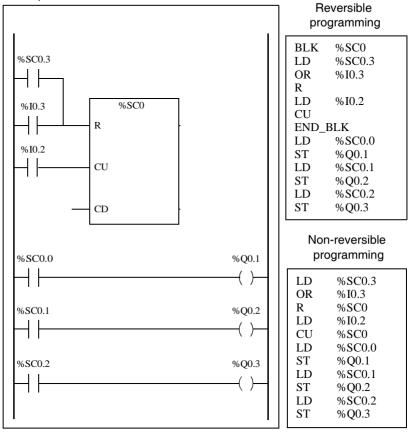

#### Special case

The following table contains a list of special cases for operating the Step Counter function block.

| Special case                     | Description                        |
|----------------------------------|------------------------------------|
| Effect of a cold restart (%S0=1) | Initializes the step counter.      |
| Effect of a warm restart (%S1=1) | Has no effect on the step counter. |

# 16.3 Numerical Processing

## At a Glance

| Aim of this<br>Section | This section provides an introduction to Numerical Processing including descriptions and programming guidelines. |      |  |  |
|------------------------|----------------------------------------------------------------------------------------------------|------|--|--|
| What's in this         | This section contains the following topics:                                                                      |      |  |  |
| Section?               | Торіс                                                                                                    | Page |  |  |
|                        | Introduction to Numerical Instructions                                                                           | 410  |  |  |
|                        | Assignment Instructions                                                                                          | 411  |  |  |
|                        | Comparison Instructions                                                                                          | 416  |  |  |
|                        | Arithmetic Instructions on Integers                                                                              | 418  |  |  |
|                        | Logic Instructions                                                                                               | 422  |  |  |
|                        | Shift Instructions                                                                                               | 423  |  |  |
|                        | Conversion Instructions                                                                                          | 425  |  |  |
|                        | Single/double word conversion instructions                                                                       | 427  |  |  |

## Introduction to Numerical Instructions

# At a Glance Numerical instructions generally apply to 16-bit words (see *Word Objects, p. 29*) and to 32-bit double words (See *Floating point and double word objects, p. 32*). They are written between square brackets. If the result of the preceding logical operation was true (Boolean accumulator = 1), the numerical instruction is executed. If the result of the preceding logical operation was false (Boolean accumulator = 0), the numerical instruction is not executed and the operand remains unchanged.

## **Assignment Instructions**

| Introduction                 | Assignment instructions are used to load operand Op2 into operand Op1.                                                                                                    |  |  |
|------------------------------|----------------------------------------------------------------------------------------------------|--|--|
| Assignment                   | Syntax for Assignment instructions.                                                                                                    |  |  |
|                              | [Op1:=Op2] <=> Op2 -> Op1                                                                                                    |  |  |
|                              | Assignment operations can be performed on:<br>• Bit strings<br>• Words<br>• Double words<br>• Floating word<br>• Word tables<br>• Double word tables<br>• Floating word tables                                                                                                    |  |  |
| Assignment of<br>Bit Strings | <ul> <li>Operations can be performed on the following bit strings (see <i>Structured Objects, p. 45</i>):</li> <li>Bit string -&gt; bit string (Example 1)</li> <li>Bit string -&gt; word (Example 2) or double word (indexed)</li> <li>Word or double word (indexed) -&gt; bit string (Example 3)</li> <li>Immediate value -&gt; bit string</li> </ul> |  |  |

#### Examples

Examples of bit string assignments.

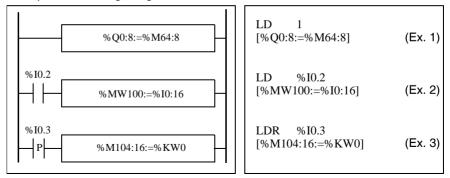

#### Usage rules:

- For bit string -> word assignment: The bits in the string are transferred to the word starting on the right (first bit in the string to bit 0 in the word), and the word bits which are not involved in the transfer (length ≤16) are set to 0.
- For word -> bit string assignment: The word bits are transferred from the right (word bit 0 to the first bit in the string).

#### Bit String Assignments

Syntax for bit string assignments.

| Operator | Syntax               | Operand 1 (Op1)      | Operand 2 (Op2)     |
|----------|----------------------|----------------------|---------------------|
| :=       | [Op1: = Op2 ]        | %MWi,%QWi,           | Immediate value,    |
|          |                      | %QWAi,%SWi           | %MWi, %KWi,         |
|          | Operand 1 (Op1)      | %MWi[%MWi], %MDi,    | %IW,%IWAi, %INWi,   |
|          | assumes the value of | %MDi[%MWi]           | %QWi, %QWAi         |
|          | operand 2 (Op2)      | %Mi:L, %Qi:L, %Si:L, | %QNWi, %SWi,        |
|          |                      | %Xi:L                | %BLK.x, %MWi[%MWi], |
|          |                      |                      | %KWi[%MWi],         |
|          |                      |                      | %MDi[%MWi],         |
|          |                      |                      | %KDi[%MWi],         |
|          |                      |                      | %Mi:L,%Qi:L, %Si:L, |
|          |                      |                      | %Xi:L, %li:L        |

Note: The abbreviation %BLK.x (for example, %C0.P) is used to describe any function block word.

#### Assignment of Words

Assignment operations can be performed on the following words and double words:

- Word (indexed) -> word (2, for example) (indexed or not)
- Double word (indexed) -> double word (indexed or not)
- Immediate whole value -> word (Example 3) or double word (indexed or not)
- Bit string -> word or double word
- Floating point (indexed or not)-> floating point (indexed or not)
- Word or double word -> bit string
- Immediate floating point value -> floating point (indexed or not)

#### Examples

Examples of word assignments.

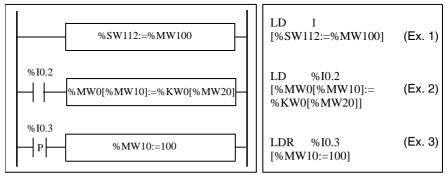

#### Syntax

Syntax for word assignments.

| Operator | Syntax                                                               |
|----------|----------------------------------------------------------------------|
| :=       | [Op1: = Op2]<br>Operand 1 (Op1) assumes the value of operand 2 (Op2) |

The following table gives details operands:

| Туре                                   | Operand 1 (Op1)                                                                                        | Operand 2 (Op2)                                                                                                    |
|----------------------------------------|----------------------------------------------------------------------------------------------------|----------------------------------------------------------------------------------------------------|
| word,<br>double<br>word, bit<br>string | %BLK.x, %MWi,<br>%QWi, %QWAi, %SWi<br>%MWi[MWi, %MDi,<br>%MDi[%MWj]],<br>%Mi:L, %Qi:L, %Si:L,<br>%Xi:L | Immediate value, %MWi,<br>%KWi, %IW, %IWAi,<br>%QWi, %QWAi, %SWi,<br>%MWi[MWi],<br>%KWi[MWi], %MDi,<br>%MDi[%MWj], %KDi,<br>%KDi[MWj], %INW,<br>%Mi:L, %Qi:L, %QNW,<br>%Si:L, %Xi:L, %Ii:L |
| Floating<br>point                      | %MFi, %MFi[%MWj]                                                                                       | Immediate floating point<br>value, %MFi,<br>%MFi[%MWj], %KFi,<br>%KFi[%MWj]                                                                                                    |

**Note:** The abbreviation %BLK.x (for example, R3.I) is used to describe any function block word. For bit strings %Mi:L, %Si:L, and %Xi:L, the base address of the first of the bit string must be a multiple of 8 (0, 8, 16, ..., 96, ...).

Assignment operations can be performed on the following object tables (see *Tables* of words, p. 46):

- Immediate whole value -> word table (Example 1) or double word table
- Word -> word table (Example 2)
- Word table -> word table (Example 3) Table length (L) should be the same for both tables.
- Double word -> double word table
- Double word table -> double word table Table length (L) should be the same for both tables.
- Immediate floating point value -> floating point table
- Floating point -> floating point table
- Floating point table-> floating point table Table length (L) should be the same for both tables.

Assignment of Word, Double Word and Floating Point Tables

#### Examples

Examples of word table assignments:

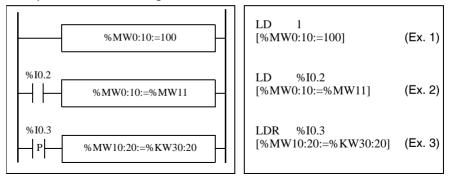

#### Syntax

Syntax for word, double word and floating point table assignments

| Operator | Syntax                                               |
|----------|------------------------------------------------------|
| :=       | [Op1: = Op2 ]                                        |
|          | Operand 1 (Op1) assumes the value of operand 2 (Op2) |

The following table gives details operands:

| Туре                 | Operand 1 (Op1) | Operand 2 (Op2)                                                                             |
|----------------------|-----------------|---------------------------------------------------------------------------------------------|
| word table           | %MWi:L, %SWi:L  | %MWi:L, %SWi:L, Immediate whole<br>value, %MWi, %KWi, %IW, %QW,<br>%IWA, %QWA, %SWi, %BLK.x |
| Double word tables   | %MDi:L          | Immediate whole value, %MDi,<br>%KDi,%MDi:L, %KDi:L                                         |
| Floating word tables | %MFi:L]         | Immediate floating point value, %MFi,<br>%KFi, %MFi:L, %KFi:L                               |

Note: The abbreviation BLK.x (for example, R3.I) is used to describe any function block word.

## **Comparison Instructions**

Introduction Comparison instructions are used to compare two operands. The following table lists the types of Comparison instructions.

| Instruction | Function                                                |
|-------------|---------------------------------------------------------|
| >           | Test if operand 1 is greater than operand 2             |
| >=          | Test if operand 1 is greater than or equal to operand 2 |
| <           | Test if operand 1 is less than operand 2                |
| <=          | Test if operand 1 is less than or equal to operand 2    |
| =           | Test if operand 1 is equal than operand 2               |
| <>          | Test if operand 1 is different from operand 2           |

# Structure The comparison is executed inside square brackets following instructions LD, AND, and OR. The result is 1 when the comparison requested is true. Examples of Comparison instructions.

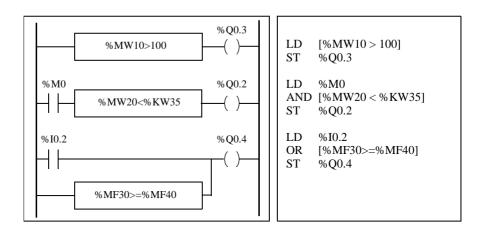

## Syntax

Syntax for Comparison instructions:

| Operator            | Syntax                 |
|---------------------|------------------------|
| >, >=, <, <=, =, <> | LD [Op1 Operator Op2]  |
|                     | AND [Op1 Operator Op2] |
|                     | OR [Op1 Operator Op2]  |

## Operands:

| Туре             | Operand 1 (Op1)                                                                    | Operand 2 (Op2)                                                                                                    |
|------------------|------------------------------------------------------------------------------------|----------------------------------------------------------------------------------------------------|
| Words            | %MWi, %KWi, %INWi,<br>%IW, %IWAi, %QNWi,<br>%QWi, %QWAi,<br>%QNWi, %SWi,<br>%BLK.x | Immediate value, %MWi,<br>%KWi, %INWi, %IW,<br>%IWAi, %QNWi, %QW,<br>%QWAi, %SWi, %BLK.x,<br>%MWi [%MWi], %KWi<br>[%MWi] |
| Double<br>words  | %MDi, %KDi                                                                         | Immediate value, %MDi,<br>%KDi, %MDi [%MWi],<br>%KD [%MWi]                                                               |
| Floating<br>word | %MFi, %KFi                                                                         | Immediate floating point<br>value, %MFi, %KFi,<br>%MFi [%MWi], %KFi<br>[%MWi]                                            |

Note: Comparison instructions can be used within parentheses.

An example of using Comparison instruction within parentheses:

| LD   | %M0             |
|------|-----------------|
| AND( | [% MF20 > 10.0] |
| OR   | %I0.0           |
| )    |                 |
| ST   | %Q0.1           |
| )    |                 |

## **Arithmetic Instructions on Integers**

#### Introduction

Arithmetic instructions are used to perform arithmetic operations between two integer operands or on one integer operand.

The following table lists the types of Arithmetic instructions.

| Instruction | Function                                  |
|-------------|-------------------------------------------|
| +           | Add two operands                          |
| -           | Subtract two operands                     |
| *           | Multiply two operands                     |
| /           | Divide two operands                       |
| REM         | Remainder of division of the two operands |
| SQRT        | Square root of an operand                 |
| INC         | Increment an operand                      |
| DEC         | Decrement an operand                      |
| ABS         | Absolute value of an operand              |

Structure

Arithmetic operations are performed as follows:

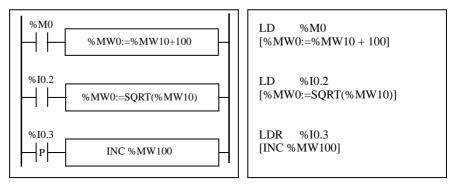

#### Syntax

The syntax depends on the operators used as shown in the table below.

| Operator    | Syntax                     |
|-------------|----------------------------|
| +,-,*,/,REM | [Op1: = Op 2 Operator Op3] |
| INC, DEC    | [Operator Op1]             |
| SQRT (1)    | [Op1: = SQRT(Op2)]         |
| ABS (1)     | [Op1: = ABS(Op2)]          |

#### Operands:

| Туре         | Operand 1 (Op1)            | Operands 2 and 3<br>(Op2 & 3) (1)                                                         |
|--------------|----------------------------|-------------------------------------------------------------------------------------------|
| Words        | %MWi, %QWi,<br>%QWAi, %SWi | Immediate value,<br>%MWi, %KWi, %INW,<br>%IW, %IWAi, %QNW,<br>%QW, %QWAi,<br>%SWi, %BLK.x |
| Double words | %MDi                       | Immediate value,<br>%MDi, %KDi                                                            |

**Note:** (1) With this operator, Op2 cannot be an immediate value. The ABS function can only be used with double words (%MD and %KD) and floating points (%MF and %KF). Consequently, OP1 and OP2 must be double words or floating points.

#### Overflow and Error Conditions

#### Addition

• Overflow during word operation

If the result exceeds the capacity of the result word, bit %S18 (overflow) is set to 1 and the result is not significant (see Example 1, next page). The user program manages bit %S18.

Note:

For double words, the limits are -2147483648 and 21474836487.

#### Multiplication

• Overflow during operation

If the result exceeds the capacity of the result word, bit %S18 (overflow) is set to 1 and the result is not significant.

#### **Division / remainder**

• Division by 0

If the divider is 0, the division is impossible and system bit %S18 is set to 1. The result is then incorrect.

• Overflow during operation If the division quotient exceeds the capacity of the result word, bit %S18 is set to 1.

#### Square root extraction

• Overflow during operation

Square root extraction is only performed on positive values. Thus, the result is always positive. If the square root operand is negative, system bit %S18 is set to 1 and the result is incorrect.

**Note:** The user program is responsible for managing system bits %S17 and %S18. These are set to 1 by the controller and must be reset by the program so that they can be reused (see previous page for example).

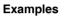

Example 1: overflow during addition.

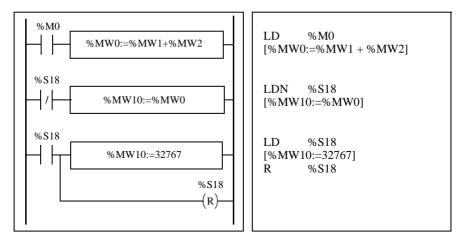

If %MW1 =23241 and %MW2=21853, the real result (45094) cannot be expressed in one 16-bit word, bit %S18 is set to 1 and the result obtained (-20442) is incorrect. In this example when the result is greater than 32767, its value is fixed at 32767.

## **Logic Instructions**

Introduction The Logic instructions are used to perform a logical operation between two word operands or on one word operand.

The following table lists the types of Logic instructions.

| Instruction | Function                                     |
|-------------|----------------------------------------------|
| AND         | AND (bit-wise) between two operands          |
| OR          | Logic OR (bit-wise) between two operands     |
| XOR         | Exclusive OR (bit-wise) between two operands |
| NOT         | Logic complement (bit-wise) of an operand    |

#### Structure

Logic operations are performed as follows:

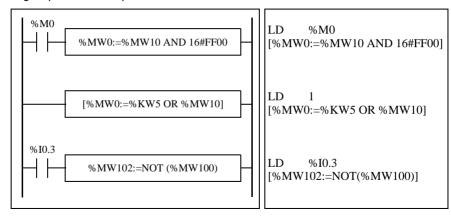

#### Syntax

The syntax depends on the operators used:

| Operator     | Syntax                    | Operand 1 (Op1) | Operands 2 and 3 (Op2 & 3)            |
|--------------|---------------------------|-----------------|---------------------------------------|
| AND, OR, XOR | [Op1: = Op2 Operator Op3] | %MWi, %QWi,     | Immediate value (1), %MWi, %KWi, %IW, |
| NOT          | [Op1:=NOT(Op2)]           | %QWAi, %SWi     | %IWAi, %QW, %QWAi, %SWi, %BLK.x       |

Note: (1) With NOT, Op2 cannot be an immediate value.

#### Example

The following is an example of a logical AND instruction: [%MW15:=%MW32 AND %MW12]

## **Shift Instructions**

#### Introduction

Shift instructions move bits of an operand a certain number of positions to the right or to the left.

The following table lists the types of Shift instructions.

| Instruction  | Function                                  |                                                |
|--------------|-------------------------------------------|------------------------------------------------|
| Logic shift  |                                           |                                                |
| SHL(op2,i)   | Logic shift of i positions to the left.   | F 0<br>← ↓ ↓ ↓ ↓ ↓ ↓ ↓ ↓ ↓ ↓ ↓ ↓ ↓ ↓ ↓ ↓ ↓ ↓ ↓ |
| SHR(op2,i)   | Logic shift of i positions to the right.  | F 0<br>→ []→<br>↓ %S17                         |
| Rotate shift |                                           |                                                |
| ROR(op2,i)   | Rotate shift of i positions to the left.  | F 0<br>                                        |
| ROL(op2,i)   | Rotate shift of i positions to the right. | F 0                                            |

**Note:** System bit %S17 (See *System Bits (%S), p. 596*) is used for capacity overrun.

#### Structure

Shift operations are performed as follows:

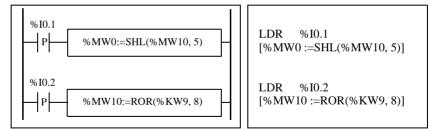

#### Syntax

The syntax depends on the operators used as shown in the table below.

| Operator | Syntax                    |
|----------|---------------------------|
| SHL, SHR | [Op1: = Operator (Op2,i)] |
| ROL, ROR |                           |

#### Operands:

| Types       | Operand 1 (Op1) | Operand 2 (Op2)             |
|-------------|-----------------|-----------------------------|
| Words       | %MWi, %QWi,     | %MWi, %KWi, %IW,            |
|             | %QWAi, %SWi     | %IWAi, %QW,<br>%QWAi, %SWi, |
|             |                 | %BLK.x                      |
| Double word | %MDi            | %MDi, %KDi                  |

## **Conversion Instructions**

## Introduction Conversion instructions perform conversion between different representations of numbers.

The following table lists the types of Conversion instructions.

| Instruction | Function               |
|-------------|------------------------|
| BTI         | BCD> Binary conversion |
| ITB         | Binary> BCD conversion |

Review of BCDBinary Coded Decimal (BCD) represents a decimal digit (0 to 9) by coding fourCodebinary bits. A 16-bit word object can thus contain a number expressed in four digits<br/>(0000 - 9999), and a 32 bit double word object can therefore contain an eight-figure<br/>number.

During conversion, system bit %S18 is set to 1 if the value is not BCD. This bit must be tested and reset to 0 by the program.

BCD representation of decimal numbers:

| Decimal | 0    | 1    | 2    | 3    | 4    | 5    | 6    | 7    | 8    | 9    |
|---------|------|------|------|------|------|------|------|------|------|------|
| BCD     | 0000 | 0001 | 0010 | 0011 | 0100 | 0101 | 0110 | 0111 | 1000 | 1001 |

Examples:

- Word %MW5 expresses the BCD value "2450" which corresponds to the binary value: 0010 0100 0101 0000
- Word %MW12 expresses the decimal value "2450" which corresponds to the binary value: 0000 1001 1001 0010

Word %MW5 is converted to word %MW12 by using instruction BTI. Word %MW12 is converted to word %MW5 by using instruction ITB.

#### Structure

Conversion operations are performed as follows:

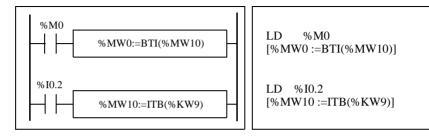

#### Syntax

The syntax depends on the operators used as shown in the table below.

| Operator | Syntax                  |
|----------|-------------------------|
| BTI, ITB | [Op1: = Operator (Op2)] |

#### Operands:

| Туре        | Operand 1 (Op1)            | Operand 2 (Op2)                                           |
|-------------|----------------------------|-----------------------------------------------------------|
| Words       | %MWi, %QWi,<br>%QWAi, %SWi | %MWi, %KWi, %IW,<br>%IWAi, %QW,<br>%QWAi, %SWi,<br>%BLK.x |
| Double word | %MDi                       | %MDi, %KDi                                                |

#### Application Example:

The BTI instruction is used to process a setpoint value at controller inputs via BCD encoded thumb wheels.

The ITB instruction is used to display numerical values (for example, the result of a calculation, the current value of a function block) on BCD coded displays.

## Single/double word conversion instructions

# Introduction The following table describes instructions used to perform conversions between single and double words:

| Instruction | Function                                          |
|-------------|---------------------------------------------------|
| LW          | LSB of double word extracted to a word.           |
| HW          | MSB of double word extracted to a word.           |
| CONCATW     | Concatenates two words into a double word.        |
| DWORD       | Converts a 16 bit word into a 32 bit double word. |

#### Structure

Conversion operations are performed as follows:

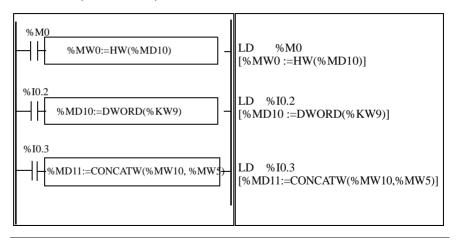

#### Syntax The syntax depends on the operators used as shown in the following table: I

| Operator | Syntax                     | Operand 1 (Op1) | Operand 2 (Op2)                | Operand 3 (Op3)                |
|----------|----------------------------|-----------------|--------------------------------|--------------------------------|
| LW, HW   | Op1 = Operator (Op2)       | %MWi            | %MDi, %KDi                     | [-]                            |
| CONCATW  | Op1 = Operator (Op2, Op3)) | %MDi            | %MWi, %KWi,<br>immediate value | %MWi, %KWi,<br>immediate value |
| DWORD    | Op1 = Operator (Op2)       | %MDi            | %MWi, %KWi                     | [-]                            |

# 16.4 Program Instructions

## At a Glance

| Aim of this<br>Section     | This section provides an introduction to Program Instructions. |      |  |
|----------------------------|----------------------------------------------------------------|------|--|
| What's in this<br>Section? | This section contains the following topics:                    | Page |  |
|                            | END Instructions                                               | 429  |  |
|                            | NOP Instruction                                                | 431  |  |
|                            | Jump Instructions                                              | 432  |  |
|                            | Subroutine Instructions                                        | 433  |  |

## **END Instructions**

**Introduction** The End instructions define the end of the execution of a program scan.

END, ENDC, and ENDCN

nd Three different end instructions are available:

- END: unconditional end of program
- ENDC: end of program if Boolean result of preceding test instruction is 1
- ENDCN: end of program if Boolean result of preceding test instruction is 0

By default (normal mode) when the end of program is activated, the outputs are updated and the next scan is started.

If scanning is periodic, when the end of period is reached the outputs are updated and the next scan is started.

**Examples** Example of an unconditional END instruction.

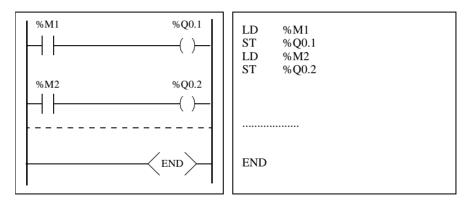

Example of a conditional END instruction.

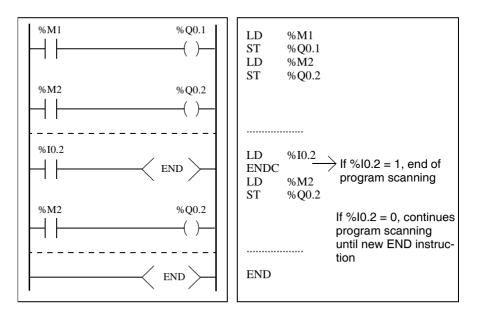

## **NOP Instruction**

**NOP** The NOP instruction does not perform any operation. Use it to "reserve" lines in a program so that you can insert instructions later without modifying the line numbers.

## **Jump Instructions**

| Introduction           | Jump instructions cause the execution of a program to be interrupted immediately and to be continued from the line after the program line containing label %Li (i = 1 to 16 for a compact and 1 to 63 for the others).                                                                                                    |
|------------------------|----------------------------------------------------------------------------------------------------|
| JMP, JMPC and<br>JMPCN | <ul> <li>Three different Jump instructions are available:</li> <li>JMP: unconditional program jump</li> <li>JMPC: program jump if Boolean result of preceding logic is 1</li> <li>JMPCN: program jump if Boolean result of preceding logic is 0</li> </ul>                                                                                                    |
| Examples               | Examples of jump instructions.<br>000 LD %M15<br>001 JMPC %L8<br>002 LD [%MW24>%MW12]<br>003 ST %M15<br>004 JMP %L12<br>005 %L8:                                                                                                    |
|                        | 006 LD %M12<br>007 AND %M13<br>008 ST %M12<br>009 <b>JMPCN %L12</b><br>010 OR %M11<br>011 S %Q0.0<br>012 %L12:<br>013 LD %I0.0<br>                                                                                                    |
| Guidelines             | <ul> <li>Jump instructions are not permitted between parentheses, and must not be placed between the instructions AND(, OR( and a close parenthesis instruction ")".</li> <li>The label can only be placed before a LD, LDN, LDR, LDF or BLK instruction.</li> <li>The label number of label %Li must be defined only once in a program.</li> <li>The program jump is performed to a line of programming which is downstream or upstream. When the jump is upstream, attention must be paid to the program scan time. Extended scan time can cause triggering of the watchdog.</li> </ul> |

| Introduction          | The Subroutine instructions cause a program to perform a subroutine and then return to the main program.                                                                                                    |  |  |
|-----------------------|----------------------------------------------------------------------------------------------------|--|--|
| SRn, SRn: and<br>RET. | <ul> <li>The subroutines consist of three steps:</li> <li>The SRn instruction calls the subroutine referenced by label SRn, if the result of the preceding Boolean instruction is 1.</li> <li>The subroutine is referenced by a label SRn:, with n = 0 to 15 for TWDLCAA10DRF, TWDLCAA16DRF and 0 to 63 for all other controllers.</li> <li>The RET instruction placed at the end of the subroutine returns program flow to the main program.</li> </ul> |  |  |
| Example               | Examples of subroutine instructions.                                                                                                    |  |  |
|                       | $\begin{array}{cccccccccccccccccccccccccccccccccccc$                                                                                                    |  |  |

#### Guidelines

• A subroutine should not call up another subroutine.

- Subroutine instructions are not permitted between parentheses, and must not be placed between the instructions AND(, OR( and a close parenthesis instruction ")".
- The label can only be placed before a LD or BLK instruction marking the start of a Boolean equation (or rung).
- Calling the subroutine should not be followed by an assignment instruction. This is because the subroutine may change the content of the boolean accumulator. Therefore upon return, it could have a different value than before the call. See the following example.

Example of programming a subroutine.

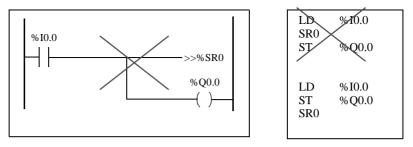

# **Advanced Instructions**

# 17

# At a Glance

| Subject of this<br>Chapter | This chapter provides details about instructions and function blocks that are used to create advanced control programs for Twido programmable controllers. |
|----------------------------|----------------------------------------------------------------------------------------------------|
|                            |                                                                                                    |

What's in this Chapter?

This chapter contains the following sections:

| Section | Торіс                         | Page |
|---------|-------------------------------|------|
| 17.1    | Advanced Function Blocks      | 437  |
| 17.2    | Clock Functions               | 480  |
| 17.3    | Twido PID Quick Start Guide   | 490  |
| 17.4    | PID Function                  | 516  |
| 17.5    | Floating point instructions   | 567  |
| 17.6    | Instructions on Object Tables | 578  |

# 17.1 Advanced Function Blocks

# At a Glance

| Section        | programming examples.                                             |      |
|----------------|-------------------------------------------------------------------|------|
| What's in this | This section contains the following topics:                       |      |
| Section?       | Торіс                                                             | Page |
|                | Bit and Word Objects Associated with Advanced Function Blocks     | 438  |
|                | Programming Principles for Advanced Function Blocks               | 440  |
|                | LIFO/FIFO Register Function Block (%Ri)                           | 443  |
|                | LIFO Operation                                                    |      |
|                | FIFO, operation                                                   | 445  |
|                | Programming and Configuring Registers                             | 446  |
|                | Pulse Width Modulation Function Block (%PWM)                      | 448  |
|                | Pulse Generator Output Function Block (%PLS)                      | 451  |
|                | Drum Controller Function Block (%DR)                              | 454  |
|                | Drum Controller Function Block %DRi Operation                     | 455  |
|                | Programming and Configuring Drum Controllers                      | 457  |
|                | Fast Counter Function Block (%FC)                                 | 459  |
|                | Very Fast Counter Function Block (%VFC)                           | 462  |
|                | Transmitting/Receiving Messages - the Exchange Instruction (EXCH) | 476  |
|                | Exchange Control Function Block (%MSGx)                           | 477  |

## Bit and Word Objects Associated with Advanced Function Blocks

#### Introduction

Advanced function blocks use similar types of dedicated words and bits as the standard function blocks. Advanced function blocks include:

- LIFO/FIFO registers (%R)
- Drum controllers (%DR)
- Fast counters (%FC)
- Very fast counters (%VFC)
- Pulse width modulation output (%PWM)
- Pulse generator output (%PLS)
- Shift Bit Register (%SBR)
- Step counter (%SC)
- Message control block (%MSG)

#### Objects Accessible by the Program

The table below contains an overview of the words and bits accessible by the program that are associated with the various advanced function blocks. Please note that write access in the table below depends on the "Adjustable" setting selected during configuration. Setting this allows or denies access to the words or bits by TwidoSoft or the operator interface.

| Advanced Function Block | Associated | Words and Bits                | Address | Write Access |
|-------------------------|------------|-------------------------------|---------|--------------|
| %R                      | Word       | Register input                | %Ri.I   | Yes          |
|                         | Word       | Register output               | %Ri.O   | Yes          |
|                         | Bit        | Register output full          | %Ri.F   | No           |
|                         | Bit        | Register output empty         | %Ri.E   | No           |
| %DR                     | Word       | Current step number           | %DRi.S  | Yes          |
|                         | Bit        | Last step equals current step | %DRi.F  | No           |
| %FC                     | Word       | Current Value                 | %FCi.V  | Yes          |
|                         | Word       | Preset value                  | %FCi.P  | Yes          |
|                         | Bit        | Done                          | %FCi.D  | No           |

| Advanced Function Block | Associated | d Words and Bits                                              | Address   | Write Access |
|-------------------------|------------|---------------------------------------------------------------|-----------|--------------|
| %VFC                    | Word       | Current Value                                                 | %VFCi.V   | No           |
|                         | Word       | Preset value                                                  | %VFCi.P   | Yes          |
|                         | Bit        | Counting direction                                            | %VFCi.U   | No           |
|                         | Word       | Capture Value                                                 | %VFCi.C   | No           |
|                         | Word       | Threshold 0 Value                                             | %VFCi.S0  | Yes          |
|                         | Word       | Threshold Value1                                              | %VFCi.S1  | Yes          |
|                         | Bit        | Overflow                                                      | %VFCi.F   | No           |
|                         | Bit        | Reflex Output 0 Enable                                        | %VFCi.R   | Yes          |
|                         | Bit        | Reflex Output 1 Enable                                        | %VFCi.S   | Yes          |
|                         | Bit        | Threshold Output 0                                            | %VFCi.TH0 | No           |
|                         | Bit        | Threshold Output 1                                            | %VFCi.TH1 | No           |
|                         | Bit        | Frequency Measure Time Base                                   | %VFCi.T   | Yes          |
| %PWM                    | Word       | Percentage of pulse at 1 in relationship to the total period. | %PWMi.R   | Yes          |
|                         | Word       | Preset period                                                 | %PWMi.P   | Yes          |
| %PLS                    | Word       | Number of pulses                                              | %PLSi.N   | Yes          |
|                         | Word       | Preset value                                                  | %PLSi.P   | Yes          |
|                         | Bit        | Current output enabled                                        | %PLSi.Q   | No           |
|                         | Bit        | Generation done                                               | %PLSi.D   | No           |
| %SBR                    | Bit        | Register Bit                                                  | %SBRi.J   | No           |
| %SC                     | Bit        | Step counter Bit                                              | %SCi.j    | Yes          |
| %MSG                    | Bit        | Done                                                          | %MSGi.D   | No           |
|                         | Bit        | Error                                                         | %MSGi.E   | No           |

### **Programming Principles for Advanced Function Blocks**

#### At a Glance

All Twido applications are stored in the form of List programs, even if written in the Ladder Editor, and therefore, Twido controllers can be called List "machines." The term "reversibility" refers to the ability of TwidoSoft to represent a List application as Ladder and then back again. By default, all Ladder programs are reversible. As with basic function blocks, advanced function blocks must also take into consideration reversibility rules. The structure of reversible function blocks in List language requires the use of the following instructions:

- BLK: Marks the block start and the input portion of the function block
- **OUT\_BLK**: Marks the beginning of the output portion of the function block
- END\_BLK: Marks the end of the function block

**Note:** The use of these reversible function block instructions is not mandatory for a properly functioning List program. For some instructions it is possible to program in List language without being reversible.

#### **Dedicated Inputs** and Outputs The Fast Counter, Very Fast Counter, PLS, and PWM advanced functions use dedicated inputs and outputs, but these bits are not reserved for exclusive use by any single block. Rather, the use of these dedicated resources must be managed. When using these advanced functions, you must manage how the dedicated inputs and outputs are allocated. TwidoSoft assists in configuring these resources by displaying input/output configuration details and warning if a dedicated input or output is already used by a configured function block.

The following tables summarizes the dependencies of dedicated inputs and outputs and specific functions.

Inputs Use %10.0.0 %VFC0: Up/Down management or Phase B %10.0.1 %VFC0: Pulse input or Phase A %10.0.2 %FC0: Pulse input or %VFC0 pre-set input %10.0.3 %FC1: Pulse input or %VFC0 capture input %10.0.4 %FC2: Pulse input or %VFC1 capture input %10.0.5 %VFC1 pre-set input %10.0.6 %VFC1: Up/Down management or Phase B %10.0.7 %VFC1: Pulse input or Phase A

When used with counting functions:

When used with counting or special functions:

| Outputs | Use                      |
|---------|--------------------------|
| %Q0.0.0 | %PLS0 or PWM0 output     |
| %Q0.0.1 | %PLS1 or PWM1 output     |
| %Q0.0.2 | Reflex outputs for %VFC0 |
| %Q0.0.3 |                          |
| %Q0.0.4 | Reflex outputs for %VFC1 |
| %Q0.0.5 |                          |

| Using Dedicated<br>Inputs and<br>Outputs | <ul> <li>TwidoSoft enforces the following rules for using dedicated inputs and outputs.</li> <li>Each function block that uses dedicated I/O must be configured and then referenced in the application. The dedicated I/O is only allocated when a function block is configured and not when it is referenced in a program.</li> <li>After a function block is configured, its dedicated input and output cannot be used by the application or by another function block. For example, if you configure %PLS0, you can not use %Q0.0.0 in %DR0 (drum controller) or in the application logic (that is, ST %Q0.0.0).</li> <li>If a dedicated input or output is needed by a function block that is already in use by the application or another function block, this function block cannot be configured. For example, if you configure %FC0 as an up counter, you can not configure %VFC0 to use %I0.0.2 as capture input.</li> </ul> |
|------------------------------------------|----------------------------------------------------------------------------------------------------|
|                                          | <b>Note:</b> To change the use of dedicated I/O, unconfigure the function block by setting the type of the object to "not used," and then remove references to the function block in your application.                                                                                                    |

# LIFO/FIFO Register Function Block (%Ri)

# Introduction A register is a memory block which can store up to 16 words of 16 bits each in two different ways:

- Queue (First In, First Out) known as FIFO.
- Stack (Last In, First Out) know as LIFO.

**Illustration** The following is an illustration of the register function block.

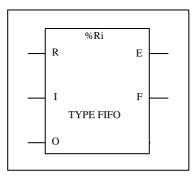

Register function block

Parameters

The Counter function block has the following parameters:

| Parameter                        | Label        | Value                                                                         |
|----------------------------------|--------------|-------------------------------------------------------------------------------|
| Register number                  | %Ri          | 0 to 3.                                                                       |
| Туре                             | FIFO or LIFO | Queue or Stack.                                                               |
| Input word                       | %Ri.I        | Register input word. Can be read, tested, and written.                        |
| Output word                      | %Ri.O        | Register output word. Can be read, tested and written.                        |
| Storage Input (or instruction)   | l (In)       | On a rising edge, stores the contents of word %Ri.I in the register.          |
| Retrieval Input (or instruction) | O (Out)      | On a rising edge, loads a data word of the register into word %Ri.O.          |
| Reset input (or instruction)     | R (Reset)    | At state 1, initializes the register.                                         |
| Empty Output                     | E (Empty)    | The associated bit %Ri.E indicates that the register is empty. Can be tested. |
| Full Output                      | F (Full)     | The associated bit %Ri.F indicates that the register is full. Can be tested.  |

# **LIFO Operation**

| peration | The fo | blowing table describes LIFO operation.                                                                                                    |                                                                      |
|----------|--------|----------------------------------------------------------------------------------------------------|----------------------------------------------------------------------|
|          | Step   | Description                                                                                                    | Example                                                              |
|          | 1      | When a storage request is received (rising<br>edge at input I or activation of instruction I),<br>the contents of input word %Ri.I (which has                                                          | Storage of the contents of %Ri.I at the top of the stack.            |
|          |        | already been loaded) are stored at the top                                                                                                    | 20                                                                   |
|          |        | of the stack (Fig. a). When the stack is full<br>(output F=1), no further storage is possible.                                                                                                    | %Ri.I<br>(a) 20<br>80                                                |
|          | 2      | When a retrieval request is received (rising<br>edge at input<br>O or activation of instruction O), the highest<br>data word (last word to be entered) is<br>loaded into word %Ri.0 (Fig. b). When the | 50<br>Retrieval of the data word high-<br>est in the stack.<br>%Ri.O |
|          |        | register is empty (output E=1) no further<br>retrieval is possible. Output word %Ri.O<br>does not change and retains its value.                                                                        | 20         ≥0           80         (b)                               |
|          | 3      | The stack can be reset at any time (state 1<br>at input R or activation of instruction R).<br>The element indicated by the pointer is then<br>the highest in the stack.                                | 80<br>50                                                             |

# **FIFO**, operation

### Introduction

In FIFO operation (First In, First Out), the first data item entered is the first to be retrieved.

Operation

The following table describes FIFO operation.

| Step | Description                                                                                                    | Example                                                                                                    |
|------|----------------------------------------------------------------------------------------------------|----------------------------------------------------------------------------------------------------|
| 1    | When a storage request is received (rising edge at input I or activation of instruction I), the contents of input word %Ri.I (which has already been loaded) are stored at the top of the queue (Fig. a). When the queue is full (output F=1), no further storage is possible.                                                                                                    | Storage of the contents of %Ri.I<br>at the top of the queue.<br>20<br>%Ri.I<br>(a)<br>20<br>80<br>50        |
| 2    | When a retrieval request is received (rising edge at input O or activation of instruction O), the data word lowest in the queue is loaded into output word %Ri.O and the contents of the register are moved down one place in the queue (Fig. b). When the register is empty (output E=1) no further retrieval is possible. Output word %Ri.O does not change and retains its value. | Retrieval of the first data item<br>which is then loaded into %Ri.O.<br>20 (b)<br>80 %Ri.O<br>50 ► 50<br>20 |
| 3    | The queue can be reset at any time (state 1 at input R or activation of instruction R).                                                                                                    | 80                                                                                                    |

## **Programming and Configuring Registers**

Introduction The following programming example shows the content of a memory word (%MW34) being loaded into a register (%R2.I) on reception of a storage request (%I0.2), if register %R2 is not full (%R2.F = 0). The storage request in the register is made by %M1. The retrieval request is made by input %I0.3, and %R2.O is loaded into %MW20, if the register is not empty (%R2.E = 0).

ProgrammingThe following illustration is a register function block with examples of reversible and<br/>non-reversible programming.

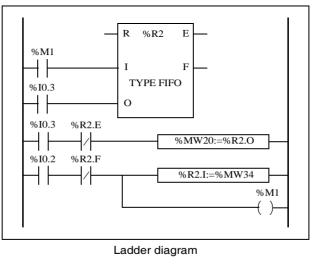

| BLK                | %R2              | LD       | %M1                     |  |  |
|--------------------|------------------|----------|-------------------------|--|--|
| LD                 | %M1              | Ι        | %R2                     |  |  |
| I                  |                  | LD       | %I0.3                   |  |  |
| LD                 | %I0.3            | 0        | %R2                     |  |  |
| 0                  |                  | ANDN     | %R2.E                   |  |  |
| END_BLK            | <u> </u>         | [%MW2    | [%MW20:= <b>%R2.O</b> ] |  |  |
| LD                 | %I0.3            | LD       | %I0.2                   |  |  |
| ANDN               | %R2.E            | ANDN     | %R2.F                   |  |  |
| [%MW20:            | =% <b>R2.O</b> ] | [%R2.I:  | [ <b>%R2.I</b> :=%MW34] |  |  |
| LD                 | %I0.2            | ST       | %M1                     |  |  |
| ANDN               | %R2.F            |          |                         |  |  |
| [%R2.I:=9          | %MW34]           |          |                         |  |  |
| -                  | -                |          |                         |  |  |
| Reversible program |                  | Non-reve | ersible program         |  |  |

#### Configuration

The only parameter that must be entered during configuration is the type of register:

- FIFO (default), or
- LIFO

Special Cases

The following table contains a list of special cases for programming the Shift Bit Register function block:

| Special case                                          | Description                                                                                              |
|-------------------------------------------------------|----------------------------------------------------------------------------------------------------|
| Effect of a cold restart (%S0=1)                      | Initializes the contents of the register. The output bit %Ri.E associated with the output E is set to 1. |
| Effect of a warm restart (%S1=1) of a controller stop | Has no effect on the current value of the register, nor on the state of its output bits.                 |

## Pulse Width Modulation Function Block (%PWM)

Introduction The Pulse Width Modulation (%PWM) function block generates a square wave signal on dedicated output channels %Q0.0.0 or %Q0.0.1, with variable width and, consequently, duty cycle. Controllers with relay outputs for these two channels do not support this function due to a frequency limitation. There are two %PWM blocks available. %PWM0 uses dedicated output %Q0.0.0 and %PMW1 uses dedicated output %Q0.0.1. The %PLS function blocks contend to use these same dedicated outputs so you must choose between the two functions.

**Illustration** PWM block and timing diagram:

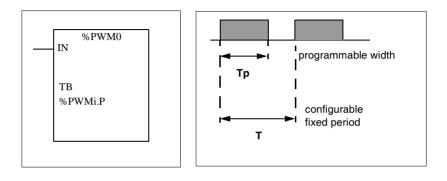

#### Parameters

The following table lists parameters for the PWM function block.

| Parameter                  | Label   | Description                                                                                                    |
|----------------------------|---------|----------------------------------------------------------------------------------------------------|
| Timebase                   | ТВ      | 0.142 ms, 0.57 ms, 10 ms, 1 s (default value)                                                                                                    |
| Preselection of the period | %PWMi.P | 0 < %PWMi.P <= 32767 with time base 10 ms or 1 s<br>0 < %PWMi.P <= 255 with time base 0.57 ms or 0.142 s<br>0 = Function not in use                                                                                                    |
| Duty cycle                 | %PWMi.R | This value gives the percentage of the signal in state 1 in<br>a period. The width Tp is thus equal to:<br>Tp = T * (%PWMi.R/100). The user application writes the<br>value for %PWMi.R. It is this word which controls the duty<br>cycle of the period. For T definition, see "range of periods"<br>below.<br>The default value is 0 and values greater than 100 are<br>considered to be equal to 100. |
| Pulse<br>generation input  | IN      | At state 1, the pulse width modulation signal is generated<br>at the output channel. At state 0, the output channel is set<br>to 0.                                                                                                    |

# **Range of Periods** The preset value and the time base can be modified during configuration. They are used to fix the signal period T=%PWMi.P \* TB. The lower the ratios to be obtained, the greater the selected %PWMi.P must be. The range of periods available:

- 0.142 ms to 36.5 ms in steps of 0.142 ms (27.4Hz to 7kHz)
- 0.57 ms to 146 ms in steps of 0.57 ms (6./84 Hz to 1.75 kHz)
- 10 ms to 5.45 mins in steps of 10 ms
- 1 sec to 9.1 hours in steps of 1 sec

# **Operation** The frequency of the output signal is set during configuration by selecting the time base TB and the preset %PWMi.P. Modifying the % PWMi.R duty cycle in the program modulates the width of the signal. Below is an illustration of a pulse diagram for the PWM function block with varying duty cycles.

| Input IN         |     |
|------------------|-----|
|                  | 80% |
| Ratio            | 20% |
| Dedicated Output |     |
|                  |     |

Programming<br/>andIn this example, the signal width is modified by the program according to the state<br/>of controller inputs %I0.0.0 and %I0.0.1.

**Configuration** If %I0.0.1 and %I0.0.2 are set to 0, the %PWM0.R ratio is set at 20%, the duration of the signal at state 1 is then: 20 % x 500 ms = 100 ms.

If %I0.0.0 is set to 0 and %I0.0.1 is set to 1, the %PWM0.R ratio is set at 50% (duration 250 ms).

If %I0.0.0 and %I0.0.1 are set to 1, the %PWM0.R ratio is set at 80% (duration 400 ms).

Programming Example:

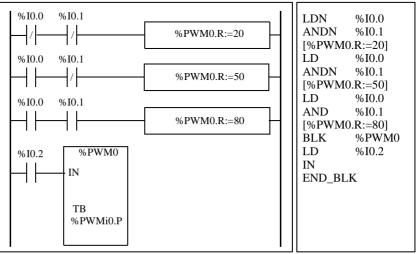

#### Special Cases

The following table shows a list of special operating of the PWM function block.

| Special case                                                        | Description                                                                                                    |
|---------------------------------------------------------------------|----------------------------------------------------------------------------------------------------|
| Effect of a cold restart (%S0=1)                                    | Sets the %PWMi.R ratio to 0. In addition, the value<br>for %PWMi.P is reset to the configured value, and<br>this will supersede any changes made with the<br>Animations Table Editor or the optional Operator<br>Display. |
| Effect of a warm restart (%S1=1)                                    | Has no effect.                                                                                                    |
| Effect due to the fact that outputs are dedicated to the %PWM block | Forcing output %Q0.0.0 or %Q0.0.1 using a programming device does not stop the signal generation.                                                                                                    |

### Pulse Generator Output Function Block (%PLS)

Introduction The %PLS function block is used to generate square wave signals. There are two %PLS functions available on the dedicated output channels %Q0.0.0 or %Q0.0.1. The %PLS function block allows only a single signal width, or duty cycle, of 50%. You can choose to limit the number of pulses or the period when the pulse train is executed. These can be determined at the time of configuration and/or updated by the user application.

**Note:** Controllers with relay outputs for these two channels do not support %PLS function.

**Representation** An example of the pulse generator function block in single-word mode:

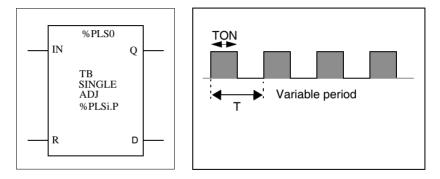

- TON=T/2 for the 0.142ms and 0.57ms time bases = (%PLSi.P\*TB)/2
- TON=[whole part(%PLSi.P)/2]\*TB for the 10ms to 1s time bases.

| Function                        | Object               | Description                                                                                                    |  |
|---------------------------------|----------------------|----------------------------------------------------------------------------------------------------|--|
| Timebase                        | тв                   | 0.142 ms, 0.57 ms, 10 ms, 1 sec                                                                                                    |  |
| Preset period                   | %PLSi.P              | <ul> <li>Pulses on output %PLS1 are not stopped when %PLS1.N or %PLS1.ND* is reached for time bases 0.142 ms and 0.57 ms.</li> <li>1 &lt; %PLSi.P &lt;= 32767 for time base 10 ms or 1 s</li> <li>0 &lt; %PLSi.P &lt;= 255 for time base 0.57 ms or 0.142 ms</li> <li>0 = Function not in use.</li> <li>To obtain a good level of precision from the duty cycle with time bases of 10m and 1s, you are recommended to have a %PLSi &gt;= 100 if P is odd.</li> </ul> |  |
| Number of pulses                | %PLSi.N<br>%PLSi.ND* | The number of pulses to be generated in period T can be limited to the range $0 \le $ PLSi.N $\le 32767$ in standard mode or $0 \le $ PLSi.ND $\le 4294967295$ in double word mode . The default value is set to 0.<br>To produce an unlimited number of pulses, set %PLSi.N or %PLSi.ND to zero. The number of pulses can always be changed irrespective of the Adjustable setting.                                                                                 |  |
| Adjustable                      | Y/N                  | If set to Y, it is possible to modify the preset value %PLSi.P via the HMI or<br>Animation Tables Editor. Set to N means that there is no access to the preset.                                                                                                    |  |
| Pulse generation input          | IN                   | At state 1, the pulse generation is produced at the dedicated output channel.<br>At state 0, the output channel is set to 0.                                                                                                    |  |
| Reset input                     | R                    | At state 1, outputs %PLSi.Q and %PLSi.D are set to 0.The number of pulses generated in period T is set to 0.                                                                                                    |  |
| Current pulse output generation | %PLSi.Q              | At state 1, indicates that the pulse signal is generated at the dedicated output channel configured.                                                                                                    |  |
| Pulse generation done output    | %PLSi.D              | At state 1, signal generation is complete. The number of desired pulses has been reached.                                                                                                    |  |

| Specifications | The table below contains the characteristics of the PLS function block: |
|----------------|-------------------------------------------------------------------------|
| opecifications |                                                                         |

Note: (\*) Means a double word variable.

# **Range of Periods** The preset value and the time base can be modified during configuration. They are used to fix the signal period T=%PLSi.P \* TB. The range of periods available:

- 0.142 ms to 36.5 ms in steps of 0.142 ms (27.4Hz to 7kHz)
- 0.57 ms to 146 ms in steps of 0.57 ms (6.84 Hz to 1.75 kHz)
- 20 ms to 5.45 mins in steps of 10 ms
- 2 sec to 9.1 hours in steps of 1 sec

**Operation** The following is an illustration of the %PLS function block.

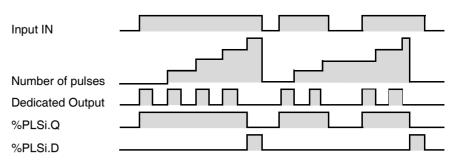

#### **Special Cases**

| Special case                                                              | Description                                                                                       |
|---------------------------------------------------------------------------|---------------------------------------------------------------------------------------------------|
| Effect of cold restart (%S0=1)                                            | Sets the %PLSi.P to that defined during configuration                                             |
| Effect of warm restart<br>(%S1=1)                                         | Has no effect                                                                                     |
| Effect of modifying the preset (%PLSi.P)                                  | Takes effect immediately                                                                          |
| Effect due to the fact that<br>outputs are dedicated to the<br>%PLS block | Forcing output %Q0.0.0 or %Q0.0.1 using a programming device does not stop the signal generation. |

**Note:** %PLSx.D is set when the number of desired pulses has been reached. It is reset by either setting the IN or the R inputs to 1.

# Drum Controller Function Block (%DR)

Introduction The drum controller operates on a principle similar to an electromechanical drum controller which changes step according to external events. On each step, the high point of a cam gives a command which is executed by the controller. In the case of a drum controller, these high points are symbolized by state 1 for each step and are assigned to output bits %Qi.j or internal bits %Mi, known as control bits.

**Illustration** The following is an illustration of the drum controller function block.

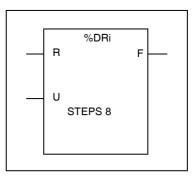

Drum controller function block

**Parameters** The drum controller function block has the following parameters:

| Parameter                                 | Label     | Value                                                                                                    |
|-------------------------------------------|-----------|----------------------------------------------------------------------------------------------------|
| Number                                    | %DRi      | 0 to 3 Compact Controller0 to 7 Modular Controllers                                                                                                    |
| Current step number                       | %DRi.S    | 0<%DRi.S<7. Word which can be read and written. Written value must be a decimal immediate value. When written, the effect takes place on the next execution of the function block. |
| Number of steps                           |           | 1 to 8 (default)                                                                                                    |
| Input to return to step 0(or instruction) | R (Reset) | At state 1, sets the drum controller to step 0.                                                                                                    |
| Advance input (or instruction)            | U (Upper) | On a rising edge, causes the drum controller to advance by one step and updates the control bits.                                                                                  |
| Output                                    | F (Full)  | Indicates that the current step equals the last step defined. The associated bit %DRi.F can be tested (for example, %DRi.F=1, if %DRi.S= number of steps configured - 1).          |
| Control bits                              |           | Outputs or internal bits associated with the step (16 control bits) and defined in the Configuration Editor.                                                                       |

## **Drum Controller Function Block %DRi Operation**

#### Introduction

The drum controller consists of:

- A matrix of constant data (the cams) organized in eight steps (0 to 7) and 16 data bits (state of the step) arranged in columns numbered 0 to F.
- A list of control bits is associated with a configured output (%Qi.j.k) or memory word (%Mi). During the current step, the control bits take on the binary states defined for this step.

The example in the following table summarizes the main characteristics of the drum controller.

| Column       | 0     | 1     | 2     | D     | 0     | F     |
|--------------|-------|-------|-------|-------|-------|-------|
| Control bits | %Q0.1 | %Q0.3 | %Q1.5 | %Q0.6 | %Q0.5 | %Q1.0 |
| 0 steps      | 0     | 0     | 1     | 1     | 1     | 0     |
| 1 steps      | 1     | 0     | 1     | 1     | 0     | 0     |
|              |       |       |       |       |       |       |
| 5 steps      | 1     | 1     | 1     | 0     | 0     | 0     |
| 6 steps      | 0     | 1     | 1     | 0     | 1     | 0     |
| 7 steps      | 1     | 1     | 1     | 1     | 0     | 0     |

# Operation In the above example, step 5 is the current step, control bits %Q0.1, %Q0.3, and %Q1.5 are set to state 1; control bits %Q0.6, %Q0.5, and %Q1.0 are set to state 0. The current step number is incremented on each rising edge at input U (or on activation of instruction U). The current step can be modified by the program.

**Timing Diagram** The following diagram illustrates the operation of the drum controller.

| Input    | ╜╴_┲ጊ┲ጊ┲ <sub>┺╱╱</sub> ┲╌ <u></u> ┓┲╶╻┲┈┤ |
|----------|--------------------------------------------|
| Input    | R:                                         |
| Step No. | %DRi.S 0 1 2 3 // L-1 0 1 2 0 1            |
| Output   | %DRi.F                                     |

### **Special Cases** The following table contains a list of special cases for drum controller operation.

| Special case                         | Description                                                                                  |
|--------------------------------------|----------------------------------------------------------------------------------------------|
| Effects of a cold restart<br>(%S0=1) | Resets the drum controller to step 0 (update of control bits).                               |
| Effect of a warm restart<br>(%S1=1)  | Updates the control bits after the current step.                                             |
| Effect of a program jump             | The fact that the drum controller is no longer scanned means the control bits are not reset. |
| Updating the control bits            | Only occurs when there is a change of step or in the case of a warm or cold restart.         |

## **Programming and Configuring Drum Controllers**

- Introduction The following is an example of programming and configuring a drum controller. The first six outputs %Q0.0 to %Q0.5 are activated in succession each time input %I0.1 is set to 1. Input I0.0 resets the outputs to 0.
- ProgrammingThe following illustration is a drum controller function block with examples of<br/>reversible and non-reversible programming.

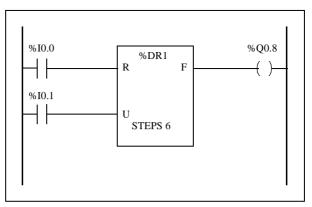

Ladder diagram

| BLK   | %DR1  |
|-------|-------|
| LD    | %I0.0 |
| R     |       |
| LD    | %I0.1 |
| U     |       |
| OUT_E | BLK   |
| LD    | F     |
| ST    | %Q0.8 |
| END_F | BLK   |

#### Configuration

The following information is defined during configuration:

- Number of steps: 6
- The output states (control bits) for each drum controller step.

|         | 1 | 2 | 3 | 4 | 5 | 6 | 7 | 8 | 9 | 10 | 11 | 12 | 13 | 14 | 15 |
|---------|---|---|---|---|---|---|---|---|---|----|----|----|----|----|----|
| Step 1: | 0 | 0 | 0 | 0 | 0 | 0 | 0 | 0 | 0 | 0  | 0  | 0  | 0  | 0  | 0  |
| Step 2: | 1 | 0 | 0 | 0 | 0 | 0 | 0 | 0 | 0 | 0  | 0  | 0  | 0  | 0  | 0  |
| Step 3: | 0 | 1 | 0 | 0 | 0 | 0 | 0 | 0 | 0 | 0  | 0  | 0  | 0  | 0  | 0  |
| Step 4: | 0 | 0 | 1 | 0 | 0 | 0 | 0 | 0 | 0 | 0  | 0  | 0  | 0  | 0  | 0  |
| Step 5: | 0 | 0 | 0 | 1 | 0 | 0 | 0 | 0 | 0 | 0  | 0  | 0  | 0  | 0  | 0  |
| Step 6: | 0 | 0 | 0 | 0 | 1 | 0 | 0 | 0 | 0 | 0  | 0  | 0  | 0  | 0  | 0  |

• Assignment of the control bits.

| 1: | %Q0.0 | 4: | %Q0.1 |
|----|-------|----|-------|
| 2: | %Q0.2 | 5: | %Q0.3 |
| 3: | %Q0.4 | 6: | %Q0.5 |

## Fast Counter Function Block (%FC)

#### Introduction The Fast Counter function block (%FC) serves as either an up-counter or a downcounter. It can count the rising edge of digital inputs up to frequencies of 5kHz in single word or double word computational mode. Because the Fast Counters are managed by specific hardware interrupts, maintaining maximum frequency sampling rates may vary depending on your specific application and hardware configuration.

The TWDLCA•40DRF Compact controllers can accomodate up to four fast counters, while all other series of Compact controllers can be configured to use a maximum of three fast counters. Modular controllers can only use a maximum of two. The Fast Counter function blocks %FC0, %FC1, %FC2, and %FC3 use dedicated inputs %I0.0.2, %I0.0.3, %I0.0.4 and %I0.0.5 respectively. These bits are not reserved for their exclusive use. Their allocation must be considered with the use of other function blocks for these dedicated resources.

#### **Illustration** The following is an example of a Fast Counter function block in single-word mode.

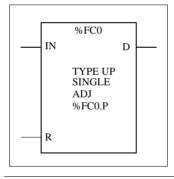

#### Parameters The for

The following table lists parameters for the Fast Counter function block.

| Parameter          | Label             | Description                                                                                                    |
|--------------------|-------------------|----------------------------------------------------------------------------------------------------|
| Function           | TYPE              | Set at configuration, this can be set to either up-count or down-<br>count.                                                                                                    |
| Preset value       | %FCi.P<br>%FCi.PD | Initial value may be set:<br>->between 1 and 65635 in standard mode,<br>->between 1 and 4294967295 in double word mode,                                                                                                    |
| Adjustable         | Y/N               | If set to Y, it is possible to modify the preset value %FCi.P or<br>%FCi.PD and the current value %FCi.V or %FCi.VD with the<br>Operator Display or Animation Tables Editor. If set to N, there is<br>no access to the preset.                                                                                                    |
| Current Value      | %FCi.V<br>%FCi.VD | The current value increments or decrements according the up or<br>down counting function selected. For up-counting, the current<br>counting value is updated and can reach 65535 in standard<br>mode (%FCi.V) and 4294967295 in double word mode<br>(%FCi.VD). For down-counting, the current value is the preset<br>value %FCi.P or %FCi.PD and can count down to zero. |
| Enter to<br>enable | IN                | At state 1, the current value is updated according to the pulses<br>applied to the physical input. At state 0, the current value is held<br>at its last value.                                                                                                    |
| Reset              | %FCi.R            | Used to initialize the block. At state 1, the current value is reset<br>to 0 if configured as an up-counter, or set to %FCi.P or %FCi.PD<br>if configured as a down-counter. The done bit %FCi.D is set<br>back to its default value.                                                                                                    |
| Done               | %FCi.D            | This bit is set to 1 when %FCi.V or %FCi.VD reaches the %FCi.P<br>or %FCi.PD configured as an up-counter, or when %FCi.V or<br>%FCi.VD reaches zero when configured as a down-counter.<br>This read-only bit is reset only by the setting %FCi.R to 1.                                                                                                    |

#### Special Note

If configured to be adjustable, then the application can change the preset value %FCi.P or %FCi.PD and current value %FCi.V or %FCi.VD at any time. But, a new value is taken into account only if the input reset is active or at the rising edge of output %FCi.D. This allows for successive different counts without the loss of a single pulse.

#### Operation

If configured to up-count, when a rising edge appears at the dedicated input, the current value is incremented by one. When the preset value %FCi.P or %FCi.PD is reached, the Done output bit %FCi.D is set to 1. If configured to down-count, when a rising edge appears at the dedicated input, the current value is decreased by one. When the value is zero, the Done output bit %FCi.D is set to 1 and the preset value is loaded into the current value %FCi.V or %FCi.VD.

#### Configuration and Programming

In this example, the application counts a number of items up to 5000 while %I1.1 is set to 1. The input for %FC0 is the dedicated input %I0.0.2. When the preset value is reached, %FC0.D is set to 1 and retains the same value until %FC0.R is commanded by the result of "AND" on %I1.2 and %M0.

| %I1.1     %Q0.0       IN     %FC0       IN     %FC0       IN     %FC0       IN     LD       IN     SINGLE       R     ADJY       %FC0.P 5000     R       OUT_BLK       LD D       ST %Q0.0 |
|----------------------------------------------------------------------------------------------------|
|----------------------------------------------------------------------------------------------------|

# Special Cases The following table contains a list of special operating cases for the %FC function block:

| Special case                   | Description                                                                                            |
|--------------------------------|----------------------------------------------------------------------------------------------------|
| Effect of cold restart (%S0=1) | Resets all the %FC attributes with the values configured by the user or user application.              |
| Effect of warm restart (%S1=1) | Has no effect.                                                                                         |
| Effect of Controller stop      | The %FC continues to count with the parameter settings enabled at the time the controller was stopped. |

# Very Fast Counter Function Block (%VFC)

#### Introduction

The Very Fast Counter function block (%VFC) can be configured by TwidoSoft to perform any one of the following functions:

- Up/down counter
- Up/down 2-phase counter
- Single Up Counter
- Single Down Counter
- Frequency Meter

The %VFC supports counting of digital input up to frequencies of 20kHz in single word or double word computational mode. The TWDLCA•40DRF Compact controllers can accomodate up to two very fast counters, while all other series of Compact controllers can configure one very fast counter (%VFC). Modular controllers can configure up to two very fast counters (%VFC).

#### Dedicated I/O The Very Fast Counter function blocks (%VFC) use dedicated inputs and auxiliary Assignments inputs and outputs. These inputs and outputs are not reserved for their exclusive use. Their allocation must be considered with the use of other function blocks for these dedicated resources. The following array summarizes these assignments:

|       |                            | Main inp | uts                           | Auxiliary inputs |             | Reflex outputs |             |  |
|-------|----------------------------|----------|-------------------------------|------------------|-------------|----------------|-------------|--|
| %VFC0 | Selected Use               | IA input | IB input                      | IPres            | Ica         | Output 0       | Output 1    |  |
|       | Up/down counter            | %10.0.1  | %I0.0.0<br>(UP=0/DO=1)        | %10.0.2 (1)      | %10.0.3 (1) | %Q0.0.2 (1)    | %Q0.0.3 (1) |  |
|       | Up/Down 2-Phase<br>Counter | %10.0.1  | %I0.0.0<br>(Pulse)            | %10.0.2 (1)      | %10.0.3 (1) | %Q0.0.2 (1)    | %Q0.0.3 (1) |  |
|       | Single Up Counter          | %10.0.1  | (2)                           | %10.0.2 (1)      | %10.0.3 (1) | %Q0.0.2 (1)    | %Q0.0.3 (1) |  |
|       | Single Down Counter        | %10.0.1  | (2)                           | %10.0.2 (1)      | %10.0.3 (1) | %Q0.0.2 (1)    | %Q0.0.3 (1) |  |
|       | Frequency Meter            | %I0.0.1  | (2)                           | (2)              | (2)         | (2)            | (2)         |  |
| %VFC1 | Selected Use               | IA input | Input IB)                     | IPres            | lca         | Output 0       | Output 1    |  |
|       | Up/down counter            | %10.0.7  | %I0.0.6<br>(UP = 0/DO =<br>1) | %10.0.5 (1)      | %10.0.4 (1) | %Q0.0.4 (1)    | %Q0.0.5 (1) |  |
|       | Up/Down 2-Phase<br>Counter | %10.0.7  | %I0.0.6<br>(Pulse)            | %10.0.5 (1)      | %10.0.4 (1) | %Q0.0.4 (1)    | %Q0.0.5 (1) |  |
|       | Single Up Counter          | %10.0.7  | (2)                           | %10.0.5 (1)      | %10.0.4 (1) | %Q0.0.4 (1)    | %Q0.0.5 (1) |  |
|       | Single Down Counter        | %10.0.7  | (2)                           | %10.0.5 (1)      | %10.0.4 (1) | %Q0.0.4 (1)    | %Q0.0.5 (1) |  |
|       | Frequency Meter            | %10.0.7  | (2)                           | (2)              | (2)         | (2)            | (2)         |  |

(1) = optional

(2) = not used

**Ipres** = preset input

Input IA = pulse input Input IB = pulses or UP/DO **UP/DO** = Up / Down counting

Ica= Catch input

When not used, the input or output remains a normal digital I/O available to be managed by the application in the main cycle.

If %I0.0.2 is used %FC0 is not available. If %I0.0.3 is used %FC2 is not available. If %I0.0.4 is used %FC3 is not available.

# Illustration Here is a block representation of the Very Fast Counter (%VFC) in single-word mode:

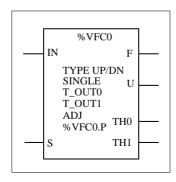

| Specifications | The following table lists characteristics for the very fast counter (%VFC) function |
|----------------|-------------------------------------------------------------------------------------|
|                | block.                                                                              |

| Function                                            | Description                                                                                                    | Values                                                    | %VFC<br>Use | Run-time<br>Access    |
|-----------------------------------------------------|----------------------------------------------------------------------------------------------------|-----------------------------------------------------------|-------------|-----------------------|
| Current Value<br>(%VFCi.V)<br>(%VFCi.VD*)           | Current value that is increased or decreased according<br>to the physical inputs and the function selected. This<br>value can be preset or reset using the preset input<br>(%VFCi.S).                                                                                                    | %VFCi.V: 0 -><br>65535<br>%VFCi.VD: 0 -><br>4294967295    | СМ          | Read                  |
| Preset value<br>(%VFCi.P)<br>(%VFCi.PD*)            | Only used by the up/down counting function and single<br>up or down counting.                                                                                                    | %VFCi.P: 0 -><br>65535<br>%VFCi.PD: 0 -><br>4294967295    | CM or FM    | Read and<br>Write (1) |
| Capture Value<br>(%VFCi.C)<br>(%VFCi.CD*)           | Only used by the up/down counting function and single<br>up or down counting.                                                                                                    | %VFCi.C: 0 -><br>65535<br>%VFCi.CD: 0 -><br>4294967295    | СМ          | Read                  |
| Counting<br>direction<br>(%VFCi.U)                  | Set by the system, this bit is used by the up/down<br>counting function to indicate to you the direction of<br>counting:<br>As a single phase up or down counter, %I0.0.0 decides<br>the direction for %VFC0 and %I0.0.6 for %VFC1.<br>For a two-phase up/down counter, it is the phase<br>difference between the two signals that determines the<br>direction.<br>For %VFC0, %I0.0 is dedicated to IB and %I0.1 to IA.<br>For %VFC1, %I0.6 is dedicated to IB and %I0.7 to IA. | 0 (Down<br>counting)<br>1 (Up counting)                   | СМ          | Read                  |
| Enable Reflex<br>Output 0<br>(%VFCi.R)              | Validate Reflex Output 0                                                                                                    | 0 (Disable)<br>1 (Enable)                                 | СМ          | Read and<br>Write (2) |
| Enable Reflex<br>Output 1<br>(%VFCi.S)              | Validate Reflex Output 1                                                                                                    | 0 (Disable)<br>1 (Enable)                                 | СМ          | Read and<br>Write (2) |
| Threshold<br>Value S0<br>(%VFCi.S0)<br>(%VFCi.S0D*) | This word contains the value of threshold 0. The meaning is defined during configuration of the function block. Note: This value must be less than %VFCi.S1.                                                                                                    | %VFCi.S0: 0 -><br>65535<br>%VFCi.S0D: 0 -<br>> 4294967295 | СМ          | Read and<br>Write (1) |
| Threshold<br>Value S1<br>(%VFCi.S1)<br>(%VFCi.S1D*) | This word contains the value of threshold 0. The meaning is defined during configuration of the function block. Note: This value must be greater than %VFCi.S0.                                                                                                    | %VFCi.S1: 0 -><br>65535<br>%VFCi.S1D: 0 -<br>> 4294967295 | СМ          | Read and<br>Write (1) |

| Function                                       | Description                                                                                                    | Values            | %VFC<br>Use | Run-time<br>Access    |
|------------------------------------------------|----------------------------------------------------------------------------------------------------|-------------------|-------------|-----------------------|
| Frequency<br>Measure Time<br>Base<br>(%VFCi.T) | Configuration item for 100 or 1000 millisecond time base.                                                                                                    | 1000 or 100       | FM          | Read and<br>Write (1) |
| Adjustable<br>(Y/N)                            | Configurable item that when selected, allows the user to<br>modify the preset, threshold, and frequency measure<br>time base values while running.                                                                                                    | N (No)<br>Y (Yes) | CM or FM    | No                    |
| Enter to<br>enable<br>(IN)                     | Used to validate or inhibit the current function.                                                                                                    | 0 (No)            | CM or FM    | Read and<br>Write (3) |
| Preset input<br>(S)                            | <ul> <li>Depending on the configuration, at state 1:</li> <li>Up/Down or Down Counting: initializes the current value with the preset value.</li> <li>Single Up Counting: resets the current value to zero. In addition, this also initializes the operation of the threshold outputs and takes into account any user modifications to the threshold values set by the Operator Display or user program.</li> </ul> | 0 or 1            | CM or FM    | Read and<br>Write     |
| Overflow<br>output<br>(F)                      | 0 to 65535 or from 65535 to 0 in standard mode<br>0 to 4294967295 or from 4294967295 to 0 in double<br>word mode                                                                                                    | 0 or 1            | СМ          | Read                  |
| Threshold<br>Bit 0<br>(%VFCi.TH0)              | Set to 1 when the current value is greater than or equal<br>to the threshold value %VFCi.S0. It is advisable to test<br>this bit only once in the program because it is updated in<br>real time. The user application is responsible for the<br>validity of the value at its time of use.                                                                                                    | 0 or 1            | СМ          | Read                  |
| Threshold<br>Bit 1<br>(%VFCi.TH1)              | Set to 1 when the current value is greater than or equal<br>to the threshold value %VFCi.S1. It is advisable to test<br>this bit only once in the program because it is updated in<br>real time. The user application is responsible for the<br>validity of the value at its time of use.                                                                                                    | 0 or 1            | СМ          | Read                  |

(\*)Means a 32-bit double word variable. The double word option is available on all controllers with the exception of the Twido TWDLC•A10DRF controllers.

(1) Writable only if Adjust is set to one.

(2) Access available only if configured.

(3) Read and write access only through the application. Not the Operator Display or Animation Tables Editor.

CM = Counting Mode

FM = Frequency Meter Mode

# CountingThe very fast counting function (%VFC) works at a maximum frequency of 20 kHz,<br/>with a range of 0 to 65535 in standard mode and 0 to 4294967295. The pulses to<br/>be counted are applied in the following way:<br/>Table:

| Function                   | Description                                                                                                    | %VFC0   |         | %VFC1   |         |
|----------------------------|----------------------------------------------------------------------------------------------------|---------|---------|---------|---------|
|                            |                                                                                                    | IA      | IB      | IA      | IB      |
| Up/Down Counter            | The pulses are applied to the physical input, the current operation (upcount/downcount) is given by the state of the physical input IB. | %I0.0.1 | %10.0.0 | %10.0.7 | %10.0.6 |
| Up/Down 2-Phase<br>Counter | The two phases of the encoder are applied to physical inputs IA and IB.                                                                 | %10.0.1 | %10.0.0 | %10.0.7 | %10.0.6 |
| Single Up Counter          | The pulses are applied to the physical input IA. IB is not used.                                                                        | %I0.0.1 | ND      | %10.0.7 | ND      |
| Single Down<br>Counter     | The pulses are applied to the physical input IA. IB is not used.                                                                        | %10.0.1 | ND      | %10.0.7 | ND      |

Notes on Upcount or downcount operations are made on the rising edge of pulses, and only **Function Blocks** if the counting block is enabled. There are two optional inputs used in counting mode: ICa and IPres. ICa is used to capture the current value (%VFCi.V or %VFCi.VD) and stored it in %VFCi.C or %VFCi.CD. The Ica inputs are specified as %I0.0.3 for %VFC0 and %I0.0.4 for %VFC1 if available. When IPres input is active, the current value is affected in the following ways: • For up counting, %VFCi,V or %VFCi,VD is reset to 0 For downcounting, %VFCi.V or %VFCi.VD is written with the content of %VFCi.P or %VFCi.PD, respectively. For frequency counting, %VFCi.V or %VFCi.PD is set to 0 Warning: %VFCi.F is also set to 0. The IPres inputs are specified as %I0.0.2 for %VFC0 and %I0.0.5 for %VFC1 if available. Notes on For all functions, the current value is compared to two thresholds (%VFCi.S0 or Function Block %VFCi.S0D and % VFCi.S1 or %VFCi.S1D). According to the result of this Outputs comparison two bit objects (%VFCi.TH0 and %VFCi.TH1) are set to 1 if the current value is greater or equal to the corresponding threshold, or reset to 0 in the opposite case. Reflex outputs (if configured) are set to 1 in accordance with these comparisons. Note: None. 1 or 2 outputs can be configured.

%VFC.U is an output of the FB, it gives the direction of the associated counter variation (1 for UP, 0 for DOWN).

#### Counting Function Diagram

The following is a counting function diagram in standard mode (in double word mode, you will use the double word function variables, accordingly):

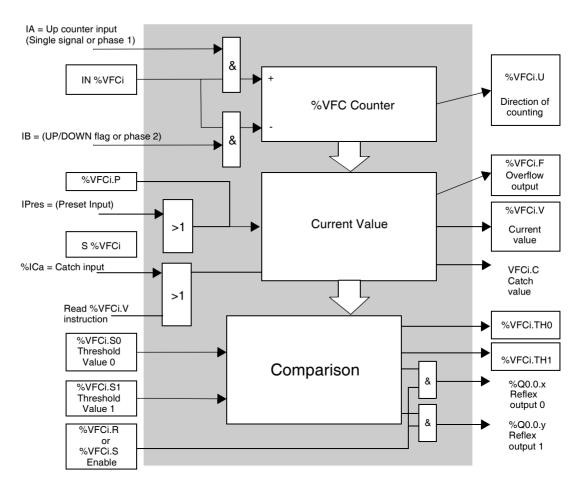

**Note:** Outputs are managed independently from the controller cycle time. The response time is between 0 and 1ms.

# Single UpThe following is an example of using %VFC in a single up counter mode. The<br/>following configuration elements have been set for this example:<br/>%VFC0.P preset value is 17, while the %VFC0.S0 lower threshold value is 14, and<br/>the %VFC0.S1 upper threshold is 20.

| Reflex<br>Output | value < %VFC.S0 | %VFC0.S0 <= value < %VFC0.S1 | value >= %VFC0.S1 |
|------------------|-----------------|------------------------------|-------------------|
| %Q0.0.2          |                 | Х                            |                   |
| %Q0.0.3          | Х               |                              | Х                 |

A timing chart follows:

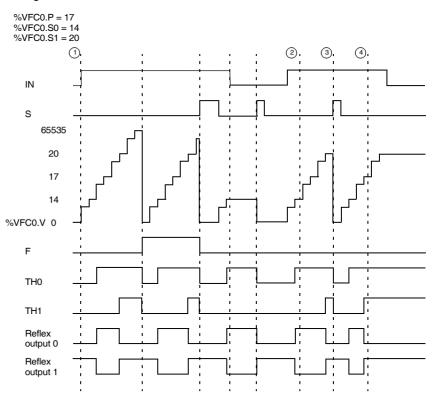

(1) : %VFC0.U = 1 because %VFC is an up-counter

(2) : change %VFC0.S1 to 17

(3) : S input active makes threshold S1 new value to be granted in next count

(4) : a catch of the current value is made, so %VFC0.C = 17

| Single Down<br>Counter<br>Operation | The following is an example of using %VFC in a single down counter mode. The following configuration elements have been set for this example: %VFC0.P preset value is 17, while the %VFC0.S0 lower threshold value is 14, and the %VFC0.S1 upper threshold is 20. |                 |                              |                   |
|-------------------------------------|----------------------------------------------------------------------------------------------------|-----------------|------------------------------|-------------------|
|                                     | Reflex                                                                                                    | value < %VFC.S0 | %VFC0.S0 <= value < %VFC0.S1 | value >= %VFC0.S1 |

| Reflex<br>Output | value < %VFC.S0 | %VFC0.S0 <= value < %VFC0.S1 | value >= %VFC0.S1 |  |
|------------------|-----------------|------------------------------|-------------------|--|
| %Q0.0.2          | Х               |                              | Х                 |  |
| %Q0.0.3          |                 | Х                            |                   |  |

## Example:

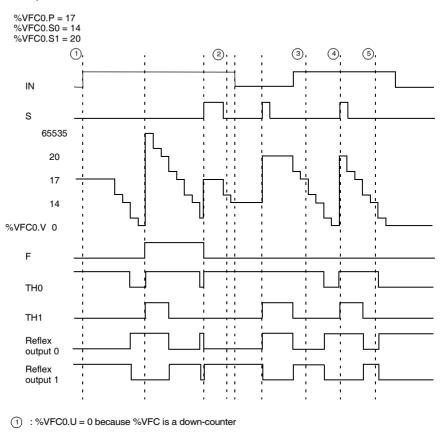

- (2) : change %VFC0.P to 20
- (3) : change %VFC0.S1 to 17
- (4) : S input active makes threshold S1 new value to be granted in next count
- (5) : a catch of the current value is made, so %VFC0.C = 17

| Up-Down<br>Counter<br>Operation | following co<br>%VFC0.P p | onfiguration eleme |             | r this exampl |  |
|---------------------------------|---------------------------|--------------------|-------------|---------------|--|
|                                 | Deflere                   |                    | 8/ )/EO0 00 | 0/1/500.04    |  |

| Reflex<br>Output | value < %VFC.S0 | %VFC0.S0 <= value < %VFC0.S1 | value >= %VFC0.S1 |
|------------------|-----------------|------------------------------|-------------------|
| %Q0.0.2          |                 |                              | Х                 |
| %Q0.0.3          | Х               | X                            |                   |

## Example:

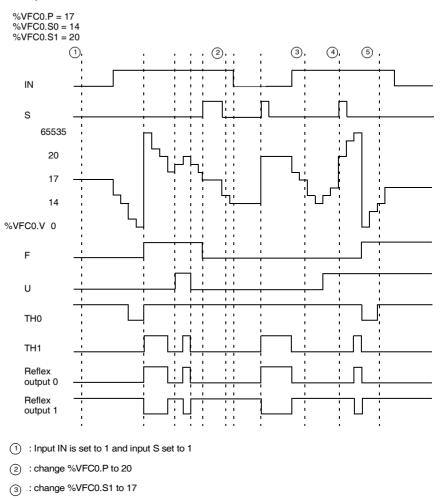

(4) : S input active makes threshold S1 new value to be granted in next count

(5) : a catch of the current value is made, so %VFC0.C = 17

# Frequency MeterThe frequency meter function of a %VFC is used to measure the frequency of a<br/>periodic signal in Hz on input IA. The frequency range which can be measured is<br/>from 10 to 20kHz. The user can choose between 2 time bases, the choice being<br/>made by a new object %VFC.T (Time base). A value of 100 = time base of 100 ms<br/>and a value of 1000 = time base of 1 second

| Time Base | Measurement range | Accuracy                              | Update              |
|-----------|-------------------|---------------------------------------|---------------------|
| 100 ms    | 100 Hz to 20 kHz  | 0.05 % for 20 kHz, 10 % for<br>100 Hz | 10 times per second |
| 1 s       | 10 Hz to 20 kHz   | 0.005 % for 20 kHz, 10 % for<br>10 Hz | Once per second     |

**Frequency Meter** The following is a frequency meter function diagram: **Function Diagram** 

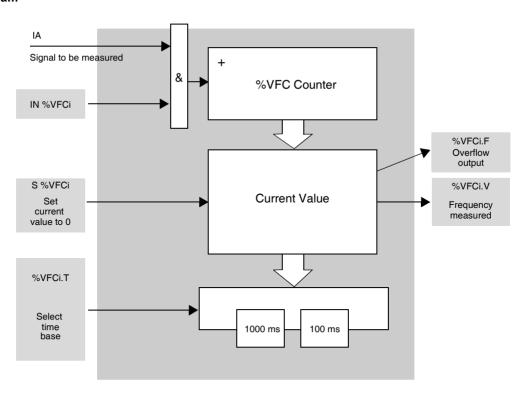

Frequency MeterThe following is a timing diagram example of using %VFC in a frequency meterOperationmode.

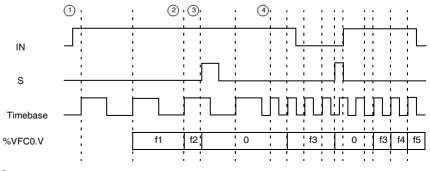

(1) : The first frequency measurement starts here.

(2) : The current frequency value is updated.

- (3) : Input IN is 1 and input S is 1
- 3: Change %VFC0.T to 100 ms: this change cancels the current measurement and starts another one.

## **Special Cases**

The following table shows a list of special operating of the %VFC function block.

| Special case                   | Description                                                                                |
|--------------------------------|--------------------------------------------------------------------------------------------|
| Effect of cold restart (%S0=1) | Resets all the %VFC attributes with the values configured by the user or user application. |
| Effect of warm restart (%S1=1) | Has no effect                                                                              |
| Effect of Controller stop      | The %VFC stops its function and the outputs stay in their current state.                   |

## Transmitting/Receiving Messages - the Exchange Instruction (EXCH)

| Introduction        | <ul> <li>A Twido controller can be configured to communicate with Modbus slave devices or can send and/or receive messages in character mode (ASCII).</li> <li>TwidoSoft provides the following functions for these communications:</li> <li>EXCH instruction to transmit/receive messages</li> <li>Exchange control function block (%MSG) to control the data exchanges The Twido controller uses the protocol configured for the specified port when processing an EXCH instruction. Each communication port can be assigned a different protocol. The communication ports are accessed by appending the port number to the EXCH or %MSG function (EXCH1, EXCH2, %MSG1, %MSG2). In addition, TWDLCAE40DRF series controllers implement Modbus TCP messaging over the Ethernet network by using the EXCH3 intruction and %MSG3 function.</li> </ul> |
|---------------------|----------------------------------------------------------------------------------------------------|
| EXCH<br>Instruction | The EXCH instruction allows a Twido controller to send and/or receive information to/from ASCII devices. The user defines a table of words (%MWi:L) containing the data to be sent and/or received (up to 250 data bytes in transmission and/or reception). The format for the word table is described in the paragraphs about each protocol. A message exchange is performed using the EXCH instruction.                                                                                                    |
| Syntax              | The following is the format for the EXCH instruction:<br>[EXCHx %MWi:L]<br>Where: x = serial port number (1 or 2); x = Ethernet port (3); L = total number of<br>words of the word table (maximum 121). Values of the internal word table %MWi:L<br>are such as i+L <= 255.<br>The Twido controller must finish the exchange from the first EXCHx instruction<br>before a second exchange instruction can be started. The %MSG function block<br>must be used when sending several messages.<br>Note: To find out more information about the Modbus TCP messaging instruction                                                                                                    |
|                     | EXCH3, please refer to <i>TCP Modbus Messaging, p. 180</i> .                                                                                                    |

## Exchange Control Function Block (%MSGx)

## Introduction **Note:** The "x" in %MSGx signifies the controller port: "x = 1 or 2" • x = 1 or 2, signifies the serial port 1 or 2 of the controller, respectively: x = 3, signifies the Ethernet network port of the controller (on TWDLCAE40DRF) controllers only). For more information about the %MSG3 function, please refer to TCP Modbus Messaging, p. 180. The %MSGx function block manages data exchanges and has three functions: Communications error checking: Error checking verifies that the block length (word table) programmed with the EXCH instruction is large enough to contain the length of the message to be sent (compare with length programmed in the least significant byte of the first word of the word table). Coordination of multiple messages: To ensure coordination when sending multiple messages, the %MSGx function block provides the information required to determine when a previous message is complete. Transmission of priority messages: The %MSGx function block allows the current message transmission to be stopped, in order to allow the immediate sending of an urgent message. The programming of the %MSGx function block is optional. Illustration The following is an example of the %MSGx function block. %MSG1 R D Е

|                                            | Parameter                                                                                                    | Label                                               | Value                                                                                                    |
|--------------------------------------------|----------------------------------------------------------------------------------------------------|-----------------------------------------------------|----------------------------------------------------------------------------------------------------|
|                                            | Reset input (or instruction)                                                                                                    | R                                                   | At state 1, reinitializes communication: %MSGx.E = 0 and %MSGx.D = 1.                                                                                                    |
|                                            | Comm. done<br>output                                                                                                    | %MSGx.D                                             | <ul> <li>State 1, comm. done, if:</li> <li>End of transmission (if transmission)</li> <li>End of reception (end character received)</li> <li>Error</li> <li>Reset the block</li> <li>State 0, request in progress.</li> </ul>                                 |
|                                            | Fault (Error)<br>output                                                                                                    | %MSGx.E                                             | <ul> <li>State 1, comm. done, if:</li> <li>Bad command</li> <li>Table incorrectly configured</li> <li>Incorrect character received (speed, parity, etc.)</li> <li>Reception table full (not updated)</li> <li>State 0, message length OK, link OK.</li> </ul> |
|                                            | are set to 1, and                                                                                                    | d system wor                                        | g an EXCH instruction, bits %MSGx.D and %MSGx.E<br>d %SW63 contains the error code for Port 1, and<br>ode for Port 2. See <i>System Words (%SW), p. 604</i> .                                                                                                 |
| Reset Input (R)                            | <ul> <li>When Reset Inp</li> <li>Any message</li> <li>The Fault (E</li> <li>The Done bit</li> <li>A new message</li> </ul>                                                                                                    | es that are be<br>rror) output is<br>t is set to 1. |                                                                                                    |
| Fault (Error)<br>Output<br>(%MSGx.E)       | The error output is set to 1 either because of a communications programming error<br>or a message transmission error. The error output is set to 1 if the number of bytes<br>defined in the data block associated with the EXCH instruction (word 1, least<br>significant byte) is greater than 128 (+80 in hexadecimal by FA).<br>The error output is also set to 1 if a problem exists in sending a Modbus message to<br>a Modbus device. In this case, the user should check wiring, and that the destination<br>device supports Modbus communication. |                                                     |                                                                                                    |
| Communications<br>Done output<br>(%MSGx.D) | message. Use o                                                                                                    | of the %MSG                                         | to 1, the Twido controller is ready to send another x.D bit is recommended when multiple messages are ges may be lost.                                                                                                    |

## **Parameters** The following table lists parameters for the %MSGx function block.

## Transmission of Several Successive Messages

Execution of the EXCH instruction activates a message block in the application program. The message is transmitted if the message block is not already active (%MSGx.D = 1). If several messages are sent in the same cycle, only the first message is transmitted. The user is responsible for managing the transmission of several messages using the program.

Example of a transmission of two messages in succession on port 2:

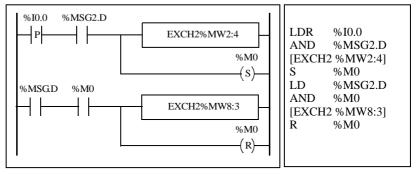

## Reinitializing Exchanges

An exchange is cancelled by activating the input (or instruction) R. This input initializes communication and resets output %MSGx.E to 0 and output %MSGx.D to 1. It is possible to reinitialize an exchange if a fault is detected.

Example of reinitializing an exchange:

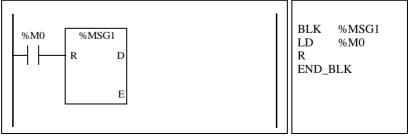

## **Special Cases**

The following table the special operating cases for the %MSGx function block.

| Special Case                     | Description                                                                                                    |
|----------------------------------|----------------------------------------------------------------------------------------------------|
| Effect of a cold restart (%S0=1) | Forces a reinitialization of the communication.                                                                                |
| Effect of a warm restart (%S1=1) | Has no effect.                                                                                                    |
| Effect of a controller stop      | If a message transmission is in progress, the controller stops its transfer and reinitializes the outputs %MSGx.D and %MSGx.E. |

## 17.2 Clock Functions

## At a Glance

| Aim of this<br>Section     | This section describes the time management functions for Twido controllers. |      |  |
|----------------------------|-----------------------------------------------------------------------------|------|--|
| What's in this<br>Section? | This section contains the following topics:                                 |      |  |
|                            | Торіс                                                                       | Page |  |
|                            | Clock Functions                                                             | 481  |  |
|                            | Schedule Blocks                                                             | 482  |  |
|                            | Time/Date Stamping                                                          | 485  |  |
|                            | Setting the Date and Time                                                   | 487  |  |

| Clock Function          | ns                                                                                                    |
|-------------------------|----------------------------------------------------------------------------------------------------|
| Introduction            | <ul> <li>Twido controllers have a time-of-day clock function, which requires the Real-Time Clock option (RTC) and provides the following:</li> <li>Schedule blocks are used to control actions at predefined or calculated times.</li> <li>Time/date stamping is used to assign time and dates to events and measure event duration.</li> </ul>                                                                                                    |
|                         | The Twido time-of-day clock can be accessed by selecting <b>Schedule Blocks</b> from<br>from the TwidoSoft <b>Software</b> menu. Additionally, the time-of-day clock can be set<br>by a program. Clock settings continue to operate for up to 30 days when the<br>controller is switched off, if the battery has been charged for at least six consecutive<br>hours before the controller is switched off.<br>The time-of-day clock has a 24-hour format and takes leap years into account. |
| RTC Correction<br>Value | The RTC Correction value is necessary for the correct operation of the RTC. Each RTC unit has its own correction value written on the unit. This value is configurable in TwidoSoft by using the <b>Configure RTC</b> option from the <b>Controller Operations</b> dialog box.                                                                                                    |
|                         |                                                                                                    |

## **Schedule Blocks**

## Introduction Schedule Blocks are used to control actions at a predefined month, day, and time. A maximum of 16 schedule blocks can be used and do not require any program entry.

**Note:** Check system bit %S51 and system word %SW118 to confirm that the Real-Time Clock (RTC) option is installed see *System Bits (%S), p. 596*. The RTC option is required for using schedule blocks.

#### Parameters

The following table lists parameters for a schedule block:

| Parameter                | Format                 | Function/Range                                                                                                    |
|--------------------------|------------------------|----------------------------------------------------------------------------------------------------|
| Schedule block<br>number | n                      | n = 0 to 15                                                                                                    |
| Configured               | Check box              | Check this box to configure the selected schedule block number.                                                                                                    |
| Output bit               | %Qx.y.z                | Output assignment is activated by schedule block: %Mi<br>or %Qj.k.<br>This output is set to 1 when the current date and time<br>are between the setting of the start of the active period<br>and the setting of the end of the active period. |
| Start month              | January to<br>December | The month to start the schedule block.                                                                                                    |
| End month                | January to<br>December | The month to end the schedule block.                                                                                                    |
| Start date               | 1 - 31                 | The day in the month to start the schedule block.                                                                                                    |
| End date                 | 1 - 31                 | The day in the month to end the schedule block.                                                                                                    |
| Start time               | hh:mm                  | The time-of-day, hours (0 to 23) and minutes (0 to 59), to start the schedule block.                                                                                                    |
| Stop time                | hh:mm                  | The time-of-day, hours (0 to 23) and minutes (0 to 59), to end the schedule block.                                                                                                    |
| Day of week              | Monday -<br>Sunday     | Check boxes that identify the day of the week for activation of the schedule block.                                                                                                    |

## Enabling The bits of system word %SW114 enable (bit set to 1) or disable (bit set to 0) the operation of each of the 16 schedule blocks. Assignment of schedule blocks in %SW114:

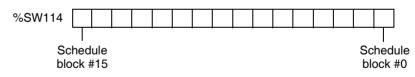

By default (or after a cold restart) all bits of this system word are set to 1. Use of these bits by the program is optional.

Output of If the same output (%Mi or %Qj.k) is assigned by several blocks, it is the OR of the results of each of the blocks which is finally assigned to this object (it is possible to have several "operating ranges" for the same output).

## **Example** The following table shows the parameters for a summer month spray program example:

| Parameter      | Value                        | Description                                  |
|----------------|------------------------------|----------------------------------------------|
| Schedule block | 6                            | Schedule block number 6                      |
| Output bit     | %Q0.2                        | Activate output %Q0.2                        |
| Start month    | June                         | Start activity in June                       |
| End month      | September                    | Stop activity in September                   |
| Start date     | 21                           | Start activity on the 21st day of June       |
| End date       | 21                           | Stop activity on the 21st day of September   |
| Day of week    | Monday, Wednesday,<br>Friday | Run activity on Monday, Wednesday and Friday |
| Start time     | 21:00                        | Start activity at 21:00                      |
| Stop time      | 22:00                        | Stop activity at 22:00                       |

Using the following program, the schedule block can be disabled through a switch or a humidity detector wired to input %I0.1.

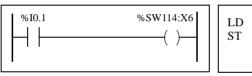

| %] | [0.1     |
|----|----------|
| %  | SW114:X6 |

The following timing diagram shows the activation of output %Q0.2.

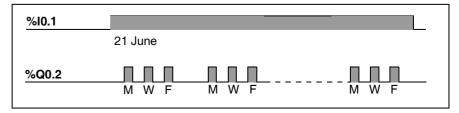

#### Time Dating by Program

Date and time are both available in system words %SW50 to %SW53 (see *System Words (%SW), p. 604*). It is therefore possible to perform time and date stamping in the controller program by making arithmetic comparisons between the current date and time and the immediate values or words %MWi (or %KWi), which can contain setpoints.

| Time/Date Star  | nping                                                                                                    |  |  |
|-----------------|----------------------------------------------------------------------------------------------------|--|--|
| Introduction    | System words %SW49 to %SW53 contain the current date and time in BCD format (see <i>Review of BCD Code, p. 425</i> , which is useful for display on or transmission to a peripheral device. These system words can be used to store the time and date of an event (see <i>System Words (%SW), p. 604</i> . |  |  |
|                 | <b>Note:</b> Date and time and also be set by using the optional Operator Display (see <i>Time of Day Clock, p. 318</i> ).                                                                                                    |  |  |
|                 |                                                                                                    |  |  |
| Dating an Event | To date an event it is sufficient to use assignment operations, to transfer the contents of system words to internal words, and then process these internal words (for example, transmission to display unit by EXCH instruction).                                                                         |  |  |
| Programming     | The following example shows how to date a rising edge on input %I0.1.                                                                                                    |  |  |
| Example         | %I0.0           P         %MW11:5 := %SW49.5           [%MW11:5 := %SW49.5]                                                                                                    |  |  |

Once an event is detected, the word table contains:

| Encoding | Most significant byte | Least significant byte       |
|----------|-----------------------|------------------------------|
| %MW11    |                       | Day of the week <sup>1</sup> |
| %MW12    | 00                    | Second                       |
| %MW13    | Hour                  | Minute                       |
| %MW14    | Month                 | Day                          |
| %MW15    | Century               | Year                         |

| Note: (1) 1 = Monday, 2 = Tuesday, 3 = Wednesday, 4 = Thursday, 5 = Friday, 6 |
|-------------------------------------------------------------------------------|
| = Saturday, 7 = Sunday.                                                       |

| Table                             | Word     | Value (hex) | Meaning                  |                                                                   |
|-----------------------------------|----------|-------------|--------------------------|-------------------------------------------------------------------|
|                                   | %MW11    | 0001        | Monday                   |                                                                   |
|                                   | %MW12    | 0030        | 30 seconds               |                                                                   |
|                                   | %MW13    | 1340        | 13 hours, 40 minutes     |                                                                   |
|                                   | %MW14    | 0419        | 04 = April, 19th         |                                                                   |
|                                   | %MW15    | 2002        | 2002                     |                                                                   |
| Date and time of<br>the last stop | word %SV |             | e code showing the cause | and time of the last stop, and<br>of the last stop, in BCD format |

## Setting the Date and Time

#### Introduction

You can update the date and time settings by using one of the following methods: • TwideSoft

Use the **Set Time** dialog box. This dialog box is available from the **Controller Operations** dialog box. This is displayed by selecting **Controller Operations** from the **Controller** menu.

System Words
 Use system words %SW49 to %SW53 or system word %SW59.
 The date and time settings can only be updated when the RTC option cartridge
 (TWDXCPRTC) is installed on the controller. Note that the TWDLCA•40DRF series
 of compact controllers have RTC onboard.

#### Using %SW49 to %SW53

To use system words %SW49 to %SW53 to set the date and time, bit %S50 must be set to 1. This results in the following:

• Cancels the update of words %SW49 to %SW53 via the internal clock.

• Transmits the values written in words %SW49 to %SW53 to the internal clock. Programming Example:

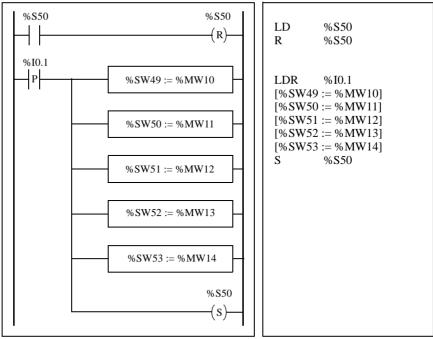

Words %MW10 to %MW14 will contain the new date and time in BCD format (see *Review of BCD Code, p. 425*) and will correspond to the coding of words %SW49 to %SW53.

| Encoding | Most significant byte | Least significant byte       |
|----------|-----------------------|------------------------------|
| %MW10    |                       | Day of the week <sup>1</sup> |
| %MW11    |                       | Second                       |
| %MW12    | Hour                  | Minute                       |
| %MW13    | Month                 | Day                          |
| %MW14    | Century               | Year                         |

The word table must contain the new date and time:

**Note:** (1) 1 = Monday, 2 = Tuesday, 3 = Wednesday, 4 = Thursday, 5 = Friday, 6 = Saturday, 7 = Sunday.

Example data for Monday, 19 April, 2002:

| Word  | Value (hex) | Meaning              |
|-------|-------------|----------------------|
| %MW10 | 0001        | Monday               |
| %MW11 | 0030        | 30 seconds           |
| %MW12 | 1340        | 13 hours, 40 minutes |
| %MW13 | 0419        | 04 = April, 19th     |
| %MW14 | 2002        | 2002                 |

Using %SW59 Another method of updating the date and time is to use system bit %S59 and date adjustment system word %SW59. Setting bit %S59 to 1 enables adjustment of the current date and time by word

%SW59 (see *System Words (%SW), p. 604*). %SW59 increments or decrements each of the date and time components on a rising edge.

## ApplicationThe following front panel is created to modify the hour, minutes, and seconds of the<br/>internal clock.

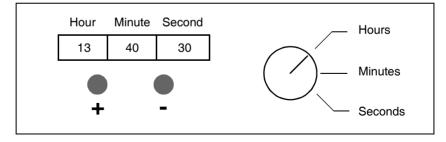

Description of the Commands:

- The Hours/Minutes/Seconds switch selects the time display to change using inputs %I0.2, %I0.3, and %I0.4 respectively.
- Push button "+" increments the selected time display using input %I0.0.
- Push button "-" decrements the selected time display using input %I0.1.

The following program reads the inputs from the panel and sets the internal clock.

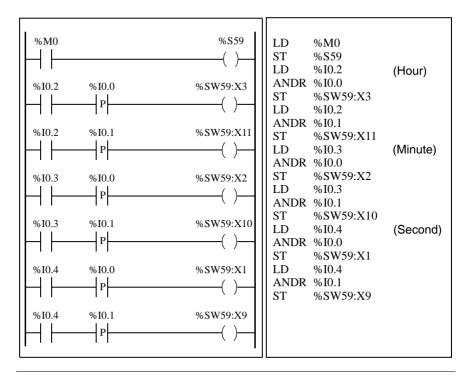

## 17.3 Twido PID Quick Start Guide

## At a Glance

| Overview       | This section contains information for getting started with the PID control and Auto-<br>Tuning functions available on Twido controllers. |      |  |  |
|----------------|----------------------------------------------------------------------------------------------------|------|--|--|
| What's in this | This section contains the following topics:                                                                                              |      |  |  |
| Section?       | Торіс                                                                                                    | Page |  |  |
|                | Purpose of Document                                                                                                    | 491  |  |  |
|                | Step 1 - Configuration of Analog Channels Used for Control                                                                               | 493  |  |  |
|                | Step 2 - Prerequisites for PID Configuration                                                                                             | 495  |  |  |
|                | Step 3 - Configuring the PID                                                                                                    | 497  |  |  |
|                | Step 4 - Initialization of Control Set-Up                                                                                                | 504  |  |  |
|                | Step 5 - Control Set-Up AT + PID                                                                                                    | 509  |  |  |
|                | Step 6 - Debugging Adjustments                                                                                                    | 513  |  |  |

## Purpose of Document

Introduction This quick start guide aims to guide you, by providing examples, through all the steps required to correctly configure and set up your Twido controller's PID control functions.

**Note:** Implementing the PID function on a Twido does not require any specific knowledge but does demand a certain degree of rigor to ensure that you retain optimum results in the shortest possible time.

 This document contains:
 This document exp

 Step
 Description

This document explains the following steps:

| Step | Description                                       |
|------|---------------------------------------------------|
| 1    | Configuration of analog channels used for control |
| 2    | Prerequisites for PID configuration               |
| 3    | PID configuration                                 |
| 4    | Initialization of control setup.                  |
| 5    | AT + PID control setup                            |
| 6    | Debugging and adjustments                         |

# Concerning the example used in this guide

For this example, we have chosen a Type K ThermoCouple (0-200°). We will use transistor control with the output therefore being a base controller output controlled directly by the PID controller using PWM (see *Step 3 - Configuring the PID, p. 497.*)

The diagram below shows the experimental setup used in the example:

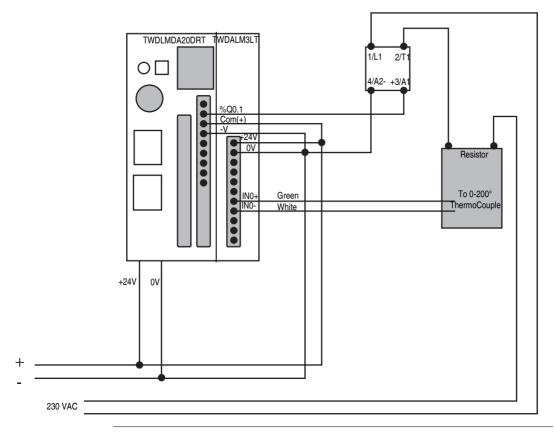

## Step 1 - Configuration of Analog Channels Used for Control

| Introduction                                          | In general, a PID controller uses an analog feedback signal (known as the "process value") to measure the value to be adjusted.<br>This value can be a level, a temperature, a distance, or another value for other applications.                                                                               |                                                                                                    |  |
|-------------------------------------------------------|----------------------------------------------------------------------------------------------------|----------------------------------------------------------------------------------------------------|--|
| Example of an<br>Analog<br>Measurement<br>Signal      | Let us take the example of a temperature measurement.<br>The sensor used sends an analog measurement which depends on the measured<br>value back to the controller. For temperature and with sensors like PT100s or<br>Thermocouples, the measured signal increases with an increase in current<br>temperature. |                                                                                                    |  |
| How to Add an<br>Analog Card<br>(Expansion<br>Module) | In offline mode, once you have selected the base controller, add the analog card as a base extension. The numbering of the channels will depend on its configuration slot.                                                                                                    |                                                                                                    |  |
| How to Configure<br>Analog Input                      | The following table describes the procedure for configuring the analog channels of the expansion module:                                                                                                    |                                                                                                    |  |
| Channels                                              | Step                                                                                                    | Action                                                                                                    |  |
|                                                       | 1                                                                                                    | Right-click on Expansion Bus $\rightarrow$ Add Module.                                                                                                    |  |
|                                                       | 2                                                                                                    | Select the desired card from the list. For example, TWDALM3LT for measuring temperature using a PT100 or Thermocouple.                                                                                                    |  |
|                                                       | 3                                                                                                    | Click on <b>Add</b> then <b>Finish</b> if the configuration is only for a single module.                                                                                                    |  |
|                                                       | 4                                                                                                    | Right-click on the card you have added then select <b>Configure</b> .                                                                                                    |  |
|                                                       | 5                                                                                                    | In the <b>Type</b> column, select the input type corresponding to the type of sensor used (ThermoCouple K, if the sensor is of this type).                                                                                                    |  |
|                                                       | 6                                                                                                    | In the <b>Range</b> column, select the measurement unit for the sensor. For temperature sensors it is easier to select <b>Celsius</b> , as this makes the number of counts sent back by the analog card a direct factor of the real measurement. |  |
|                                                       | 7                                                                                                    | Provide an address for the input symbol of the configured analog card. It will be used to complete the PID fields (%IW1.0, for this example).                                                                                                    |  |
|                                                       | 8                                                                                                    | Do the same for an analog output if an output must be used to drive the control system.                                                                                                    |  |

## Example of Analog Channel Configuration

Several types of configuration are possible depending on the type of measurement used, as indicated below:

- For the application in the example used in this document, we have chosen a **Type K ThermoCouple** (0-200°). The process value read will be directly comprehensible (2000 counts = 200° as the unit factor is 0.1).
- For other types of measurement, you choose **0-10V** or **4-20 mA** in the **Type** column, or **Custom** in the **Range** column. Then adjust the value scale (enter **0** in the **Minimum** column and **10000** in the **Maximum** column) to be able to read the process value directly (10 V = 10000 counts).

The example below shows a configuration for a ThermoCouple K analog channel:

| Configure Mo | odule - TWDALM3LT [Po         | sition 1]               |              |         |         |        | ×             |
|--------------|-------------------------------|-------------------------|--------------|---------|---------|--------|---------------|
| Description  | odule with 2 Analog Inputs (  | PTD Th) and 1 Output (0 | 101/ 4 20mA) |         |         |        | ОК            |
|              | vable screw terminal. K, J, T |                         |              |         |         |        | Cancel        |
|              | <b>.</b>                      | _                       | _            |         |         |        | <u>R</u> eset |
|              | Symbol                        | Туре                    | Range        | Minimum | Maximum | Units  |               |
| %IW1.0       |                               | Thermocouple K          | Celsius      | 0       | 13000   | 0.1 °C | <u>H</u> elp  |
| %IW1.1       |                               | Not used                | Normal       | 0       | 4095    | None   |               |
| %QW1.0       |                               | Not used                | Normal       | 0       | 4095    | None   |               |

## Step 2 - Prerequisites for PID Configuration

| Introduction                | Before co | Image: state of the state of the state |
|-----------------------------|-----------|----------------------------------------------------------------------------------------------------|
|                             | Phase     | Description                                                                                                    |
|                             | 1         | PID enabled in the program.                                                                                                    |
|                             | 2         | Scan period configured                                                                                                    |
|                             |           |                                                                                                    |
| Enabling PID in the Program | can be pe | ontroller must be enabled in the program by an instruction. This instruction<br>rmanent or be a condition of an input or internal bit. In the following<br>the PID is enabled by the instruction %M0:<br>der:                                                                                                    |
|                             |           |                                                                                                    |

In Instruction List:

%M0

\_

| 0 | LD    | %M0 |
|---|-------|-----|
| 1 | [ PID | 0]  |

## Note: Ensure that you use correct syntax:

Check that there is a space between "PID" and the PID number (e.g. PID<space>0).

#### **Configuration of Scan Period** When using PID controllers, you are strongly advised to configure the scan mode of the PLC cycle to periodic. The table below describes the procedure for configuring the scan mode.

| Step | Action                                                                                   |                                                     |  |  |  |  |
|------|------------------------------------------------------------------------------------------|-----------------------------------------------------|--|--|--|--|
| 1    | From the TwidoSoft menu bar, select <b>Program</b> $\rightarrow$ <b>Edit Scan Mode</b> . |                                                     |  |  |  |  |
| 2    | Check the <b>Periodic</b> box.                                                           |                                                     |  |  |  |  |
| 3    | Set the cycle time as shown in the screen below:                                         |                                                     |  |  |  |  |
|      | Scan Mode                                                                                | ? X                                                 |  |  |  |  |
|      | Scan Mode                                                                                | ОК                                                  |  |  |  |  |
|      | Normal Period: (2 - 150 ms):                                                             | 50 ms Cancel                                        |  |  |  |  |
|      | Periodic Watchdog (10 - 150 ms):                                                         | 250 ms Help                                         |  |  |  |  |
|      | Operating Mode                                                                           | Periodic event                                      |  |  |  |  |
|      | Automatic start in Run                                                                   | Vot used                                            |  |  |  |  |
|      |                                                                                          | Period (5-255 ms) 5                                 |  |  |  |  |
|      |                                                                                          | Subprogram number                                   |  |  |  |  |
|      |                                                                                          |                                                     |  |  |  |  |
|      | <b>Note:</b> The cycle time should be adjusted to the size of t is a good compromise).   | he program and desired performance. (A time of 50ms |  |  |  |  |

## Step3 – Configuring the PID

| Introduction        | For this example, we have chosen to implement the majority of the PID controller functions for Twido. Some selections are not essential and can be simplified.                                                                                                    |
|---------------------|----------------------------------------------------------------------------------------------------|
| Auto-Tuning<br>(AT) | The PID controller has an Auto-Tuning function that simplifies the regulation loop setting (this function is referred to as AT in the rest of the document).                                                                                                    |
| Operating Modes     | <ul> <li>The Twido PLC PID controller offers four distinct operating modes, configurable in the General tab in the PID dialog box:</li> <li>PID = Simple PID controller.</li> <li>AT + PID = The Auto-Tuning function is active when the PID starts up and automatically enters the gain values Kp, Ti, Td (PID tab) and the type of PID action (Output tab). At the end of the Auto-Tuning, sequence, the controller switches to PID mode for the adjusted setpoint, and using the parameters set by AT.</li> <li>AT = The Auto-Tuning function is active when the PID starts up and automatically enters the gain values Kp, Ti, Td (PID tab) and the type of PID action (Output tab). At the end of the sequence the PID starts up and automatically enters the gain values Kp, Ti, Td (PID tab) and the type of PID action (Output tab). At the end of the sequence the PID stops and waits. The gain values Kp, Ti, Td (PID tab) and the type of PID action (Output tab) are entered.</li> <li>Word address = The selection of PID operating mode can be controlled by the program by assigning the desired value to the word address associated to this selection: <ul> <li>%MWxx=1: The controller operates in simple PID mode.</li> <li>%MWxx=3: The controller operates in AT + PID.</li> <li>%MWxx=3: The controller operates in AT mode only.</li> </ul> </li> <li>This type of configuration via the word address enables the user to manage the PID controller operating mode via the application program, thus making it possible to adapt to the final requirements.</li> </ul> |
|                     |                                                                                                    |

## Launching the PID Dialog Box

The table below shows the PID dialog box and the procedure for accessing the different PID settings configuration tabs:

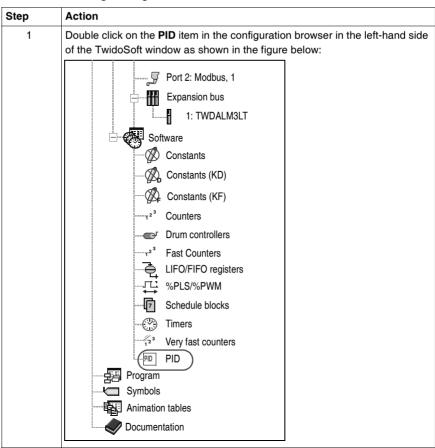

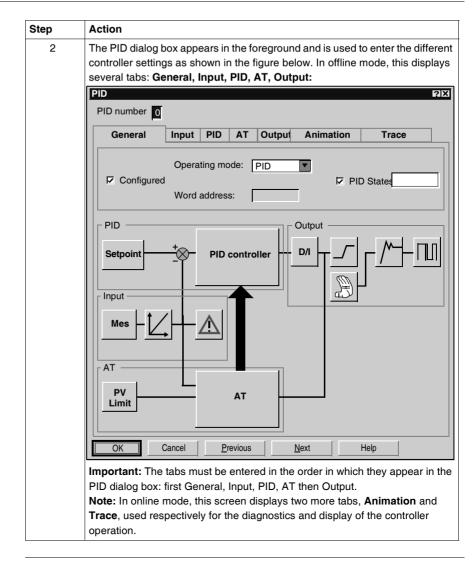

## Dynamic Modification of Parameters

For the dynamic modification of the PID parameters (in operation and in online mode), it is advised to enter the memory addresses in the associated fields, thus avoiding switching to offline mode to make on-the-fly changes to values.

| Setting | Step | Action                                                                                                    |
|---------|------|----------------------------------------------------------------------------------------------------|
|         | 1    | In the <b>General</b> tab, check the <b>Configured</b> box to activate the PID and set the following tabs.                                                                                                    |
|         | 2    | <ul> <li>In the <b>Operating mode</b> drop-down list, select the type of operation desired (See <i>Operating Modes, p. 497</i>).</li> <li><b>In the example:</b> We will select the Memory address mode and enter the word %MW17 in the associated field. The PID operating mode will then be linked to the value in %MW17.</li> </ul> |

## **Input Tab Setting** The following table shows how to set the **Input** tab in the PID dialog box:

| Step | Action                                                                                                    |
|------|----------------------------------------------------------------------------------------------------|
| 1    | In the <b>Input</b> tab, enter the analog channel used as a measurement in the associated field.                                                                                                    |
|      | In the example: We have chosen %IW1.0 as this is used as a temperature measurement.                                                                                                    |
| 2    | Where necessary, set alarms on the low and high measurement thresholds by checking the boxes and filling in the associated fields.<br><b>Note:</b> The values entered may be fixed values (entered in the associated fields) or modifiable values (by filling in the fields associated with the memory addresses: %MWxx). |

#### PID Tab Setting The following table shows how to set the **PID** tab in the PID dialog box:

| Step | Action                                                                                                    |
|------|----------------------------------------------------------------------------------------------------|
| 1    | In the <b>PID</b> tab, enter the value to be used to set the controller setpoint. In general, this value is a memory address or setpoint of an analog input.<br>In the example: We have entered %MW0, which will be used as a setpoint word.                                                                                                    |
| 2    | <ul> <li>Set the Kp, Ti, Td parameters.</li> <li>Important: If the AT or AT+PID mode is selected, it is essential that the Kp, Ti and Td fields be completed with memory addresses, to enable the Auto-Tuning function to automatically fill in the values found.</li> <li>In the example: We have entered %MW10 for Kp, %MW11 for Ti and %MW12 for Td.</li> <li>Note: In principle, it is rather difficult to determine the optimal adjustment values of Kp, Ti and Td for an application that has not yet been created. Consequently, we strongly recommend you enter the memory words addresses in these fields, in order to enter these values in online mode thus avoiding switching to offline mode to make on-the-fly changes to values.</li> </ul> |
| 3    | <ul> <li>Enter the PID Sampling period. This value is used by the controller to acquire measurements and update outputs.</li> <li>In the example: We have set the PID sampling period to 100, or 1s. Given that the adjusted system has a time constant of several minutes, this sampling period value seems correct.</li> <li>Important: We advise you set the sampling period to a multiple of the controller scan period, and a value consistent with the adjusted system.</li> </ul>                                                                                                    |

| Tab Setting for | The following table shows how to set the <b>AT</b> tab in the PID dialog box: |                                                                                                    |  |  |  |  |
|-----------------|-------------------------------------------------------------------------------|----------------------------------------------------------------------------------------------------|--|--|--|--|
| AT              | Step                                                                          | Action                                                                                                    |  |  |  |  |
|                 | 1                                                                             | In the <b>AT</b> tab, check the <b>Authorize</b> box if you want to use AT.                                                                                                    |  |  |  |  |
|                 | 2                                                                             | Enter the <b>Measurement limit</b> value. This is the limit value that the measurement must not exceed during AT.                                                                                       |  |  |  |  |
|                 | 3                                                                             | Enter the <b>Output setpoint</b> value which is the controller output value sent to generate AT.                                                                                                    |  |  |  |  |
|                 | Special<br>Note                                                               | For further details about setting these values refer to the <i>AT</i> tab of <i>PID</i> function, p. 532 section.                                                                                       |  |  |  |  |
|                 | Advice                                                                        | We strongly recommend you enter the memory words addresses in these fields, in order to enter these values in online mode thus avoiding switching to offline mode to make on-the-fly changes to values. |  |  |  |  |

## Output Tab Setting

The following table shows how to set the **Output** tab in the PID dialog box:

## **A** WARNING

## **RISK OF SYSTEM OVERLOAD**

You are reminded that manual mode has a direct effect on the controller output. Consequently, sending a manual setpoint (**Output** field) acts directly on the open controlled system. You should therefore proceed with care in this operating mode.

Failure to follow this instruction can result in death, serious injury, or equipment damage.

| Step | Action                                                                                                    |  |  |  |  |  |
|------|----------------------------------------------------------------------------------------------------|--|--|--|--|--|
| 1    | <ul> <li>In the Output tab, enter the selection from the Action drop-down list.<br/>This selection depends on the configured system:</li> <li>Direct action: the controller output decreases as the variation value (setpoint - measurement) increases (cold controller).</li> <li>Inverse action: Direct action: the controller output decreases as the variation value (setpoint - measurement) increases (hot controller).</li> <li>Important: When using the AT function, this list automatically selects Bit address. The operating mode is determined by the AT function, and in this case entered in the bit associated with this field.</li> </ul> |  |  |  |  |  |
| 2    | Where necessary, enter the threshold values of the controller output in the <b>Alarms</b> field. This function may be necessary in certain applications for managing process alarms where thresholds are exceeded.                                                                                                    |  |  |  |  |  |
| 3    | <ul> <li>Set the Manual mode operating mode.</li> <li>The drop-down list offers several choices:</li> <li>Inhibit = no manual mode.</li> <li>Authorize = the controller operates in manual mode only.</li> <li>Bit address = the value of the bit is used to change the operation of manual mode (bit set to 0 = automatic mode, bit set to 1 = manual mode).</li> <li>In the example: Here we select %M2 to activate the choice, and %MW18 to adjust the value of the manual setpoint.</li> </ul>                                                                                                    |  |  |  |  |  |
| 4    | Adjust the <b>Digital output</b> word. This word is used by the controller to send the control setpoint. It can be sent directly to an analog output channel (%QW) or to a memory word (%MWxx) for additional processing.<br><b>Important:</b> When using the PWM function, enter a memory address (%MWxx) in this field.                                                                                                    |  |  |  |  |  |

| Step | Action                                                                                                    |
|------|----------------------------------------------------------------------------------------------------|
| 5    | <ol> <li>Set the <b>PWM output</b> if required by the system:</li> <li>Check the <b>Authorize</b> box if you intend to control the system via a PWM actuator.</li> <li>Enter the PWM control <b>Period</b> in the associated field.</li> <li>Enter the <b>Output</b> used to control the PWM actuator. We recommend you use the base controller transistor outputs for this function (for example, %Q0.0 or %Q0.1 for the TWDLMDA20DRT base controller).</li> </ol> |
| 6    | Confirm the controller configuration by clicking <b>OK</b> in the bottom left of the screen.                                                                                                    |
| 7    | To configure several PID controllers, click <b>Next</b> to increment the number of the PID to be set.                                                                                                    |

## PID Configuration Editor

Once you have confirmed the PID configuration, you must then confirm the PID configuration editor, which summarizes all the parameters of each PID configured. To confirm the configuration editor screen, click the **Accept** icon in the toolbar, as shown below:

| 12 <sup>3</sup> 0 0 0 | Ø   |            | $\begin{bmatrix} 7 \\ 1^{2^3} \end{bmatrix} \begin{bmatrix} 1 \\ 0 \end{bmatrix}$ |   |        | ਗ਼ਫ਼ੵੑਙ | ⋼⋏⋷ | 219741     |
|-----------------------|-----|------------|-----------------------------------------------------------------------------------|---|--------|---------|-----|------------|
|                       |     |            |                                                                                   |   |        |         |     | $\bigcirc$ |
| PID 0                 | :   | configured |                                                                                   |   |        |         |     |            |
| Operating mod         | e : | %MW17      | -GENERAL                                                                          |   |        |         |     |            |
| Measurement           |     | %IW1.0     | INPUT                                                                             |   |        |         |     | ·          |
| • Conversion          |     |            |                                                                                   | : | 1      | Max     | :   | I.         |
| Alarms                | :   | Inhibit    | Low                                                                               | : |        | Output  | :   | 1          |
| Conversion            | :   | Inhibit    | High                                                                              | : |        | Output  | :   | i          |
| Setpoint              |     | %MW0       | PID                                                                               |   |        | <br>    |     | + _        |
| • Kn                  | •   | 8MW101     | Ti                                                                                | : | %MW11  | Td      | :   | %MW12      |
| Sampling period       | : f | 100        | <u>م</u> ۳                                                                        |   | ا<br>ا | '       |     |            |
| Mode AT               | :   | Authorize  | Setpoint<br>OUTPUT                                                                | : | %MW13  | Output  | :   | %MW14      |
| Action                |     | %M1        | 001.601.                                                                          |   |        | ,<br>,  |     |            |
| Limits                | :   | Inhibit    | Min                                                                               | : |        | Max     | :   | i          |
| 'Manual mode          | :   | %M2        | Output                                                                            | : | %MW18  |         |     | I.         |
| Digital output        | :   | %MW15      |                                                                                   |   | j      |         |     | 1          |
| PWM                   | :   | Authorize  | Period                                                                            | : | %MW16  | Output  | :   | %Q0.1 ·    |
| ,                     |     |            |                                                                                   |   | ,      |         |     |            |

## Step 4 - Initialization of Control Set-Up

| Prerequisites for<br>Set-Up | Before set-up, you must follow the steps below: |                                                                |  |
|-----------------------------|-------------------------------------------------|----------------------------------------------------------------|--|
|                             | Step                                            | Action                                                         |  |
|                             | 1                                               | Connect the PC to the controller and transfer the application. |  |
|                             | 2                                               | Switch the controller to RUN mode.                             |  |

**Note:** Before switching the controller to RUN mode, check that the machine's operating conditions allow this for the rest of the application.

### Procedure

The steps below must be followed to initialize control set-up:

| Step | Action                                                                                             |  |  |
|------|----------------------------------------------------------------------------------------------------|--|--|
| 1    | Create an animation table containing the main objects needed for diagnostics.                      |  |  |
|      | In the example:                                                                                    |  |  |
|      | %MW0: loop controller setpoint,                                                                    |  |  |
|      | <ul> <li>%IW1.0: measurement,</li> </ul>                                                           |  |  |
|      | <ul> <li>%M0: enabling of loop controller,</li> </ul>                                              |  |  |
|      | <ul> <li>%M1: loop controller action type (set by the AT function),</li> </ul>                     |  |  |
|      | <ul> <li>%M2: selection of Automatic or Manual mode,</li> </ul>                                    |  |  |
|      | <ul> <li>%MW10 to %MW12: PID loop controller coefficients,</li> </ul>                              |  |  |
|      | <ul> <li>%MW13: measurement limit not to be exceeded in AT mode,</li> </ul>                        |  |  |
|      | <ul> <li>%MW14: loop controller output setpoint in AT mode,</li> </ul>                             |  |  |
|      | <ul> <li>%MW15: discrete output of the PID loop controller (entered by the controller),</li> </ul> |  |  |
|      | <ul> <li>%MW16: setting of the PWM period,</li> </ul>                                              |  |  |
|      | <ul> <li>%MW17: operating mode selection for the PID controller,</li> </ul>                        |  |  |
|      | <ul> <li>%MW18: manual setpoint associated with the %M2 bit selection.</li> </ul>                  |  |  |

| Step | Action                                                                                                    |
|------|----------------------------------------------------------------------------------------------------|
| 2    | Check the consistency of the value measured in the %IW1.0 field.<br>In the example:                                                                                                    |
|      | <ol> <li>A measurement of 248 counts is obtained when the system stable and cold.</li> </ol>                                                                                                    |
|      | 2. This seems consistent, as we have a multiplication coefficient of 10 between the temperature and the value read. We can also influence the measurement externally to make sure the reading is consistent (increase the temperature around the probe to check the measurement also increases).                                                                                                    |
|      | <b>Note:</b> This test is quite important, as the operation of the controller depends essentially on the accuracy of the measurement.                                                                                                    |
|      | <ol> <li>If you have any doubt about the accuracy of the measurement, set the controller to STOP mode and check<br/>the wiring to the inputs of the analog card (voltmeter or ammeter for inputs 0-10V / 4-20mA, ohmmeter for<br/>the PT100 (100 ohms at 20°) or Thermocouple (a few tens of ohms):</li> <li>Eint disconnect the probe from the condex and terminale</li> </ol>                                                                                                    |
|      | <ul> <li>First disconnect the probe from the analog card terminals.</li> <li>Check there is no wiring reversal (the colors of the wires connected to the inputs, compensation cable for the PT100).</li> </ul>                                                                                                    |
|      | Warning: INO and IN1 input channels have a shared potential at the terminals (-).                                                                                                    |
|      | • Check that the analog card is powered by a 24 VDC supply to the first two terminals.                                                                                                    |
|      | <ul> <li>Check that the 4-20 mA input sensors are supplied. The Twido analog input cards are not a source of<br/>current.</li> </ul>                                                                                                    |
| 3    | To power up the loop controller, start by controlling the PID controller in <b>Manual</b> mode in order to increase the limit values needed by the AT function.<br>To set the controller to Manual mode:<br><b>1.</b> Switch the controller to RUN mode.                                                                                                    |
|      | <ol> <li>Enter the memory addresses with the following values in the animation table:</li> </ol>                                                                                                    |
|      | <ul> <li>%M2: Manual mode selection = 1,</li> </ul>                                                                                                    |
|      | (M2=1 => Manual Mode, M2=0 => Automatic Mode),                                                                                                    |
|      | <ul> <li>%MW16: PWM period setting = 10,</li> <li>%MW172 Quantized setting (asther PUP setting ( asther PUP setting ( asther PU</li></ul> |
|      | <ul> <li>%MW17: Operating mode selection for the PID controller = 1 (PID only),</li> <li>%MW10: Magnet astroit associated with the %MO bit selection = 1000.</li> </ul>                                                                                                    |
|      | <ul> <li>%MW18: Manual setpoint associated with the %M2 bit selection = 1000.</li> <li>This setpoint value can be selected several times, on condition that the system be left to return to its initial state.</li> </ul>                                                                                                    |
|      | <b>In the example:</b> We have selected the value 1000, which corresponds to an average temperature increase value (for information, 2000 counts = 200°). When cold, the system starts at a value of 250 counts.                                                                                                    |
| 4    | Check that the controller is RUN mode.                                                                                                    |
|      | (%M0: controller validation = 1, to be entered in the animation table.)                                                                                                    |
| 5    | Double click on the <b>PID</b> item in the configuration browser.                                                                                                    |

| Step | Action                                                                                                    |  |  |
|------|----------------------------------------------------------------------------------------------------|--|--|
| 2    | Check the consistency of the value measured in the %IW1.0 field.                                                                                                    |  |  |
|      | In the example:                                                                                                    |  |  |
|      | 1. A measurement of 248 counts is obtained when the system stable and cold.                                                                                                    |  |  |
|      | <ol> <li>This seems consistent, as we have a multiplication coefficient of 10 between the temperature and the value<br/>read. We can also influence the measurement externally to make sure the reading is consistent (increase<br/>the temperature around the probe to check the measurement also increases).</li> <li>Note: This test is guite important, as the operation of the controller depends essentially on the accuracy of</li> </ol> |  |  |
|      | the measurement.                                                                                                    |  |  |
|      | 3. If you have any doubt about the accuracy of the measurement, set the controller to STOP mode and check the wiring to the inputs of the analog card (voltmeter or ammeter for inputs 0-10V / 4-20mA, ohmmeter for                                                                                                    |  |  |
|      | <ul> <li>the PT100 (100 ohms at 20°) or Thermocouple (a few tens of ohms):</li> <li>First disconnect the probe from the analog card terminals.</li> </ul>                                                                                                    |  |  |
|      | <ul> <li>Prior disconnect the probe from the analog card terminals.</li> <li>Check there is no wiring reversal (the colors of the wires connected to the inputs, compensation cable for the PT100).</li> </ul>                                                                                                    |  |  |
|      | Warning: INO and IN1 input channels have a shared potential at the terminals (-).                                                                                                    |  |  |
|      | • Check that the analog card is powered by a 24 VDC supply to the first two terminals.                                                                                                    |  |  |
|      | <ul> <li>Check that the 4-20 mA input sensors are supplied. The Twido analog input cards are not a source of<br/>current.</li> </ul>                                                                                                    |  |  |
| 3    | To power up the loop controller, start by controlling the PID controller in <b>Manual</b> mode in order to increase the limit values needed by the AT function.<br>To set the controller to Manual mode:<br><b>1.</b> Switch the controller to RUN mode.                                                                                                    |  |  |
|      | <ol> <li>Enter the memory addresses with the following values in the animation table:</li> </ol>                                                                                                    |  |  |
|      | <ul> <li>%M2: Manual mode selection = 1,</li> </ul>                                                                                                    |  |  |
|      | (M2=1 => Manual Mode, M2=0 => Automatic Mode),                                                                                                    |  |  |
|      | <ul> <li>%MW16: PWM period setting = 10,</li> </ul>                                                                                                    |  |  |
|      | <ul> <li>%MW17: Operating mode selection for the PID controller = 1 (PID only),</li> </ul>                                                                                                    |  |  |
|      | • %MW18: Manual setpoint associated with the %M2 bit selection = 1000.                                                                                                    |  |  |
|      | This setpoint value can be selected several times, on condition that the system be left to return to its initial state.                                                                                                    |  |  |
|      | In the example: We have selected the value 1000, which corresponds to an average temperature increase value (for information, 2000 counts = 200°). When cold, the system starts at a value of 250 counts.                                                                                                    |  |  |
| 4    | Check that the controller is RUN mode.                                                                                                    |  |  |
|      | (%M0: controller validation = 1, to be entered in the animation table.)                                                                                                    |  |  |
| 5    | Double click on the <b>PID</b> item in the configuration browser.                                                                                                    |  |  |

| Step | Action                                                                                                    |  |  |  |
|------|----------------------------------------------------------------------------------------------------|--|--|--|
| 6    | Activate the <b>Animation</b> tab for the required PID number and check that the animation matches the screen below:                                                                                                    |  |  |  |
|      | PID ? X                                                                                                    |  |  |  |
|      | PID number 0                                                                                                    |  |  |  |
|      | General         Input         PID         AT         Output         Animation         Trace                                                                                                    |  |  |  |
|      | Operating mode List of PID states                                                                                                    |  |  |  |
|      | PID 11/04/2004 18:39 PID action in progress                                                                                                    |  |  |  |
|      | PID Output Period 10                                                                                                    |  |  |  |
|      | Setpoint     +     PID controller       Kp     Ti     Td       100     0       Input     0                                                                                                    |  |  |  |
|      | Mes                                                                                                    |  |  |  |
|      |                                                                                                    |  |  |  |
| 7    | <ul> <li>Note: The screens of the PID controller are only refreshed if the controller is enabled (and API set to RUN).</li> <li>Activate the Trace tab for the required PID number, then:</li> <li>1. Set the time elapse drop-down list to 15 min to see a trace of the measurement signal's progress.</li> <li>2. Check that the measurement value remains within the acceptable values for the system. The increase in the measurement can be checked in the Trace tab. When this has stabilized, read the value corresponding to the stabilization of the measurement graph (for example, 350 counts corresponding to 35°, or an increase of 10° compared with the initial state).</li> </ul> |  |  |  |
| 8    | Set the time elapse scroll list to 15min to see a trace of the measurement signal's progress.<br>Check that the measurement value remains within the acceptable values for the system. We can view the increase in the measurement from the Trace tab. When this has stabilized, read the value corresponding to the stabilization of the measurement graph (for example, 350 counts corresponding to 35°, or an increase of 10° compared with the initial state).                                                                                                    |  |  |  |

| Step | Action                                                                                                    |
|------|----------------------------------------------------------------------------------------------------|
| 9    | <ul> <li>If we see that the actuator is not controlled, check the output circuit:</li> <li>For an analog output, check the output voltage or current from the analog card.</li> <li>For a PWM output, check: <ul> <li>the LED of the output concerned is lit (%Q0.1, in this example),</li> <li>the wiring of the supplies and 0V circuit for the TWDLMDA20DRT base outputs,</li> <li>the actuator power supply.</li> </ul> </li> </ul> |
| 10   | <ul> <li>Close the PID display screen and stop the manual mode by entering the following values in the animation table:</li> <li>%M0: Enable loop controller = 0 (stop the loop controller)</li> <li>%M2: Selection of Automatic or Manual mode = 0 (stop manual mode)</li> <li>%MW17: Operating mode selection for the PID controller = 0</li> <li>%MW18: Manual setpoint associated with %M2 bit selection = 0.</li> </ul>            |

### Step 5 - Control Set-Up AT + PID Introduction In this section, we will be looking at how to configure the controller to start operation in AT+PID, mode. In this operating mode, the controller will automatically adjust the controller to coefficients Kp. Ti. Td. **Note:** During the sequence, the system should not be subject to any disturbance due to external variations that would affect the final adjustments. Also, before launching the AT sequence, make sure the system is stabilized. Reminder of Kp. For operation in AT+PID mode to be possible, the following two conditions must be Ti and Td met: Settings • The Kp, Ti, Td coefficients must be configured as memory addresses (%MWxx). • The Action type in the Output tab must be set to a memory bit address (%Mxx).

| Step | Action                                                                                                    |
|------|----------------------------------------------------------------------------------------------------|
| 1    | <ul> <li>Enter or check the memory addresses with the following values in the animation table:</li> <li>%M2: selection of Automatic or Manual mode = 0,</li> <li>%MW0: loop controller setpoint = 600 (in this example, the setpoint is active after the AT sequence and the controller maintains a temperature of 60°),</li> <li>%MW10 to %MW12: coefficients of the PID controller (leave at 0, the AT sequence will fill them in),</li> <li>%MW13: measurement limit not to be exceeded in AT mode = 900 (in the example, if 90° is exceeded an error will occur inAT),</li> <li>%MW14: controller output setpoint in AT mode = 2000 (from the test in manual mode).</li> <li>This is the step change value applied to the process. In AT mode, the output setpoint is directly applied at the controller output.</li> <li>This value can be an internal word (%MW0 to %MW2999), an internal constant (%KW0 to %KW255) or a direct value. The value must therefore be between 0 and 10,000.</li> <li>Note: The output autotuning setpoint must always be greater than the last output applied to the process.</li> <li>%MW15: discrete output of the PID loop controller (entered by the controller),</li> <li>%MW16: PWM period setting (leave 10, as set previously),</li> <li>%MW17: operating mode selection for the PID controller = 2 (AT + PID),</li> <li>%MW18: manual setpoint associated with the %M2 bit selection = 0.</li> </ul> |
| 2    | Configure the Twido controller so that it scans in <b>Periodic mode.</b>                                                                                                    |
| 3    | Set the <b>Time</b> of the Twido controller scanning period so that the <b>Sampling period (Ts)</b> value of the PID controller is an exact multiple.<br><b>Note:</b> For further details on how to determine the sampling period, see <i>Auto-Tuning Requirements, p. 549</i> and <i>Methods for Determining the Sampling Period (Ts), p. 550.</i>                                                                                                    |
| 4    | Check that the controller is RUN mode.                                                                                                    |
| 5    | Enter the memory bit %M0.<br>%M0: controller validation = 1 in the animation table.                                                                                                    |
| 6    | Double click on the <b>PID</b> item in the configuration browser.                                                                                                    |

### To set the controller to AT+PIDmode, proceed as follows:

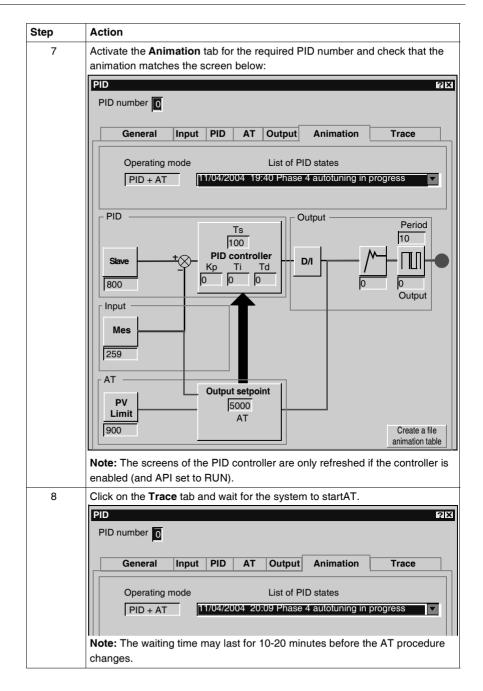

| Storage of<br>Calculated Kp, Ti<br>and Td<br>Coefficients | Once the Auto-Tuning sequence is complete, the memory words assigned to the Kp, Ti and Td coefficients are completed with the calculated values. These values are written to the RAM memory and saved in the controller as long as the application is valid (power-down of less than 30 days) and no cold-start is performed (%S0). |
|-----------------------------------------------------------|----------------------------------------------------------------------------------------------------|
|                                                           | <b>Note:</b> If the system is not influenced by outside fluctuations, the values may be <b>hard</b> written in the settings of the PID controller and the controller switched to PID mode only.                                                                                                    |
| Repetition of AT                                          | The Auto-Tuning sequence is repeated on every switch to RUN or cold start (%S0).<br>You should therefore test the diagnostics words using the program what to do in the<br>event of a restart.                                                                                                    |

# Step 6 - Debugging Adjustments

Accessing the Animation Table To make it easier to debug the system, the animation table can be accessed at any time when the PID controller screens are in the foreground.

#### Note:

When viewing only the setpoint and process value graphs using the **Detach** button in the **Trace** tab (see Trace tab window below), the animation table can then be accessed via the menu **Window**  $\rightarrow$  **Animation Tables Editor - Animation...** 

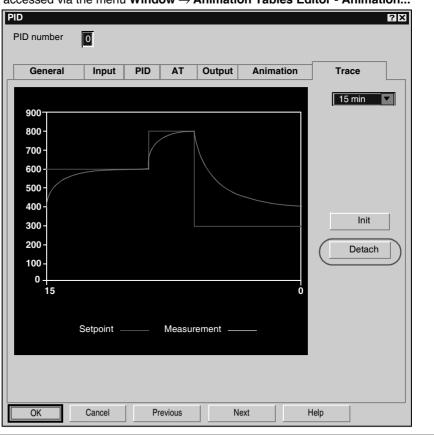

| Returning to PID | To return to the PID controller screens without losing the graph trace history, |
|------------------|---------------------------------------------------------------------------------|
| Screens          | proceed as follows:                                                             |

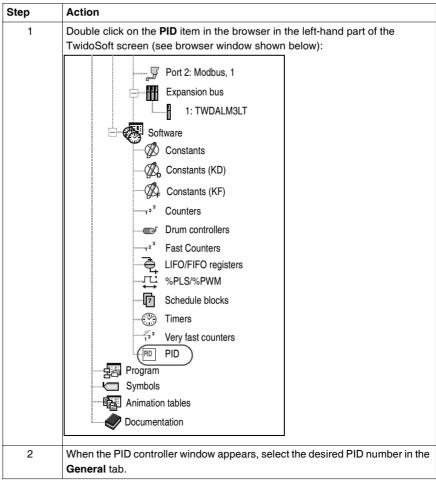

History of PIDIn the Animation tab for the PID controllers, you can access the last 15 states of the<br/>current controller by making your selection from the drop-down list as shown below:

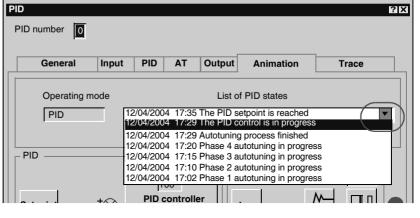

Note: The PID states are stored when the PC and TwidoSoft are in online mode.

# 17.4 PID Function

| At a Glance            |                                                                                                    |      |  |
|------------------------|----------------------------------------------------------------------------------------------------|------|--|
| Aim of this<br>Section | This section describes the behavior, functionalities and implementation of the PID function.                                                  |      |  |
|                        | <b>Note:</b> To find out quick setup information about your PID control PID autotuning, please refer to the <i>Twido PID Quick Start Guid</i> |      |  |
| What's in this         | This section contains the following topics:                                                                                                   |      |  |
| Section?               | Торіс                                                                                                    | Page |  |
|                        | Overview                                                                                                    | 517  |  |
|                        | Principal of the Regulation Loop                                                                                                    | 518  |  |
|                        | Development Methodology of a Regulation Application                                                                                           | 519  |  |
|                        | Compatibilities and Performances                                                                                                    | 520  |  |
|                        | Detailed characteristics of the PID function                                                                                                  | 521  |  |
|                        | How to access the PID configuration                                                                                                    | 524  |  |
|                        | General tab of PID function                                                                                                    | 525  |  |
|                        | Input tab of the PID                                                                                                    | 528  |  |
|                        | PID tab of PID function                                                                                                    | 530  |  |
|                        | AT tab of PID function                                                                                                    | 532  |  |
|                        | Output tab of the PID                                                                                                    | 537  |  |
|                        | How to access PID debugging                                                                                                    | 540  |  |
|                        | Animation tab of PID function                                                                                                    | 541  |  |
|                        | Trace tab of PID function                                                                                                    | 543  |  |
|                        | PID States and Errors Codes                                                                                                    | 545  |  |
|                        | PID Tuning With Auto-Tuning (AT)                                                                                                    | 549  |  |
|                        | PID parameter adjustment method                                                                                                    | 557  |  |
|                        | Role and influence of PID parameters                                                                                                    | 559  |  |
|                        | Appendix 1: PID Theory Fundamentals                                                                                                    | 563  |  |
|                        | Appendix 2: First-Order With Time Delay Model                                                                                                 | 565  |  |

### Overview

General

The PID regulation function is a TwidoSoft programming language function. It allows programming of PID regulation loops on controllers compatible with TwidoSoft version 2.0 or higher.

This function is particularly adapted to:

- Answering the needs of the sequential process which need the auxiliary adjustment functions (examples: plastic film packaging machine, finishing treatment machine, presses, etc.)
- Responding to the needs of the simple adjustment process (examples: metal furnaces, ceramic furnaces, small refrigerating groups, etc.)

It is very easy to install as it is carried out in the:

- Configuration
- and Debug

screens associated with a program line (operation block in Ladder Language or by simply calling the PID in Instruction List) indicating the number of the PID used. Example of a program line in Ladder Language:

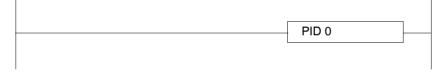

**Note:** In any given Twido automation application, the maximum number of configurable PID functions is 14.

**Key Features** 

The key features are as follows:

- Analog input,
- · Linear conversion of the configurable measurement,
- High or low configurable input alarm,
- Analog or PWM output,
- Cut off for the configurable output,
- Configurable direct or inverse action.

# Principal of the Regulation Loop

| At a Glance  | <ul> <li>The working of a regulation loop has three distinct phases:</li> <li>The acquisition of data: <ul> <li>Measurements from the process' sensors (analog, encoders)</li> <li>Setpoint(s) generally from the controller's internal variables or from data from a TwidoSoft animation table</li> </ul> </li> <li>Execution of the PID regulation algorithm</li> <li>The sending of orders adapted to the characteristics of the actuators to be driven via the discrete (PWM) or analog outputs</li> </ul> The PID algorithm generates the command signal from: <ul> <li>The measurement sampled by the input module</li> <li>The setpoint value fixed by either the operator or the program</li> </ul> |
|--------------|----------------------------------------------------------------------------------------------------|
|              | <ul> <li>The values of the different corrector parameters</li> </ul>                                                                                                    |
|              | The signal from the corrector is either directly handled by a controller analog output card linked to the actuator, or handled via a PWM adjustment on a discrete output of the controller.                                                                                                    |
| Illustration | The following diagram schematizes the principal of a regulation loop                                                                                                    |

pai of a regulation loop illustration

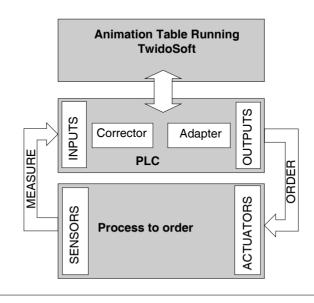

# **Development Methodology of a Regulation Application**

Diagram of the<br/>PrincipalThe following diagram describes all of the tasks to be carried out during the creation<br/>and debugging of a regulation application.

**Note:** The order defined depends upon your own work methods, and is provided as an example.

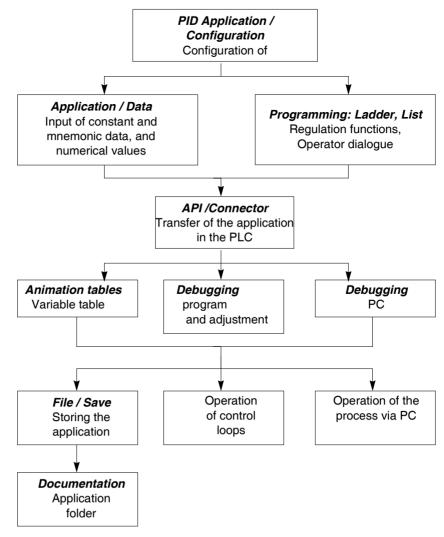

# **Compatibilities and Performances**

| At a Glance   | TwidoSoft version 2.0 or higher, whi<br>of hardware and software compatibi    | In that is available for controllers compatible with<br>ich is why its installation is subject to a number<br>ilities described in the following paragraphs.<br>It resources presented in the <b>Performances</b> |
|---------------|-------------------------------------------------------------------------------|----------------------------------------------------------------------------------------------------|
| Compatibility | software.                                                                     | on Twido controllers version 2.0 or higher<br>ersion of the software, you can update your<br>nction.                                                                                                    |
|               | <b>Note:</b> The version 1.0 analog input output modules without needing to   | t/output modules can be used as PID input/<br>be updated.                                                                                                    |
|               | In order to configure and program a must have version <b>2.0 or higher of</b> | PID on these different hardware versions, yo the TwidoSoft software.                                                                                                    |
| Performance   | The PID regulation loops have the fo                                          | ollowing performances:                                                                                                    |
|               | Description                                                                   | Time                                                                                                    |
|               | Loop execution time                                                           | 0.4 ms                                                                                                    |

## **Detailed characteristics of the PID function**

GeneralThe PID function completes a PID correction via an analog measurement and<br/>setpoint in the default [0-10000] format and provides an analog command in the<br/>same format or a Pulse Width Modulation (PWM) on a digital output.<br/>All the PID parameters are explained in the windows used to configure them. Here,<br/>we will simply summarize the functions available, indicate measurement values and<br/>describe how they integrate into PID in a functional flow diagram.

**Note:** For use at full scale (optimum resolution), you can configure your analog input connected to the PID's measurement branch in 0-10000 format. However, if you use the default configuration (0-4095), the controller will function correctly.

**Note:** In order for regulation to operate correctly, it is essential that the Twido PLC **is in periodic mode**. The PID function is then executed periodically on each cycle, and the PID input data sampling complies with the period set in configuration (see table below).

| Details of | The following table indicates the different functions available and their scale: |
|------------|----------------------------------------------------------------------------------|
| Available  |                                                                                  |
| Functions  |                                                                                  |

| Function                             | Scale and comment                                                                                                    |
|--------------------------------------|----------------------------------------------------------------------------------------------------|
| Linear conversion of input           | Allows you to convert a value in 0 to 10000 format (analog input module resolution) to a value between -32768 and 32767                                                                                                    |
| Proportional gain                    | Using a factor of 100, its value is between 1 and 10000. This corresponds to a gain value varying between 0.01 and 100.<br><b>Note:</b> If you enter an invalid value of gain (negative or null gain), TwidoSoft ignores this user-setting and automatically assigns the default value of 100 to this factor. |
| Integral time                        | Using a timebase of 0.1 seconds, its value is between 0 and 20000. This corresponds to an integral time of between 0 and 2000.0 seconds.                                                                                                    |
| Derivative time                      | Using a timebase of 0.1 seconds, its value is between 0 and 10000. This corresponds to a derivative time of between 0 and 1000.0 seconds.                                                                                                    |
| Sampling period                      | Using a timebase of 0.01 seconds, its value is between 1 and 10000. This corresponds to a sampling period of between 0.01 and 100 seconds.                                                                                                    |
| PWM output                           | Using a timebase of 0.1 seconds, its value is between 1 and 500. This corresponds to a modulation period of between 0.1 and 50 seconds.                                                                                                    |
| Analog output                        | Value between 0 and +10000                                                                                                    |
| High level alarm on process variable | This alarm is set after conversion. It is set to a value between -32768 and 32767 if conversion is activated and to 0 and 10000 if it is not.                                                                                                    |
| Low level alarm on process variable  | This alarm is set after conversion. It is set to a value between -32768 and 32767 if conversion is activated and to 0 and 10000 if it is not.                                                                                                    |
| High limit value on output           | This limit value is between 0 and 10000 for an analog output value. When PWM is active, the limit corresponds to a percentage of the modulated period. 0% for 0 and 100% for 10000.                                                                                                    |
| Low limit value on output            | This limit value is between 0 and 10000 for an analog output value. When PWM is active, the limit corresponds to a percentage of the modulated period. 0% for 0 and 100% for 10000.                                                                                                    |
| Manual mode                          | When manual mode is active the output is assigned a fixed value set by the user. This output value is between 0 and 10000 (0 to 100% for PWM output).                                                                                                    |
| Direct or inverse action             | Direct or inverse is available and acts directly on the output.                                                                                                    |
| Auto-Tuning (AT)                     | This function provides automatic tuning of the Kp, Ti, Td and Direct/Reverse Action parameters to achieve optimum convergence of the control process.                                                                                                    |

**Note:** For a more in-depth explanation of how each of the functions described in the above table works, refer to the diagram below.

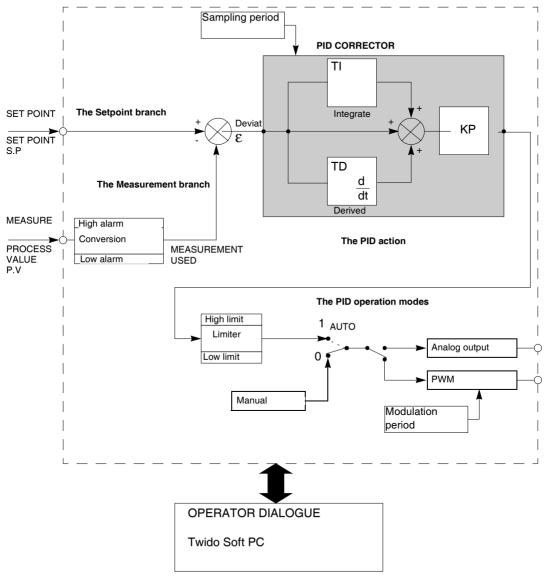

**Operating** The following diagram presents the operating principle of the PID function. **Principles** 

**Note:** The parameters used are described in the table on the page above and in the configuration screens.

### How to access the PID configuration

The following paragraphs describe how to access the PID configuration screens on At a Glance TWIDO controllers Procedure The following table describes the procedure for accessing the PID configuration screens: Step Action Check that you are in offline mode. 1 2 Open the browser. Result. TwidoSoft - no heading File Edit Display Tools Hardware Software `ar**> ⊟ | ø** | x = = = | 2. | ∎ | øø ▼× no heading TWDLMDA40DUK Hardware 9 Port 1: Remote Link. 1 Expansion bus Software Constants "123 Counters Drum controllers <sup>123</sup> Fast Counters ð LIFO/FIFO registers - PLS/PWM Schedule blocks C Timers <sup>123</sup> Very fast counters PI PI Programs Symbols Animation tables Documentation Double-click on PID. 3 Result: The PID configuration window opens and displays the General (See General tab of PID function, p. 525) tab by default. Note: You can also right-click on PID and select the Edit option or select Software  $\rightarrow$  PID from the menu or use the Program  $\rightarrow$  Configuration Editor  $\rightarrow$  PID Icon menu or, if using the latter method, select the PID and click on the Magnifying glass icon to select a specific PID.

### General tab of PID function

# At a Glance When you open PID from the browser, you open the PID configuration window. This window allows you to:

- configure each TWIDO PID.
- debug each TWIDO PID,

When you open this screen, if you are:

- in offline mode: you will go to the **General** tab by default and will have access to the configuration parameters,
- in online mode: you will go to the **Animation** tab and will have access to the debugging and adjustment parameters.

**Note:** In some cases, the grayed-out tabs and fields may not be accessible for any of the two reasons listed below: The "PID only" operating mode is selected, which prevents access to the AT tab parameters that are no longer needed.

- The operating mode (offline or online) which is currently active does not allow you to access these parameters.
- The "PID only" operating mode is selected, which prevents access to the AT tab parameters that are no longer needed.

The following paragraphs describe the General tab.

AT

ΡV

Limit

OK

Cancel

General Tab of The screen below is used to enter the general PID parameters. the PID Function PID ? X 0 PID number General Input PID AT Output Animation Trace Operating mode: PID ▼ Configured PID States Word address: Output D/I Setpoint **PID controller** പ് Input Mes

AT

Previous

Next

Help

### Description

The table below describes the settings that you may define.

| Field          | Description                                                                                                    |  |
|----------------|----------------------------------------------------------------------------------------------------|--|
| PID number     | Specify the PID number that you wish to configure here.<br>The value is between 0 and 13, 14 PID maximum per application.                                                                                                    |  |
| Configured     | To configure the PID, this box must be checked. Otherwise no action can be performed in these screens and the PID, though it exists in the application, cannot be used.                                                                                                    |  |
| Operating mode | Specify the desired operating mode here. You may choose from three<br>operating modes and a word address, as follows:<br>• PID<br>• AT<br>• AT+PID<br>• Word address                                                                                                    |  |
| Word address   | You may provide an internal word in this text box (%MW0 to %MW2999)<br>that is used to programmatically set the operating mode. The internal<br>word can take three possible values depending on the operating mode<br>you wish to set:<br>• %MWx = 1 (to set PID only)<br>• %MWx = 2 (to set AT + PID)<br>• %MWx = 3 (to set AT only) |  |
| PID States     | If you check to enable this option, you may provide a memory word in this text box (%MW0 to %MW2999) that is used by the PID controller to store the current PID state while running the PID controller and/or the autotuning function (for more details, please refer to <i>PID States and Errors Codes, p. 545.</i> )                |  |
| Diagram        | The diagram allows you to view the different possibilities available for configuring your PID.                                                                                                    |  |

# Input tab of the PID

| At a Glance                      | The tab is used to enter the PID input parameters.                                                                                                    |
|----------------------------------|----------------------------------------------------------------------------------------------------|
|                                  | Note: It is accessible in offline mode.                                                                                                    |
| Input tab of the<br>PID Function | The screen below is used to enter the PID input parameters.          PID       21X         PID number       0                                                                                                    |
|                                  | General Input PID AT Output Animation Trace     Measure Conversion   Authorize   Min value:   Max value:     PID   Setpoint     +        PID     Output     Marms     Authorize   Low:   Output:     PID     Output     PID     Output     Mes     Input     Mes |
|                                  | OK Cancel Previous Next Help                                                                                                    |

### Description

The table below describes the settings that you may define.

| Field                  | Description                                                                                                    |  |  |
|------------------------|----------------------------------------------------------------------------------------------------|--|--|
| PID number             | Specify the PID number that you wish to configure here.<br>The value is between 0 and 13, 14 PID maximum per application.                                                                                                    |  |  |
| Measurement            | Specify the variable that will contain the process value to be controlled here.<br>The default scale is 0 to 10000. You can enter either an internal word (%MW0 to %MW2999) or an analog input (%IWx.0 to %IWx.1).                                                                                                    |  |  |
| Conversion             | Check this box if you wish to convert the process variable specified as a PID input.<br>If this box is checked, both the <b>Min value</b> and <b>Max value</b> fields are accessible.<br>The conversion is linear and converts a value between 0 and 10,000 into a value for which the minimum and maximum are between -32768 and +32767.                                       |  |  |
| Min value<br>Max value | Specify the minimum and maximum of the conversion scale. The process variable is then automatically rescaled within the [Min value to Max value] interval.<br>Note: The Min value must always be less than the Max value.<br>Min value or Max value can be internal words (%MW0 to %MW2999), internal constants (%KW0 to %KW255) or a value between -32768 and +32767.          |  |  |
| Alarms                 | Check this box if you wish to activate alarms on input variables.<br><b>Note</b> : The alarm values should be determined relative to the process<br>variable obtained after the conversion phase. They must therefore be<br>between <b>Min value</b> and <b>Max value</b> when conversion is active.<br>Otherwise they will be between <b>0 and 10000</b> .                     |  |  |
| Low<br>Output          | Specify the high alarm value in the <b>Low</b> field.<br>This value can be an internal word (%MW0 to %MW2999), an internal constant (%KW0 to %KW255) or a direct value.<br><b>Output</b> must contain the address of the bit which will be set to 1 when the lower limit is reached. <b>Output</b> can be either an internal bit (%M0 to %M255) or an output (%Qx.0 to %Qx.32). |  |  |
| High<br>Output         | Specify the low alarm value in the <b>High</b> field.<br>This value can be an internal word (%MW0 to %MW2999), an internal constant (%KW0 to %KW255) or a direct value.<br><b>Output</b> must contain the address of the bit which will be set to 1 when the upper limit is reached. <b>Output</b> can be either an internal bit (%M0 to %M255) or an output (%Qx.0 to %Qx.32). |  |  |
| Diagram                | The diagram allows you to view the different possibilities available for configuring your PID.                                                                                                    |  |  |

# PID tab of PID function

| At a Glance                    | The tab is used to enter the internal PID parameters.                                                                                                    |
|--------------------------------|----------------------------------------------------------------------------------------------------|
|                                | Note: It is accessible in offline mode.                                                                                                    |
| PID tab of the PID<br>Function | The screen below is used to enter the internal PID parameters.          PID       ?  X          PID number       0         General       Input       PID       AT       Output       Animation       Trace |
|                                | Setpoint Parameters   Kp (x 0.01)   Ti (0.1 s)   Td (0.1 s)     PID     Output     DI     Mes                                                                                                    |
|                                | OK         Cancel         Previous         Next         Help                                                                                                    |

#### Description

The table below describes the settings that you may define.

| Field           | Description                                                                                                    |  |  |
|-----------------|----------------------------------------------------------------------------------------------------|--|--|
| PID number      | Specify the PID number that you wish to configure here.<br>The value is between 0 and 13, 14 PID maximum per application.                                                                                                    |  |  |
| Setpoint        | Specify the PID setpoint value here. This value can be an internal word (%MW0 to %MW2999), an internal constant (%KW0 to %KW255) or a direct value.<br>This value must therefore be between 0 and 10000 when conversion is inhibited. Otherwise it must be between the <b>Min value</b> and the <b>Max value</b> for the conversion.                                                             |  |  |
| Кр * 100        | Specify the PID proportional coefficient multiplied by 100 here.<br>This value can be an internal word (%MW0 to %MW2999), an internal constant (%KW0 to %KW255) or a direct value.<br>The valid range for the Kp parameter is: $0 < Kp < 10000$ .<br><b>Note:</b> If Kp is mistakenly set to 0 (Kp $\leq$ 0 is invalid), the default value Kp=100 is automatically assigned by the PID function. |  |  |
| TI (0.1 sec)    | Specify the integral action coefficient here for a timebase of 0.1 seconds.<br>This value can be an internal word (%MW0 to %MW2999), an internal<br>constant (%KW0 to %KW255) or a direct value.<br>It must be between 0 and 20000.<br><b>Note:</b> To disable the integral action of the PID, set this coefficient to 0.                                                                        |  |  |
| Td (0.1 sec)    | Specify the derivative action coefficient here for a timebase of 0.1 seconds.<br>This value can be an internal word (%MW0 to %MW2999), an interna constant (%KW0 to %KW255) or a direct value.<br>It must be between 0 and 10000.<br>Note: To disable the derivative action of the PID, set this coefficient to                                                                                  |  |  |
| Sampling period | Specify the PID sampling period here for a timebase of 10 <sup>-2</sup> seconds (10 ms).<br>This value can be an internal word (%MW0 to %MW2999), an internal<br>constant (%KW0 to %KW255) or a direct value.<br>It must be between 1 (0.01 s) and 10000 (100 s).                                                                                                    |  |  |
| Diagram         | The diagram allows you to view the different possibilities available for configuring your PID.                                                                                                    |  |  |

**Note:** When AT is enabled, Kp, Ti and Td parameters are no longer set by the user for they are automatically and programmatically set by the AT algorithm. In this case, you must enter in these fields an **internal word** only (%MW0 to %MW2999). Caution: Do not enter an internal constant or a direct value when AT is enable, for this will trigger an error when running your PID application.

# AT tab of PID function

| At a Glance        | The setting of correct PID parameters may be tedious, time-consuming and error-<br>prone. All these make process control difficult to setup for the yet experienced, but<br>not necessarily process control professional user. Thus, optimum tuning may<br>sometimes be difficult to achieve.<br>The PID Auto-Tuning algorithm is designed to determine autmatically and<br>adequately the following four PID terms:<br>• Gain factor,<br>• Integral value,<br>• Derivative value, and<br>• Direct or Reverse action.<br>Thus, the AT function can provide rapid and optimum tuning for the process loop.                              |
|--------------------|----------------------------------------------------------------------------------------------------|
| AT<br>Requirements | <ul> <li>PID Auto-tuning is particularly suited for temperature control processes.</li> <li>In a general manner, the processes that the AT function can be used to control must meet the following requirements:</li> <li>the process is mostly linear over the entire operating range,</li> <li>the process response to a level change of the analog output follows a transient asymptotic pattern, and</li> <li>there is little disturbance in process variables. (In the case of a temperature control process, this implies there is no abnormally high rate of heat exchange between the process and its environment.)</li> </ul> |

AT OperatingThe following diagram describes the operating principle of the AT function and howPrincipleit interacts with the PID loops:

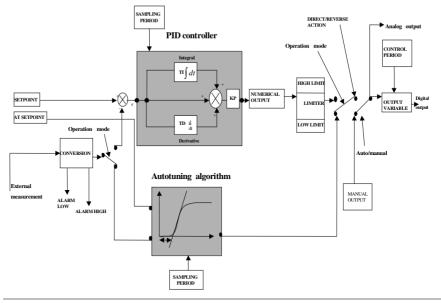

# AT Tab of the PID<br/>functionThe screen below is used to enable/disable the AT function and enter the AT<br/>parameters.

Note: It is accessible in offline mode only.

| General     | Input PID |             | Output      | Animation      | Trace            |  |
|-------------|-----------|-------------|-------------|----------------|------------------|--|
| AT mode —   |           | Process Va  | ariable (PV | ) Limit - AT O | utput Setpoint — |  |
| PID         | +⊗ P      | ID controll |             | D/I            | _/~              |  |
| Mes         |           |             |             |                |                  |  |
| PV<br>Limit |           | AT          |             |                |                  |  |

#### Description

# **A** WARNING

# THE PROCESS VARIABLE (PV) LIMIT AND THE OUTPUT SETPOINT VALUES MUST BE SET CAREFULLY.

PID Auto-Tuning is an open-loop process that is acting directly on the control process without regulation or any limitation other than provided by the Process Variable (PV) Limit and the Output Setpoint. Therefore, both values must be carefully selected within the allowable range as specified by the process to prevent potential process overload.

# Failure to follow this instruction can result in death, serious injury, or equipment damage.

The table below describes the settings that you may define.

| Field                             | Description                                                                                                    |
|-----------------------------------|----------------------------------------------------------------------------------------------------|
| Authorize                         | <ul> <li>Check this box if you wish to enable the AT mode.</li> <li>There are two ways to use this checkbox, depending on whether you set the operating mode manually or via a word address in the General tab of the PID function:</li> <li>If you set the <b>Operating mode</b> to <b>PID+AT</b> or <b>AT</b> from the <b>General tab</b> (see <i>General tab of PID function, p. 525</i>), then the Authorize option is automatically checked and grayed out (it cannot be unchecked).</li> <li>If you set the operating mode via a word address %MWx (%MWx = 2: PID+AT; %MWx = 3: AT), then you must check the Authorize option manually to allow configuring the AT parameters.</li> <li><b>Result:</b> In either of the above cases, all the fields in this AT tab configuration screen become active and you must fill in the Setpoint and Output fields with the appropriate values.</li> </ul> |
| Process<br>Variable<br>(PV) Limit | Specify the limit that the measured process variable shall not exceed during the AT process. This parameter provides safety to the control system, as AT is an open loop process.<br>This value can be an internal word (%MW0 to a maximum of %MW2999, depending on amount of system memory available), an internal constant (%KW0 to %KW255) or a direct value.<br>This value must therefore be between 0 and 10000 when conversion is inhibited. Otherwise it must be between the Min value and the Max value for the conversion.                                                                                                    |

| Field                 | Description                                                                                                    |
|-----------------------|----------------------------------------------------------------------------------------------------|
| AT Output<br>setpoint | Specify the AT output value here. This is the value of the step-change that is applied to the process.<br>This value can be an internal word (%MW0 to %MW2999), an internal constant (%KW0 to %KW255) or a direct value.<br>This value must therefore be between 0 and 10000.<br><b>Note:</b> The AT Output Setpoint must always be larger than the output last applied to the process. |

Note: When the AT function is enabled, constants (%KWx) or direct values are no longer allowed, only memory words are allowed in the following set of PID fields:

- Kp, Ti and Td parameters must be set as memory words (%MWx) in the PID tab:
- Action field is automatically set to "Address bit" in the OUT tab;
- Bit box must be filled in with an adequate memory bit (%Mx) in the OUT tab.

| Calculated Kp, |
|----------------|
| Ti, Td         |
| Coefficients   |

Once tha AT process is complete, the calculated Kp, Ti and Td PID coefficients:

• are stored in their respective memory words (%MWx), and

• can be viewed in the **Animation** tab, in TwidoSoft online mode only.

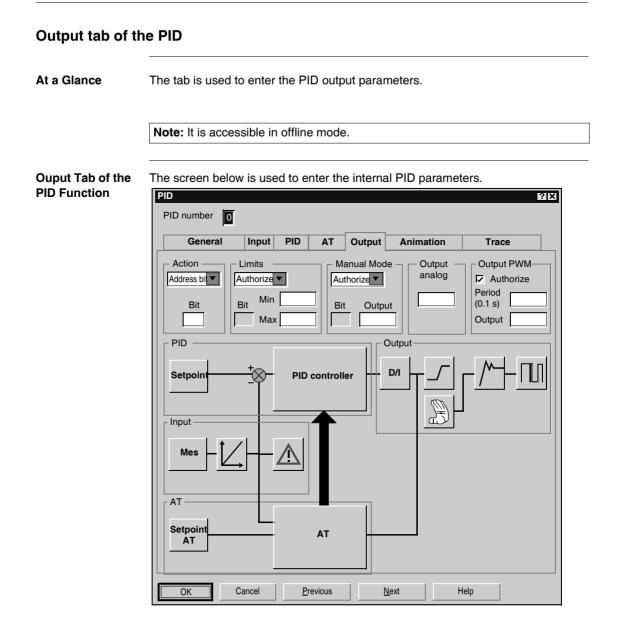

### Description

The table below describes the settings that you may define.

| Field                        | Description                                                                                                    |  |
|------------------------------|----------------------------------------------------------------------------------------------------|--|
| PID number                   | Specify the PID number that you wish to configure here.<br>The value is between 0 and 13, 14 PID maximum per application.                                                                                                    |  |
| Action                       | Specify the type of PID action on the process here. Three options are<br>available: <b>Reverse</b> , <b>Direct</b> or <b>bit address</b> .<br>If you have selected <b>bit address</b> , you can modify this type via the<br>program, by modifying the associated bit which is either an internal bit<br>(%M0 to %M255) or an input (%Ix.0 to %Ix.32).<br>Action is direct if the bit is set to 1 and reverse if it is not.<br><b>Note:</b> When AT is enabled, the Auto-Tuning algorithm automatically<br>determines the correct type of action direct or reverse for the control<br>process. In this case, only one option is available from the Action<br>dropdown list: <b>Address bit.</b> You must then enter in the associated <b>Bit</b><br>textbox an <b>internal word</b> (%MW0 to %MW2999). Do not attempt to<br>enter an internal constant or a direct value in the <b>Bit</b> textbox, for this will<br>trigger an execution error. |  |
| Limits<br>Bit                | Specify here whether you want to place limits on the PID output. Three options are available: <b>Enable</b> , <b>Disable</b> or <b>bit address</b> .<br>If you have selected <b>bit address</b> , you can enable (bit to 1) or disable (bit to 0) limit management by the program, by modifying the associated bit which is either an internal bit (%M0 to %M255) or an input (%Ix.0 to %Ix.32).                                                                                                    |  |
| Min.<br>Max.                 | Set the high and low limits for the PID output here.<br><b>Note</b> : The <b>Min.</b> must always be less than the <b>Max.</b> .<br><b>Min.</b> or <b>Max.</b> can be internal words (%MW0 to %MW2999), internal<br>constants (%KW0 to %KW255) or a value between 1 and 10000.                                                                                                    |  |
| Manual mode<br>Bit<br>Output | Specify here whether you want to change the PID to manual mode.<br>Three options are available: <b>Enable</b> , <b>Disable</b> or <b>bit address</b> .<br>If you have selected <b>bit address</b> , you can switch to manual mode (bit to<br>1) or switch to automatic mode (bit to 0) using the program, by modifying<br>the associated bit which is either an internal bit (%M0 to %M255) or an<br>input (%Ix.0 to %Ix.32).<br>The <b>Output</b> of manual mode must contain the value that you wish to<br>assign to the analog output when the PID is in manual mode.<br>This <b>Output</b> can be either a word (%MW0 to %MW2999) or a direct<br>value in the [0-10000] format.                                                                                                    |  |
| Analog output                | Specify the PID output in auto mode here.<br>This <b>Analog output</b> can be %MW-type (%MW0 to %MW2999) or<br>%QW-type (%QWx.0).                                                                                                    |  |

| Field                                            | Description                                                                                                    |
|--------------------------------------------------|----------------------------------------------------------------------------------------------------|
| PWM output<br>enabled<br>Period (0.1s)<br>Output | Check this box if you want to use the PWM function of PID.<br>Specify the modulation period in <b>Period (0.1s)</b> . This period must be<br>between 1 and 500 and can be an internal word (%MW0 to %MW2999)<br>or an internal constant (%KW0 to %KW255).<br>Specify the PWM output bit as the value in <b>Output</b> . This can be either<br>an internal bit (%M0 to %M255) or an output (%Qx.0 to %Qx.32). |
| Diagram                                          | The diagram allows you to view the different possibilities available for configuring your PID.                                                                                                    |

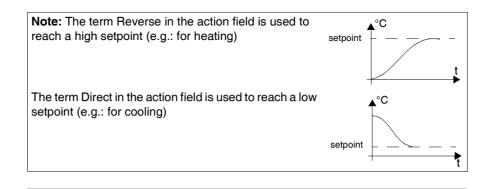

# How to access PID debugging

| At a Glance | The following paragraphs describe how to access the PID debugging screens on |
|-------------|------------------------------------------------------------------------------|
|             | TWIDO controllers.                                                           |

**Procedure** The following table describes the procedure for accessing the PID debugging screens:

| Step | Action                                                                                                    |  |
|------|----------------------------------------------------------------------------------------------------|--|
| 1    | Check that you are in <b>online</b> mode.                                                                                                    |  |
| 2    | Open the browser. Result:                                                                                                    |  |
|      | TwidoSoft - no heading         File       Edit       Display       Tools       Hardware         Image: Software       Image: Software         Image: Software       Image: Software |  |
| 3    | Double-click on <b>PID</b> .<br><b>Result:</b> The PID configuration window opens and displays the <b>Animation</b> (See                                                                                                    |  |
|      | Animation tab of PID function, p. 541) tab by default.<br>Note: You can also right-click on PID and select the Edit option or select Software $\rightarrow$                                                                                                    |  |
|      | <b>PID</b> from the menu or use the <b>Program</b> $\rightarrow$ <b>Configuration Editor</b> $\rightarrow$ <b>PID</b> icon menu                                                                                                    |  |
|      | or, if using the latter method, select the PID and click on the <b>Magnifying glass</b> icon to select a specific PID.                                                                                                    |  |
|      | נט שבובטו מ שבטוונ ר וש.                                                                                                    |  |

#### Animation tab of PID function

At a Glance The tab is used to debug the PID. The diagram depends on the type of PID control that you have created. Only

configured elements are shown.

The display is dynamic. Active links are shown in red and inactive links are shown in black.

Note: It is accessible in online mode.

#### Animation Tab of PID Function

The screen below is used to view and debug the PID.

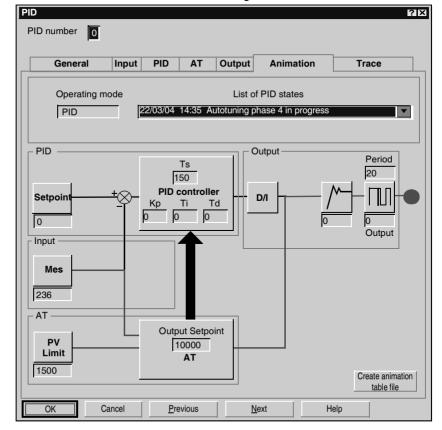

#### Description

The following table describes the different zones of the window.

| Field                        | Description                                                                                                    |
|------------------------------|----------------------------------------------------------------------------------------------------|
| PID number                   | Specify the PID number that you wish to debug here.<br>The value is between 0 and 13, 14 PID maximum per application.                                                                                    |
| Operating mode               | This field shows the current PID operating mode.                                                                                                    |
| List of PID states           | This dropdown list allows you to view the last 15 PID states in real time.<br>This list is updated with each change of state indicating the date and time<br>of the change as well as the current state. |
| Create an<br>Animation Table | Click on <b>Create an Animation Table</b> , to create a file containing all the variables shown in the diagram to enable you modify them online and debug your PID.                                      |

#### **Trace tab of PID function**

At a Glance This tab allows you to view PID operation and to make adjustments to the way it behaves.

The graphs begin to be traced as soon as the debug window is displayed.

Note: It is accessible in online mode.

Animation Tab of PID Function

The screen below is used to view the PID control.

#### PID ? X PID number 0 General Input PID AT Output Trace Animation 1000 30 min T 60 min 900 45 min 800 30 min 15 min 700 600 · 500 400 Initialize 300 -200 -Detach 100 -0 15 30 Setpoint \_\_\_\_ Measure \_\_\_\_ Next OK Cancel Previous Help

#### Description

The following table describes the different zones of the window.

| Field           | Description                                                              |
|-----------------|--------------------------------------------------------------------------|
| PID number      | Specify the PID number that you wish to view here.                       |
|                 | The value is between 0 and 13, 14 PID maximum per application.           |
| Chart           | This zone displays the setpoint and process value graphs.                |
|                 | The scale on the horizontal axis (X) is determined using the menu to the |
|                 | top right of the window.                                                 |
|                 | The scale on the vertical axis is determined using the PID input         |
|                 | configuration values (with or without conversion). It is automatically   |
|                 | optimized so as to obtain the best view of the graphs.                   |
| Horizontal axis | This menu allows you to modify the scale of the horizontal axis. You can |
| scale menu      | choose from 4 values: 15, 30, 45 or 60 minutes.                          |
| Initialize      | This button clears the chart and restarts tracing the graphs.            |

#### **PID States and Errors Codes**

| PID State Th | ne PID state memory word can record a                                                                                  |                                       |
|--------------|----------------------------------------------------------------------------------------------------|---------------------------------------|
| •            | llows:<br>Current state of the PID controller (PII<br>Current state of the autotuning proces<br>PID and AT error codes | D State)                              |
| Ν            | lote: The PID state memory word is rea                                                                                 | ad-only.                              |
|              | ne following is the PID controller state voncordance table:                                                            | versus memory word hexadecimal coding |
| P            | ID State hexadecimal notation                                                                                          | Description                           |
| 0            | 000h                                                                                                    | PID control is not active             |
| 2            | 000h                                                                                                    | PID control in progress               |
| 4            | 000h                                                                                                    | PID setpoint has been reached         |

#### Description of AT State

The autotuning process is divided into 4 consecutive phases. Each phase of the process must be fulfilled in order to bring the autotuning to a successful completion. The following process response curve and table describe the 4 phases of the Twido PID autotuning:

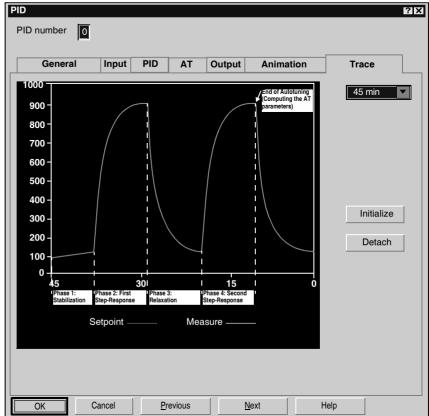

The autotuning phases are described in the following table:

| AT Phase | Description                                                                                                    |
|----------|----------------------------------------------------------------------------------------------------|
| 1        | <ul> <li>Phase 1 is the stabilization phase. It starts at the time the user launches the AT process. During this phase, the Twido autotuning performs checks to ensure that the process variable is in steady state.</li> <li>Note: The output last applied to the process before start of the autotuning is used as both the starting point and the relaxation point for the autotuning process.</li> </ul> |
| 2        | <b>Phase 2</b> applies the fist step-change to the process. It produces a process step-response similar to the one shown in the above figure.                                                                                                    |

| AT Phase | Description                                                                                                    |
|----------|----------------------------------------------------------------------------------------------------|
| 3        | Phase 3 is the relaxation phase that starts when the first step-response has stabilized.<br>Note: Relaxation occurs toward equilibrium that is determined as the output last applied to the process before start of the autotuning.                                                                                                    |
| 4        | <b>Phase 4</b> applies the second step-change to the process in the same amount<br>and manner as in Phase 2 described above. The autotuning process ends and<br>the AT parameters are computed and stored in their respective memory words<br>upon completion of Phase 4.<br><b>Note:</b> After this phase is complete, the process variable is restored to the<br>output level last applied to the process before start of the autotuning. |

AT State Memory Word The following is the PID controller state versus memory word hexadecimal coding concordance table:

| AT State hexadecimal notation | Description                    |
|-------------------------------|--------------------------------|
| 0100h                         | Autotuning phase 1 in progress |
| 0200h                         | Autotuning phase 2 in progress |
| 0400h                         | Autotuning phase 3 in progress |
| 0800h                         | Autotuning phase 4 in progress |
| 1000h                         | Autotuning process complete    |

## PID and AT ErrorThe following table describes the potential execution errors that may be<br/>encountered during both PID control and autotuning processes:

| PID/AT              | Error code    |                                                                          |
|---------------------|---------------|--------------------------------------------------------------------------|
| Processes           | (hexadecimal) | Description                                                              |
| PID Error           | 8001h         | Operating mode value out of range                                        |
|                     | 8002h         | Linear conversion min and max equal                                      |
|                     | 8003h         | Upper limit for digital output lower than lower limit                    |
|                     | 8004h         | Process variable limit out of linear conversion range                    |
|                     | 8005h         | Process variable limit less than 0 or greater than 10000                 |
|                     | 8006h         | Setpoint out of linear conversion range                                  |
|                     | 8007h         | Setpoint less than 0 or greater than 10000                               |
|                     | 8008h         | Control action different from action determined at AT start              |
| Autotuning<br>Error | 8009h         | Autotuning error: the process variable (PV) limit has been reached       |
|                     | 800Ah         | Autotuning error : due to either oversampling or output setpoint too low |
|                     | 800Bh         | Autotuning error: Kp is zero                                             |
|                     | 800Ch         | Autotuning error: the time constant is negative                          |
|                     | 800Dh         | Autotuning error: delay is negative                                      |
|                     | 800Eh         | Autotuning error: error calculating Kp                                   |
|                     | 800Fh         | Autotuning error: time constant over delay ratio > 20                    |
|                     | 8010h         | Autotuning error: time constant over delay ratio < 2                     |
|                     | 8011h         | Autotuning error: the limit for Kp has been exceeded                     |
|                     | 8012h         | Autotuning error: the limit for Ti has been exceeded                     |
|                     | 8013h         | Autotuning error: the limit for Td has been exceeded                     |

#### PID Tuning With Auto-Tuning (AT)

| Overview of PID<br>Tuning   | The PID control function relies on the following three user-defined parameters: Kp,<br>Ti and Td. PID tuning aims at determining these process parameters accurately to<br>provide optimum control of the process.                                                                                                    |  |  |
|-----------------------------|----------------------------------------------------------------------------------------------------|--|--|
| Scope of the<br>Auto-Tuning | TheAT function of the Twido PLC is especially suited for automatic tuning of thermal processes. As values of the PID parameters may vary greatly from one control process to another, the auto-tuning function provided by the Twido PLC can help you determine more accurate values than simply provided by best guesses, with less effort.                                                                                                    |  |  |
| Auto-Tuning<br>Requirements | <ul> <li>When using the auto-tuning function, make sure the control process and the Twido PLC meet all of the following four requirements:</li> <li>The control process must be an open-loop, stable system.</li> <li>At the start of the auto-tuning run, the control process must be in steady state with a null process input (e.g.: an oven or a furnace shall be at ambient temperature.)</li> <li>During operation of the auto-tuning, make sure that no disturbances enter through the process for either computed parameters will be erroneous or the auto-tuning process will simply fail (e.g.: the door of the oven shall not be opened, not even momentarily.)</li> <li>Configure the Twido PLC to scan in <b>Periodic mode.</b> Once you have determined the correct sampling period (Ts) for the auto-tuning, the scan period must be configured so that the sampling period (Ts) is an exact multiple of the Twido PLC scan period.</li> </ul> |  |  |
|                             | <b>Note:</b> To ensure a correct run of the PID control and of the auto-tuning process, it is essential that the Twido PLC be configured to execute scans in Periodic mode (not Cyclic). In Periodic mode, each scan of the PLC starts at regular time intervals. This way, the sampling rate is constant throughout the measurement duration (unlike cyclic mode where a scan starts as soon as the previous one ends, which makes the sampling period unbalanced from scan to scan.)                                                                                                    |  |  |

| AT Operating<br>Modes                                     | <ul> <li>The auto-tuning can be used either independently (AT mode) or in conjunction with the PID control (AT + PID):</li> <li>AT mode: After convergence of the AT process and successful completion with the determination of the PID control parameters Kp, Ti and Td (or after detection of an error in the AT algorithm), the AT numerical output is set to 0 and the following message appears in the List of PID States drop-down list: "Auto-tuning complete."</li> <li>AT + PID mode: The AT is launched first. After successful completion of the AT, the PID control loop starts (based on the Kp, TI and Td parameters computed by the AT)."</li> <li>Note on AT+PID: If the AT algorithm encounters an error: <ul> <li>no PID parameter is computed;</li> <li>the AT numerical output is set to output last applied to the process before start of the autotuning;</li> <li>an error message appears in the List of PID States drop-down list</li> </ul> </li> <li>Note: Bumpless transition</li> <li>While in AT+PID mode, the transition from AT to PID is bumpless.</li> </ul> |
|-----------------------------------------------------------|----------------------------------------------------------------------------------------------------|
| Methods for<br>Determining the<br>Sampling Period<br>(Ts) | <ul> <li>As will be explained in the two following sections (see <i>Appendix 1: PID Theory Fundamentals, p. 563</i> and <i>Appendix 2: First-Order With Time Delay Model, p. 565</i>), the sampling period (Ts) is a key parameter of the PID control. The sampling period can be deduced from the AT time constant (τ). There are two methods for evaluating the correct sampling period (Ts) by using the auto-tuning: They are described in the following sections.</li> <li>The process response curve method</li> <li>The trial-and-error method</li> <li>Both methods are described in the two following subsections.</li> </ul>                                                                                                    |
| Introducing the<br>Process<br>Response Curve<br>Method    | This method consists in setting a step change at the control process input and recording the process output curve with time.<br>The process response curve method makes the following assumption:<br>• The control process can be adequately described as a first-order with time delay model by the following transfer function:<br>$\frac{S}{U} = \frac{k}{1+\tau p} \cdot e^{-\theta p}$                                                                                                    |
|                                                           |                                                                                                    |

(For more details, see Appendix 2: First-Order With Time Delay Model)

| Using the<br>Process     |      | termine the sampling period (Ts) using the process response curve method, these steps:                                                                                                    |
|--------------------------|------|----------------------------------------------------------------------------------------------------|
| Response Curve<br>Method | Step | Action                                                                                                    |
| Method                   | 1    | It is assumed that you have already configured the various settings in the General,<br>Input, PID, AT and Output tabs of the PID.                                                                                                    |
|                          | 2    | Select the <b>PID &gt; Output</b> tab from the Application Browser.                                                                                                    |
|                          | 3    | Select <b>Authorize</b> or <b>Address bit</b> from the <b>Manual mode</b> dropdown list to allow manual output and set the <b>Output</b> field to a high level (in the [5000-10000] range).                                                                                                    |
|                          | 4    | Select <b>PLC &gt; Transfer PC =&gt; PLC</b> from menu bar to download the application program to the Twido PLC.                                                                                                    |
|                          | 5    | Within the PID configuration window, switch to <b>Trace</b> mode.                                                                                                    |
|                          | 6    | Run the PID and check the response curve rise.                                                                                                    |
|                          | 7    | When the response curve has reached a steady state, stop the PID measurement. <b>Note:</b> Keep the PID Trace window active.                                                                                                    |
|                          | 8    | <ul> <li>Use the following graphical method to determine time constant (τ) of the control process:</li> <li>1. Compute the process variable output at 63% rise (S<sub>[63%]</sub>) by using the following formula: S<sub>[63%]</sub> = S<sub>[initial]</sub> + (S<sub>[ending]</sub>-S<sub>[initial]</sub>)x63%</li> <li>2. Find out graphically the time abscissa (t<sub>[63%]</sub>) that corresponds to S(63%).</li> <li>3. Find out graphically the initial time (t<sub>[initial]</sub>) that corresponds the start of the process response rise.</li> <li>4. Compute the time constant (τ) of the control process by using the following relationship: τ = t<sub>[63%]</sub>-t<sub>[initial]</sub></li> </ul> |
|                          | 9    | Compute the sampling period (Ts) based the value of ( $\tau$ ) that you have just determined in the previous step, using the following rule: Ts = $\tau/75$<br><b>Note:</b> The base unit for the sampling period is 10ms. Therefore, you should round up/ down the value of Ts to the nearest 10ms.                                                                                                    |
|                          | 10   | <ul> <li>Select Program &gt; Scan mode edit and proceed as follows:</li> <li>1. Set the Scan mode of the Twido PLC to Periodic.</li> <li>2. Set the Scan Period so that the sampling period (Ts) is an exact multiple of the scan period, using the following rule: Scan Period = Ts / n, where "n" is a positive integer.</li> <li>Note: You must choose "n" so that the resulting Scan Period is a positive integer in the range [2 - 150 ms].</li> </ul>                                                                                                    |

| Example of     | This example shows you how to measure the time constant $(\tau)$ of a simple thermal |
|----------------|--------------------------------------------------------------------------------------|
| Process        | process by using the process response curve method described in the previous         |
| Response Curve | subsection.                                                                          |

The experimental setup for the time constant measurement is as follows:

- The control process consists in a forced air oven equipped with a heating lamp.
- Temperature measurements are gathered by the Twido PLC via a Pt100 probe, and temperature data are recorded in °C.

• The Twido PLC drives a heating lamp via the PWM discrete output of the PID. The experiment is carried out as follows:

| Step | Action                                                                         |
|------|--------------------------------------------------------------------------------|
| 1    | The PID <b>Output tab</b> is selected from the PID configuration screen.       |
| 2    | Manual mode is selected from the Output tab.                                   |
| 3    | The manual mode <b>Output</b> is set to 10000.                                 |
| 4    | The PID run is launched from the PID Trace tab.                                |
| 5    | The PID run is stopped when the oven's temperature has reached a steady state. |

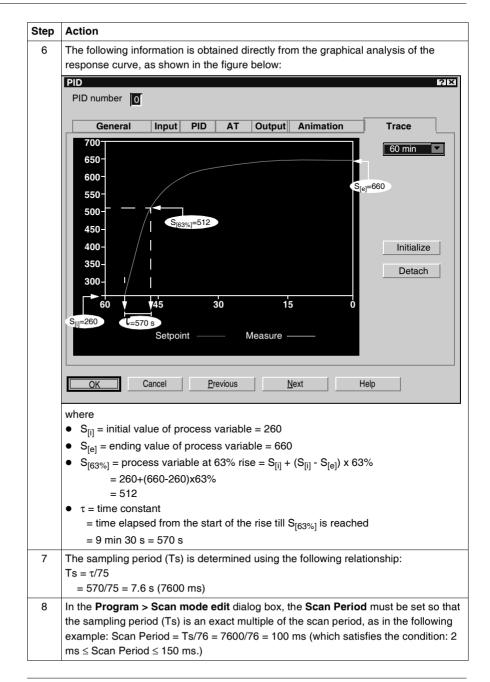

## Trial-and-ErrorThe trial-and-error method consists in providing successive guesses of the samplingMethodperiod to the auto-tuning function until the auto-tuning algorithm converges<br/>successfully towards Kp, Ti and Td that are deemed satisfactory by the user.

**Note:** Unlike the process response curve method, the trial-and-error method is not based on any approximation law of the process response. However, it has the advantage of converging towards a value of the sampling period that is in the same order of magnitude as the actual value.

Top perform a trial-and-error estimation of the auto-tuning parameters, follow these steps:

| Step | Action                                                                                                    |  |  |  |
|------|----------------------------------------------------------------------------------------------------|--|--|--|
| 1    | Select the AT tab from the PID configuration window.                                                                                                    |  |  |  |
| 2    | Set the Output limitation of AT to 10000.                                                                                                    |  |  |  |
| 3    | Select the <b>PID tab</b> from the PID configuration window.                                                                                                    |  |  |  |
| 4    | Provide the first or n <sup>th</sup> guess in the <b>Sampling Period</b> field.<br><b>Note:</b> If you do not have any first indication of the possible range for the sampling period, set this value to the minimum possible: 1 (1 unit of 10 ms).                                                                                                    |  |  |  |
| 5    | Select <b>PLC &gt; Transfer PC =&gt; PLC</b> from menu bar to download the application program to the Twido PLC.                                                                                                    |  |  |  |
| 6    | Launch Auto-Tuning.                                                                                                    |  |  |  |
| 7    | Select the Animation tab from the PID configuration screen.                                                                                                    |  |  |  |
| 8    | Wait till the auto-tuning process ends.                                                                                                    |  |  |  |
| 9    | <ul> <li>Two cases may occur:</li> <li>Auto-tuning completes successfully: You may continue to Step 9.</li> <li>Auto-tuning fails: This means the current guess for the sampling period (Ts) is not correct. Try a new Ts guess and repeat steps 3 through 8, as many times as required until the auto-tuning process eventually converges. Follow these guidelines to provide a new Ts guess:</li> <li>AT ends with the error message "The computed time constant is negative!": This means the sampling period Ts is too large. You should decrease the value of Ts to provide as new guess.</li> <li>AT ends with the error message "Sampling error!": This means the sampling period Ts is too small. You should increase the value of Ts to provide as new guess.</li> </ul> |  |  |  |
| 10   | You may now view the PID control parameters (Kp, Ti and Td) in Animation tab,<br>and adjust them in the PID tab of the PID configuration screen, as needed.<br><b>Note:</b> If the PID regulation provided by this set of control parameters does not<br>provide results that are totally satisfactory, you may still refine the trial-and-<br>error evaluation of the sampling period until you obtain the right set of Kp, Ti<br>and Td control parameters.                                                                                                    |  |  |  |

| Adjusting PID<br>Parameters                                        | To refine the process regulation provided by the PID parameters (Kp, Ti, Td) obtained from auto-tuning, you also have the ability to adjust those parameter values manually, directly from the PID tab of the PID configuration screen or via the corresponding memory words (%MW).                                                                                                    |  |  |
|--------------------------------------------------------------------|----------------------------------------------------------------------------------------------------|--|--|
| Limitations on<br>Using the Auto-<br>tuning and the<br>PID Control | The <b>auto-tuning</b> is best suited for processes whose time constant ( $\tau$ ) and delay-<br>time ( $\theta$ ) meet the following requirement: ( $\tau + \theta$ ) < 2700 s (i.e.: 45 min)<br>The <b>PID control</b> is best suited for the regulation of processes that satisfy the<br>following condition: 2 < ( $\tau/\theta$ ) < 20, where ( $\tau$ ) is the time constant of the process and<br>( $\theta$ ) is the delay-time. |  |  |
|                                                                    | <ul> <li>Note: Depending on the ratio (τ/θ):</li> <li>(τ/θ) &lt; 2 : The PID regulation has reached its limitations; more advanced regulation techniques are needed in this case.</li> <li>(τ/θ) &gt; 20 : In this case, a simple on/off (or two-step) controller can be used in place of the PID controller.</li> </ul>                                                                                                    |  |  |

#### Troubleshooting Errors of the Auto-tuning Function

The following table records the auto-tuning error messages and describes possible causes as well as troubleshooting actions:

| Error Message                                                                  | Possible Cause                                                                                                    | Explanation / Possible Solution                                                                                                    |  |
|--------------------------------------------------------------------------------|----------------------------------------------------------------------------------------------------|----------------------------------------------------------------------------------------------------|--|
| Autotuning error: the<br>process variable (PV) limit<br>has been reached       | The process variable is reaching the maximum value allowed.                                                           | This is a system safety.<br>As the AT is an open-loop process, the Process<br>Variable (PV) Limit works as an upper limit.                                                  |  |
| Autotuning error : due to<br>either oversampling or<br>output setpoint too low | <ul><li>Any of two possible causes:</li><li>Sampling period is too small.</li><li>AT Output is set too low.</li></ul> | Increase either the sampling period or the AT<br>Output Setpoint value.                                                                                                    |  |
| Autotuning error: the time constant is negative                                | The sampling period may be too large.                                                                                 | For more details, please check out <i>PID Tuning With Auto-Tuning (AT), p. 549.</i>                                                                                         |  |
| Autotuning error: error calculating Kp                                         | The AT algorithm has failed (no convergence).                                                                         | Check the PID and AT parameters and make<br>adjustments that can improve convergence.<br>Check also that there is no disturbance that could<br>affect the process variable. |  |
| Autotuning error: time<br>constant over delay ratio ><br>20                    | τ/θ > 20                                                                                                    | PID regulation is no longer guaranteed.<br>For more details, please check out <i>PID Tuning With</i><br><i>Auto-Tuning (AT), p. 549</i> .                                   |  |
| Autotuning error: time<br>constant over delay ratio < 2                        | τ/θ < 2                                                                                                    | PID regulation is no longer guaranteed.<br>For more details, please check out <i>PID Tuning With</i><br><i>Auto-Tuning (AT), p. 549.</i>                                    |  |
| Autotuning error: the limit for<br>Kp has been exceeded                        | Computed value of static gain (Kp) is greater than 10000.                                                             | Measurement sensitivity of some application<br>variables may be too low. The application's<br>measurement range must be rescaled within the [0-<br>10000] interval.         |  |
| Autotuning error: the limit for<br>Ti has been exceeded                        | Computed value of integral time constant (Ti) is greater than 20000.                                                  | Computational limit is reached.                                                                                                    |  |
| Autotuning error: the limit for<br>Td has been exceeded                        | Computed value of derivative<br>time constant (Td) is greater<br>than 10000.                                          | Computational limit is reached.                                                                                                    |  |

#### PID parameter adjustment method

#### Introduction

Numerous methods to adjust the PID parameters exist, we suggest Ziegler and Nichols which have two variants:

- closed loop adjustment.
- open loop adjustment.

Before implementing one of these methods, you must set the PID action direction:

- if an increase in the OUT output causes an increase in the PV measurement. make the PID inverted (KP > 0).
- on the other hand, if this causes a PV reduction, make the PID direct (KP < 0).</li>

#### Closed loop adiustment

This principal consists of using a proportional command (Ti = 0, Td = 0) to start the process by increasing production until it starts to oscillate again after having applied a level to the PID corrector setpoint. All that is required is to raise the critical production level (Kpc) which has caused the non damped oscillation and the oscillation period (Tc) to reduce the values giving an optimal regulation of the regulator.

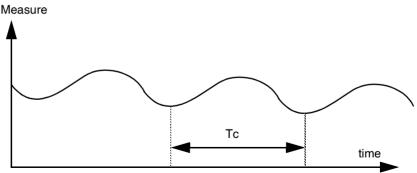

According to the kind of (PID or PI) regulator, the adjustment of the coefficients is executed with the following values:

| -   | Кр       | Ті        | Td   |
|-----|----------|-----------|------|
| PID | Kpc/1,7  | Tc/2      | Tc/8 |
| PI  | Kpc/2,22 | 0,83 x Tc | -    |

where Kp = proportional production, Ti = integration time and TD = diversion time.

Note: This adjustment method provides a very dynamic command which can express itself through unwanted overshootsduring the change of setpoint pulses. In this case, lower the production value until you get the required behavior.

#### Open loop adjustment

As the regulator is in manual mode, you apply a level to the output and make the procedure response start the same as an integrator with pure delay time.

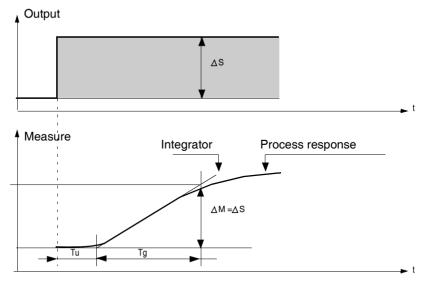

The intersection point on the right hand side which is representative of the integrator with the time axes, determines the time Tu. Next, Tg time is defined as the time necessary for the controlled variable (measurement) to have the same variation size (% of the scale) as the regulator output.

According to the kind of (PID or PI) regulator, the adjustment of the coefficients is executed with the following values:

| -   | Кр         | Ti       | Td       |
|-----|------------|----------|----------|
| PID | -1,2 Tg/Tu | 2 x Tu   | 0,5 x Tu |
| PI  | -0,9 Tg/Tu | 3,3 x Tu | -        |

where Kp = proportional production, Ti = integration time and TD = diversion time.

**Note:** Attention to the units. If the adjustment is carried out in PL7, multiply the value obtained for KP by 100.

This adjustment method also provides a very dynamic command, which can express itself through unwanted overshoots during the change of setpoints' pulses. In this case, lower the production value until you get the required behavior. The method is interesting because it does not require any assumptions about the nature and the order of the procedure. You can apply it just as well to the stable procedures as to real integrating procedures. It is really interesting in the case of slow procedures (glass industry,...) because the user only requires the beginning of the response to regulate the coefficients Kp, Ti and Td.

#### **Role and influence of PID parameters**

#### Influence of proportional action

Proportional action is used to influence the process response speed. The higher the gain, the faster the response, and the lower the static error (in direct proportion), though the more stability deteriorates. A suitable compromise between speed and stability must be found. The influence of integral action on process response to a scale division is as follows:

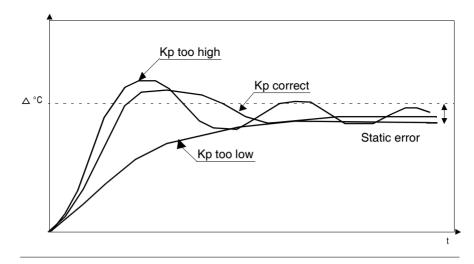

#### Influence of integral action

Integral action is used to cancel out static error (deviation between the process value and the setpoint). The higher the level of integral action (low Ti), the faster the response and the more stability deteriorates. It is also necessary to find a suitable compromise between speed and stability. The influence of integral action on process response to a scale division is as follows:

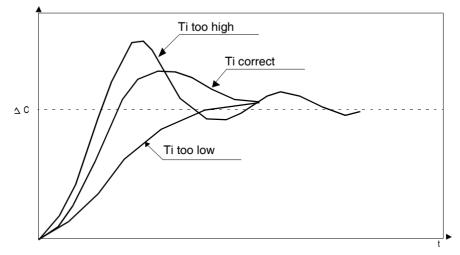

**Note:** A low Ti means a high level of integral action.

where Kp = proportional gain, Ti = integration time and Td = derivative time.

## Influence of derivative action

Derivative action is anticipatory. In practice, it adds a term which takes account of the speed of variation in the deviation, which makes it possible to anticipate changes by accelerating process response times when the deviation increases and by slowing them down when the deviation decreases. The higher the level of derivative action (high Td), the faster the response. A suitable compromise between speed and stability must be found. The influence of derivative action on process response to a scale division is as follows:

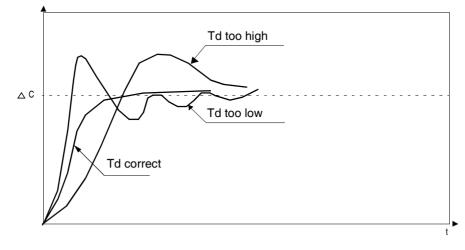

Limits of the PID If the process is assimilated to a pure delay first order with a transfer function: control loop  $(e^{(-\tau)p})$ 

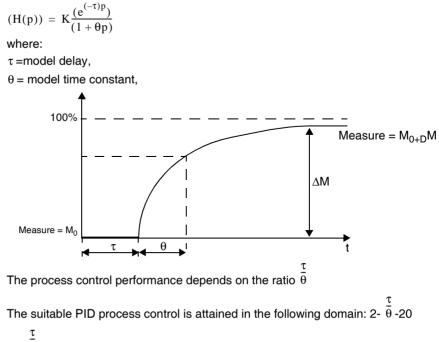

For  $\bar{\theta} <2$ , in other words for fast control loops (low  $\theta$ ) or for processes with a large delay (high t) the PID process control is no longer suitable. In such cases more complex algorithms should be used.

For  $\dot{\vec{\theta}}$  >20, a process control using a threshold plus hysterisis is sufficient.

#### **Appendix 1: PID Theory Fundamentals**

Introduction The PID control function onboard all Twido controllers provides an efficient control to simple industrial processes that consist of one system stimulus (referred to as Setpoint in this document) and one measurable property of the system (referred to as Measure or Process Variable).

The PIDThe Twido PID controller implements a mixed (serial - parallel) PID correction (seeController ModelPID Model Diagram below) via an analog measurement and setpoint in the [0-<br/>10000] format and provides an analog command to the controlled process in the<br/>same format.

The mixed form of the PID controller model is described in the following diagram:

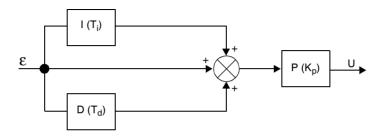

where

where:

- I = the integral action (acting independently and parallel to the derivative action),
- D = the **derivative** action (acting independently and parallel to the integral action),
- P = the **proportional** action (acting serially on the combined output of the integral and derivative actions,
- U = the PID controller output (later fed as input into the controlled process.)

#### The PID Control Law

The PID controller is comprised of the mixed combination (serial - parallel) of the controller gain (Kp), and the integral (Ti) and derivative (Td) time constants. Thus, the PID control law that is used by the Twido controller is of the following form (Eq. 1):

$$u(i) = K_{P} \cdot \left\{ \varepsilon(i) + \frac{T_{s}}{T_{i}} \sum_{j=1}^{i} \varepsilon(j) + \frac{T_{d}}{T_{s}} [\varepsilon(i) - \varepsilon(i-1)] \right\}$$

where

- Kp = the controller proportional gain,
- Ti = the integral time constant,
- Td = the derivative time constant,
- Ts = the sampling period,
- $\varepsilon(i)$  = the deviation ( $\varepsilon(i)$  = setpoint process variable.)

**Note:** Two different computational algorithms are used, depending on the value of the integral time constant (Ti):

- Ti  $\neq$  0: In this case, an incremental algorithm is used.
- Ti = 0: This is the case for non-integrating processes. In this case, a positional algotrithm is used, along with a +5000 offset that is applied to the PID output variable.

For a detailed description of Kp, Ti and Td please refer to *PID tab of PID function*, *p. 530*.

As can be inferred from (*equ.1*) and (*equ.1*), the key parameter for the PID regulation is the **sampling period (Ts)**. The sampling period depends closely on the **time constant (** $\tau$ **)**, a parameter intrinsic to the process the PID aims to control. (See Appendix 2: First-Order With Time Delay Model, p. 565.)

#### **Appendix 2: First-Order With Time Delay Model**

 Introduction
 This section presents the first-order with time delay model used to describe a variety of simple but nonetheless important industrial processes, including thermal processes.

 First-Order With Time Delay
 It is widely assumed that simple (one-stimulus) thermal processes can be adequately approximated by a first-order with time delay model.

 Model
 The transfer function of such first-order, open-loop process has the following form in the Laplace domain (equ.2):

$$\frac{S}{U} = \frac{k}{1+\tau p} \cdot e^{-\theta p}$$

where

- k = the static gain,
- $\tau$  = the time constant,
- $\theta$  = the delay-time,
- U = the process input (this is the output of the PID controller),
- S = the process output.

## The Process Time Constant $\tau$

The key parameter of the process response law (equ.2) is the **time constant**  $\tau$ . It is a parameter intrinsic to the process to control.

The time constant ( $\tau$ ) of a first-order system is defined as the time (in sec) it takes the system output variable to reach 63% of the final output from the time the system started reacting to the step stimulus u(t).

The following figure shows a typical first-order process response to a step stimulus:

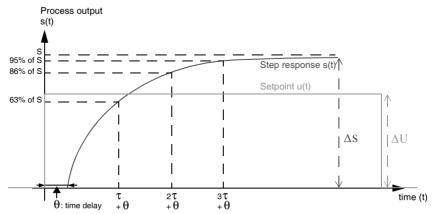

where

- k = the static gain computed as the ratio  $\Delta S/\Delta U$ ,
- $\tau$  = the time at 63% rise = the time constant,
- 2τ = the time at 86% rise,
- $3\tau$  = the time at 95% rise.

**Note:** When auto-tuning is implemented, the sampling period (Ts) must be chosen in the following range:  $[\tau/125 < Ts < \tau/25]$ . Ideally, you should use  $[Ts = \tau/75]$ . (See *PID Tuning With Auto-Tuning (AT), p. 549.*)

### 17.5 Floating point instructions

| Aim of this<br>SectionThis section describes advanced floating point (See Floating point and double<br>objects, p. 32) instructions in TwidoSoft language.<br>The Comparison and Assignment instructions are described in the Numerical<br>Processing, p. 409 |                                                       |                    |  |  |  |
|----------------------------------------------------------------------------------------------------|-------------------------------------------------------|--------------------|--|--|--|
|                                                                                                    |                                                       |                    |  |  |  |
| What's in this<br>Section?                                                                                                    | This section contains the following topics:           |                    |  |  |  |
|                                                                                                    | This section contains the following topics:<br>Topic  | Page               |  |  |  |
|                                                                                                    |                                                       | <b>Page</b><br>568 |  |  |  |
|                                                                                                    | Торіс                                                 |                    |  |  |  |
|                                                                                                    | Topic       Arithmetic instructions on floating point | 568                |  |  |  |

#### Arithmetic instructions on floating point

#### General

These instructions are used to perform an arithmetic operation between two operands or on one operand.

| +   | addition of two operands       | SQRT  | square root of an operand            |
|-----|--------------------------------|-------|--------------------------------------|
| -   | subtraction of two operands    | ABS   | absolute value of an operand         |
| *   | multiplication of two operands | TRUNC | whole part of a floating point value |
| 1   | division of two operands       | EXP   | natural exponential                  |
| LOG | base 10 logarithm              | EXPT  | power of an integer by a real        |
| LN  | natural logarithm              |       |                                      |

#### Structure

#### Ladder Language

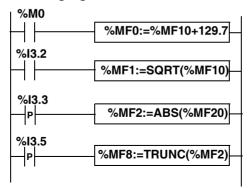

#### Instruction List Language

TD %MO [%MF0:=%MF10+129.7]

LD %I3.2 [%MF1:=SQRT(%MF10)]

LDR %13.3 [%MF2:=ABS(%MF20)]

```
LDR %T3.5
```

```
[%MF8:=TRUNC(%MF2)]
Ladder Language
```

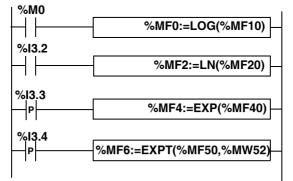

#### Instruction List Language

```
LD %M0
[%MF0:=LOG(%MF10]
LD %I3.2
[%MF2:=LN(%MF20)]
LDR %I3.3
[%MF4:=EXP(%MF40)]
LDR %I3.4
[%MF6:=EXPT(%MF50,%MW52)]
```

#### Syntax

Operators and syntax of arithmetic instructions on floating point

| Operators                      | Syntax                  |
|--------------------------------|-------------------------|
| +, - *, /                      | Op1:=Op2 Operator Op3   |
| SQRT, ABS, TRUNC, LOG, EXP, LN | Op1:=Operator(Op2)      |
| ЕХРТ                           | Op1:=Operator (Op2,Op3) |

**Note:** When you perform an addition or subtraction between 2 floating point

numbers, the two operands must comply with the condition:  $Op1 > Op2 \times 2^{-24}$ , where Op1>Op2. If this condition is not respected, the result is equal to operand 1 (Op1). This phenomenon is of little consequence in the case of an isolated

operation, as the resulting error is very low  $(2^{-24})$ , but it can have unforeseen consequences where the calculation is repeated.

E.g. in the case where the instruction %MF2:= %MF2 + %MF0 is repeated indefinitely. If the initial conditions are %MF0 = 1.0 and %MF2 = 0, the value %MF2 becomes blocked at 16777216.

We therefore recommend you take great care when programming repeated calculations. If, however, you wish to program this type of calculation, it is up to the client application to manage truncation errors.

| Operators                  | Operand 1 (Op1) | Operand 2 (Op2)                | Operand 3 (Op3)                |
|----------------------------|-----------------|--------------------------------|--------------------------------|
| +, - *, /                  | %MFi            | %MFi, %KFi,<br>immediate value | %MFi, %KFi,<br>immediate value |
| SQRT, ABS, LOG,<br>EXP, LN | %MFi            | %MFi, %KFi                     | [-]                            |
| TRUNC                      | %MFi            | %MFi, %KFi                     | [-]                            |
| EXPT                       | %MFi            | %MFi, %KFi                     | %MWi, %KWi,<br>immediate value |

Operands of arithmetic instructions on floating point:

#### Rules of use

- Operations on floating point and integer values can not be directly mixed. Conversion operations (See *Integer Conversion Instructions <-> Floating, p. 575*) convert into one or other of these formats.)
- The system bit %S18 is managed in the same way as integer operations (See *Arithmetic Instructions on Integers, p. 418*), the word %SW17 (See *System Words (%SW), p. 604*) indicates the cause of the fault.
- When the operand of the function is an invalid number (e.g.: logarithm of a negative number), it produces an indeterminate or infinite result and changes bit %S18 to 1, the word %SW17 indicates the cause of the error.

#### **Trigonometric Instructions**

#### General

These instructions enable the user to perform trigonometric operations.

| SIN | sine of an angle expressed in radian,    | ASIN | arc sine (result within $\frac{\pi}{2}$ and $\frac{\pi}{2}$ )    |
|-----|------------------------------------------|------|------------------------------------------------------------------|
| cos | cosine of an angle expressed in radian,  | ACOS | arc cosine (result within 0 and $\pi$ )                          |
| TAN | tangent of an angle expressed in radian, | ATAN | arc tangent (result within $\frac{\pi}{2}$ and $\frac{\pi}{2}$ ) |

#### Structure

#### Ladder language

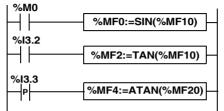

#### Instruction List Language

LD %M0 [%MF0:=SIN(%MF10)]

LD %I3.2 [%MF2:=TAN(%MF10)]

LDR %I3.3 [%MF4:=ATAN(%MF20)]

#### Structured text language

```
IF %M0 THEN
%MF0:=SIN(%MF10);
END_IF;
IF %I3.2 THEN
%MF2:=TAN(%MF10);
END_IF;
IF %I3.3 THEN
%MF4:=ATAN(%MF20);
END_IF;
```

#### Syntax

Operators, operands and syntax of instructions for trigonometric operations

| Operators            | Syntax             | Operand 1 (Op1) | Operand 2 (Op2) |
|----------------------|--------------------|-----------------|-----------------|
| SIN, COS, TAN, ASIN, | Op1:=Operator(Op2) | %MFi            | %MFi, %KFi      |
| ACOS, ATAN           |                    |                 |                 |

Rules of use

- when the operand of the function is an invalid number (e.g.: arc cosine of a number greater than 1), it produces an indeterminate or infinite result and changes bit %S18 to 1, the word %SW17 (See *System Words (%SW), p. 604*) indicates the cause of the error.
- the functions SIN/COS/TAN allow as a parameter an angle between  $_{-4096\pi}$  and  $_{4096\pi}$  but their precision decreases progressively for the angles outside the period  $_{-2\pi}$  and  $_{+2\pi}$  because of the imprecision brought by the modulo  $2\pi$  carried out on the parameter before any operation.

#### **Conversion instructions**

# These instructions are used to carry out conversion operations.DEG\_TO\_RADof the angle between 0 and $2\pi$ RAD\_TO\_DEGthe value of the angle between 0 and 360 degrees

#### Structure

General

#### Ladder language

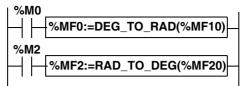

#### Instruction List Language

LD %M0

[%MF0:=DEG TO RAD(%MF10)]

LD %M2 [%MF2:=RAD\_TO\_DEG(%MF20)]

#### Structured Text language

```
IF %M0 THEN
%MF0:=DEG_TO_RAD(%MF10);
END_IF;
IF %M2 THEN
%MF2:=RAD_TO_DEG(%MF20);
END IF;
```

#### Syntax

Operators, operands and syntax of conversion instructions

| Operators                | Syntax             | Operand 1 (Op1) | Operand 2 (Op2) |
|--------------------------|--------------------|-----------------|-----------------|
| DEG_TO_RAD<br>RAD_TO_DEG | Op1:=Operator(Op2) | %MFi            | %MFi, %KFi      |

Rules of useThe angle to be converted must be between -737280.0 and +737280.0 (for DEG\_TO\_RAD<br/>conversions) or between  $-4096\pi$  and  $4096\pi$  (for RAD\_TO\_DEG conversions).For values outside these ranges, the displayed result will be + 1.#NAN, the %S18<br/>and %SW17:X0 bits being set at 1.

#### Integer Conversion Instructions <-> Floating

#### General

#### Four conversion instructions are offered.

Integer conversion instructions list<-> floating:

| INT_TO_REAL  | conversion of an integer word> floating                                                     |  |
|--------------|---------------------------------------------------------------------------------------------|--|
| DINT_TO_REAL | conversion of a double word (integer)> floating                                             |  |
| REAL_TO_INT  | conversation of a floating> integer word (the result is the nearest algebraic value)        |  |
| REAL_TO_DINT | conversation of a floating> double integer word (the result is the nearest algebraic value) |  |

#### Structure

#### Ladder language

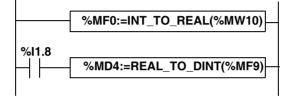

#### Instruction List Language

LD TRUE
[%MF0:=INT\_TO\_REAL(%MW10)]

LD I1.8 [%MD4:=REAL TO DINT(%MF9)]

#### Structured Text language

%MF0:=INT\_TO\_REAL(%MW10); IF %I1.8 THEN %MD4:=REAL\_TO\_DINT(%MF9); END\_IF;

#### Syntax

Operators and syntax (conversion of an integer word --> floating):

| Operators   | Syntax               |  |
|-------------|----------------------|--|
| INT_TO_REAL | Op1=INT_TO_REAL(Op2) |  |

Operands (conversion of an integer word --> floating):

| Operand 1 (Op1) | Operand 2 (Op2) |
|-----------------|-----------------|
| %MFi            | %MWi,%KWi       |

Example: integer word conversion --> floating: 147 --> 1.47e+02

Operators and syntax (double conversion of integer word --> floating):

| Operators    | Syntax                |  |
|--------------|-----------------------|--|
| DINT_TO_REAL | Op1=DINT_TO_REAL(Op2) |  |

Operands (double conversion of integer word --> floating):

| Operand 1 (Op1) | Operand 2 (Op2) |
|-----------------|-----------------|
| %MFi            | %MDi,%KDi       |

Example:integer double word conversion --> floating: 68905000 --> 6.8905e+07

Operators and syntax (floating conversion --> integer word or integer double word):

| Operators    | Syntax            |
|--------------|-------------------|
| REAL_TO_INT  | Op1=Operator(Op2) |
| REAL_TO_DINT |                   |

Operators (floating conversion --> integer word or integer double word):

| Туре         | Operand 1 (Op1) | Operand 2 (Op2) |
|--------------|-----------------|-----------------|
| Words        | %MWi            | %MFi, %KFi      |
| Double words | %MDi            | %MFi, %KFi      |

#### Example:

floating conversion --> integer word: 5978.6 --> 5979 floating conversion --> integer double word: -1235978.6 --> -1235979

**Note:** If during a real to integer (or real to integer double word) conversion the floating value is outside the limits of the word (or double word),bit %S18 is set to 1.

 Precision of
 Standard IEEE 754 defines 4 rounding modes for floating operations.

 Rounding
 The mode employed by the instructions above is the "rounded to the nearest" mode:

 "if the nearest representable values are at an equal distance from the theoretical result, the value given will be the value whose low significance bit is equal to 0".

 In certain cases, the result of the rounding can thus take a default value or an excess value.

For example: Rounding of the value 10.5 -> 10 Rounding of the value 11.5 -> 12

# 17.6 Instructions on Object Tables

| At a Glance            |                                                                                                    |      |
|------------------------|----------------------------------------------------------------------------------------------------|------|
| Aim of this<br>Section | <ul> <li>This section describes instructions specific to tables:</li> <li>of double words,</li> <li>of floating point objects.</li> <li>Assignment instructions for tables are described in the chap instructions" (See Assignment of Word, Double Word and F p. 414).</li> </ul> |      |
| What's in this         | This section contains the following topics:                                                                                                    |      |
| Section?               | Торіс                                                                                                    | Page |
|                        | Table summing functions                                                                                                    | 579  |
|                        | Table comparison functions                                                                                                    | 580  |
|                        | Table search functions                                                                                                    | 582  |
|                        | Table search functions for maxi and mini values                                                                                                    | 584  |
|                        | Number of occurrences of a value in a table                                                                                                    | 585  |
|                        | Table rotate shift function                                                                                                    | 586  |
|                        | Table sort function                                                                                                    | 588  |
|                        | Floating point table interpolation function                                                                                                    | 589  |
|                        | Mean function of the values of a floating point table                                                                                                    | 594  |

### **Table summing functions**

#### General

The SUM\_ARR function adds together all the elements of an object table:

- if the table is made up of double words, the result is given in the form of a double word
- if the table is made up of floating words, the result is given in the form of a floating word

#### Structure

Ladder language

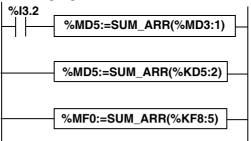

#### Instruction List Language

```
LD %I3.2
[%MD5:=SUM_ARR(%MD3:1)]
%MD5:=SUM_ARR(%KD5:2)
%MF0:=SUM_ARR(%KF8:5)
```

#### Syntax

Syntax of table summing instruction:

Res:=SUM\_ARR(Tab)

Parameters of table summing instruction

| Туре                 | Result (res) | Table (Tab)   |
|----------------------|--------------|---------------|
| Double word tables   | %MDi         | %MDi:L,%KDi:L |
| Floating word tables | %MFi         | %MFi:L,%KFi:L |

**Note:** When the result is not within the valid double word format range according to the table operand, the system bit %S18 is set to 1.

Example %MD5:=SUM(%MD30:4) where %MD30=10, %MD31=20, %MD32=30, %MD33=40 %MD5=10+20+30+40=100

# **Table comparison functions**

# General The EQUAL \_ARR function carries out a comparison of two tables, element by element. If a difference is shown, the rank of the first dissimilar elements is returned in the form of a word, otherwise the returned value is equal to -1.

The comparison is carried out on the whole table.

#### Structure

Ladder language

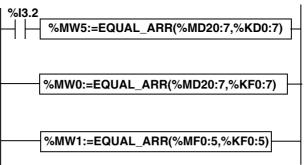

#### Instruction List Language

LD %I3.2 [%MW5:=EQUAL ARR(%MD20:7,KD0:7)]

#### Structured Text language

%MW0:=EQUAL\_ARR(%MD20:7,%KF0:7)

%MW1:=EQUAL ARR(%MF0:5,%KF0:5)

#### Syntax

Syntax of table comparison instruction:

Res:=EQUAL\_ARR(Tab1,Tab2)

Parameters of table comparison instructions:

| Туре                 | Result (Res) | Tables (Tab1 and Tab2) |
|----------------------|--------------|------------------------|
| Double word tables   | %MWi         | %MDi:L,%KDi:L          |
| Floating word tables | %MWi         | %MFi:L,%KFi:L          |

#### Note:

• it is mandatory that the tables are of the same length and same type.

#### Example

%MW5:=EQUAL\_ARR(%MD30:4,%KD0:4)
Comparison of 2 tables:

| Rank | Word Table | Constant word tables | Difference |
|------|------------|----------------------|------------|
| 0    | %MD30=10   | %KD0=10              | =          |
| 1    | %MD31=20   | %KD1=20              | =          |
| 2    | %MD32=30   | %KD2=60              | Different  |
| 3    | %MD33=40   | %KD3=40              | =          |

The value of the word %MW5 is 2 (different first rank)

# **Table search functions**

 General
 There are 3 search functions:

 • FIND\_EQR: searches for the position in a double or floating word table of the first element which is equal to a given value

 • FIND\_GTR: searches for the position in a double or floating word table of the first element which is greater than a given value

 • FIND\_LTR: searches for the position in a double or floating word table of the first element which is less than a given value

 • FIND\_LTR: searches for the position in a double or floating word table of the first element which is less than a given value

 The result of these instructions is equal to the rank of the first element which is found or at -1 if the search is unsuccessful.

 Structure
 Ladder language

 %I3.2
 %MW5:=FIND\_EQR(%MD20:7,%KD0)

Instruction List Language

LD %13.2 [%MW5:=FIND\_EQR(%MD20:7,KD0)] LD %11.2 [%MW0:=FIND\_GTR(%MD20:7,%KD0)] %MW1:=FIND\_LTR(%MF40:5,%KF5)

#### Syntax

Syntax of table search instructions:

| Function | Syntax                 |
|----------|------------------------|
| FIND_EQR | Res:=Function(Tab,Val) |
| FIND_GTR |                        |
| FIND_LTR |                        |

Parameters of floating word and double word table search instructions:

| Туре                 | Result (Res) | Table (Tab)   | Value (val) |
|----------------------|--------------|---------------|-------------|
| Floating word tables | %MWi         | %MFi:L,%KFi:L | %MFi,%KFi   |
| Double word tables   | %MWi         | %MDi:L,%KDi:L | %MDi,%KDi   |

#### Example %MW5:=FIND\_EQR(%MD30:4,%KD0) Search for the position of the first double word =%KD0=30 in the table:

| Rank | Word Table | Result            |
|------|------------|-------------------|
| 0    | %MD30=10   | -                 |
| 1    | %MD31=20   | -                 |
| 2    | %MD32=30   | Value (val), rank |
| 3    | %MD33=40   | -                 |

# Table search functions for maxi and mini values

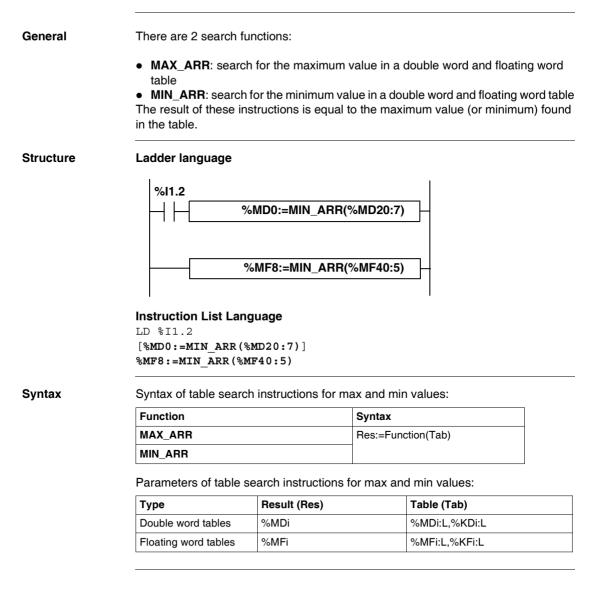

# Number of occurrences of a value in a table

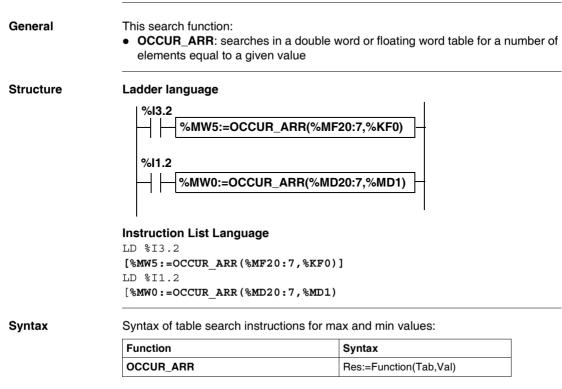

Parameters of table search instructions for max and min values:

| Туре                 | Result (Res) | Table (Tab)   | Value (Val) |
|----------------------|--------------|---------------|-------------|
| Double word tables   | %MWi         | %MDi:L,%KDi:L | %MDi,%KDi   |
| Floating word tables | %MFi         | %MFi:L,%KFi:L | %MFi,%KFi   |

# Table rotate shift function

General

There are 2 shift functions:

• **ROL\_ARR**: performs a rotate shift of n positions from top to bottom of the elements in a floating word table

Illustration of the ROL\_ARR functions

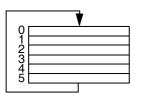

• **ROR\_ARR**: performs a rotate shift of n positions from bottom to top of the elements in a floating word table

Illustration of the ROR\_ARR functions

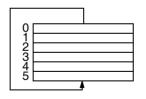

#### Structure

Ladder language

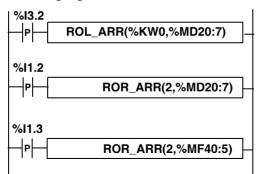

#### Instruction List Language

LDR %13.2 [ROL\_ARR(%KW0,%MD20:7)] LDR %11.2 [ROR\_ARR(2,%MD20:7)] LDR %11.3 [ROR\_ARR(2,%MF40:5)]

Syntax

Syntax of rotate shift instructions in floating word or double word tables **ROL\_ARR** and **ROR\_ARR** 

| Function | Syntax          |
|----------|-----------------|
| ROL_ARR  | Function(n,Tab) |
| ROR_ARR  |                 |

Parameters of rotate shift instructions for floating word tables: **ROL\_ARR** and **ROR\_ARR**:

| Туре                 | Number of positions (n) | Table (Tab) |
|----------------------|-------------------------|-------------|
| Floating word tables | %MWi, immediate value   | %MFi:L      |
| Double word tables   | %MWi, immediate value   | %MDi:L      |

Note: if the value of n is negative or null, no shift is performed.

## **Table sort function**

General

The sort function available is as follows:

• **SORT\_ARR**: performs sorts in ascending or descending order of the elements of a double word or floating word table and stores the result in the same table.

Structure

Ladder language

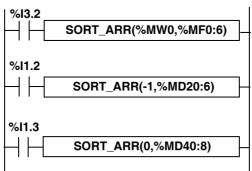

#### Instruction List Language

LD %I3.2 [SORT\_ARR(%MW20,%MF0:6)] LD %I1.2 [SORT\_ARR(-1,%MD20:6)] LD %I1.3 [SORT ARR(0,%MF40:8)

#### Syntax

Syntax of table sort functions:

| Function | Syntax                  |
|----------|-------------------------|
| SORT_ARR | Function(direction,Tab) |

 the "direction" parameter gives the order of the sort: direction > 0 the sort is done in ascending order; direction < 0, the sort is done in descending order, direction = 0 no sort is performed.

• the result (sorted table) is returned in the Tab parameter (table to sort). Parameters of table sort functions:

| Туре                 | Sort direction        | Table (Tab) |
|----------------------|-----------------------|-------------|
| Double word tables   | %MWi, immediate value | %MDi:L      |
| Floating word tables | %MWi, immediate value | %MFi:L      |

# Floating point table interpolation function

| Overview              | The <b>LKUP</b> function is used to interpolate a set of X versus Y floating point data for a given X value.                                                                                                    |
|-----------------------|----------------------------------------------------------------------------------------------------|
| Interpolation<br>Rule | The LKUP function makes use the linear interpolation rule, as defined in the following equation:<br>(equation 1:) $Y = Y_i + \left[ \frac{(Y_{i+1} - Y_i)}{(X_{i+1} - X_i)} \cdot (X - X_i) \right]$ for $X_i \le X \le X_{i+1}$ , where $i = 1 \dots (m-1)$ ;<br>assuming $X_i$ values are ranked in ascending order: $X_1 \le X_2 \le \dots X \dots \le X_{m-1} \le X_m$ . |
|                       | Note: If any of two consecutive Xi values are equal $(X_i=X_{i+1}=X)$ , equation (1) yields an invalid exception. In this case, to cope with this exception the following algorithm is used in place of equation (1):<br>(equation 2:) $Y = \left[\frac{(Y_{i+1}-Y_i)}{2}\right]$<br>for $X_i = X_{i+1} = X$ , where $i = 1(m-1)$ .                                          |

Graphical

of the Linear

Interpolation

Rule

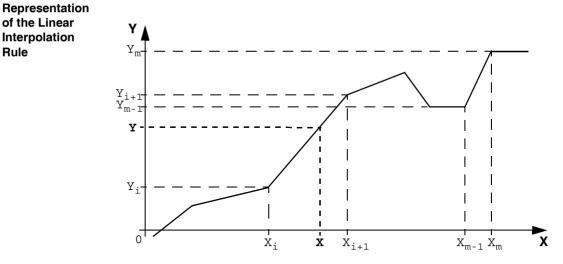

The following graph illustrates the linear interpolation rule described above:

### Syntax of the LKUP Function

The LKUP function uses three operands, two of which are function attributes, as described in the following table:

| Syntax                 | Operand 1 (Op1)<br>Output variable | Operand 2 (Op2)<br>User-defined (X)<br>value | Operands 3 (Op3)<br>User-defined (X <sub>i</sub> ,Y <sub>i</sub> )<br>variable array |
|------------------------|------------------------------------|----------------------------------------------|--------------------------------------------------------------------------------------|
| [Op1: = LKUP(Op2,Op3)] | %MWi                               | %MF0                                         | Integer value, %MWi<br>or %KWi                                                       |

**Definition of Op1 Op1** is the memory word that contains the output variable of the interpolation function.

Depending on the value of Op1, the user can know whether the interpolation was successful or failed, and what caused for the failure, as outlined in the following table:

| Op1 (%Mwi) | Description                                                                 |
|------------|-----------------------------------------------------------------------------|
| 0          | Successful interpolation                                                    |
| 1          | Interpolation error: Bad array, $X_m < X_{m-1}$                             |
| 2          | Interpolation error: Op2 out of range, $X < X_1$                            |
| 4          | Interpolation error: Op2 out of range, $X > X_m$                            |
| 8          | Invalid size of data array:<br>• Op3 is set as odd number, or<br>• Op3 < 6. |

**Note:** Op1 **does not** contain the computed interpolation value (Y). For a given (X) value, the result of the interpolation (Y) is contained in %MF2 of the Op3 array (See *Definition of Op3* below).

# **Definition of Op2** is the floating point variable (%MF0 of the Op3 floating point array) that contains the user-defined (X) value for which to compute the interpolated (Y) value:

• Valid range for Op2 is as follows:  $X_1 \le Op2 \le X_m$  .

**Definition of Op3** Sets the size (Op3/2) of the floating-point array where the  $(X_i, Y_i)$  data pairs are stored.

 $X_i$  and  $Y_i$  data are stored in floating point objects with even indexes, starting at %MF4 (note that %MF0 and %MF2 floating point objects are reserved for the user set-point X and the interpolated value Y, respectively).

Given an array of (m) data pairs  $(X_i, Y_i)$ , the upper index (u) of the floating point array (%MFu) is set by using the following relationships:

- (equation 3:)  $Op3 = 2 \cdot m$
- (equation 4:)  $u = 2 \cdot (Op3 1)$

The floating point array Op3 (%MFi) has a structure similar to that of the following example (where Op3=8):

| (X)  |      | (X <sub>1</sub> ) |                   | (X <sub>2</sub> ) |                   | (X <sub>3</sub> ) |                   |
|------|------|-------------------|-------------------|-------------------|-------------------|-------------------|-------------------|
| %MF0 |      | %MF4              |                   | %MF8              |                   | %MF12             |                   |
|      | %MF2 |                   | %MF6              |                   | %MF10             |                   | %MF14             |
|      | (Y)  |                   | (Y <sub>1</sub> ) |                   | (Y <sub>2</sub> ) |                   | (Y <sub>3</sub> ) |
|      |      |                   |                   |                   |                   |                   | (Op3=8)           |

**Note:** As a result of the above floating-point array's structure, Op3 must meet both of the following requirements, or otherwise this will trigger an error of the LKUP function:

- Op3 is an even number, and
- Op3 ≥ 6 (for there must be at least 2 data points to allow linear interpolation).

#### Structure

Interpolation operations are performed as follows:

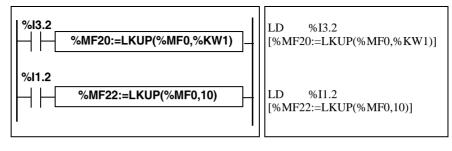

#### Example

The following is an example use of a LKUP interpolation function:

[%MW20:=LKUP(%MF0,10)]

In this example:

- %MW20 is Op1 (the output variable).
- %MF0 is the user-defined (X) value which corresponding (Y) value must be computed by linear interpolation.
- %MF2 stores the computed value (Y) resulting from the linear interpolation.
- 10 is Op3 (as given by *equation 3* above). It sets the size of the floating point array. The highest ranking item %MFu, where u=18 is given by *equation 4,* above.

There are 4 pairs of data points stored in Op3 array [%MF4..%MF18]:

- %MF4 contains X<sub>1</sub>,%MF6 contains Y<sub>1</sub>.
- %MF8 contains X<sub>2</sub>,%MF10 contains Y<sub>2</sub>.
- %MF12 contains X<sub>3</sub>,%MF14 contains Y<sub>3</sub>.
- %MF16 contains X<sub>4</sub>,%MF18 contains Y<sub>4</sub>.

# Mean function of the values of a floating point table

**General** The **MEAN** function is used to calculate the mean average from a given number of values in a floating point table.

Structure Ladder Language

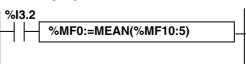

#### Instruction List Language

LD %I3.2 [%MF0:=MEAN(%MF10:5)]

Syntax

Syntax of the floating point table mean calculation function:

| Function | Syntax               |
|----------|----------------------|
| MEAN     | Result=Function(Op1) |

Parameters of the calculation function for a given number L of values from a floating point table:

| Operand (Op1)  | Result (Res) |
|----------------|--------------|
| %MFi:L, %KFi:L | %MFi         |

# System Bits and System Words

# 18

# At a Glance

| Subject of this<br>Chapter | This chapter provides an overview of the system<br>used to create control programs for Twido contro | 5    |
|----------------------------|----------------------------------------------------------------------------------------------------|------|
| What's in this<br>Chapter? | This chapter contains the following topics:                                                         |      |
|                            | Торіс                                                                                               | Page |
|                            | System Bits (%S)                                                                                    | 596  |
|                            | System Words (%SW)                                                                                  | 604  |
|                            |                                                                                                    |      |

# System Bits (%S)

Introduction The following section provides detailed information about the function of system bits and how they are controlled.

| Detailed    | The following table provides an overview of the system bits and how they are |
|-------------|------------------------------------------------------------------------------|
| Description | controlled:                                                                  |

| System<br>Bit            | Function                                                                    | Description                                                                                                    | Init<br>state | Control   |
|--------------------------|-----------------------------------------------------------------------------|----------------------------------------------------------------------------------------------------|---------------|-----------|
| %S0                      | Cold Start                                                                  | <ul> <li>Normally set to 0, it is set to 1 by:</li> <li>A power return with loss of data (battery fault),</li> <li>The user program or Animation Table Editor,</li> <li>Operations Display.</li> <li>This bit is set to 1 during the first complete scan. It is reset to 0 by the system before the next scan.</li> </ul> | 0             | S or U->S |
| %S1                      | Warm Start                                                                  | <ul> <li>Normally set to 0, it is set to 1 by:</li> <li>A power return with data backup,</li> <li>The user program or Animation Table Editor,</li> <li>Operations Display.</li> <li>It is reset to 0 by the system at the end of the complete scan.</li> </ul>                                                            | 0             | S or U->S |
| %S4<br>%S5<br>%S6<br>%S7 | Time base: 10 ms<br>Time base: 100 ms<br>Time base: 1 s<br>Time base: 1 min | The rate of status changes is measured by an internal clock. They are not synchronized with the controller scan.<br>Example: %S4                                                                                                    | -             | S         |
| %S8                      | Wiring test                                                                 | <ul> <li>Initially set to 1, this bit is used to test the wiring when the controller is in "non-configured" state. To modify the value of this bit, use the operations display keys to make the required output status changes:</li> <li>Set to 1, output reset,</li> <li>Set to 0, wiring test authorized.</li> </ul>    | 1             | U         |
| %S9                      | Reset outputs                                                               | <ul> <li>Normally set to 0. It can be set to 1 by the program or by the terminal (in the Animation Table Editor):</li> <li>At state 1, outputs are forced to 0 when the controller is in RUN mode,</li> <li>At state 0, outputs are updated normally.</li> </ul>                                                          | 0             | U         |

| System<br>Bit | Function                               | Description                                                                                                    | Init<br>state | Control |
|---------------|----------------------------------------|----------------------------------------------------------------------------------------------------|---------------|---------|
| %S10          | I/O fault                              | Normally set to 1. This bit can be set to 0 by the system when an I/O fault is detected.                                                                                                    | 1             | S       |
| %S11          | Watchdog overflow                      | Normally set to 0. This bit can be set to 1 by the system<br>when the program execution time (scan time) exceeds<br>the maximum scan time (software watchdog).<br>Watchdog overflow causes the controller to change to<br>HALT.                                                                                                    | 0             | S       |
| %S12          | PLC in RUN mode                        | This bit reflects the running state of the controller. The systems sets the bit to 1 when the controller is running. Or to 0 for stop, init, or any other state.                                                                                                    | 0             | S       |
| %S13          | First cycle in RUN                     | Normally at 0, this bit is set to 1 by the system during the first scan after the controller has been changed to RUN.                                                                                                    | 1             | S       |
| %S17          | Capacity exceeded                      | <ul> <li>Normally set to 0, it is set to 1 by the system:</li> <li>During a rotate or shift operation. The system switches the bit output to 1. It must be tested by the user program, after each operation where there is a risk of an overflow, then reset to 0 by the user if an overflow occurs.</li> </ul>                                                                                                    | 0             | S->U    |
| %S18          | Arithmetic overflow or<br>error        | <ul> <li>Normally set to 0. It is set to 1 in the case of an overflow when a 16 bit operation is performed, that is:</li> <li>A result greater than + 32 767 or less than - 32 768, in single length,</li> <li>A result greater than + 2 147 483 647 or less than - 2 147 483 648, in double length,</li> <li>A result greater than + 3.402824E+38 or less than - 3.402824E+38, in floating point,</li> <li>Division by 0,</li> <li>The square root of a negative number,</li> <li>BTI or ITB conversion not significant: BCD value out of limits.</li> <li>It must be tested by the user program, after each operation where there is a risk of an overflow, then reset to 0 by the user if an overflow occurs.</li> </ul> | 0             | S->U    |
| %S19          | Scan period overrun<br>(periodic scan) | Normally at 0, this bit is set to 1 by the system in the<br>event of a scan period overrun (scan time greater than<br>the period defined by the user at configuration or<br>programmed in %SW0).<br>This bit is reset to 0 by the user.                                                                                                    | 0             | S->U    |

| System<br>Bit | Function                     | Description                                                                                                    | Init<br>state | Control |
|---------------|------------------------------|----------------------------------------------------------------------------------------------------|---------------|---------|
| %S20          | Index overflow               | Normally at 0, it is set to 1 when the address of the<br>indexed object becomes less than 0 or more than the<br>maximum size of an object.<br>It must be tested by the user program, after each<br>operation where there is a risk of overflow, then reset<br>to 0 if an overflow occurs.                                                                                                    | 0             | S->U    |
| %S21          | GRAFCET initialization       | <ul> <li>Normally set to 0, it is set to 1 by:</li> <li>A cold restart, %S0=1,</li> <li>The user program, in the preprocessing program part only, using a Set Instruction (S %S21) or a set coil -(S)- %S21,</li> <li>The terminal.</li> <li>At state 1, it causes GRAFCET initialization. Active steps are deactivated and initial steps are activated. It is reset to 0 by the system after GRAFCET initialization.</li> </ul> | 0             | U->S    |
| %S22          | GRAFCET reset                | Normally set to 0, it can only be set to 1 by the program<br>in pre-processing.<br>At state 1 it causes the active steps of the entire<br>GRAFCET to be deactivated. It is reset to 0 by the<br>system at the start of the execution of the sequential<br>processing.                                                                                                    | 0             | U->S    |
| %S23          | Preset and freeze<br>GRAFCET | Normally set to 0, it can only be set to 1 by the program<br>in the pre-processing program module.<br>Set to 1, it validates the pre-positioning of GRAFCET.<br>Maintaining this bit at 1 freezes the GRAFCET<br>(freezes the chart). It is reset to 0 by the system at the<br>start of the execution of the sequential processing to<br>ensure that the GRAFCET chart moves on from the<br>frozen situation.                    | 0             | U->S    |
| %S24          | Operations Display           | <ul> <li>Normally at 0, this bit can be set to 1 by the user.</li> <li>At state 0, the Operator Display is operating normally,</li> <li>At state 1, the Operator Display is frozen, stays on current display, blinking disabled, and input key processing stopped.</li> </ul>                                                                                                    | 0             | U->S    |

| System<br>Bit | Function                                                          | Description                                                                                                    | Init<br>state | Control |
|---------------|-------------------------------------------------------------------|----------------------------------------------------------------------------------------------------|---------------|---------|
| %S25          | Choosing a display<br>mode on the operator<br>display             | <ul> <li>You can choose between two display modes on the 2-line operator display: data mode and normal mode.</li> <li>If %S25=0, then normal mode is enabled.<br/>On the first line, you can write an object name (a system word, a memory word, a system bit, etc.).<br/>On the second line, you can read its value.</li> <li>If %S25=1, then data mode is enabled.<br/>On the first line, you can display %SW68 value.<br/>On the second line, you can display %SW69 value.</li> <li>When %S25=1, the operator keyboard is disabled.</li> <li>Note: Firmware version must be V3.0 or higher.</li> </ul> | 0             | U       |
| %S26          | Choosing a signed or<br>unsigned value on the<br>operator display | <ul> <li>You can choose between two value types: signed or unsigned.</li> <li>If %S26=0, then signed value (-32768 to 32767) display is enabled.</li> <li>+/- signs appear at each start of line.</li> <li>If %S26=1, then unsigned value (0 to 65535) display is enabled.</li> <li>%S26 can only be used if %S25=1.</li> <li>Note: Firmware version must be V3.0 or higher.</li> </ul>                                                                                                    | 0             | U       |
| %S31          | Event mask                                                        | <ul> <li>Normally at 1.</li> <li>Set to 0, events cannot be executed and are queued.</li> <li>Set to 1, events can be executed, This bit can be set to its initial state 1 by the user and the system (on cold re-start).</li> </ul>                                                                                                    | 1             | U->S    |
| %S38          | Permission for events to<br>be placed in the events<br>queue      | <ul> <li>Normally at 1.</li> <li>Set to 0, events cannot be placed in the events queue.</li> <li>Set to 1, events are placed in the events queue as soon as they are detected,</li> <li>This bit can be set to its initial state 1 by the user and the system (on cold re-start).</li> </ul>                                                                                                    | 1             | U->S    |
| %S39          | Saturation of the events queue                                    | <ul> <li>Normally at 0.</li> <li>Set to 0, all events are reported,</li> <li>Set to 1, at least one event is lost.</li> <li>This bit can be set to 0 by the user and the system (on cold re-start).</li> </ul>                                                                                                    | 0             | U->S    |

| System<br>Bit | Function                                                                                                    | Description                                                                                                    | Init<br>state | Control   |  |
|---------------|----------------------------------------------------------------------------------------------------|----------------------------------------------------------------------------------------------------|---------------|-----------|--|
| %S50          | Updating the date and<br>time using words<br>%SW49 to %SW53                                                                        | <ul> <li>Normally on 0, this bit can be set to 1 or 0 by the program or the Operator Display.</li> <li>Set to 0, the date and time can be read,</li> <li>Set to 1, the date and time can be updated.<br/>The controller's internal RTC is updated on a falling edge of %S50.</li> </ul>                                                                                                    | 0             | U->S      |  |
| %S51          | Time-of-day clock status                                                                                                    | <ul> <li>Normally on 0, this bit can be set to 1 or 0 by the program or the Operator Display.</li> <li>Set to 0, the date and time are consistent,</li> <li>Set to 1, the date and time must be initialized by the user.</li> <li>When this bit is set to 1, the time of day clock data is not valid. The date and time may never have been configured, the battery may be low, or the controller correction constant may be invalid (never configured, difference between the corrected clock value and the saved value, or value out of range).</li> <li>State 1 transitioning to state 0 forces a write of the correction constant to the RTC.</li> </ul> | 0             | U->S      |  |
| %S52          | RTC = error                                                                                                    | <ul> <li>This bit managed by the system indicates that the RTC correction has not been entered, and the date and time are false.</li> <li>Set to 0, the date and time are consistent,</li> <li>At state 1, the date and time must be initialized.</li> </ul>                                                                                                    | 0             | S         |  |
| %S59          | Updating the date and<br>time using word %SW59                                                                                     | <ul> <li>Normally on 0, this bit can be set to 1 or 0 by the program or the Operator Display.</li> <li>Set to 0, the system word %SW59 is not managed,</li> <li>Set to 1, the date and time are incremented or decremented according to the rising edges on the control bits set in %SW59.</li> </ul>                                                                                                    | 0             | U         |  |
| %S66          | BAT LED display<br>enable/disable<br>(only on controllers that<br>support an external<br>battery:<br>TWDLCA•40DRF<br>controllers.) | <ul> <li>This system bit can be set by the user. It allows the user to turn on/off the BAT LED:</li> <li>Set to 0, BAT LED is enabled (it is reset to 0 by the system at power-up),</li> <li>Set to 1, BAT LED is disabled (LED remains off even if there is a low external battery power or there is no external battery in the compartment).</li> </ul>                                                                                                    | 0             | S or U->S |  |
| %S69          | User STAT LED display                                                                                                    | Set to 0, STAT LED is off.<br>Set to 1, STAT LED is on.                                                                                                    | 0             | U         |  |

| System<br>Bit | Function                                                                                                    | Description                                                                                                    | Init<br>state | Control |  |
|---------------|----------------------------------------------------------------------------------------------------|----------------------------------------------------------------------------------------------------|---------------|---------|--|
| %S75          | External battery status<br>(only on controllers that<br>support an external<br>battery:<br>TWDLCA•40DRF<br>controllers.) | <ul> <li>This system bit is set by the system. It indicates the external battery status and is readble by the user:</li> <li>Set to 0, external battery is operating normally,</li> <li>Set to 1, external battery power is low, or external battery is absent from compartment.</li> </ul>                                                                                                    |               | S       |  |
| %S95          | Restore memory words                                                                                                    | This bit can be set when memory words were<br>previously saved to the internal EEPROM. Upon<br>completion the system sets this bit back to 0 and the<br>number of memory words restored is set in %SW97                                                                                                    | 0             | U       |  |
| %S96          | Backup program OK                                                                                                    | <ul> <li>This bit can be read at any time (either by the program or while adjusting), in particular after a cold start or a warm restart.</li> <li>Set to 0, the backup program is invalid.</li> <li>Set to 1, the backup program is valid.</li> </ul>                                                                                                    | 0             | S       |  |
| %S97          | Save %MW OK                                                                                                    | <ul> <li>This bit can be read at any time (either by the program or while adjusting), in particular after a cold start or a warm restart.</li> <li>Set to 0, save %MW is not OK.</li> <li>Set to 1, save %MW is OK.</li> </ul>                                                                                                    | 0             | S       |  |
| %S100         | TwidoSoft<br>communications cable<br>connection                                                                          | <ul> <li>Shows whether the TwidoSoft communication cable is connected.</li> <li>Set to 1, TwidoSoft communications cable is either not attached or TwidoSoft is connected.</li> <li>Set to 0, TwidoSoft Remote Link cable is connected.</li> </ul>                                                                                                    | -             | S       |  |
| %S101         | Changing a port address<br>(Modbus protocol)                                                                             | <ul> <li>Used to change a port address using system words<br/>%SW101 (port 1) and %SW102 (port 2). To do this,<br/>%S101 must be set to 1.</li> <li>Set to 0, the address cannot be changed. The<br/>value of %SW101 and %SW102 matches the<br/>current port address,</li> <li>Set to 1, the address can be changed by changing<br/>the values of %SW101 (port 1) and %SW102 (port<br/>2). Having modified the values of the system<br/>words, %S101 must be set back to 0.</li> </ul> | 0             | U       |  |

| System<br>Bit  | Function                               | Description                                                                                                    | Init<br>state | Control |  |
|----------------|----------------------------------------|----------------------------------------------------------------------------------------------------|---------------|---------|--|
| %S103<br>%S104 | Using the ASCII protocol               | <ul> <li>Enables the use of the ASCII protocol on Comm 1<br/>(%S103) or Comm 2 (%S104). The ASCII protocol is<br/>configured using system words %SW103 and<br/>%SW105 for Comm 1, and %SW104 and %SW106 for<br/>Comm 2.</li> <li>Set to 0, the protocol used is the one configured in<br/>Twido Soft,</li> <li>Set to 1, the ASCII protocol is used on Comm 1<br/>(%S103) or Comm 2 (%S104). In this case, the<br/>system words %SW103 and %SW105 must be<br/>previously configured for Comm 1, and %SW104<br/>and %SW106 for Comm 2.</li> </ul> | 0             | U       |  |
| %S110          | Remote link exchanges                  | <ul> <li>This bit is reset to 0 by the program or by the terminal.</li> <li>Set to 1 for a master, all remote link exchanges (remote I/O only) are completed.</li> <li>Set to 1 for a slave, exchange with master is completed.</li> </ul>                                                                                                    | 0             | S->U    |  |
| %S111          | Single remote link<br>exchange         | <ul> <li>Set to 0 for a master, a single remote link exchange<br/>is completed.</li> <li>Set to 1 for a master, a single remote link exchange<br/>is active.</li> </ul>                                                                                                    | 0             | S       |  |
| %S112          | Remote link connection                 | <ul><li>Set to 0 for a master, the remote link is activated.</li><li>Set to 1 for a master, the remote link is deactivated.</li></ul>                                                                                                    | 0             | U       |  |
| %S113          | Remote link<br>configuration/operation | <ul> <li>Set to 0 for a master or slave, the remote link configuration/operation is OK.</li> <li>Set to 1 for a master, the remote link configuration/ operation has an error.</li> <li>Set to 1 for a slave, the remote link configuration/ operation has an error.</li> </ul>                                                                                                    | 0             | S->U    |  |
| %S118          | Remote I/O error                       | Normally set to 1. This bit can be set to 0 when an I/O fault is detected on the remote link.                                                                                                    | 1             | S       |  |
| %S119          | Local I/O error                        | Normally set to 1. This bit can be set to 0 when an I/O fault is detected on the remote link. %SW118 determines the nature of the fault. Resets to 1 when the fault disappears.                                                                                                    | 1             | S       |  |

 Abbreviations
 Abbreviation table:

 Abbreviation
 Description

 S
 Controlled by the system

 U
 Controlled by the user

 U->S
 Set to 1 by the user, reset to 0 by the system

 S->U
 Set to 1 by the system, reset to 0 by the user

# System Words (%SW)

| Introduction | The following section provides detailed information about the function of the system |
|--------------|--------------------------------------------------------------------------------------|
|              | words and how they are controlled.                                                   |

DetailedThe following table provides detailed information about the function of the systemDescriptionwords and how they are controlled:

| System<br>Words | Function                                  | Description                                                                                                    |   |
|-----------------|-------------------------------------------|----------------------------------------------------------------------------------------------------|---|
| %SW0            | Controller scan<br>period (periodic task) | Modifies controller scan period defined at configuration through the user program in the Animation Table Editor.                                                                                                    | U |
| %SW1            | Save the value of a<br>Periodic event     | <ul> <li>Modifies the cycle time [5-255 ms] of a Periodic event, without loosing the Period value saved in the Periodic event box of the Scan Mode window.</li> <li>Allows you to recover the Period value saved in the Periodic event box: <ul> <li>in case of a cold start, or</li> <li>if the value you write in %SW1 is outside [5-255] range.</li> <li>%SW1 value can be modified at each end of a cycle, in the program or in the Animation table, without having to stop the program. Cycle times can be correctly observed while the program is running.</li> </ul> </li> </ul> | U |
| %SW6            | Controller Status                         | Controller Status:<br>0 = NO CONFIG<br>2 = STOP<br>3 = RUN<br>4 = HALT                                                                                                    | S |

| System<br>Words | Function                     | Description                                                                                                    | Control |
|-----------------|------------------------------|----------------------------------------------------------------------------------------------------|---------|
| %SW7            | Controller state             | <ul> <li>Bit [0]: Backup/restore in progress: <ul> <li>Set to 1 if backup/restore in progress,</li> <li>Set to 0 if backup/restore complete or disabled.</li> </ul> </li> <li>Bit [1]: Controller's configuration OK: <ul> <li>Set to 1 if configuration ok.</li> </ul> </li> <li>Bit [32] EEPROM status bits: <ul> <li>00 = No cartridge</li> <li>01 = 32 Kb EEPROM cartridge</li> <li>10 = 64 Kb EEPROM cartridge</li> <li>11 = Reserved for future use</li> </ul> </li> <li>Bit [4]: Application in RAM different than EEPROM: <ul> <li>Set to 1 if RAM application different to EEPROM.</li> </ul> </li> <li>Bit [5]: RAM application different to cartridge: <ul> <li>Set to 1 if RAM application different to cartridge.</li> </ul> </li> <li>Bit [6] not used (status 0)</li> <li>Bit [7]: Controller reserved: <ul> <li>Set to 1 if reserved.</li> </ul> </li> <li>Bit [9] not used (status 0)</li> </ul> <li>Bit [9] not used (status 0)</li> <li>Bit [10]: Second serial port installed: <ul> <li>Set to 1 if installed.</li> </ul> </li> <li>Bit [11]: Second serial port type: (0 = EIA RS-232, 1 = EIA RS-485): <ul> <li>Set to 1 = EIA RS-232</li> <li>Set to 1 = EIA RS-485</li> </ul> </li> <li>Bit [12]: application valid in internal memory: <ul> <li>Set to 1 if application valid.</li> </ul> </li> <li>Bit [13] Valid application in Cartridge: <ul> <li>Set to 1 if application valid.</li> </ul> </li> | S       |
| %SW11           | Software watchdog value      | Contains the maximum value of the watchdog. The value (10 to 500 ms) is defined by the configuration.                                                                                                    | U       |
| %SW14           | Commercial version<br>Vxx.yy | <ul> <li>For example, if %SW14=0232:</li> <li>8 MSB=02 in hexadecimal, then xx=2 in decimal</li> <li>8 LSB=32 in hexadecimal, then yy=50 in decimal</li> <li>As a result, Commercial version is V2.50.</li> <li>Note: Firmware version must be 2.5 or higher.</li> </ul>                                                                                                    | S       |

| System<br>Words   | Function                                                                      | Description                                                                                                    | Control |
|-------------------|-------------------------------------------------------------------------------|----------------------------------------------------------------------------------------------------|---------|
| %SW15             | Firmware patch, Pzz                                                           | <ul> <li>For example, if %SW15=0005:</li> <li>8 MSB is not used</li> <li>8 LSB=05 in hexadecimal, then zz=5 in decimal<br/>As a result, Firmware patch is P05.</li> <li>Note: Firmware version must be 2.5 or higher.</li> </ul>                                                                                                    | S       |
| %SW16             | Firmware version,<br>Vxx.yy                                                   | <ul> <li>For example, if %SW16=0232:</li> <li>8 MSB=02 in hexadecimal, then xx=2 in decimal</li> <li>8 LSB=32 in hexadecimal, then yy=50 in decimal</li> <li>As a result, Firmware version is V2.50.</li> <li>Note: Firmware version must be 2.5 or higher.</li> </ul>                                                                                                    | S       |
| %SW17             | Default status for<br>floating operation                                      | <ul> <li>When a fault is detected in a floating arithmetic operation, bit %S18 is set to 1 and the default status of %SW17 is updated according to the following coding:</li> <li>Bit [0]: Invalid operation, result is not a number (1.#NAN or - 1.#NAN),</li> <li>Bit 1: Reserved,</li> <li>Bit 2: Divided by 0, result is infinite (-1.#INF or 1.#INF),</li> <li>Bit 3: Result greater in absolute value than +3.402824e+38, result is infinite (-1.#INF or 1.#INF).</li> </ul> | S and U |
| %SW18-<br>%SW19   | 100 ms absolute<br>timer counter                                              | <ul> <li>The counter works using two words:</li> <li>%SW18 represents the least significant word,</li> <li>%SW19 represents the most significant word.</li> </ul>                                                                                                    | S and U |
| %SW20 to<br>%SW27 | Provides status for<br>CANopen slave<br>modules with node<br>address 1 to 16. | For more details, please refer to <i>CANopen Slave Reserved Specific System Words</i> , p. 271.                                                                                                    | S       |
| %SW30             | Last scan time                                                                | Shows execution time of the last controller scan cycle (in ms).<br><b>Note:</b> This time corresponds to the time elapsed between the start (acquisition of inputs) and the end (update of outputs) of a scan cycle.                                                                                                    | S       |

| System<br>Words | Function         | Description                                                                                                    | Control |
|-----------------|------------------|----------------------------------------------------------------------------------------------------|---------|
| %SW31           | Max scan time    | <ul> <li>Shows execution time of the longest controller scan cycle since the last cold start (in ms).</li> <li>Notes: <ul> <li>This time corresponds to the time elapsed between the start (acquisition of inputs) and the end (update of outputs) of a scan cycle.</li> <li>To allow proper detection of a pulse signal when the latching input option is selected, the pulse width (T<sub>ON</sub>) and the cyclic period (T<sub>pulse</sub>) must meet the following two requirements: <ul> <li>T<sub>ON</sub> ≥ 1 ms</li> <li>The input signal cyclic period must follow the Nyquist-Shannon sampling rule stating that the cyclic period (T<sub>pulse</sub>) of the input signal must be at least twice the maximum program scan time (%SW31):</li> <li>T<sub>pulse</sub> ≥ 2 x %SW31.</li> </ul> </li> <li>Note: If this condition is not fulfilled, some pulses may be missed.</li> </ul></li></ul> | S       |
| %SW32           | Min. scan time   | Shows execution time of shortest controller scan cycle since the last cold start (in ms).<br><b>Note:</b> This time corresponds to the time elapsed between the start (acquisition of inputs) and the end (update of outputs) of a scan cycle.                                                                                                    | S       |
| %SW48           | Number of events | Shows how many events have been executed since the last cold start. (Counts all events except periodic events.)<br>Note: Set to 0 (after application loading and cold start), increments on each event execution.                                                                                                    | S       |

| System<br>Words         | Function                       | Description                                                            |                                                                               | Control |
|-------------------------|--------------------------------|------------------------------------------------------------------------|-------------------------------------------------------------------------------|---------|
| %SW49<br>%SW50          | Real-Time Clock (RTC)          | RTC Functions: words containing current date and time values (in BCD): |                                                                               | S and U |
| %SW51<br>%SW52<br>%SW53 |                                | %SW49                                                                  | xN Day of the week (N=1 for<br>Monday)                                        |         |
|                         |                                | %SW50                                                                  | 00SS Seconds                                                                  |         |
|                         |                                | %SW51                                                                  | HHMM Hour and minute                                                          |         |
|                         |                                | %SW52                                                                  | MMDD Month and day                                                            |         |
|                         |                                | %SW53                                                                  | CCYY Century and year                                                         |         |
|                         |                                |                                                                        | e user program or by the terminal alling edge of <b>%S50</b> the controller's |         |
| %SW54<br>%SW55          | Date and time of the last stop | System words containing the date or controller stop (in BCD):          | e and time of the last power failure                                          | S       |
| %SW56                   |                                | %SW54                                                                  | SS Seconds                                                                    |         |
| %SW57                   |                                | %SW55                                                                  | HHMM Hour and minute                                                          |         |
|                         |                                | %SW56                                                                  | MMDD Month and day                                                            |         |
|                         |                                | %SW57                                                                  | CCYY Century and year                                                         |         |
| %SW58                   | Code of last stop              | Displays code giving cause of las                                      | t stop:                                                                       | S       |
|                         |                                | 1 =                                                                    | Run/Stop input edge                                                           |         |
|                         |                                | 2 =                                                                    | Stop at software fault (controller scan overshoot)                            |         |
|                         |                                | 3 =                                                                    | Stop command                                                                  |         |
|                         |                                | 4 =                                                                    | Power outage                                                                  |         |
|                         |                                | 5 =                                                                    | Stop at hardware fault                                                        |         |

| System<br>Word | Function                  | Description                                                                                                    |                                                                                                    |                                                     | Control |
|----------------|---------------------------|----------------------------------------------------------------------------------------------------|----------------------------------------------------------------------------------------------------|-----------------------------------------------------|---------|
| %SW59          | Adjust current<br>date    |                                                                                                    | ets of 8 bits to adjust cu<br>s always performed on r                                                                                             | rrent date.<br>rising edge of the bit. This word is | U       |
|                |                           | Increment                                                                                                    | Decrement                                                                                                    | Parameter                                           |         |
|                |                           | bit 0                                                                                                    | bit 8                                                                                                    | Day of week                                         |         |
|                |                           | bit 1                                                                                                    | bit 9                                                                                                    | Seconds                                             |         |
|                |                           | bit 2                                                                                                    | bit 10                                                                                                    | Minutes                                             |         |
|                |                           | bit 3                                                                                                    | bit 11                                                                                                    | Hours                                               |         |
|                |                           | bit 4                                                                                                    | bit 12                                                                                                    | Days                                                |         |
|                |                           | bit 5                                                                                                    | bit 13                                                                                                    | Month                                               |         |
|                |                           | bit 6                                                                                                    | bit 14                                                                                                    | Years                                               |         |
|                |                           | bit 7                                                                                                    | bit 15                                                                                                    | Centuries                                           |         |
| %SW60          | RTC correction            | RTC correction                                                                                                    | value                                                                                                    |                                                     | U       |
| %SW63          | EXCH1 block<br>error code | 2 - transmission<br>3 - word table to<br>4 - receive table<br>5 - time-out elay<br>6 - transmission<br>7 - bad comman<br>8 - selected por<br>9 - reception en<br>10 - can not use<br>11 - transmission<br>12 - reception of | as successful<br>hytes to be transmitted is<br>table too small<br>bo small<br>e overflowed<br>bsed<br>hd within table<br>t not configured/availab | le<br>Ismission table<br>on table                   | S       |
| %SW64          | EXCH2 block<br>error code |                                                                                                    | ode: See %SW63.                                                                                                    | <del>ر</del> .                                      | S       |

| System<br>Word | Function                           | Description                                                                                                    | Control |
|----------------|------------------------------------|----------------------------------------------------------------------------------------------------|---------|
| %SW65          | EXCH3 block<br>error code          | EXCH3 error code is implemented on Ethernet-capable<br>TWDLCAE40DRF Twido controllers only<br>1-4, 6-13: See %SW63. (Note that eror code 5 is invalid and replaced by<br>the Ethernet-specific error codes 109 and 122 described below.)<br>The following are Ethernet-specific error codes:<br>101 - no such IP address<br>102 - the TCP connection is broken<br>103 - no socket available (all connection channels are busy)<br>104 - network is down<br>105 - network cannot be reached<br>106 - network dropped connection on reset<br>107 - connection aborted by peer device<br>108 - connection reset by peer device<br>109 - connection time-out elapsed<br>110 - rejection on connection attempt<br>111 - host is down<br>120 - unknown index (remote device is not indexed in configuration table)<br>121 - fatal (MAC, Chip, Duplicated IP)122 - receiving timed-out elapsed<br>after data was sent<br>123 - Ethernet initialization in progress | S       |
| %SW67          | Function and<br>type of controller | Contains the following information:<br>Controller type bits [0 -11]<br>8B0 = TWDLC•A10DRF<br>8B1 = TWDLC•A16DRF<br>8B2 = TWDLMDA20DUK/DTK<br>8B3 = TWDLC•A24DRF<br>8B4 = TWDLMDA40DUK/DTK<br>8B6 = TWDLMDA20DRT<br>8B8 = TWDLCAA40DRF<br>8B9 = TWDLCAE40DRF<br>Bit 12,13,14,15 not used = 0                                                                                                    | S       |

| System<br>Words       | Function                                                                           | Description                                                                                                    | Control |
|-----------------------|------------------------------------------------------------------------------------|----------------------------------------------------------------------------------------------------|---------|
| %SW68<br>and<br>%SW69 | Elements to be<br>displayed<br>simultaneously<br>on the 2-line<br>operator display | <ul> <li>If %S25=1, then data display mode is enabled. The operator keyboard is disabled.</li> <li>%SW68 and %SW69 can be displayed on the 2-line operator display:</li> <li>%SW68 value on the first line,</li> <li>%SW69 value on the second line.</li> <li>Note: Firmware version must be V3.0 or higher.</li> </ul> | U       |

| System<br>Words       | Function                                                                                                    | Description                                                                                                    | Control |
|-----------------------|----------------------------------------------------------------------------------------------------|----------------------------------------------------------------------------------------------------|---------|
| %SW73<br>and<br>%SW74 | AS-Interface<br>System State                                                                                                    | <ul> <li>Bit [0]: Set to 1 if configuration OK.</li> <li>Bit [1]: Set to 1 if data exchange enabled.</li> <li>Bit [2]: Set to 1 if module in Offline mode.</li> <li>Bit [3]: Set to 1 if ASI_CMD instruction terminated.</li> <li>Bit [4]: Set to 1 error in ASI_CMD instruction in progress.</li> </ul>                                                                                                    | S and U |
| %SW76 to<br>%SW79     | Down counters 1-4                                                                                                    | These 4 words serve as 1 ms timers. They are decremented individually<br>by the system every ms if they have a positive value. This gives 4 down<br>counters down counting in ms which is equal to an operating range of 1 ms<br>to 32767 ms. Setting bit 15 to 1 can stop decrementation.                                                                                                    | S and U |
| %SW80                 | Base I/O Status                                                                                                    | Bit [0] Channels in normal operation (for all its channels)<br>Bit [1] Module under initialization (or of initializing information of all<br>channels)<br>Bit [2] Hardware failure (external power supply failure, common to all<br>channels)<br>Bit [3] Module configuration fault<br>Bit [4] Converting data input channel 0 in progress<br>Bit [5] Converting data input channel 1 in progress<br>Bit [5] Converting data input channel 1 in progress<br>Bit [6] Input thermocouple channel 0 not configured<br>Bit [7] Input thermocouple channel 1 not configured<br>Bit [8] Not used<br>Bit [9] Unused<br>Bit [10] Analog input data channel 0 over range<br>Bit [11] Analog input data channel 1 over range<br>Bit [12] Incorrect wiring (analog input data channel 0 below current range,<br>current loop open)<br>Bit [13] Incorrect wiring (analog input data channel 1 below current range,<br>current loop open)<br>Bit [14] Unused<br>Bit [15] Output channel not available | S       |
| %SW81                 | <ul> <li>CANopen Mast</li> <li>Bit [0] Config<br/>Bit [1] Opera</li> <li>Bit [2] Init st</li> <li>Bit [3] CAN_</li> <li>Bit [4] CAN_</li> <li>Bit [5] Initial</li> </ul>                                                | Module 1 Status: Same definitions as %SW80<br>ther Module Status at Expansion Address 1:<br>guration state (1 = configuration OK; 0 = configuration error)<br>ational state (1 = PDO exchange ON; 0 = PDO exchange OFF)<br>ate (1 = init state ON; 0 = init state OFF)<br>_CMD instruction complete (1 = complete; 0 = in progress)<br>_CMD instruction error (1 = error; 0 = OK)<br>ization error (1 = error; 0 = OK)<br>of message, power supply error (1 = error; 0 = OK)                                                                                                    | S       |
| %SW82                 | Bit [6] Loss of message, power supply error (1 = error; 0 = OK)         Expansion I/O Module 2 Status: Same definitions as %SW80         CANopen Master Module Status at Expansion Address 2: Same definitions as %SW81 |                                                                                                    |         |

| System<br>Words | Function                                                                                                    | Description                                                                                                    | Control |
|-----------------|----------------------------------------------------------------------------------------------------|----------------------------------------------------------------------------------------------------|---------|
| %SW83           | Expansion I/O Module 3 Status: Same definitions as %SW80<br>CANopen Master Module Status at Expansion Address 3: Same definitions as %SW81 |                                                                                                    | S       |
| %SW84           | Expansion I/O Module 4 Status: Same definitions as %SW80<br>CANopen Master Module Status at Expansion Address 4: Same definitions as %SW81 |                                                                                                    |         |
| %SW85           | Expansion I/O Module 5 Status: Same definitions as %SW80<br>CANopen Master Module Status at Expansion Address 5: Same definitions as %SW81 |                                                                                                    |         |
| %SW86           | Expansion I/O Module 6 Status: Same definitions as %SW80<br>CANopen Master Module Status at Expansion Address 6: Same definitions as %SW81 |                                                                                                    |         |
| %SW87           | Expansion I/O Module 7 Status: Same definitions as %SW80<br>CANopen Master Module Status at Expansion Address 7: Same definitions as %SW81 |                                                                                                    |         |
| %SW94           | Application's signature                                                                                                    | In case of an application change, in terms of configuration or programming data, the signature (sum of all checksums) changes consequently. If %SW94=91F3 in hexadecimal, the application's signature is 91F3 in hexadecimal.<br>Note: Firmware version must be V2.5 or higher.                                                                                                    | S       |
| %SW96           | Command and/or<br>diagnostics for<br>save/restore<br>function of<br>application<br>program and<br>%MW.                                     | <ul> <li>Bit [0]: Indicates that the %MW memory words must be saved to EEPROM: <ul> <li>Set to 1 if a backup is required,</li> <li>Set to 0 if the backup in progress is not complete.</li> </ul> </li> <li>Bit [1]: This bit is set by the firmware to indicate when the save is complete: <ul> <li>Set to 1 if the backup is complete,</li> <li>Set to 0 if a new backup request is asked for.</li> </ul> </li> <li>Bit [2]: Backup error, refer to bits 8, 9, 10 and 14 for further information: <ul> <li>Set to 0 if a new backup request is asked for.</li> </ul> </li> <li>Bit [2]: Backup error, refer to bits 8, 9, 10 and 14 for further information: <ul> <li>Set to 1 if an error appeared,</li> <li>Set to 1 if the controller contains an empty application.</li> </ul> </li> <li>Bit [6]: Set to 1 if the controller contains an empty application.</li> <li>Bit [8]: Indicates that the number of %MWs specified in %SW97 is greater than the number of %MWs configured in the application: <ul> <li>Set to 1 if an error is detected,</li> </ul> </li> <li>Bit [9]: Indicates that the number of %MWs that can be defined by any application in TwidoSoft.</li> <li>Set to 1 if an error is detected,</li> </ul> <li>Bit [10]: Difference between internal RAM and internal EEPROM (1 = yes).</li> <li>Set to 1 if there is a difference.</li> <li>Bit [14]: Indicates if an EEPROM write fault has occurred: <ul> <li>Set to 1 if an error is detected,</li> </ul> </li> | S and U |

| System<br>Words | Function                                                  | Description                                                                                                    | Control |
|-----------------|-----------------------------------------------------------|----------------------------------------------------------------------------------------------------|---------|
| %SW97           | Command or<br>diagnostics for<br>save/restore<br>function | When saving memory words, this value represents the physical number %MW to be saved to internal EEPROM. When restoring memory words, this value is updated with the number of memory words restored to RAM. For the save operation, when this number is set to 0, memory words will not be stored. The user must define the user logic program. Otherwise, this program is set to 0 in the controller application, except in the following case: On cold start, this word is set to -1 if the internal Flash EEPROM has no saved memory word % <b>MW</b> file. In the case of a cold start where the internal Flash EEPROM contains a memory word % <b>MW</b> list, the value of the number of saved memory words in the file must be set in this system word % <b>SW97</b> . | S and U |

| System<br>Words | Function            | Description                                                                 | Control |
|-----------------|---------------------|-----------------------------------------------------------------------------|---------|
| %SW101          | Value of the port's | When bit %S101 is set to 1, you can change the Modbus address of port       | S       |
| %SW102          | Modbus address      | 1 or port 2. The address of port 1 is %SW101, and that of port 2 is %SW102. |         |

| System<br>Words  | Function                                       | Description                                                                                                    | Control |
|------------------|------------------------------------------------|----------------------------------------------------------------------------------------------------|---------|
| %SW103<br>%SW104 | Configuration for use<br>of the ASCII protocol | When bit %S103 (Comm 1) or %S104 (Comm 2) is set to 1, the ASCII protocol is used. System word %SW103 (Comm 1) or %SW104 (Comm 2) must be set according to the elements below:         15       14       13       12       11       10       9       8       7       6       5       4       3       2       1       0         End of the character string       Image: String for the set of the set of the set | S       |
|                  |                                                | <ul> <li>Baud rate: <ul> <li>0: 1200 bauds,</li> <li>1: 2400 bauds,</li> <li>2: 4800 bauds,</li> <li>3: 9600 bauds,</li> <li>4: 19200 bauds,</li> <li>5: 38400 bauds.</li> </ul> </li> <li>RTS/CTS: <ul> <li>0: disabled,</li> <li>1: enabled.</li> </ul> </li> <li>Parity: <ul> <li>00: none,</li> <li>10: odd,</li> <li>11: even.</li> </ul> </li> <li>Stop bit: <ul> <li>0: 1 stop bit,</li> <li>1: 2 stop bits.</li> </ul> </li> <li>Data bits: <ul> <li>0: 7 data bits,</li> <li>1: 8 data bits.</li> </ul> </li> </ul>                                                                                                    |         |
| %SW105<br>%SW106 | Configuration for use<br>of the ASCII protocol | When bit %S103 (Comm 1) or %S104 (Comm 2) is set to 1, the ASCII protocol is used. System word %SW105 (Comm 1) or %SW106 (Comm 2) must be set according to the elements below:         15       14       13       12       11       10       9       8       7       6       5       4       3       2       1       0         Timeout frame in ms       Timeout response in multiple of 100 ms       Timeout response       10       10       10       10       10       10       10       10       10       10       10       10       10       10       10       10       10       10       10       10       10       10       10       10       10       10       10       10       10       10       10       10       10       10       10       10       10       10       10       10       10       10       10       10       10       10       10       10       10       10       10       10       10       10       10       10       10       10       10       10       10       10       10       10       10       10       10       10       10       10       10       10       10       10       10       10       10       10                                                                                                    | S       |
| %SW111           | Remote link status                             | Indication: Bit 0 corresponds to remote controller 1, bit 1 to remote<br>controller 2, etc.<br>Bit [0] to [6]:<br>• Set to 0 = remote controller 1-7 absent<br>• Set to 1 = remote controller 1-7 present<br>Bit [8] to bit [14]:<br>• Set to 0 = remote I/O detected on remote controller 1-7<br>• Set to 1 = extension controller detected on remote controller 1-7                                                                                                    | S       |

| System<br>Words | Function                                              | Description                                                                                                    | Control |
|-----------------|-------------------------------------------------------|----------------------------------------------------------------------------------------------------|---------|
| %SW112          | Remote Link<br>configuration/<br>operation error code | <ul> <li>00: successful operations</li> <li>01: timeout detected (slave)</li> <li>02: checksum error detected (slave)</li> <li>03: configuration mismatch (slave)</li> <li>This is set to 1 by the system and must be reset by the user.</li> </ul>                                                                                                    | S       |
| %SW113          | Remote link<br>configuration                          | Indication: Bit 0 corresponds to remote controller 1, bit 1 to remote<br>controller 2, etc.<br>Bit [0] to [6]:<br>• Set to 0 = remote controller 1-7 not configured<br>• Set to 1 = remote controller 1-7 configured<br>Bit [8] to bit [14]:<br>• Set to 0 = remote I/O configured as remote controller 1-7<br>• Set to 1 = peer controller configured as remote controller 1-7 | S       |
| %SW114          | Enable schedule<br>blocks                             | Enables or disables operation of schedule blocks by the user program<br>or operator display.<br>Bit 0: 1 = enables schedule block #0<br><br>Bit 15: 1 = enables schedule block #15<br>Initially all schedule blocks are enabled.<br>If schedule blocks are configured the default value is FFFF<br>If no schedule blocks are configured the default value is 0.                 | S and U |
| %SW118          | Base controller<br>status word                        | Shows faults detected on master controller.<br>Bit 9: 0 = External fault or comm. Fault<br>Bit 12: 0 = RTC not installed<br>Bit 13: 0 = Configuration fault (I/O extension configured but absent or<br>faulty).<br>All the other bits of this word are set to 1 and are reserved. For a<br>controller which has no fault, the value of this word is FFFFh.                      | S       |
| %SW120          | Expansion I/O<br>module health                        | One bit per module.<br>Address 0 = Bit 0<br>1 = Unhealthy<br>0 = OK                                                                                                    | S       |

|                            | Abbreviation table: |                          |  |
|----------------------------|---------------------|--------------------------|--|
| Abbreviations<br>Described | Abbreviation        | Description              |  |
| Described                  | S                   | Controlled by the system |  |
|                            | U                   | Controlled by the user   |  |

# Glossary

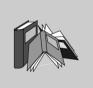

| !                          |                                                                                                    |
|----------------------------|----------------------------------------------------------------------------------------------------|
| %                          | Prefix that identifies internal memory addresses in the controller that are used to store the value of program variables, constants, I/O, and so on.                                                                                                    |
| Α                          |                                                                                                    |
| Addresses                  | Internal registers in the controller used to store values for program variables, constants, I/O, and so on. Addresses are identified with a percentage symbol (%) prefix. For example, %I0.1 specifies an address within the controller RAM memory containing the value for input channel 1.                    |
| Analog<br>potentiometer    | An applied voltage that can be adjusted and converted into a digital value for use by an application.                                                                                                    |
| Analyze program            | A command that compiles a program and checks for program errors: syntax and structure errors, symbols without corresponding addresses, resources used by the program that are not available, and if the program does not fit in available controller memory. Errors are displayed in the Program Errors Viewer. |
| Animation table            | Table created within a language editor or an operating screen. When a PC is connected to the controller, provides a view of controller variables and allows values to be forced when debugging. Can be saved as a separate file with an extension of .tat.                                                      |
| Animation<br>Tables Editor | A specialized window in the TwidoSoft application for viewing and creating Animation Tables.                                                                                                    |

| Application            | A TwidoSoft application consists of a program, configuration data, symbols, and documentation.                                                                                                    |
|------------------------|----------------------------------------------------------------------------------------------------|
| Application<br>browser | A specialized window in the TwidoSoft that displays a graphical tree-like view of an application. Provides for convenient configuration and viewing of an application.                                                                                                    |
| Application file       | Twido applications are stored as file type .twd.                                                                                                    |
| ASCII                  | (American Standard Code for Information Interchange) Communication protocol for representing alphanumeric characters, notably letters, figures and certain graphic and control characters.                                                                                                    |
| Auto line validate     | When inserting or modifying List instructions, this optional setting allows for program lines to be validated as each is entered for errors and unresolved symbols. Each element must be corrected before you can exit the line. Selected using the Preferences dialog box.                                                                                                    |
| Auto load              | A feature that is always enabled and provides for the automatic transfer of an application from a backup cartridge to the controller RAM in case of a lost or corrupted application. At power up, the controller compares the application that is presently in the controller RAM to the application in the optional backup memory cartridge (if installed). If there is a difference, then the copy in the backup cartridge is copied to the controller and the internal EEPROM. If the backup cartridge is not installed, then the application in the internal EEPROM is copied to the controller. |
| В                      |                                                                                                    |
| Backup                 | A command that copies the application in controller RAM into both the controller internal EEPROM and the optional backup memory cartridge (if installed).                                                                                                    |
| BootP                  | A UDP/IP-based protocol (Bootstrap Protocol) which allows a booting host to configure itself dynamically and without user supervision. BootP provides a means to notify a host of its assigned IP address.                                                                                                    |
| С                      |                                                                                                    |
| CAN                    | <b>Controller Area Network</b> : field bus originally developed for automobile applications which is now used in many sectors, from industrial to tertiary.                                                                                                    |
| CiA                    | <b>CAN in Automation</b> : international organization of users and manufacturers of CAN products.                                                                                                    |

| Client                        | A computer process requesting service from other computer processes.                                                                                                    |
|-------------------------------|----------------------------------------------------------------------------------------------------|
| СОВ                           | <b>Communication OBject</b> : transport unit on CAN bus. A COB is identified by a unique identifier, which is coded on 11 bits, [0, 2047]. A COB contains a maximum of 8 data bytes. The priority of a COB transmission is shown by its identifier - the weaker the identifier, the more priority the associated COB has.                                                          |
| Coil                          | A ladder diagram element representing an output from the controller.                                                                                                    |
| Cold start or<br>restart      | A start up by the controller with all data initialized to default values, and the program started from the beginning with all variables cleared. All software and hardware settings are initialized. A cold restart can be caused by loading a new application into controller RAM. Any controller without battery backup always powers up in Cold Start.                          |
| Comment lines                 | In List programs, comments can be entered on separate lines from instructions. Comments lines do not have line numbers, and must be inserted within parenthesis and asterisks such as: (*COMMENTS GO HERE*).                                                                                                    |
| Comments                      | Comments are texts you enter to document the purpose of a program. For Ladder programs, enter up to three lines of text in the Rung Header to describe the purpose of the rung. Each line can consist of 1 to 64 characters. For List programs, enter text on n unnumbered program line. Comments must be inserted within parenthesis and asterisks such as: (*COMMENTS GO HERE*). |
| Compact controller            | Type of Twido controller that provides a simple, all-in-one configuration with limited expansion. Modular is the other type of Twido controller.                                                                                                    |
| Configuration editor          | Specialized TwidoSoft window used to manage hardware and software configuration.                                                                                                    |
| Constants                     | A configured value that cannot be modified by the program being executed.                                                                                                    |
| Contact                       | A ladder diagram element representing an input to the controller.                                                                                                    |
| Counter                       | A function block used to count events (up or down counting).                                                                                                    |
| Cross references              | Generation of a list of operands, symbols, line/rung numbers, and operators used in an application to simplify creating and managing applications.                                                                                                    |
| Cross<br>References<br>Viewer | A specialized window in the TwidoSoft application for viewing cross references.                                                                                                    |

## D

| Data variable           | See Variable.                                                                                                    |
|-------------------------|----------------------------------------------------------------------------------------------------|
| Date/Clock<br>functions | Allow control of events by month, day of month, and time of day. See Schedule Blocks.                                                                                   |
| Default gateway         | The IP address of the network or host to which all packets addressed to an unknown network or host are sent. The default gateway is typically a router or other device. |
| Drum controller         | A function block that operates similar to an electromechanical drum controller with step changes associated with external events.                                       |

# Ε

| EDS                      | Electronic Data Sheet: description file for each CAN device (provided by the manufacturers).                                                                                                    |
|--------------------------|----------------------------------------------------------------------------------------------------|
| EEPROM                   | Electrically Erasable Programmable Read-Only Memory. Twido has an internal EEPROM and an optional external EEPROM memory cartridge.                                                                                                    |
| Erase                    | <ul> <li>This command deletes the application in the controller, and has two options:</li> <li>To delete the contents of the controller RAM, the controller internal EEPROM, and the installed optional backup cartridge.</li> <li>To delete the contents of the installed optional backup cartridge only.</li> </ul> |
| Executive loader         | A 32-Bit Windows application used for downloading a new Firmware Executive program to a Twido controller.                                                                                                    |
| Expansion bus            | Expansion I/O Modules connect to the base controller using this bus.                                                                                                    |
| Expansion I/O<br>modules | Optional Expansion I/O Modules are available to add I/O points to a Twido controller.<br>(Not all controller models allow expansion).                                                                                                    |

# F

| Fast counters      | A function block that provides for faster up/down counting than available with the Counters function block. A Fast Counter can count up to a rate of 5 KHz.                                             |
|--------------------|----------------------------------------------------------------------------------------------------|
| FIFO               | First In, First Out. A function block used for queue operations.                                                                                                    |
| Firmware executive | The Firmware Executive is the operating system that executes your applications and manages controller operation.                                                                                        |
| Forcing            | Intentionally setting controller inputs and outputs to 0 or 1 values even if the actual values are different. Used for debugging while animating a program.                                             |
| Frame              | A group of bits which form a discrete block of information. Frames contain network control information or data. The size and composition of a frame is determined by the network technology being used. |
| Framing types      | Two common framing types are Ethernet II and IEEE 802.3.                                                                                                    |
| Function block     | A program unit of inputs and variables organized to calculate values for outputs based on a defined function such as a timer or a counter.                                                              |

# G

| Gateway | A device which connects networks with dissimilar network architectures and which operates at the Application Layer. This term may refer to a router.                                                                                                    |
|---------|----------------------------------------------------------------------------------------------------|
| Grafcet | Grafcet is used to represent the functioning of a sequential operation in a structured<br>and graphic form.<br>This is an analytical method that divides any sequential control system into a series<br>of steps, with which actions, transitions, and conditions are associated. |
| н       |                                                                                                    |
| Host    | A node on a network.                                                                                                    |
| Hub     | A device which connects a series of flexible and centralized modules to create a network.                                                                                                    |

# Т

| Init state                   | The operating state of TwidoSoft that is displayed on the Status Bar when TwidoSoft is started or does not have an open application.                                                                                     |
|------------------------------|----------------------------------------------------------------------------------------------------|
| Initialize                   | A command that sets all data values to initial states. The controller must be in Stop or Error mode.                                                                                                    |
| Instance                     | A unique object in a program that belongs to a specific type of function block. For example, in the timer format %TMi, i is a number representing the instance.                                                          |
| Instruction List<br>language | A program written in instruction list language (IL) is composed of a series of instructions executed sequentially by the controller. Each instruction is composed of a line number, an instruction code, and an operand. |
| Internet                     | The global interconnection of TCP/IP based computer communication networks.                                                                                                    |
| IP                           | Internet Protocol. A common network layer protocol. IP is most often used with TCP.                                                                                                    |
| IP Address                   | Internet Protocol Address. A 32-bit address assigned to hosts using TCP/IP.                                                                                                    |

# L

| Ladder editor    | Specialized TwidoSoft window used to edit a Ladder program.                                                                                                    |
|------------------|----------------------------------------------------------------------------------------------------|
| Ladder language  | A program written in Ladder language is composed of graphical representation of instructions of a controller program with symbols for contacts, coils, and blocks in a series of rungs executed sequentially by a controller. |
| Ladder list rung | Displays parts of a List program that are not reversible to Ladder language.                                                                                                    |
| Latching input   | Incoming pulses are captured and recorded for later examination by the application.                                                                                                    |
| LIFO             | Last In, First Out. A function block used for stack operations.                                                                                                    |
| List editor      | Simple program editor used to create and edit a List program.                                                                                                    |

## М

| MAC Address            | Media Access Control address. The hardware address of a device. A MAC address is assigned to an Ethernet TCP/IP module in the factory.                                        |
|------------------------|----------------------------------------------------------------------------------------------------|
| Master controller      | A Twido controller configured to be the Master on a Remote Link network.                                                                                                    |
| MBAP                   | Modbus Application Protocol                                                                                                    |
| Memory<br>cartridge    | Optional Backup Memory Cartridges that can be used to backup and restore an application (program and configuration data). There are two sizes available: 32 and 64 Kb.        |
| Memory usage indicator | A portion of the Status Bar in the TwidoSoft main window that displays a percentage of total controller memory used by an application. Provides a warning when memory is low. |
| Modbus                 | A master-slave communications protocol that allows one single master to request responses from slaves.                                                                        |
| Modular<br>controller  | Type of Twido controller that offers flexible configuration with expansion capabilities.<br>Compact is the other type of Twido controller.                                    |
| Monitor state          | The operating state of TwidoSoft that is displayed on the Status Bar when a PC is connected to a controller in a non-write mode.                                              |
| Ν                      |                                                                                                    |
| Network                | Interconnected devices sharing a common data path and protocol for communication.                                                                                             |
| Node                   | An addressable device on a communications network.                                                                                                    |

## 0

| Offline operation | An operation mode of TwidoSoft when a PC is not connected to the controller and the application in PC memory is not the same as the application in controller memory. You create and develop an application in Offline operation. |
|-------------------|----------------------------------------------------------------------------------------------------|
| Offline state     | The operating state of TwidoSoft that is displayed on the Status Bar when a PC is not connected to a controller.                                                                                                    |
| Online operation  | An operation mode of TwidoSoft when a PC is connected to the controller and the application in PC memory is the same as the application in controller memory. Online operation can be used to debug an application.               |
| Online state      | The operating state of TwidoSoft that is displayed on the Status Bar when a PC is connected to the controller.                                                                                                    |
| Operand           | A number, address, or symbol representing a value that a program can manipulate in an instruction.                                                                                                    |
| Operating states  | Indicates the TwidoSoft state. Displayed in the status bar. There are four operating states: Initial, Offline, Online, and Monitor.                                                                                               |
| Operator          | A symbol or code specifying the operation to be performed by an instruction.                                                                                                    |
|                   |                                                                                                    |

## Ρ

| Packet          | The unit of data sent across a network.                                                                                                    |
|-----------------|----------------------------------------------------------------------------------------------------|
| PC              | Personal Computer.                                                                                                    |
| Peer controller | A Twido controller configured as a slave on a Remote Link network. An application can be executed in the Peer Controller memory and the program can access both local and expansion I/O data, but I/O data can not be passed to the Master Controller. The program running in the Peer Controller passes information to the Master Controller by using network words (%INW and %QNW). |
| PLC             | Twido programmable controller. There are two types of controllers: Compact and Modular.                                                                                                    |

| PLS                     | Pulse Generation. A function block that generates a square wave with a 50% on and 50% off duty cycle.                                                                                                    |
|-------------------------|----------------------------------------------------------------------------------------------------|
| Preferences             | A dialog box with selectable options for setting up the List and Ladder program editors.                                                                                                    |
| Program errors viewer   | Specialized TwidoSoft window used to view program errors and warnings.                                                                                                    |
| Programmable controller | A Twido controller. There are two types of controllers: Compact and Modular.                                                                                                    |
| Protection              | Refers to two different types of application protection: password protection which provides access control, and controller application protection which prevents all reads and writes of the application program. |
| Protocol                | Describes message formats and a set of rules used by two or more devices to communicate using those formats.                                                                                                    |
| PWM                     | Pulse Width Modulation. A function block that generates a rectangular wave with a variable duty cycle that can be set by a program.                                                                               |

# R

| RAM                  | Random Access Memory. Twido applications are downloaded into internal volatile RAM to be executed.                                                                  |
|----------------------|----------------------------------------------------------------------------------------------------|
| Real-time clock      | An option that will keep the time even when the controller is not powered for a limited amount of time.                                                             |
| Reflex output        | In a counting mode, the very fast counter's current value (%VFC.V) is measured against its configured thresholds to determine the state of these dedicated outputs. |
| Registers            | Special registers internal to the controller dedicated to LIFO/FIFO function blocks.                                                                                |
| Remote<br>controller | A Twido controller configured to communicate with a Master Controller on a Remote Link network.                                                                     |

| Remote link                | High-speed master/slave bus designed to communicate a small amount of data<br>between a Master Controller and up to seven Remote Controllers (slaves). There<br>are two types of Remote Controllers that can be configured to transfer data to a<br>Master Controller: a Peer Controller that can transfer application data, or a Remote<br>I/O Controller that can transfer I/O data. A Remote link network can consist of a<br>mixture of both types.                  |
|----------------------------|----------------------------------------------------------------------------------------------------|
| Resource<br>manager        | A component of TwidoSoft that monitors the memory requirements of an application during programming and configuring by tracking references to software objects made by an application. An object is considered to be referenced by the application if it is used as an operand in a list instruction or ladder rung. Displays status information about the percentage of total memory used, and provides a warning if memory is getting low. See Memory Usage Indicator. |
| Reversible<br>instructions | A method of programming that allows instructions to be viewed alternately as List instructions or Ladder rungs.                                                                                                    |
| Router                     | A device that connects two or more sections of a network and allows information to<br>flow between them. A router examines every packet it receives and decides whether<br>to block the packet from the rest of the network or transmit it. The router will attempt<br>to send the packet through the network by the most efficient path.                                                                                                    |
| RTC                        | See Real-Time Clock.                                                                                                    |
| RTU                        | Remote Terminal Unit. A protocol using eight bits that is used for communicating between a controller and a PC.                                                                                                    |
| Run                        | A command that causes the controller to run an application program.                                                                                                    |
| Rung                       | A rung is located between two potential bars in a grid and is composed of a group<br>of graphical elements joined to each other by horizontal and vertical links. The<br>maximum dimensions of a rung are seven rows and eleven columns.                                                                                                    |
| Rung header                | A panel that appears directly over a Ladder rung and can be used to document the purpose of the rung.                                                                                                    |
| S                          |                                                                                                    |
| Scan                       | A controller scans a program and essentially performs three basic functions. First, it reads inputs and places these values in memory. Next, it executes the application program one instruction at a time and stores results in memory. Finally, it uses the results to update outputs.                                                                                                    |

| Scan mode       | Specifies how the controller scans a program. There are two types of scan modes:<br>Normal (Cyclic), the controller scans continuously, or Periodic, the controller scans<br>for a selected duration (range of 2 - 150 msec) before starting another scan.            |
|-----------------|----------------------------------------------------------------------------------------------------|
| Schedule blocks | A function block used to program Date and Time functions to control events.<br>Requires Real-Time Clock option.                                                                                                    |
| Server          | A computer process that provides services to clients. This term may also refer to the computer process on which the service is based.                                                                                                    |
| Step            | A Grafcet step designates a state of sequential operation of automation.                                                                                                    |
| Stop            | A command that causes the controller to stop running an application program.                                                                                                    |
| Subnet          | A physical or logical network within an IP network, which shares a network address with other portions of the network.                                                                                                    |
| Subnet mask     | A bit mask used to identify or determine which bits in an IP address correspond to the network address and which bits correspond to the subnet portions of the address. The subnet mask is the network address plus the bits reserved for identifying the subnetwork. |
| Switch          | A network device which connects two or more separate network segments and allows traffic to be passed between them. A switch determines whether a frame should be blocked or transmitted based on its destination address.                                            |
| Symbol          | A symbol is a string of a maximum of 32 alphanumeric characters, of which the first character is alphabetic. It allows you to personalize a controller object to facilitate the maintainability of the application.                                                   |
| Symbol table    | A table of the symbols used in an application. Displayed in the Symbol Editor.                                                                                                    |
| T               |                                                                                                    |

| ТСР                  | Transmission Control Protocol.                                                                                                    |
|----------------------|----------------------------------------------------------------------------------------------------|
| TCP/IP               | A protocol suite consisting of the Transmission Control Protocol and the Internet Protocol; the suite of communications protocols on which the Internet is based. |
| Threshold<br>outputs | Coils that are controlled directly by the very fast counter (%VFC) according to the settings established during configuration.                                    |

| -                     |                                                                                                    |
|-----------------------|----------------------------------------------------------------------------------------------------|
| Timer                 | A function block used to select a time duration for controlling an event.                                                                                                    |
| Twido                 | A line of Schneider Electric controllers consisting of two types of controllers<br>(Compact and Modular), Expansion Modules to add I/O points, and options such a<br>Real-Time Clock, communications, operator display, and backup memory<br>cartridges. |
| TwidoSoft             | A 32-Bit Windows, graphical development software for configuring and programming Twido controllers.                                                                                                    |
| U                     |                                                                                                    |
| UDP                   | A communications protocol (User Datagram Protocol) that is the part of the TCP/II suite used by applications to transfer datagrams. UDP is also the part of TCP/IP responsible for port addresses.                                                       |
| Unresolved<br>symbol  | A symbol without a variable address.                                                                                                    |
| V                     |                                                                                                    |
| Variable              | Memory unit that can be addressed and modified by a program.                                                                                                    |
| Very fast<br>counter: | A function block that provides for faster counting than available with Counters and Fast Counters function blocks. A Very Fast Counter can count up to a rate of 20 KHz                                                                                  |

**Warm restart** A power-up by the controller after a power loss without changing the application. Controller returns to the state which existed before the power loss and completes the scan which was in progress. All of the application data is preserved. This feature is only available on modular controllers.

# æ

#### Index

## Symbols

-, 568 %Ci, 398 %DR, 454 %FC. 459 %INW. 42 %MSG, 477 %MSG3 function block Instruction, 180 %PLS, 451 %PWM. 448 %QNW. 42 %S, 596 %S0, 596 %S1, 596 %S10, 597 %S100, 601 %S101.601 %S103, 602 %S104, 602 %S11, 597 %S110, 602 %S111,602 %S112, 602 %S113, 602 %S118, 602 %S119, 602 %S12, 597 %S13, 597 %S17, 597 %S18, 597 %S19, 597

%S20. 598 %S21, 68, 598 %S22.68.598 %S23, 68, 598 %S24, 598 %S25, 599 %S26, 599 %S31.599 %S38, 599 %S39.599 %S4. 596 %S5, 596 %S50.600 %S51,600 %S52,600 %S59.600 %S6, 596 %S66,600 %S69.600 %S7, 596 %S75, 601 %S8, 596 %S9, 596 %S95, 601 %S96, 601 %S97.601 %SBR, 404 %SCi, 406 %SW, 604 %SW0, 604 %SW1, 604 %SW101, 613

%SW102.613 %SW103.614 %SW104.614 %SW105.614 %SW106.614 %SW11.605 %SW111.614 %SW112.615 %SW113.615 %SW114.615 %SW118.615 %SW120.615 %SW14.605 %SW15.606 %SW16, 606 %SW17.606 %SW18, 606 %SW19.606 %SW20..%SW27.271.606 %SW30.606 %SW31,607 %SW32.607 %SW48.607 %SW49.608 %SW50.608 %SW51.608 %SW52, 608 %SW53.608 %SW54.608 %SW55, 608 %SW56.608 %SW57.608 %SW58, 608 %SW59, 609 %SW6.604 %SW60, 609 %SW63, 609 %SW64, 609 %SW65.610 %SW67, 610 %SW68, 610 %SW69, 610 %SW7, 605 %SW73, 611 %SW74.611 %SW76, 611

%SW77, 611 %SW78, 611 %SW79, 611 %SW80, 611 %SW81..%SW87, 270, 611 %SW94, 612 %SW96, 612 %SW97, 613 %TM, 395 %VFC, 462 \*, 568 +, 568 /, 568

#### Α

ABS, 568 Absolute value, 418 Accessing debugging PID. 540 Accessing the configuration PID. 524 Accumulator, 346 ACOS, 572 Action Zone, 326 Add. 418 Addressing analog I/O modules, 191 Addressing I/O. 40 Advanced function blocks Bit and word objects. 438 Programming principles, 440 Analog Channel, 188 Analog Module operating, 190 Analog module Example, 199 Analog Modules Configuring I/O, 192 Analog modules addressing, 191 AND instructions, 378 Animation tab PID. 541 Arithmetic Instructions, 418

ASCII

Communication, 84 Communications, 115 Configuring the port, 118 Hardware configuration, 116 Software configuration, 117 ASCII Link Example, 123 ASIN. 572 AS-Interface Bus V2 configuration screen, 207 AS-Interface V2 bus accepting the new configuration, 223 Changing a slave address, 218 Debug screen, 215 Explicit exchanges, 229 Faulty slave, 227 general functional description, 203 I/O addressing, 228 Implicit exchanges, 228 Operating mode, 233 Presentation, 202 Programming and diagnostics for the AS-Interface bus, 229 Slave diagnostics, 217 Slave insertion, 226 software configuration, 209 software set up principle, 206 transfer of a slave image, 221 Assignment instructions, 376 Numerical, 411 AT tab PID, 532 ATAN, 572

# В

Backup and restore 32K backup cartridge, 56 64K extended memory cartridge, 58 memory structure, 52 without cartridges, 54 Basic function blocks, 386 Bit objects, 438 Addressing, 36 Overview, 27 Bit strings, 45 BLK, 338 Blocks in Ladder diagrams, 328 Boolean accumulator, 346 Boolean instructions, 370 Assignment, 376 OR. 380 Understanding the format used in this manual, 372 BootP. 161 Boot-up, 242 Bus AS-Interface V2 automatic slave addressing, 225 Bus AS-Interface V2 bus debugging the bus. 220

# С

Calculation, 418 CAN bus line, 239 CAN CMD. 273 CAN-high, 239 CAN-low, 239 CANopen Description, 239 The protocol, 239 CANopen bus configuration methodology, 254 CANopen fieldbus Explicit exchanges, 270 Implicit exchanges, 269 Programming and diagnostics for the CANopen fieldbus, 270 CANopen master PDO addressing, 269 Checking scan time, 67 Clock functions Overview, 481 Schedule blocks, 482 Setting date and time, 487 time and date stamping, 485 Closed loop adjustment, 557 Coils, 328 graphic elements, 331 Cold start, 73

Communication by modem, 86 Communication overview, 84 Communications ASCIL 115 Modbus, 126 Remote Link, 104 Communications cable connection, 86 Comparison block graphic element, 332 Comparison blocks, 329 Comparison Instructions, 416 Configuration PID. 524 Configuring A port for ASCII. 118 Port for Modbus, 130 Transmission/Reception table for ASCII. 119 Connections management, 176 Contacts, 328 graphic element, 330 Control parameters ASCIL 119 Control table Modbus, 132 Conversion instructions, 425 COS, 572 Counters, 398 Programming and configuring, 402

# D

Debugging PID, 540 Decrement, 418 DEG\_TO\_RAD, 574 Derivative action, 561 DINT\_TO\_REAL, 575 Direct labeling, 48 Divide, 418 Documenting your program, 340 Double word objects, 44 Addressing, 39 Overview, 32 Drum controller function block, 454 Drum controllers programming and configuring, 457

# Ε

Edge detection falling, 371 Risina, 370 END Instructions, 429 **END BLK. 338** EQUAL ARR. 580 error, 420 Ethernet Connections management, 176 Network connection, 159 TCP/IP setup, 165 Event tasks Different event sources, 79 Event management, 80 Overview, 78 Example Up/Down Counter, 403 EXCH. 476 EXCH instruction, 476 EXCH3, 180 Error code, 183 Exchange function block, 477 Exclusive OR, instructions, 382 EXP. 568 EXPT. 568

#### F

Fast counter function block, 459 FIFO introduction, 443 operation, 445 FIND\_, 582 Floating objects Addressing, 38 Floating point objects Overview, 32 Function Blocks PWM, 448 Function blocks Counters, 398 Drum controller, 457 drum controller, 454 graphic element, 332 in programming grid, 328 Overview of basic function blocks, 386 programming standard function blocks, 388 registers, 443 Schedule blocks, 482 Shift Bit Register (%SBR), 404 Step counter (%SCi), 406 timers, 390, 395

# G

Gateway address, 160 General tab PID, 525 Grafcet associated actions, 362 Examples, 357 Instructions, 356 preprocessing, 359 sequential processing, 360 Grafcet methods, 68 Graphic elements Ladder diagrams, 330

#### **|** 1/0

Addressing, 40 Increment, 418 Index overflow, 49 Initialization of objects, 75 Input tab PID, 528 Instructions AND, 378 Arithmetic, 418 Comparison, 416 Conversion, 425 JMP. 432 Load, 374 logic, 422 NOT. 384 **BET. 433** SR. 433 XOR. 382 instructions END, 429 NOP. 431 INT TO REAL 575 Integral action, 560 IP address, 160 BootP. 161 Default IP address, 161

#### J

JMP, 432 Jump Instructions, 432

#### L

Labeling Indexed, 48 Ladder diagrams blocks, 328 graphic elements, 330 introduction. 324 **OPEN and SHORT, 333** programming principles, 326 Ladder List Rung, 339 Ladder program reversing to List, 337 Ladder rungs. 325 LAN ACT. 178 LAN ST, 179 LD, 374 LDF, 371, 374 LDN, 374 LDR, 370, 374

Life guarding, 248 Life time, 248 LIFO introduction, 443 operation, 444 Link elements graphic elements, 330 List instructions, 347 List Language overview, 344 List Line Comments, 340 LKUP, 589 LN, 568 LOG, 568 logic instructions, 422

# Μ

MAC address, 161 Marked IP. 169 MAX ARR, 584 MEAN, 594 Memory 32K cartridge, 56 64K cartridge, 58 Structure, 52 without cartridge, 54 Memory bits, 27 Memory words, 29 **MIN ARR. 584** Modbus Communication, 84 Communications, 126 Configuring the port, 130 Hardware configuration, 127 master. 84 Slave, 84 Software configuration, 130 Standard requests, 144 TCP Client/Server, 152 TCP Modbus messaging, 180 Modbus Link Example 1, 138 Example 2, 141 Modbus TCP/IP Remote devices, 173

Mode Operational, 244 pre-operational, 244 MPP, 352 MPS, 352 MRD, 352 MRD, 352 Multiply, 418

## Ν

Network Addressing, 42 Node guarding, 248 Non-reversible programming, 440 NOP, 431 NOP Instruction, 431 NOT instruction, 384 Numerical instructions Assignment, 411 shift, 423 Numerical processing Overview, 410

## 0

Object tables, 45 Object validation, 26 Objects Bit objects, 27 Double word, 32 Floating point, 32 Function blocks, 43 Structured, 45 words, 29 OCCUR ARR, 585 **OPEN**, 333 Open loop adjustment, 558 Operands, 346 Operate blocks, 329 graphic element, 332 Operating modes, 68

Operator Display Controller ID and states, 309 Overview, 306 Real-Time correction, 319 Serial port settings, 317 System objects and variables, 311 Time of day clock, 318 **OB** Instruction, 380 **OUT BLK. 338** Output tab PID. 537 Overflow Index 49 overflow, 420 Overview PID. 517

# Ρ

Parameters, 391 Parentheses modifiers. 351 nesting, 351 using in programs, 350 Physical layer, 239 CAN bus line, 239 PID Animation tab. 541 AT tab. 532 Configuration, 524 Debugging, 540 General tab, 525 Input tab. 528 Output tab, 537 Overview, 517 PID tab. 530 Trace tab, 543 PID characteristics, 521 PID tab PID. 530 Pin outs Communications cable female connector, 88 Communications cable male connector, 88 Polarization (external, 129

Potentiometer, 186 Power cut, 69 Power restoration, 69 Programming documenting your program, 340 Programming advice, 334 Programming grid, 326 Programming languages overview, 21 Programming Principles, 440 Proportional action, 559 Protocol Modbus TCP/IP. 85 Protocols, 84 Pulse generation, 451 Pulse width modulation, 448

# Q

Queue, 443

#### R

RAD TO DEG. 574 REAL TO DINT. 575 REAL TO INT, 575 Real-Time correction factor, 319 Receiving messages, 476 Registers **FIFO**, 445 LIFO. 444 programming and configuring, 446 Remainder, 418 Remote Link Communications, 104 Example, 112 Hardware configuration, 105 Master controller configuration, 107 Remote controller configuration, 107 Remote controller scan synchronization. 107 Remote I/O data access, 109 Software configuration, 106 Remote link Communication, 84 RET, 433

Reversibility guidelines, 338 introduction, 337 Reversible programming, 440 ROL\_ARR, 586 ROR\_ARR, 586 RS-485 EIA line), 129 RTC correction, 481 Run/Stop bit, 70 Rung Header, 327 comments, 341 Rungs unconditional, 339

# S

Scan time, 67 Scanning Cvclic, 62 Periodic, 64 Shift bit register, 404 Shift instructions, 423 **SHORT**. 333 SIN. 572 Single/double word conversion instructions, 427 Software watchdog, 67 SORT ARR, 588 SQRT. 568 Square root, 418 SR, 433 Stack, 443 Stack instructions, 352 Step counter, 406 Subnet mask, 160 Subroutine instructions, 433 Subtract, 418 SUM ARR, 579 Symbolizing, 50 System bits, 596 System words, 604

# Т

TAN, 572 Task cycle, 67

TCP Client/Server, 152 TCP/IP Protocol, 85 TCP/IP setup, 165 Test Zone, 326 Time out (Ethernet), 171 Timers, 391 introduction, 390 programming and configuring, 395 time base of 1 ms. 396 TOF type, 392 TON type, 393 TP type, 394 TOF timer, 392 TON timer 393 TP type timer, 394 Trace tab PID. 543 Transmitting messages, 476 **TRUNC**, 568 TwidoSoft Introduction, 20

## U

Unconditional rungs, 339 Unit ID, 174

#### V

Very fast counters function block (%VFC), 462

#### W

Warm restart, 71 Word Objects, 438 Word objects Addressing, 37 Overview, 29

#### Х

XOR, 382